2205, TFDEN-912-012, 001

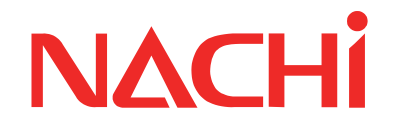

# Simulation tool for FD/CFD controller FD on Desk II Light/ Regular/ Pro OPERATION MANUAL

12th edition

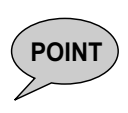

<For people using FD on Desk II for the first time> Please refer to Chapter 9 first. This chapter describes how to setup this software and how to use the basic functions of the FD/CFD controller.

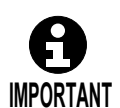

This document is for FD on Desk II. For the older versions, please refer to the operation manual for FD on Desk.

# **NACHI-FUJIKOSHI CORP.**

# **Table Of Contents**

#### Chapter 1 FD on Desk II

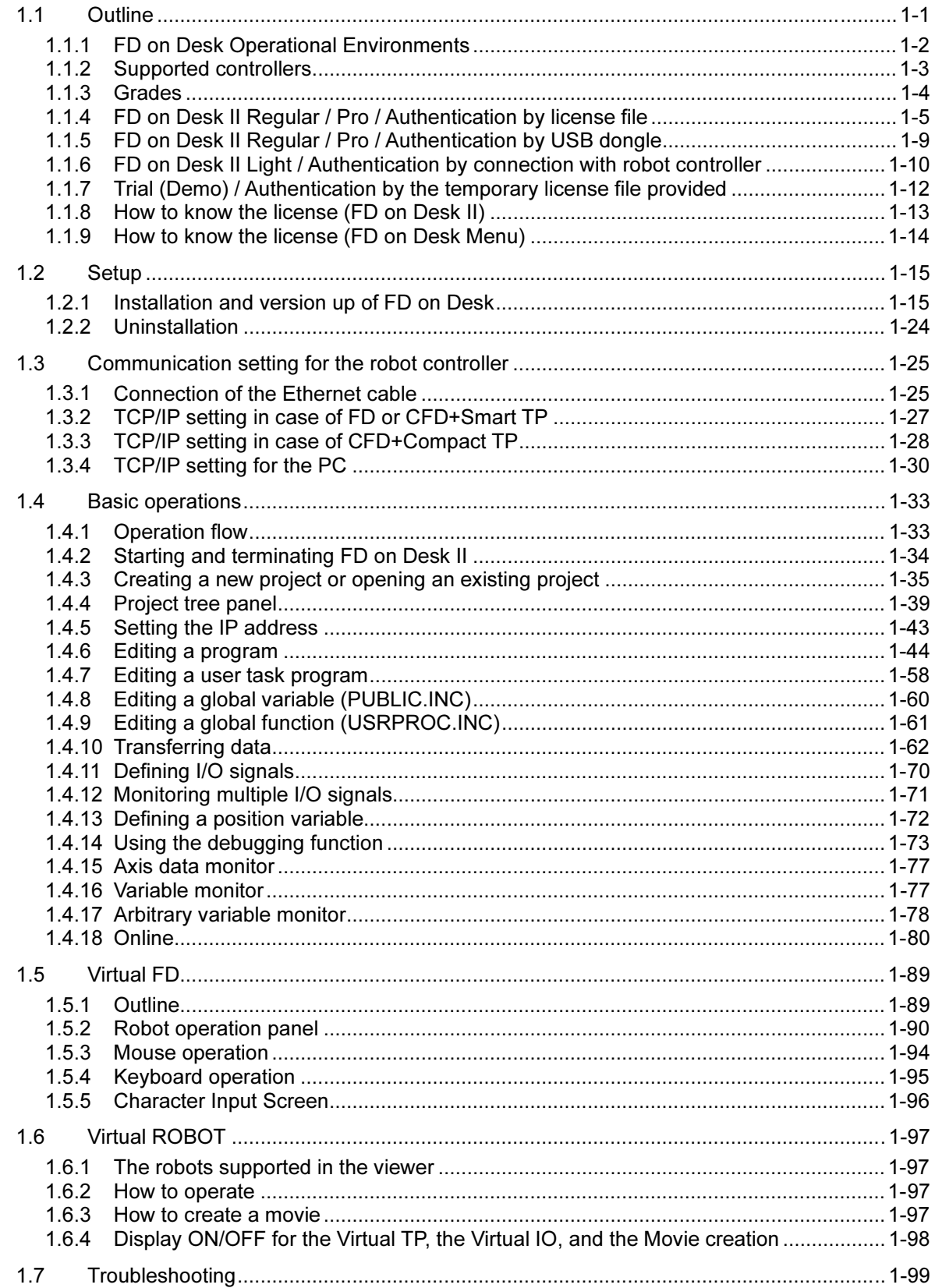

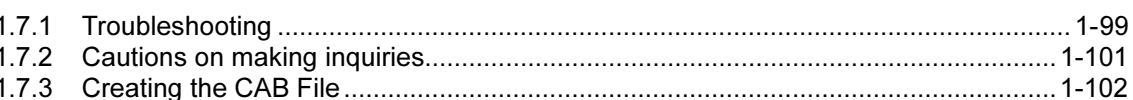

#### Chapter 2 Using FD on Desk II in the Same Way as Previous FD on Desk

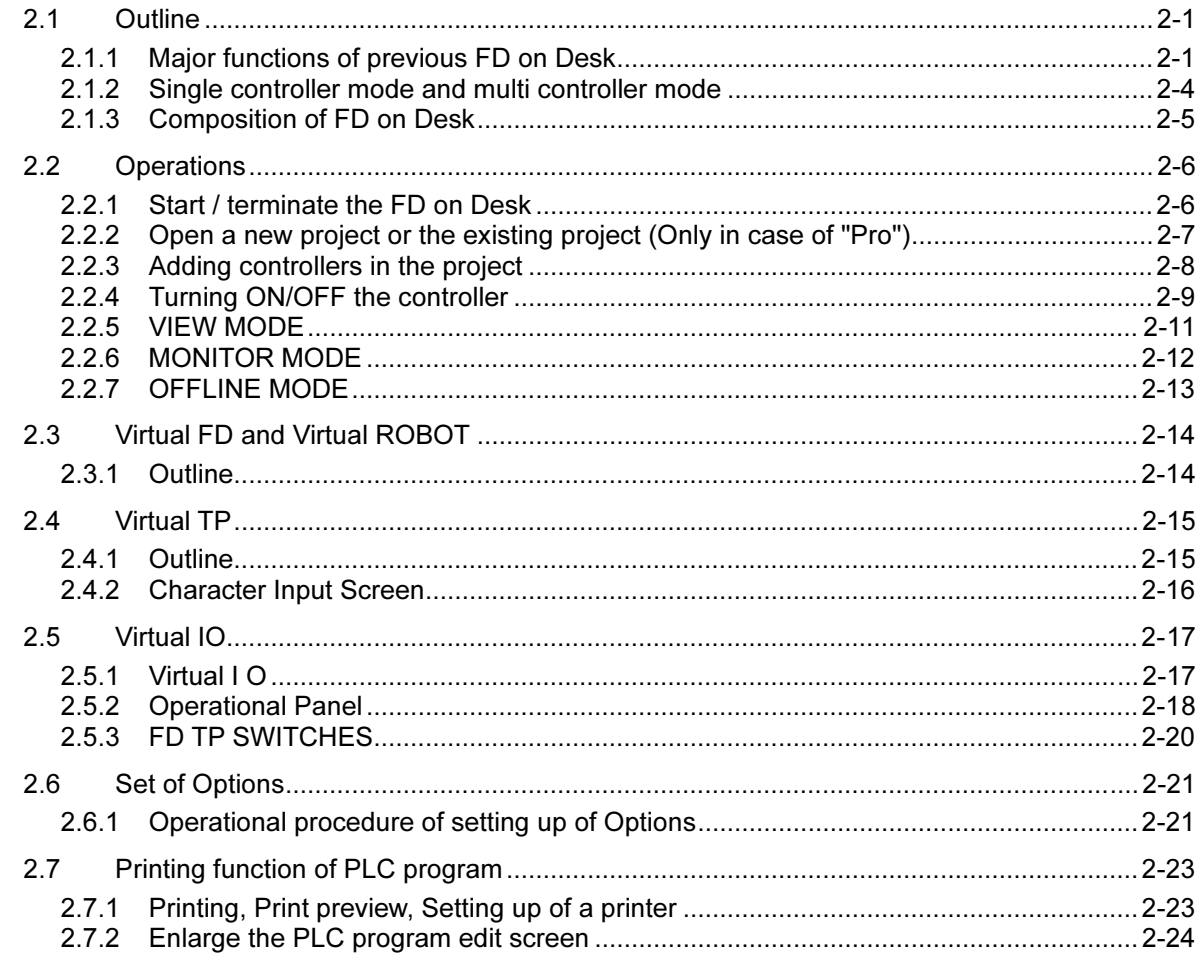

#### Chapter 3 **Virtual ROBOT**

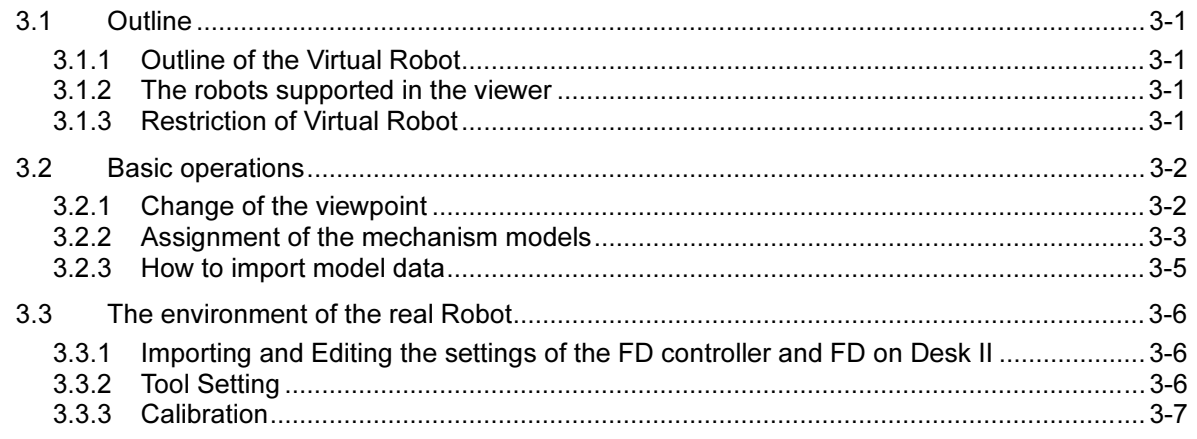

#### Chapter 4 Operation Example (1) Creating a Work-Cell

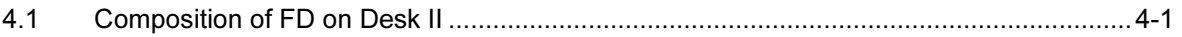

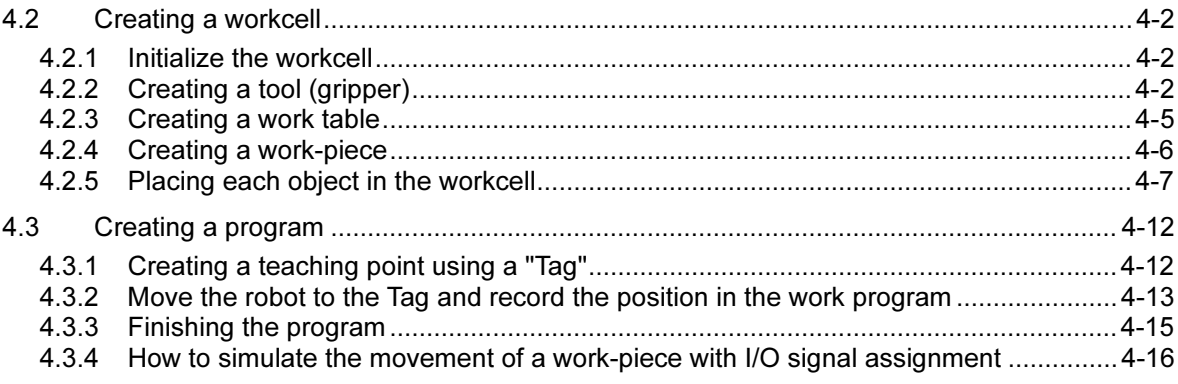

#### Chapter 5 Operation Example (2) Sealing

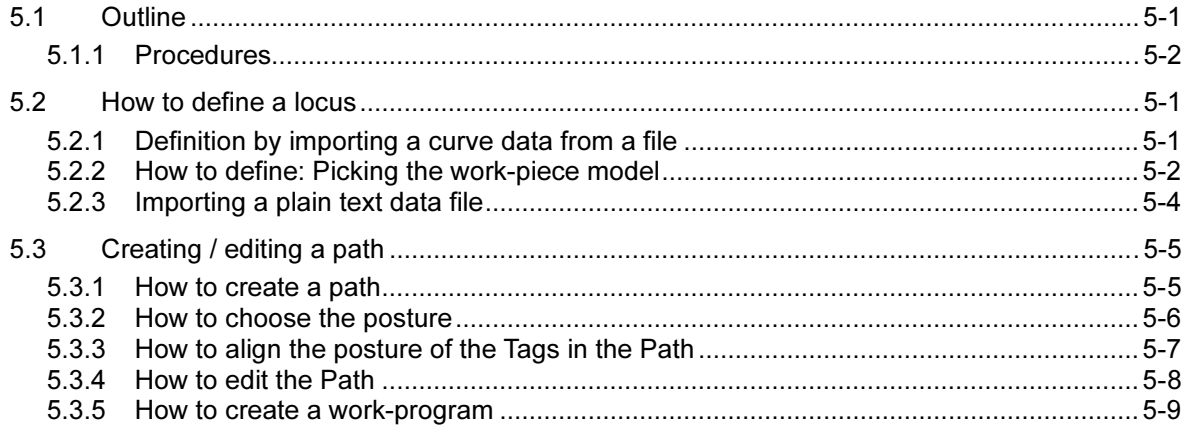

#### Chapter 6 Example (3) Palletize

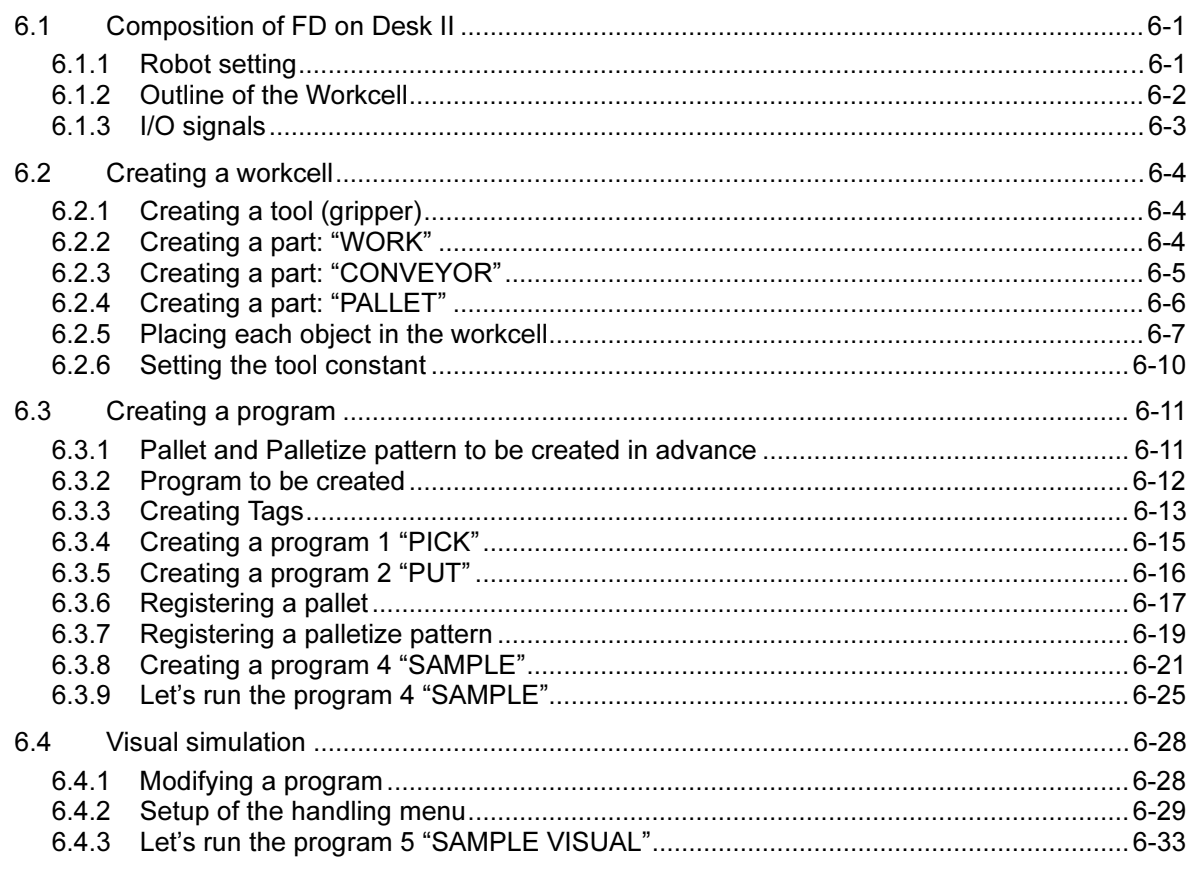

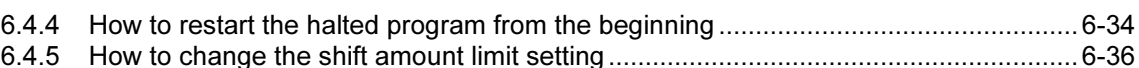

# Chapter 7 Example (4) How to move a device in the work-cell using I/O control

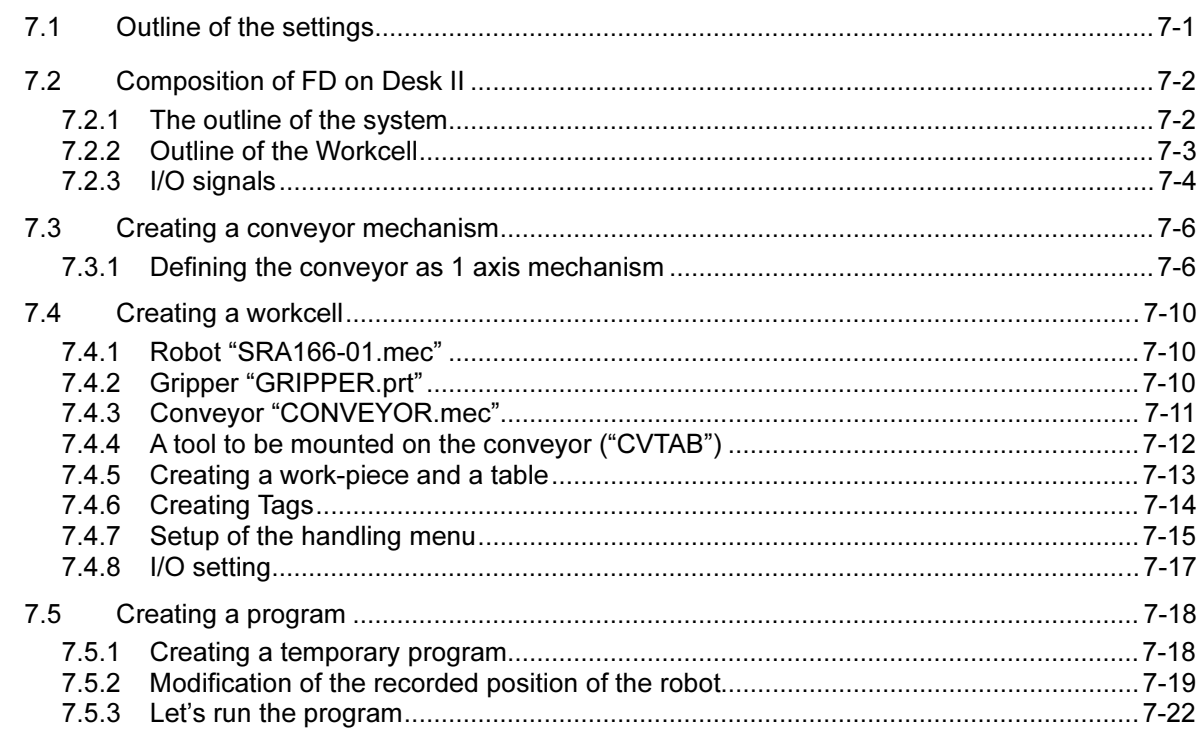

#### Chapter 8 Example (5) Traverse axis (Slider)

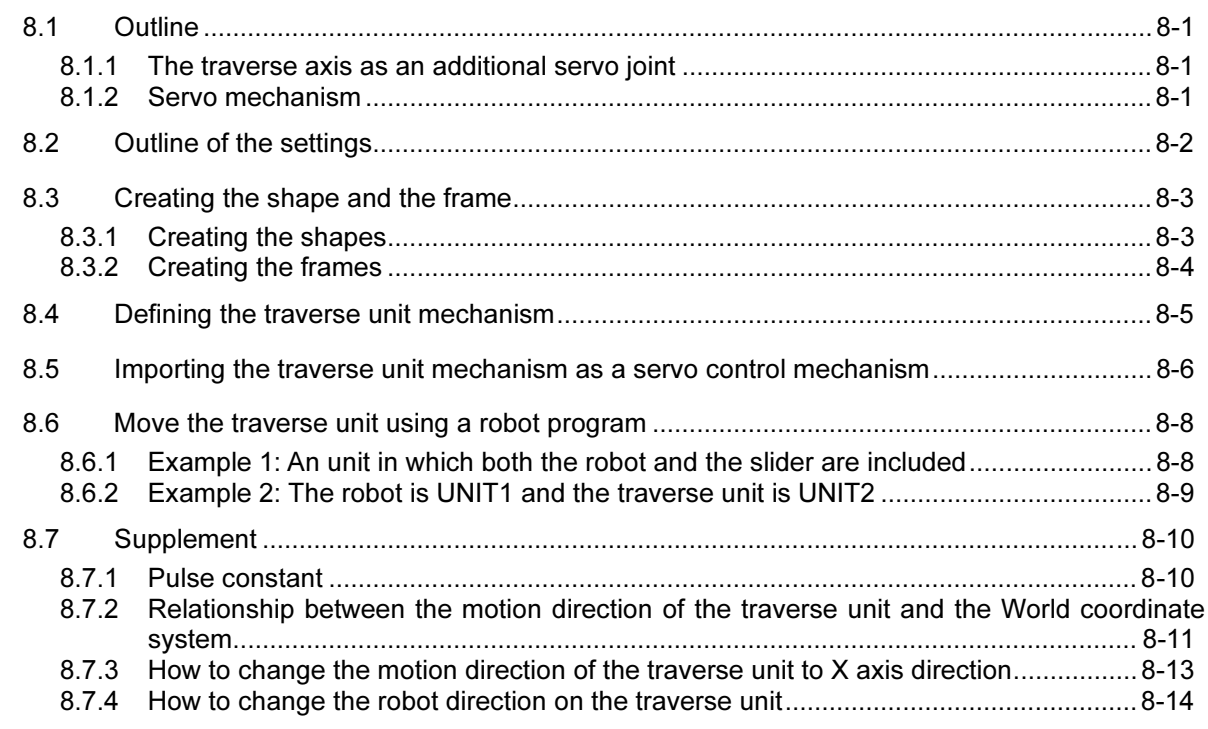

#### Chapter 9 For beginners

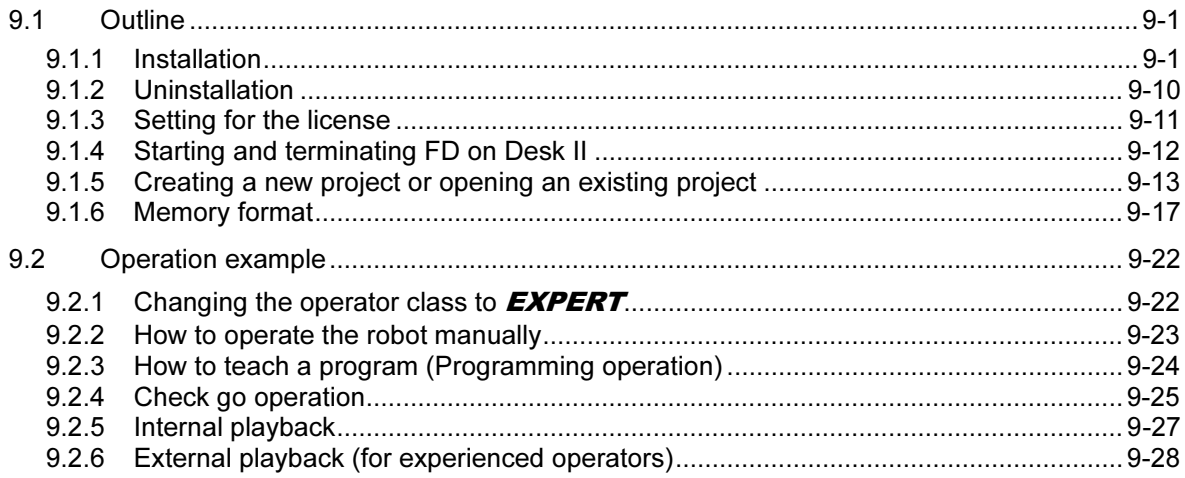

NOTE

# Chapter 1 FD on Desk II

This chapter describes the method for introducing the simplified simulation tool "FD on Desk II", and the precautions for its operation. Please start operating after having had a thorough knowledge of this manual.

And, this document does not mention about the operation of the FD/CFD controller itself. Concerning the FD/CFD controller operation, refer to the online help of FD on Desk etc.

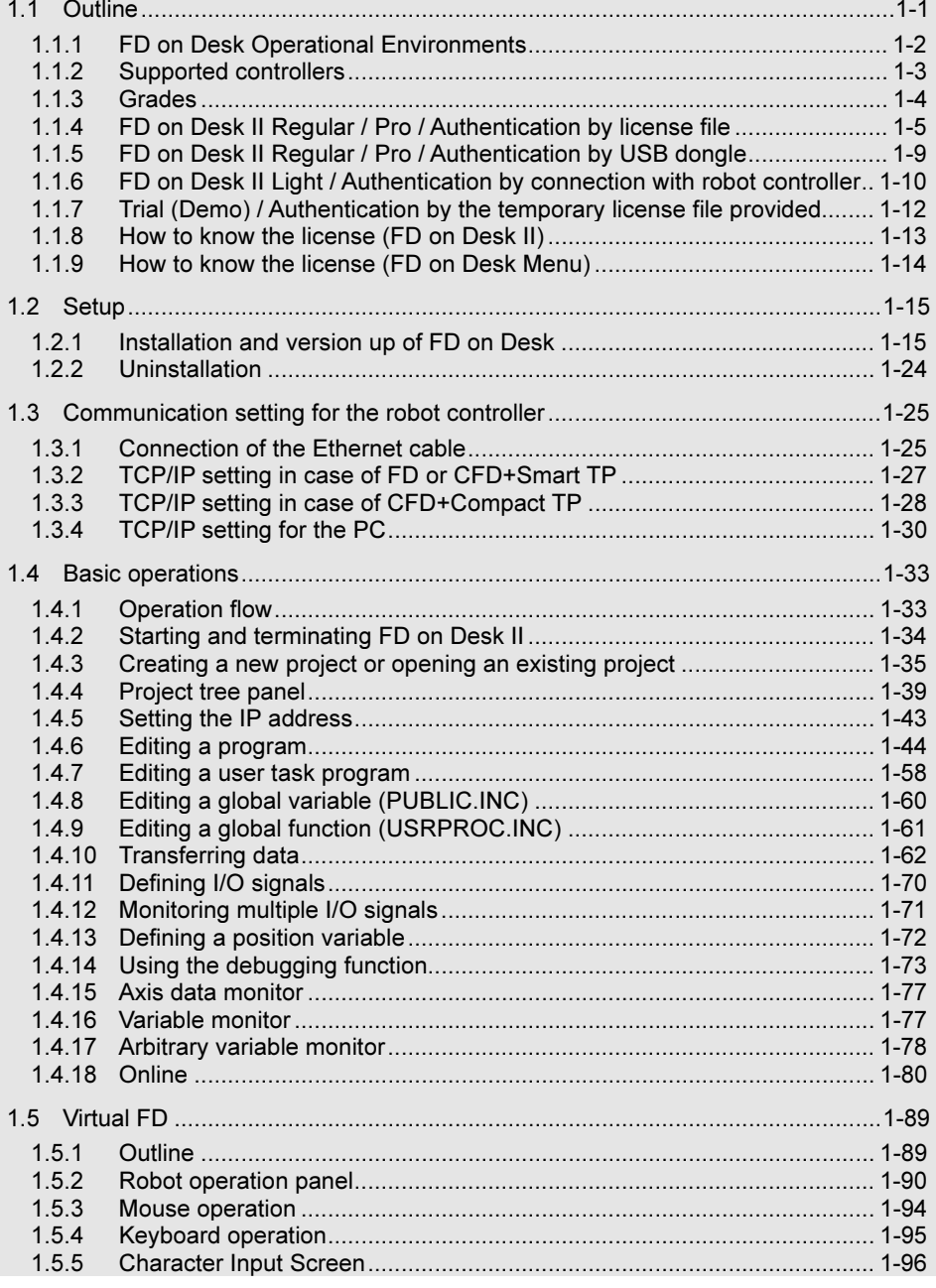

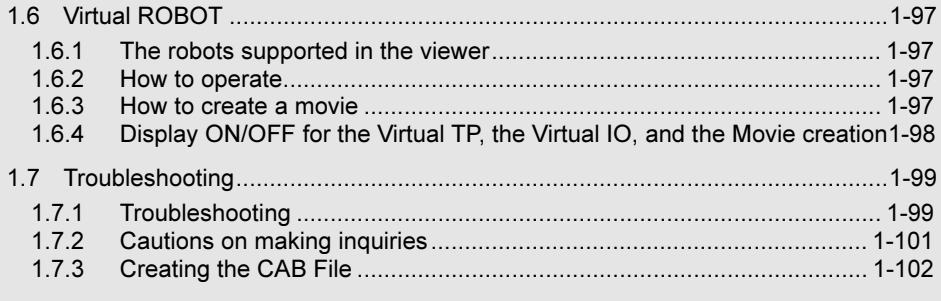

# 1.1 Outline

FD on Desk II is software for operating the software of FD/CFD controller on a PC to conduct operation training and offline teaching. The distinctive features are as follows: Table 1.1.1 Distinctive Features of FD on Desk II

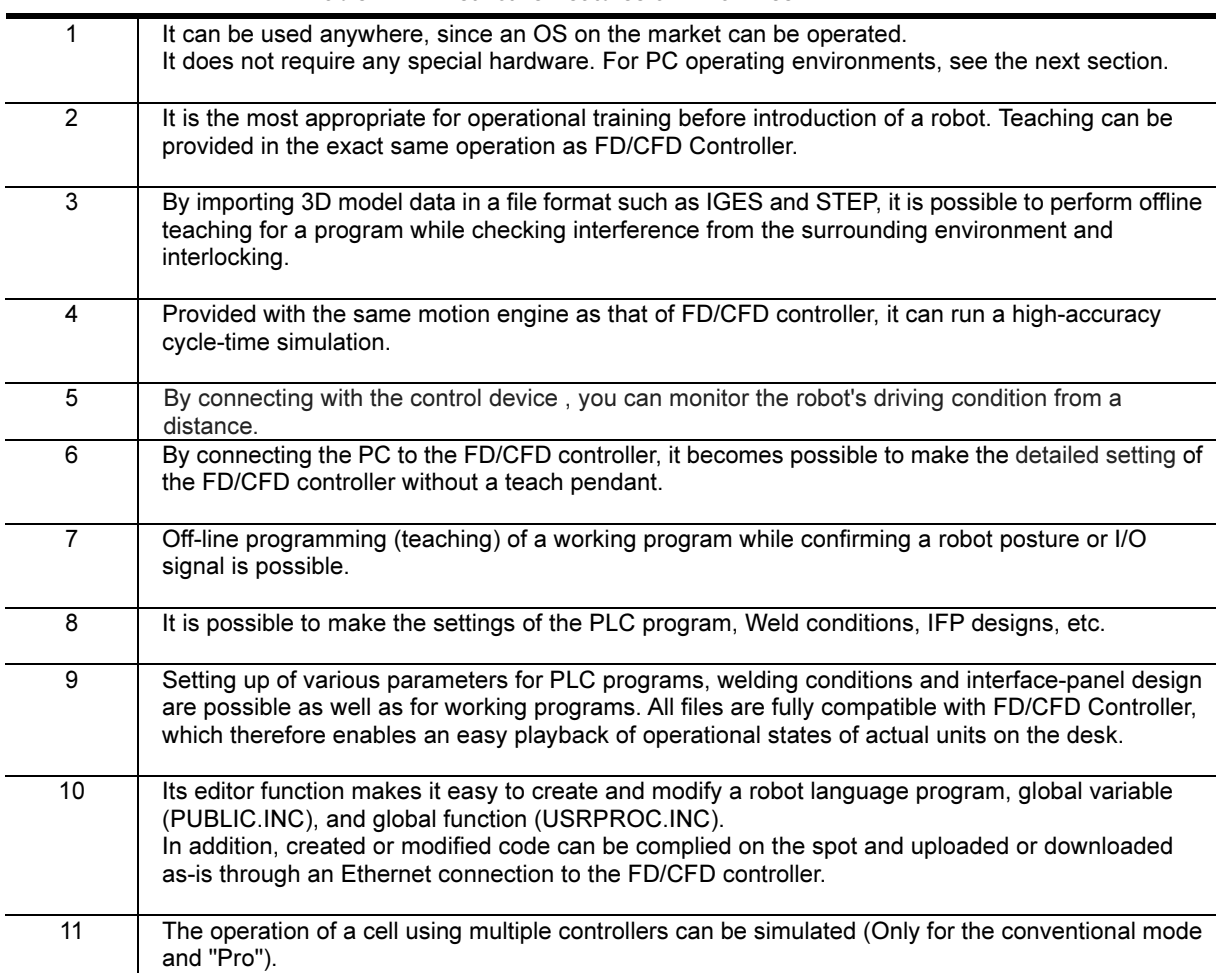

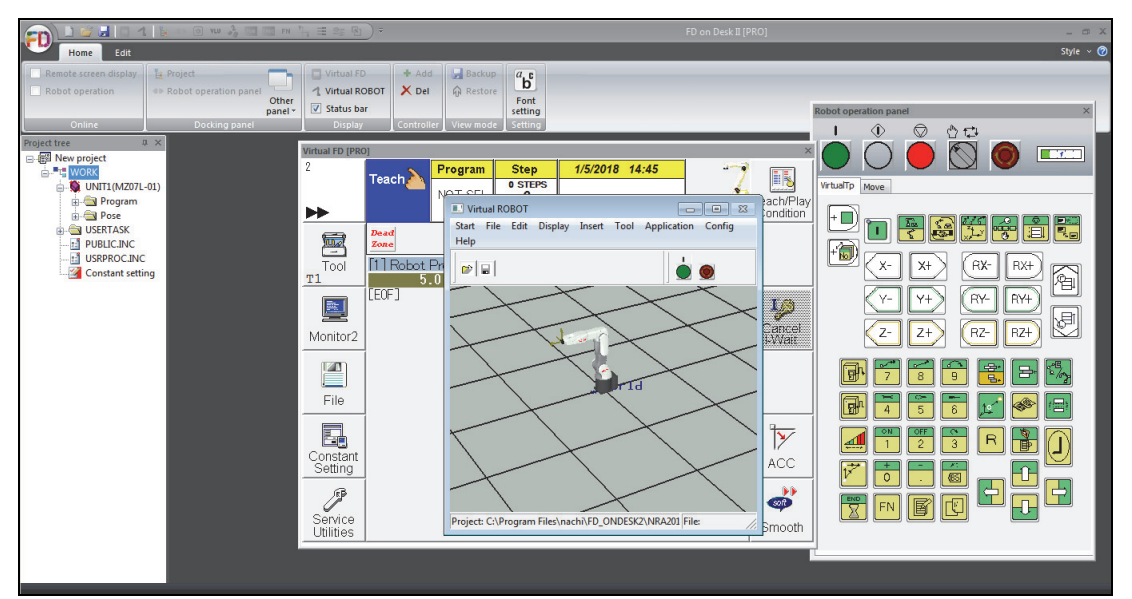

Fig. 1.1 Example of FD on Desk II screen display

# 1.1.1 FD on Desk Operational Environments

Before installing FD on DESK, please check that your PC satisfies the following conditions.

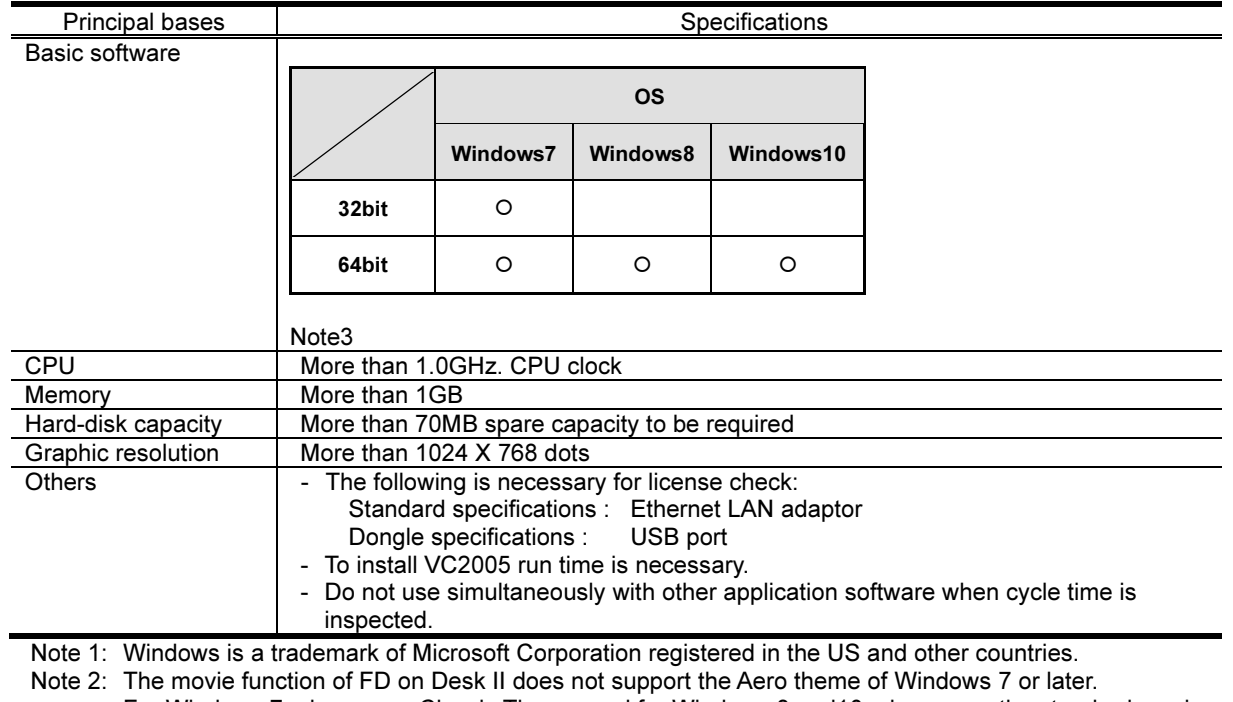

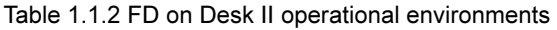

For Windows 7, please use Classic Theme, and for Windows 8 and10, please use the standard movie function or a movie function available in the market. Please note that some edition of Windows 10 does not have a movie function as a standard function.

Note 3: "O": Operability confirmed (as of October 2017)

# 1.1.2 Supported controllers

- ・FD on Desk II supports the FD/CFD controller.
- ・The following functions are supported by software version 4.37 or later of FD / CFD control unit.
- Data transmission function
- ・Features and Limitations of the "Online mode (Remote function)" of the FD on Desk II

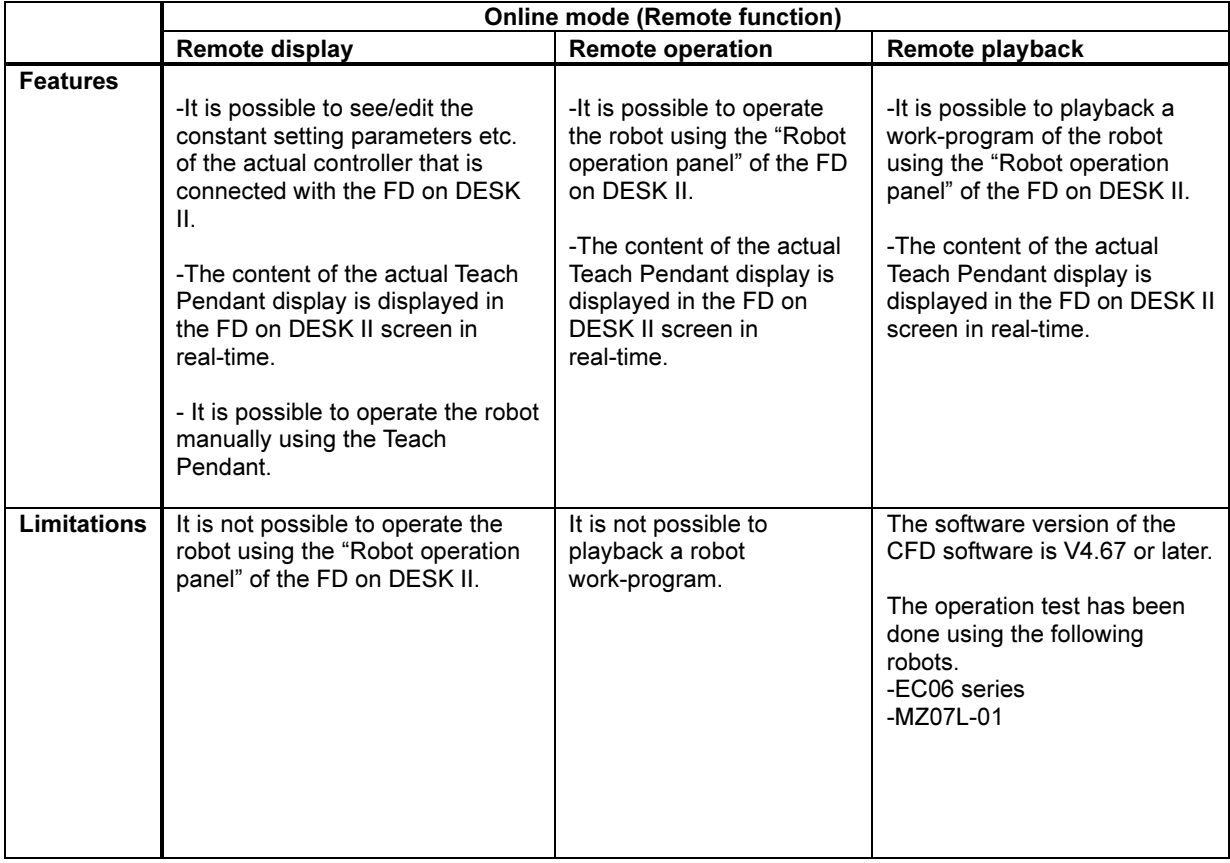

(NOTE) TP : Operation and Display from the Teach Pendant of the robot

(NOTE) When trying to use the online mode, please carefully read and understand the all precautions of the respective functions written in this document.

# 1.1.3 Grades

FD on Desk II has different grade depending on its license style.

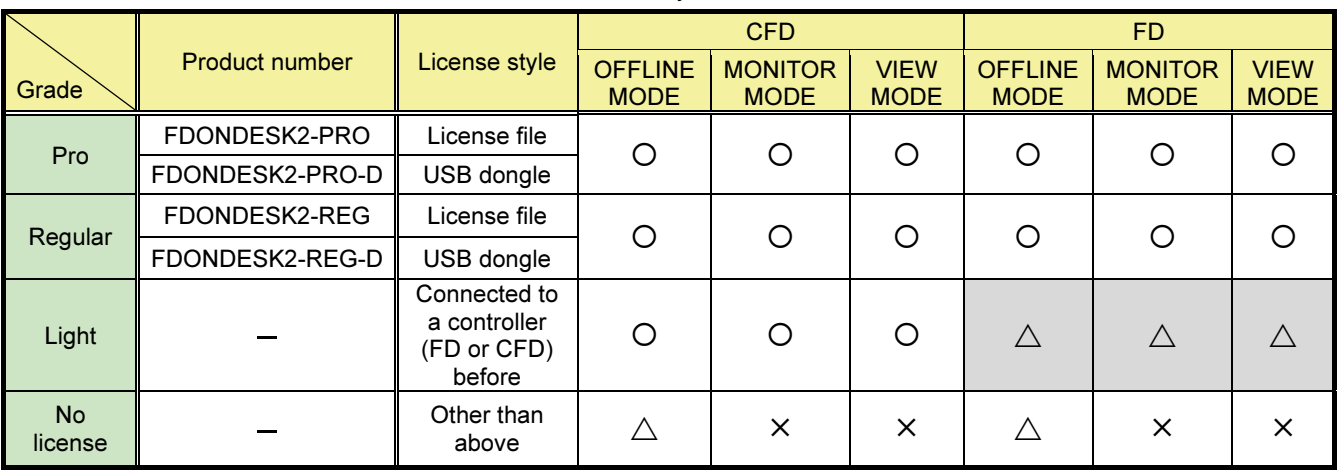

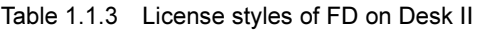

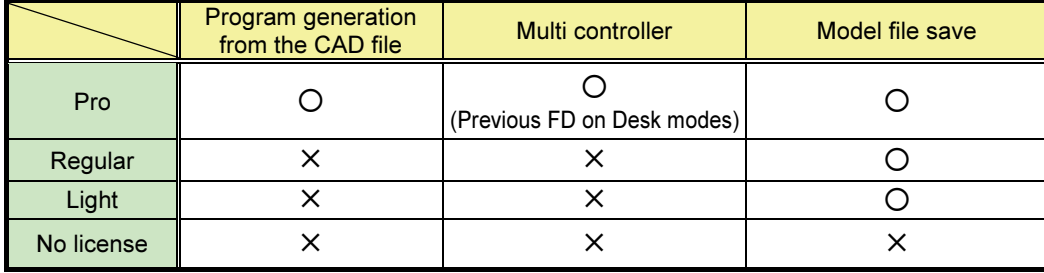

: Available

 $\triangle$  : Available only when the operator level is **BEGINNER** (Supported mechanism ; MZ(01,03EL,04,07,10,12),ES and EZ)

 $\times$  : Not available

For Pro and Regular, the license style can be selected between the license file and the USB dongle. To purchase the license, please contact our sales department. And, the license files and the USB dongles are different each other between the Pro and the Regular.

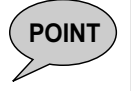

**POINT**  $\left(\begin{array}{c} \n\end{array}\right)$  "Light" is a grade that is included only in the CFD controller. This grade is not sold itself.

POINT ) A license before the license for FD on Desk Ver07.01 is equal in level to the license for the grade "Pro". Use it as-is.

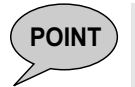

**POINT** Eicense files and USB dongles for the previous FD on Desk can be used as-is.

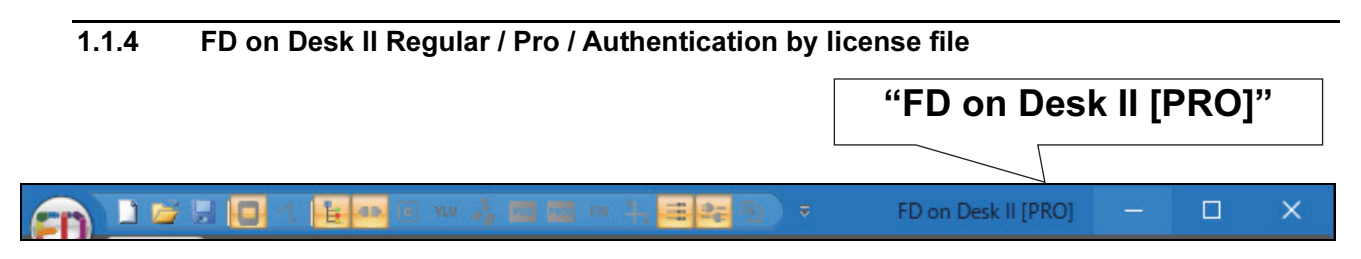

This software operates as "FD on Desk II Regular" or "FD on Desk II Pro" if you have a license file "license.dat" officially issued by our company located in the specified folder.

※ Please inform your requirement, which license of "Regular" or "Pro" is necessary, to our company sales representative in advance.

# To operate FD on Desk II as "REGULAR" or "PRO"

By storing the license file "license.dat" issued by our company in the specified folder (the "NRA2011¥License" folder in the installation folder), FD on Desk II can operate as "REGULAR" or "PRO."

#### Example of operation to store the file

Rename the license file (Example: license \_ 0010C0F6B7E9.dat) sent by e-mail, etc., from our company to "license.dat" and save it in the specified folder.

Example of destination installing folder nachi FD ONDESK2 misc Rename the license file sent from our company to "license.dat" and copy it in the Models specified folder"NRA2011¥License". **NRA2011 CONVERT** Help Ini  $\mathcal{E}$ License

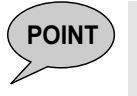

**POINT** If the IP address entry screen appears after you copy the license file to the specified location, check the following points.

- ・Is the file name correct? (The correct name is license.dat.)
- ・Is the destination folder correct? ("NRA2011 ¥License")

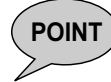

**POINT** If you copy a license file issued by our company to the specified location and the software still displays the trial version (demo version), the following are possible causes:.

・Using a license file for another PC (MAC address mismatch)

・The trial license has expired.

・You are using a temporary license file instead of an issued license file. (Here is an example of a temporary license file)

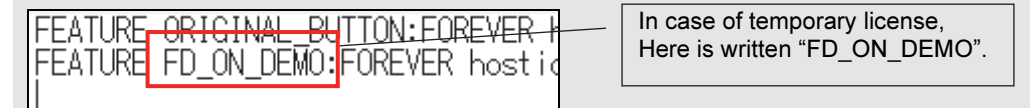

# How to get the license file

Use the method below to find the "MAC address" of your PC and inform it to our company representative. We will issue the license file back to you. The license file is only available on the PC you contact.

# How to find the MAC address of your PC

#### (NOTES)

The following procedure and details of the displayed information may vary slightly depending on your environment and Windows OS. We appreciate your understanding.

(1) Press [Windows] key + [R] key to open the following windows. Input "cmd.exe" and click [OK] to display the command prompt.

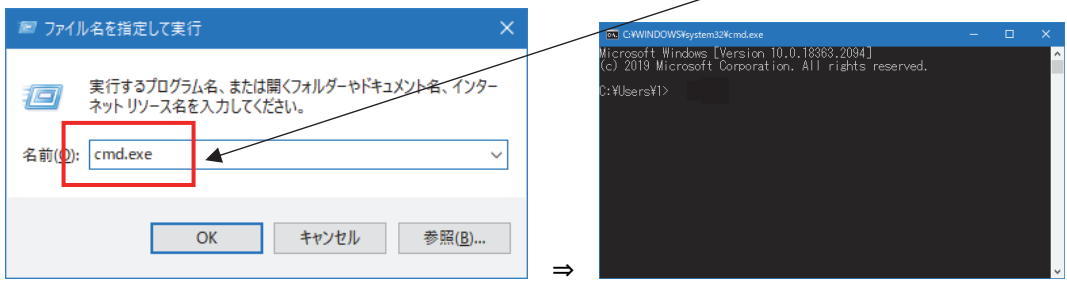

(2) In command prompt, input "ipconfig /all".

# >ipconfig /all

(3) Ethernet-related information is displayed. Check "Physical Address" in it. This is the MAC address. Copy this text and email it to our company representative. No other information (such as IP address) is required.

```
(Example 1) MAC address = 00-10-C0-F6-B7-E9
```
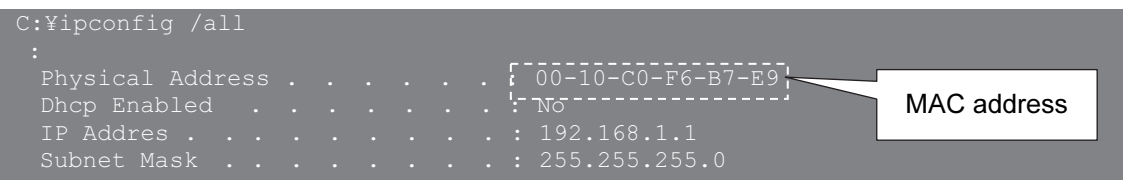

(Example 2) MAC address= 6C-4B-90-6A-9E-5C

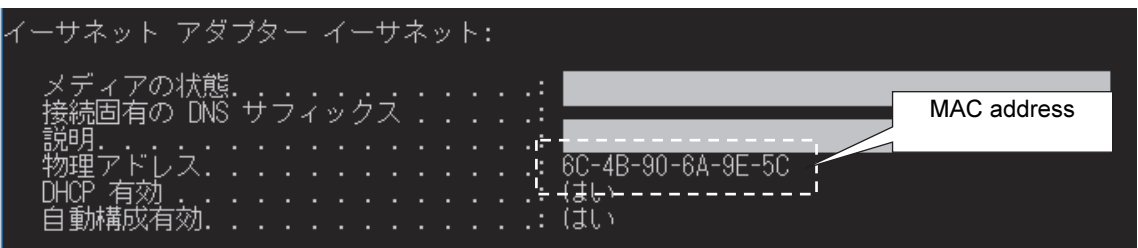

# Supplementary information

・Even when Regular/Pro, operator class (protecting level) of robot controller itself may be BEGINNER at start up. This is depending on the setting of robot controller. If this setting needs to be changed, please utilize the following menu. Operator class (protecting level) at start up can be selected either **USER** or **BEGINNER** 

<Constant setting> [1 Control Constants] [8 Protecting level selection]

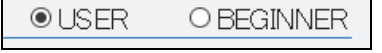

・In order to change the operator class (protecting level), shortcut command R314 is available. Please refer to the following instruction manual.

FD11 controller

"FD11 controller instruction manual SETUP (TFDEN-001)"

⇒ "4.7 Operator class"

CFD controller

"CFD/CFDL controller instruction manual SETUP (TCFJP-159)"

⇒ "3.7 Operator class"

・If more than 2 physical address are displayed when inputted "ipconfig /all", please inform us all of them when requesting us the license file.

・If you copy the license file to the correct location but still get license check errors, check the following:.

1. Make sure that the file name is "license.dat". Also note the extension.

2. Check if the "dongle.dat" file exists in the "NRA2011¥License" folder. Your license will not be activated without "dongle.dat."

3. Make sure that all security attributes in the license file are allowed.

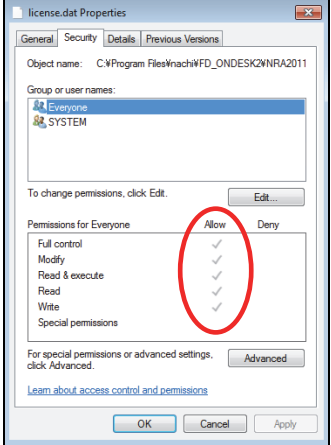

・MAC-specific used for create your license key is hardware specific information and will change if you replace hardware on that PC (for example, if it is damaged or if you replace the old or new PC). In such a case, the license file you have been using will no longer be available. Contact our company with the MAC address of the original PC and the MAC address of the new PC, and request that the license file be reissued. In addition, for the purpose of managing the license file issuance history, if there are multiple combinations of PCs to be disposed of and new PCs to replace them (PCs for which license files are to be reissued), please submit the following list so that the correspondence of each combination can be understood.

### (Example)

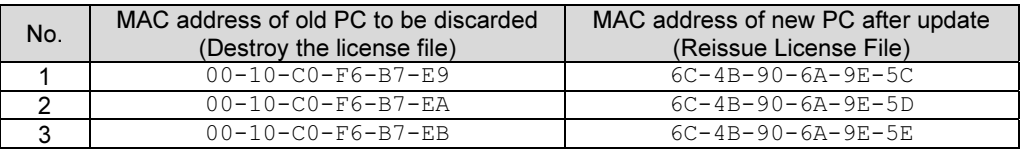

・If the license file is reissued due to damage or replacement of the PC, you are responsible for discarding the old license file.

・In your network environment, if the MAC address used to create a license file is changed to "Invalid" (for example, because of a security policy change by the network administrator), FD on Desk II will not be able to activate on that PC. This occurs because the MAC address cannot be read during the process of matching the license file to the MAC address when starting FD on Desk II.

# 1.1.5 FD on Desk II Regular / Pro / Authentication by USB dongle

This software will operate as "FD on Desk II Regular" or "FD on Desk II Pro" when the USB dongle supplied by our company (hardware key) is connected to the USB port. This USB dongle will work with any PC with FD on Desk II installed. However, you cannot remove the dongle while using it.

If you contact our company sales, we will send you the USB dongle. Dongles are manufactured by Japan SafeNet Co., Ltd. (formerly Aladdin Japan Co., Ltd.). Run HASPUserSetup.exe in the DongleDriver folder of the installer.

If you do not have an installer, please visit the following site. https://sentinelcustomer.gemalto.com/

Search and download Sentinel HASP / LDK - Windows GUI Run - time Installer in this.

If you are using FD on Desk and you need to update the driver with Windows 10 update please go to the above site and download and install it.

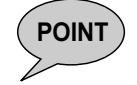

POINT Check that the LED light of a dongle is switched on after supply of power source to PC. Insert again a dongle if it is not switched on. License check cannot be made, since a dongle cannot be identified if it is not inserted properly.

# 1.1.6 FD on Desk II Light / Authentication by connection with robot controller

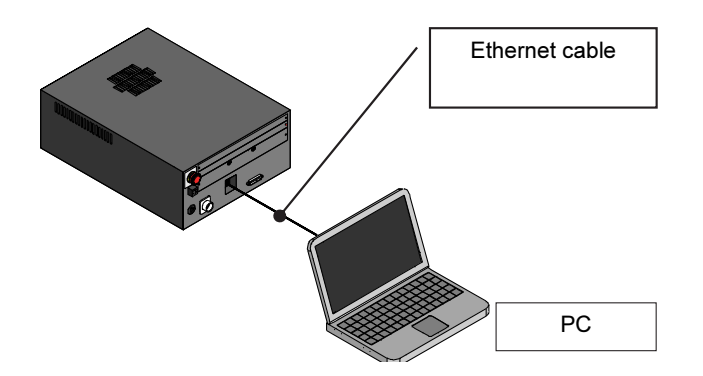

If you have an actual CFD controller, you can use this software as a "FD on Desk II Light" (free to use) by simply performing the operation described in this section.

"FD on Desk II Light" has limited functions such as importing from CAD and robot models. However, it can be used to create work programs, create and save workcells, etc., so CFD controller users can use it for application study and offline teaching.

# To operate FD on Desk II as "Light"

Make sure that "license.dat" is not located in the "NRA2011¥License" folder of the installation folder. If this file cannot be found when you start FD on Desk II, the following screen appears:. When you enter the IP address of robot controller (connected via the Ethernet cable), the authentication process is executed and software operates as "FD on Desk II Light."

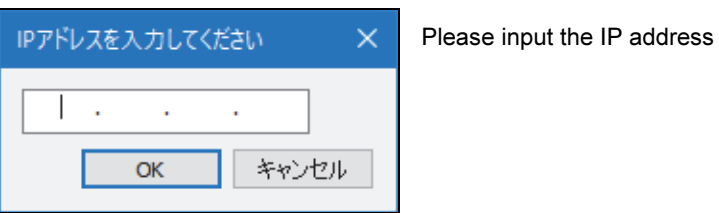

As for the example of IP address setting, please refer to "1.3 Communication setting for the robot controller".

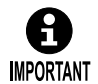

To use this software as a "FD on Desk II Light," you must perform this authentication operation by connecting it to an actual controller unit at least once.

If the connection is not possible (for example, because controller is built into an enclosed cabinet), Light is not available.

If you use FD on Desk II Light, be sure to complete the connection before you lose access to controller LAN ports.

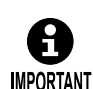

The FD on Desk II Light is intended for use with the CFD controller and the following compact robot models:. No other robot is supported. MZ Series (MZ01/MZ03EL/MZ04/MZ07/MZ10/MZ12) EZ03-04 Series (\* Single robot Specification) ES Series

# Supplementary information

・Note that if the "license.dat" file is found, "FD on Desk II" will operate according to its contents at a grade other than Light.

・If you do not enter an IP address, the following message appears and FD on Desk II shuts down.

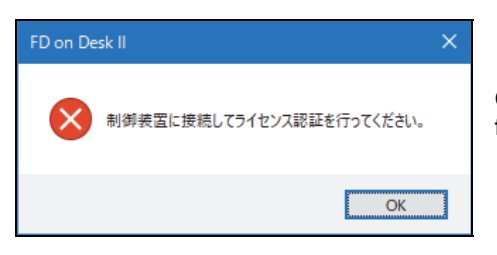

Connect the actual robot controller for authentication.

・If you wish to examine the application or conduct a preliminary teasing before the actual product is delivered, we will issue a "test license" for a limited period. This License is valid for 3 months and issued once. For details, please contact our company office.

・After the expiration of "test license", you may use FD on Desk II as a "Light" version (free version) when actual controller is delivered or may consider to purchase a "Pro" version (not free).

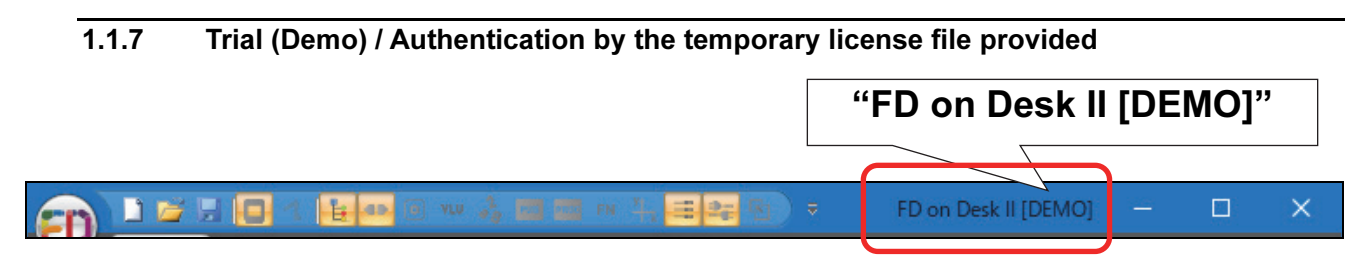

FD on Desk II works as a trial (demo version) when using the temporary license "license.dat" file included with the installer. You can experience the basic operation of axis on robot.

# To operate FD on Desk II as "Trial (DEMO version)"

Copy the temporary license file "license.dat" from the installer's "DemoLicense" folder to "NRA2011¥License" folder in the installation folder. Starting in this state allows FD on Desk II to operate as a trial (demo version).

"license.dat" (temporary license file) in installer

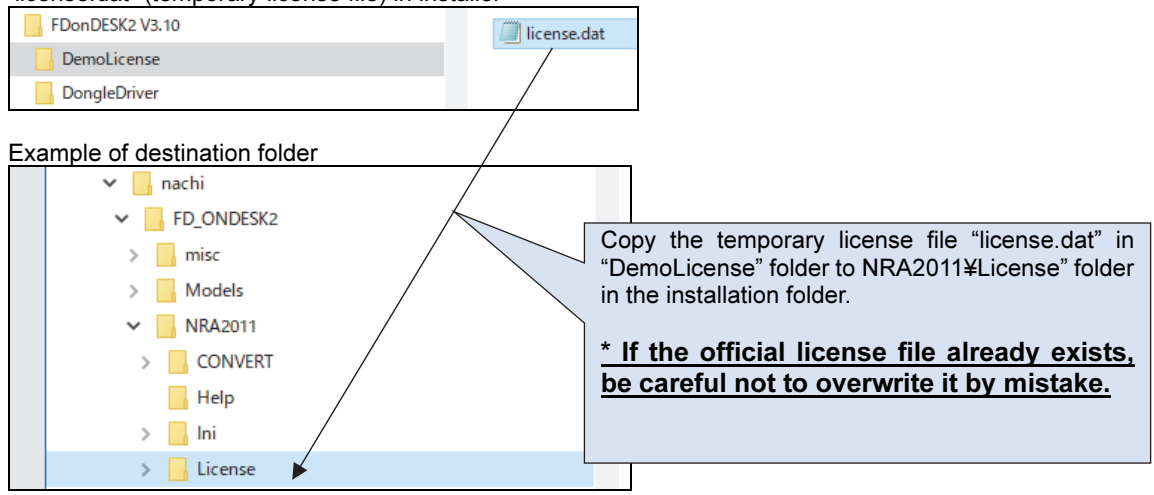

**POINT**  $\cdot$  In Trial (DEMO version), operator class is fixed to **BEGINNER**.

- **BEGINNER** has operation limitation such as not allowed to create / modify program.
- ・Refer to the following instruction manual for detail of operator class.

#### FD11 controller

```
"FD11 controller instruction manual SETUP (TFDJP-001)" 
⇒"4.7 Operator class" 
CFD controller 
"CFD/CFDL controller instruction manual SETUP (TCFJP-159)" 
⇒"3.7 Operator class"
```
**POINT**  $\cdot$  If you want to try out other functions or operations such as creating programs or saving workcells, you can also issue a "test license" with a limited period of use (a PRO grade license for a limited period of time). For details, please contact our company office.

> ・In order to use this software as Regular or Pro grades, you must obtain an official license file "license.dat" from our company. See one of the following for how to do this.

- "1.1.4 FD on Desk II Regular / Pro / Authentication by license file"
- or

"1.1.5 FD on Desk II Regular / Pro / Authentication by USB dongle"

# 1.1.8 How to know the license (FD on Desk II)

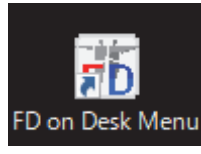

# How to know the license

ı

In case of FD on Desk II, current license is already displayed on title bar. Following example shows the case of [Pro] version.

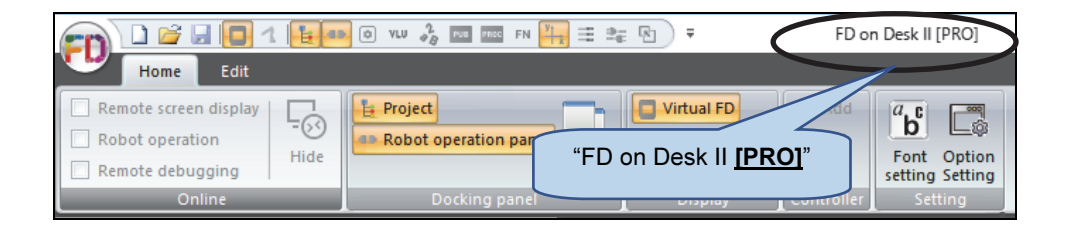

1.1.9 How to know the license (FD on Desk Menu)

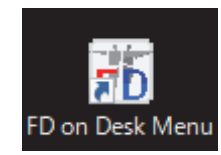

# (Note)

ш

The FD on Desk (Menu) has an operating interface similar to the old FD on Desk. Installed with FD on Desk II and a shortcut is created on the desktop. This section describes how to check the license status in the FD on Desk Menu.

# How to know the license

Following operation is enough to know the license.

# From the menu bar, press "Help" and "Version".

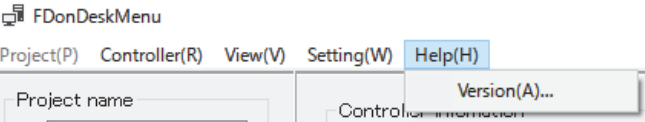

Display example (one of [Demo] / [Light] / [Regular] / [Pro] is displayed.)

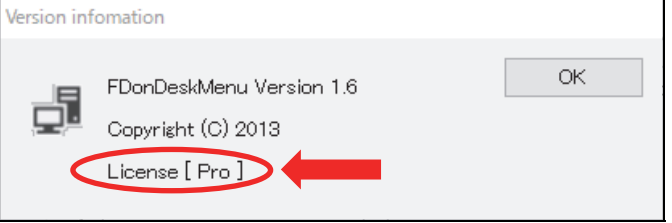

# 1.2 Setup

# 1.2.1 Installation and version up of FD on Desk

The following describes how to install FD on Desk II. If FD on Desk II (or FD on Desk) is already installed, the old FD on Desk II (or FD on Desk) will be uninstalled and then FD on Desk II will be newly installed.

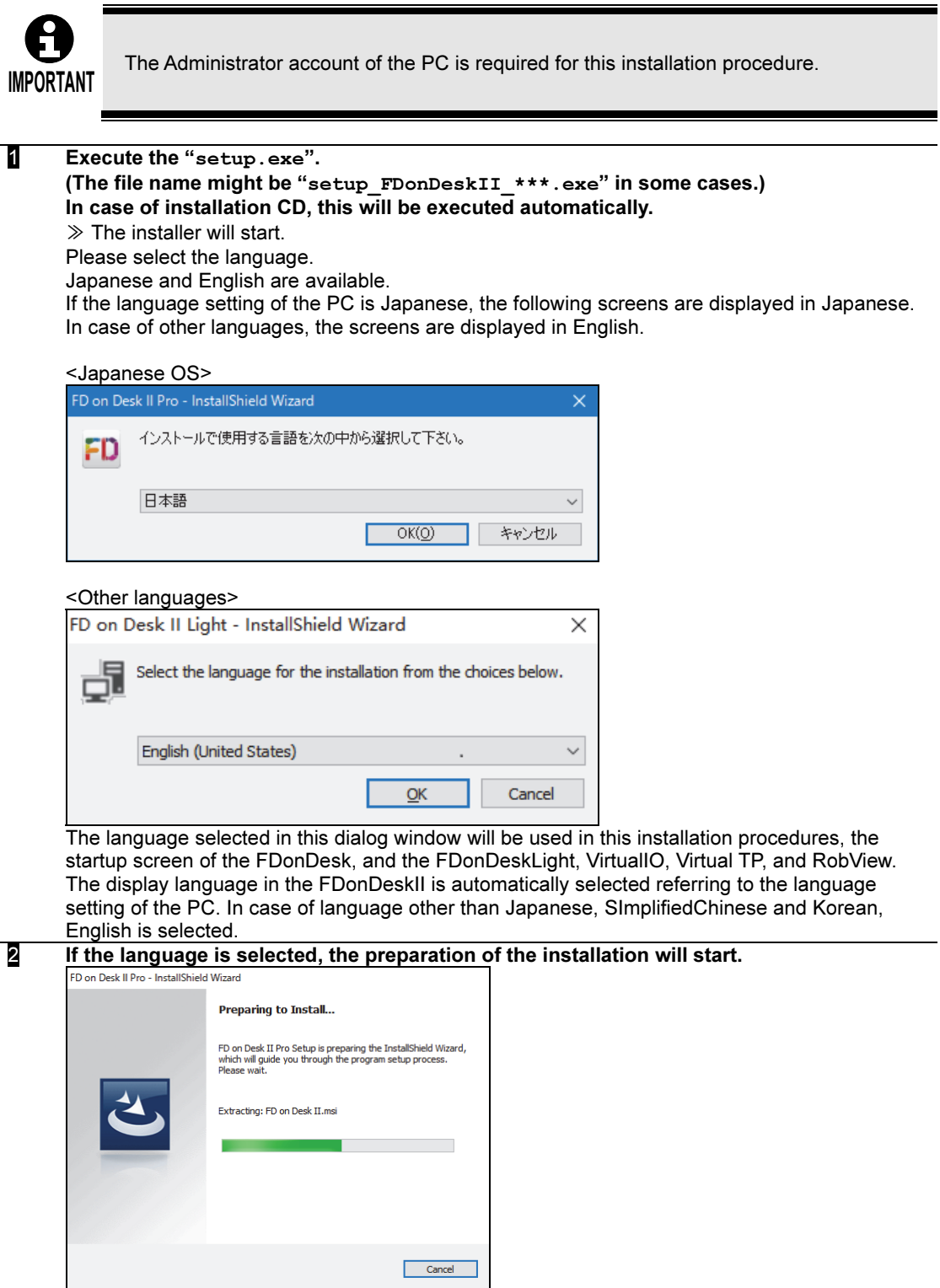

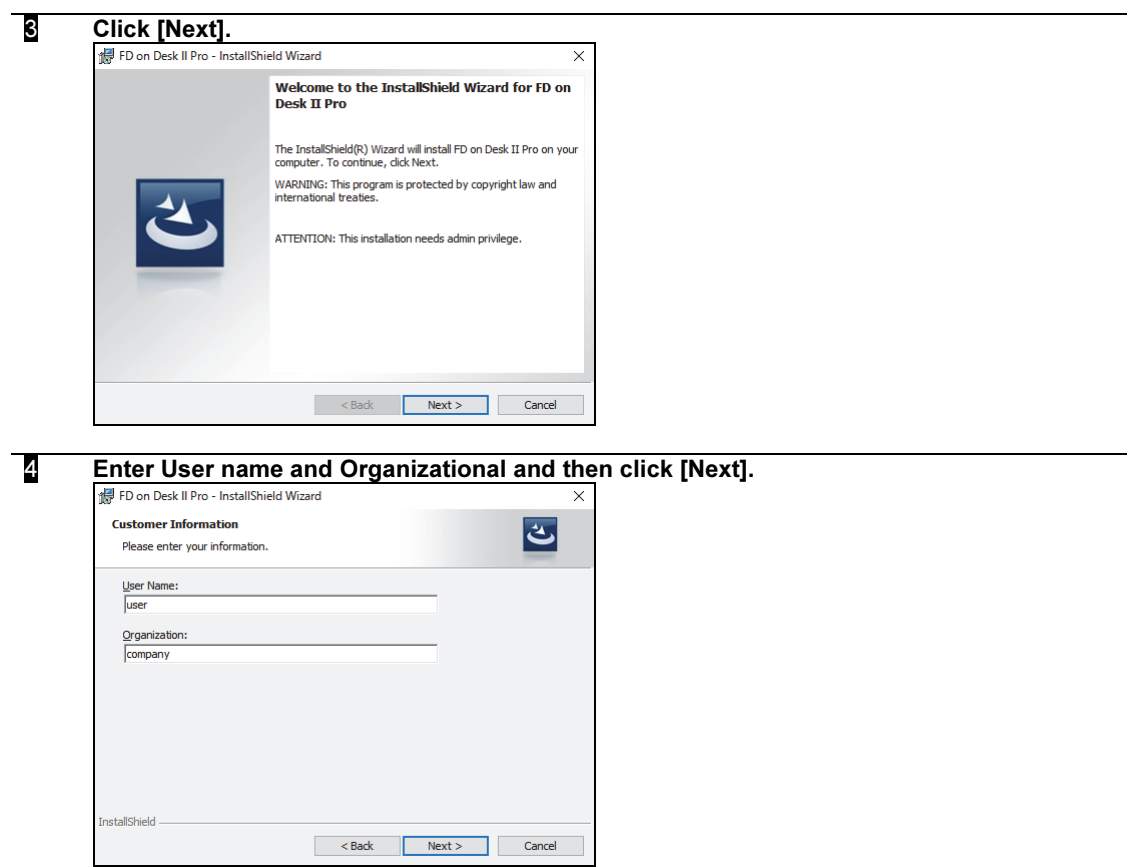

#### 5 Set the Destination Folder and click [Next].

The default value of the installation folder is C: \ Program Files \ nachi \ FD\_ONDESK2.

If the installation folder is not changed, click [Next>] in the following screen.

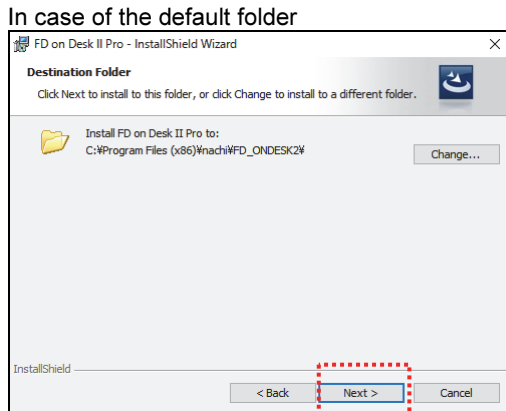

If the installation folder is to be changed, click [Change]. Please select the destination folder.

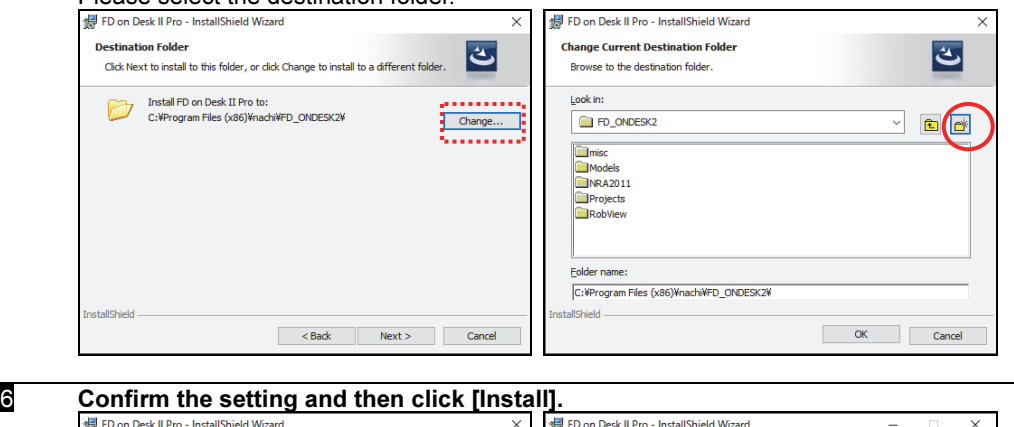

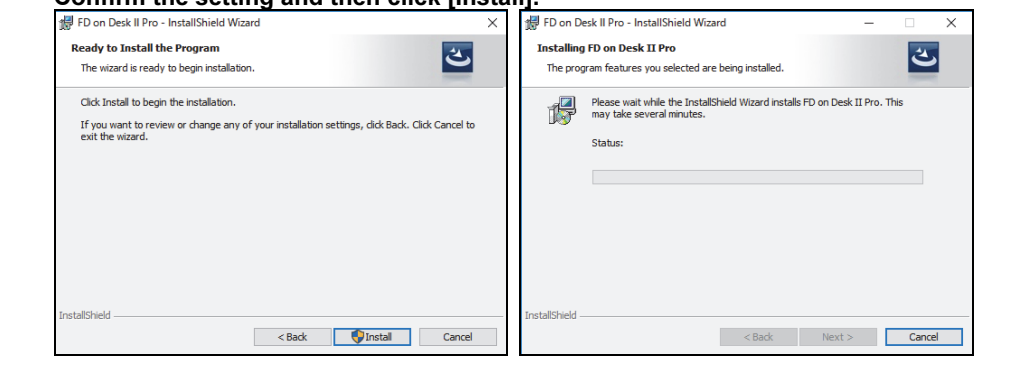

 $\overline{\mathbf{z}}$  Before finishing the installation, the runtime installation will be performed. To install the runtime, click [Yes(Y)].

If the runtime has been installed already, click [No(N)] to skip.

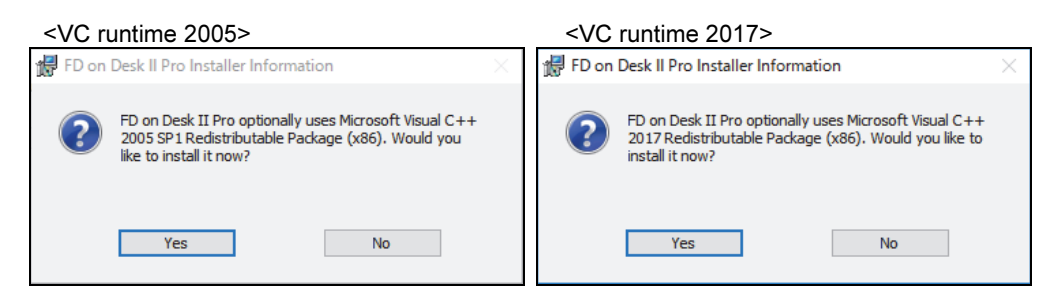

## Checking method of runtime version

At "Programs and Features" of the "Control Panel", please check whether there is the below<br>Microsoft VC++ runtime or not and its version. Version Microsoft VC++ runtime or not and its version.<br>Microsoft Visual C++ 2005 Redistributable 8.0.59193 or more Microsoft Visual C++ 2005 Redistributable 8.0.59193 or more<br>Microsoft Visual C++ 2017 Redistributable 14.13.26020.0 or more Microsoft Visual C++ 2017 Redistributable

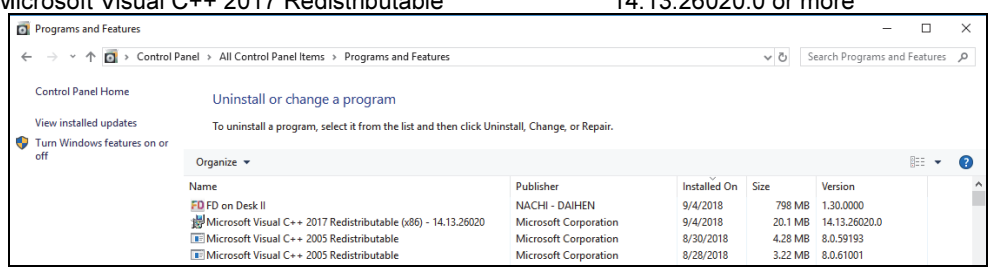

After finishing the installation of the runtime, click [Finish(F)]  $\frac{1}{\# \text{ FDo} \cdot \text{Do} \cdot \text{Dist} \mid \text{Proc - Install/8hied } \text{Wizard}}$ 

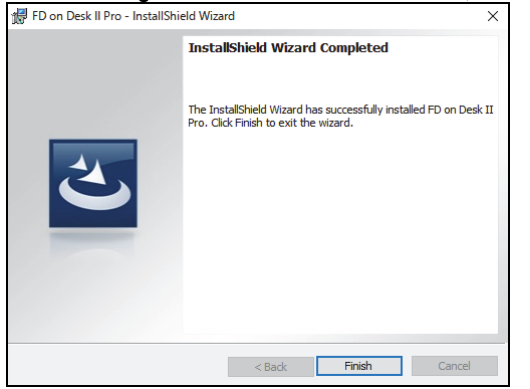

8 Click [Finish] to launch the bat file which makes necessary settings for FD on Desk II. When completed, the following screen will be displayed. Select the language.

≫Please enter the corresponding number.

ting Copy

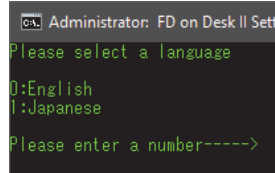

## **9** Take over the setting to FD on Desk II. >> Input Y: YES or N: NO.

If "N" is pressed, bat file will finish. Skip until 22.

 $\Box$ Administrator: FD on Desk II RuntimeInstall Take over the setting of "FDonDesk" to "FDonDesk 2"? **TY/N1**  $- - 5$ 

X

Ä

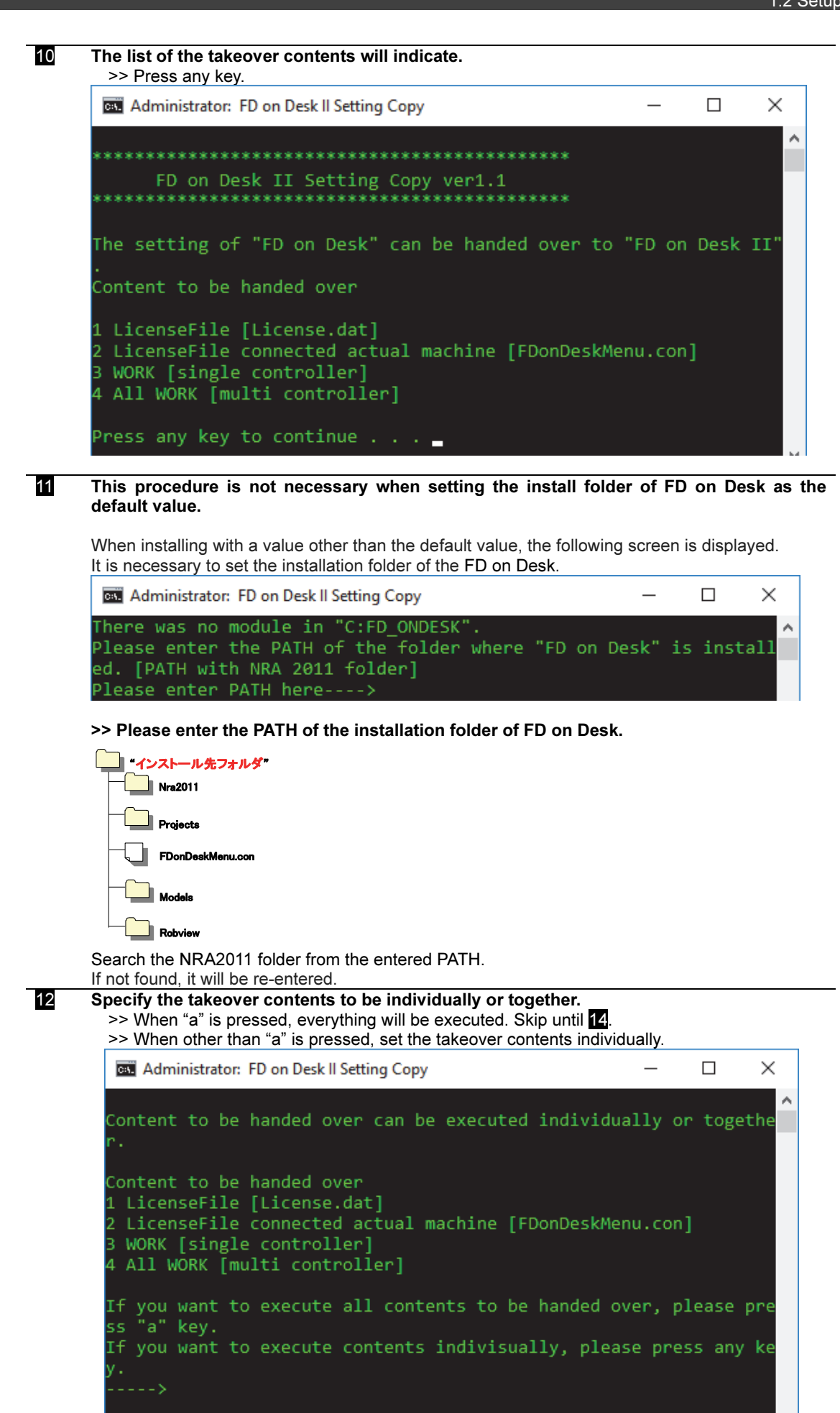

### 13 Specify the takeover contents individually.

#### ① Set the takeover of the License file.

>> Press Y: YES or N: NO.

If "N" is pressed, takeover of the License file will not be executed. Please skip  $14 - 15$ .

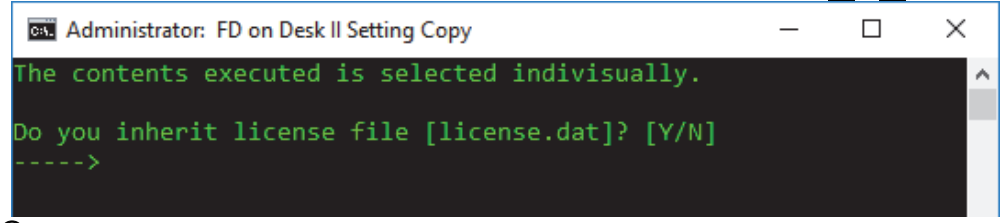

# ② Set the takeover of the actual robot connection License file.

>> Press Y: YES or N: NO.

When "N" is pressed, the takeover of the license file of actual robot connection will not be executed. Skip 18.

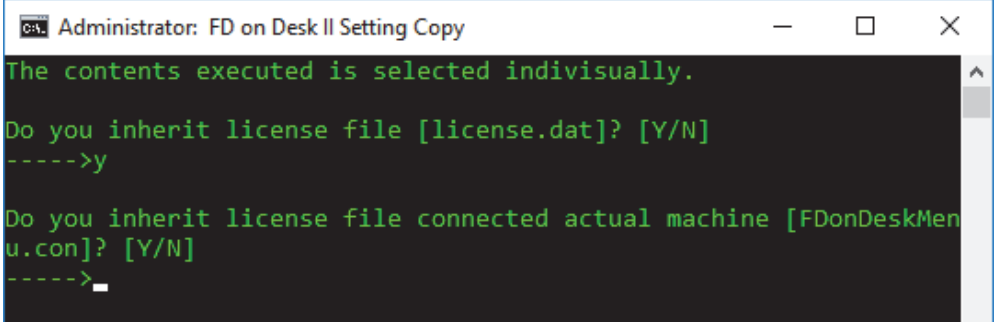

## ③ Set the takeover of the WORK folder.

>> Press Y: YES or N: NO.

When "N" is pressed, the takeover of the WORK folder will not be executed. Please skip <sup>19</sup>.

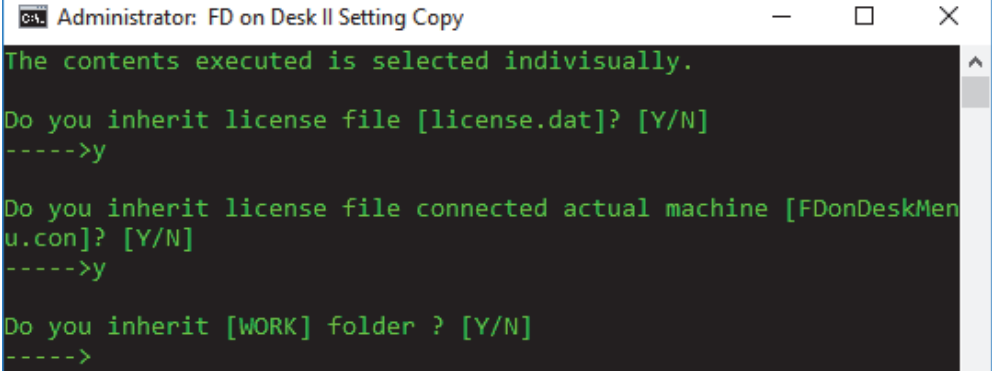

# ④ Set the takeover of the WORK folder of multi-controller.

>> Press Y: YES or N: NO. When "N" is pressed, the takeover of the WORK folder of multi-controller will be executed. Please skip 20.

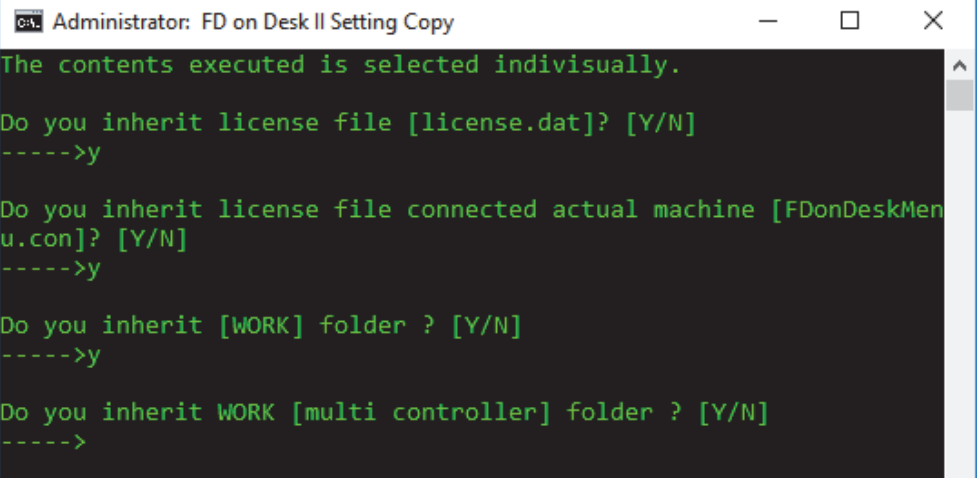

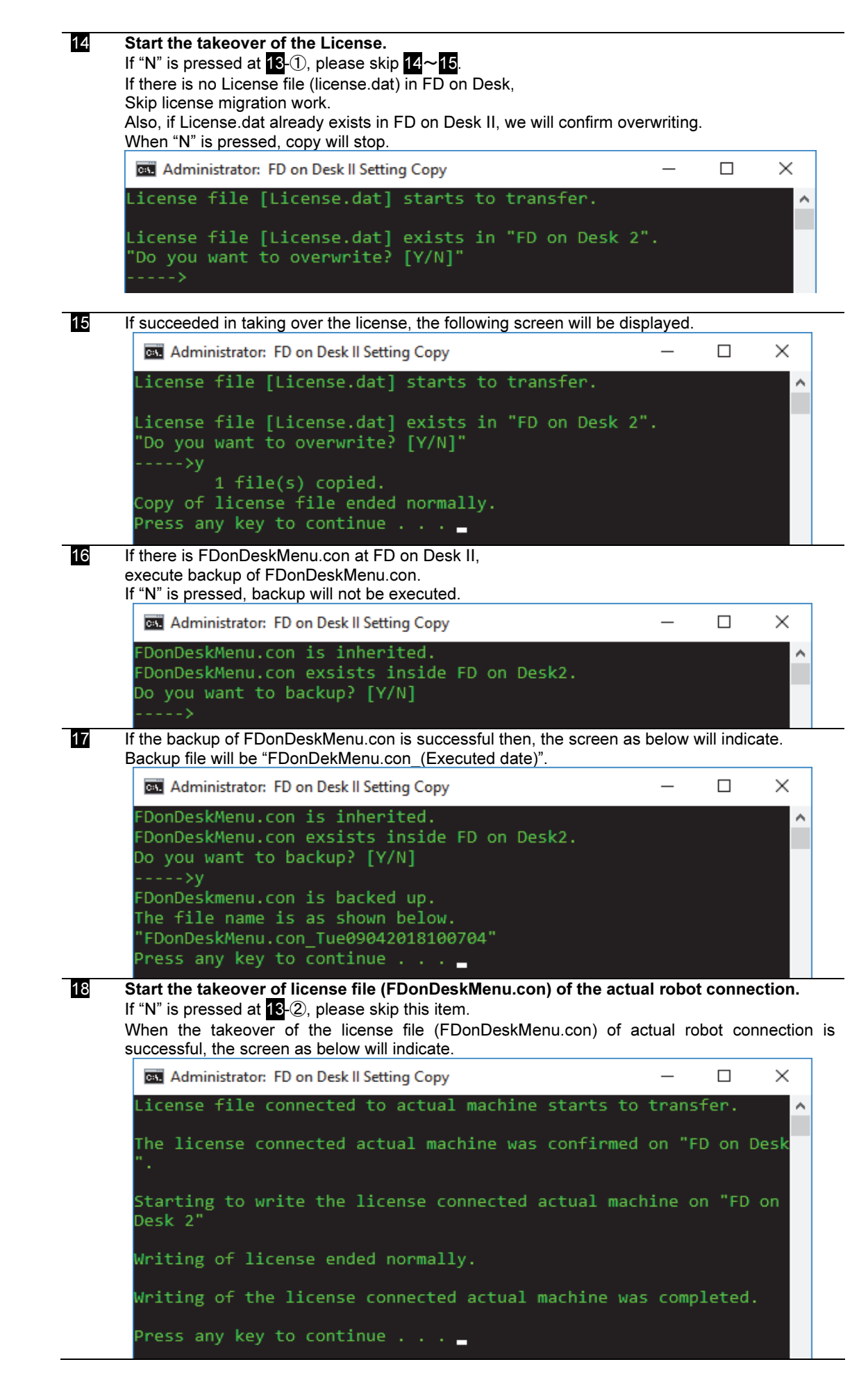

# 19 Start the takeover of the WORK folder.

If "N" is pressed at  $18-3$ , please skip this item.

When the takeover of the WORK folder is successful, the screen as below will indicate. Copied folder list will indicate.

Also, if there are same name folder then, copying cannot be done.

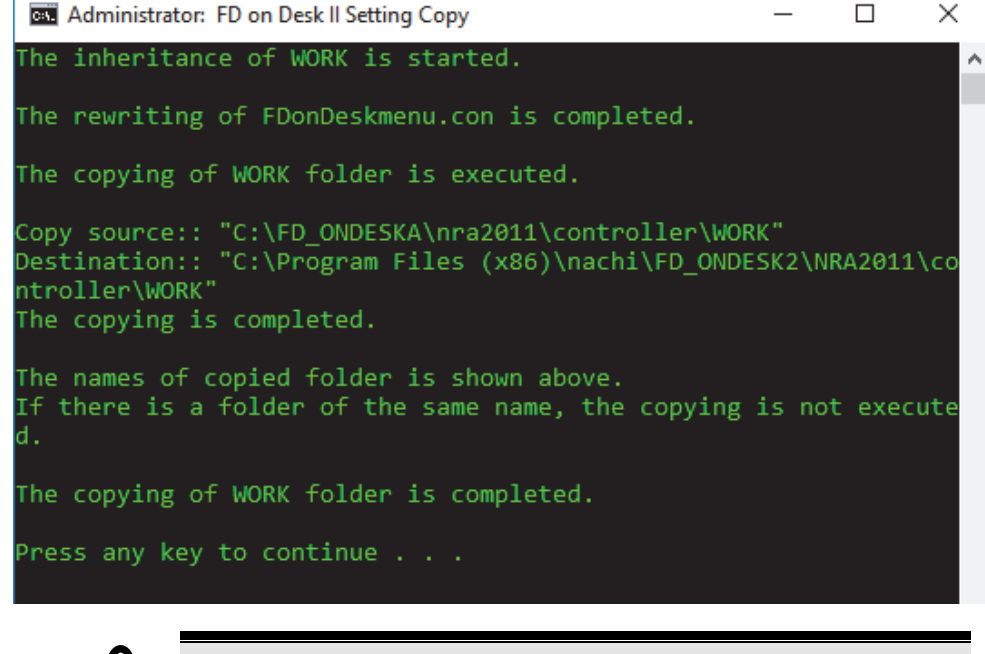

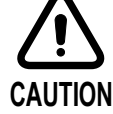

The following character group cannot be used for the folder name where the WORK folder to takeover exists. Character group that cannot be used.  $\forall$  / : ? " < > | !

20 Start the takeover of the WORK folder of the multi-controller. If "N" is pressed at  $13-4$ , please skip this item. The following screen will indicate when the takeover of the WORK folder of multi-controller has become successful. Also, the character group that was written in 19 cannot be used as a folder name to takeover. Administrator: FD on Desk II Setting Copy  $\Box$  $\times$ The inheritance of WORK [multi controller] is started. ۸ The copying of WORK [multi controller] folder is executed. File Not Found The names of copied folder is shown above. If there is a folder of the same name, the copying is not execute d. The copying of WORK [multi controller] folder is completed. Press any key to continue . . .

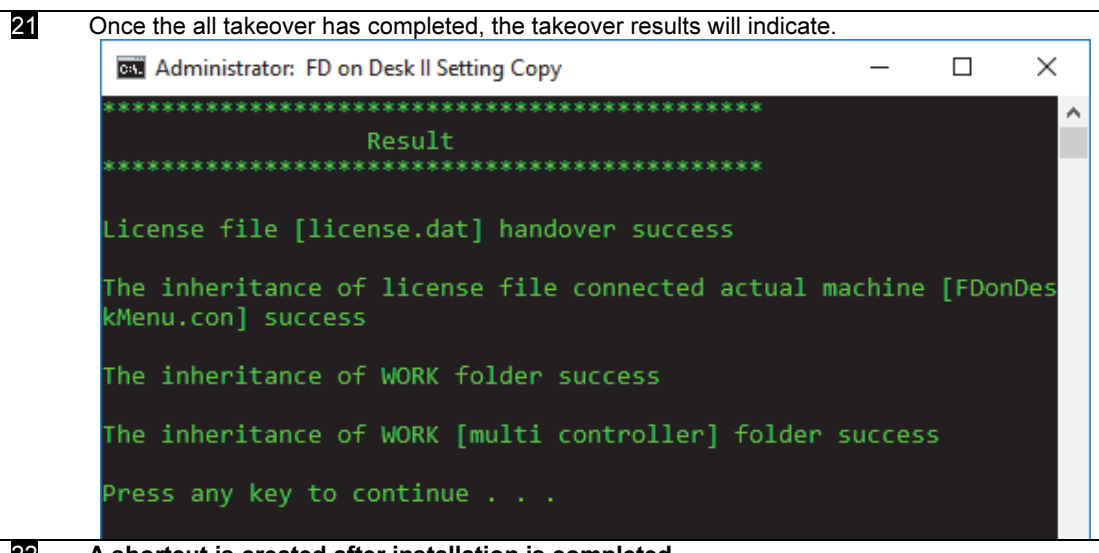

22 A shortcut is created after installation is completed.

Start Menu (In the case of Pro or Regular)

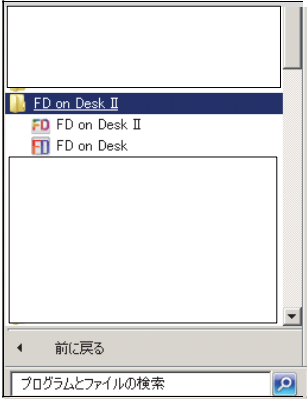

On the desktop (In the case of Pro or Regular)

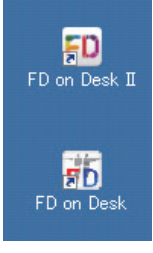

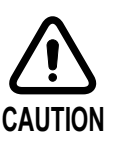

If the runtime has been installed, please restart the PC.

# 1.2.2 Uninstallation

FD on Desk II is uninstalled from "Programs and Features" in "Control Panel".

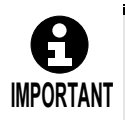

Even if uninstallation is executed, the files/folders (e.g. license file, work folder, etc.) that were created or copied after installing the FD on Desk will not be deleted. To delete those files/folders after the uninstallation, delete them manually.

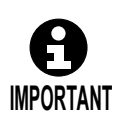

Even if FD on Desk II is uninstalled, VC++ Runtime components are not uninstalled. Uninstall them if not needed anymore by using "Programs and Features" in "Control Panel".

# 1.3 Communication setting for the robot controller

In this section, how to establish communication between the robot controller and FD on Desk II is described assuming that the robot controller and the relevant PC belong to the same network (192.168.1.0). The IP address and Subnet mask are shown as below.

# ○ Robot controller side

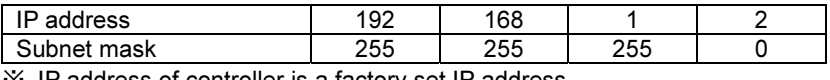

※ IP address of controller is a factory set IP address.

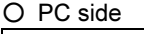

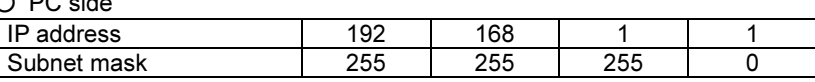

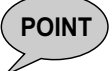

**POINT**  $\bigcap$  See technical books offered commercially if necessary for various technical terms such as Ethernet, IP address, subnet mask and etc.

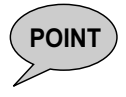

PC operation depends on its operating system and network environment. In this document, examples are introduced assuming that the OS in use is Windows XP and that only one PC and one controller are connected to the network. Except this case, please see technical books offered commercially or consult with your network administrator to know detail.

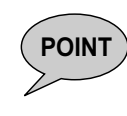

In case of the CFD controller, the setting operation depends on the teach pendant type. In case of the Smart teach pendant : Refer to section 1.3.2 TCP/IP setting in case of FD or CFD+Smart TP

In case of the Compact teach pendant : Refer to section 1.3.3 TCP/IP setting in case of CFD+Compact TP

# 1.3.1 Connection of the Ethernet cable

As shown in the following figure, connect the PC in which FD on Desk II is installed and the robot controller using an Ethernet cable.

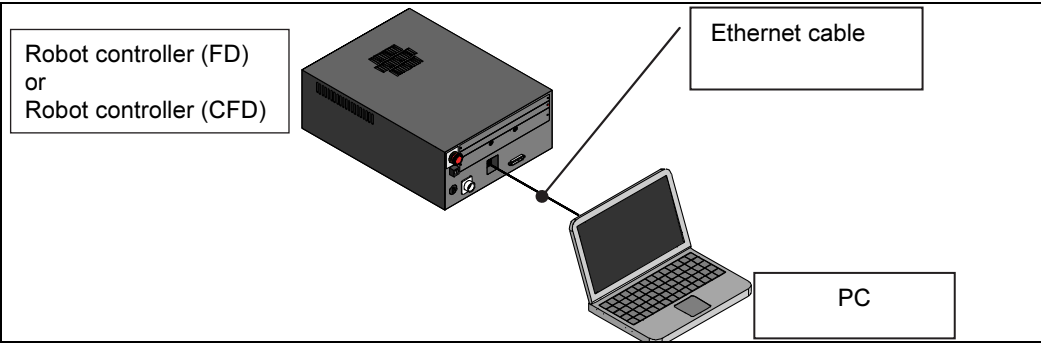

Fig. 1.2 Connection between the controller and the PC

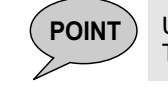

 $P$ OINT Usually, an Ethernet cable is not included in the FD on Desk II package. The cable can be purchased in the market.

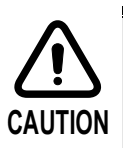

If you want to operate the robot (from FD on Desk II) after changing PC, first exit FD on Desk II and then re-connect the LAN connection.

Communication cannot be established if the IP address of the PC does not correspond to the IP address of controller, or if the LAN cable is not inserted properly.

To check if the PC and controller are connected properly, follow the steps below.

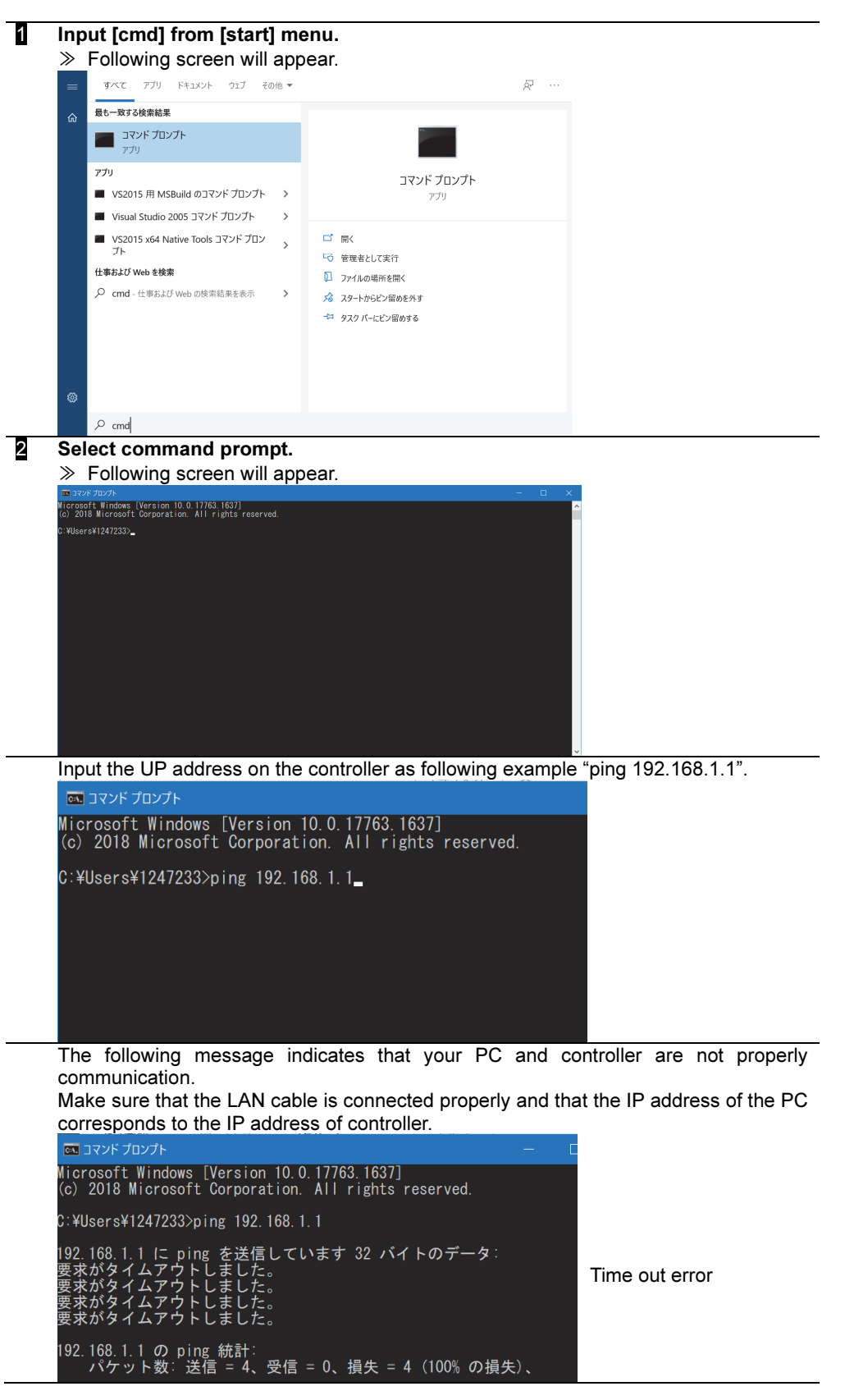
#### 1.3.2 TCP/IP setting in case of FD or CFD+Smart TP

Complete

This section describes how to make the TCP/IP settings in the robot controller. It describes operations when using an FD/CFD robot controller and a Smart TP. For details when using a Compact TP with a CFD robot controller, please refer to the next section.

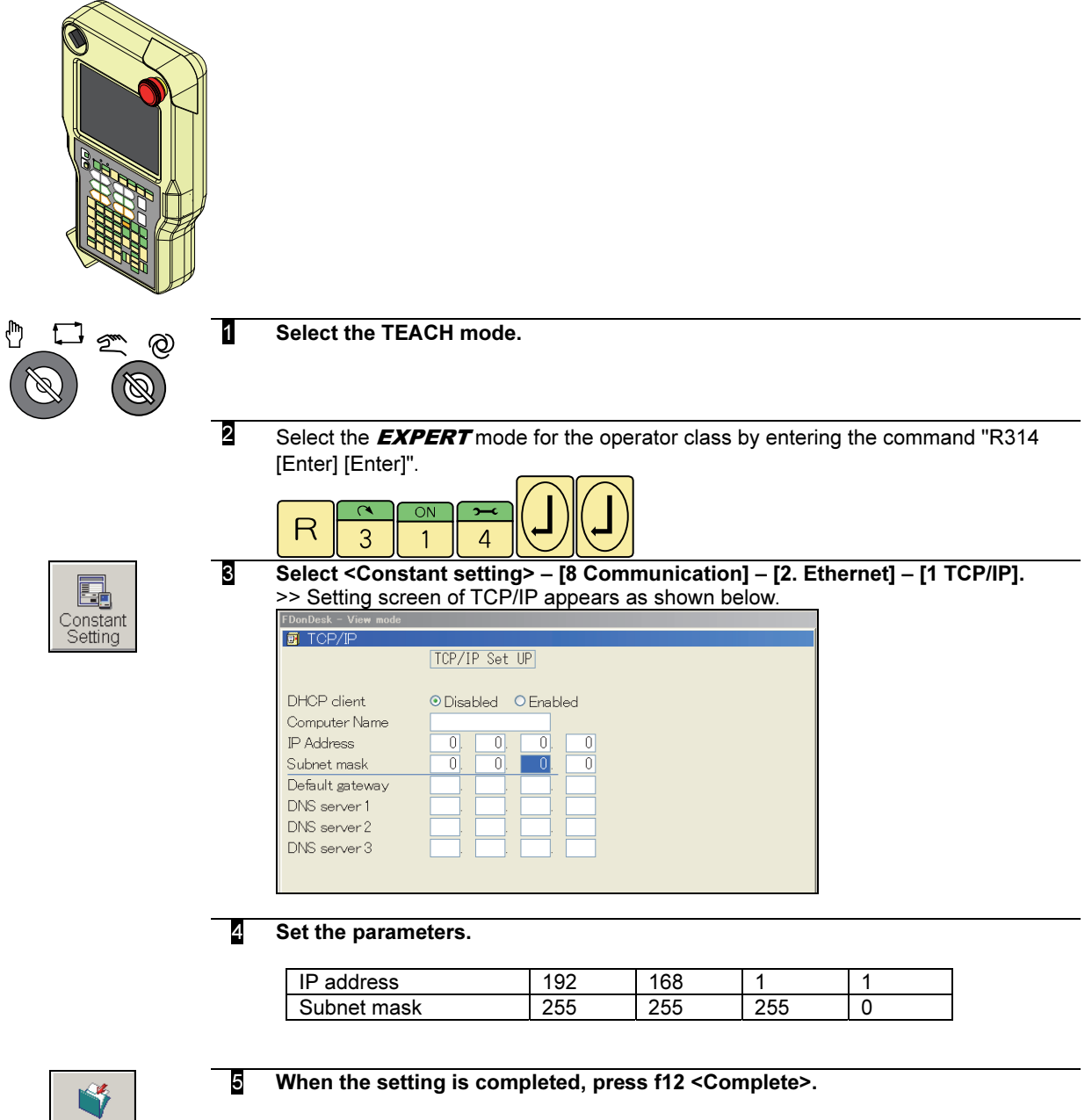

6 To enable the new settings, restore the power of the robot controller.

#### 1.3.3 TCP/IP setting in case of CFD+Compact TP

This section describes how to make the TCP/IP settings in the robot controller. It describes operations when using a Compact TP. For details when using a Smart TP, please refer to the previous section.

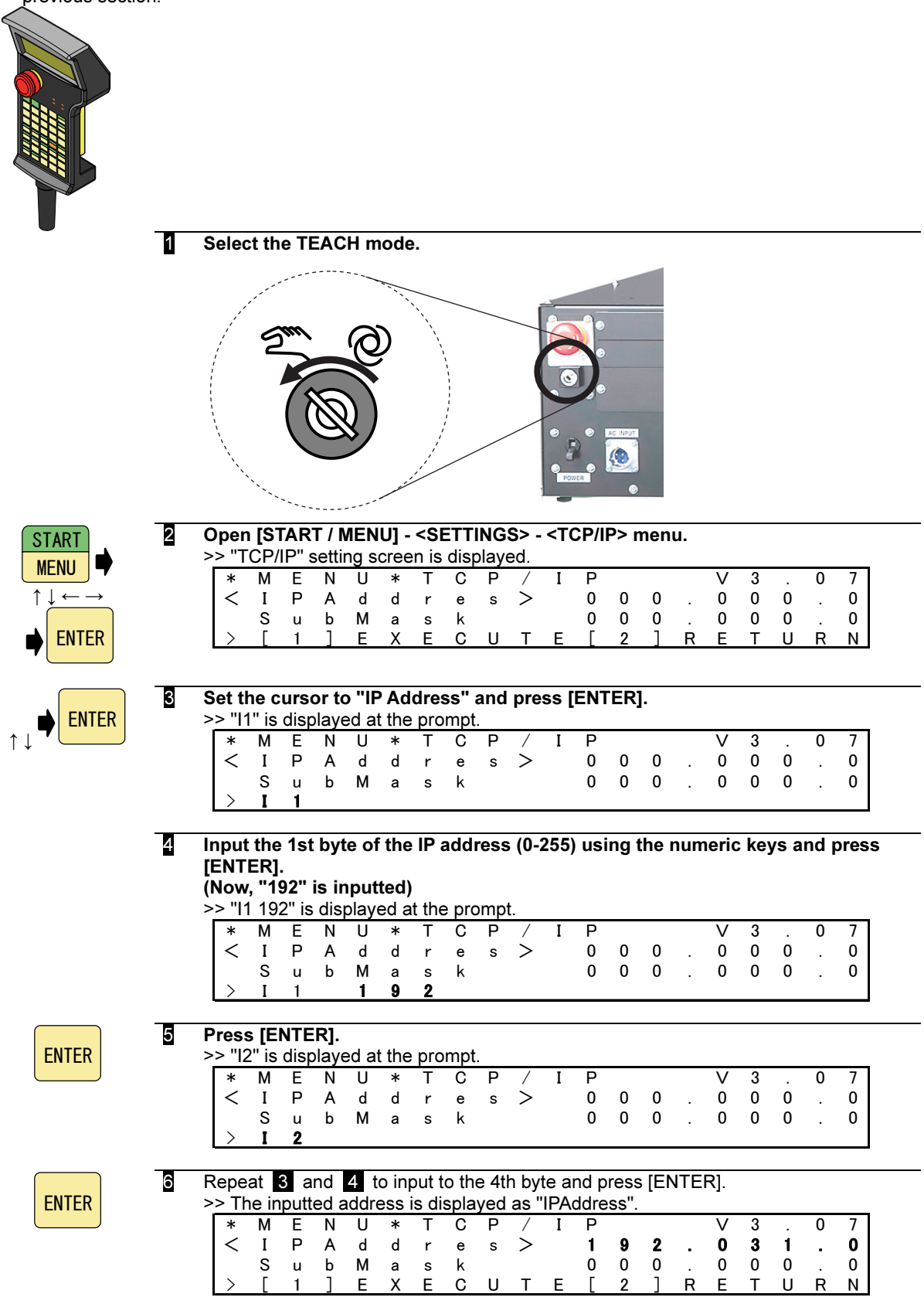

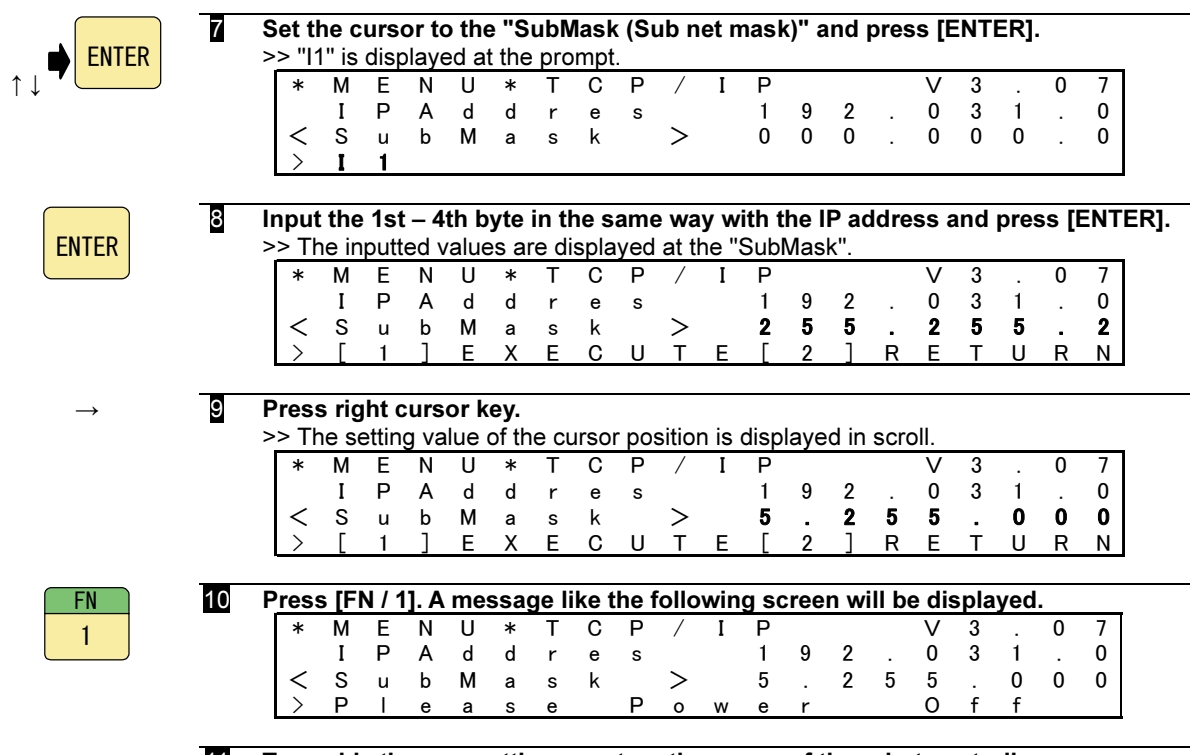

11 To enable the new settings, restore the power of the robot controller.

#### 1.3.4 TCP/IP setting for the PC

This section describes how to make the TCP/IP settings in the PC. (Here we will set Windows 10 as an example but the details depend on the OS version)

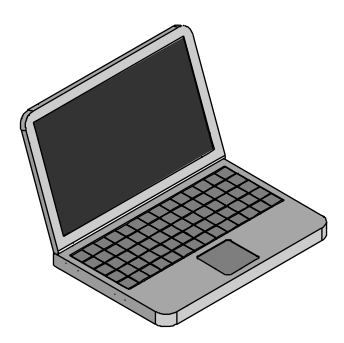

1 From the Start menu, select [Windows Settings] - [Network and Internet], and click [Change adapter options].

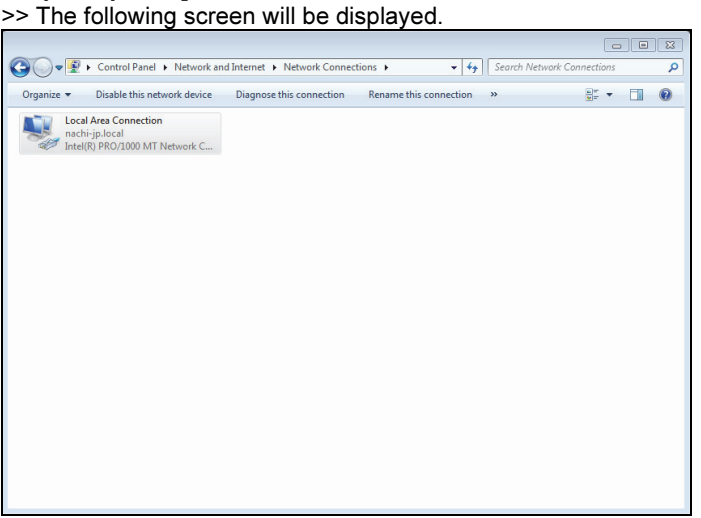

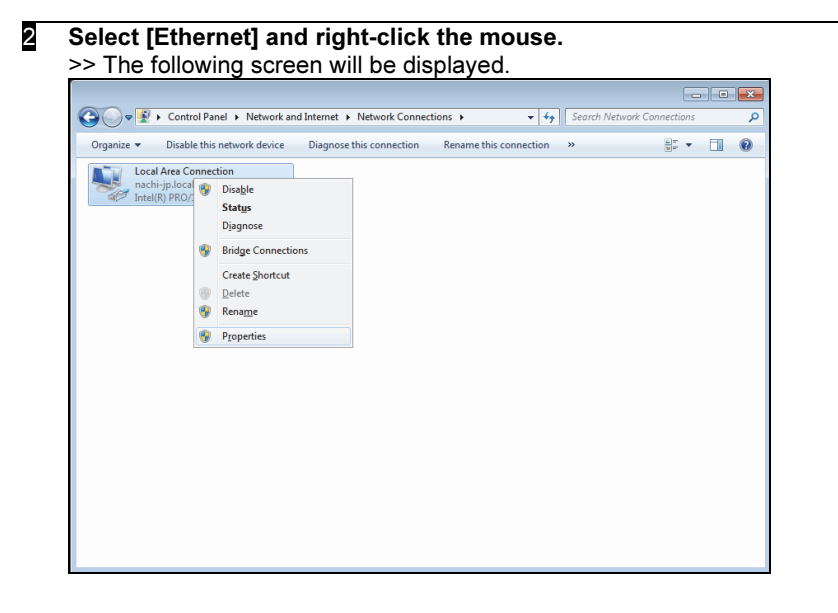

3 Click [Properties]. >> The following screen will be displayed. D Local Area Connection Properties  $\boxed{23}$ Networking Connect using: Intel(R) PRO/1000 MT Network Connection  $C$ onfigure... This connection uses the following items:  $\fbox{\parbox{1.5cm} \begin{tabular}{|c|c|} \hline \hline \textbf{a} & \textbf{a} \\ \hline \textbf{b} & \textbf{c} \\ \hline \textbf{c} & \textbf{c} \\ \hline \textbf{d} & \textbf{c} \\ \hline \textbf{e} & \textbf{c} \\ \hline \textbf{e} & \textbf{c} \\ \hline \textbf{e} & \textbf{c} \\ \hline \textbf{e} & \textbf{c} \\ \hline \textbf{e} & \textbf{c} \\ \hline \textbf{e} & \textbf{c} \\ \hline \textbf{e} & \textbf{c} \\ \hline \textbf{$ A Internet Protocol Version 6 (TCP/IPv6) A. Internet Protocol Version 4 (TCP/IPv4) Link-Layer Topology Discovery Mapper I/O Driver Link-Layer Topology Discovery Responder **Install... Constant During Street Properties** Description Transmission Control Protocol/Internet Protocol. The default wide area network protocol that provides communication<br>across diverse interconnected networks. OK Cancel l.

#### 4 Select the [Internet protocol (TCP/IP)] and click the [Properties]. >> The following screen will be displayed.

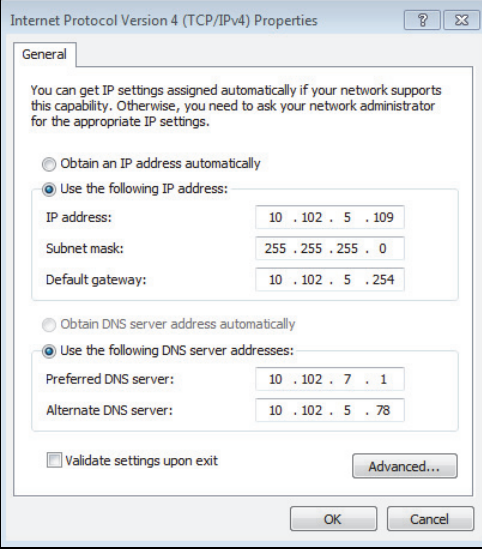

- $\overline{5}$  IP address = 192 168 1 2, Subnet mask = 255 255 255 0 (The other settings are not necessary.) Internet Protocol Version 4 (TCP/IPv4) Properties  $822$ General You can get IP settings assigned automatically if your network supports<br>this capability. Otherwise, you need to ask your network administrator<br>for the appropriate IP settings. Obtain an IP address automatically O Use the following IP address:  $192.168.1$ IP address: 5  $255 \cdot 255 \cdot 255 \cdot 0$ Subnet mask: Default gateway: Obtain DNS server address automatically O Use the following DNS server addresses: Preferred DNS server:  $\epsilon$  $\mathcal{A}$  $\blacksquare$ Alternate DNS server:  $\mathcal{A}$  $\lambda$  $\lambda$ Validate settings upon exit Advanced...  $\overline{\mathsf{OK}}$  $\boxed{\phantom{a}}$  Cancel
	-

POINT (NOTE) Before changing these parameter, memorize the settings and after using FD on Desk, please, make the setting

6 Click the [OK] button. And then click [OK] and [Close] in the next screen to finish the setting screen.

**7** Shutdown the PC and then turn ON the power again.

# 1.4 Basic operations

#### 1.4.1 Operation flow

Start up the FD on Desk II operation screen using the following procedure.

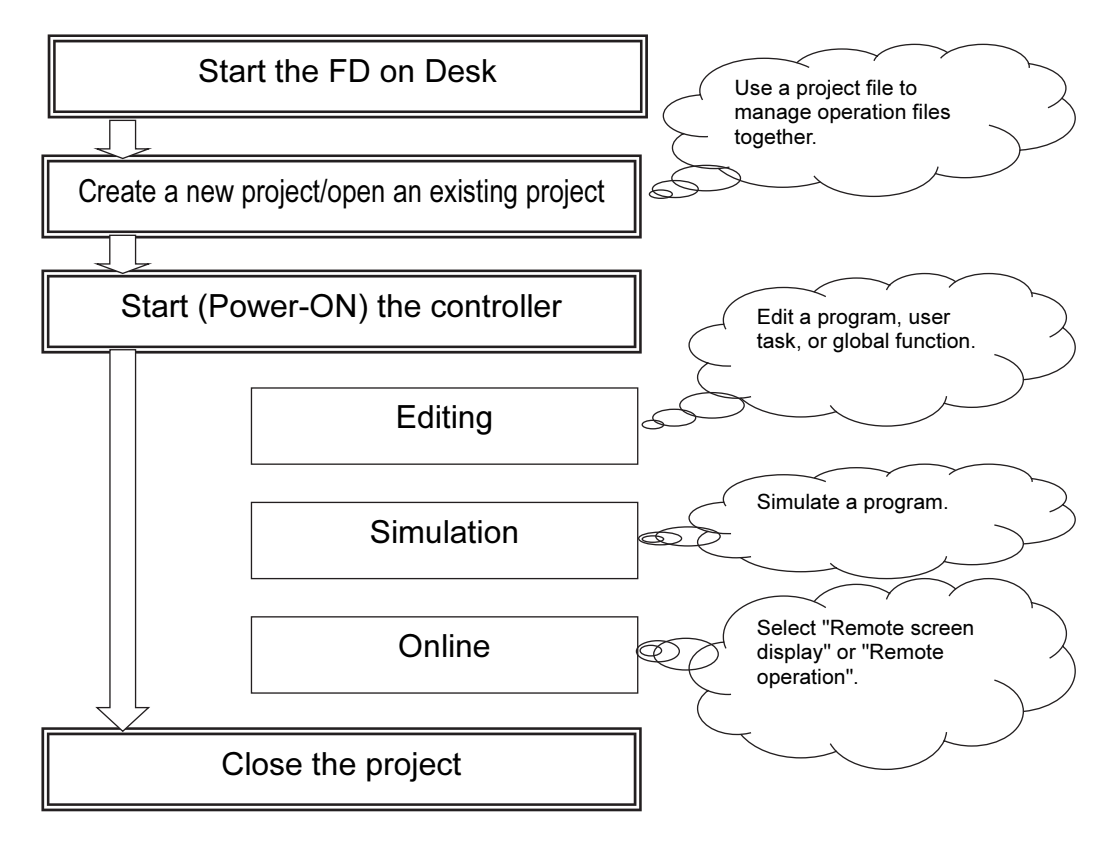

Fig. 1.3 Operation flow

#### 1.4.2 Starting and terminating FD on Desk II

This section explains how to start and terminate FD on Desk II.

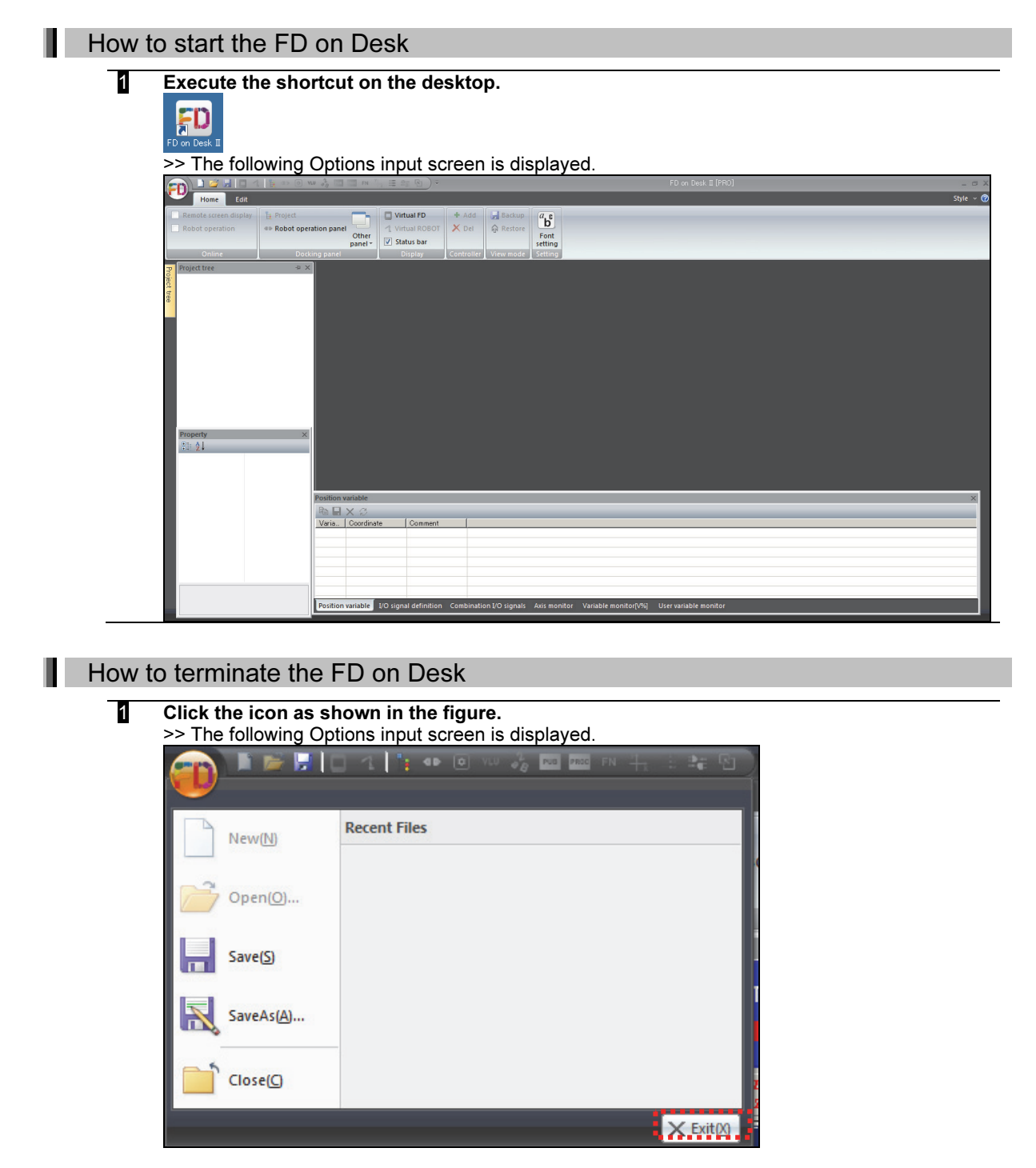

2 Click [Exit].

#### 1.4.3 Creating a new project or opening an existing project

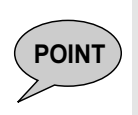

This part explains how to create a new project or how to open an existing project. Also, when loading a project, when the display language selection at the time of turning on the FD is not Japanese or English, it may not be able to be read correctly. This happens when double-byte characters are included in the data name or the path to the place where the data is located.

#### Creating a new project

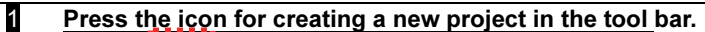

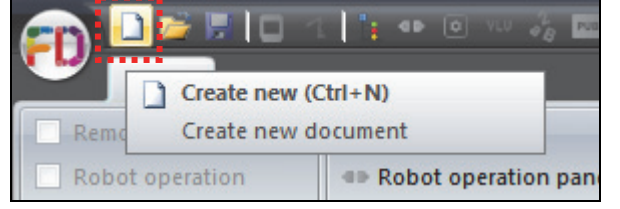

#### 2 Set the project name.

>>Input the project name.

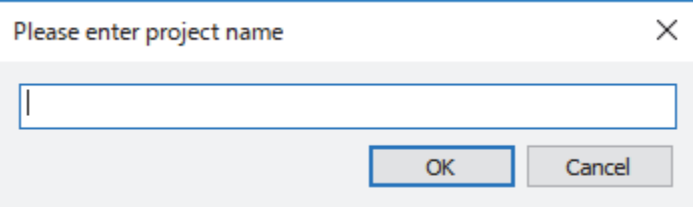

#### 3 Add a controller.

>> Use either of the following procedures.

Select Ribbon, Project, then Controller, and click "Add",

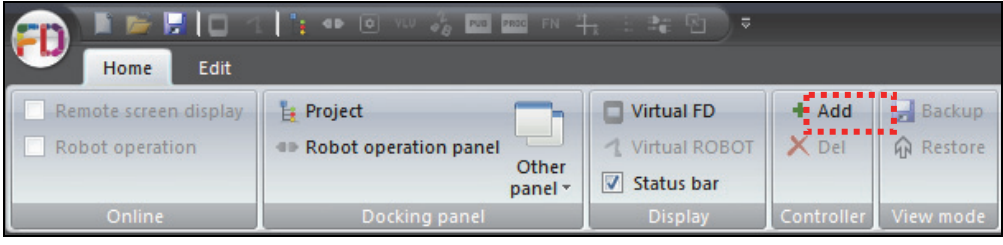

or

Select Docking panel, then Project tree, right-click the mouse on "New project", and click "Add controller".

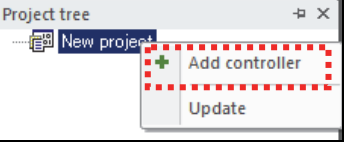

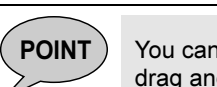

**POINT** You can also add a controller by copying the WORK folder in Explorer through drag and drop operation.

#### 4 Select a WORK folder.

>> The following Options input screen is displayed.

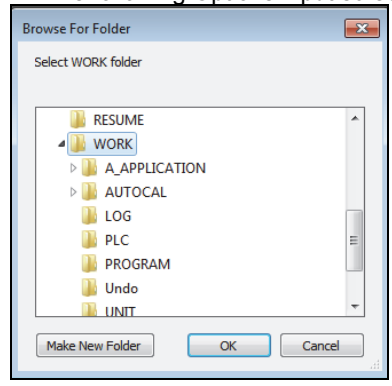

After selecting the WORK folder, the following screen will be displayed.

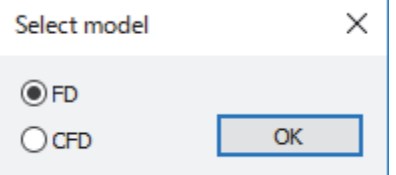

Please select the model of the work to be added.

When an existing work is selected, move to 4.

When a new folder is created or an empty folder is selected, >> The following confirmation dialog box will be displayed.

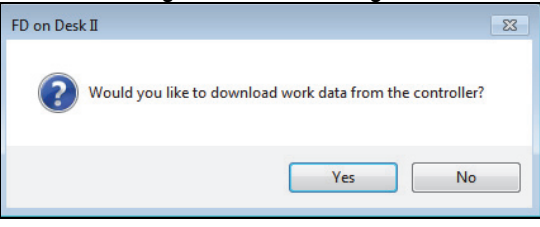

When Yes is selected, download the work from the FD/CFD robot controller.

>> The following Options input screen is displayed. Enter the IP address of the robot controller.

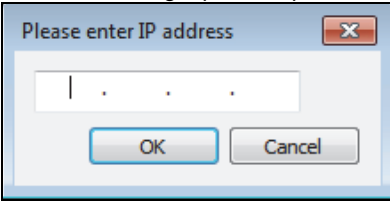

When No is selected, memory format operation is performed using Virtual FD. >>The following confirmation dialog box will be displayed.

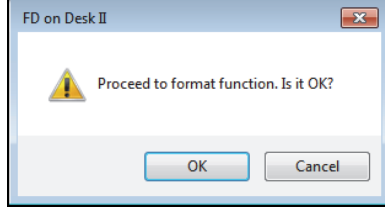

For details, refer to the instruction manual "Memory format procedure"

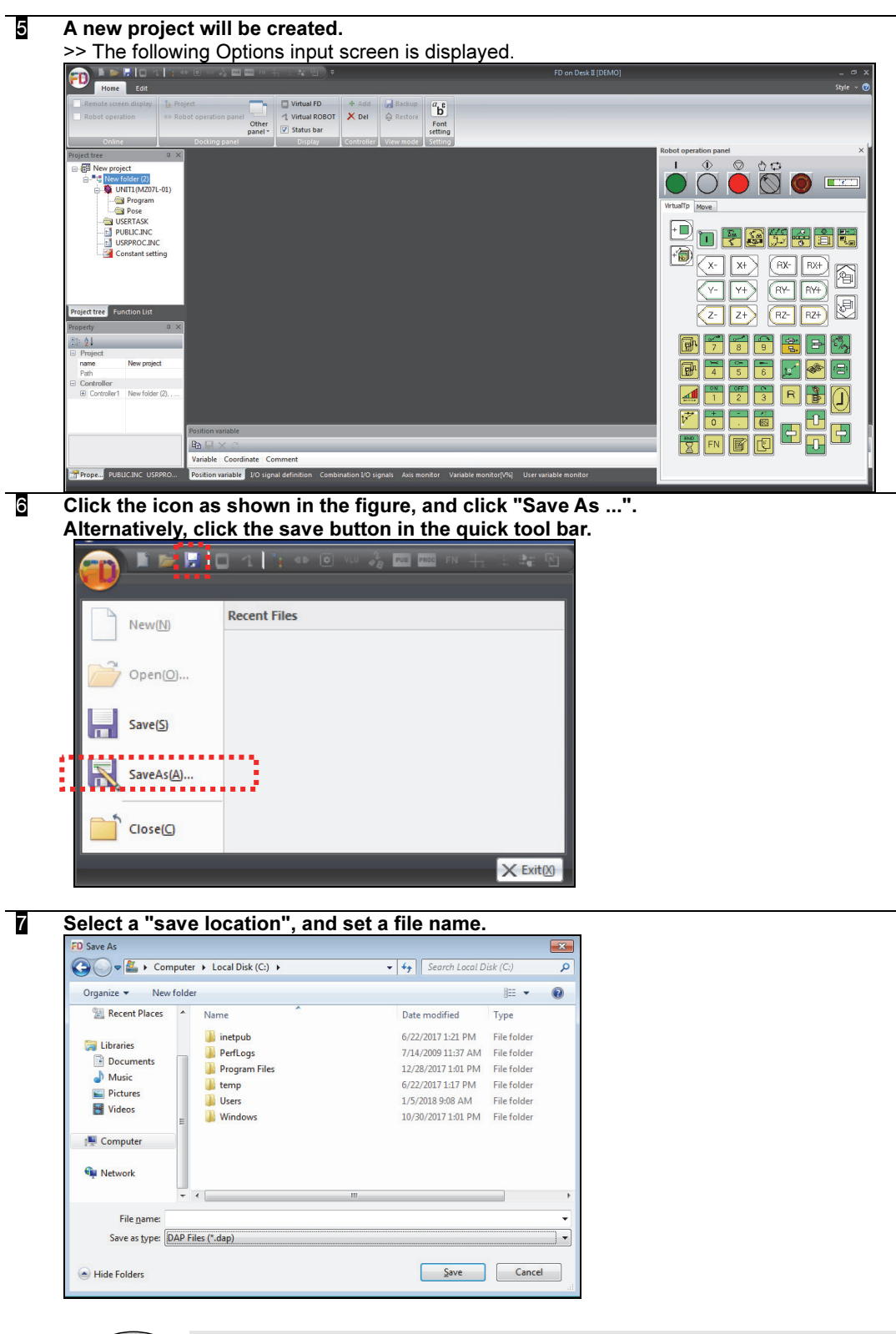

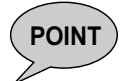

**POINT** When a project is saved, you can operate easily next time by using "Open an existing project".

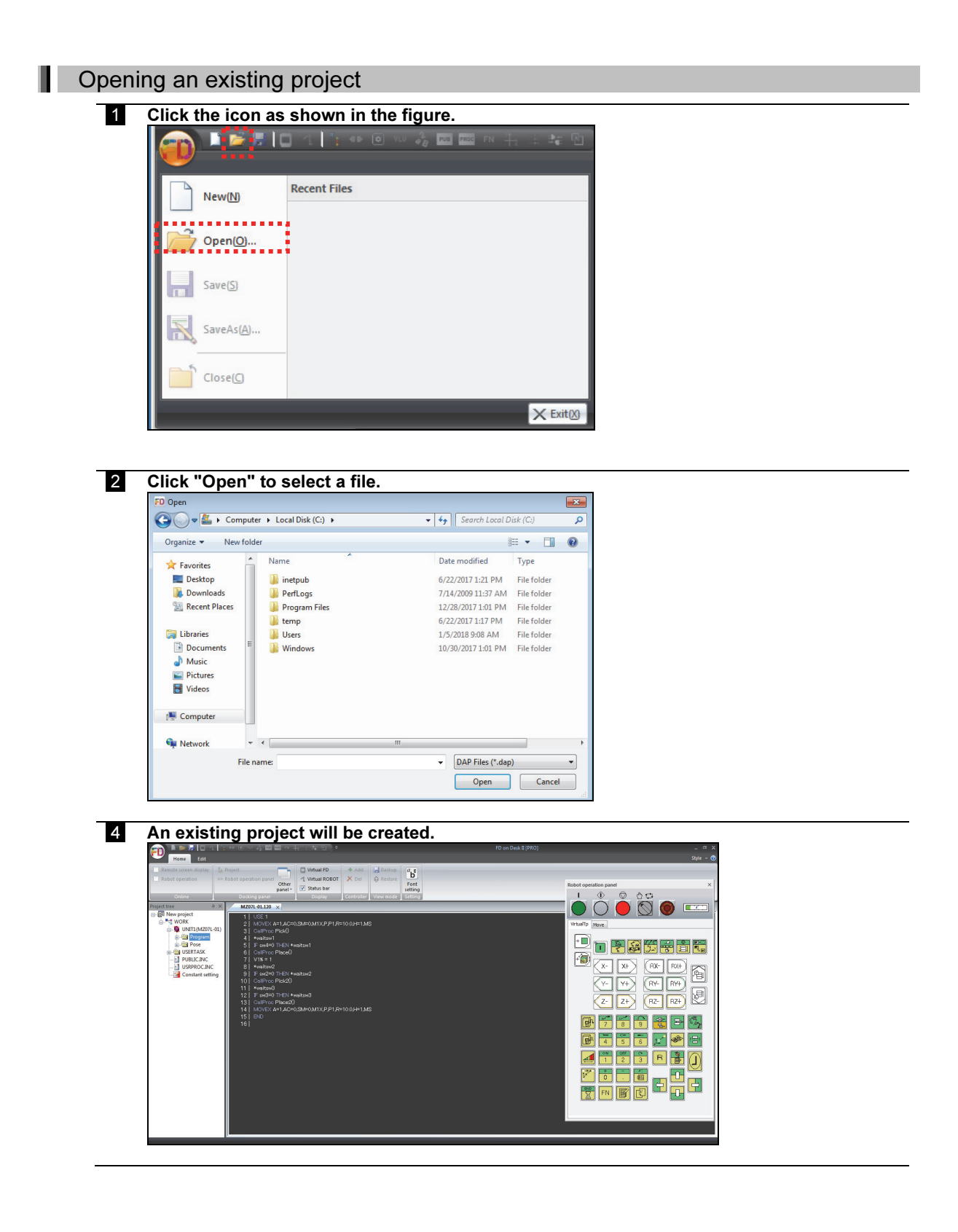

#### 1.4.4 Project tree panel

This section describes the project tree panel.

**1** Select Docking panel, and if nothing is displayed, click Project tree. >> The following screen will be displayed.

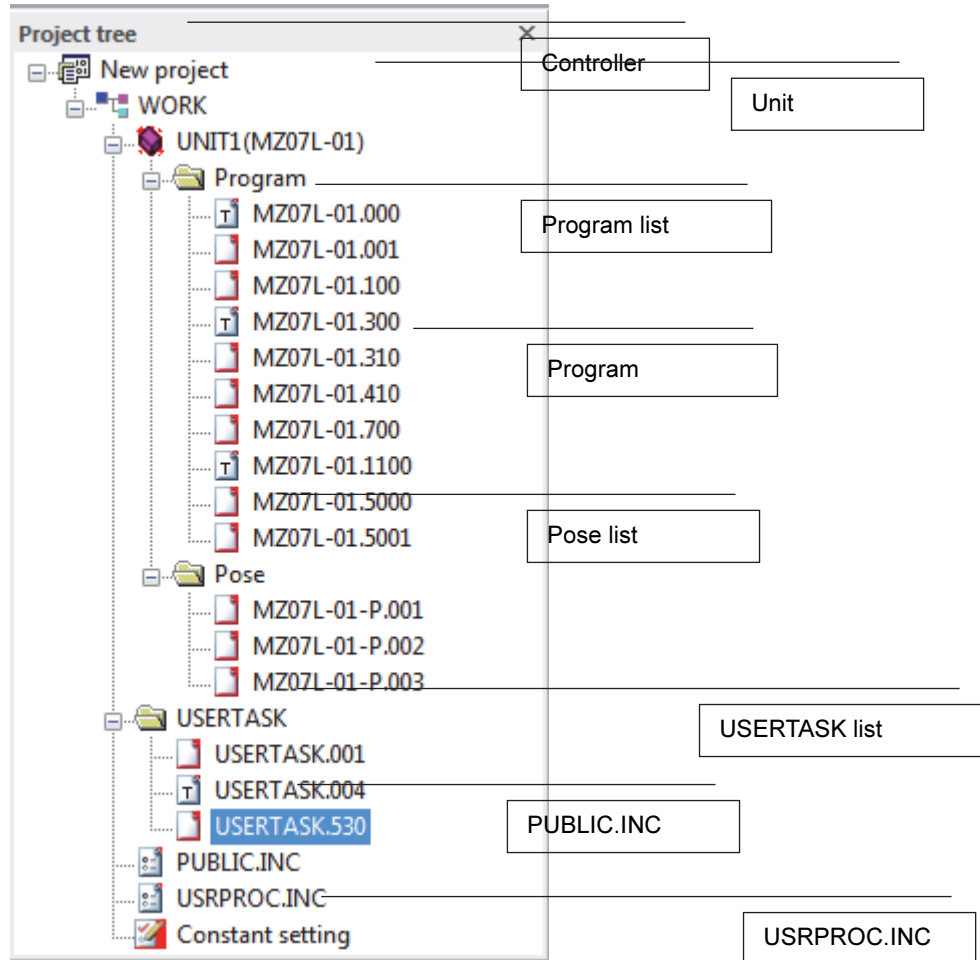

Meaning of each icon (robot program, pose file, user task icon) is;

- $\mathbb{I}$  ... File in which only text exists
- $\mathbb{E}$  ... File in which only binary exists
- $\Box \cdots$ File in which both text and binary exists

For details on each term, refer to the section of the robot language in the FD controller instruction manual.

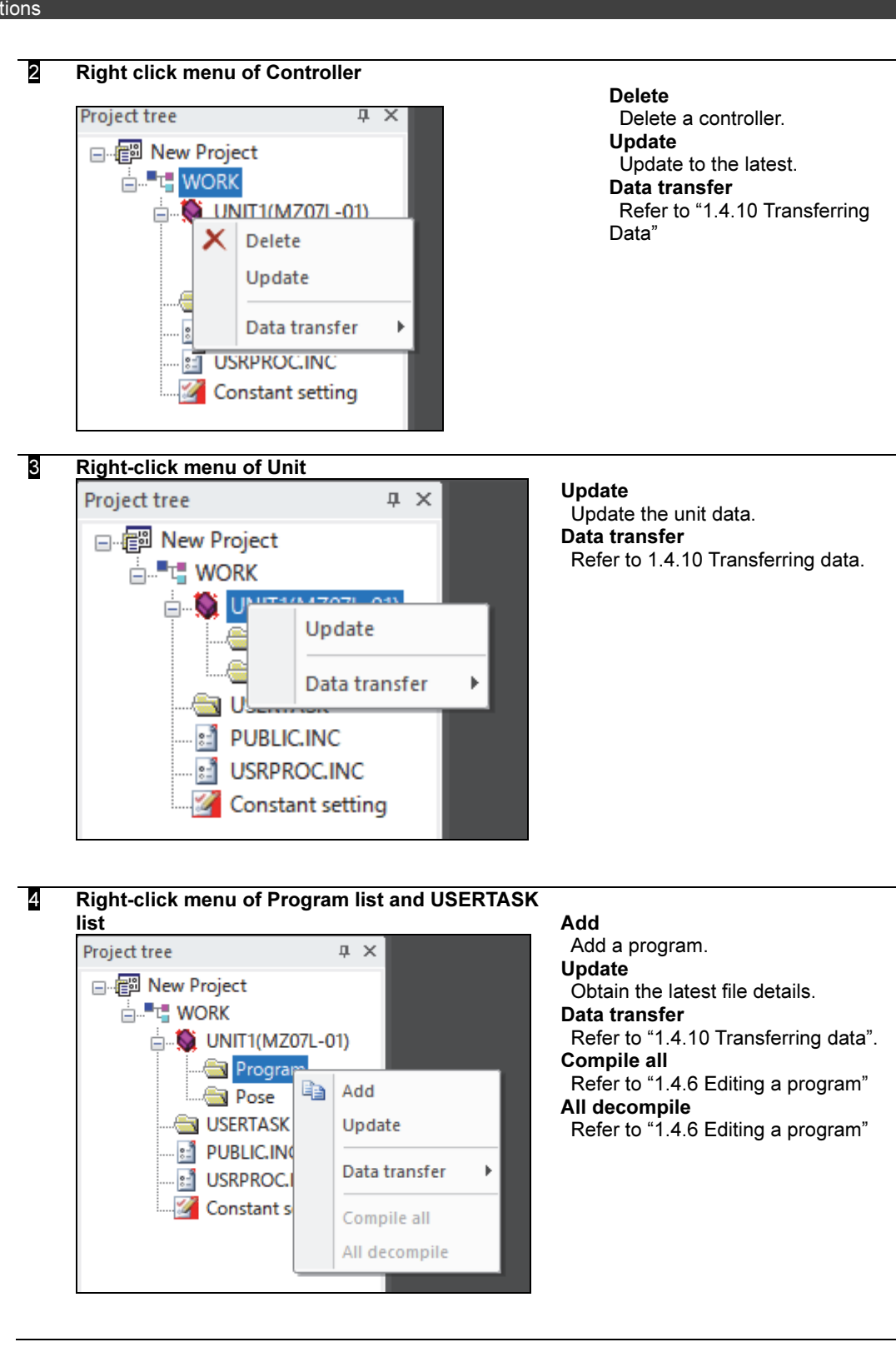

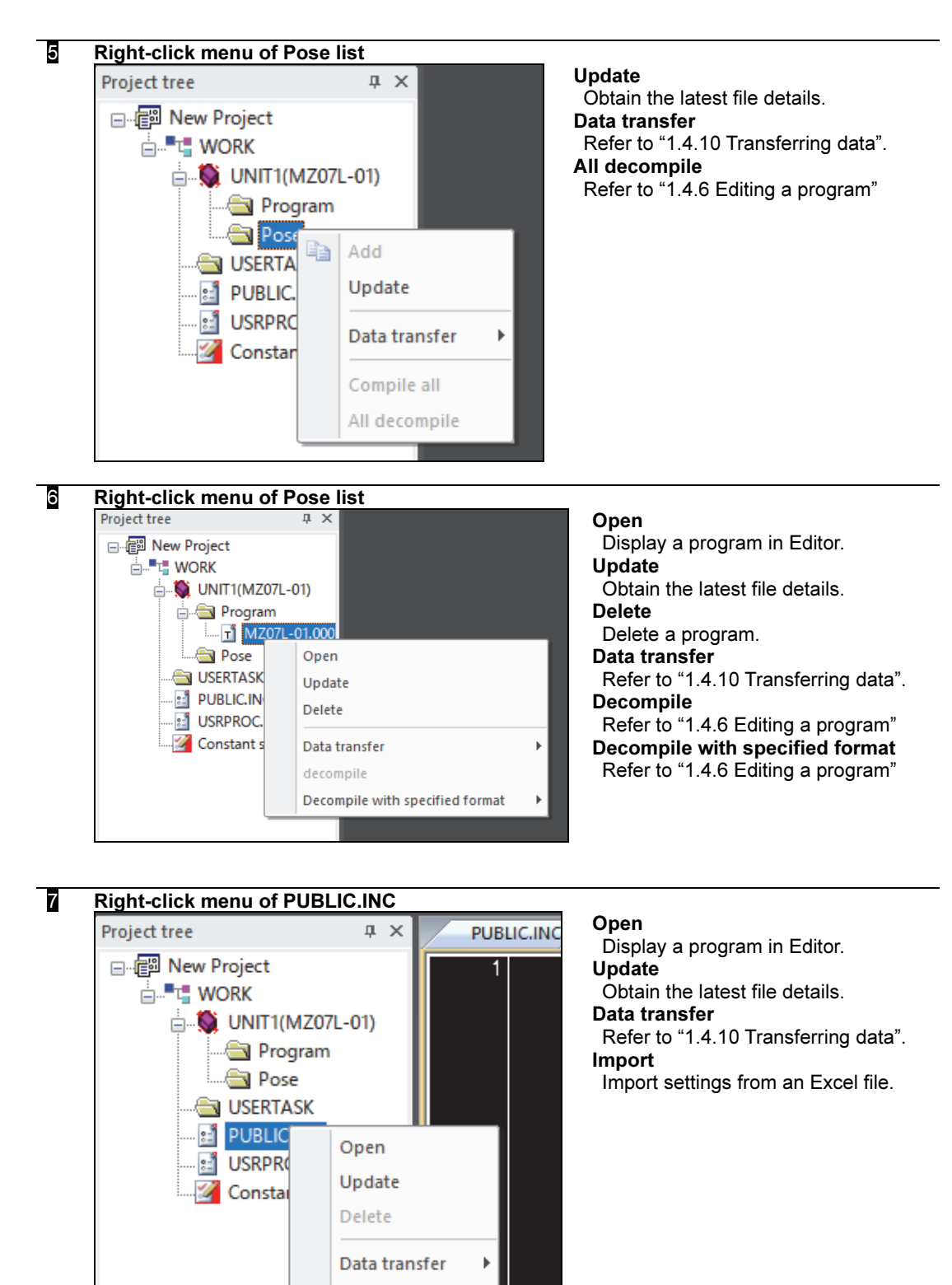

Import

т

1-41

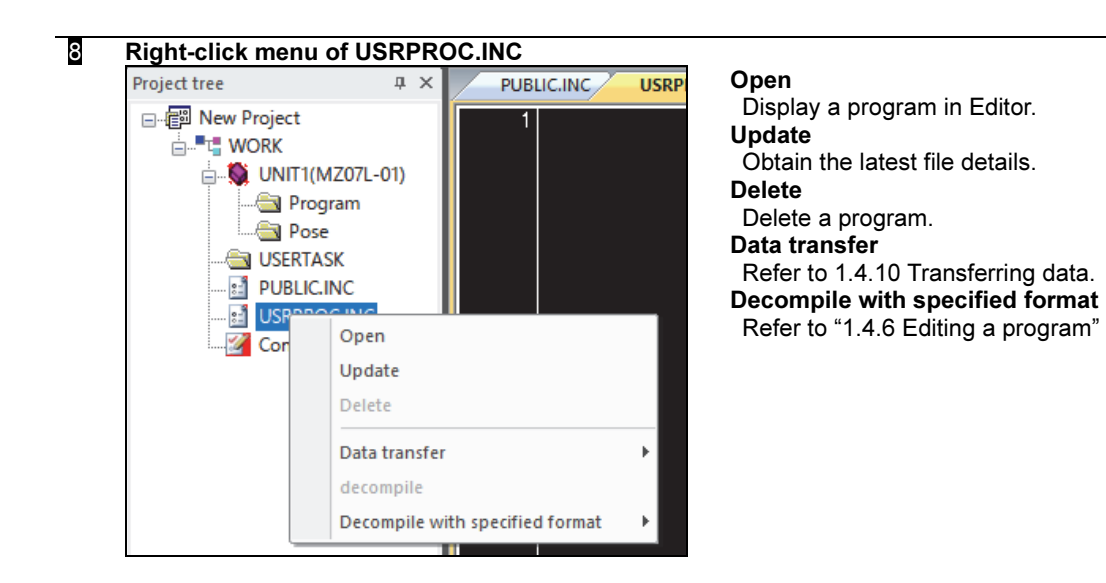

# POINT

#### About update.

When adding items (program · pause · user task) directly with Virtual FD,

top items (program list, pause list, user task list, controller) by clicking update, items will be added to the list. Also, if you edit items directly with Virtual FD, the contents will be reflected by updating. For the program, the contents are reflected even by closing the editor and reopening it.

#### 1.4.5 Setting the IP address

This section describes the setting for the IP address for connecting to the FD/CFD robot controller.

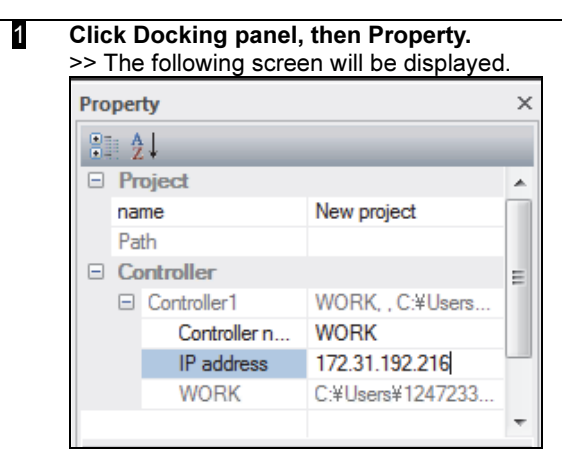

#### 2 Set the IP address.

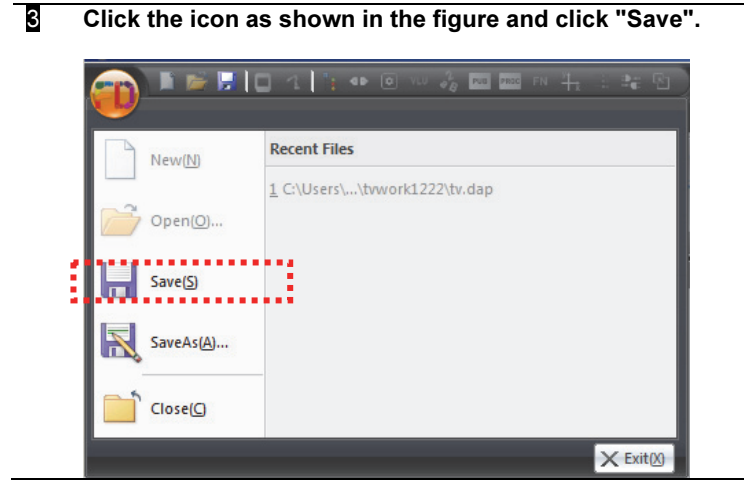

**POINT** If the IP address is set, it becomes possible to use the following functions;<br> $\overline{P}$  PoINT  $\overline{P}$  Remote operation of the ED/CED robot controller (online)

- Remote operation of the FD/CFD robot controller (online)
- File transmission to and reception from the FD/CFD robot controller (FTP communication)

ı

#### 1.4.6 Editing a program

For details on robot language programs, refer to the section of the robot language in the FD controller instruction manual.

#### Newly creating a program

#### 1 Select Docking panel, then Project tree, and right-click the "Program" folder (the name differs depending on the robot type)".

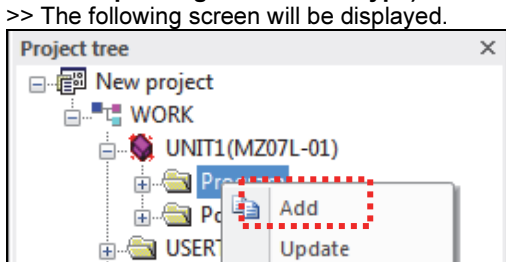

#### 2 Click [Add].

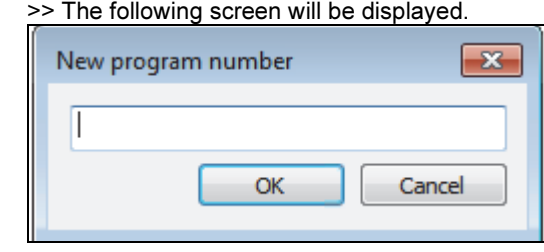

**8** Set a program number for a program to be newly created and press [OK]. >> A program will be newly created.

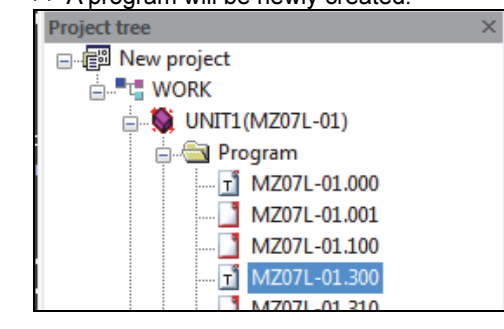

#### Selecting a program

**1** Select Docking panel, then Project tree, and click the "Program" folder (the name differs depending on the robot type)".

>> The program list will be exploded.

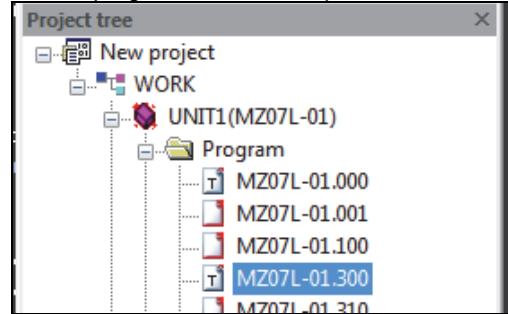

#### 2 Click the program you want to edit.

 $>$  The program (in the robot language) will be displayed.<br> $\frac{M207L-01.100 \times}{M207L}$ 

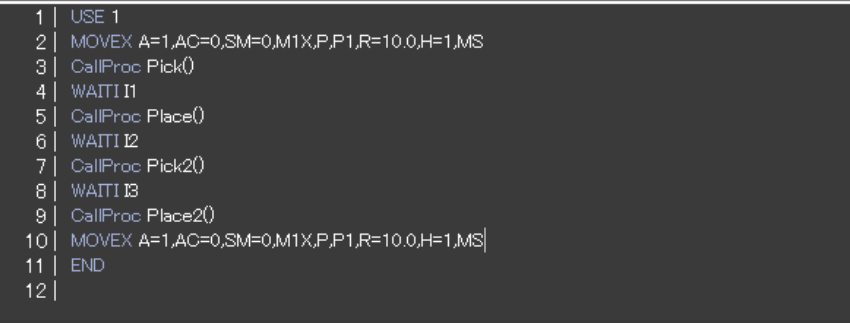

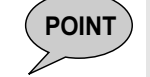

**POINT**  $\bigcap$  If there is no robot language file for the program, the program is automatically compiled to create a robot language file.

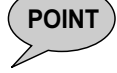

 $\overline{P}$ OINT  $\big)$  Select Ribbon, then Edit, and click "Display", then "Title" to display multiple windows together.

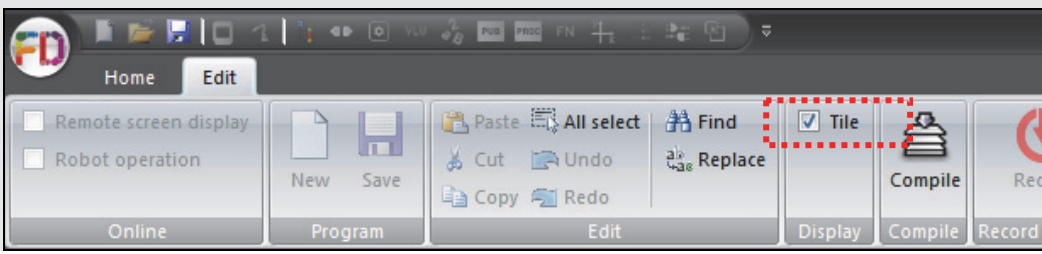

Ш

#### Editing a program

Record function instructions.

#### 1 Input an instruction.

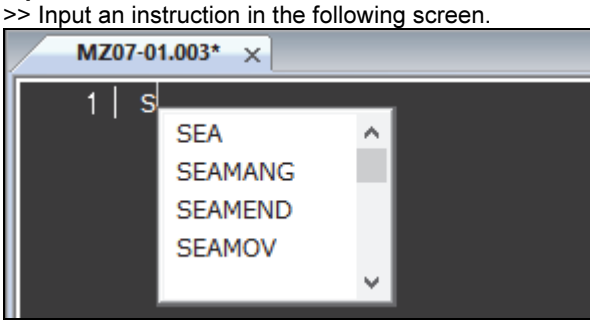

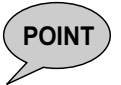

POINT When a character is input, the names of recordable instructions containing that character will be displayed in the input support dropdown list. Move the cursor up and down to select the desired instruction and press [Enter].

**2** Select Docking panel, then Function List, and double-click the desired command.

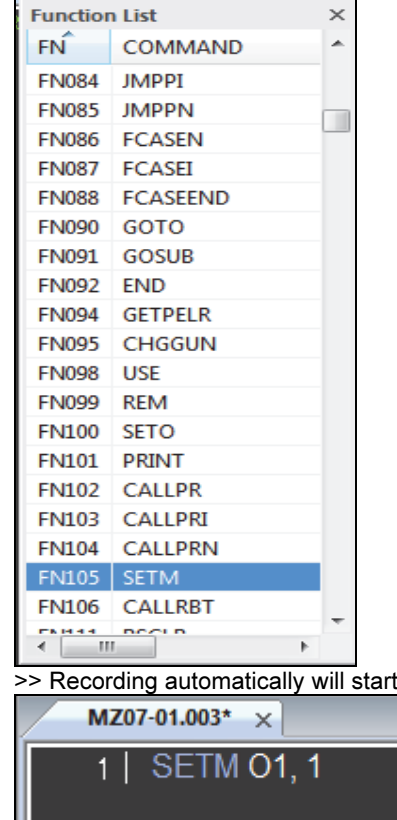

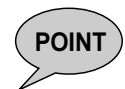

**POINT** For a command requiring a parameter, the parameter's initial value will be recorded.

in the cursor position.

Copy multiple lines,

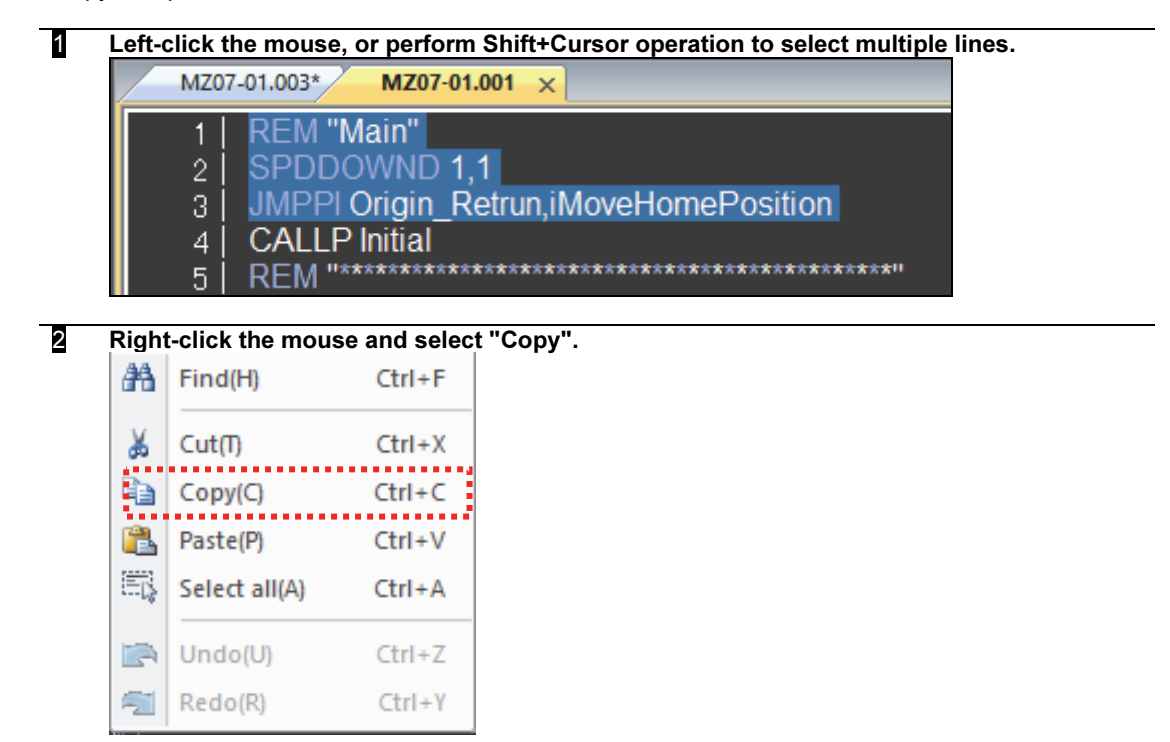

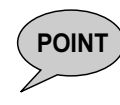

POINT You can also copy by clicking "Edit", then "Copy", after selecting Ribbon, then Edit. The short-cut keys (Ctrl+C) can be used as well.

Paste the copied lines.

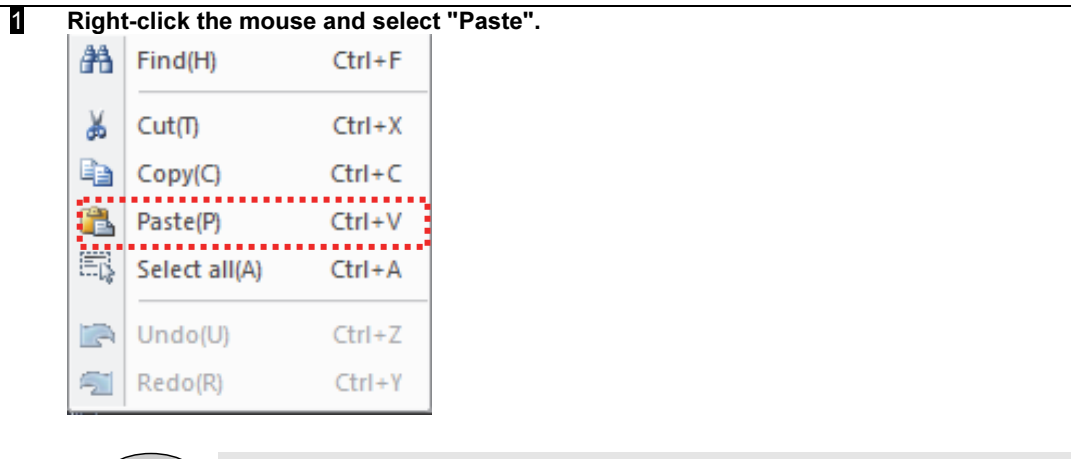

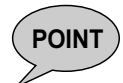

POINT You can also paste by clicking "Edit", then "Paste", after selecting Ribbon, then Edit. The short-cut keys (Ctrl+V) can be used as well.

■ Cut multiple lines.

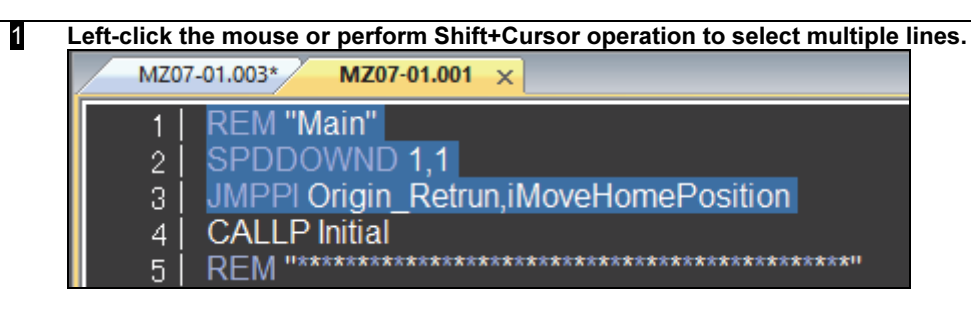

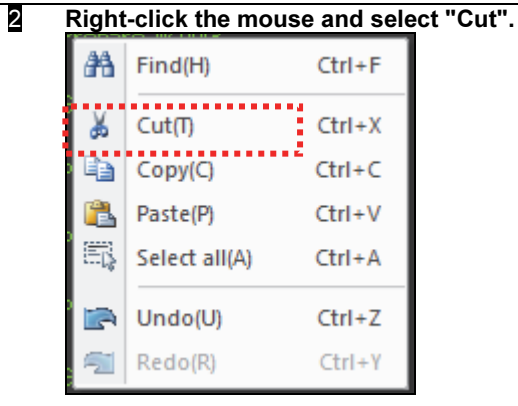

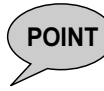

POINT ) You can also cut by clicking "Edit", then "Cut", after selecting Ribbon, then Edit. The sort-cut keys (Ctrl+X) can be used as well.

Restore the previous state.

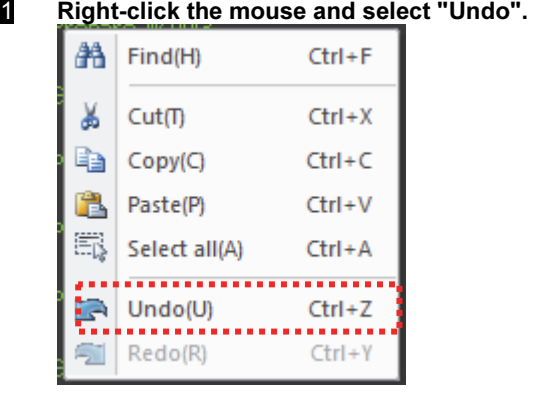

POINT You can also undo by clicking "Edit", then "Undo", after selecting Ribbon, then Edit. The sort-cut keys (Ctrl+Z) can be used as well.

■ Redo the previous state.

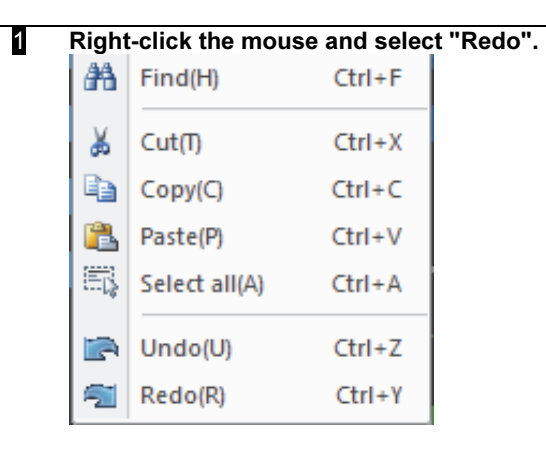

POINT You can also redo by clicking "Edit", then "Redo", after selecting Ribbon, then Edit. The sort-cut keys (Ctrl+Y) can be used as well.

#### Select all.

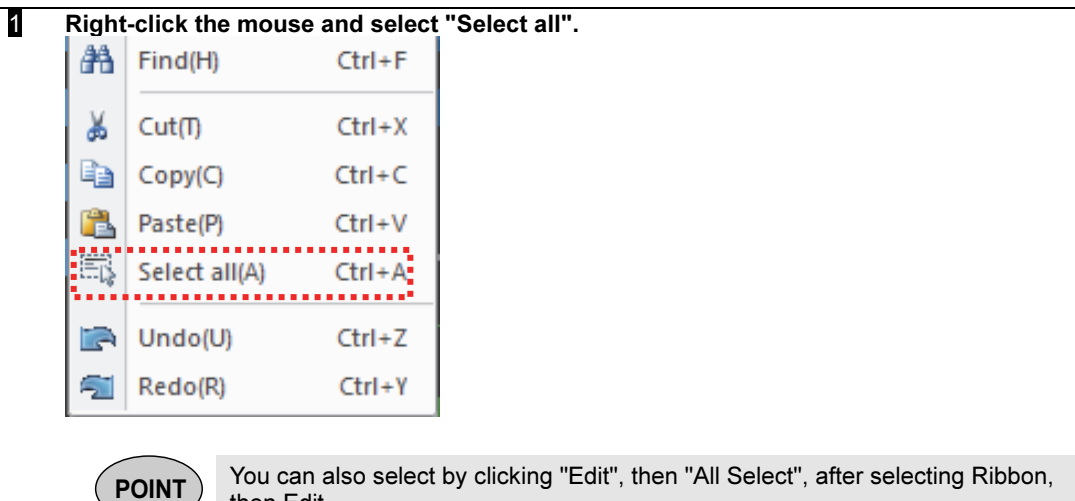

then Edit. The short-cut keys (Ctrl+A) can be used as well. ■ Conduct a search.

1 Select "Edit", then "Find" after selecting Ribbon, then Edit.

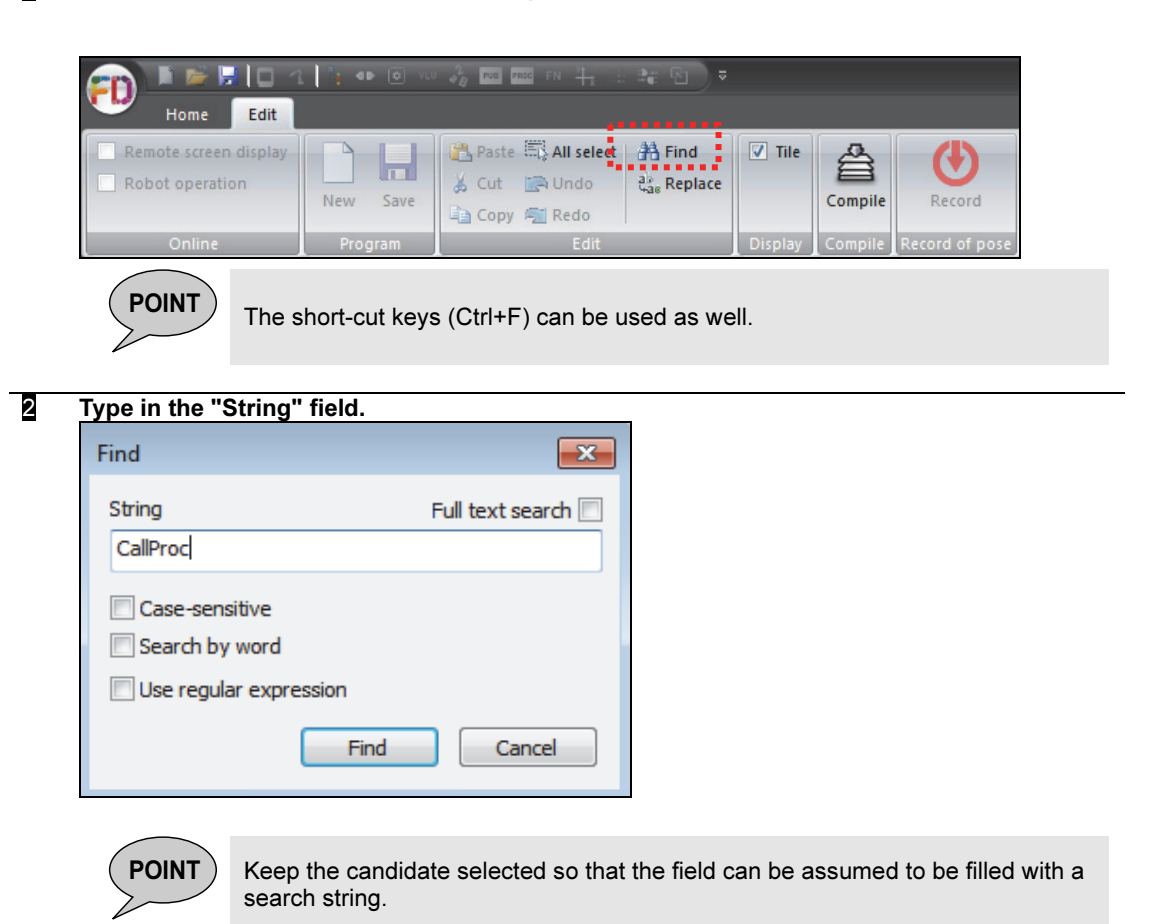

**§** Press "Find" to conduct a search.

 $\text{POINT}$  Select the "Full text search" checkbox to search all programs.

Double-click the target in the full text search result to jump to the section where the target exists.

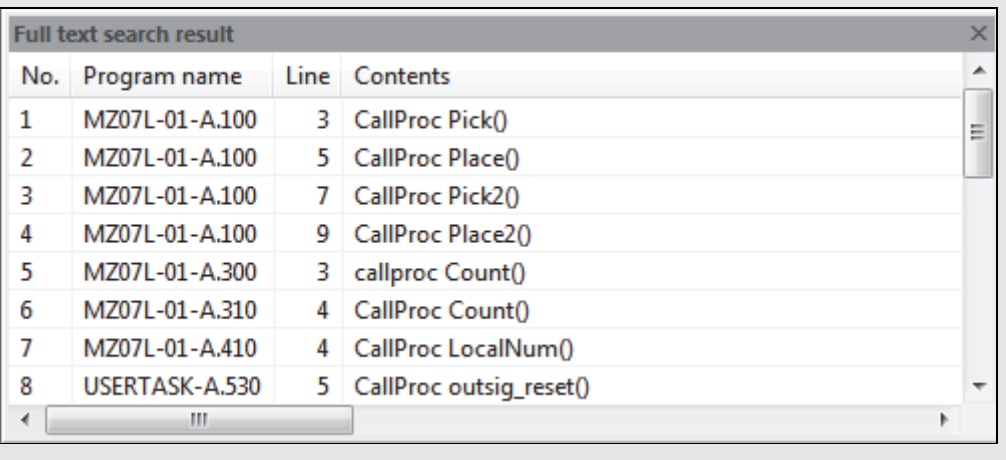

Replace text.

1 Select "Edit", then "Replace" after selecting Ribbon, then Edit.

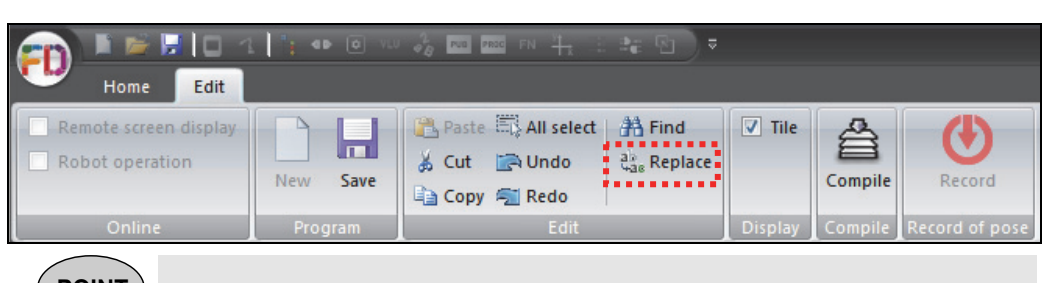

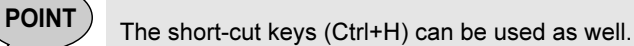

#### **2** Type in the "Source string" and "Destination" fields.

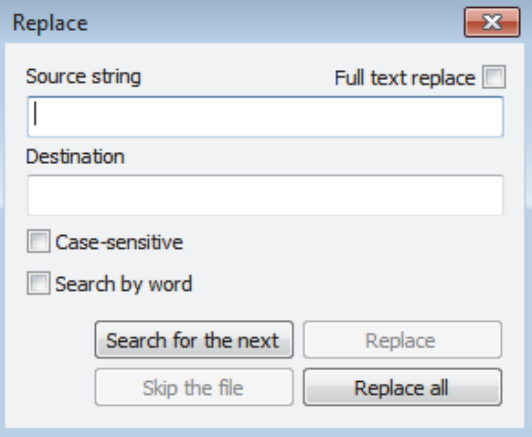

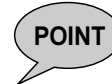

POINT ) Keep the candidate selected so that the "source string" field can be assumed to be filled with a search string.

#### 3 Click "Replace all" for replacement.

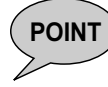

POINT Select the "Full text replace" checkbox to search all programs.

#### Compile a program.

1 Select Ribbon, then Edit, and click "Compile".

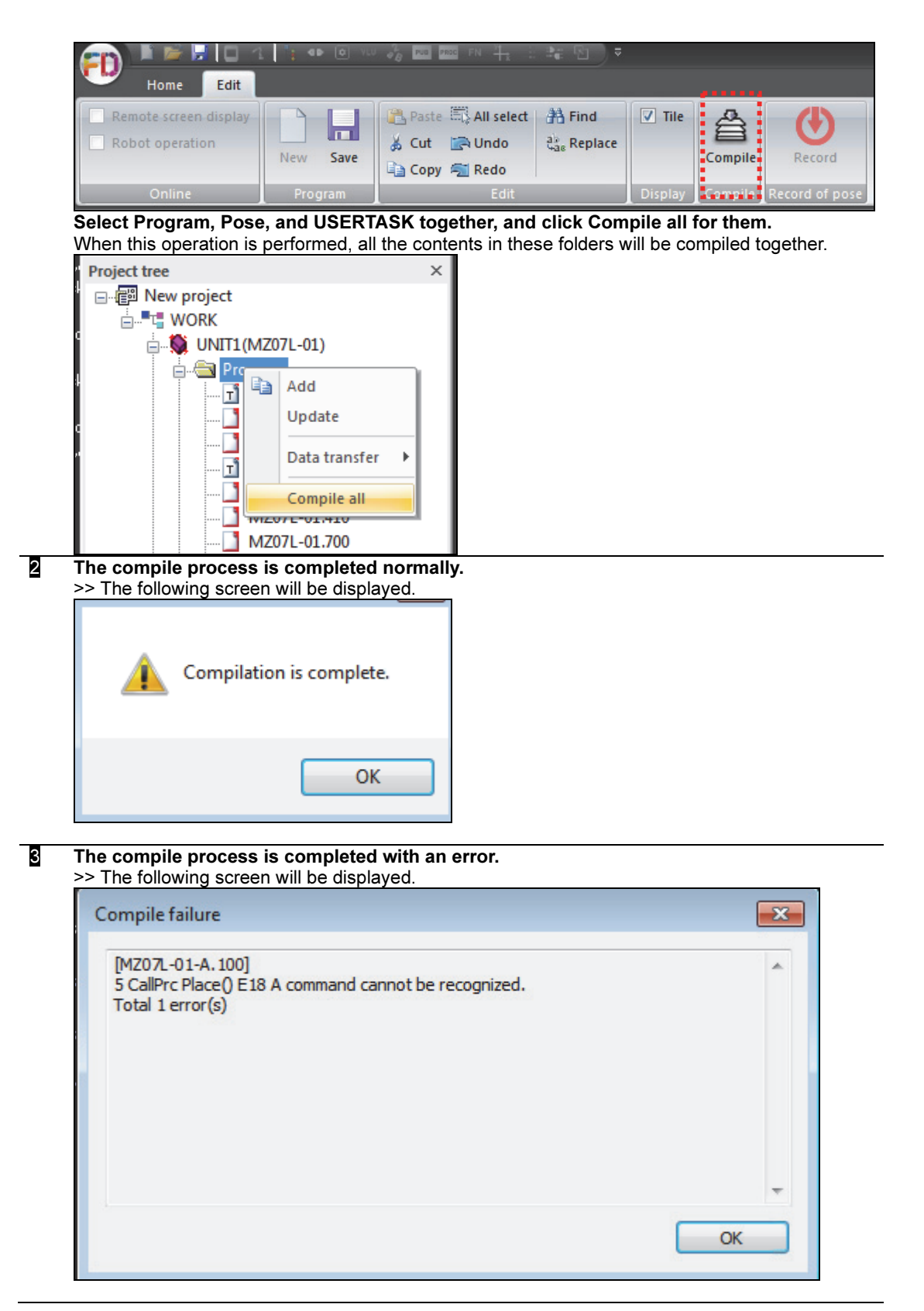

4 In the following option items, if **"Keep program be in a before-compile state while editing"** is checked, the program compile confirmatin dialog window will appear after the program save confirmation dialog window when trying to close the program under editing operation without saving it before compile operation.

Put the check mark on the "Keep program be in a before-compile state while editing"

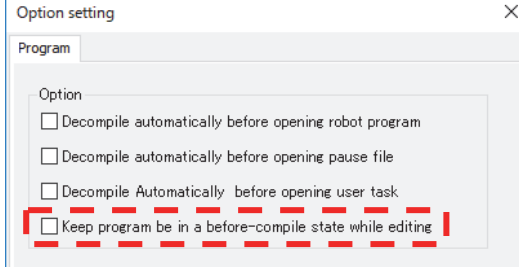

If "Yes" is clicked in the program save confirmation dialog window, the compile confirmation dialog will appear.

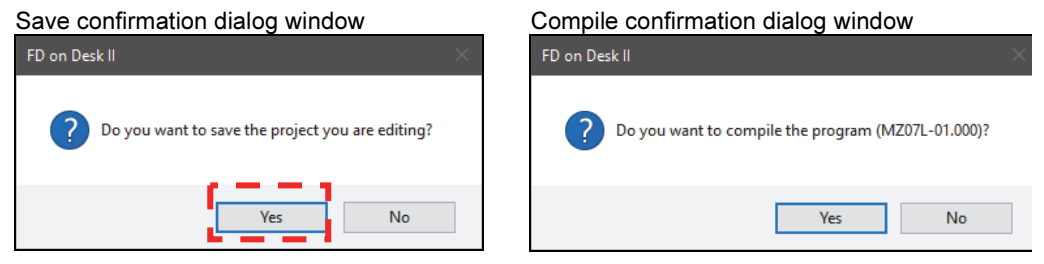

#### Reverse compile a program

In the FDonDesk2, it is possible to execute a Reverse compile for a program. See the manual of "Robot language", "Chapter 4 Compiling programs", "4.2 Reverse compiling" also.

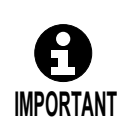

In case of a MOVEX command of encoder value format (a MOVEX recorded using the [REC] key) can be converted to the designated output style when performing the reverse compile. If the reverse compile is executed for the MOVEX recorded in the joint angle or the machine coordinates (rectangular coordinates), or the program that compile was executed once in the past, the reverse compile will be executed with the format that was used when the MOVEX was recorded in spite of the designated output format.

|  |  | Select "Reverse compile output type" |  |
|--|--|--------------------------------------|--|
|  |  |                                      |  |

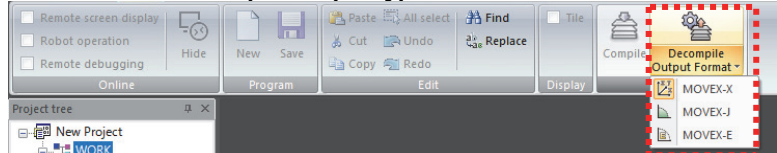

#### The expression method of each output format is listed as below.

| <b>Output format</b> | <b>Expression of the posture</b>                      |
|----------------------|-------------------------------------------------------|
| MOVEX-X              | TCP coordinates and angle (X, Y, Z, roll, pitch, yaw) |
| MOVEX-J              | Joint angles (positions) $(J1, J2, \ldots, J6)$       |
| MOVEX-E              | Encoder values $(E1, E2, \ldots, E6)$                 |

2 If both text data and binary data exist]

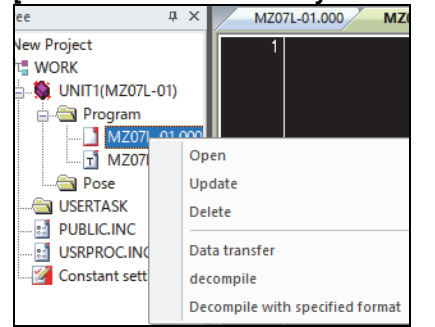

```
\timesOption setting
Program
   Option-
 Decompile automatically before opening robot program
 Decompile automatically before opening pause file
   \Box Decompile Automatically before opening user task
   Keep program be in a before-compile state while editing
```
By the following optional settings, it can be selected whether the reverse compiled is executed automatically or not when displaying the text.

#### [In case of check OFF]

When displaying the text, automatic reverse compile will not be executed.

If the project tree is updated after editing the same program using the VirtualFD, the displayed contents of the text keep the contents before editing the binary data.

In this case, because the automatic

reverse-compile is not executed, please execute the [Reverse compile] in the right-click menu to perform the reverse compile.

#### [In case of check ON]

When displaying the text, automatic reverse compile will be executed. If the project tree is updated after editing the same program using the VirtualFD, the displayed contents are the same with the contents of the edited binary data.

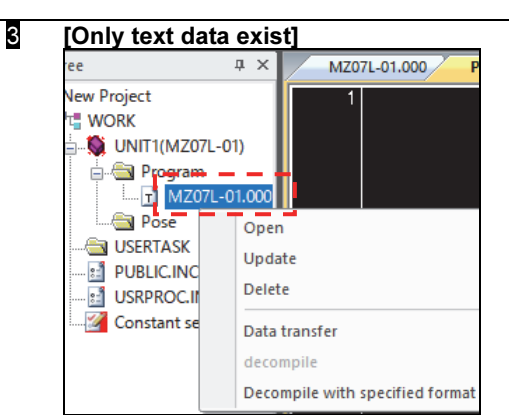

4 [Only binary data exist]

**O** UNIT1(MZ07L-01) **Program** 

**MZ** 

**Pose** USERTASK

**PUBLIC.INC** 

**E** USRPROC.IN

ee Function List

MZ07L-01.000 MZ07L-01.003 MZ07L-01.004 MZ07L-01.004<br>MZ07L-01.005

Open

Update

**Delete** 

Data transfer

Τ Decompile with specified format

 $\begin{array}{|c|c|c|}\n\hline\n\text{decompile} & \text{.} \\\hline\n\end{array}$ 

**Vew Project THE WORK** 

Because there is no binary data, the "decompile" is not executed.

Despite the option setting, the "decompile" is automatically executed with the designated output format.

5 In case of MOVEX that is recorded with the [REC] key (= Encoder value format MOVEX), The data is displayed in the editor by following the "Output format of the reverse -compile)"

Д.

# $[MOVEX-E]$ <br>MZ07-01.001  $\times$

1 | MOVEX A=1,AC=0,SM=0,M1E,P,(&H00080000,&H00080000,&H00080000,&H00080000,&H00080000,&H00080000),R= 100,H=1,MS

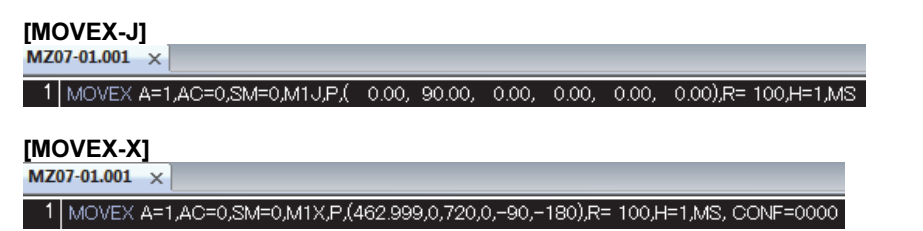

# 6 [Reverse compile with format]

It is possible to execute the reverse-compile by selecting the "Reverse-compile with format" from the right-click menu.

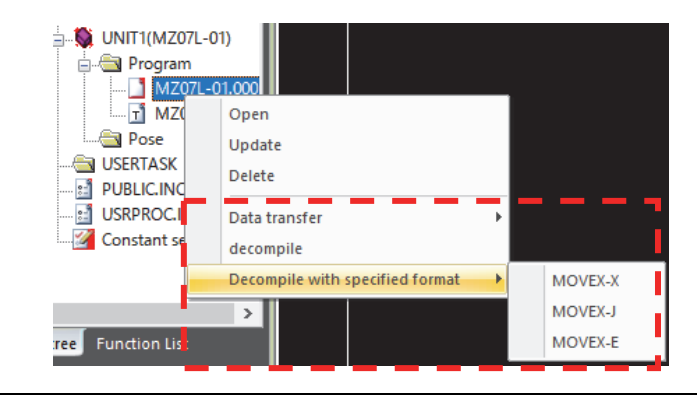

### 7 [Reverse compile all]

It is possible to reverse-compile the all programs in the designated folder

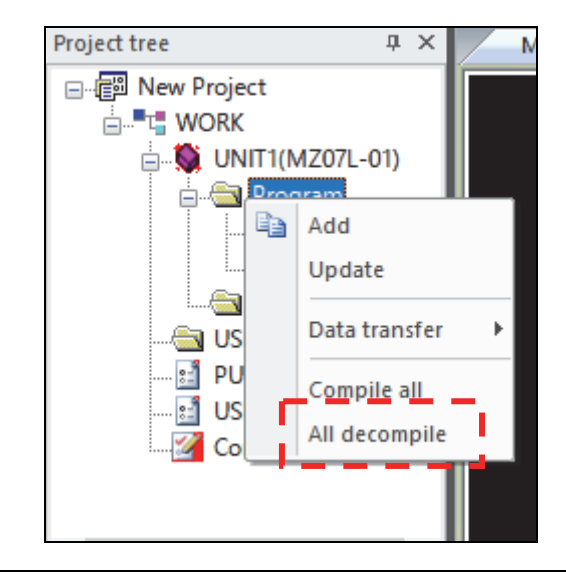

#### **Display posture file (pose file)**

For details of the posture file (pose file), please refer to the instruction manual "Robot language". In FDonDeskII, it is possible to display the posture file with the text format (Read Only).

**POINT** When editing pose file, it is available on robot controller.

It is possible to edit pose file by utilizing the remote operation of FDonDeskII. (Please refer to the section of remote operation.)

#### 1 When opening a posture file, "ReadOnly" is displayed in the tab.

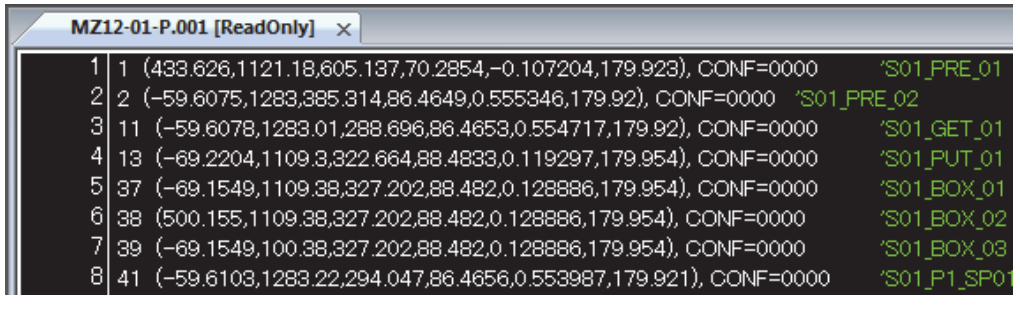

## 1.4.7 Editing a user task program

For details on user tasks, refer to the section of user tasks in the FD controller instruction manual.

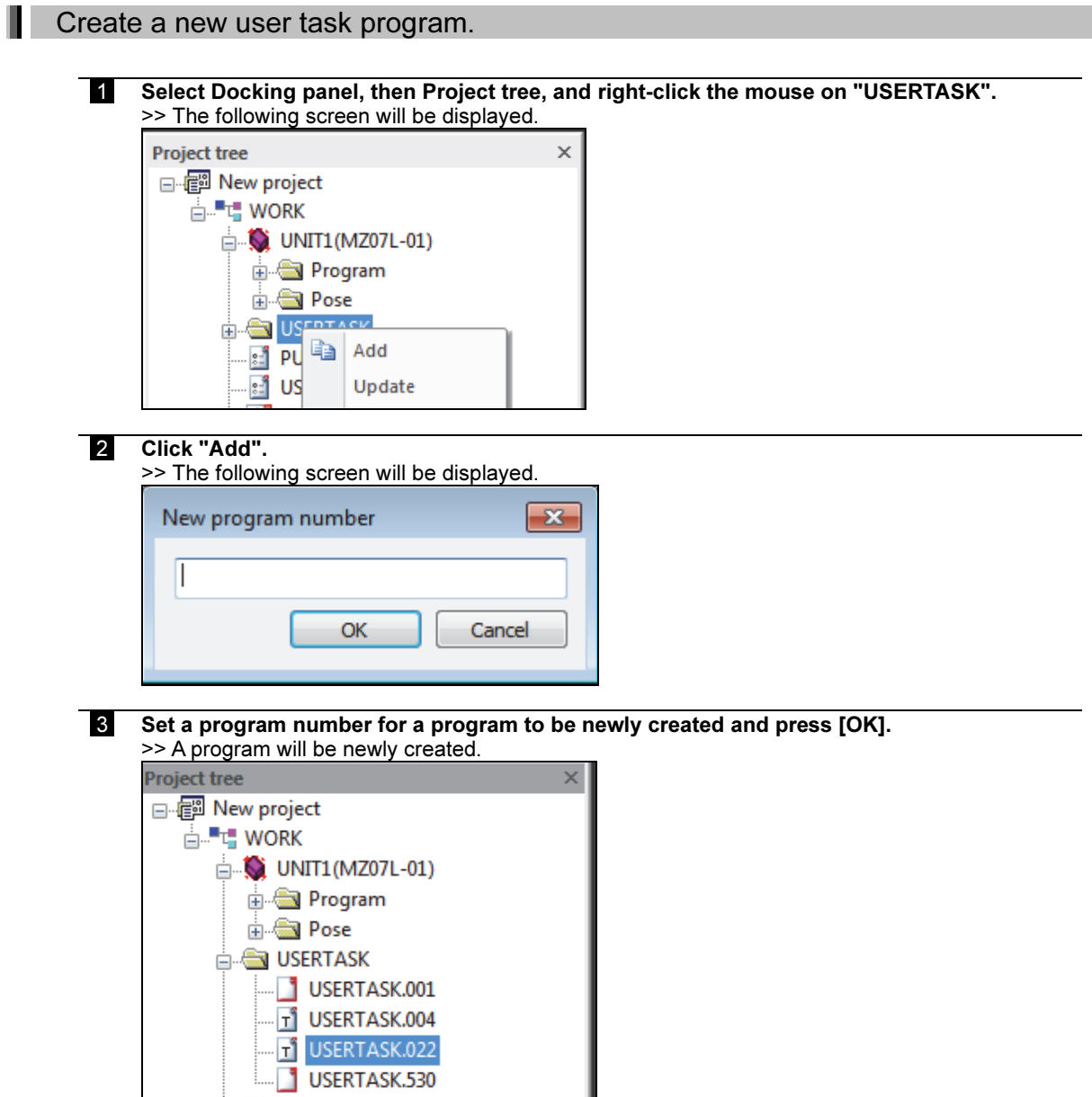

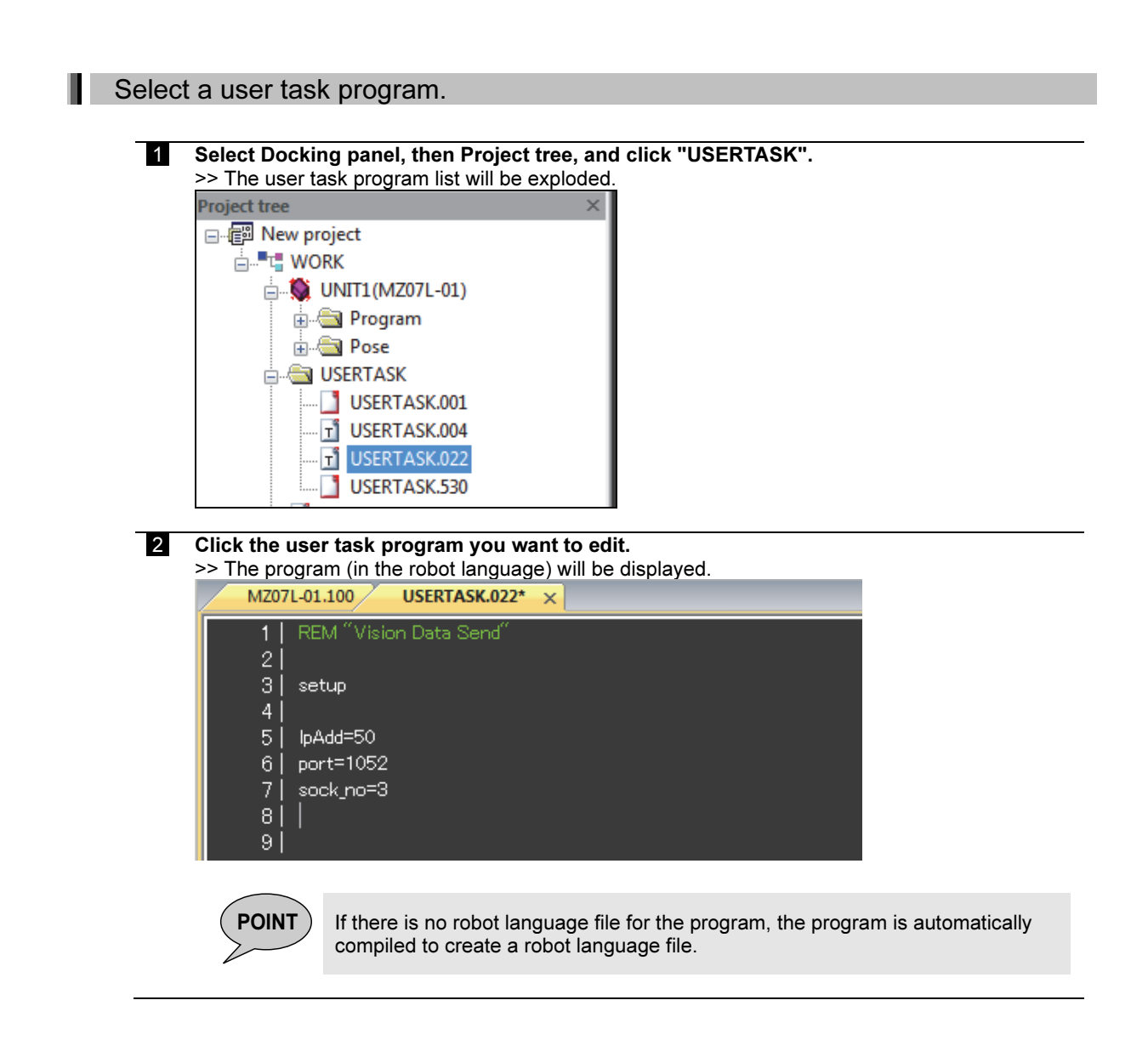

#### Edit a user task program.

Refer to "Edit a program." in 1.4.6 Editing a program.

#### **Compile a user task program.**

Refer to "Compile a program." in 1.4.6 Editing a program.

Ш

#### 1.4.8 Editing a global variable (PUBLIC.INC)

#### Select a global variable.

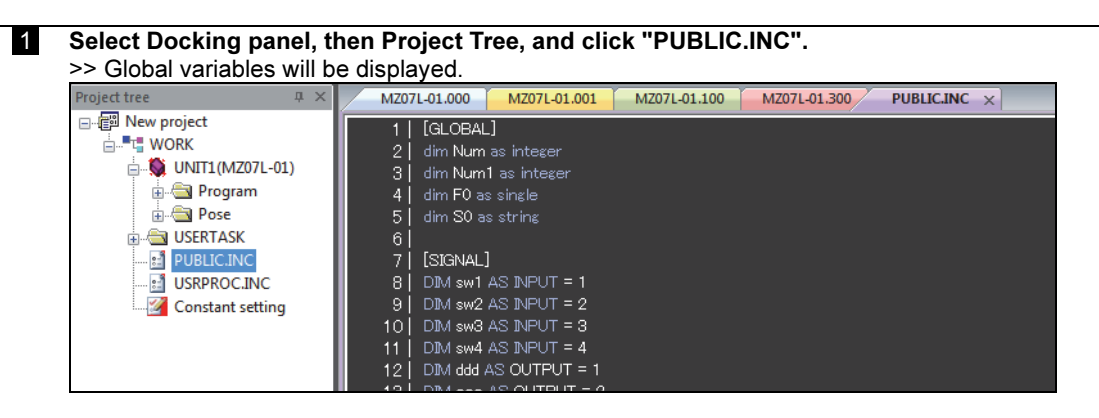

#### Edit a global variable.

Refer to "Editing a program" in 1.4.6 Editing a program.

The data will be displayed in the PUBLIC.INC docking panel window.

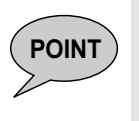

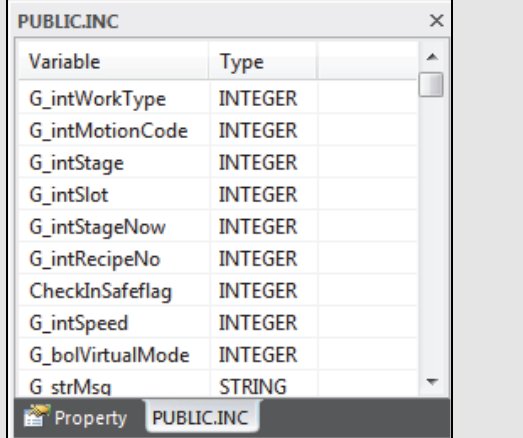

#### 1.4.9 Editing a global function (USRPROC.INC)

#### Ш Select a global function.

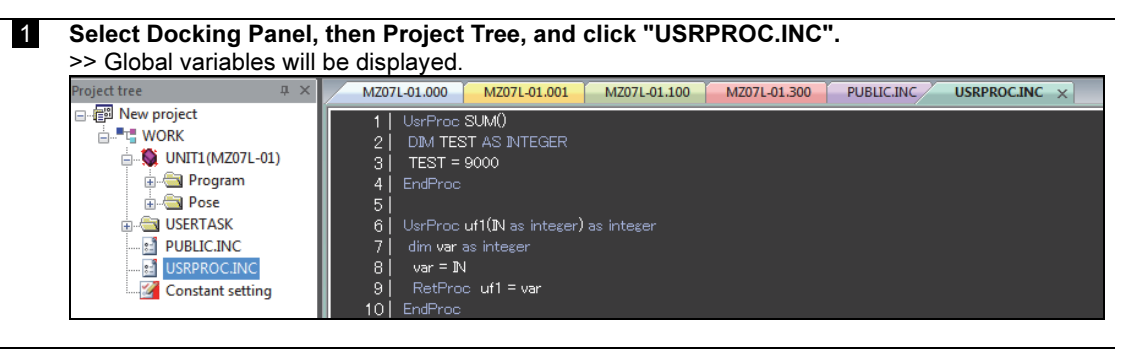

#### Edit a global function.

Refer to "Editing a program" in 1.4.6 Editing a program.

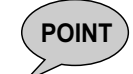

ш

 $P\text{OINT}$  By recording "@(a comment)" using a comment in a global function, it can be displayed as a  $P\text{OINT}$ comment in the USRPROC.INC docking panel window.

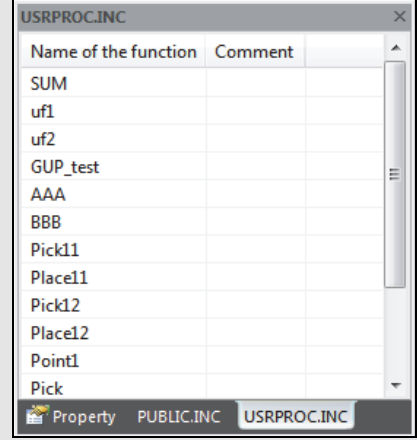

#### Compile a global function.

Refer to "Compile a program." in 1.4.6 Editing a program.

#### 1.4.10 Transferring data

This section explains data transfer.

Transfer data to the controller.

1 Select Docking panel, then Project tree, and right-click the mouse on the desired item. >> The data transfer sub-menu displays transfer direction options

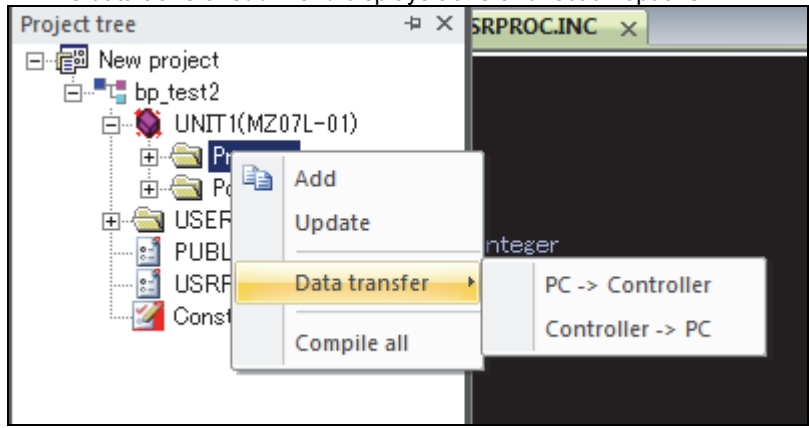

PC -> Controller ... Transfer data from PC to the controller. Controller -> PC ... Transfer data from the controller to PC.

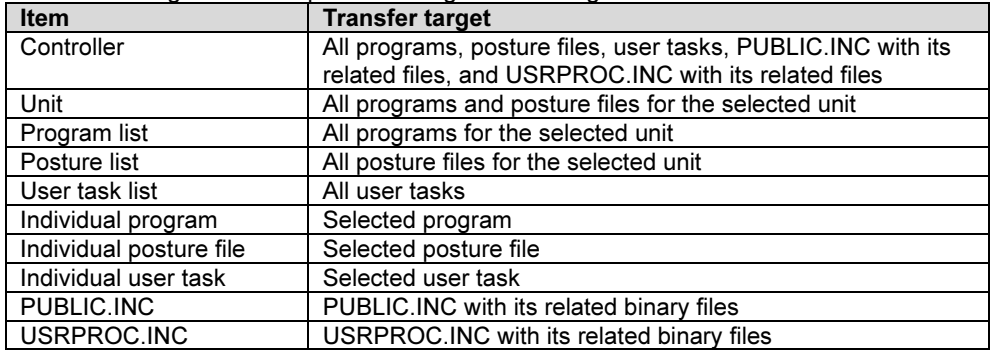

>> The following table lists up transfer targets according to the selected item.

Depending on the transferring direction (PC to controller / controller to PC), the item that can be transferred will differ.

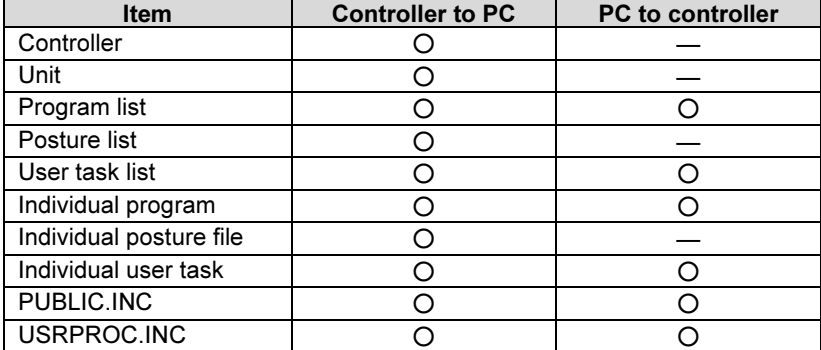

 $O:$  Possible  $/ -:$  Not possible

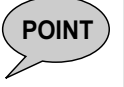

**POINT** To execute data transfer from the controller to PC for an individual program, posture file, or user task, the target file also needs to exist on the FD on Desk II side.
### To display the confirmation message of file transfer

FD on Desk II can display the confirmation message of file transfer in order to avoid the mis-operation.

Following procedure shows how to display the confirmation message when uploading the file only. When uploading the file only, confirmation message comes depending on the existence of binary file. This is same for robot program, pose program and user task program.

1 Select the program, and right click on "File transfer"  $\rightarrow$  "PC  $\rightarrow$  Controller". **N** UNIT1(MZ07L Ŕ **Program**  $-MZ07L-0$ MZ07 Open **DOSP GIUSERTASK** Update Delete **M** PUBLIC.IN **TE USRPROC** Data trans decompile Controller -> PC Decompile with specified format  $\overline{a}$ L 2 Following dialog message appears. Select "YES". If "NO" is selected, file transfer is canceled. FD on Desk II Transfer the program to the controller. Is it OK? Yes **No** 3 If same file (program number) exists on both FDonDeskII and robot controller, following message appears. If select "YES", program file is transferred and overwritten. If "NO" is selected, file transfer is canceled. FD on Desk II The program already exists. 7 Do you want to overwrite? Yes **No** 

Following procedure shows how to display the confirmation message when uploading the program folder.

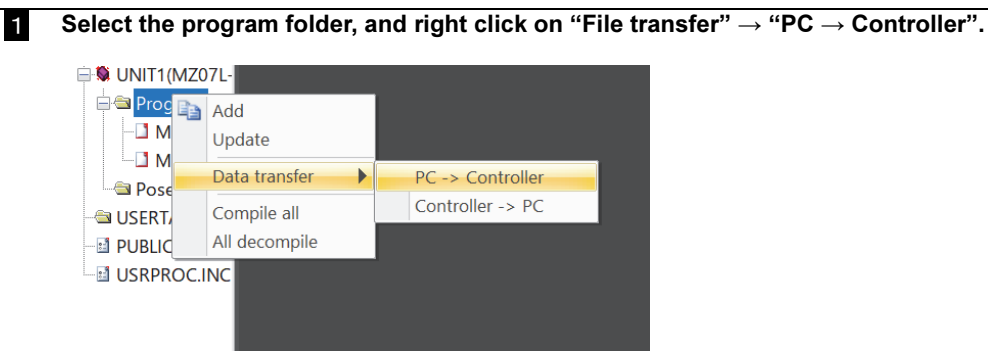

2 Following dialog message appears. Select "YES". If "NO" is selected, file transfer is

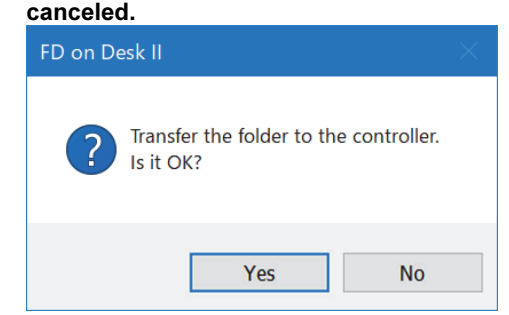

3 If same file (program number) exists on both FDonDeskII and robot controller, following message appears.

If select "YES", program file is transferred and overwritten. If "NO" is selected, file transfer is canceled.

If two or more same program exists, 「Apply the same processing to the next 1」(indicated red frame) appears. If same answer for rest programs, please check the box. Dialog will never appear again. If file transfer needs to be confirmed one by one, do not check the box.

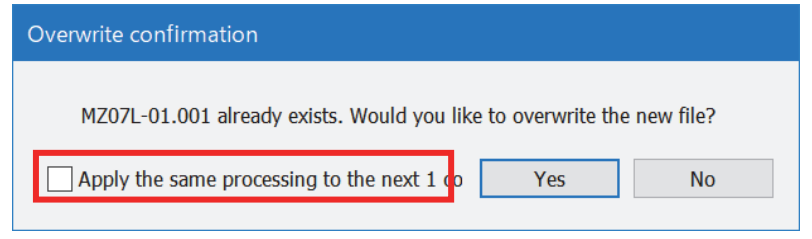

Following procedure shows how to display the confirmation message when downloading the program file or program folder. Confirmation message is displayed for each ascii file and binary file. This is same for robot program, pose program and user task program.

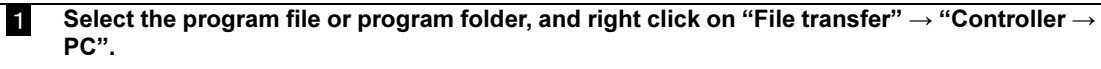

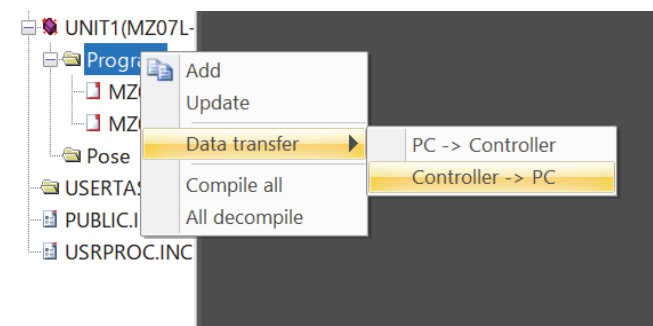

2 Following dialog message appears. Select "YES". If "NO" is selected, file transfer is canceled.

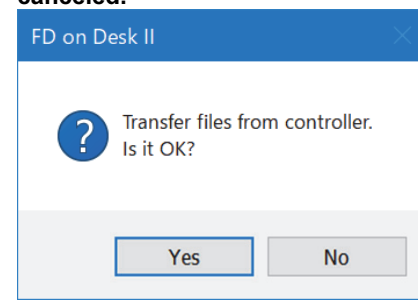

3 If same file (program number) exists on both FDonDeskII and robot controller, following message appears.

If select "YES", program file is transferred to FDonDeskII and overwritten.

If "NO" is selected, file transfer is canceled. If two or more same program exists, 「Apply the same processing to the next 1」(indicated red frame) appears.

If same answer for rest programs, please check the box. Dialog will never appear again. This dialog appears for each ascii file and binary file.

If file transfer needs to be confirmed one by one, do not check the box.

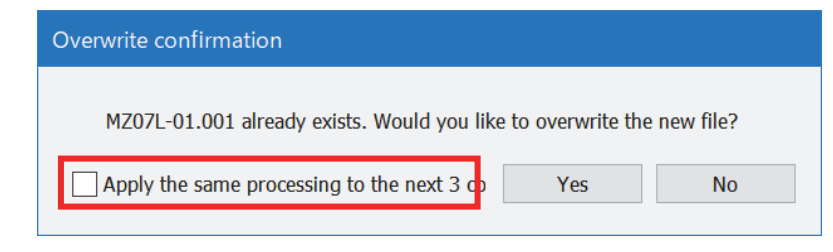

Following procedure shows how to display the confirmation message when uploading PUBLIC.INC. Confirmation message is displayed when PUBLIC.INC. exists on robot controller.

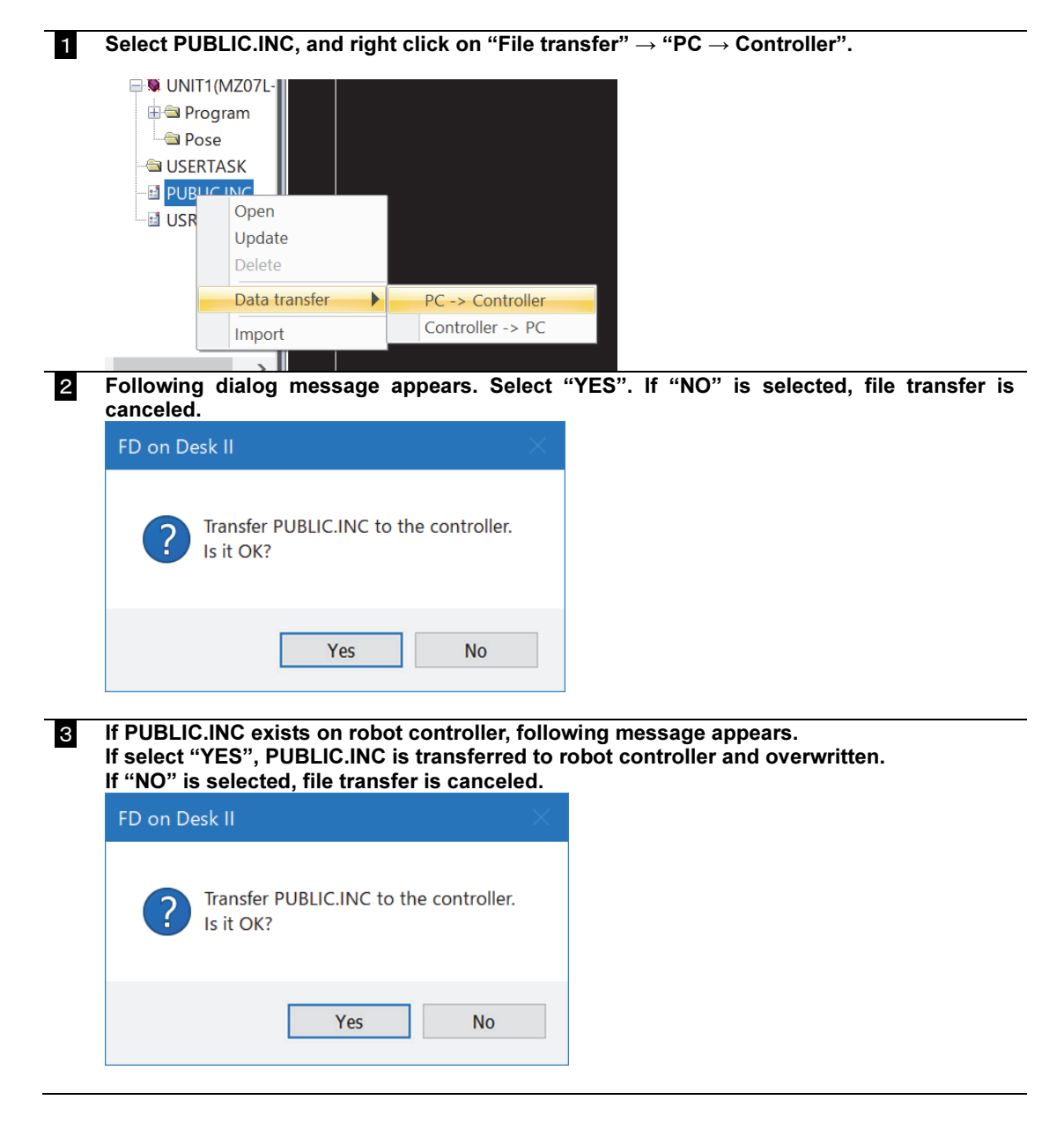

Following procedure shows how to display the confirmation message when downloading PUBLIC.INC. Confirmation message is displayed when PUBLIC.INC. exists on FDonDeskII.

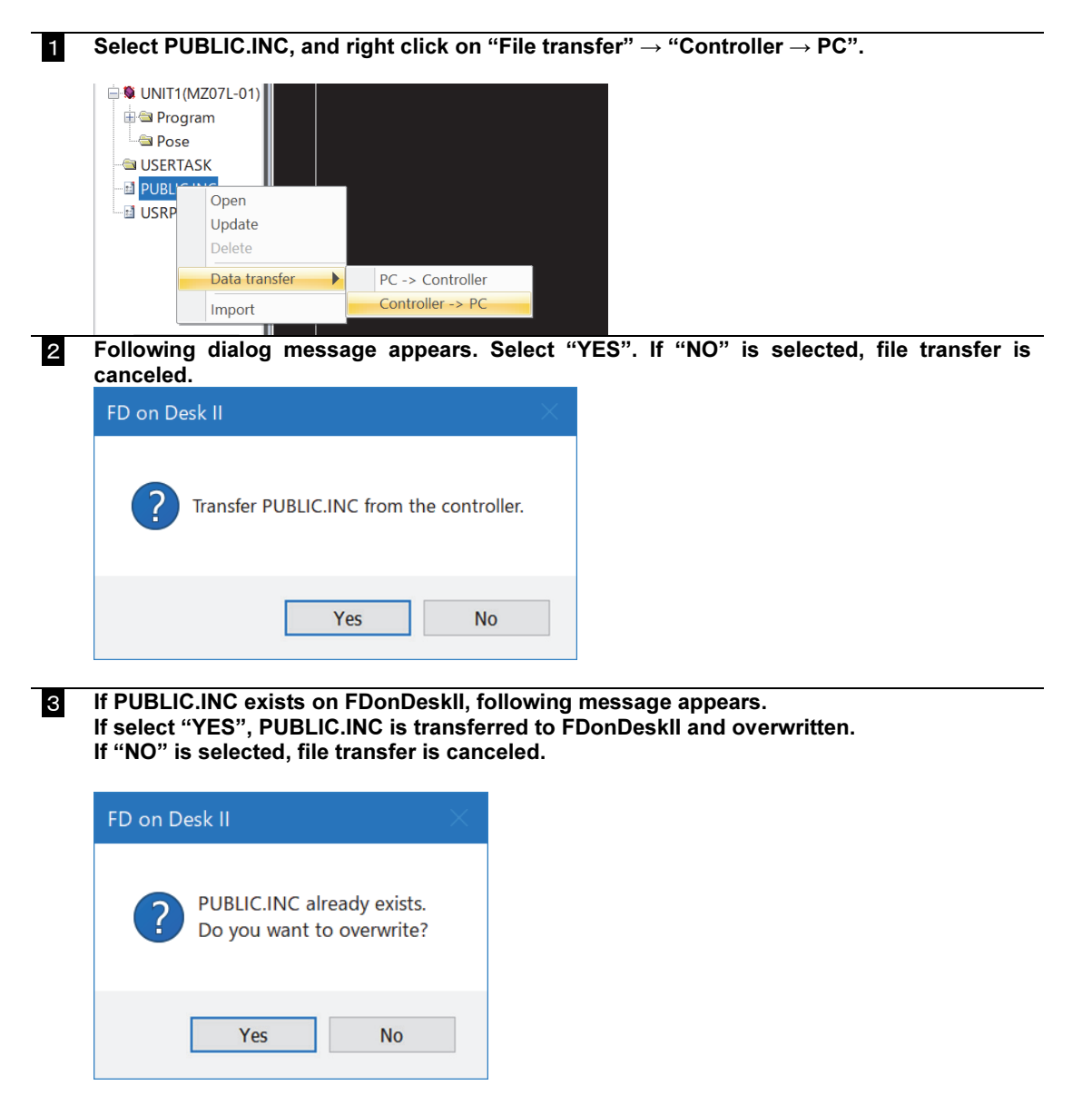

Following procedure shows how to display the confirmation message when uploading USRPROC.INC. Confirmation message is displayed when USRPROC.INC exists on robot controller.

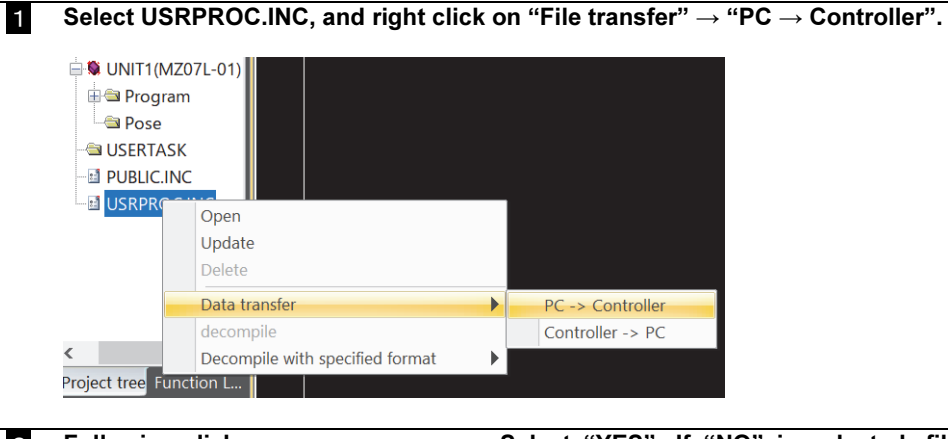

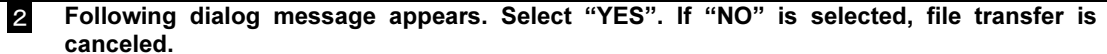

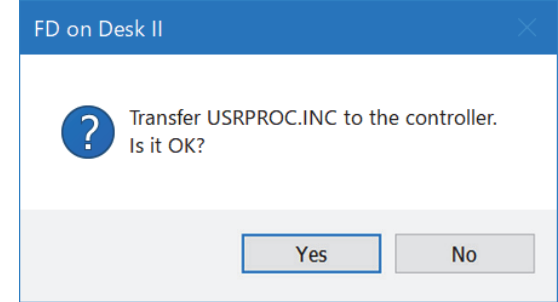

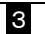

3 If USRPROC.INC exists on robot controller, following message appears. If select "YES", USRPROC.INC is transferred to robot controller and overwritten. If "NO" is selected, file transfer is canceled.

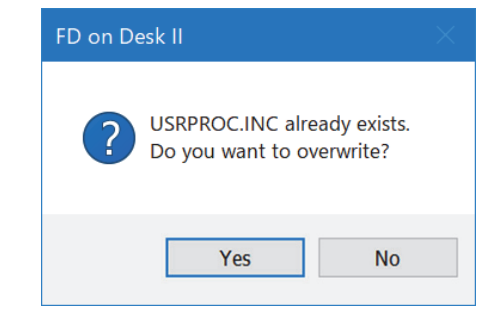

Following procedure shows how to display the confirmation message when downloading USRPROC.INC. Confirmation message is displayed when USRPROC.INC exists on FDonDeskII.

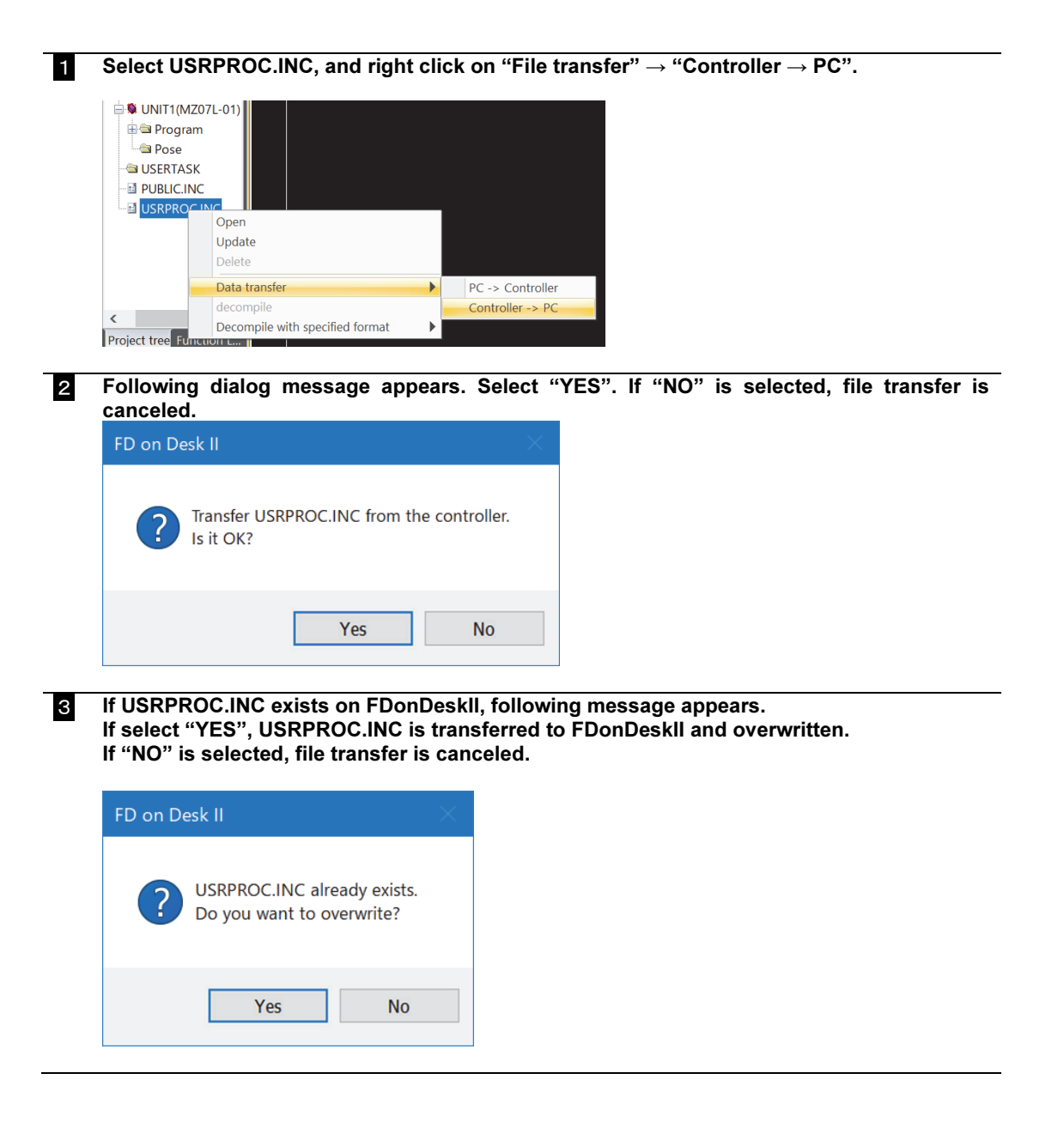

## 1.4.11 Defining I/O signals

This section explains how to define I/O signals.

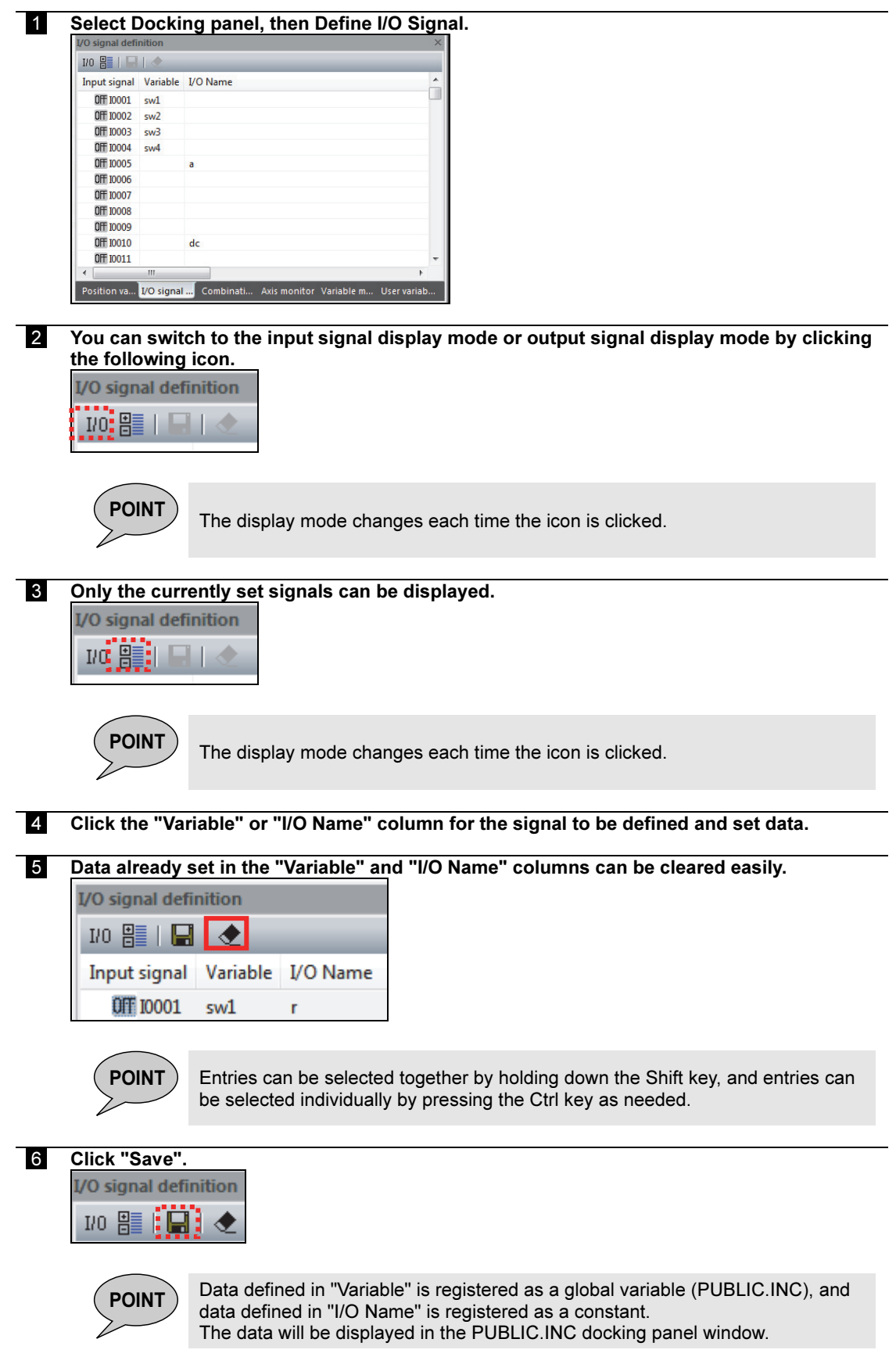

## 1.4.12 Monitoring multiple I/O signals

This section explains how to monitor multiple I/O signals.

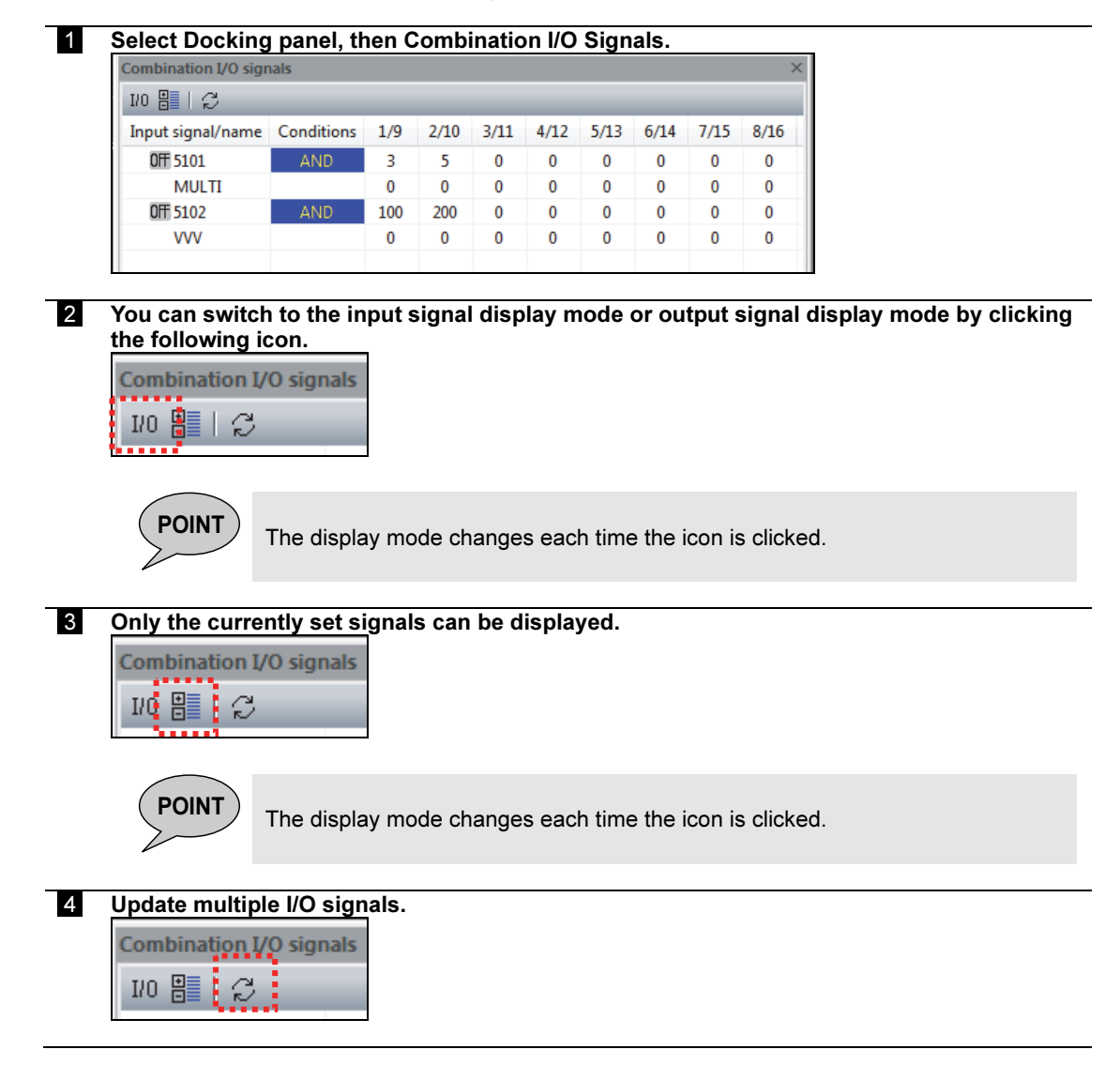

#### 1.4.13 Defining a position variable

This section explains how to define a position variable.

- **1** Select Docking panel, then Position variable.
- 2 By clicking the following icon, the coordinates of the robot will be recorded as a position variable.

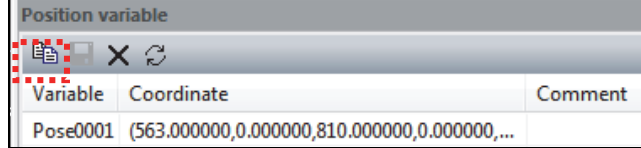

An empty number "Pose\*\*\*\*" is assigned (in ascending order) to a variable to be automatically recorded.

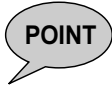

The following coordinate values will be recorded.

- Online connection: Position of the robot connected to the controller
- Not online connection: Position of the virtual ROBOT

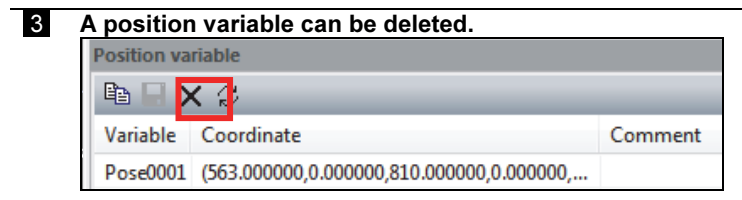

**POINT** Entries can be selected together by holding down the Shift key, and entries can be selected on an individual basis by pressing the Ctrl key as needed.

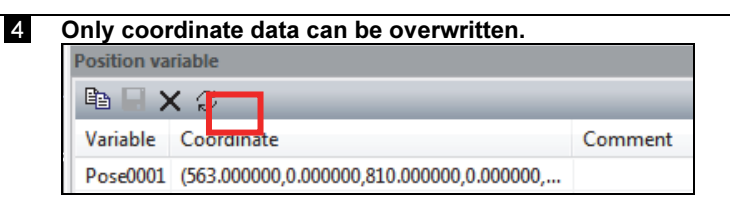

**POINT** Entries can be selected together by holding down the Shift key, and entries can be selected on an individual basis by pressing the Ctrl key as needed.

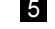

5 Click the "Variable", "Coordinate", or "Comment" column to set/modify the target data.

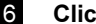

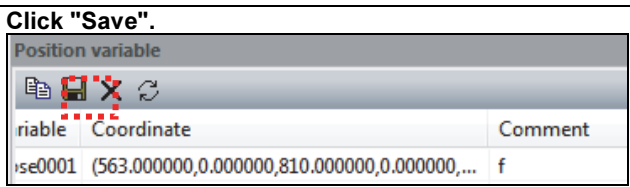

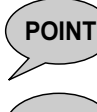

**POINT**  $\overline{})$  The data will be registered as a global variable (PUBLIC.INC). The data will be displayed in the PUBLIC.INC docking panel window.

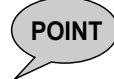

Whether to retain the initial value for a global arbitrary variable is determined<br>POINT according to the following virtual ED setting according to the following virtual FD setting. Constant setting => Operation and teaching conditions => Operation conditions => "46 Timing of global arbitrary variable initialization" (variable creation/powering-on)

## 1.4.14 Using the debugging function

This section explains the debugging function.

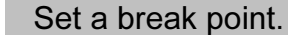

ш

1 Select Docking panel, then Break point.

| <b>Break point</b>     |                           |     |
|------------------------|---------------------------|-----|
| $\Box$ $\cong$ $\circ$ |                           |     |
|                        | Unit name Program no Step |     |
| UNIT1                  |                           | -3  |
| UNIT <sub>1</sub>      | 1.                        | - 5 |
|                        |                           |     |
|                        |                           |     |

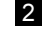

2 From the project tree, select the program or user task to be debugged.

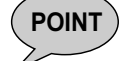

**POINT** The debugging function can be used for a program or user task.

 3 Double-click the mouse or use the F9 key at the left of the line number of the line where the program is to stop, and set a break point.

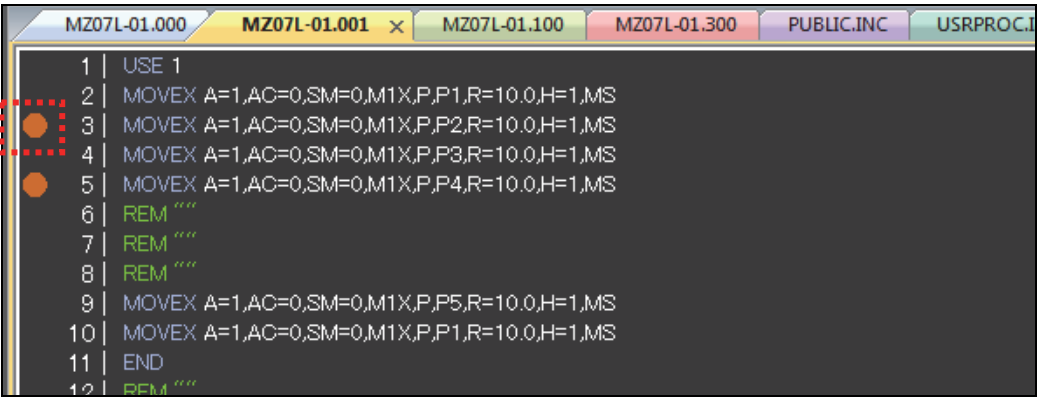

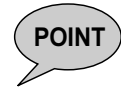

POINT A break point cannot be set for both a program and user task at the same time.

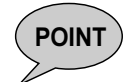

**POINT** A maximum of 10 break points can be set in one file.

## **4** Data is displayed in the break point list.

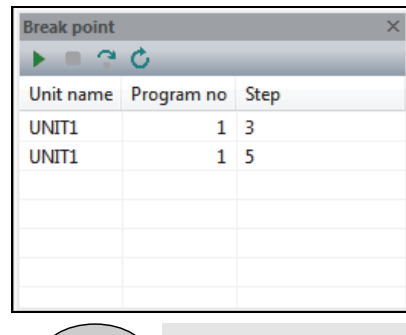

**POINT** A break point can be deleted with the DELETE key by selecting a line.

## Run or stop a program.

ш

## **1** Press the Run button to start the program.

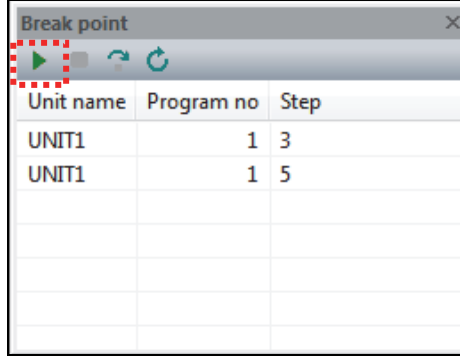

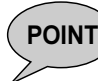

**POINT**  $\bigcup$  The motors are automatically turned on from the robot operation panel, and the mode is switched to the playback mode.

2 The currently running line is displayed in the program editor screen.

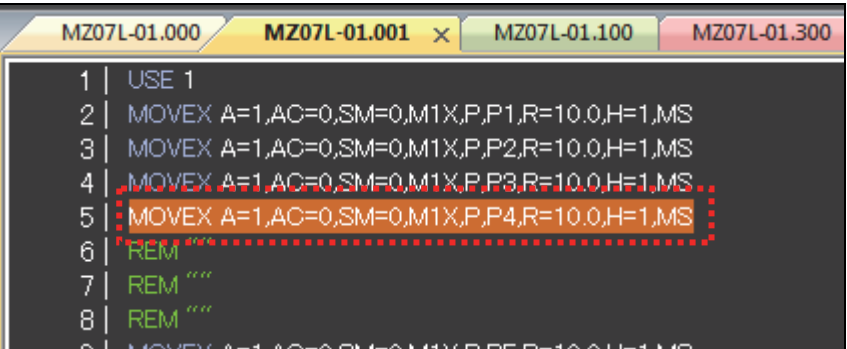

3 The program stops at a break point.

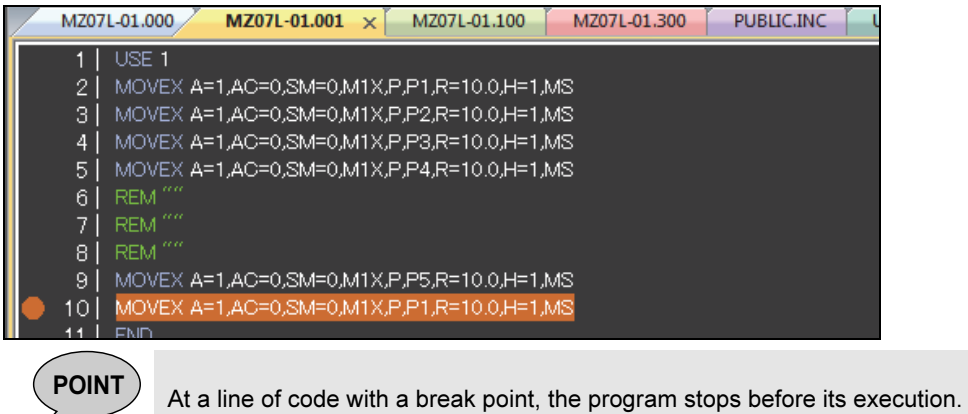

Stop the program with the Stop button.

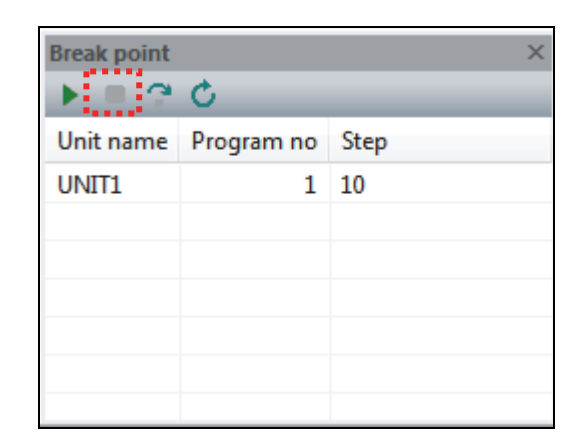

Run the current line of code one step with the Run Step button.

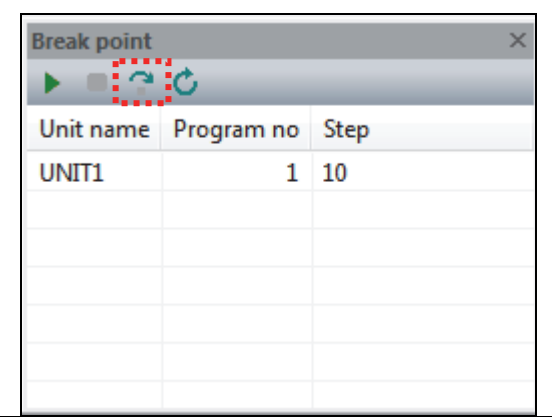

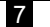

Run the program from the first line with the Redo button.

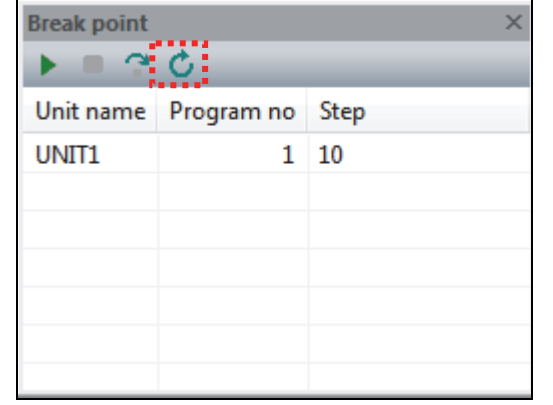

Execute the program from the first line with the redo button.

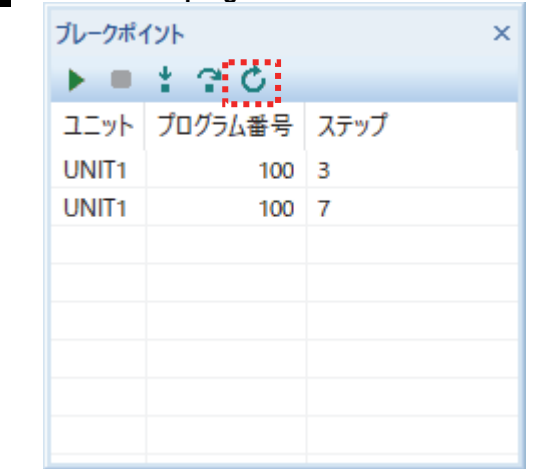

## 1.4.15 Axis data monitor

This section explains the axis data monitor.

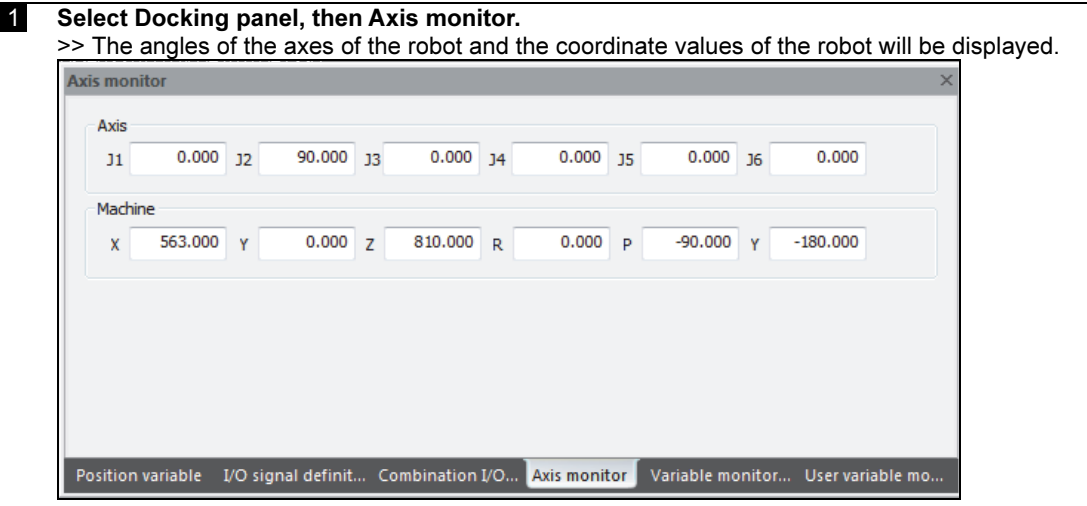

#### 1.4.16 Variable monitor

This section explains the variable monitor.<br>**1** Select Docking panel, then

Select Docking panel, then Variable monitor.

>> The global variable, local variable, and user task variable values will be displayed.

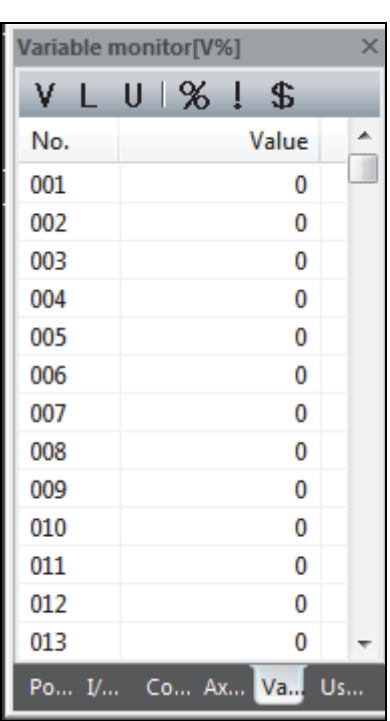

- $V$ : Global variable
- L : Local variable

U : User task variable Active user tasks are monitored in rotation, one task per each click, starting from user task 1.

- %: Integer variable
- !: Real variable
- \$ : String variable

## 1.4.17 Arbitrary variable monitor

#### This section explains the arbitrary variable monitor.

**1** Select Docking panel, then User variable monitor.

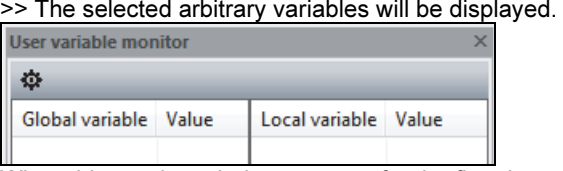

When this monitor window appears for the first time, nothing is displayed because no arbitrary variable is selected.

## $\Phi$  Setting

 $\mathbf{R}$ 

₹

Display the dialog box for selecting arbitrary variables (global variables) to be displayed.

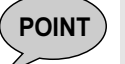

**POINT** The values for arbitrary variables will be updated automatically.

## 2 User Variable selection dialog box

>> Select arbitrary variables to be displayed in the monitor window.

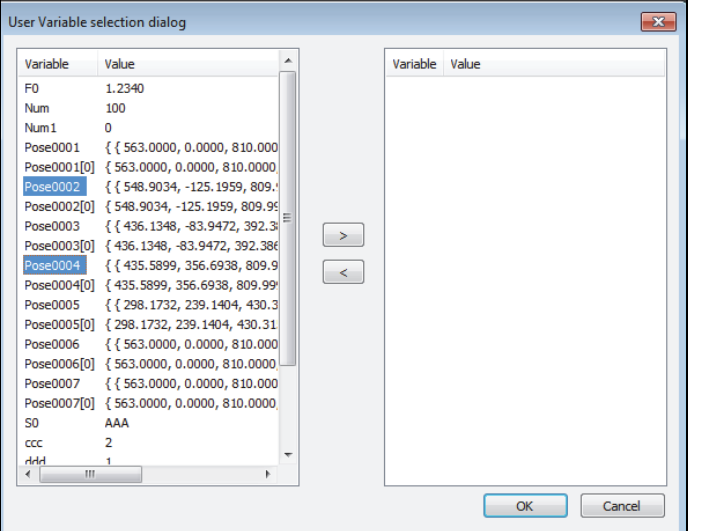

Add button: Add the item selected in the list on the left to the list on the right.

Delete button: Delete the item selected in the list on the right.

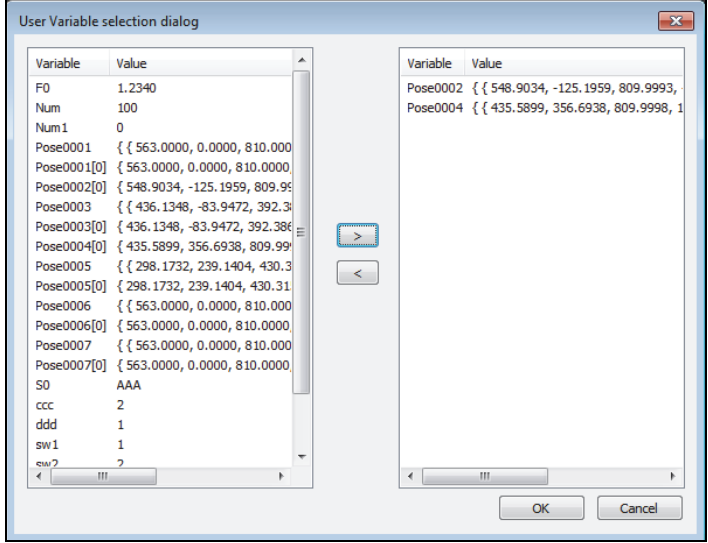

## 3 User variable monitor

>> The values for the selected arbitrary variables will be displayed.

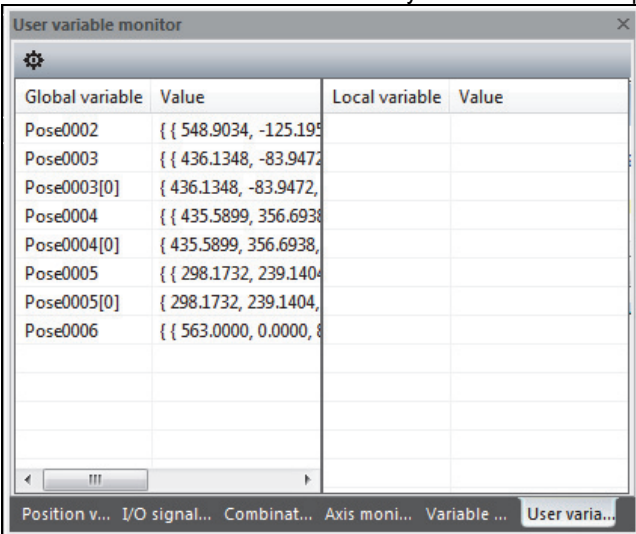

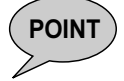

 $($  POINT  $)$  A local variable is created in the declaration line and initialized when the program reaches END.

> The values for the variables are updated when the robot stops, and they are not updated while the robot is in operation.

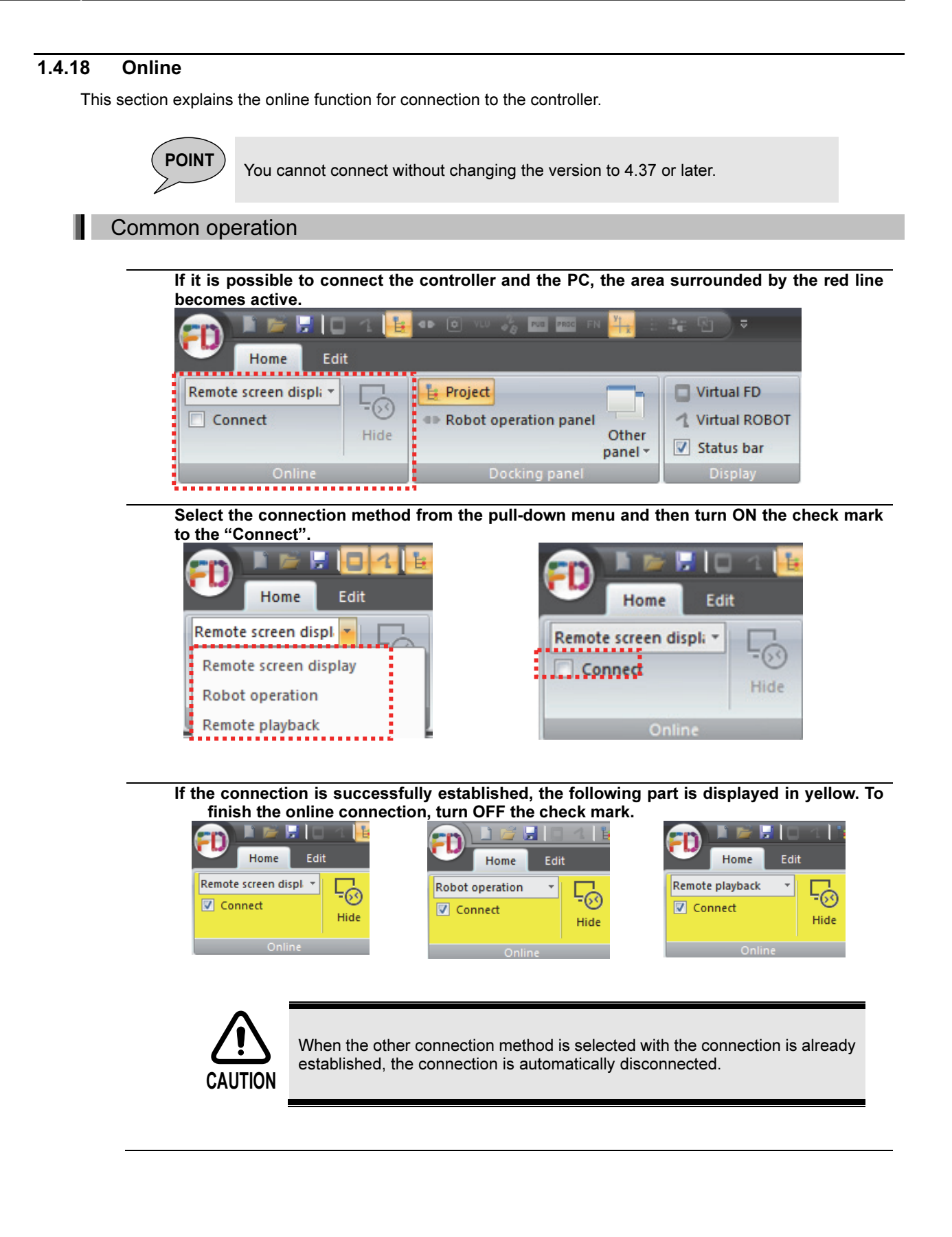

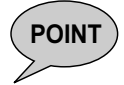

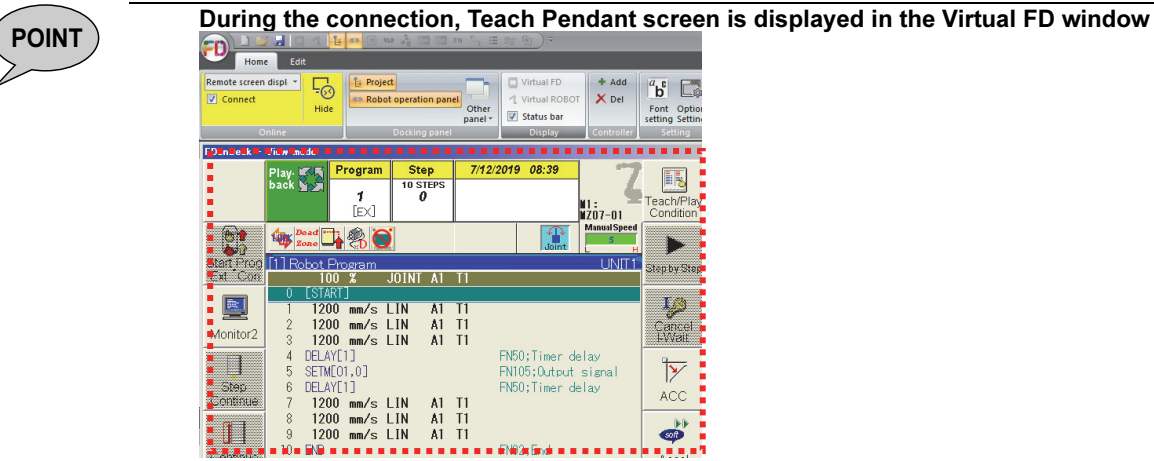

During the connection, the Virtual FD window is brought to the front. By clicking the "Hide", the Virtual FD window can be turned OFF.

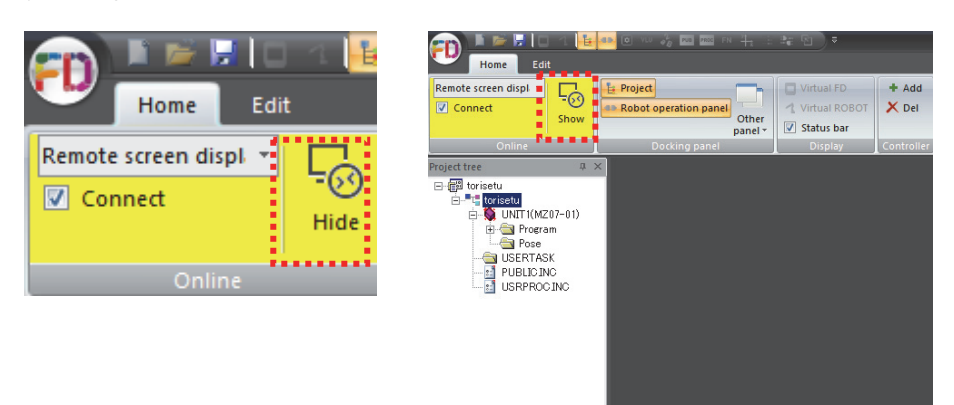

#### Remote screen display

The screen of the Teach Pendant is displayed on the PC. It is impossible to operate the robot. But it is possible to perform various setting.

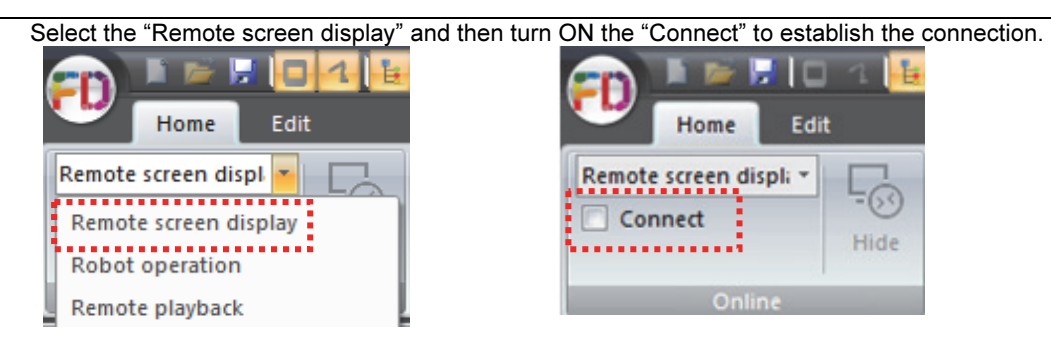

The "Robot operation panel" window is deactivated. (The window turns to Gray) The Jog operation, Check go/back operation, and the Playback operation are not available.

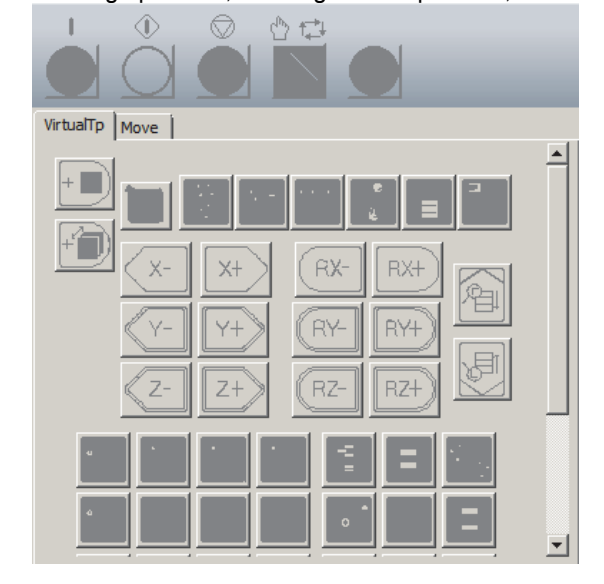

Turn OFF the check mark of the "Connect" to terminate the online mode.

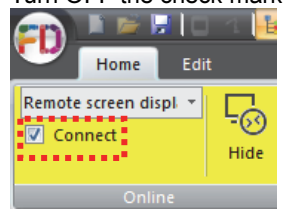

## Remote operation

By using the "Robot operation panel", the Jog operation, the Check go/back operation, and the Playback operation becomes available.

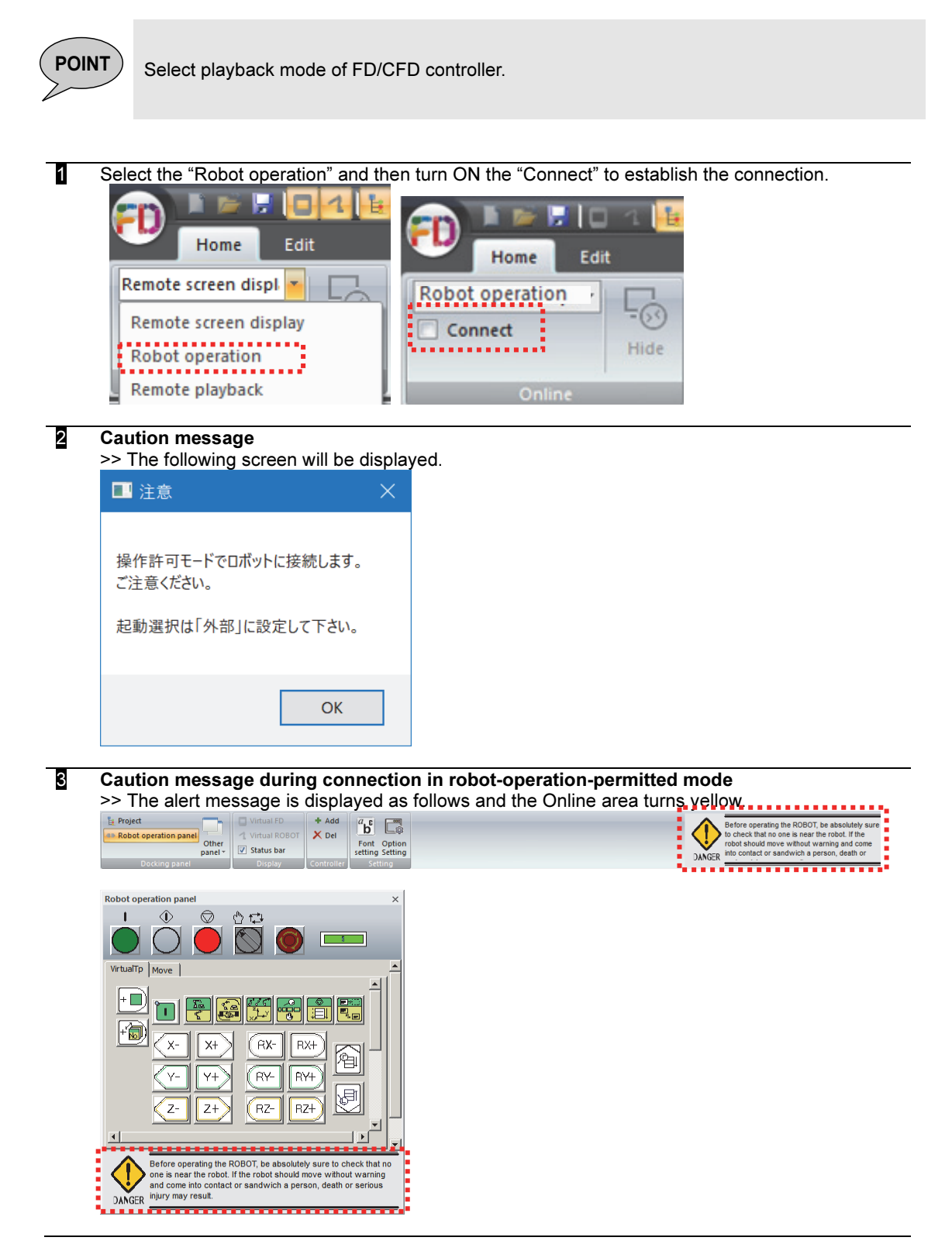

#### 4 Set the [Service Utilities] [Teach/Playback Condition] "2 MotorsON/START selection source" to "External".

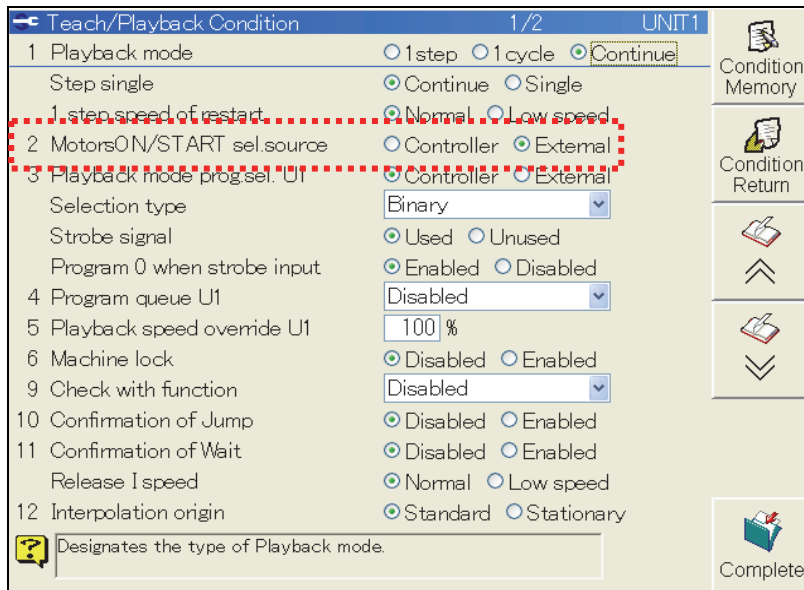

#### 5 Using the "Robot operation panel", turn ON the Motors.

The FD/CFD controller can be remotely operated (axis operation, CHECK GO, configuration of

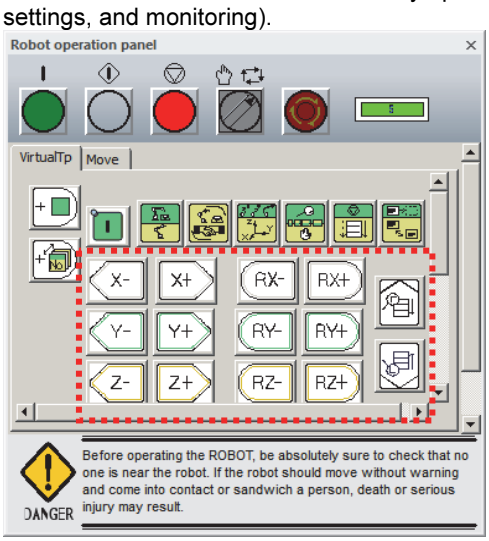

For details on how to operate the robot operation panel, refer to 1.5.2 Robot operation panel.

Virtual TP tab's key layout is compatible with the key layout of the FD controller teach pendent.

For details on the functions of operation keys, see the instruction manual "BASIC OPERATIONS MANUAL" as well.

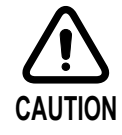

When operating the robot using the value input on "MOVE" tab, set the "Velocity override" to 10% to 30% before operating the robot. Since robot speed depends on the "Velocity override", robot may move suddenly very fast if it was 100%.

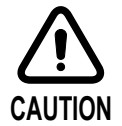

When you move the robot, make sure there are no people around robot before moving it.

When turning the motor power on, please work outside the safety fence.

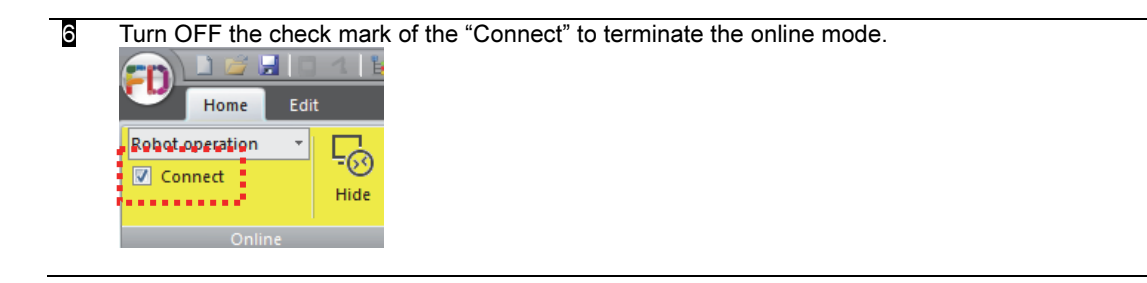

## Remote playback

It is possible to run (playback) the work-program of the robot.

POINT ) Select playback mode of FD/CFD controller. FD/CFD controller version needs to be 4.67 or later.

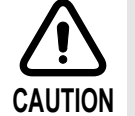

To terminate this type connection while the work-program is being played back, please be sure to turn OFF the check mark of the "Connect" in advance. Then disconnect the LAN cable.

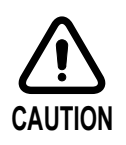

When you move the robot, make sure there are no people around robot before moving it. When turning the motor power on, please work outside the safety fence.

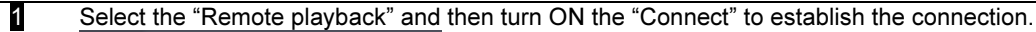

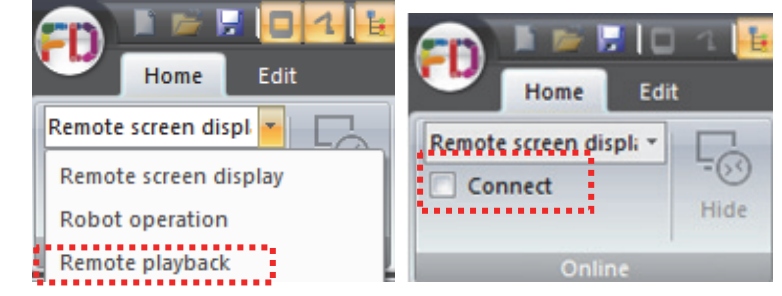

#### $\overline{a}$ 2 Caution message

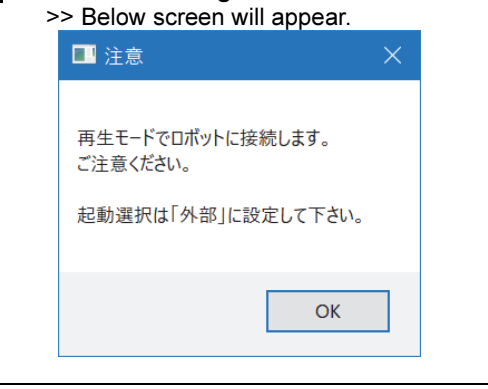

DANGER

j

# 3 Warning message is displayed on the Ribbon window and the Robot operation panel window.

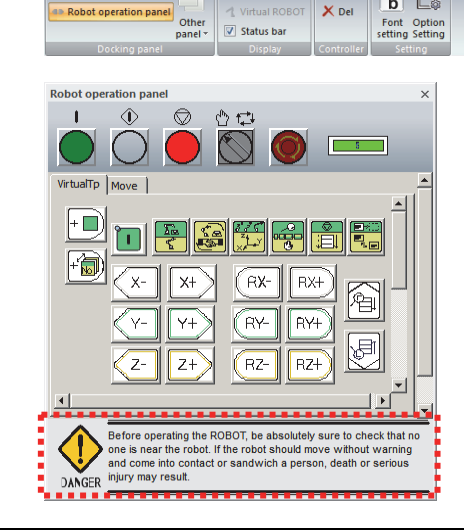

4 Set the [Service Utilities] [Teach/Playback Condition] "2 MotorsON/START selection source" to "External".

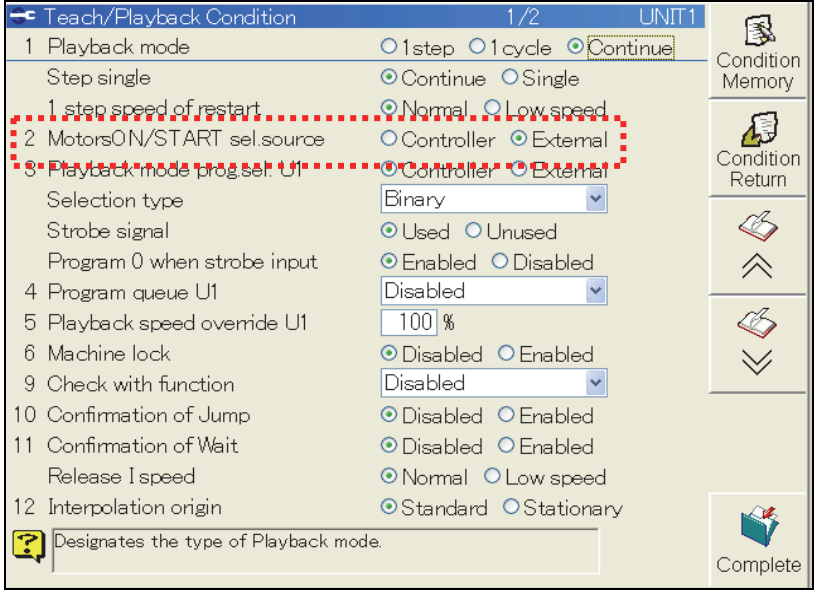

5 Turn ON the Motors using the "Robot operation panel" window. Because the robot controller is in the "PLAYBACK" mode in this case, the controller

immediately turns to SERVO ON mode.

It is possible to run (Playback) the work-program.

But, jog operation, check go/back operation are not available in this mode.

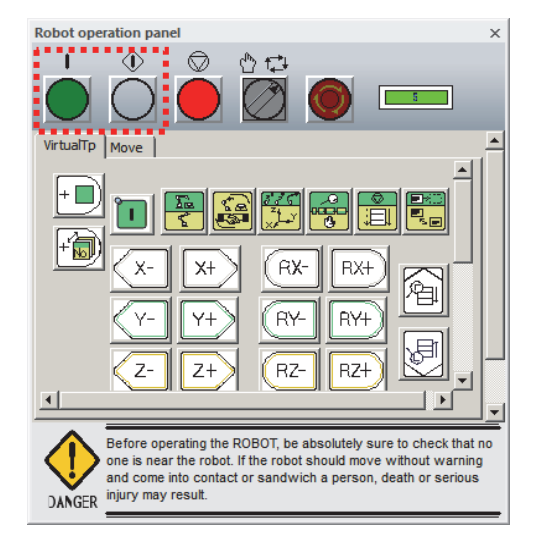

For details on how to operate the robot operation panel, refer to 1.5.2 Robot operation panel.

Virtual TP tab's key layout is compatible with the key layout of the FD controller teach pendent.

For details on the functions of operation keys, see the instruction manual "BASIC OPERATIONS MANUAL" as well.

6 Turn OFF the check mark of the "Connect" to terminate the online mode.

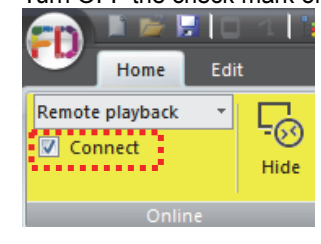

## 1.5 Virtual FD

### 1.5.1 Outline

Virtual FD shows exactly the same screen as in the Teach Pendant of FD/CFD Controller. Virtual FD is operated using the mouse, keyboard, or "robot operation panel". For details, refer to the following sections.

Operation using the robot operation panel: "1.5.2 Robot operation panel"<br>Operation using the mouse: "1.5.3 Mouse operation" Operation using the mouse:<br>Operation with the keyboard:

- 
- 
- "1.5.4 Keyboard operation"

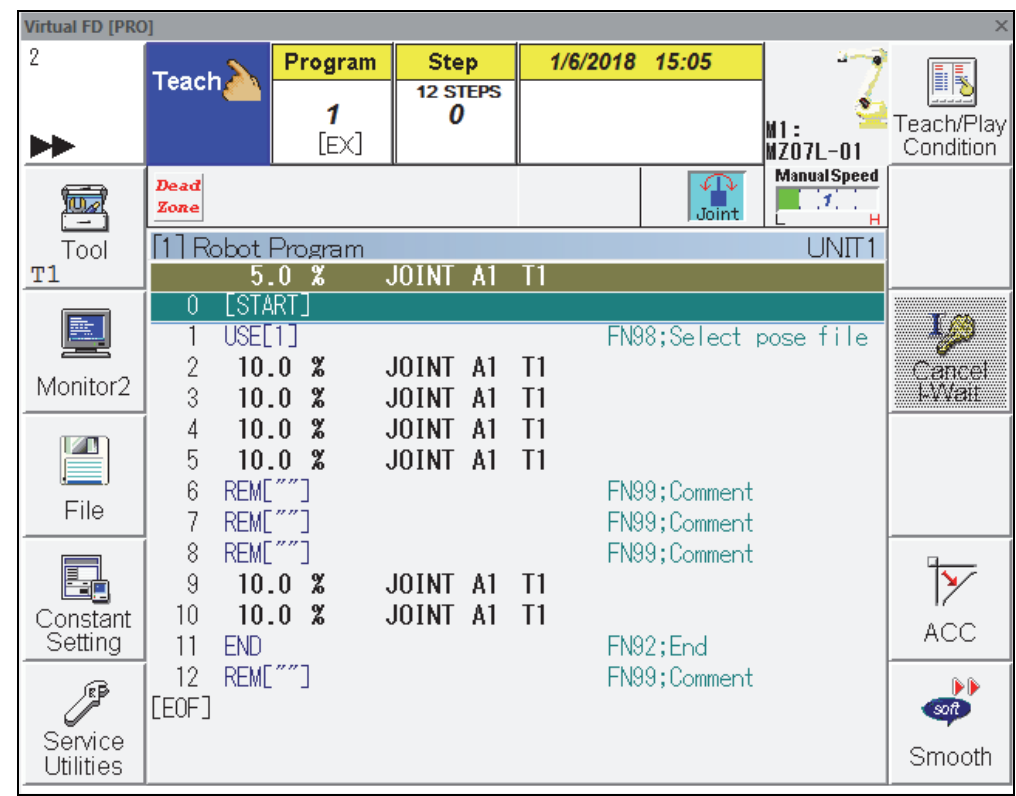

Fig. 1.4 Example of Virtual FD display

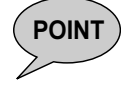

**POINT**  $\Big)$  - The size is fixed to 640 x 480 pixels.

- The color and design of FD on Desk may change depending on the desktop theme of PC.
- There may be several ways for one operation, please use the one that you prefer.

## 1.5.2 Robot operation panel

The robot operation panel has equivalent functionality to the functionality of the Teach Pendant of FD Controller. Click on the button (icon) by a mouse.

#### - FD operation buttons

The buttons at the top of the robot operation panel are used for operating the robot in the same way as operating it from the FD controller main unit.

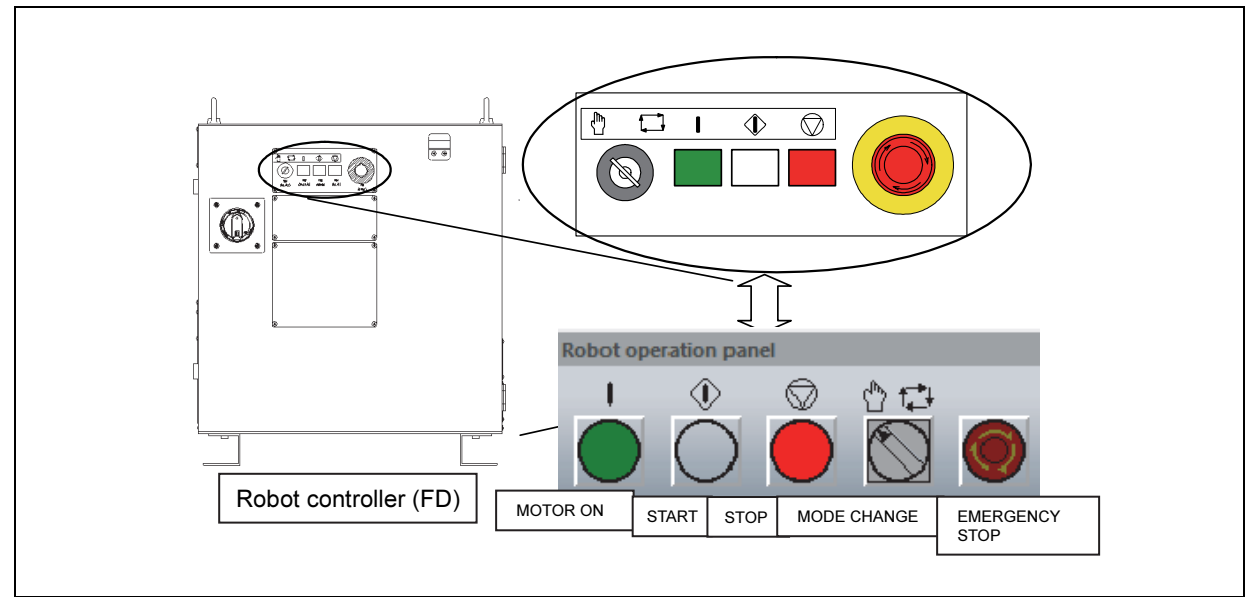

Fig. 1.5 Robot operation panel (FD operation buttons)

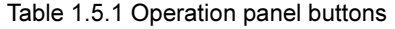

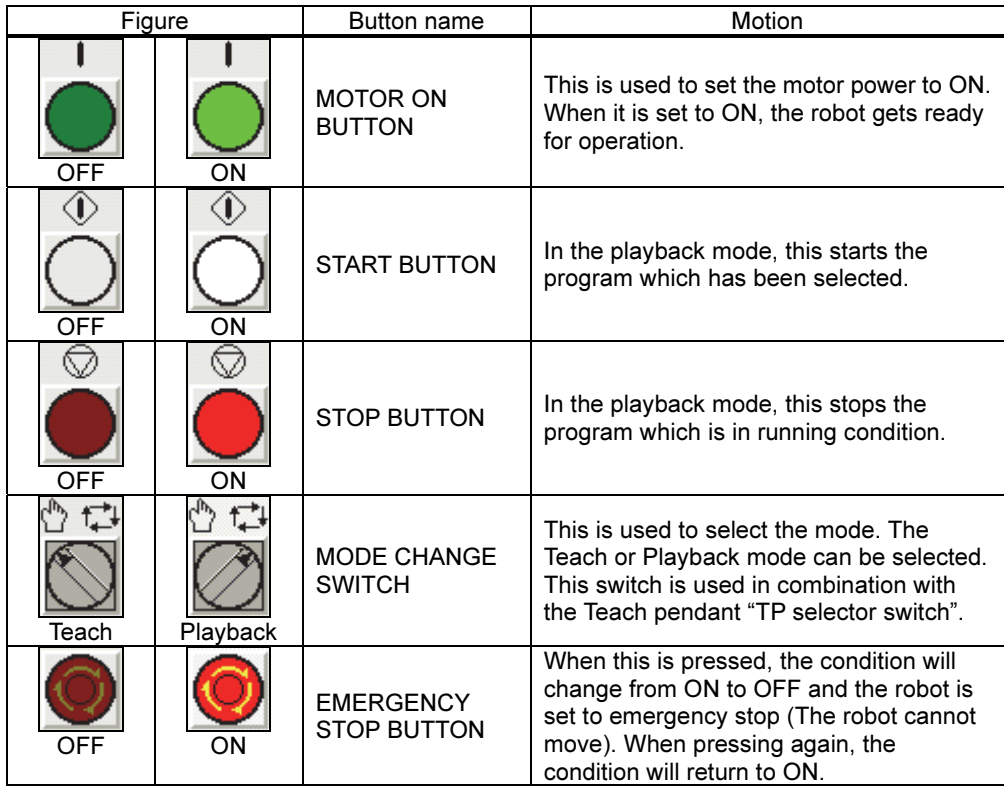

## (NOTE) For CFD controller users

The buttons/switches on the "FD Control Panel" are equivalent to keys/switches/buttons of the CFD controller shown as below.

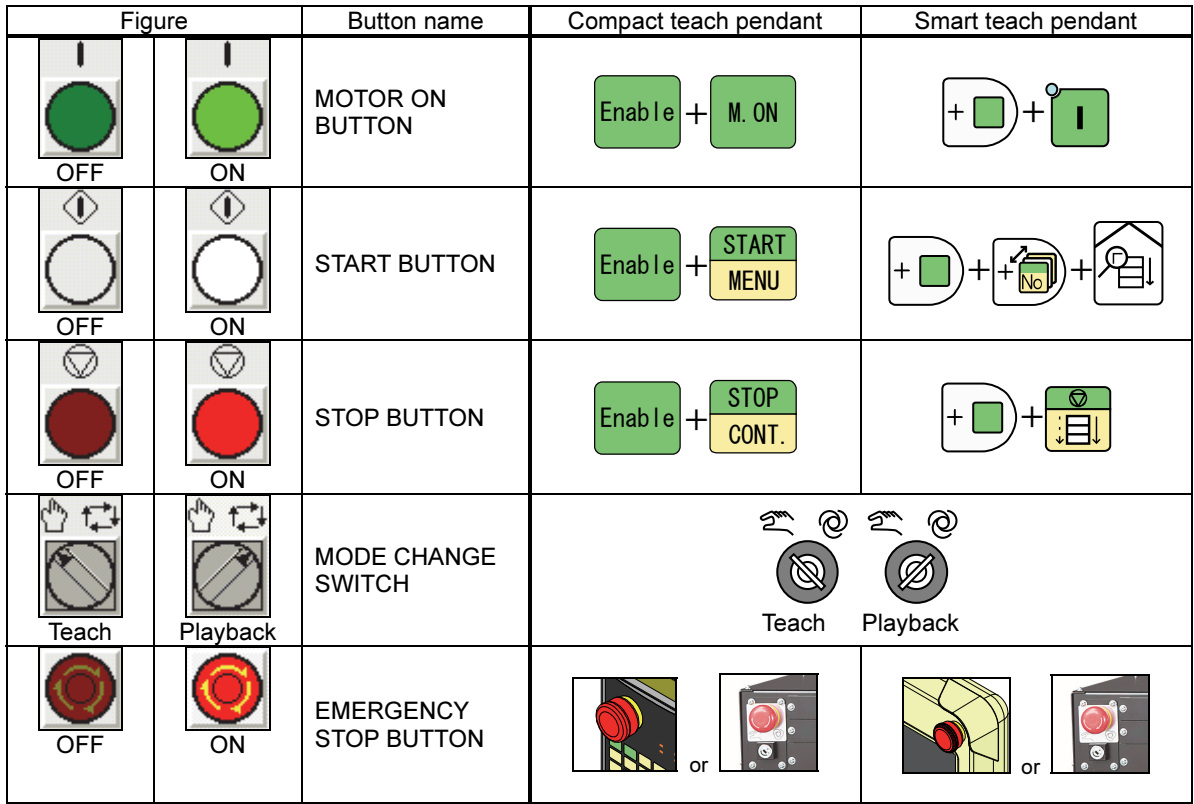

#### - Virtual TP tab

VirtualTP tab is displayed by selecting the following robot operation panel. Display on/off can be switched by the following red frame button. Orange display means that operation panel is now displayed.

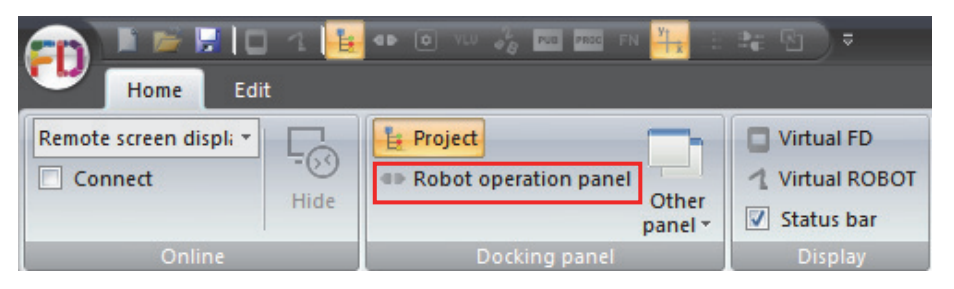

In the case of simultaneous press with Enable, click on the button after having pressed Enable. Click Enable, it changes to Enable valid (red color). And click again it, it reverts to Enable invalid (green color).

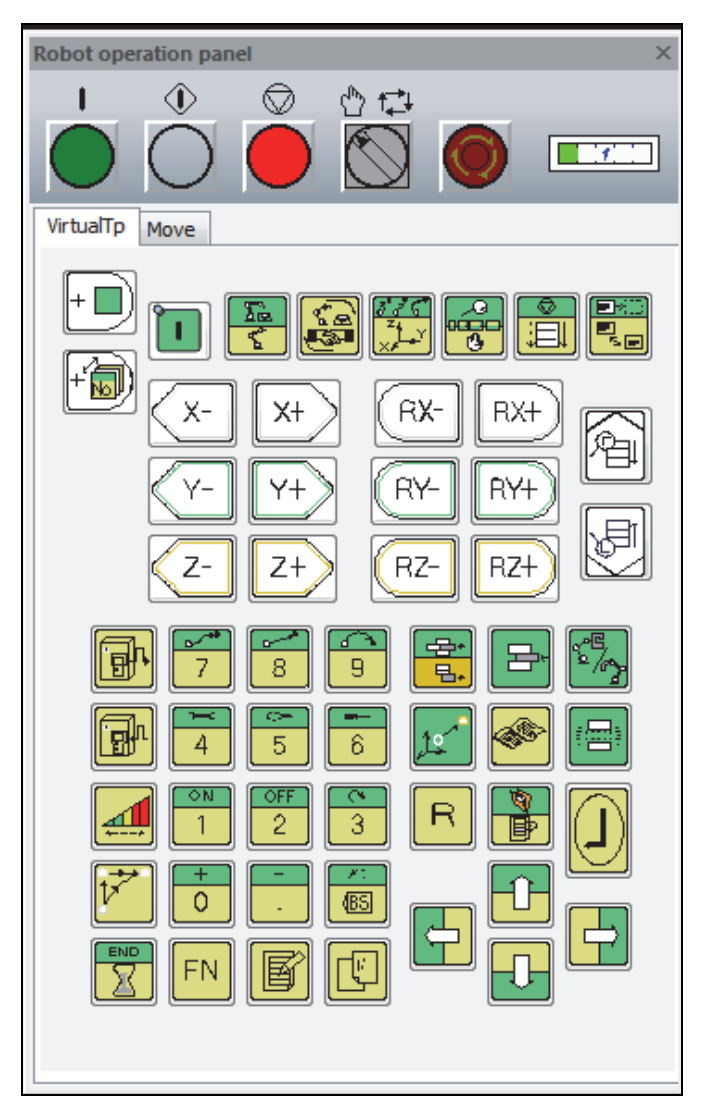

Fig. 1.6 Robot operation panel (Virtual TP tab)

For the keys of Teach Pendant, see "BASIC OPERATIONS MANUAL".

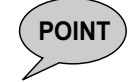

**POINT**  $\overrightarrow{P}$  - The [Enable] + [Motors ON] key combination on the Virtual TP does not work. Please use the [MOTOR ON] FD operation button.

```
- Move tab
```
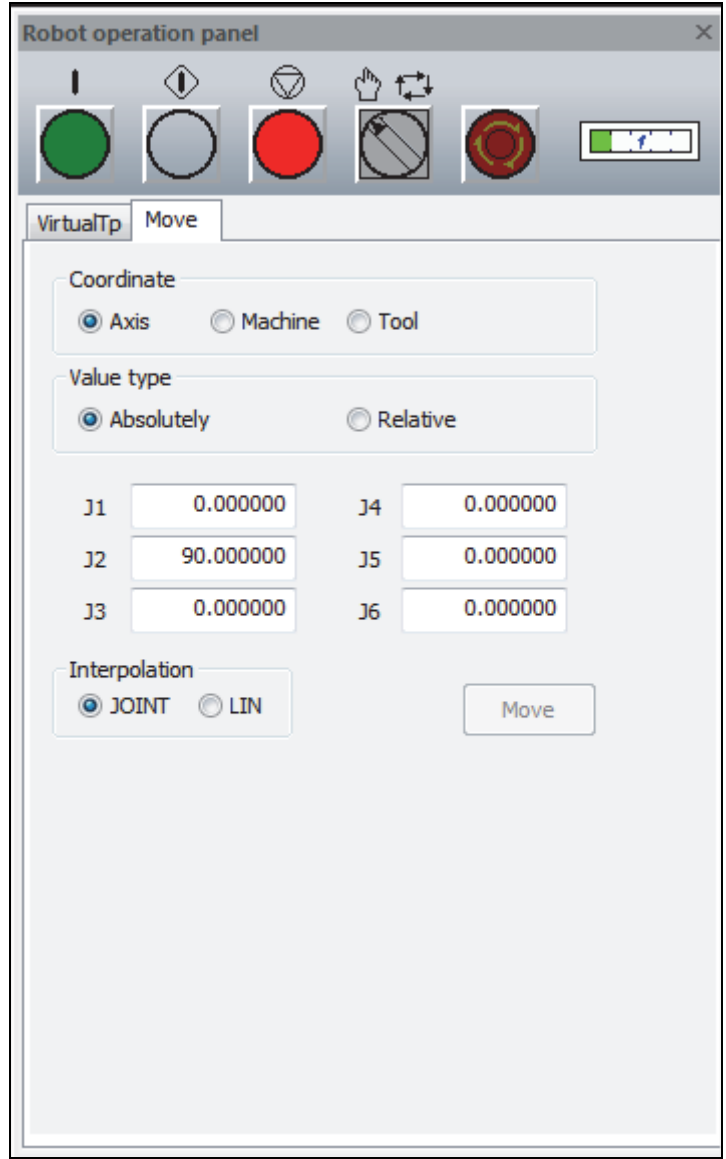

Fig. 1.7 Robot operation panel (Move tab)

The robot is operated by specifying the coordinates.

| (How to operate) |  |  |  |
|------------------|--|--|--|
|                  |  |  |  |

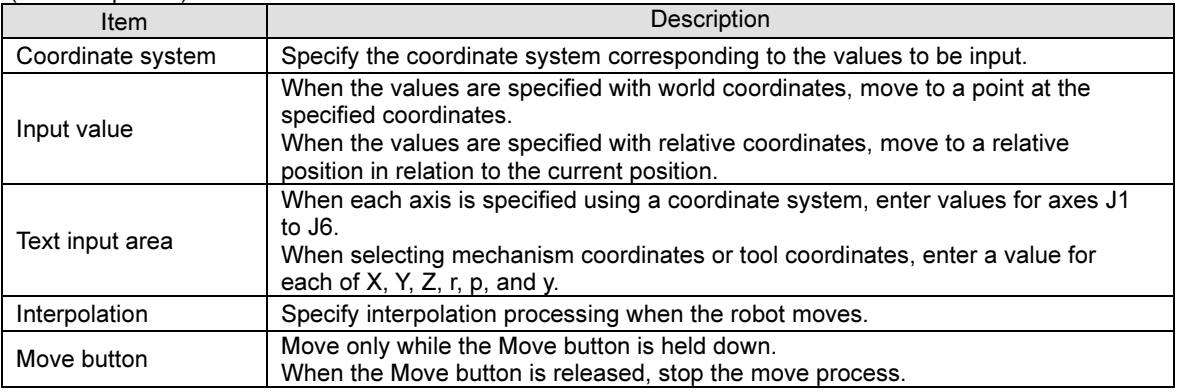

## 1.5.3 Mouse operation

The Virtual FD can be operated by clicking the icos like touching them using the teach pendant touch screen. (Some operations can be done also using the Virtual TP or the PC keyboard)

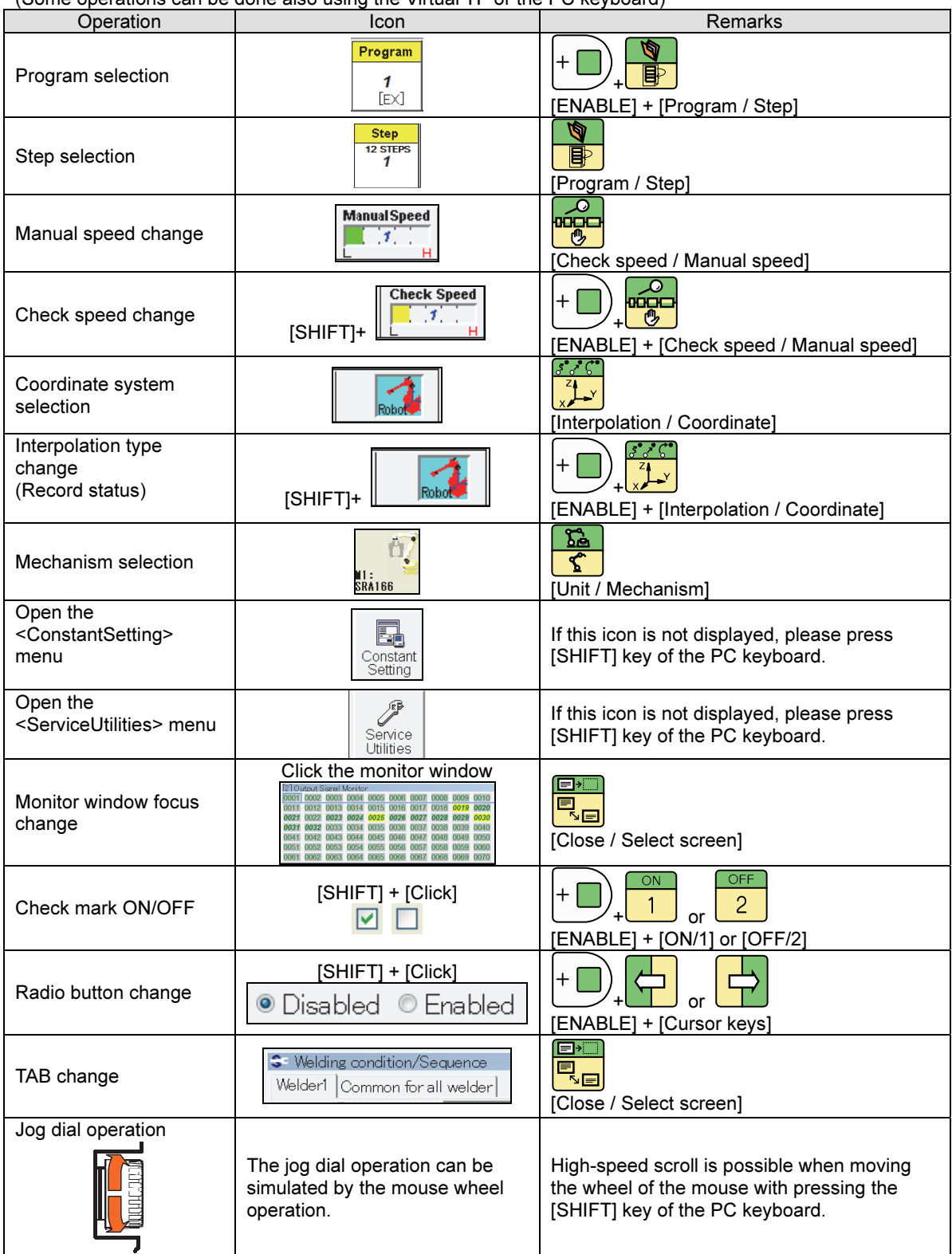

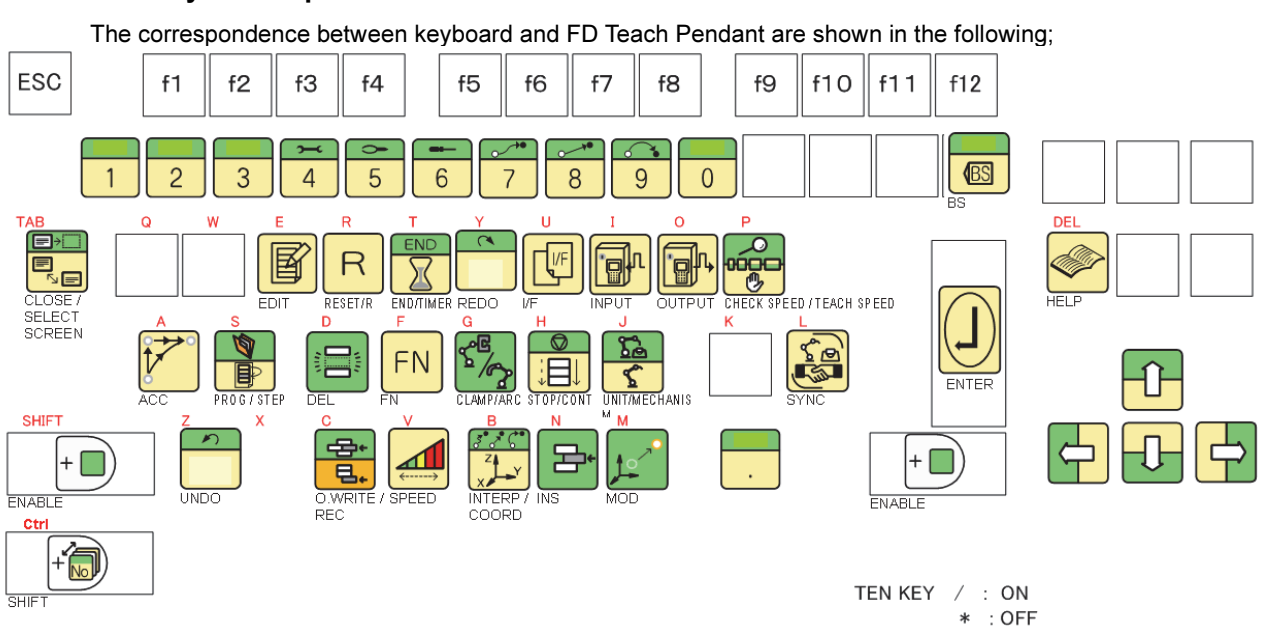

## 1.5.4 Keyboard operation

#### (Supplement)

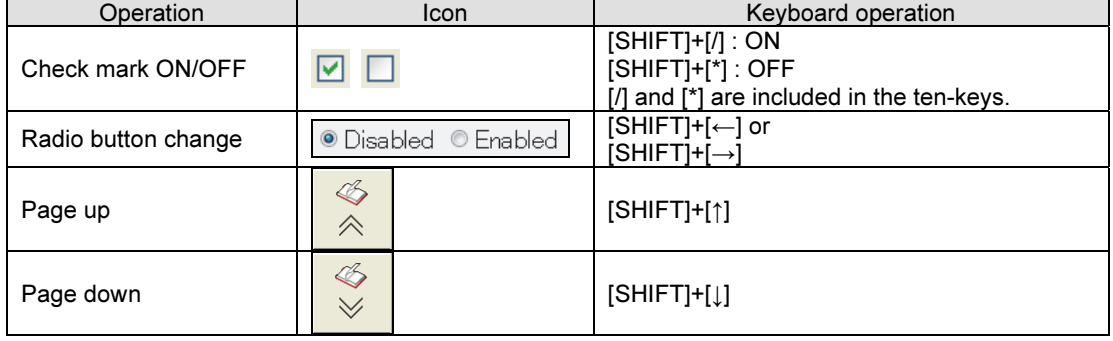

#### Operations not available on the keyboard

The motors ON/OFF operation and the manual robot operation cannot be done from the keyboard. For details, refer to 1.5.2 Robot operation panel.

## 1.5.5 Character Input Screen

There are two methods for inputting character line on the character input screen of FD on Desk. Choose an appropriate method based on users' needs.

Change a keyboard to be used by use of F2 key. Press [HARD KEYBOARD], it changed to PC keyboard, while pressing [SOFT KEYBOARD] to the soft keyboard

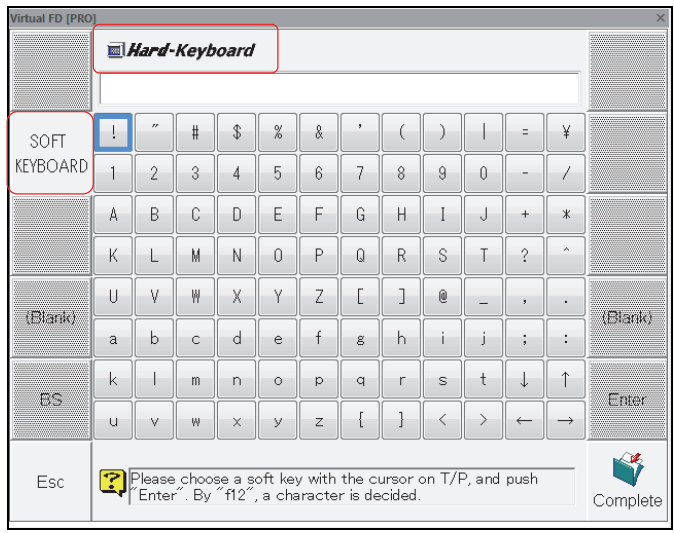

Fig. 1.8 Character input screen

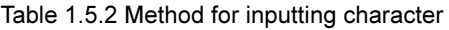

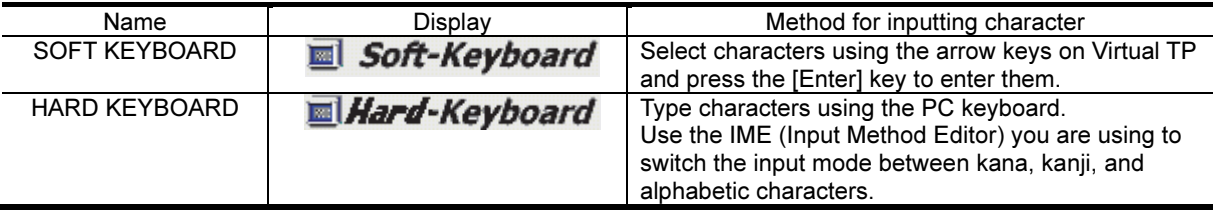

## 1.6 Virtual ROBOT

In this Virtual ROBOT window, the picture of the robot is displayed and it is possible to check the behavior of the robot visually. And this window has several functions e.g. simple CAD function, servo gun axis definition function, target tag creation function, interference detection function etc.

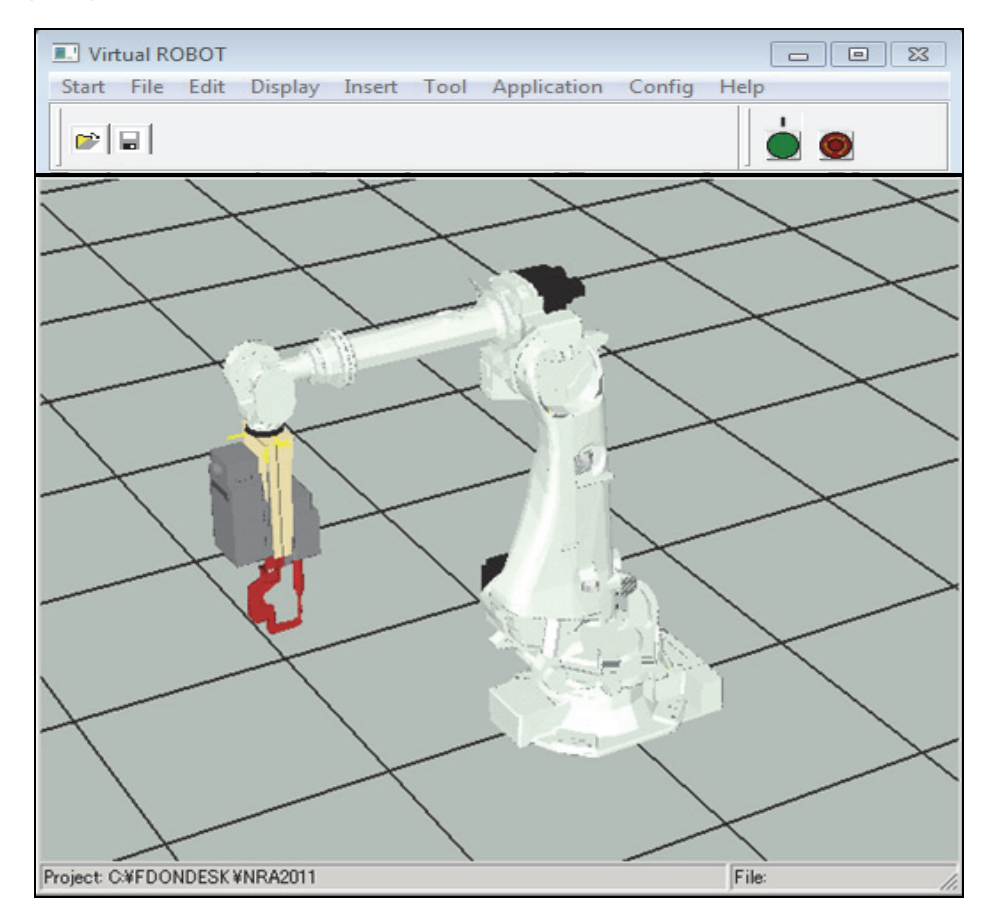

Fig. 1.9 Virtual ROBOT

### 1.6.1 The robots supported in the viewer

Concerning the robot types that are supported by this viewer, refer to the table included in the installation CD.

## 1.6.2 How to operate

For details, refer to the help menu of the Virtual ROBOT window.

### 1.6.3 How to create a movie

It is possible to convert the screen of the Virtual ROBOT to a movie file (\*.avi).

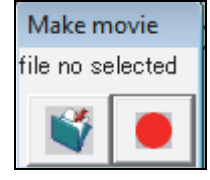

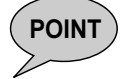

**POINT** To use this function, please select the "Windows classic" desktop theme. You can select it from "Personalize" by clicking the mouse on Desktop.

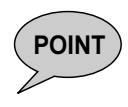

 $\begin{array}{ll} \textsf{P}\textsf{O}\textsf{INT} \end{array}$  The movie function of Virtual ROBOT does not support the Aero theme of Windows<br>POINT Vista or later. For Windows Vista and Windows 7, please use Classic Theme, and for Windows 10, please use the standard movie function or a movie function available on the market. Please note that some edition of Windows 10 does not have a movie function as a standard function.

## 1.6.4 Display ON/OFF for the Virtual TP, the Virtual IO, and the Movie creation

It is possible to change the setting of display ON/OFF for the Virtual TP and the Virtual IO. Please use the "Display" menu of the Virtual ROBOT window.

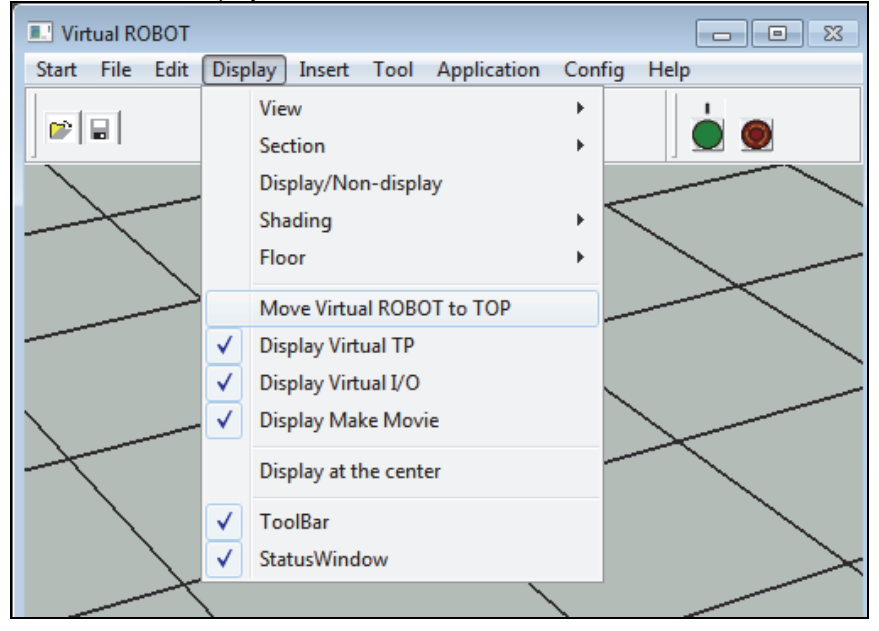
# 1.7 Troubleshooting

This section explains errors that may occur in FD on Desk II and countermeasures.

### 1.7.1 Troubleshooting

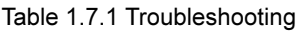

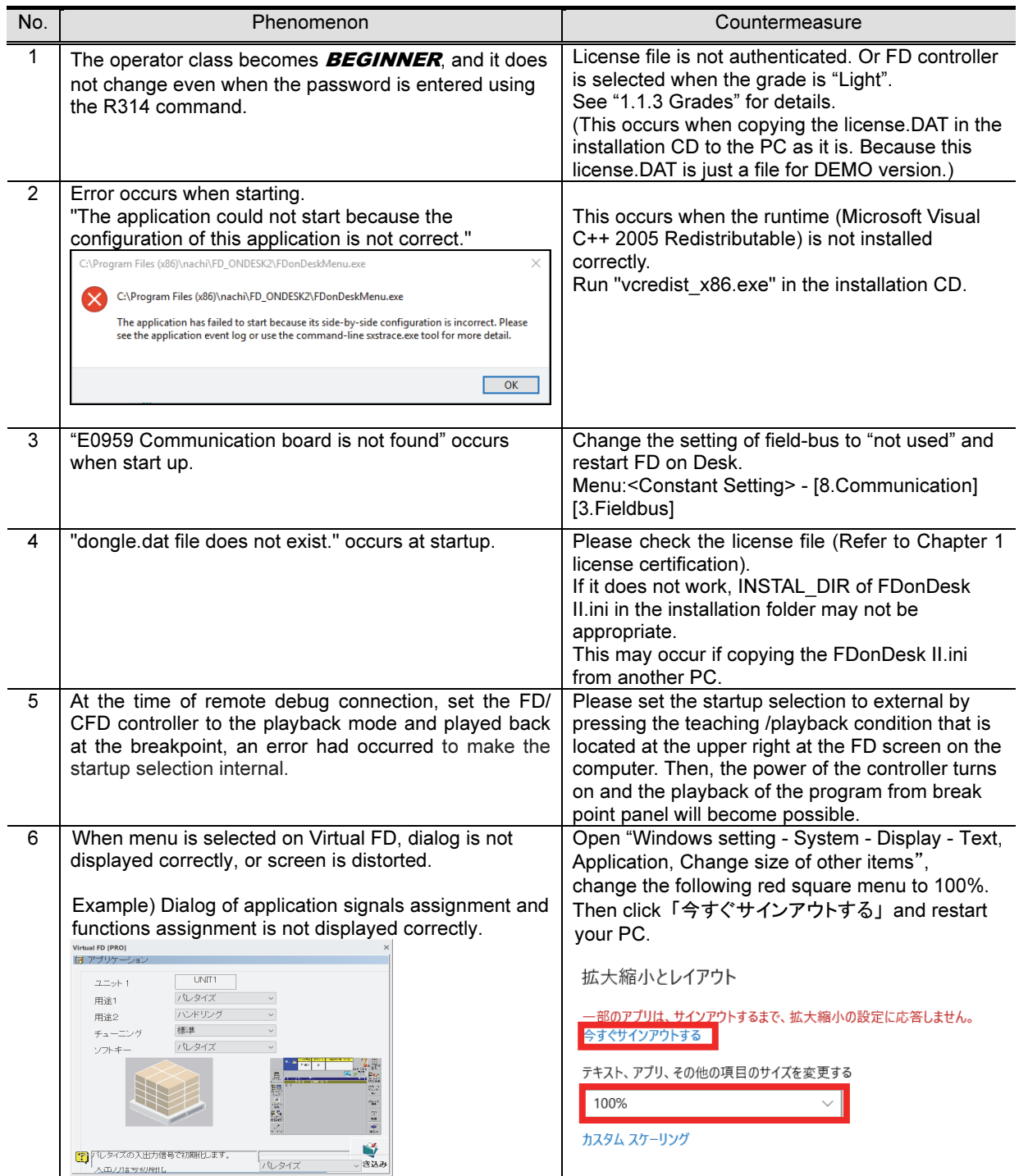

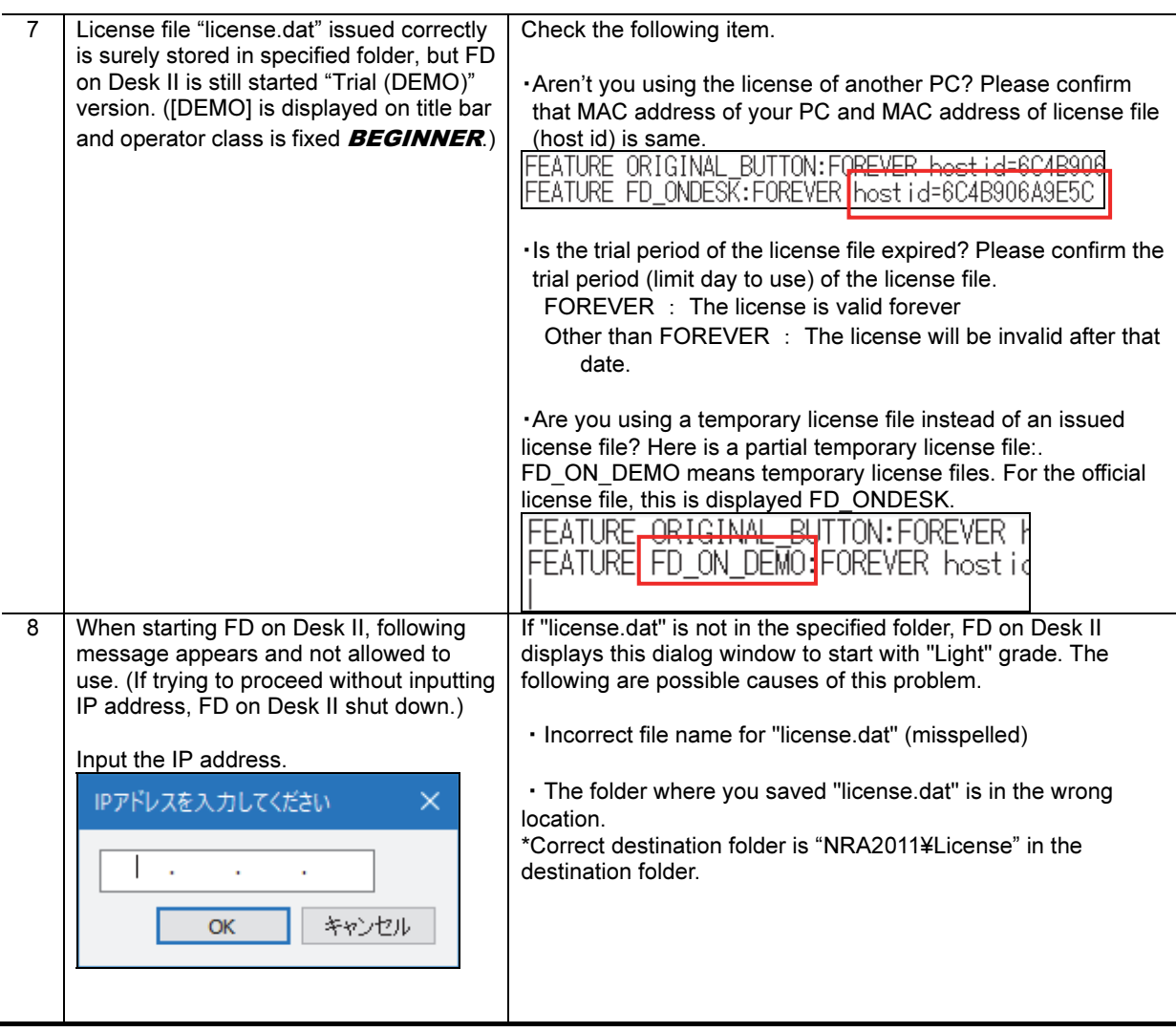

### 1.7.2 Cautions on making inquiries

When troubles occurs and making an inquiry to our NACHI-FUJIKOSHI, please prepare the items listed on the following list.

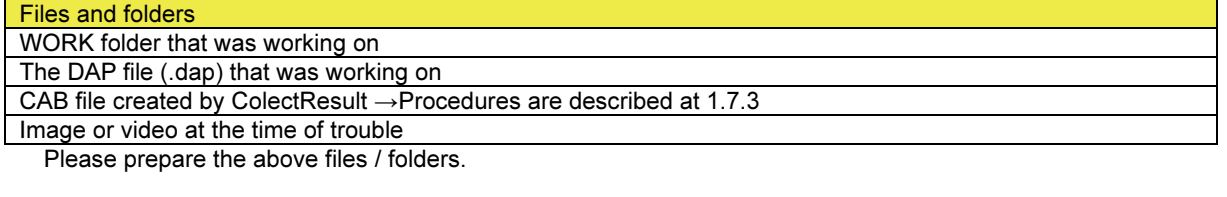

Also, please describe about the following items in detail as much as possible.

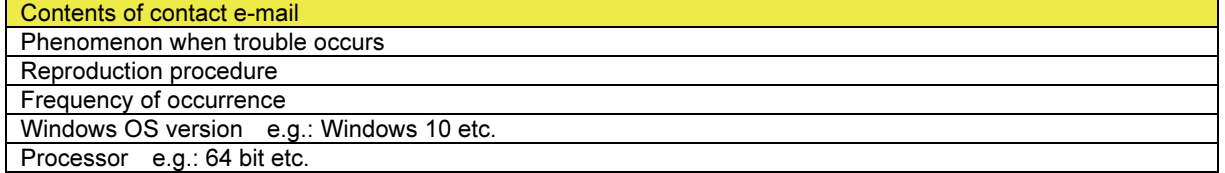

#### 1.7.3 Creating the CAB File

The procedure of the CAB file creating method is explained.

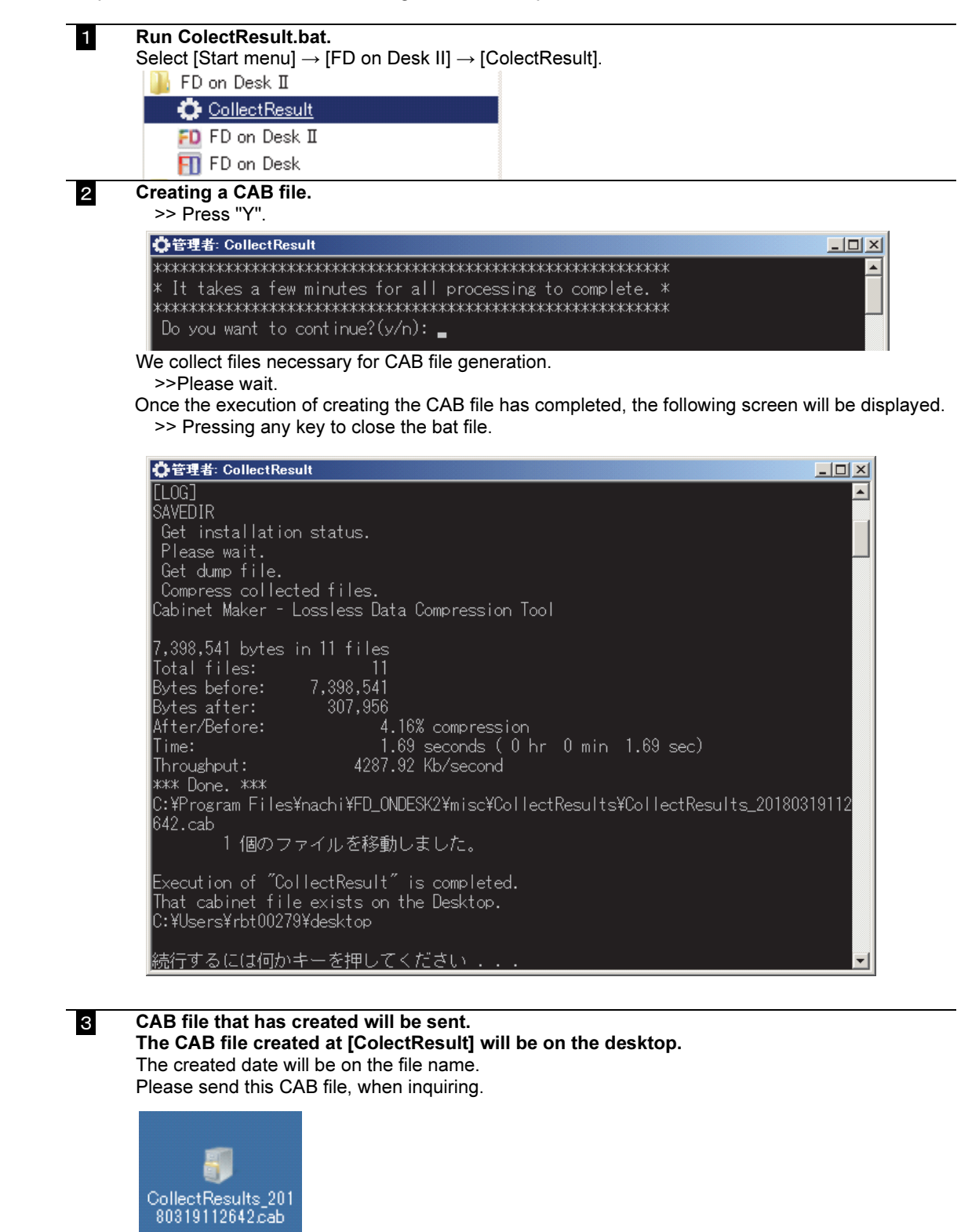

# Chapter 2 Using FD on Desk II in the Same Way as Previous FD on Desk

This document describes how to use FD on Desk II with the functions and operation procedures equal to those available for the conventional simplified simulation tool "FD on Desk".

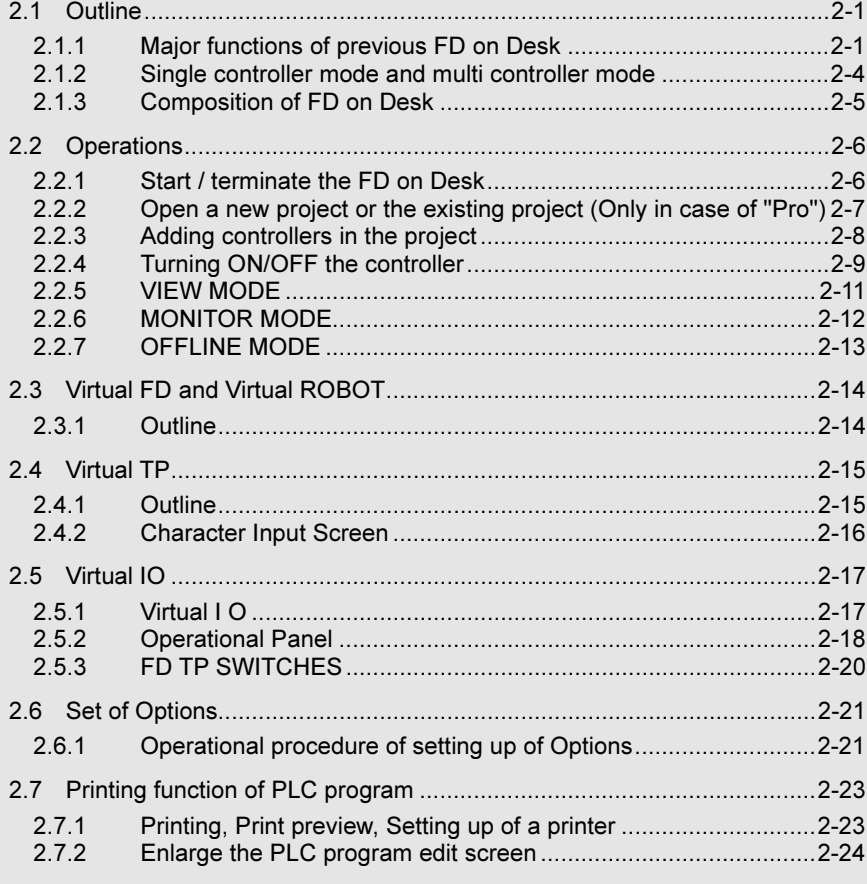

# 2.1 Outline

ш

### 2.1.1 Major functions of previous FD on Desk

The previous FD on Desk has 3 operation modes. Please choose one mode for respective usage.

#### VIEW MODE

Teach pendant color screen is displayed on PC screen as it is. PC keyboard can be used as teach pendant key. (But the robot can not be operated manually and play backed from FD on Desk operation.) Setting operation on constant setting screen and service utility screen is possible. Edited data is directly stored in robot controller. In case of CFD controller, using this software with Compact TP enables same operation as Smart TP.

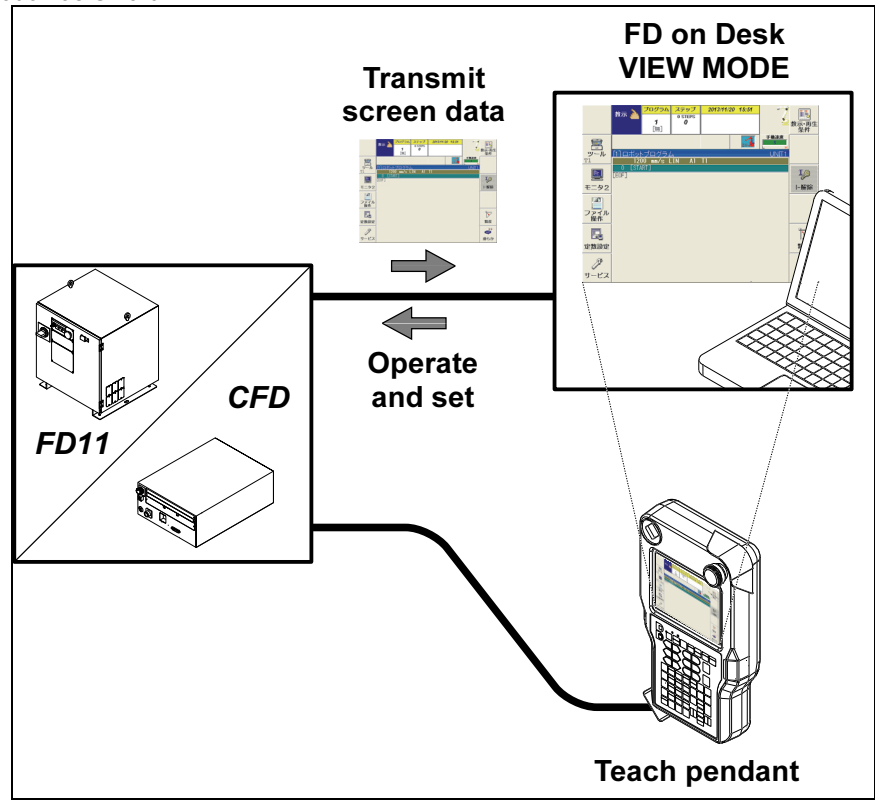

Fig. 2.1 View mode conceptual diagram

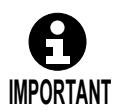

If the setting of the FD/CFD controller is changed on this View mode, it will affect the motion of the real robot and the controller directly.

Pay special attention when changing the setting by referring the respective operation manuals.

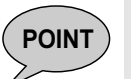

To use this function, it is necessary to execute a communication between the PC and this robot controller.

For details on how to execute a communication, refer to "1.3 Communication setting for the robot controller".

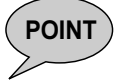

 $PONT$  Robot controller transmits just the mirror copy of TP screen image. So it is unnecessary to download WORK folder data from robot controller to PC in advance.

**OINT**  $\bigcup$  Manual operation, work program playback, etc. from the FD on Desk (PC) is not possible.

### MONITOR MODE

This mode is for remote operation. I/O signals and robot pose of connected robot controller can be monitored on PC screen. FD on Desk operation is separated from TP operation. For example, it is possible to open the axis data monitor on the teach pendant and the output signal monitor on the FD on Desk at the same time. Manual operation, work program playback, etc. from the FD on Desk (PC) is not possible.

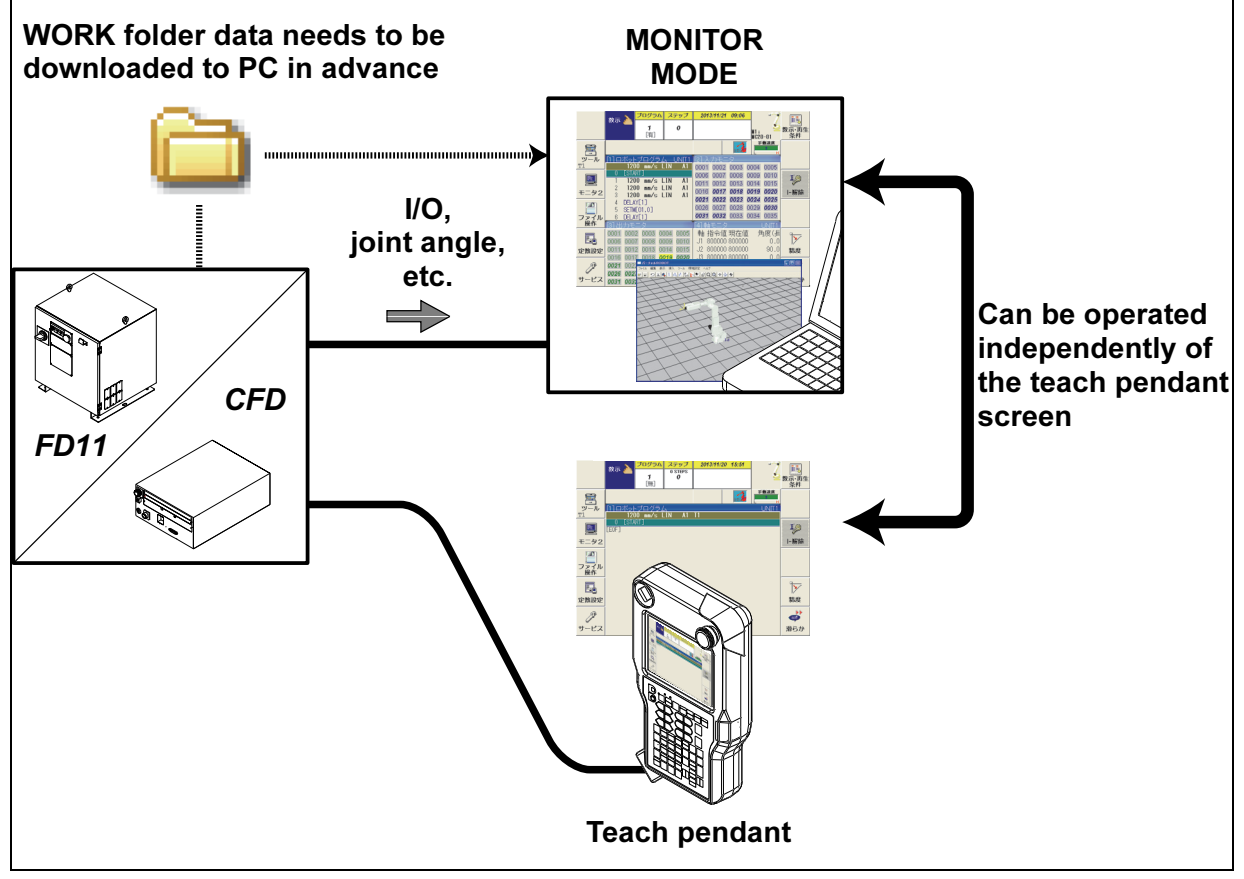

Fig. 2.2 Monitor mode conceptual diagram

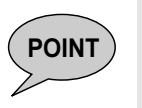

To use this function, it is necessary to execute a communication between the PC and this robot controller.

For details on how to execute a communication, refer to "1.3 Communication setting for the robot controller".

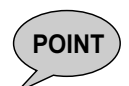

**POINT** If any file is modified or created, it is stored only in local folder of PC. In order to upload this file to robot controller, file transferring utility of OFFLINE mode is necessary.

\* What is file transferring utility?

By operating FDonDesk, file can be transferred from PC to robot controller or from robot controller to PC.

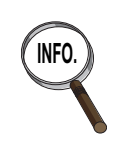

Up to 4 monitor windows can be activated by using following shortcuts. R245 Monitor 1 R246 Monitor 2 R247 Monitor 3 R248 Monitor 4

#### OFFLINE MODE ш

FD on Desk can perform the following tasks without connecting to a robot controller.

- Offline teaching (teaching in which the real robot is not used)
- Cycle time simulation
- Development of a robot language program and operation check of it
- Operation practice without a real robot

And, it is also possible to transfer robot program files created on FD on Desk to the robot controller.

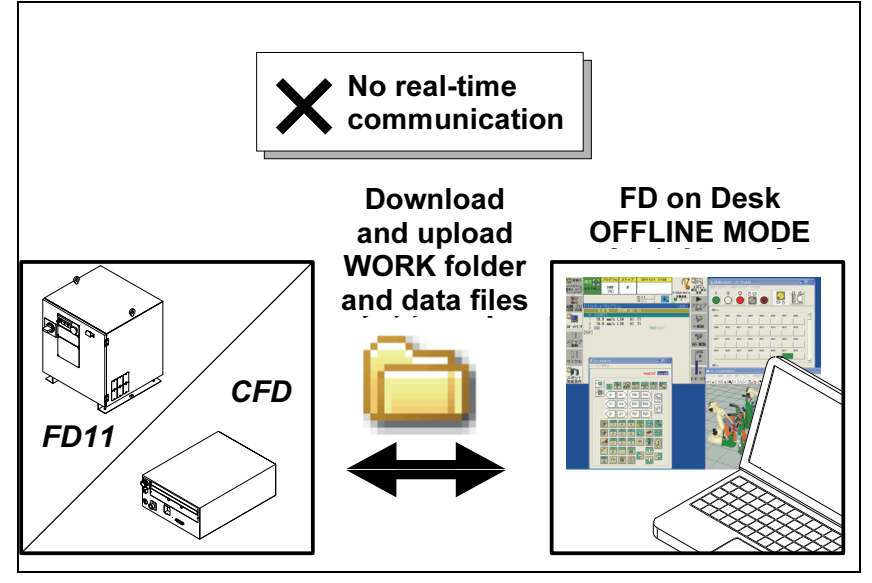

Fig. 2.3 Offline mode conceptual diagram

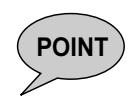

To use this function, it is necessary to execute a communication between the PC and this robot controller.

For details on how to execute a communication, refer to "1.3 Communication setting for the robot controller".

### 2.1.2 Single controller mode and multi controller mode

When using the "Pro" grade for previous FD on Desk, the "Single controller mode" or the "Multi controller mode" can be selected. In the "Single controller mode", only 1 controller can playback the work program. But in the "Multi controller mode", up to 8 controller at maximum can playback the work programs at the same time.

Therefore, the file format is different between the "Single" and the "Multi". In case of "Single", the data for the controller is stored in the respective folders one by one. But in case of "Multi", the data folders for the controllers are stored in the "project" folder altogether.

In case of "Single", the folders for the respective controllers will be made under the "NRA2011" folder and the settings of the controller, Virtual I/O, and the model data etc. are stored in those folders. The model data is stored in a format of "cel". In case of "Multi", in the "Project" folder, the folders for the respective projects will be made. And then the folders for the respective controllers will be made under it. The "wcl" file keeps the models of the whole project.

To copy the data created by the FD on Desk to other PC, please copy the folder of the controller (in case of "Single" mode) or copy the folder of the project (in case of "Multi") as they are.

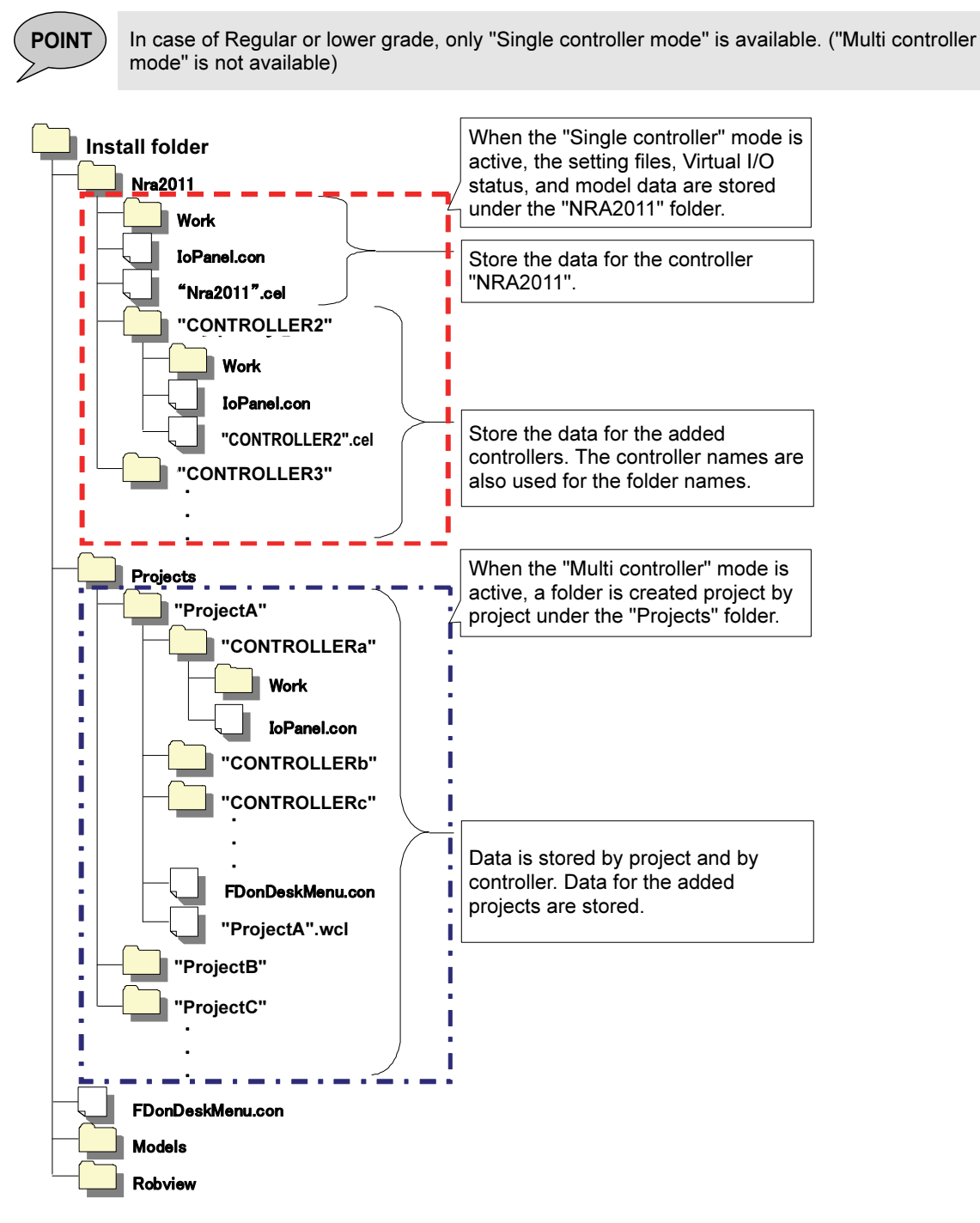

Fig. 2.4 Data storage structure

### 2.1.3 Composition of FD on Desk

Conventional FD on Desk can be activated by selecting the Start menu - All Programs - FD on Desk II - FD on Desk. When the controller is turned ON (powered ON), as shown in the following figure, windows such as the Virtual FD, Virtual TP, Virtual I/O and Virtual ROBOT windows will be displayed according to the selected mode.

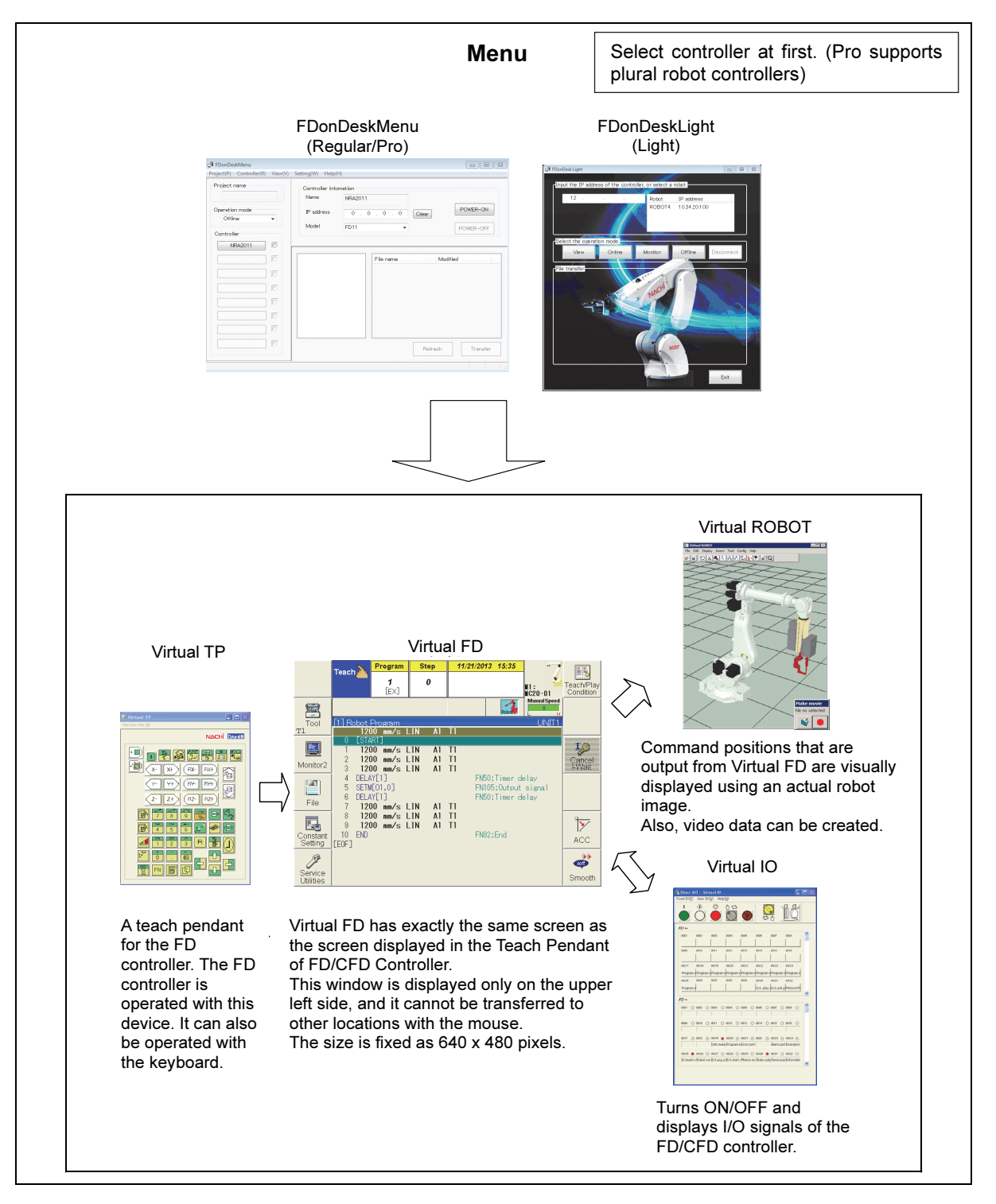

Fig. 2.5 Composition of FD on Desk

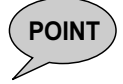

**POINT** The color and design of FD on Desk may change depending on the desktop theme of PC.

Ш

## 2.2 Operations

### 2.2.1 Start / terminate the FD on Desk

This part explains the startup and termination of FD on Desk.

#### How to start the FD on Desk

#### 1 After installation, run FD on Desk or FD on Desk Light in the start menu.

When the program starts for the first time after installation, the following message dialog boxes appear.

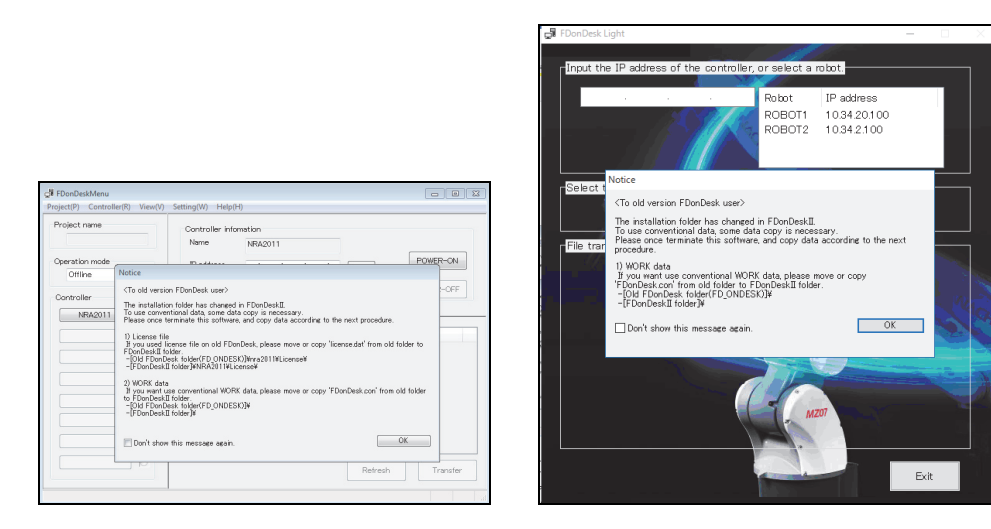

For FD on Desk II, the install folder is not the same as the install folder for conventional FD on Desk. When using the previous license file or WORK data, data needs to be transferred. Exit FD on Desk once, and transfer data as follows.

- When using the license file (MAC license for PRO/REGULAR) Copy or move "license.dat" in [previous FDonDesk folder (FD\_ONDESK)]¥nra2011¥License¥ to [FDonDeskII folder]¥NRA2011¥License¥.
- When using the previous WORK data Copy or move "FDonDesk.con" in [previous FDonDesk folder (FD\_ONDESK)] to [FDonDeskII folder].

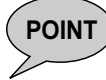

POINT Exit FD on Desk before copying or moving the license file and .con file.

#### How to terminate the FD on Desk

#### 1 Click the Close button.

2 Select "OK". >> FD on Desk will be closed.

### 2.2.2 Open a new project or the existing project (Only in case of "Pro")

This part explains how to create a new project or how to open an existing project. (This is available only in case of "Pro" grade.) When using Regular or Light, setting files cannot be managed using a project.

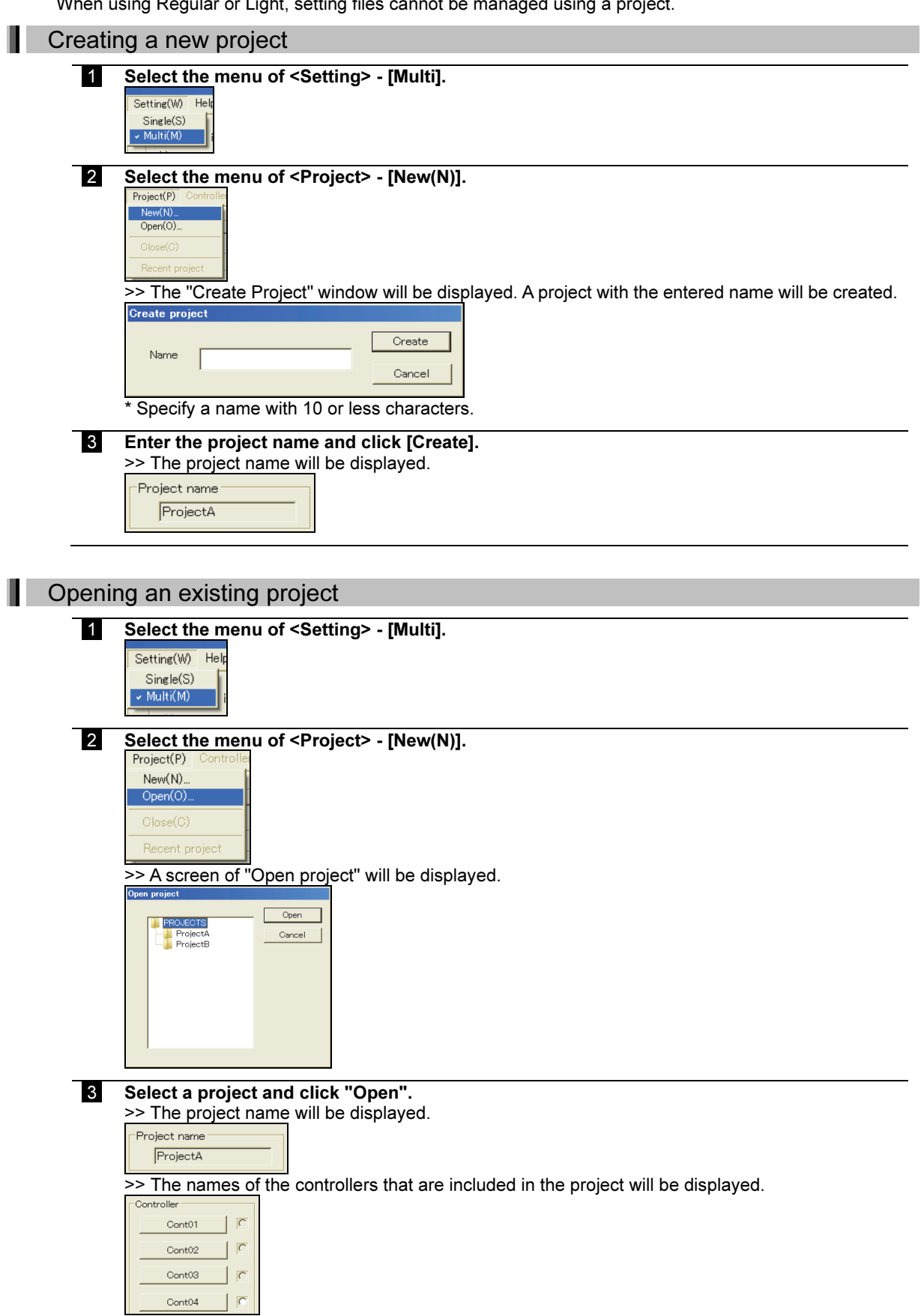

### 2.2.3 Adding controllers in the project

This section explains how to add/delete a controller using previous FD on Desk. When using the Multi controller mode, please select a project in advance of this work.

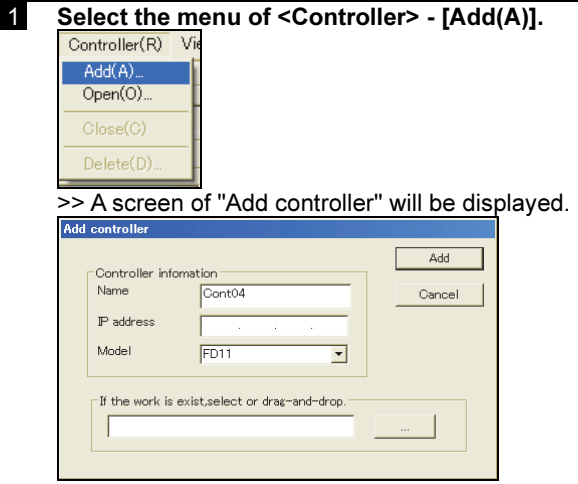

 2 Enter the controller name. And, if a WORK folder exists, please select the path or drag & drop the folder to import the settings and programs. \*Specify a name with 10 or less characters.

#### 3 Click "Add".

>>The controller is added to the project and the name of the controller is displayed. Cont01 Cont<sub>02</sub> Cont<sub>03</sub>  $Cont04$ 

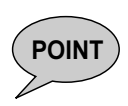

If the IP address is set, it becomes possible to use the following functions; - VIEW MODE (Remote operation of the controller) - MONITOR MODE (Receiving the setting files from the controller)

- OFFLINE MODE (Sending/receiving the setting files to/from the controller)

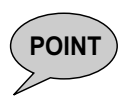

If a "WORK" folder is not loaded to the FDonDESK,("drag & drop" operation or select operation) it is necessary to perform the memory format operation from the beginning. For details, refer to the instruction manual "TFDEN-094 Memory format procedure". However, please note that when copying a WORK that has been created using FD on Desk into real equipment, it may be not be able to be used in the real equipment if settings not corresponding to the real equipment are configured.

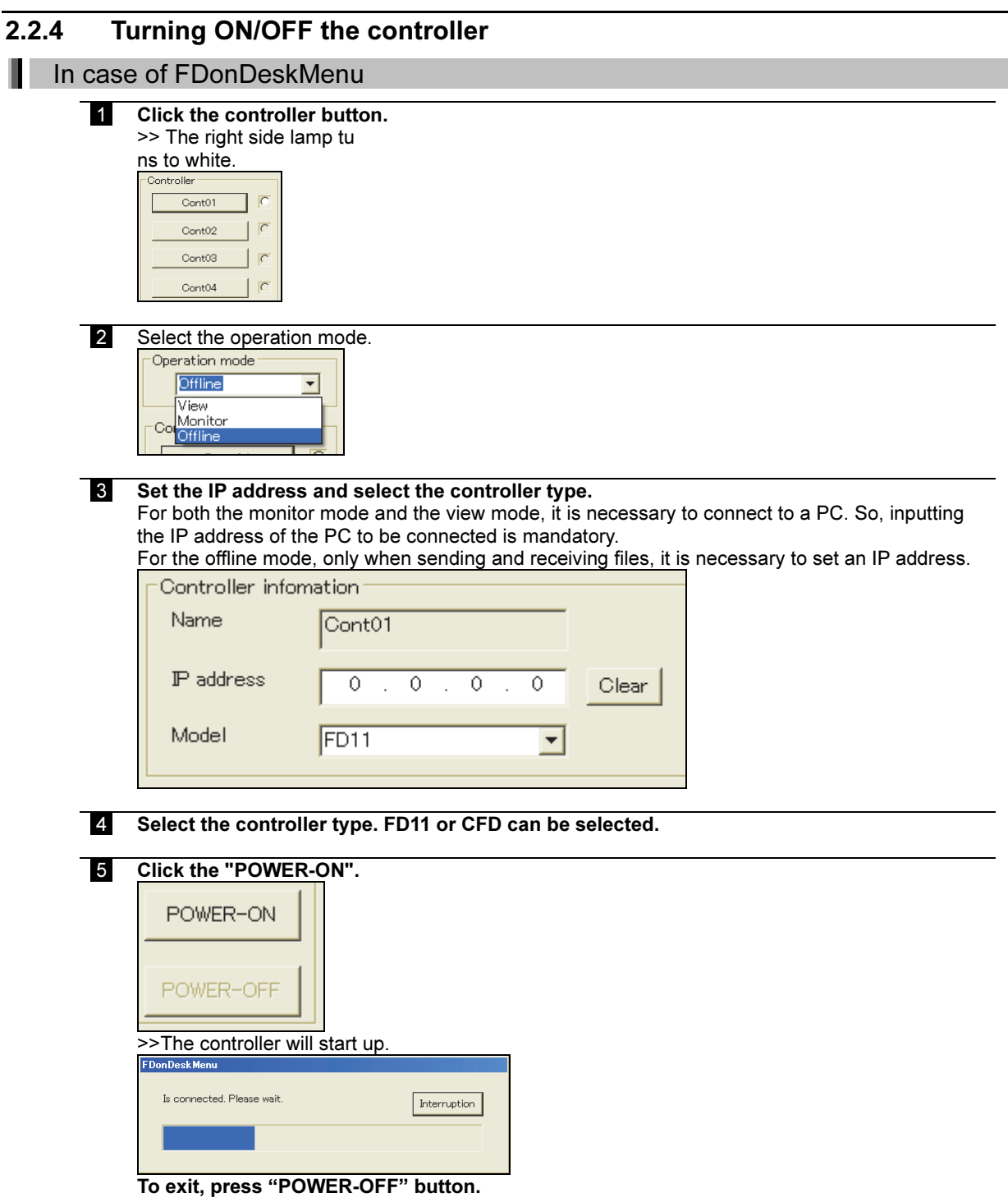

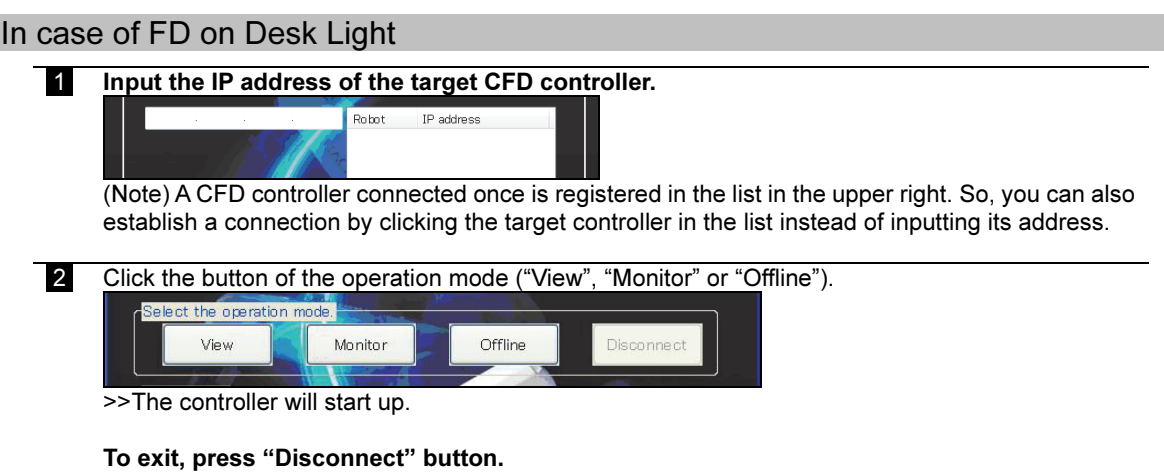

POINT For details of each operation mode, refer to 2.2.5 VIEW MODE, 2.2.6 MONITOR MODE and 2.2.7 OFFLINE MODE.

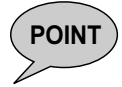

**POINT** (In case of the "Pro" grade) When using "Multi controller" mode, it is possible to start a controller while the other controller is operating.

### 2.2.5 VIEW MODE

How to use the VIEW MODE is described in this section. In the VIEW MODE, the FDonDESK will execute the communication with the robot controller.

For details on how to communicate with the controller, refer to "1.3 Communication setting for the robot controller".

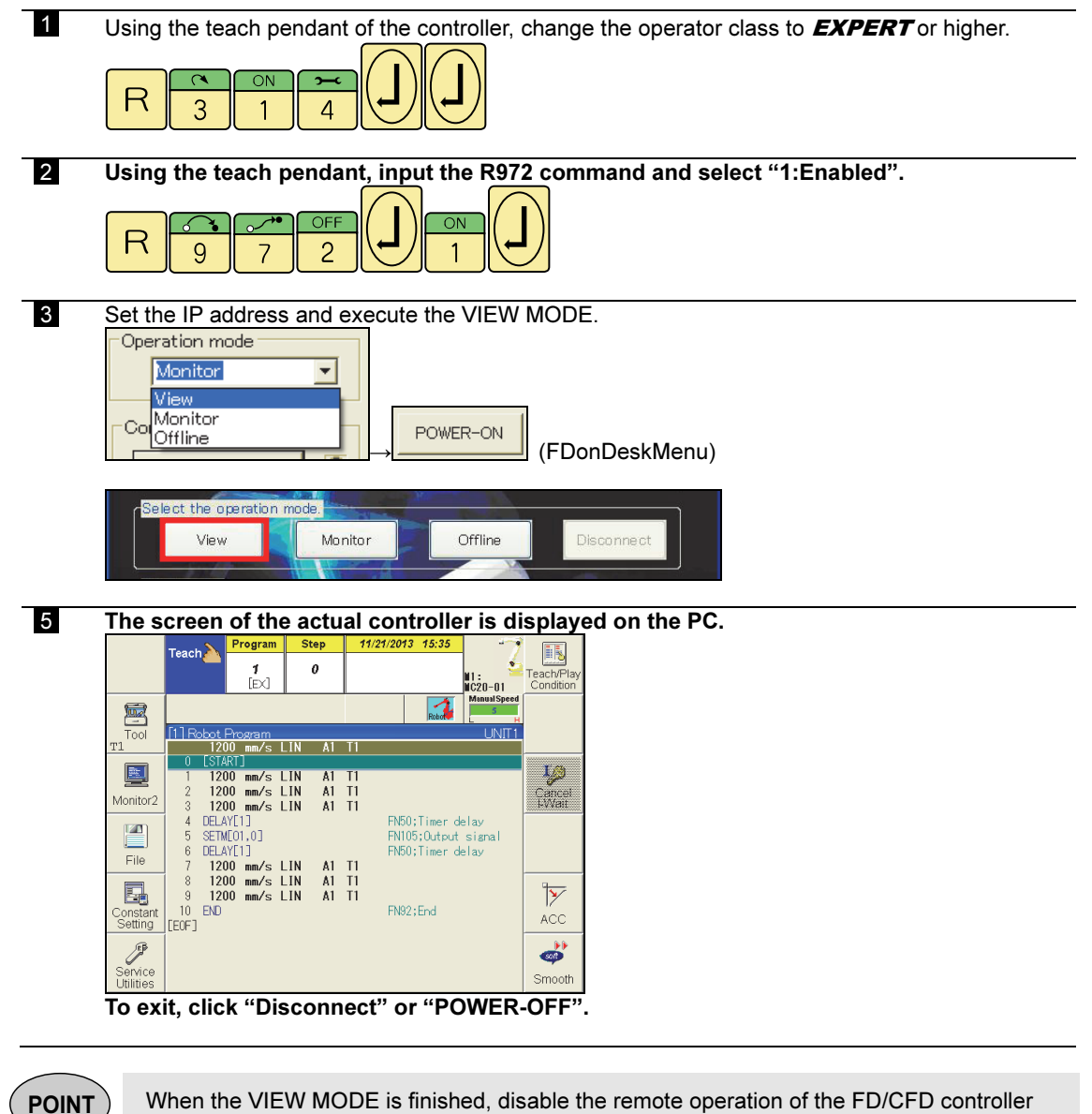

again.

Using the teach pendant of the FD/CFD controller, input the R972 shortcut and set "0: Disabled" for the remote operation.

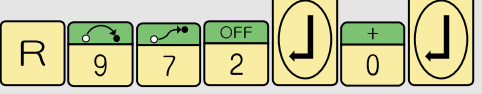

### 2.2.6 MONITOR MODE

How to use the MONITOR MODE is described in this section. In the MONITOR MODE, the FDonDESK will execute the communication with the robot controller.

For details on how to communicate with the controller, refer to "1.3 Communication setting for the robot controller".

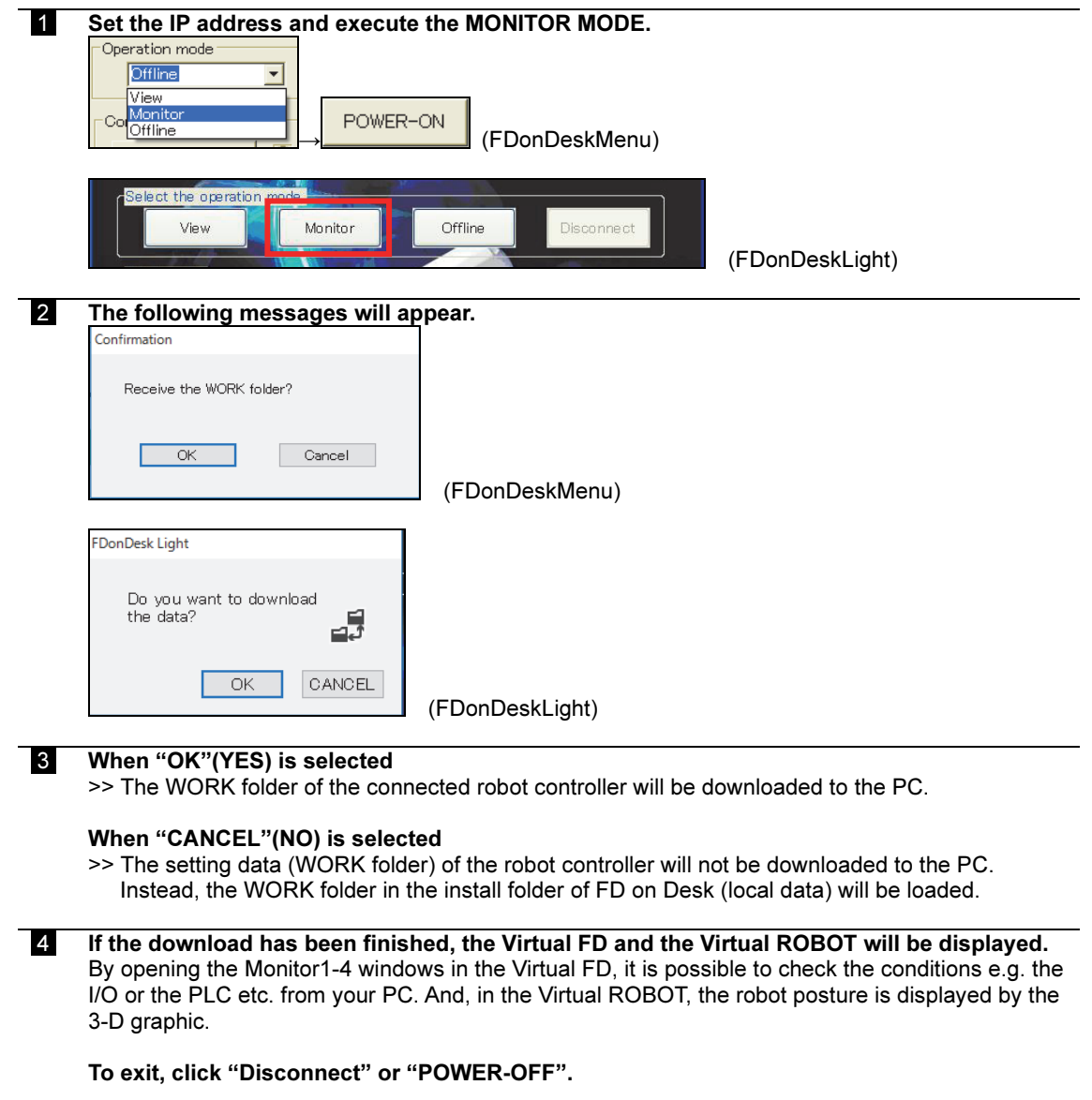

### 2.2.7 OFFLINE MODE

How to use the OFFLINE MODE is described in this section. In this mode, the FD on Desk can work without communicating with the robot controller. But it is also possible to download/upload the WORK folder from/to the controller in advance.

For details on how to communicate with the controller, refer to "1.3 Communicating with the controller".

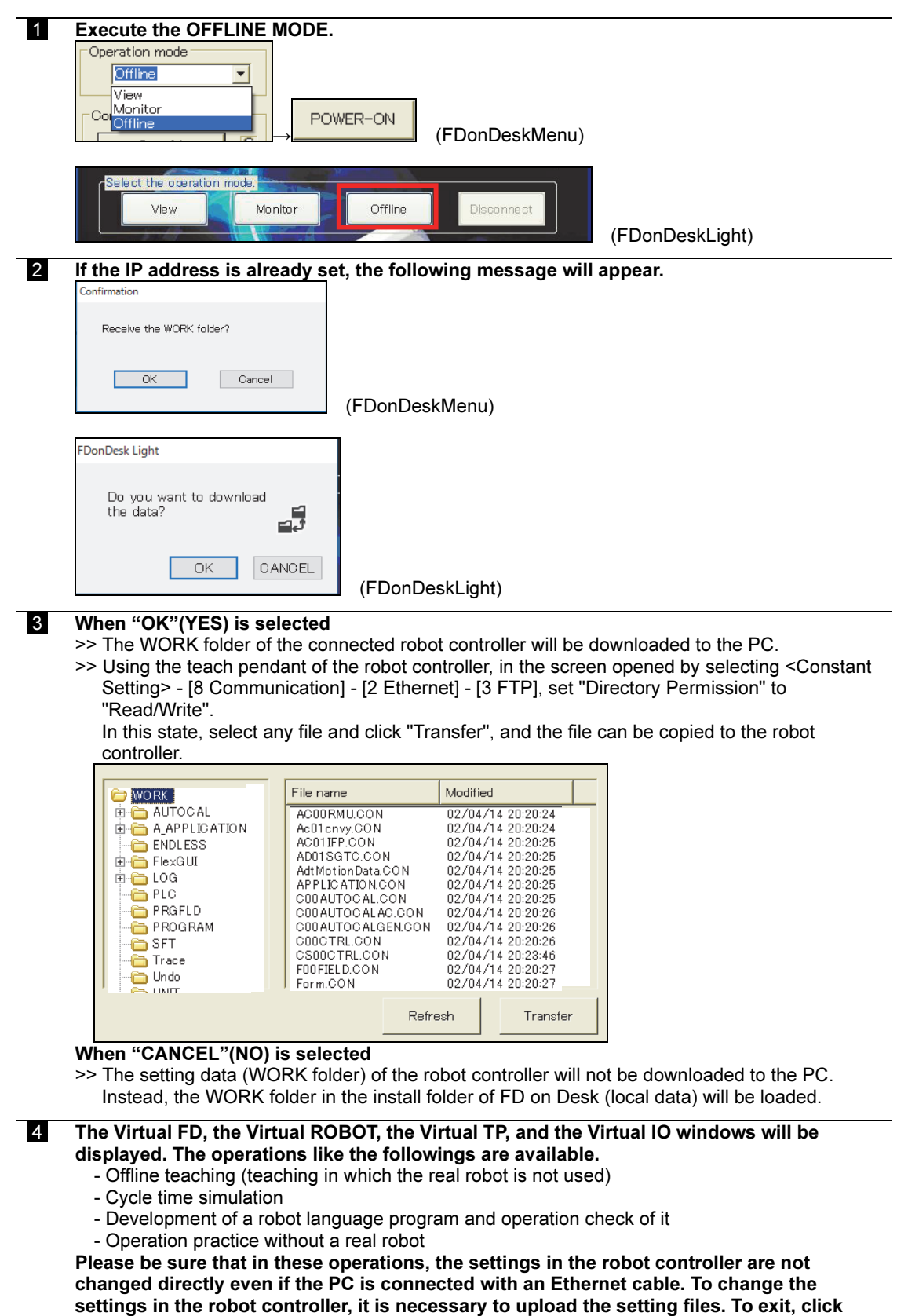

# 2.3 Virtual FD and Virtual ROBOT

### 2.3.1 Outline

Virtual FD and Virtual ROBOT are the same for both previous FD on Desk and FD on Desk II. Refer to 1.5 Virtual FD and 1.6 Virtual ROBOT.

# 2.4 Virtual TP

### 2.4.1 Outline

Virtual TP has the function equivalent to Teach Pendant of FD Controller. Click on the button (icon) by a mouse.

In the case of simultaneous press with Enable, click on the button after having pressed Enable. Click Enable, it changes to Enable valid (red color). And click again it, it reverts to Enable invalid (green color).

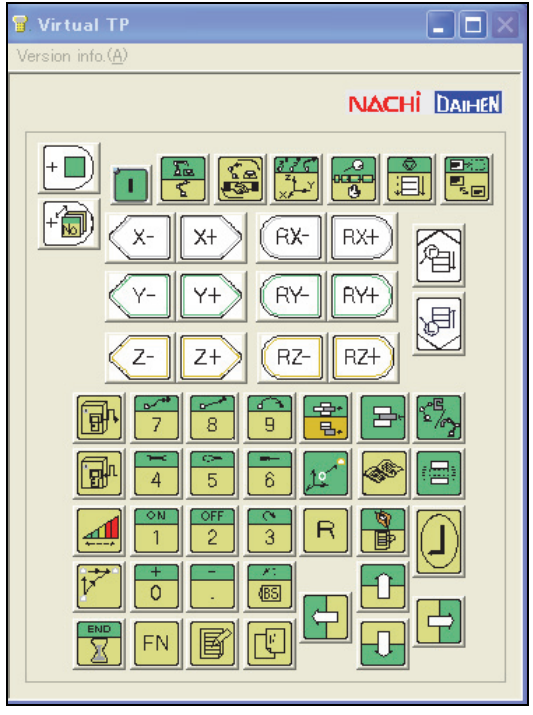

Fig. 2.6 Virtual TP

For the keys of Teach Pendant, see "BASIC OPERATIONS MANUAL".

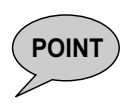

POINT ) - The [Enable] + [Motors ON] key on the Virtual TP does not work. Please use [Motors ON] button on the Virtual IO window.

### 2.4.2 Character Input Screen

There are two methods for inputting text using the character input screen of Virtual FD: the soft keyboard and the hard keyboard. Choose an appropriate method based on users' needs.

Change a keyboard to be used by use of F2 key. Press [HARD KEYBOARD], it changed to PC keyboard, while pressing [SOFT KEYBOARD] to the soft keyboard.

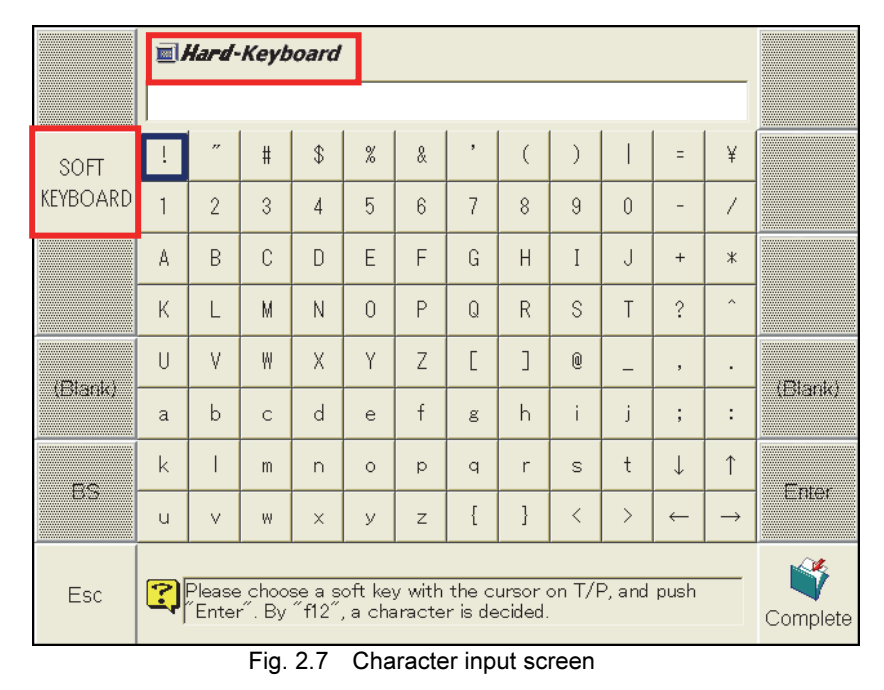

| Name          | Displav                | Method for inputting character                                                                   |  |
|---------------|------------------------|--------------------------------------------------------------------------------------------------|--|
| SOFT KEYBOARD | <b>■ Soft-Keyboard</b> | Select characters using the arrow keys on Virtual TP<br>and press the [Enter] key to enter them. |  |
| HARD KEYBOARD | <b>■ Hard-Keyboard</b> | Type characters using the PC keyboard.                                                           |  |

Table 2.4.1 Method for inputting characters

# 2.5 Virtual IO

The Virtual IO Operation Panel consists of three components, namely "[User IO] - Virtual IO", "FD Control Panel", and "FD T/P Switch". These three component windows can be used separately from each other.

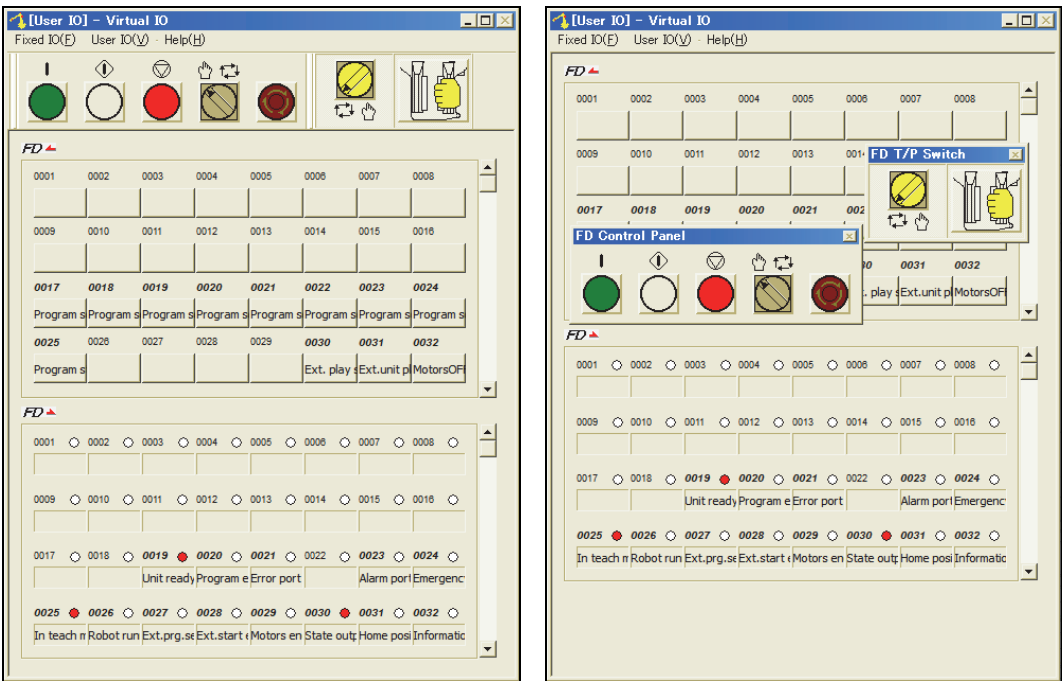

Fig. 2.8 Virtual IO Operational Panel

### 2.5.1 Virtual I O

Using the main Virtual IO operation panel window, the I/O signal ON/OFF operation is possible.

When "User IO" among 固定入出力① 汎用入出力① ヘルブ① at the window top is clicked, the User I/O signals can be checked and operated. And when "Fixed I/O" is clicked, the Fixed I/O signals can be checked and operated.

 $FD$  indicates input signal, while indicates output signal. Click on the buttons (icons) is done by a mouse. Input signal is operated by ON/OFF switch.

The scroll bar located in the right side can display signal 1~2048. The bold numbers indicate signals that are assigned to specific functions e.g. external start signal etc. (The signal name is automatically displayed on the window.) The assignment information of I/O signals is displayed on the Virtual I/O window automatically.

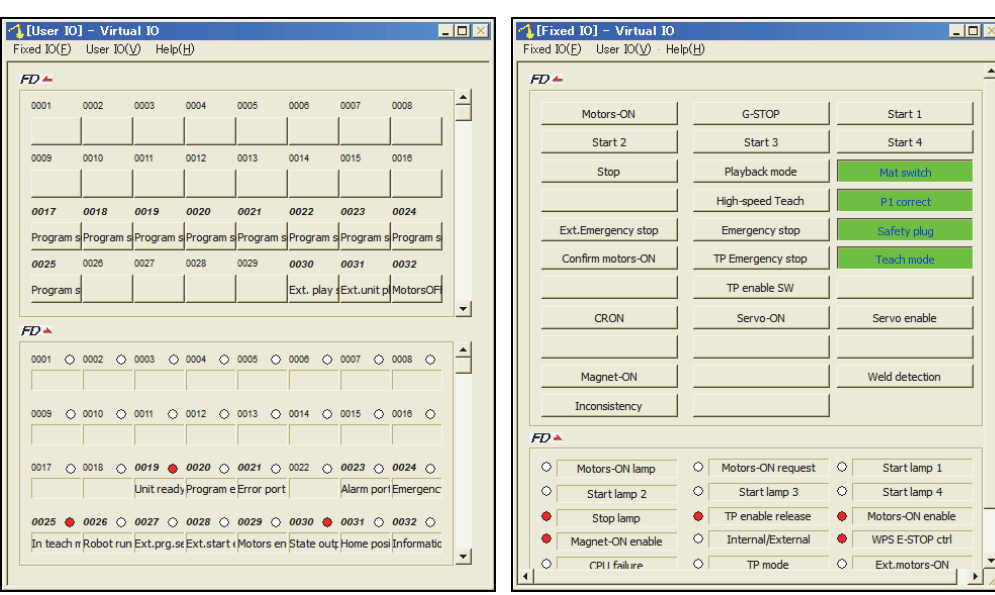

Fig. 2.9 Virtual IO Operational Panel window

### 2.5.2 Operational Panel

Operational panel located in FD Controller is handled here.

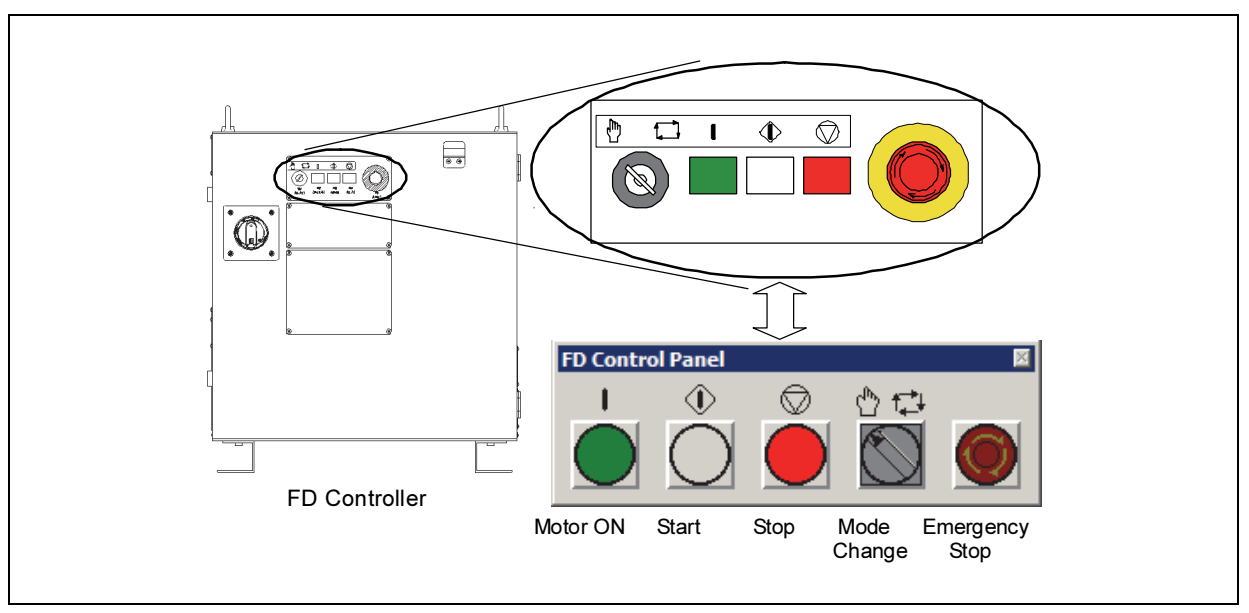

Fig. 2.10 Virtual IO: Operation Panel

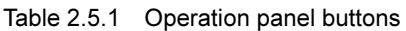

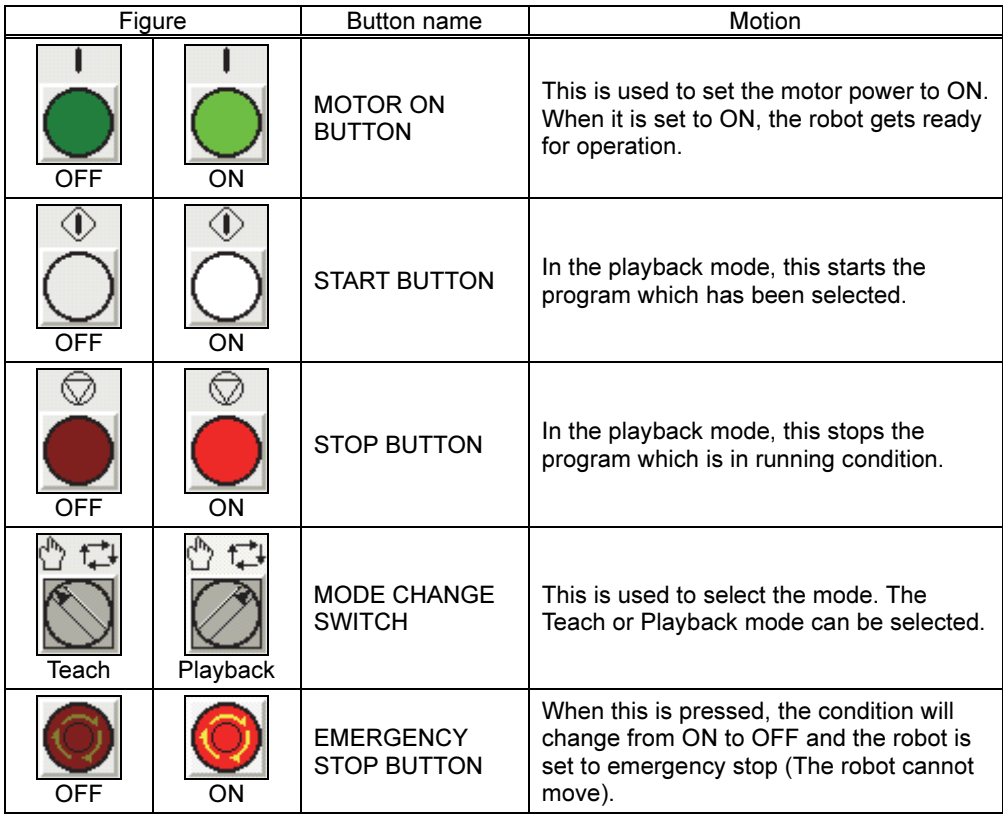

### (NOTE) For CFD controller users

The buttons/switches on the "FD Control Panel" are equivalent to keys/switches/buttons of the CFD controller shown as below.

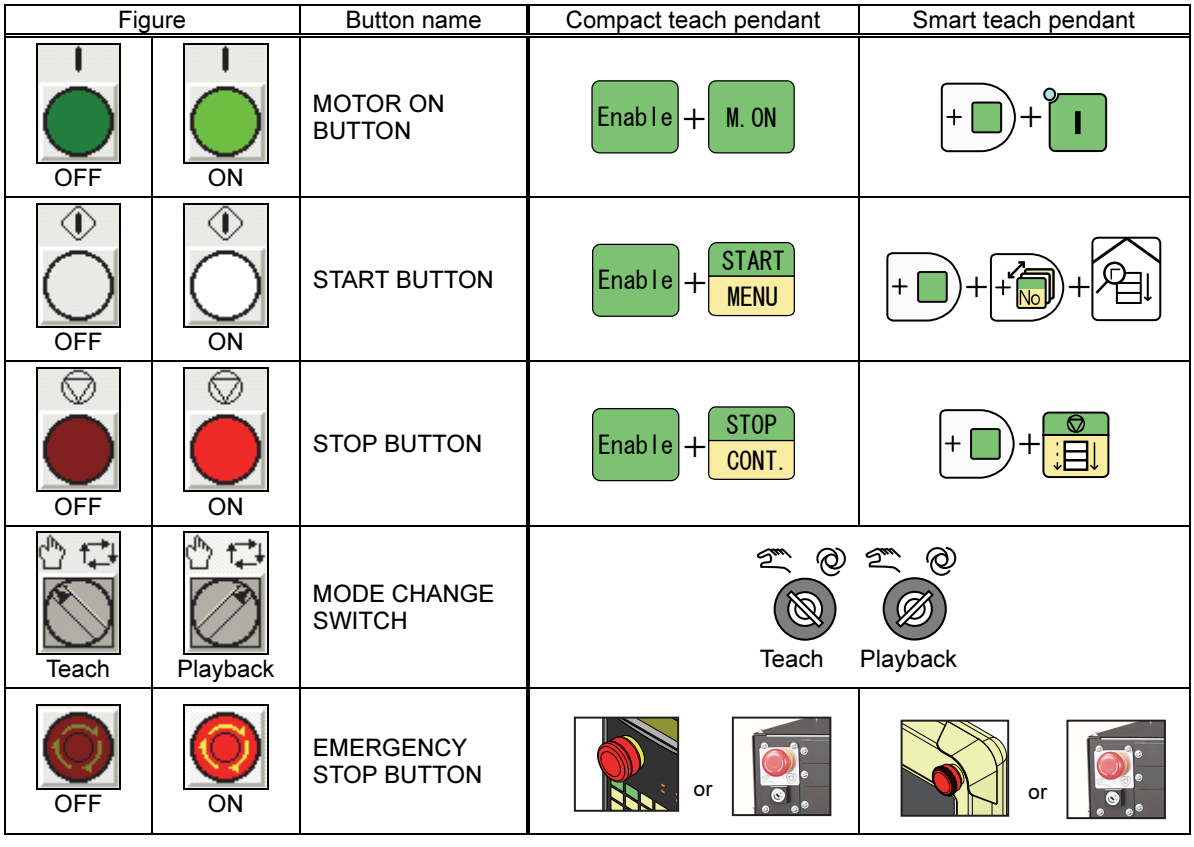

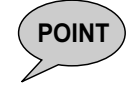

**POINT** In the FD on Desk, the "Virtual TP" can not execute the "Motors ON" operation and the "Start" operation. Please use the "FD Control Panel" of the "Virtual IO" window instead.

### 2.5.3 FD TP SWITCHES

The operation of the "TP SELECTOR SWITCH" and the "ENABLE SWITCH" on the teach pendant can be performed on this window.

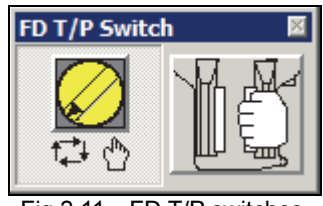

Fig 2.11 FD T/P switches

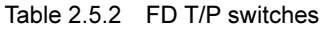

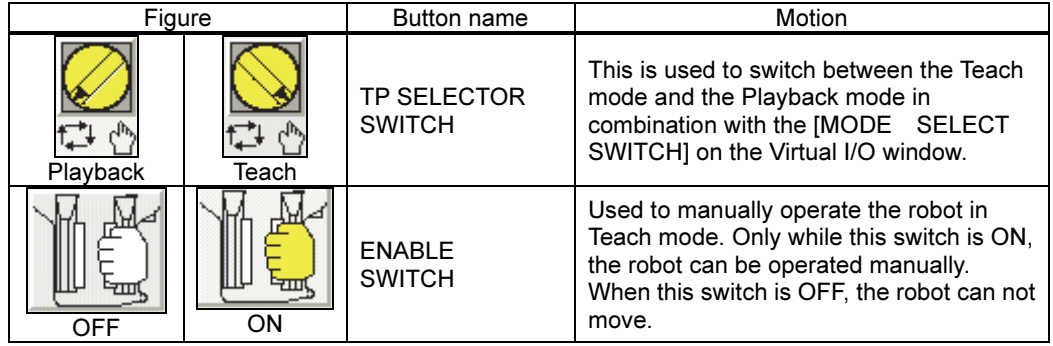

## 2.6 Set of Options

In previous FD on Desk, option settings can be freely changed according to the customer's usage. To change option settings, a **SPECIALIST** or higher operator class is required. Concerning the operator class, refer to Chapter 4 in "FD INSTRUCTION MANUAL SET UP".

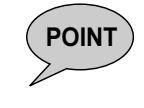

### POINT What is "Operator Qualifications (Operator class)"?

Depending on the operator class (BEGINNER, USER, EXPERT, and SPECIALIST) that is being used, special functions or menus may be omitted on the screen to avoid a careless setting or operations etc.

### 2.6.1 Operational procedure of setting up of Options

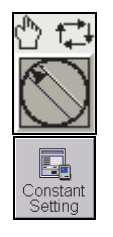

#### **1** Select the TEACH mode.

- 2 In the Constants Setting menu, select "1. Control Environments", then "5. Options".
	- >> The following Options input screen is displayed

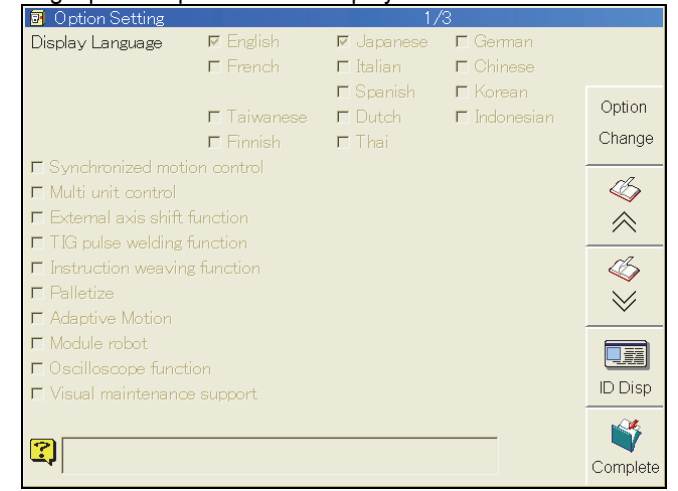

Option Change 3 Press f8 key <Option Change>.

 4 Input numerical values of [12345] and press [Enter], since the following dialog is displayed.

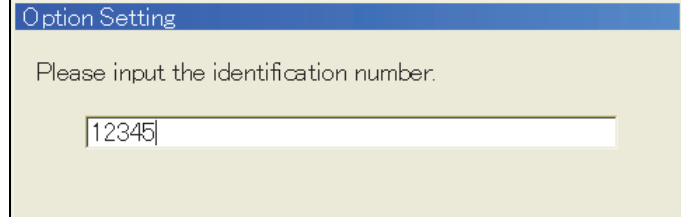

Complete

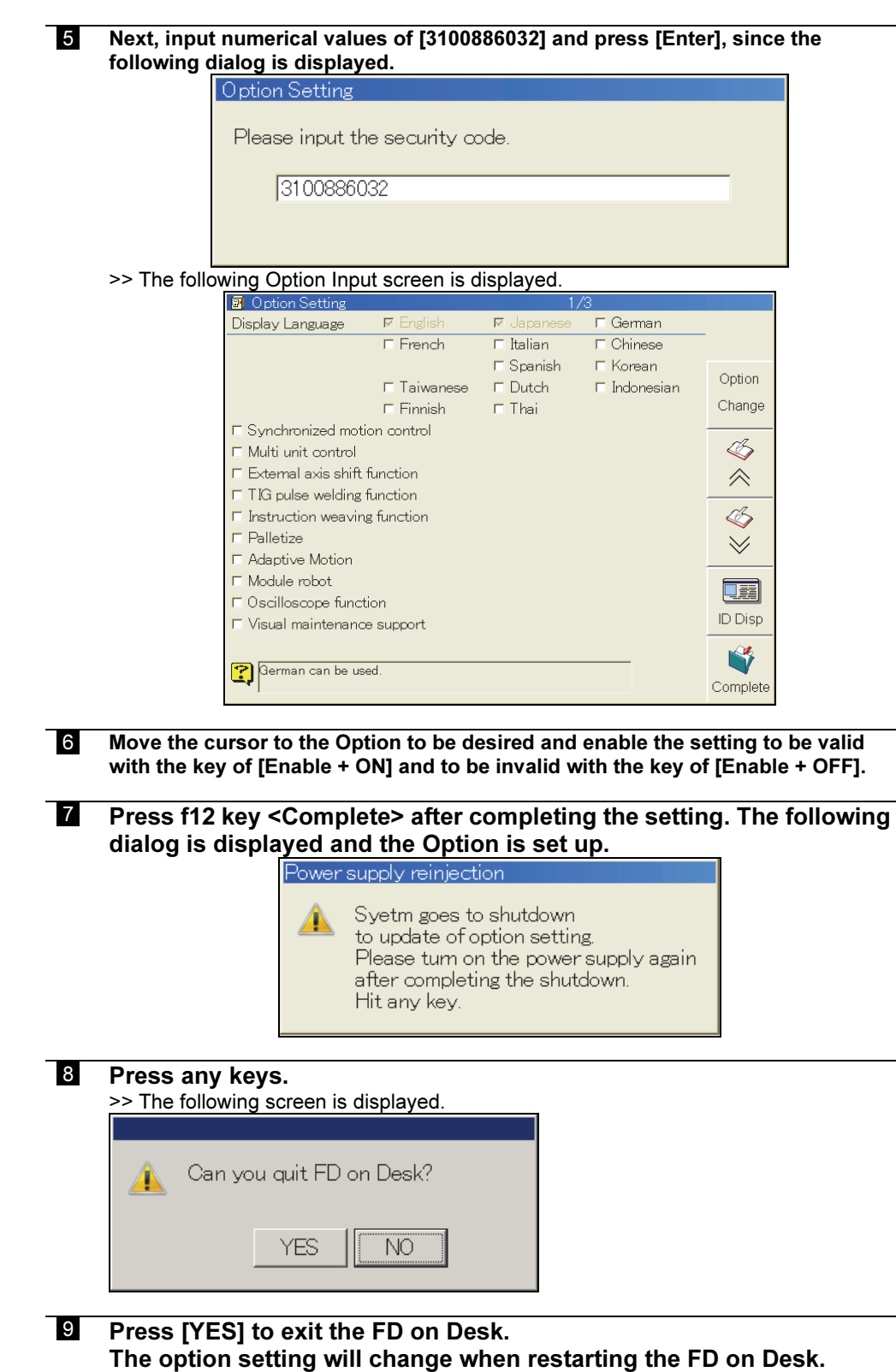

# 2.7 Printing function of PLC program

For previous FD on Desk, a created PLC program can be printed using the printer you are using. For editing operation of PLC program and program preparation, see "Software PLC" of instruction Manual of FD Controller.

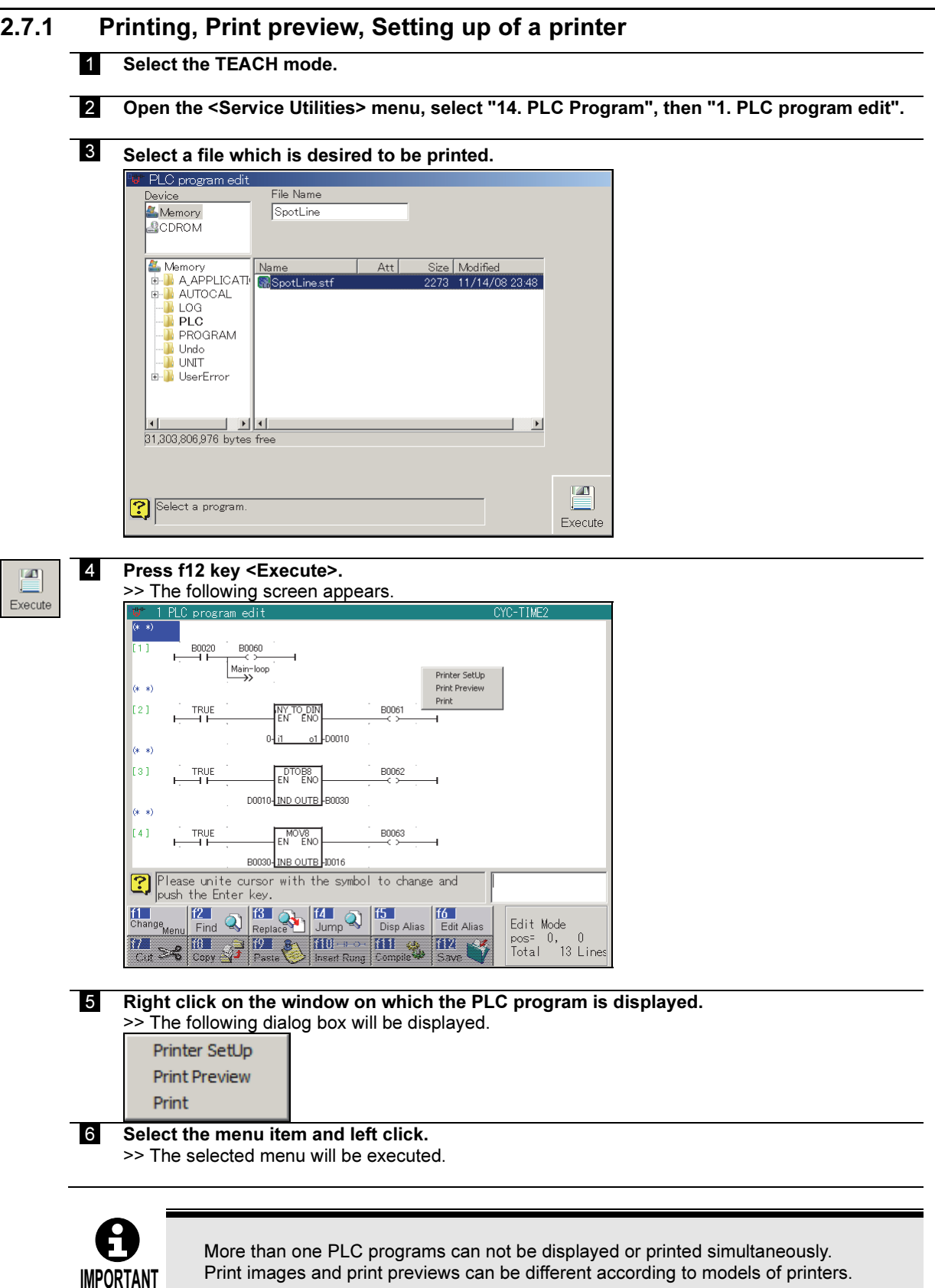

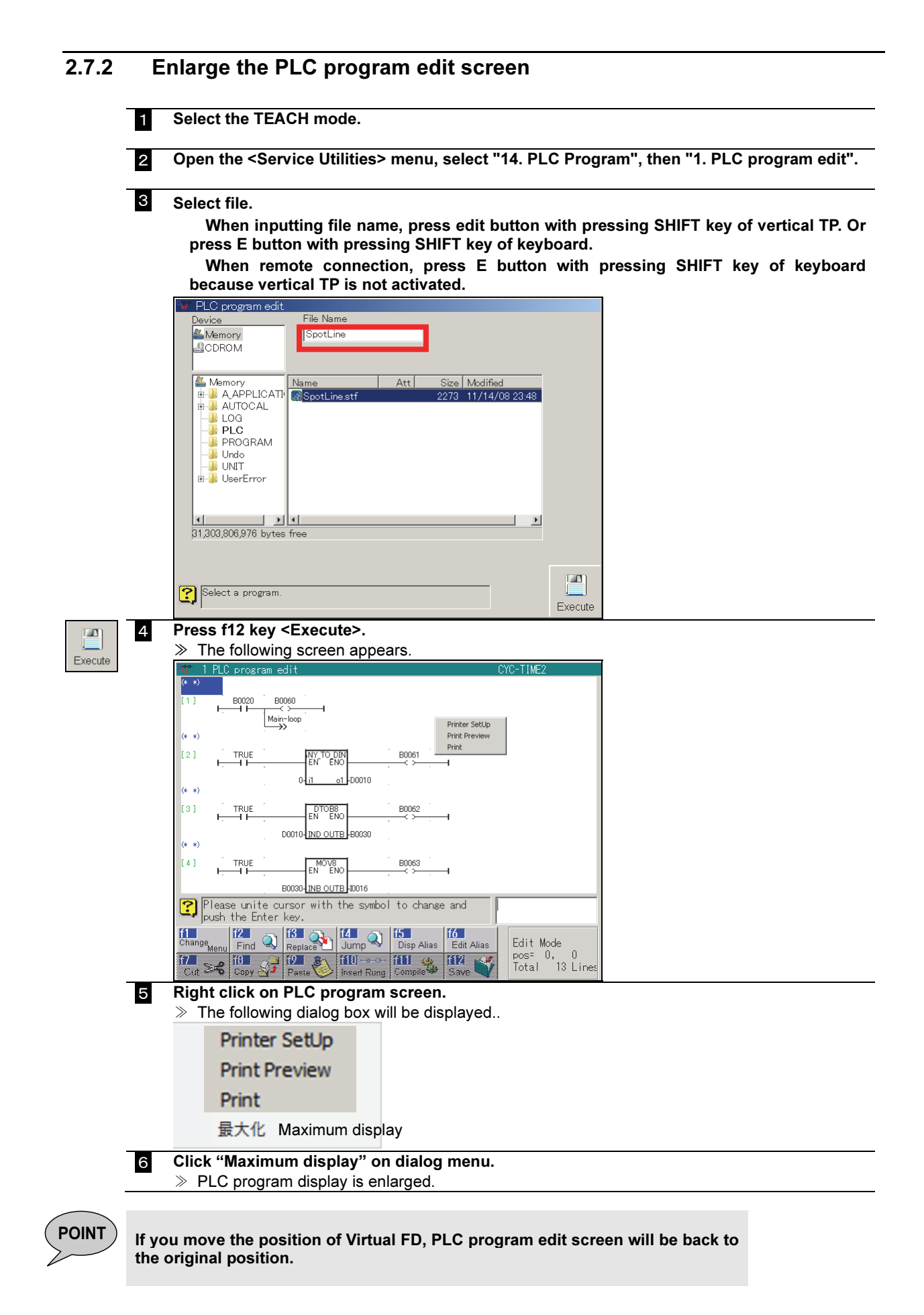

# **Chapter 3 Virtual ROBOT**

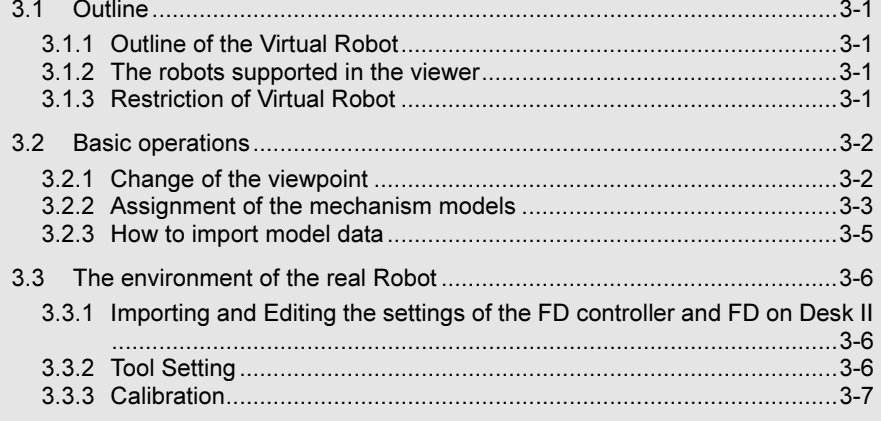

# 3.1 Outline

### 3.1.1 Outline of the Virtual Robot

"Virtual Robot" is application software that can display the robots with 3D graphics. This software is equipped with the following features to make it possible to check the layout of the production cell or to make a teaching program for the robot system.

- Creation and edit of simple 3D objects
- Import function for 3D model file like IGES etc.
- Interference detection between 3D models
- Creating "Tag" and robot work program creation using those tags

In this chapter, the basic operations and an example of work-cell are described. For detailed information, refer to the help of the Virtual Robot application software.

### 3.1.2 The robots supported in the viewer

Concerning the available robots for this software, refer to the list in the install CD.

### 3.1.3 Restriction of Virtual Robot

Virtual Robot has the following restrictions.

- Functions that require feedback from the real robot or mechanisms (e.g. interference detection based on the feedback from the real motor or encoder, overload detection, etc.) cannot be used.
- I/O signal simulation using "I/O Signal" in FD on Desk II is possible, but because external hardware such as PLC can not be connected, the behavior in conjunction with such hardware cannot be simulated. For example, the waiting status with FN525 WAITI (input signal waiting function) must be released manually by using the "I/O Signal" monitor.
- There are some optional functions that are not available on this software. For details, contact to our sales department when ordering the FD on Desk II.
- There are restrictions with the number of characters of folder name to create the WORK folder at some menu. If using these menus, please make sure to use full width 7 characters or less or half width 15 characters or less.
	- ・I/O setting menu (Operation of peripheral devices)
	- ・Project a curve (Create path)

# 3.2 Basic operations

### 3.2.1 Change of the viewpoint

The viewpoint can be moved with the mouse operation.

Zoom in/ zoom out operation

Drag the mouse left/right with pressing the center button (wheel).

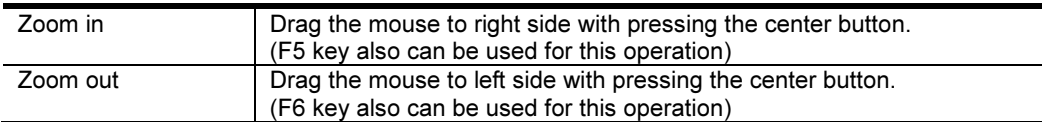

• Rotation

Drag the mouse left/right with pressing the center button (wheel) and the right button.

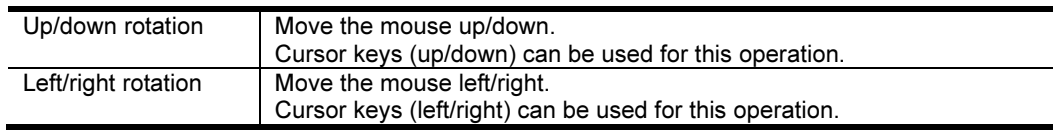

### • Parallel movement

Drag the mouse left/right/up/down with pressing the right button.

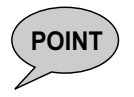

**POINT** The viewpoint change can be done in the menu of [Display] - [View]. For details, refer to the help.

### 3.2.2 Assignment of the mechanism models

In this example (Robot + Servo gun), mechanism model files (\*.mec) are assigned to the respective mechanisms in the virtual FD. The loaded/assigned mechanism models will move referring to the posture of each mechanism in the Virtual FD.

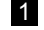

Open <Insert> - [Import Mechanism] - [Manipulator/Aux. Axes (driven by Servo)]. >> The following window will be displayed.

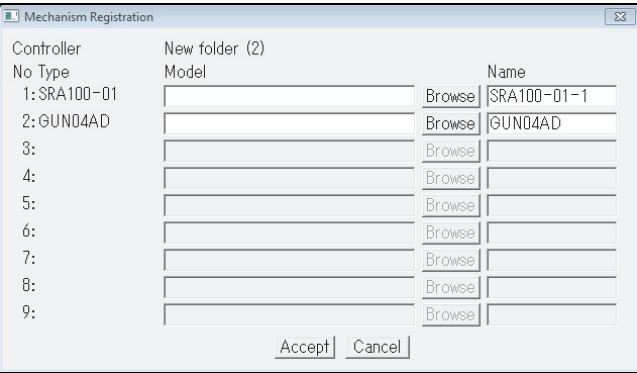

2 Select the mechanism model file for the manipulator and other mechanisms. >> If [Browse] is clicked, a file selection dialog window will open. Then select the desired mechanism model file (\*.mec) to be used.

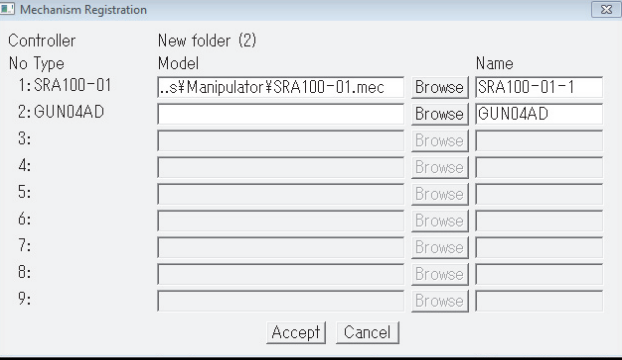

#### 3 Click the [Accept] button. >> The selected mechanism model files will be loaded.

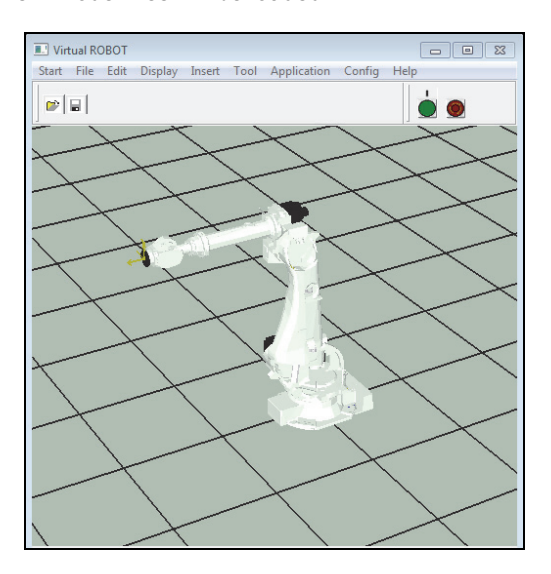

The loaded mechanism model will be placed on the origin of the world coordinate system. To change the layout, please use the menu of [Tool] - [Layout]- [Placement Editor].

 4 Select [Tool] - [Mount]. >> The following window will be displayed.

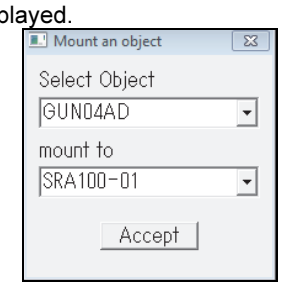

5 Select the gun for "Select Object" and select the manipulator for "mount to", and then click "Accept".

>> The servo gun will be mounted to the manipulator's wrist flange surface.<br>  $\frac{1}{\log |\mathcal{L}|}$ 

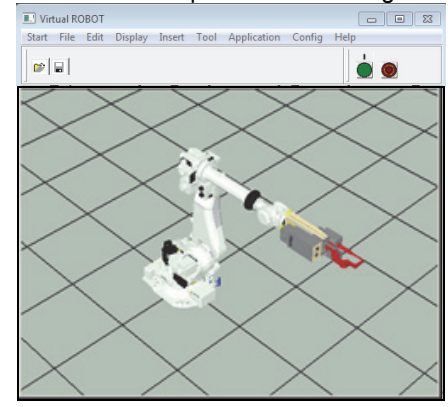
there is a

# 3.2.3 How to import model data

This section explains how to import model data.

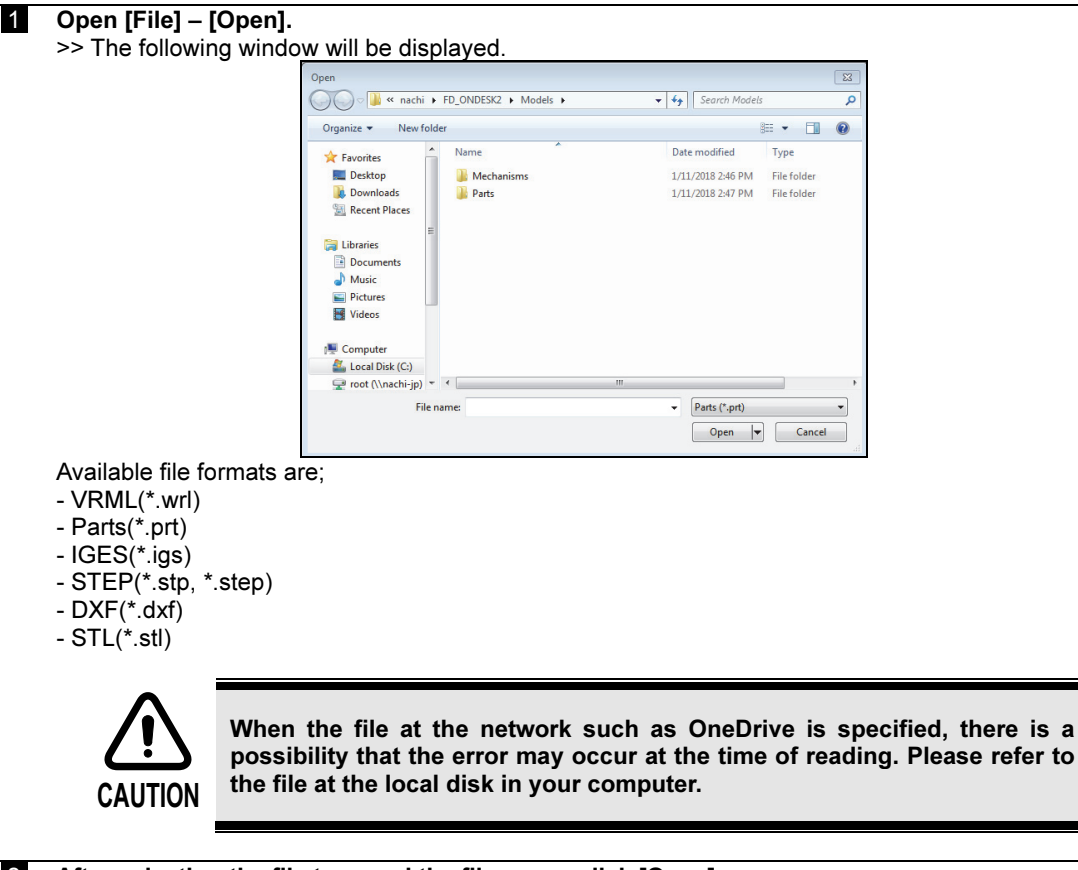

2 After selecting the file type and the file name, click [Open]. >> The selected model file will be loaded

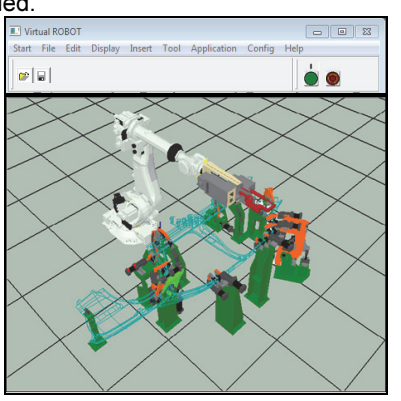

The loaded mechanism model will be placed on the origin of the world coordinate system. To change the layout, please use the menu of [Tool] - [Layout]- [Placement Editor].

For the STEP/IGES format, when the following dialog box appears, select an import method ("Surface" or "Wire frame") and a level (1 to 8) for "Precision". The accuracy becomes good, as a value become

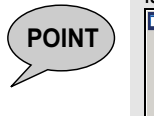

 $\boxed{\mathsf{OK}}$ 

 $\frac{1}{\sqrt{2}}$  large. "8" is the most precision. ⊙ Surface C Wireframe Precision:  $(1-8)$   $\overline{5}$ 

# 3.3 The environment of the real Robot

When performing off-line teaching, it is necessary to import the environment of the real robot into FD on Desk II. Moreover, it is necessary to use FD on Desk II in creating data and reflecting changes made to a program or parameter in the FD controller.

Here, those methods are explained.

# 3.3.1 Importing and Editing the settings of the FD controller and FD on Desk II

### Import programs and parameters of the FD controller into FD on Desk II.

A folder named "WORK" is created under either of the following folders: a folder (whose name is specified arbitrarily) created by the backup function of FD on Desk II (refer to 1.4.19) or the folder "NRA2001-\*\*\*\*<sub>-</sub>\*\*<sub>-</sub>\*\*<sub>-</sub>\*\*\*\*\*" created by the backup function of the FD controller.

When creating a new project (refer to 1.4.3), by selecting the above WORK folder, it is possible to import a set of programs and parameters into FD on Desk II.

Also, it is possible to import such data as an individual program, user task, and posture file through the data transfer function (refer to 1.4.10) from the FD controller.

### Export programs and parameters of FD on Desk II to the FD controller.

If a change is made to a program or parameter in the imported "WORK" folder using FD on Desk II, it will be reflected in that folder. When this "WORK" folder is specified through the backup function of FD on Desk II (refer to 1.4.20) or the backup data restore function, a set of programs and parameters created using FD on Desk II will be reflected in the FD controller.

Also, it is possible to export data such as an individual program, user task, and posture file through the data transfer function (refer to 1.4.10) to the FD controller.

**POINT**) For details on the backup and backup data restore operations using the FD controller, see Chapter 6 in the instruction manual "BASIC OPERATIONS MANUAL".

 $P_{\text{OINT}}$  It is only a setup of virtual FD which can be read by setup of FD control device. It is necessary to load/assign a mechanism file in Virtual ROBOT separately.

### 3.3.2 Tool Setting

The tool length and tool angle set with the real robot can be exported into Virtual ROBOT. Refer to Chapter 4 in "FD INSTRUCTION MANUAL SET UP" for details on how to set the tool length and tool angle with the real robot.

If "photography of the real robot and a tool" and "record of the robot posture at the time of photography" are beforehand prepared, you can set up easily.

#### 1 Open [Tool] – [Constant Setting] – [Tool Constants]. >>The following window will be displayed.

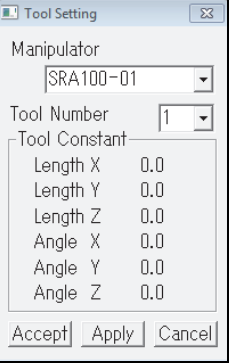

 2 After selecting "Tool Number" and click "Accept". >> The tool frame will move to the position that is registered in the Virtual FD's tool constant. ٦ł 3 Open [Tool] – [Layout] – [Placement Editor].  $\frac{1}{\sqrt{2}}$  The following window will be displayed. Object SRA100-01  $\Box$  jog the manipulator Shift Rotate Put Normal Place Align Snap. Flip -Pose  $X(mm)$  $Y(mm)$  $Z(mm)$  $\overline{0.0}$ ÷  $\overline{0.0}$ 클  $\overline{0.0}$ Ry(deg) Rz(deg) Rx(deg)  $\overline{0.0}$  $-0.0$  $\overline{0.0}$ ヨ ヨ Set Step Size Distance(mm) Angle(deg)  $100.0$  $\sqrt{10.0}$ Coordinate World Coord.  $\overline{\phantom{a}}$ 4 Please rotate a tool and set up an attachment position.

# 3.3.3 Calibration

Adjust the spatial relationship of a workpiece (or jig or peripheral device) in Virtual ROBOT based on the real robot.

Please prepare the program which carried out teaching so that it might point to 3 reference positions on a work (a jig, peripheral equipment) at the tool tip with the real robot, before this operation.

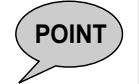

 $PONT$  The distance of three reference positions is detached as much as possible. It will become more exact if it is made to become a big range.

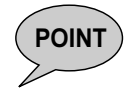

 $P\text{OINT}$  If the thing keenly sharp at the tip of a tool is used, the teaching of the three reference positions can be carried out more correctly.

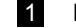

1 Import the program and parameter of FD controller, and import a model data.

2 Open [Insert] – [Tag] – [Create Tag]. And create tags on 3 reference positions.

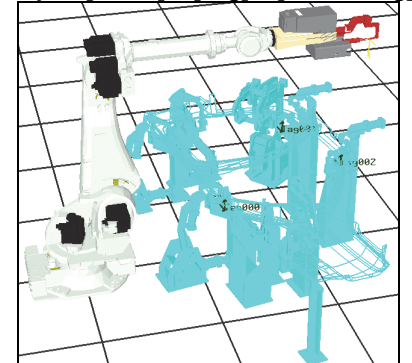

<sup>3</sup>Open [Tool]-[Attach/Detach]-[Attach]. >> The following window will be displayed.

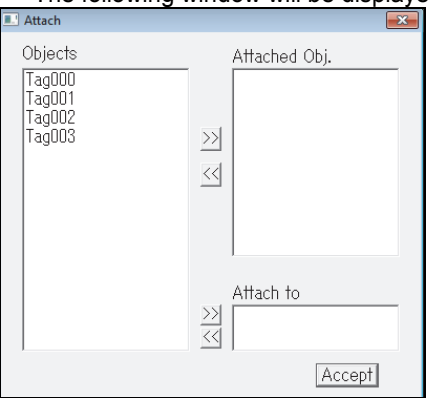

 4 Set tags on "Attached Obj.", and set the work (or the jig, peripheral equipment) "Attach to". Then, click Accept.

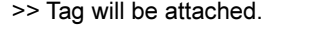

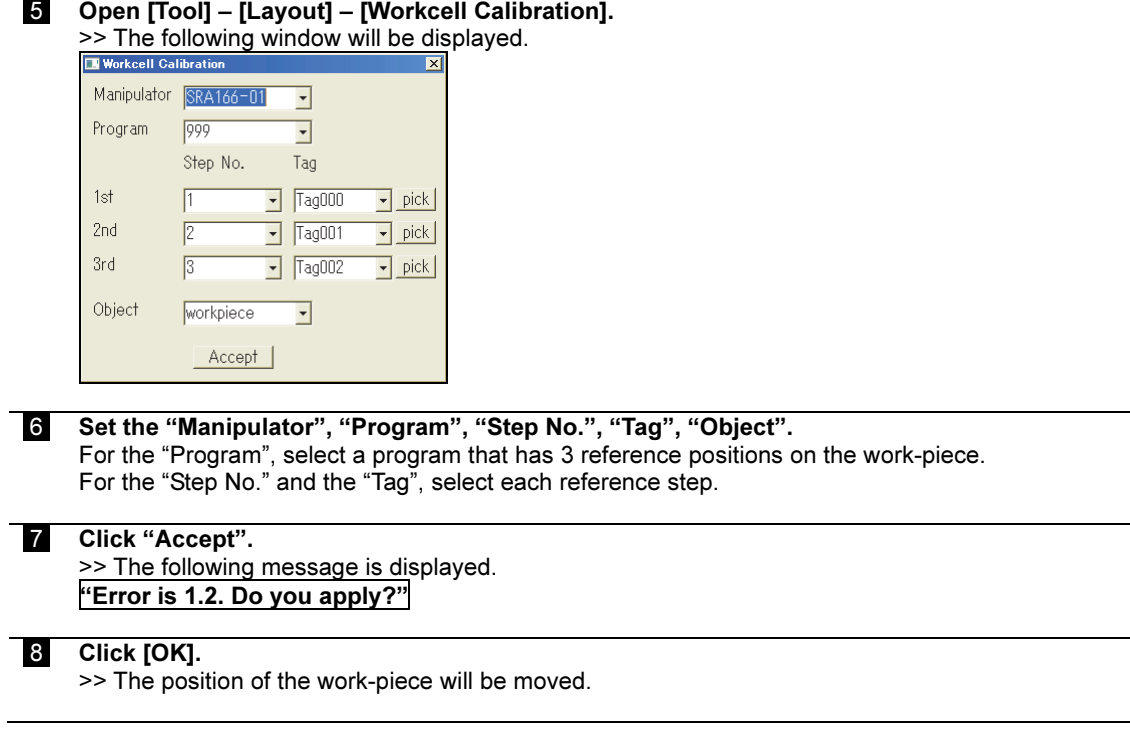

# Chapter 4 Operation Example (1) Creating a Work-Cell

This chapter shows an example of how to create a work-cell in "Virtual ROBOT".

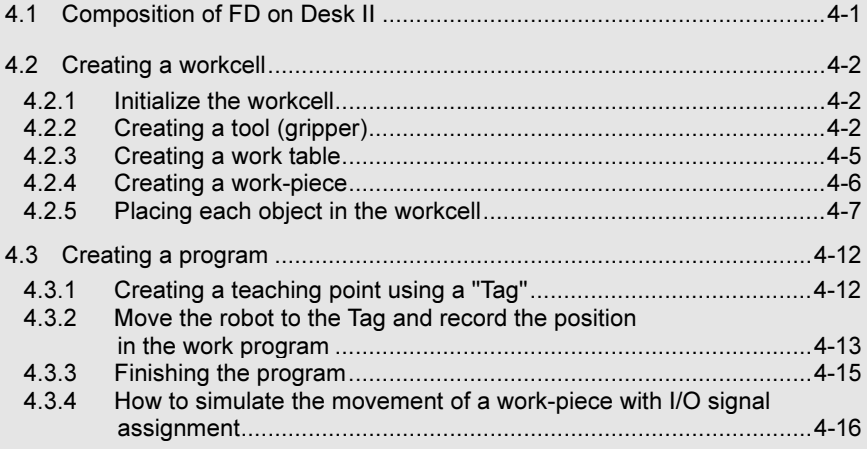

# 4.1 Composition of FD on Desk II

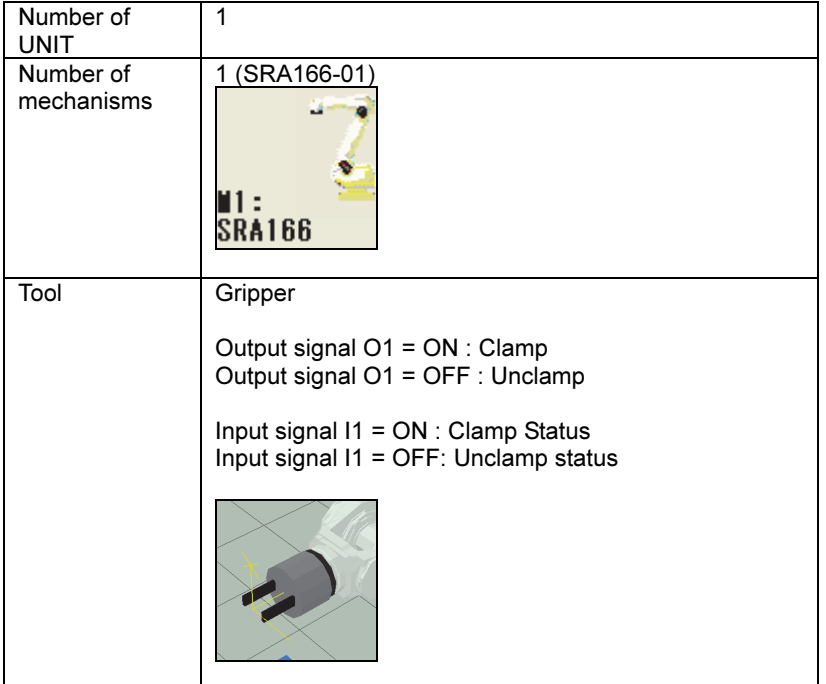

In this example, the robot system is configured like the following.

When performing memory format operation on the controller using FD on Desk II (such as defining the unit, mechanism, and robot model), refer to the instruction manual, "Memory format procedure".

# 4.2 Creating a workcell

# 4.2.1 Initialize the workcell

### Select the [File] - [New] menu.

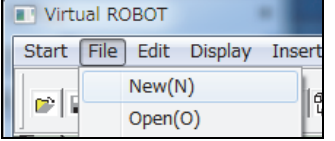

A message of "All objects are removed." will be displayed. Click [OK] to delete the all objects in the work-cell.

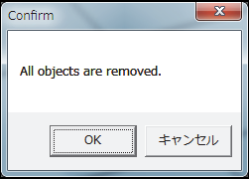

# 4.2.2 Creating a tool (gripper)

 0 Use [Start], then [Create a Part file] to set a work table for creating a part model.

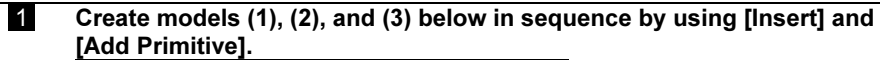

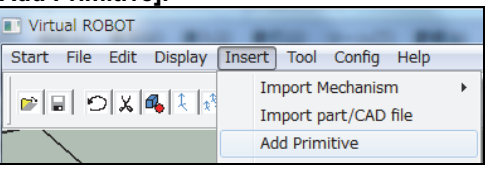

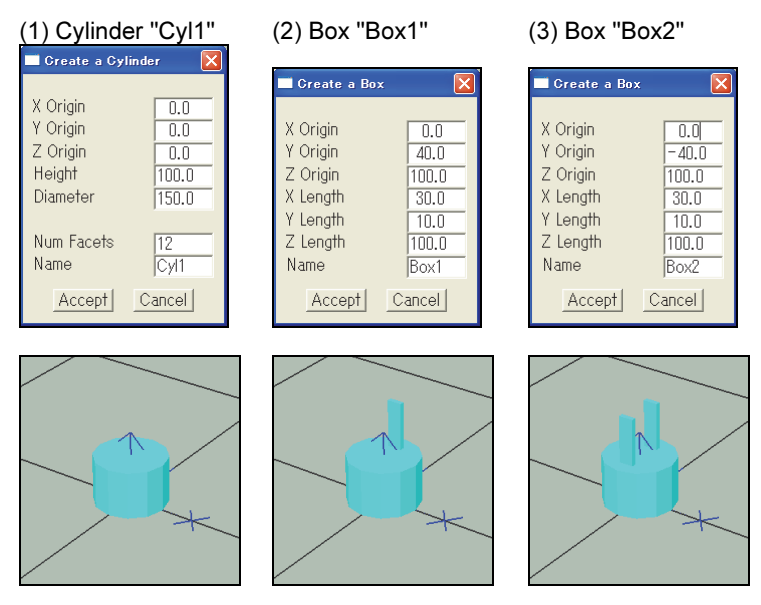

 2 Let's assign colors for the respective objects. Select [Display] – [Display/Non-display].

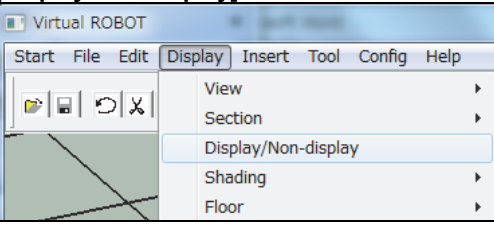

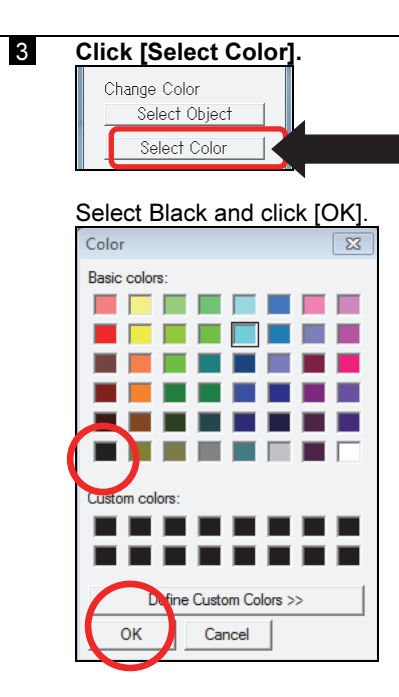

Select "Box1" from the "Select Object".

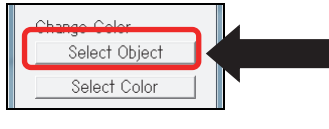

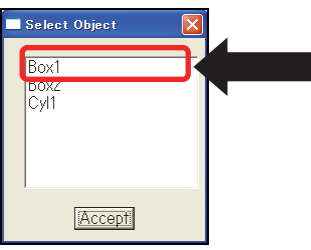

The color of "Box1" turns to black.

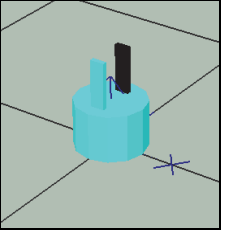

4 In the same way, set the "Box2" to black and set the "Cyl1" to gray.

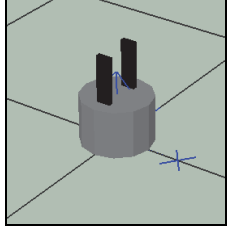

**5** Let's combine 3 objects together. Select [Insert] – [Add Primitive]. Start File Edit Display Tnsert Tool Config Help **Import Mechanism**  $\overline{ }$  $\boxed{\mathbf{C}}$ Import part/CAD file **Add Primitive** 

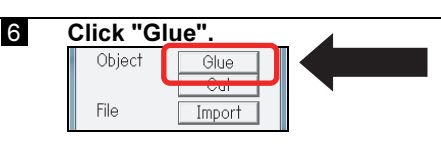

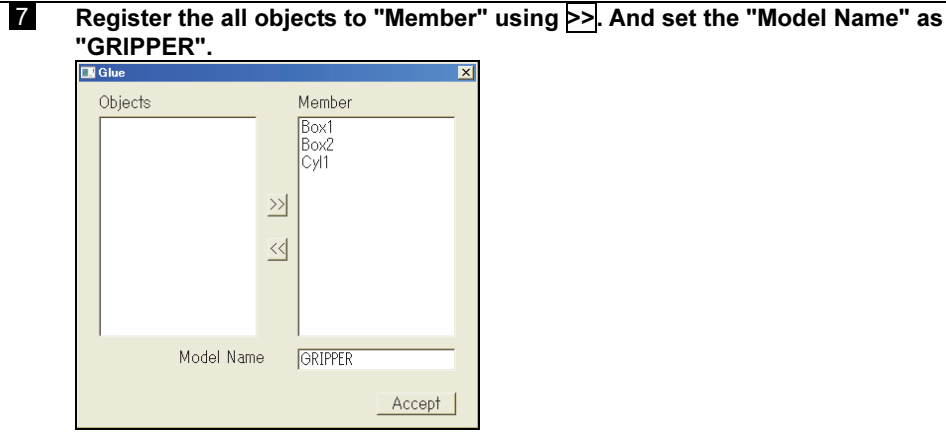

Now a 3D object that consists of "Box1", "Box2", and "Cyl1" was defined.

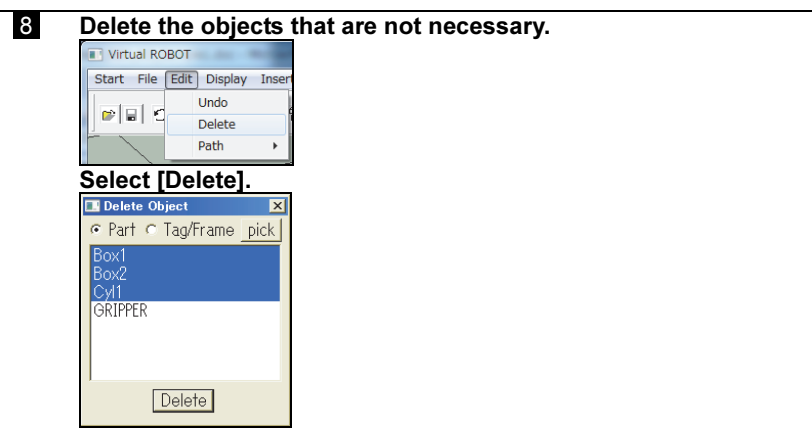

Select Box1, Box2, and Cyl1, and then press the [Delete] button.

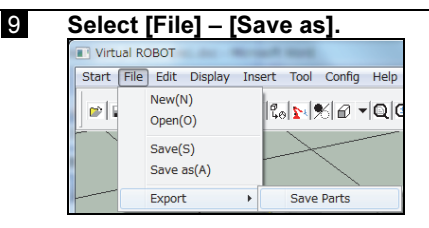

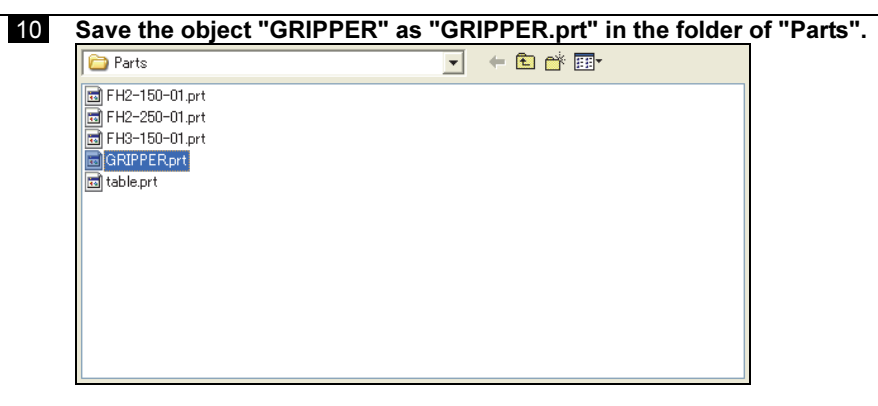

Now a shape of a gripper is created as a part "GRIPPER".

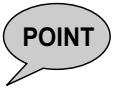

**POINT** In this example, the "world coordinate system" in the workcell where the gripper object was defined will be used as a base coordinate system of the gripper.

> It is also possible to import a 3D model data like IGES as a tool. In that case, please pay attention to the following points;

POINT

- Simplify the objects (lighten the amount of the data) as much as possible. - Define the object so that its reference (base) coordinate system becomes the robot's wrist coordinate system.

### 4.2.3 Creating a work table

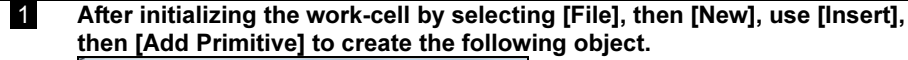

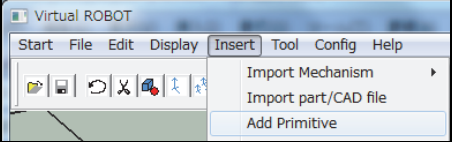

#### Box "TABLE"

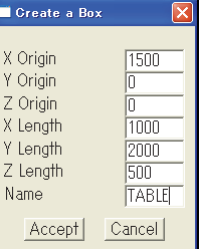

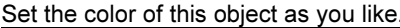

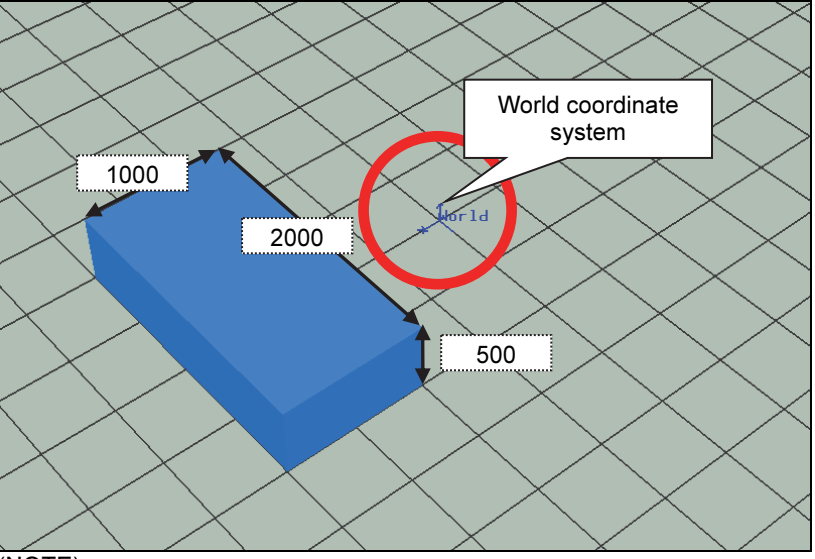

(NOTE)

- $-$  In this example, the size of a grid is 500[mm] x 500[mm].
- Because the origin of the TABLE is (1500, 0, 0), this object does not pile up on the world coordinate system.

 2 Save this "TABLE" as a part "TABLE.prt" referring to "4.2.2 Creating a tool (gripper)".

# 4.2.4 Creating a work-piece

1 After initializing the work-cell by selecting [File], then [New], use [Insert], then [Add Primitive] to create the following object.

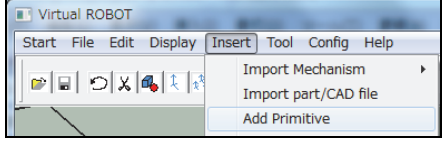

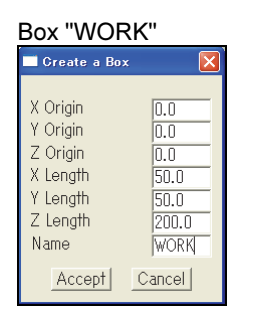

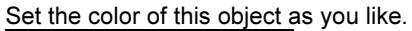

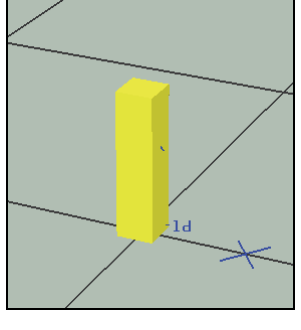

 2 Save this "WORK" as a part "WORK.prt" referring to "4.2.2 Creating a tool (gripper)".

# 4.2.5 Placing each object in the workcell

Let's place each part and the robot in the workcell.

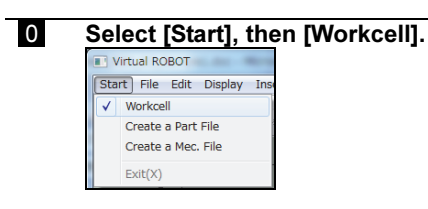

1 Select [Insert], [Import Mechanism], then [Manipulator / Aux. Axes (driven by Servo)].

Click [Browse] to select the "SRA166-01.mec" in the folder of "Mechanisms".

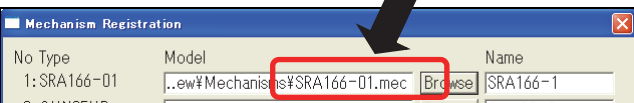

When "Accept" is clicked, a robot model "SRA166-01.mec" is loaded for the mechanism 1. In this case, the origin of the mechanism coordinate system of the robot is placed on the origin of the world coordinate system of the workcell.

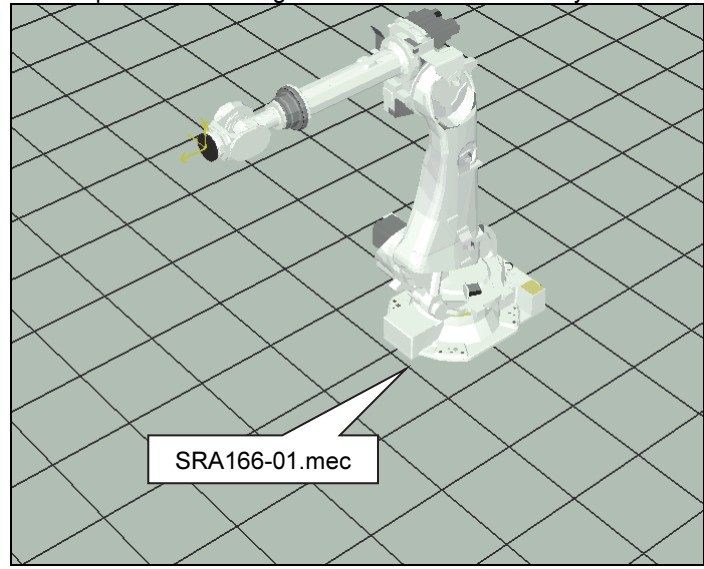

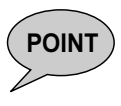

In case of single robot system, normally, the robot's mechanism coordinate system (base coordinate system) will be placed on the world coordinate system. However, in case of a system in which plural mechanisms try to make a cooperative motion, it is necessary to define the location and the angle of the respective mechanism coordinate systems correctly.

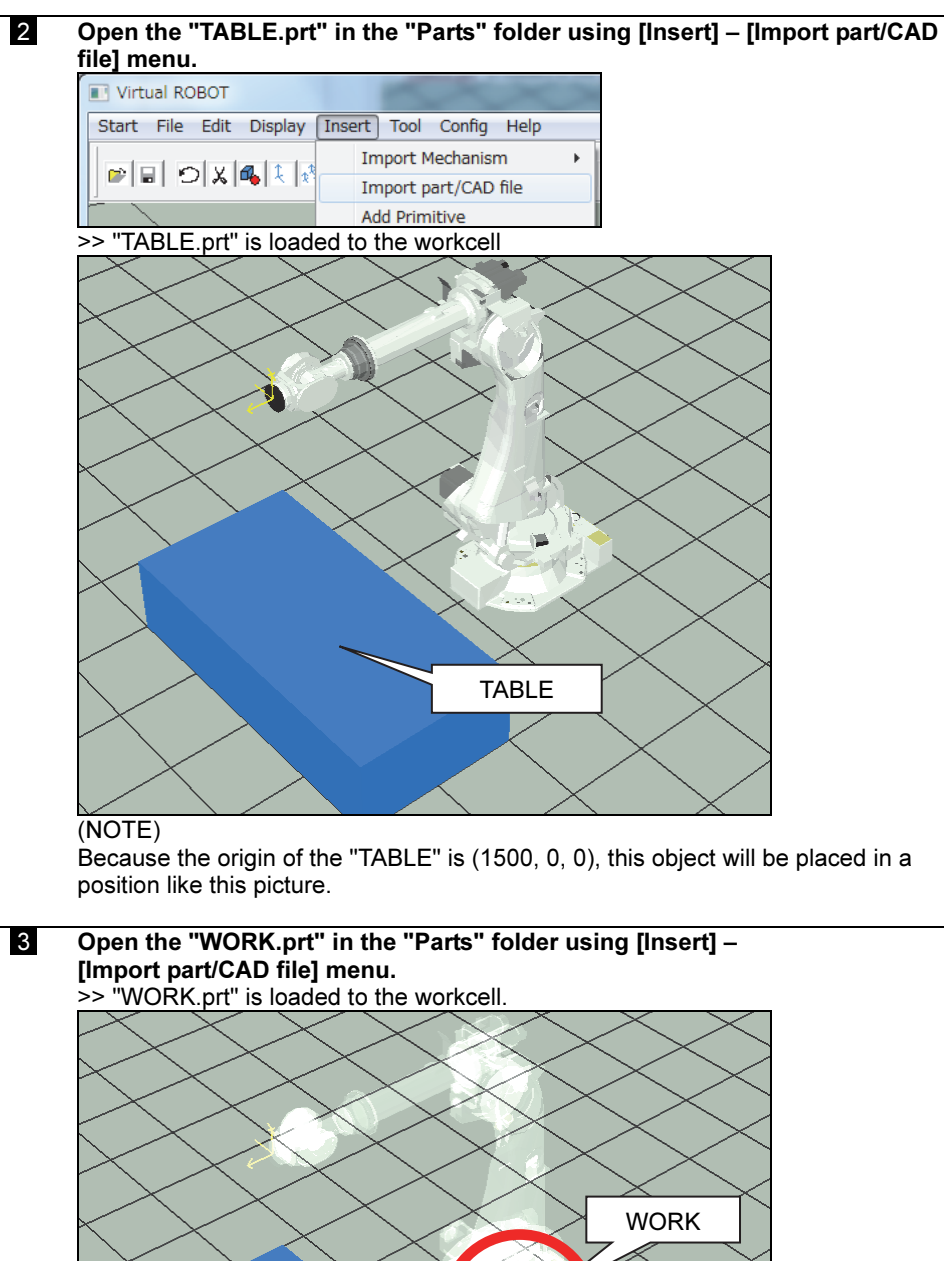

- (NOTE) - Because the origin of the "WORK" is (0, 0, 0), this object will be placed on the origin of the world coordinate system.
- In this picture, the robot color is set to transparent for the explanation.
- ([Display] [Display/Non-display] [Change Transparency])

#### 4 Change the location of the "WORK". Select [Tool] – [Layout] – [Placement Editor] menu.

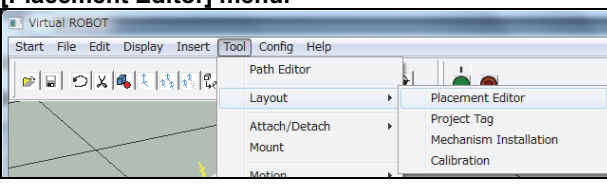

Select "WORK" with "Object" button and then enter (1500, -500, 500) for (X, Y, Z) and then click [Set].

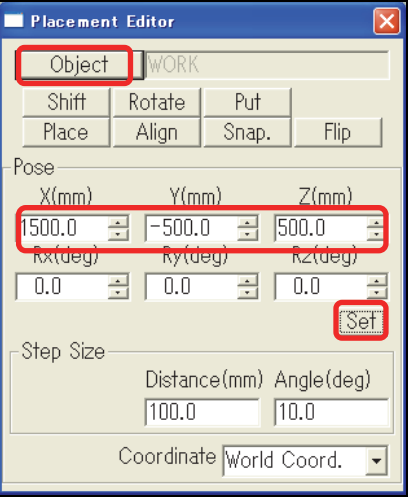

"WORK" will move to (1500, -500, 500).

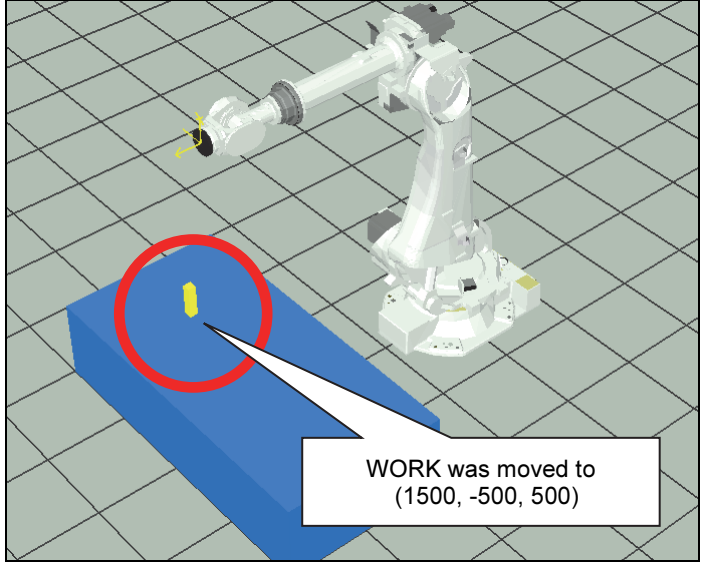

 5 Open the "GRIPPER.prt" in the "Parts" folder using [Insert] – [Import part/CAD file] menu.

-> "GRIPPER.prt" is loaded to the workcell.

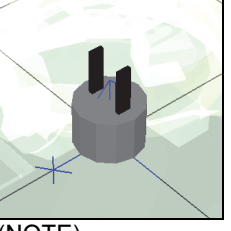

- (NOTE)
- Because the origin of the "GRIPPER" is (0, 0, 0), this object will be placed on the origin of the world coordinate system.

 6 Let's mount this GRIPPER to the wrist flange. Select [Tool], then [Mount]. Virtual ROBOT Start File Edit Display Insert | Tool | Config Help Path Editor ■■ つま風に残酷に

Attach/Detach

k

j.

Layout

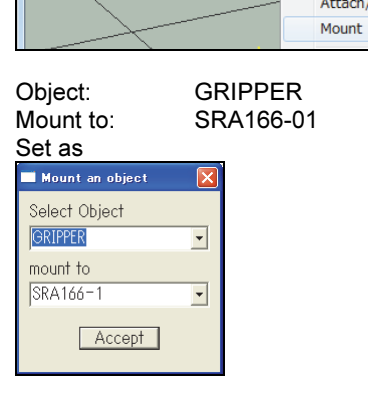

The part "GRIPPER" is mounted onto the robot tool flange.

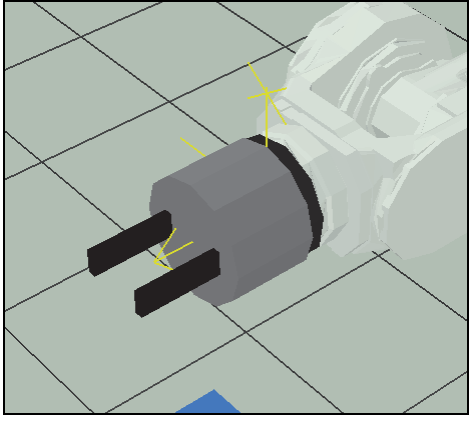

- (NOTE)
- When "Mount" is executed, the base coordinate system of GRIPPER and the wrist coordinate system at the tool flange are arranged so that their **orientations** match and also their **origins** match.

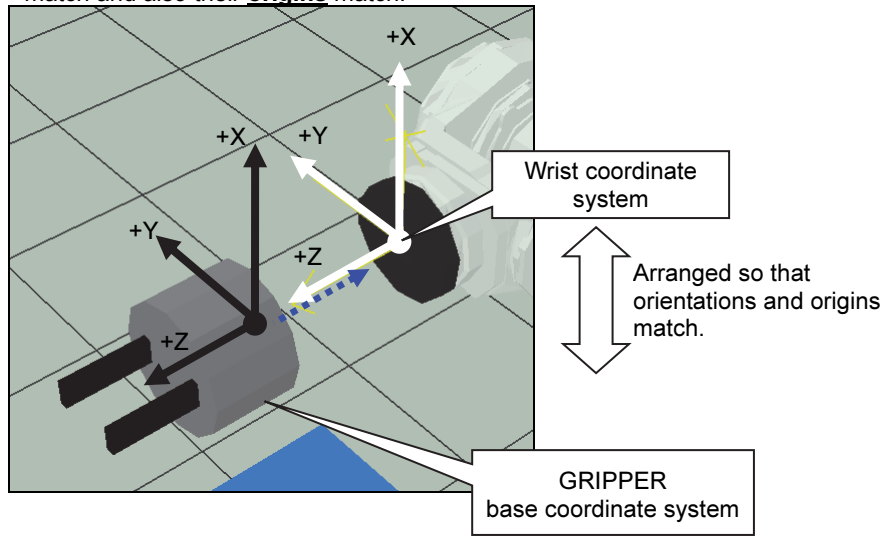

**7** Next, set the tool constant.

>> Now the tool constant setting in the Virtual Robot is still default setting.

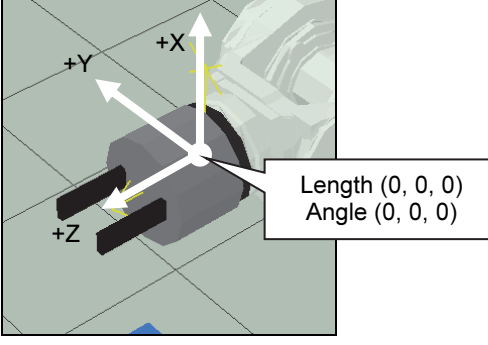

#### In the Virtual FD screen, set the constant for tool 1 as follows.

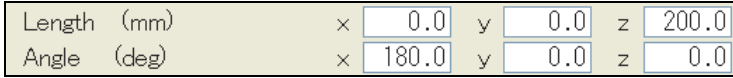

(For the detailed operation, refer to the instruction manual "SETUP").

#### Copy the tool constant on Virtual FD to Virtual Robot. Open <Tool> [Motion] [Constant Setting] [Tool Constants].

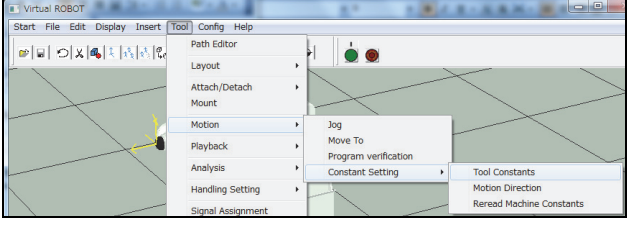

#### After selecting "1" for "Tool Number 1", click [Apply] to load the tool constant on Virtual FD into Virtual ROBOT. After confirming the values, click [Apply].

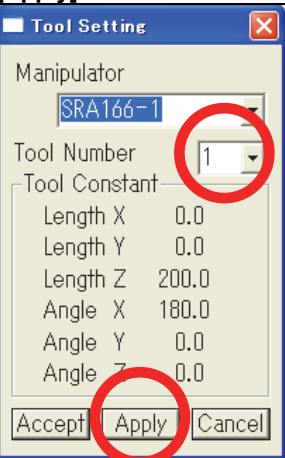

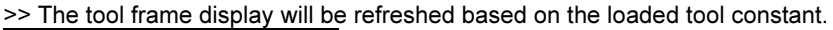

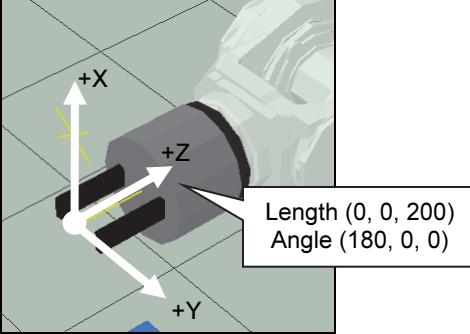

# 4.3 Creating a program

Let's create a simple program in the workcell. Please select program number 1 on Virtual FD in advance.

# 4.3.1 Creating a teaching point using a "Tag"

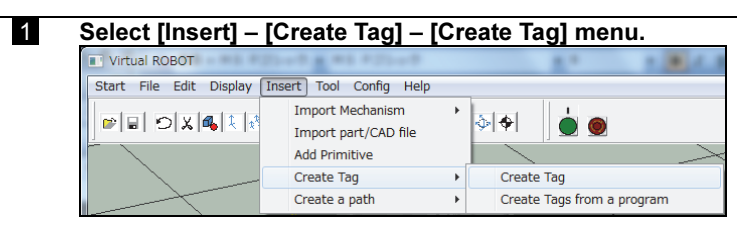

After inputting Tag name and select "Coordinate(XYZRPY)" and then click [Accept].

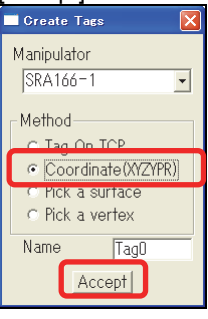

Create Tag0 and Tag1 with the following settings.

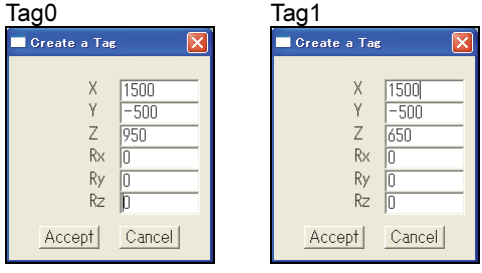

"Tag0" in a position 300mm higher than the work, and "Tag1" in the position of the work will be created.

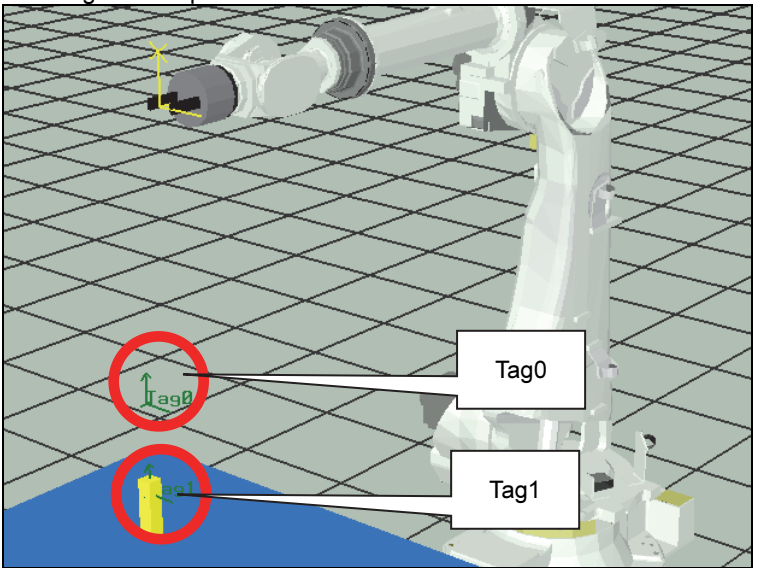

# 4.3.2 Move the robot to the Tag and record the position in the work program

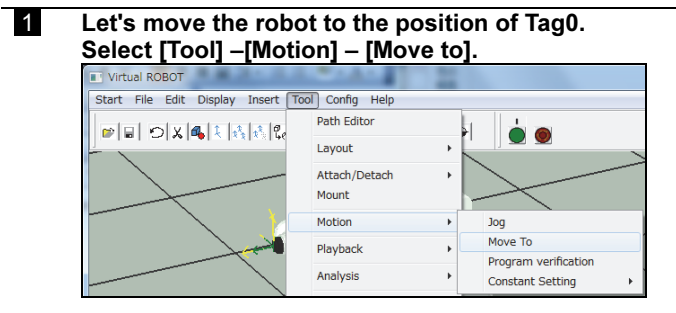

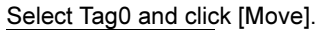

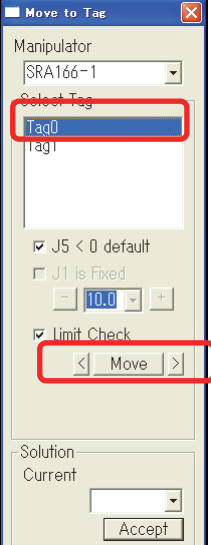

The robot will move so that the tool frame and the Tag0 match each other.

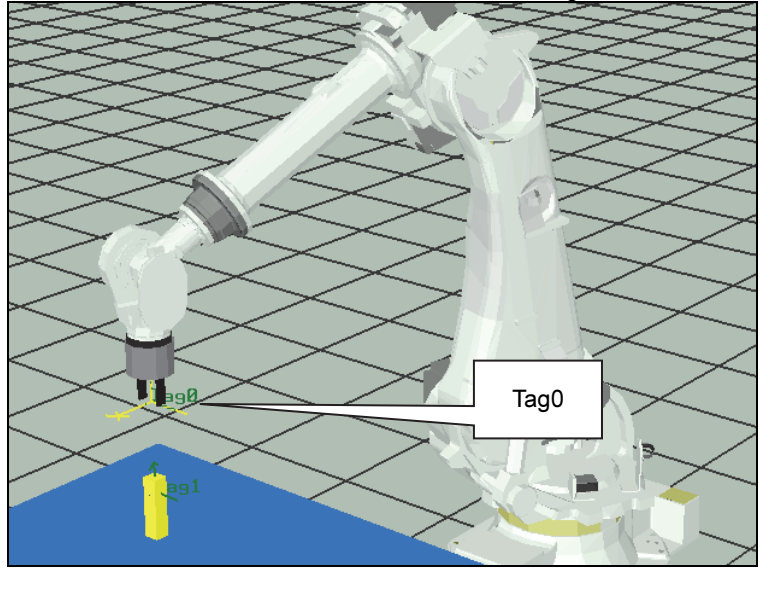

 $INPO.$  - If the target Tag is placed on a location where the robot can not reach or placed with angle that the robot can not make, error will occur.

- There may be a case where robot can make plural sets of axis angles for 1 Tag. In that case, it is possible to designate one of them for the robot's posture.

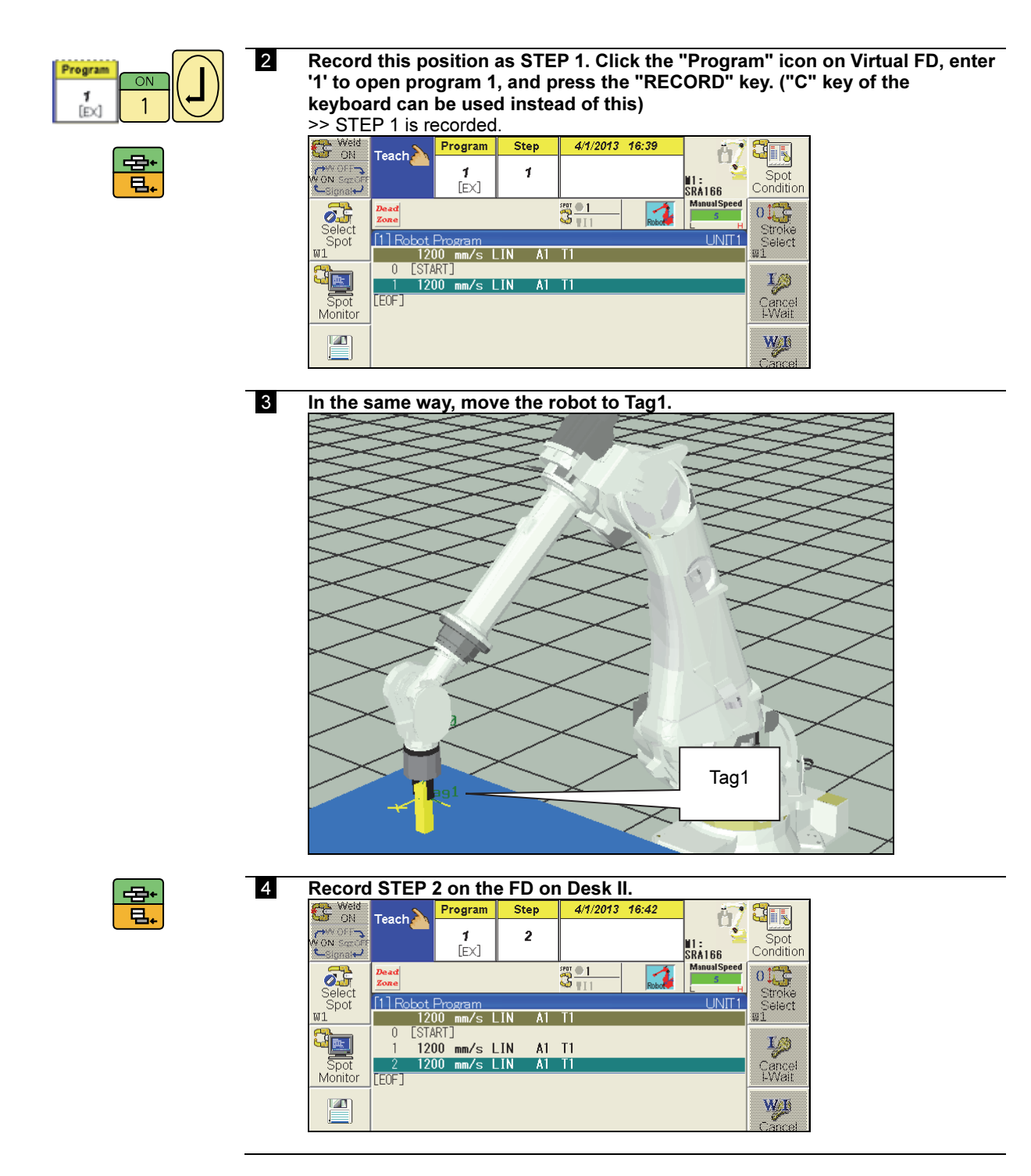

Now 2 teaching points were created in the work program.

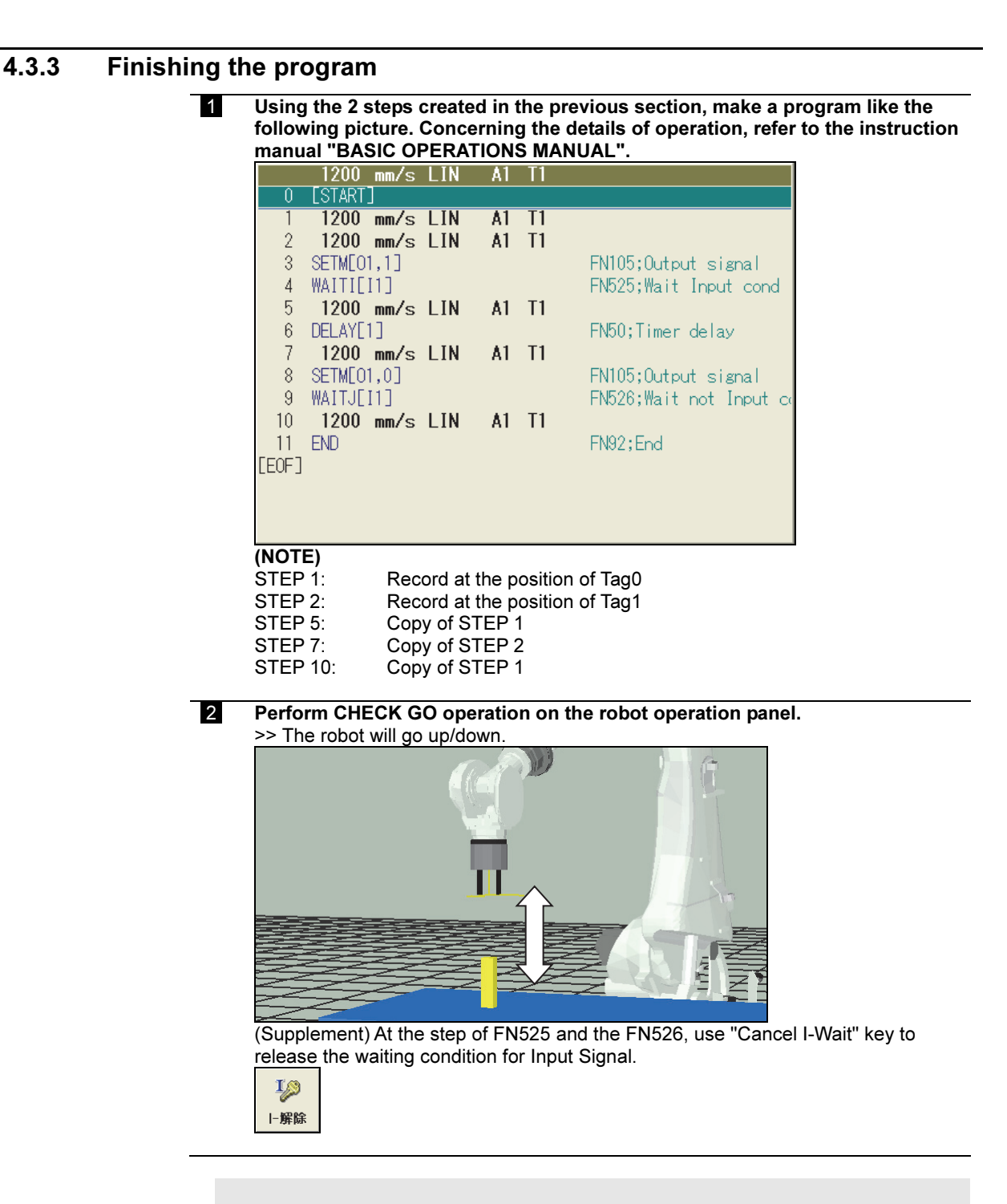

- In "User IO", turn ON input signal 31 (Ext. unit play stop) in advance.

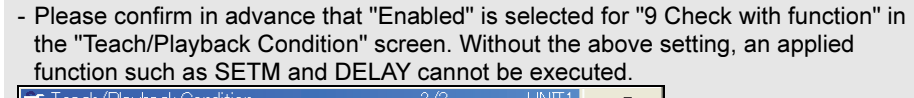

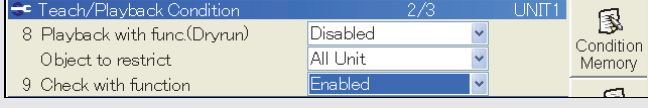

INFO.

# 4.3.4 How to simulate the movement of a work-piece with I/O signal assignment

 1 When this state continues, even if the robot turns ON/OFF output signal O1, the workpiece ("WORK") remains fixed to the table ("TABLE"), though it should be clamped or unclamped by the gripper. This is unusual. Therefore, make a setting like the following picture in the menu of [Tool] – [Signal assignment].

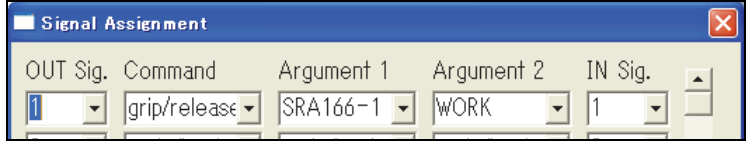

By this setting, the movement of the WORK will be set as following;

- When output signal O1 is set to ON: The WORK is attached to the wrist of SRA166-01 robot and follows the movement of the robot. (Input signal I1 will be set to ON at the same time.)
- When output signal O1 is set to OFF The WORK is released from to the wrist of SRA166-01 robot and fixed to the released position. (Input signal I1 will be set to OFF at the same time.)
- 2 After completing this setting, try CHECK GO/BACK operation again. >> When the output signal 1 (O1) turns ON, the work-piece is attached to the robot and starts to move with the robot. When the output signal 1 (O1) turns OFF, the

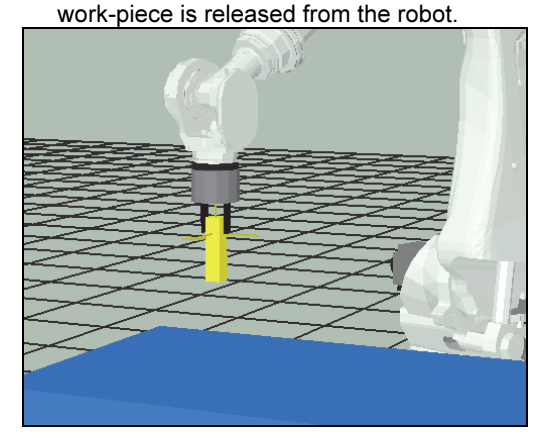

# Chapter 5 Operation Example (2) Sealing

This chapter introduces the procedure for off-line teaching in FD on Desk II by using a sealing application as an example.

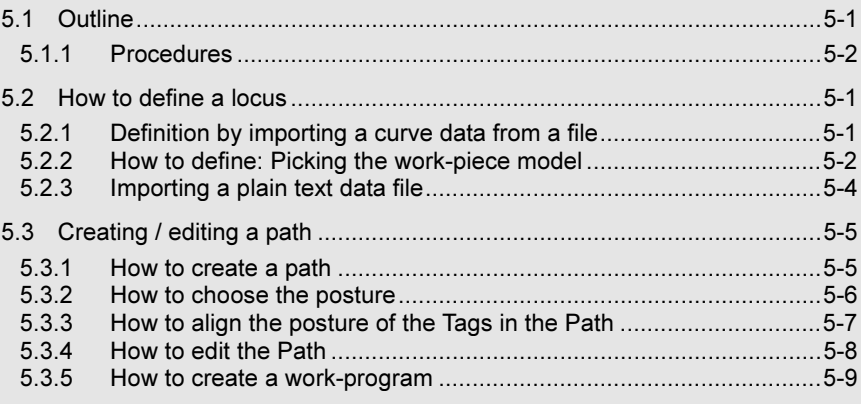

# 5.1 Outline

In this chapter, the off-line teaching procedure in FD on Desk II is introduced by showing as an example how to create a program for applying a sealing agent to the workpiece indicated in Fig. 5.1.1 Workpiece to which a sealing agent is applied.

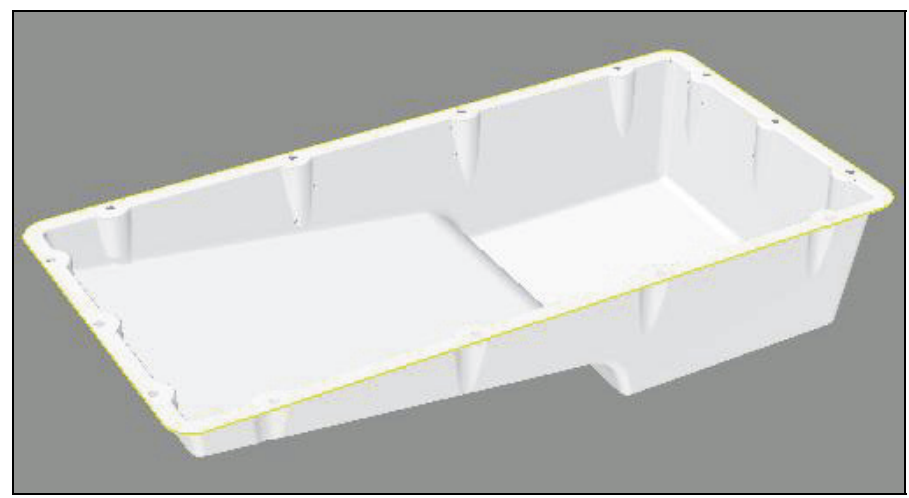

Fig. 5.1.1 Workpiece to which a sealing agent is applied

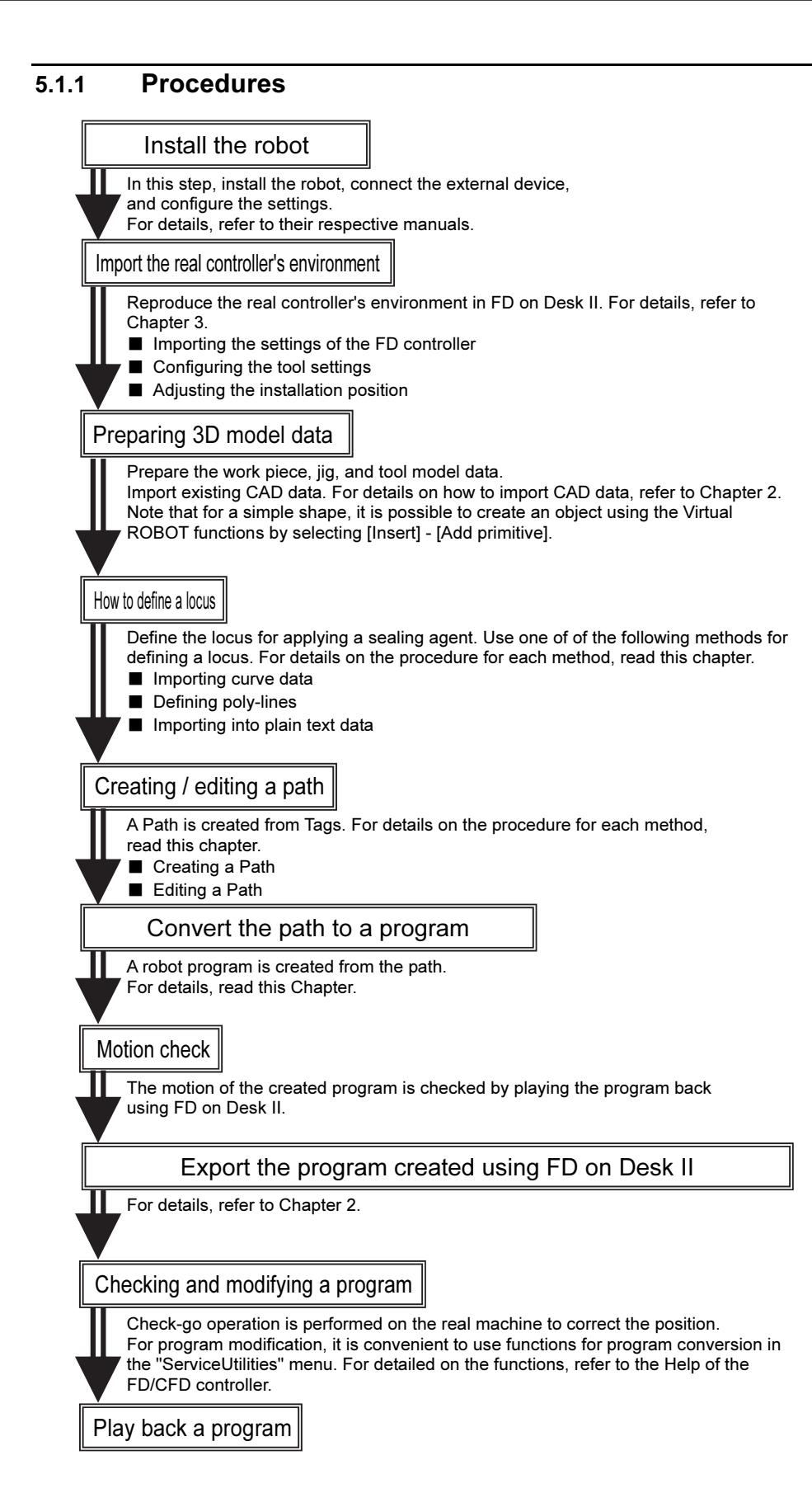

# 5.2 How to define a locus

In this section, how to define a locus for applying the sealing motion is described. There are 3 ways to define the locus. Please choose one of these 3 ways.

- Importing curve data
- Picking (clicking) the workpiece model with the mouse
- Importing a plain text data file
- Use one of these methods.

The defined locus can be loaded to the Virtual ROBOT window as an object.

For example, a locus object for applying a sealing agent to the workpiece in Fig. 5.1.1 Workpiece to which a sealing agent is applied is displayed in the Virtual ROBOT window as shown in Fig. 4.2-1.

When you select [Insert] - [Add Primitive], and then click [Select Obj], names are displayed as shown in Fig. 4.2-2. By selecting an object here, it is possible to transfer parallel or rotate it. It is also possible to delete it from [Edit] – [Delete] menu.

In the next section, how to create a work-program for a robot using this object is described.

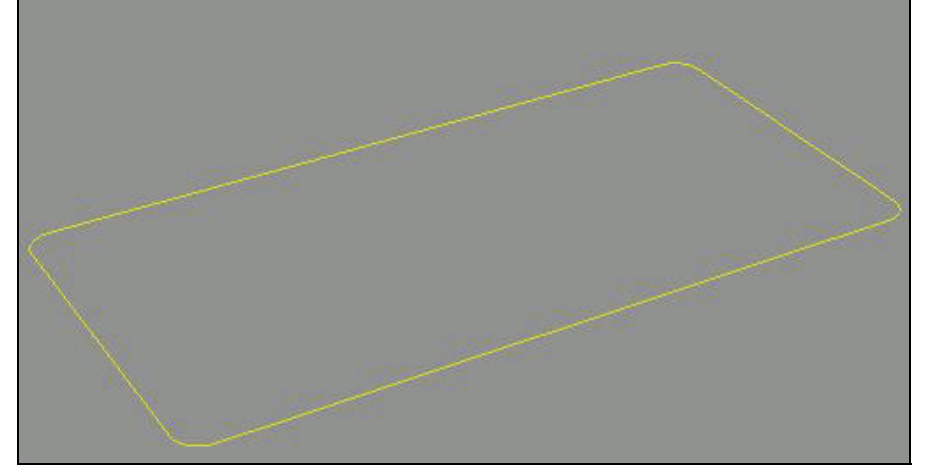

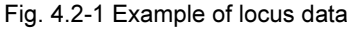

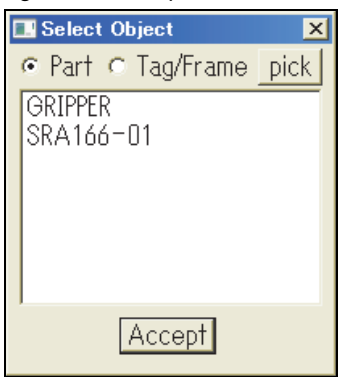

Fig. 5.2.1 Display of object names

### 5.2.1 Definition by importing a curve data from a file

Using CAD software, a defined TCP locus can be imported to the Virtual ROBOT window. After making a locus by a curve and a line using CAD software in the market, save it in a STEP, IGES, or DXF format. (STEP is recommended)

And the file can be imported from the menu of [Insert] – [Import part/CAD file]. When importing the file, the object name is set referring to the file name.

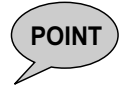

**POINT**  $\bigcup$  Concerning "How to import model data", see the chapter2.

# 5.2.2 How to define: Picking the work-piece model

In the Virtual ROBOT window, define the locus at the tool tip. By picking (clicking) the edges or the vertexes of a work-piece, create a locus object in a form of poly-line.

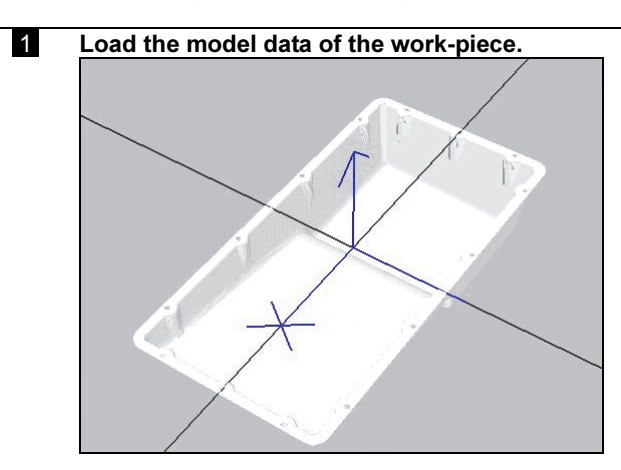

2 Open the menu of [Insert] – [Add primitive] >> The following window will be displayed.

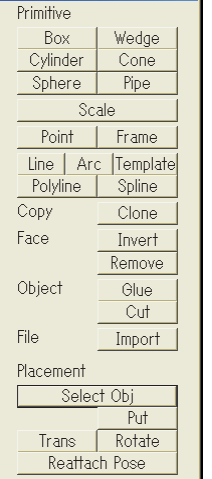

3 Select [Polyline].

>> The following window will be displayed.

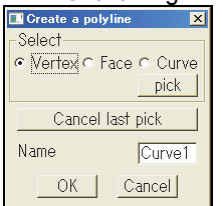

4 Select "Vertex", "Face", or "Curve" and then click "pick".

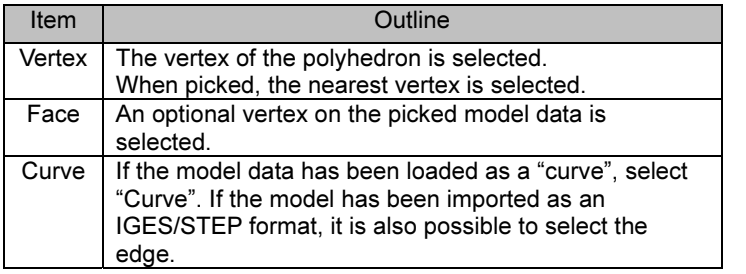

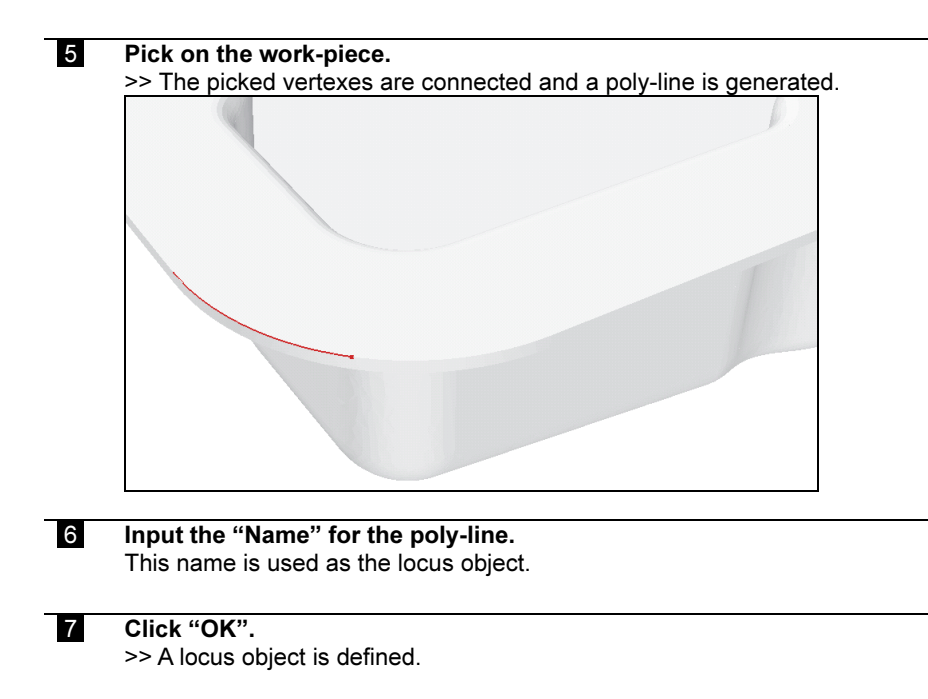

### 5.2.3 Importing a plain text data file

Prepare a plain text file that includes the array of points that represent the locus.

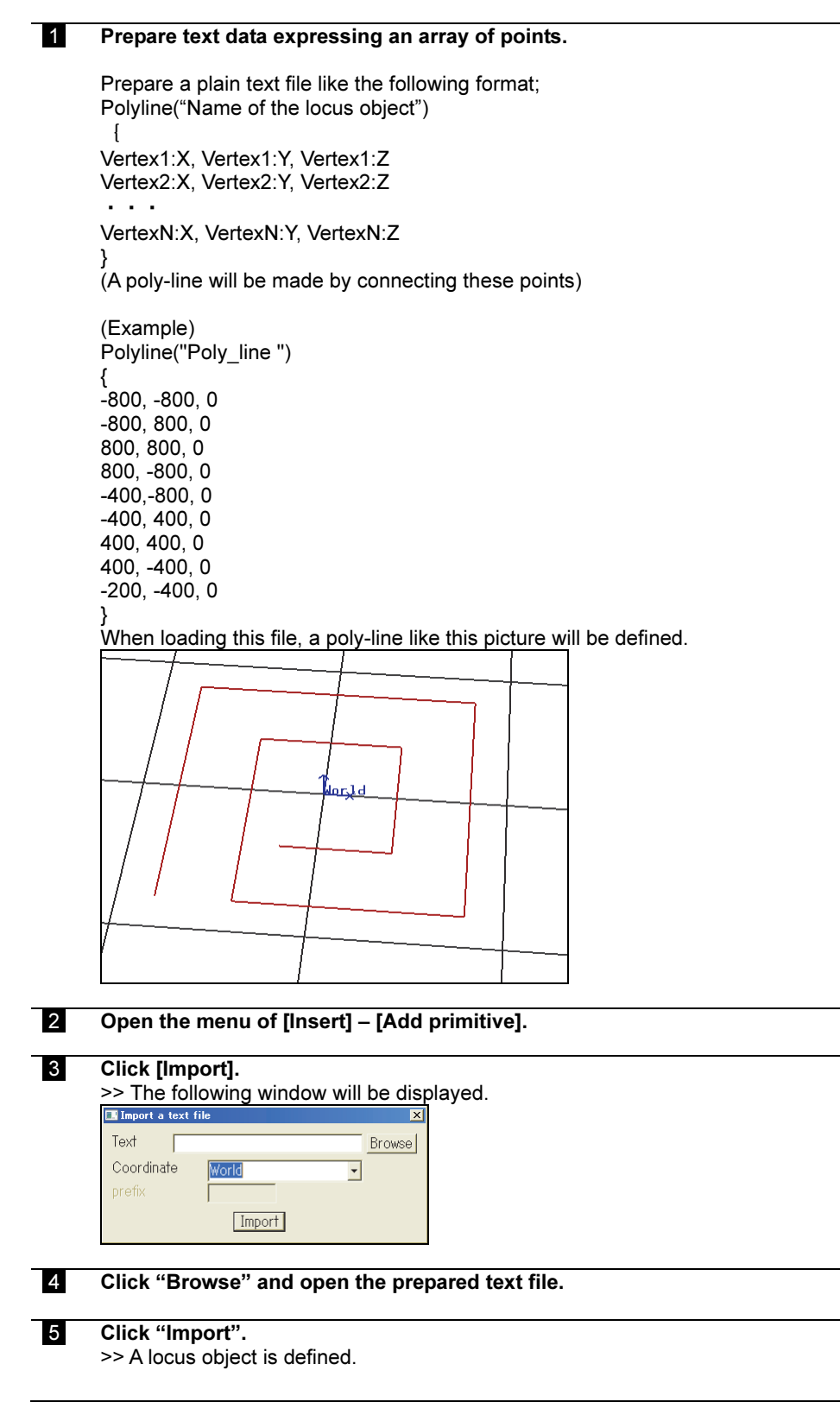

# 5.3 Creating / editing a path

In Virtual ROBOT, position information and directions are recorded as a "Tag". It is possible to move the robot so that its tool tip position and its posture match a "Tag". A group of "Tags" mentioned above can be defined as a "Path". A "Patch" can be converted into a robot program.

This chapter explains how to create a robot program from a locus object by using a Path.

### 5.3.1 How to create a path

Create a path from a locus object.

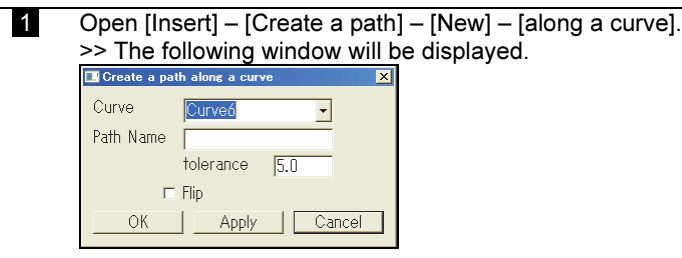

#### 2 Set the respective parameters.

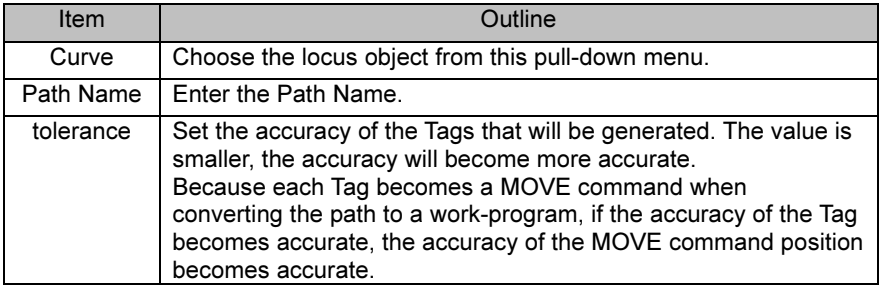

### 3 Click "Apply".

>> Tags are displayed on the locus object.

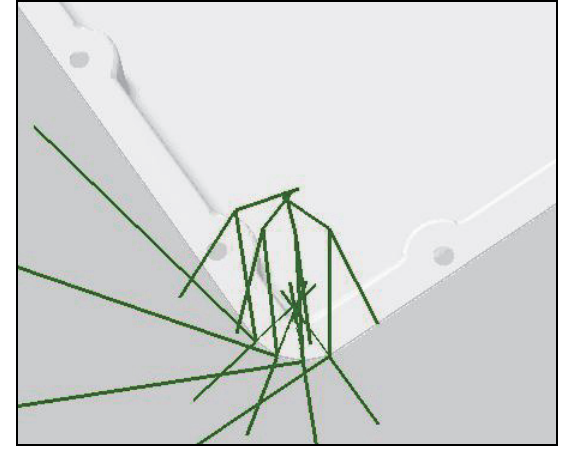

 4 Confirm the positions of the Tags, click "OK". >> A new path will be created.

#### 5.3.2 How to choose the posture

The posture of the robot tool in the Tags included in the Path created in the previous section depends on the locus object. Therefore, the robot tool may take unexpected angle and cause strange motion or cable breakage. In a case like that, it is necessary to change the posture of the Tags and avoid the unexpected motion of the robot.

In Virtual ROBOT, when a Tag to be used as a reference is prepared, the posture can be aligned with it. In this section, how to create a reference Tag and how to change the posture of the existing Tags are described.

#### How to create a reference Tag using the robot posture

By this procedure, it is possible to create a Tag which has the same posture (roll, pitch, yaw) with the robot TCP. In this operation, it is not necessary to care about the XYZ coordinates of the Tag.

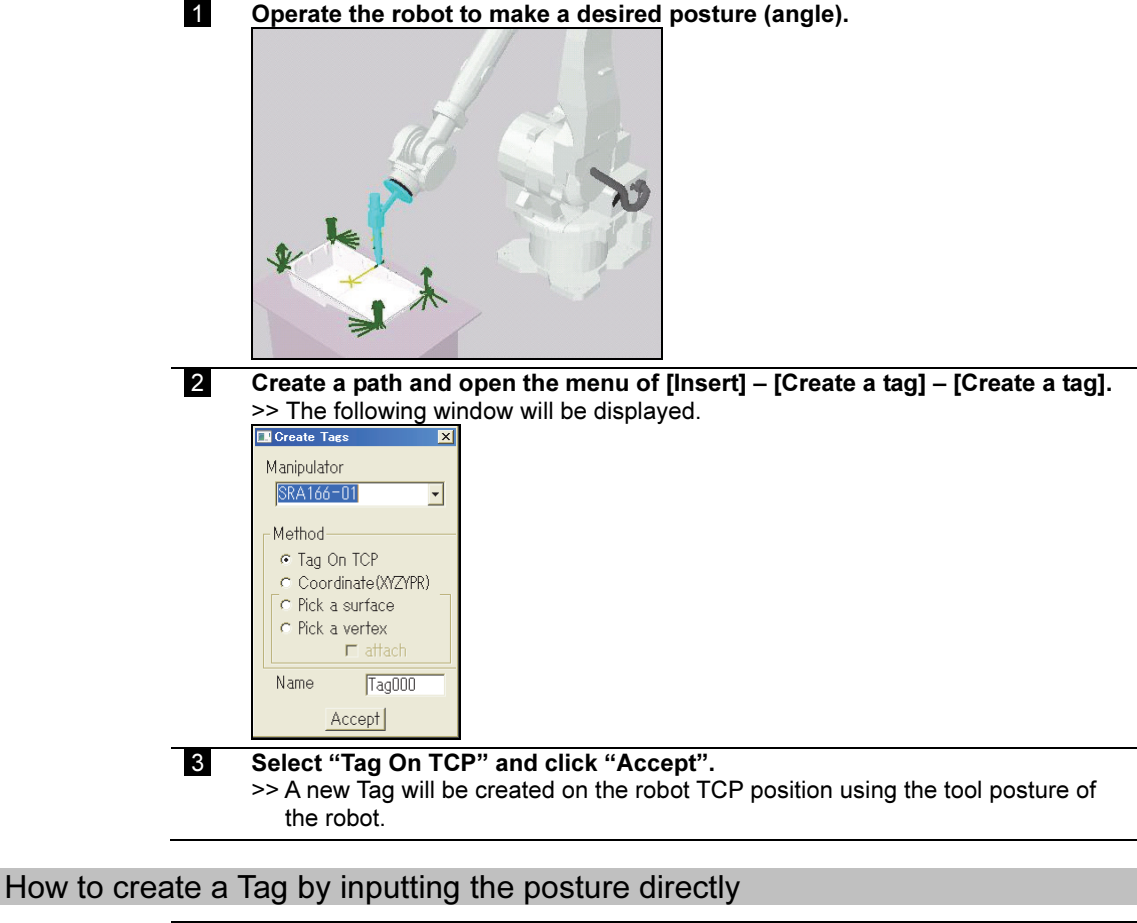

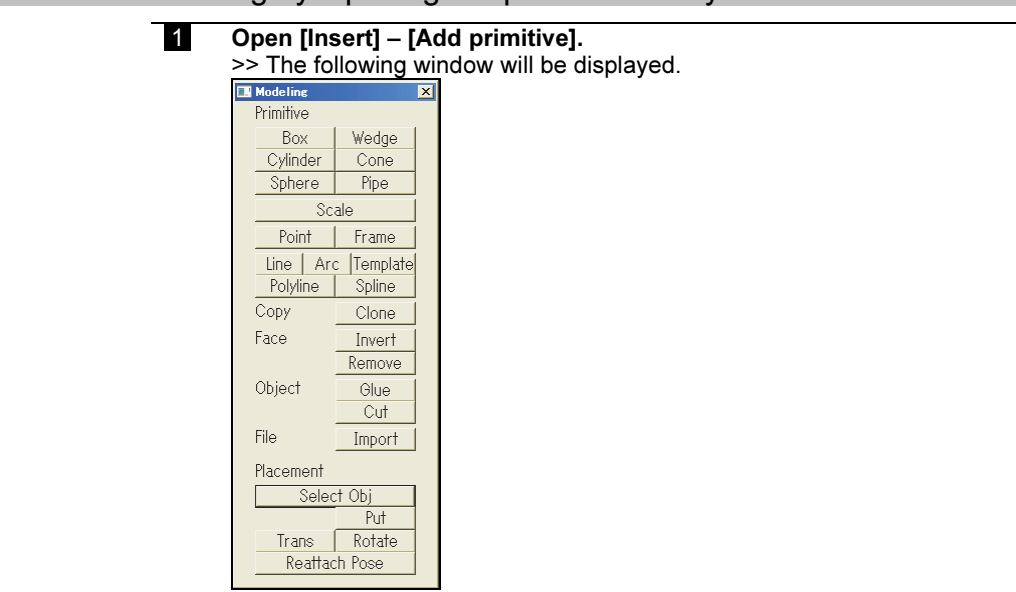

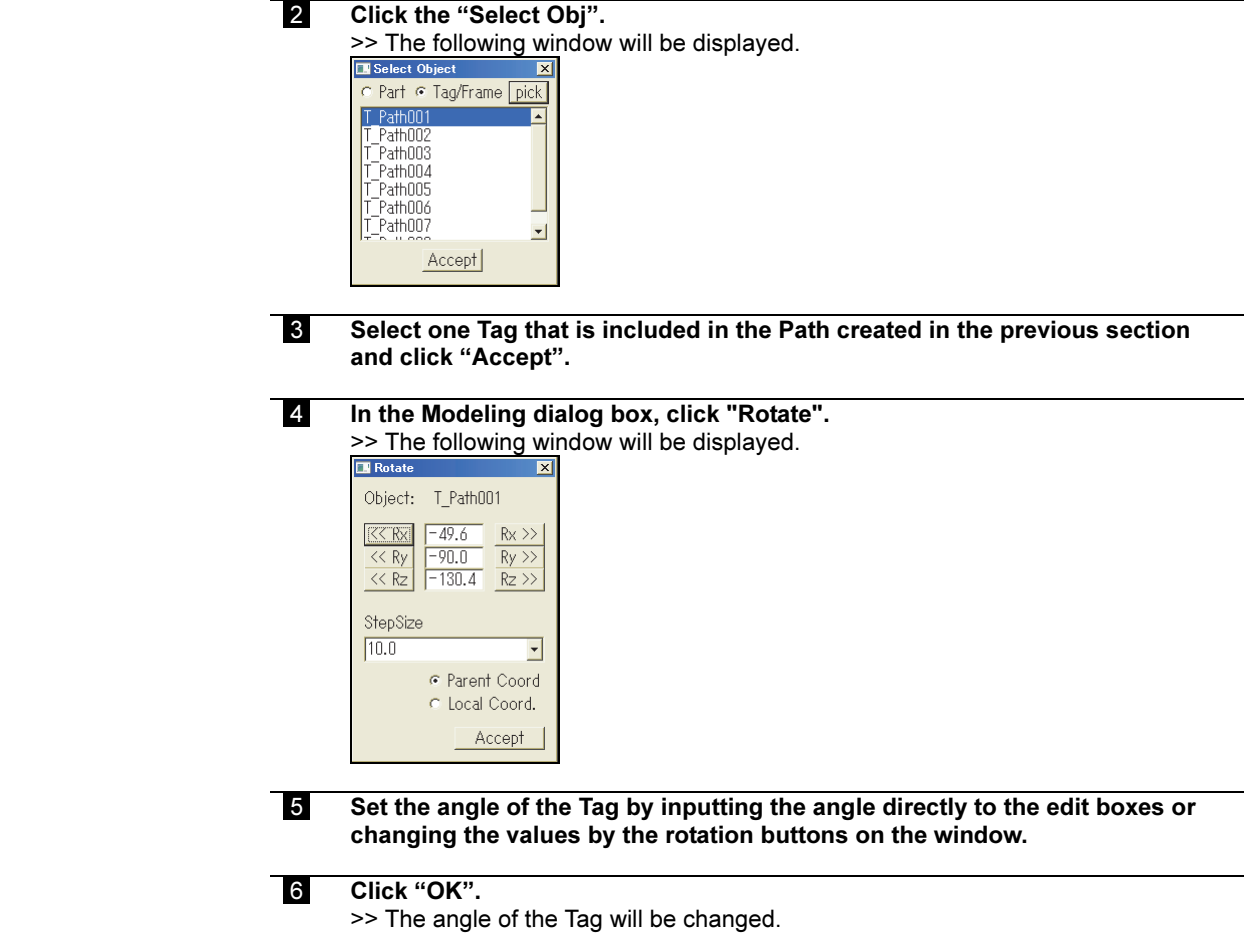

# 5.3.3 How to align the posture of the Tags in the Path

How to align the posture of Tags included in a Path to the reference Tag is described hereinafter.

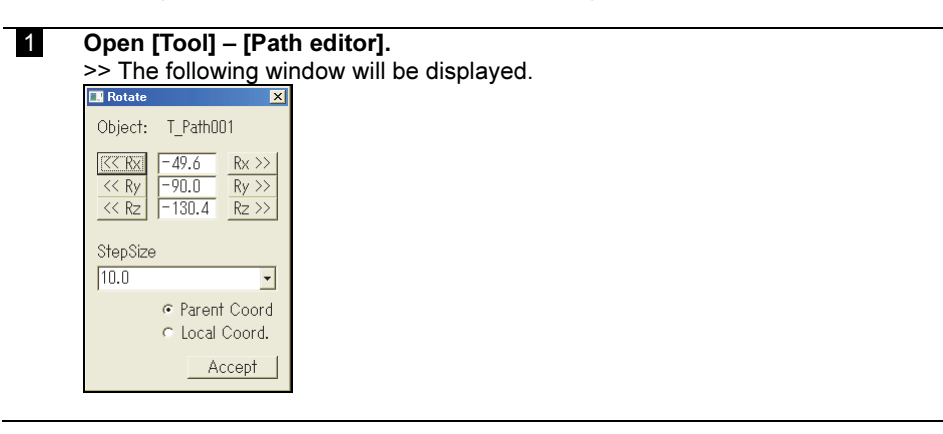

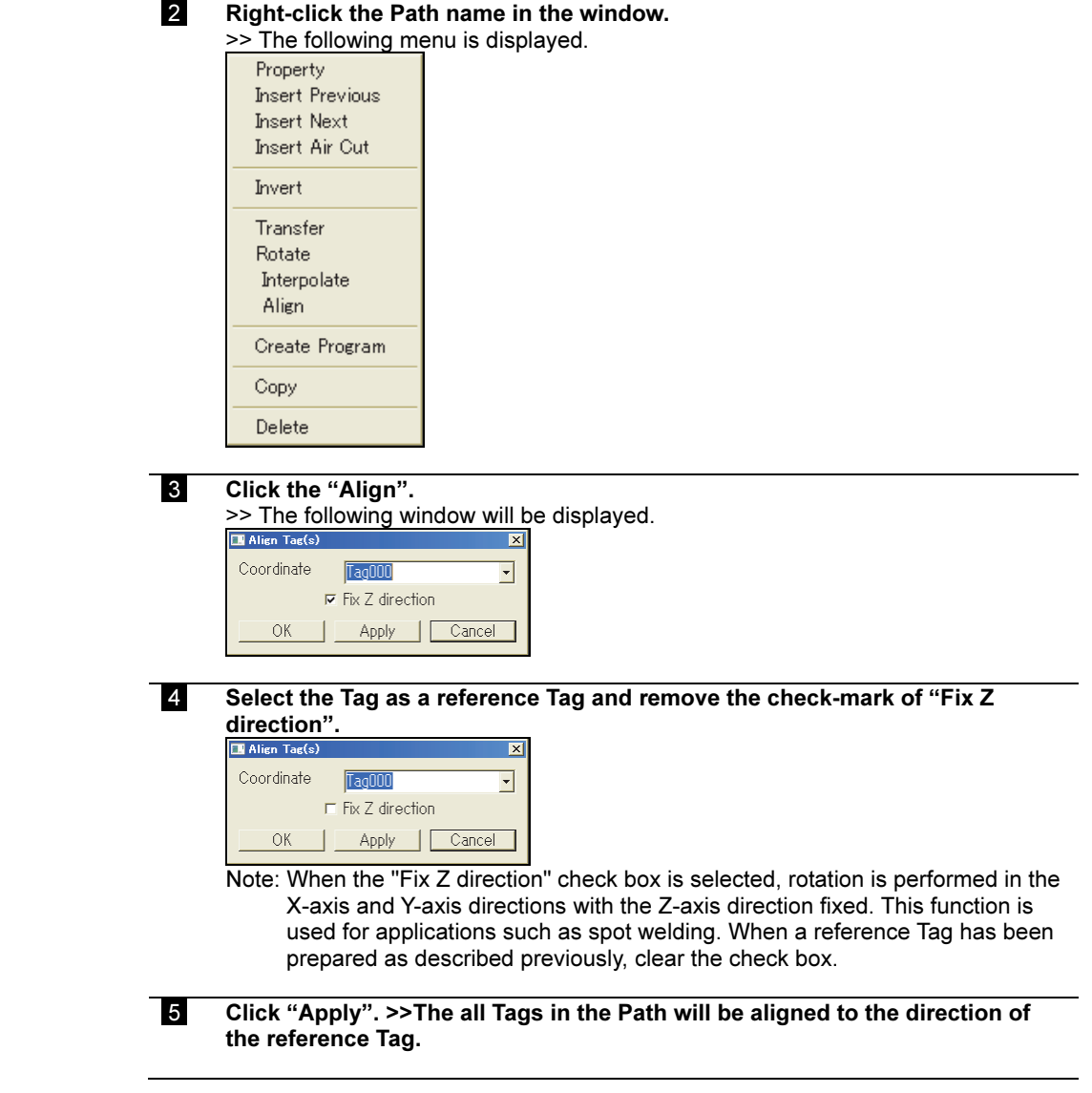

# 5.3.4 How to edit the Path

- A Path can be edited in the menu of [Tool] [Path editor].
	- Insert a Tag
	- Invert the order of the Tags
	- Transfer the Tags
	- Rotate the Tags
	- Copy the Paths
	- Delete the Tags/paths
	- Insert an air cut motion Tag

Operations such as the ones shown above can be performed. For details, see Help for Virtual ROBOT.

# 5.3.5 How to create a work-program

A Path in the Virtual ROBOT can be converted to a program for the robot.

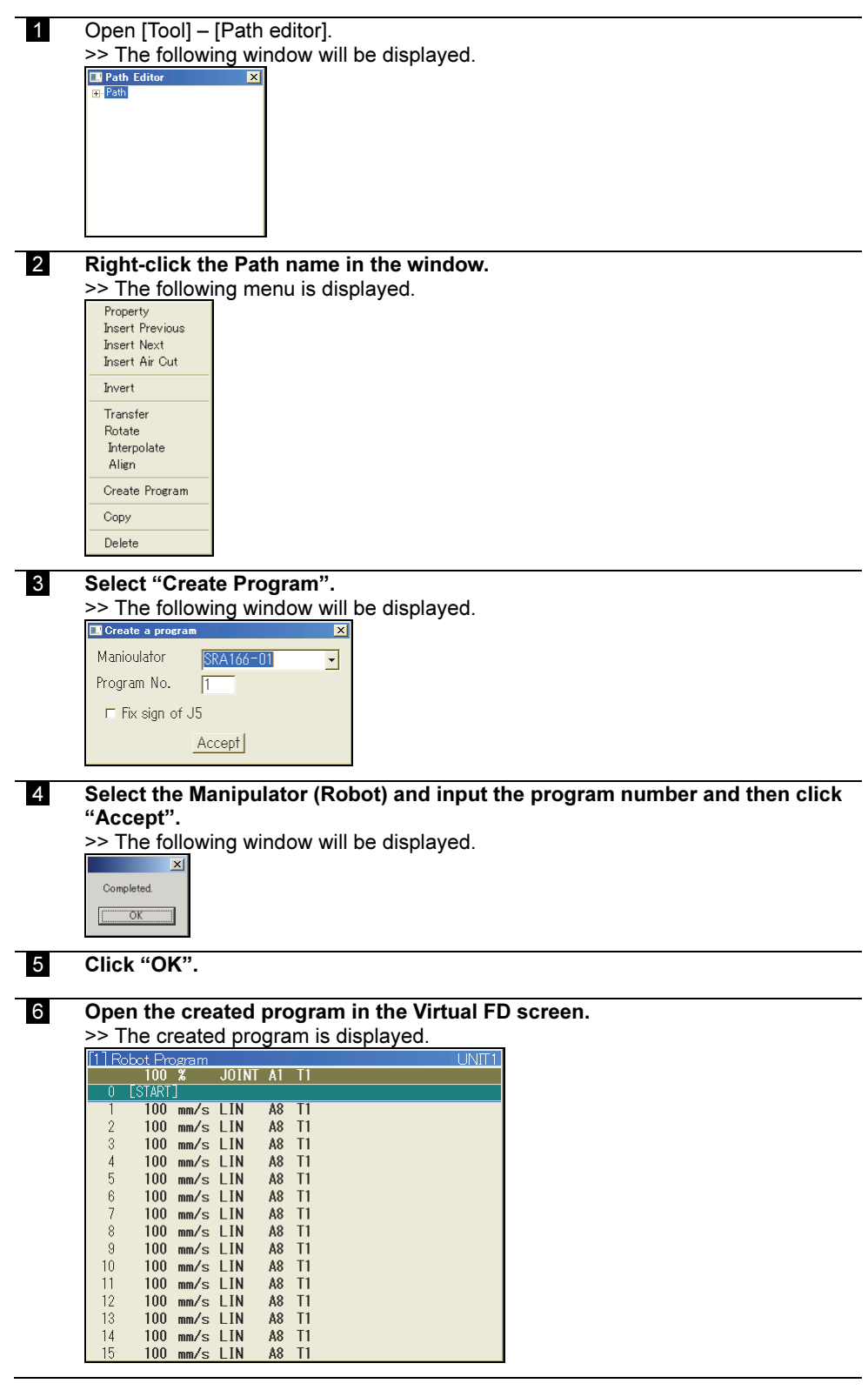

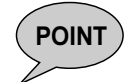

For 1 Tag  $(x, y, z,$  roll, pitch, yaw), a robot can take several different postures (combinations of  $P\text{OINT}$ ) different  $p$ yis angle  $\text{cot}$ different axis angle set).

In the process of the "Create a program", each step data (MOVE command) for each Tag is generated so that the posture becomes the similar posture to the previous step by referring to it. However, the 1st step (MOVE command) refers to the present robot posture. So please do not forget to set a preferred robot posture before executing the function of "Create a program".

NOTE
# Chapter 6 Example (3) Palletize

In this chapter, a palletize application is created using "Virtual ROBOT". For details, refer to "FD CONTROLLER INSTRUCTION MANUAL Palletize function". And, because the palletize function is an optional software, it is necessary to setup the optional software in advance.

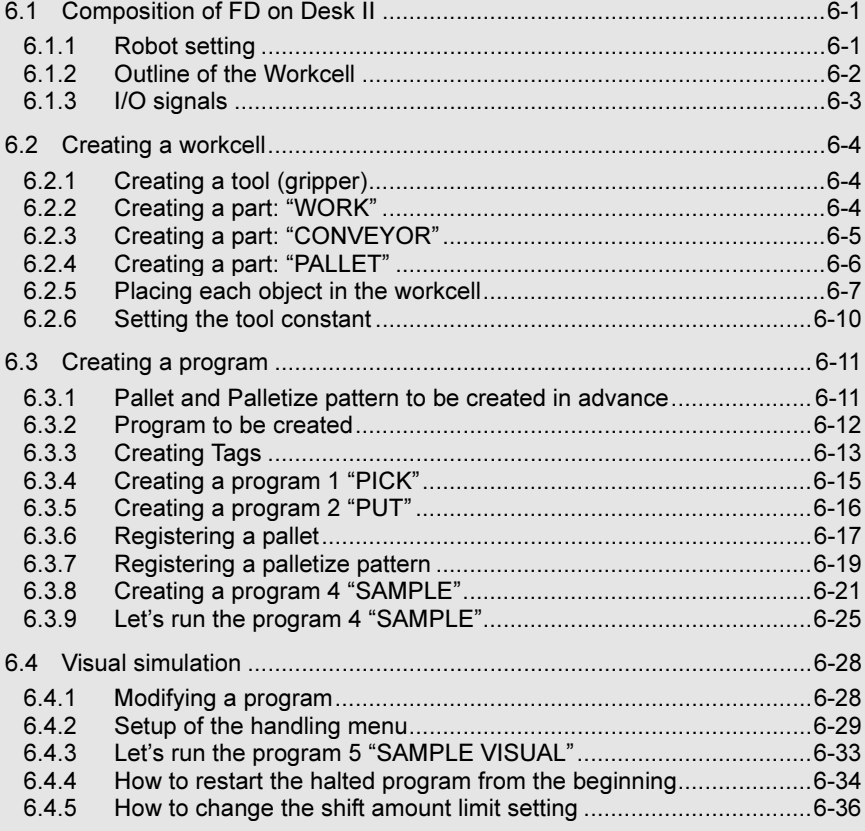

# 6.1 Composition of FD on Desk II

In this example, the robot system is configured like the following.

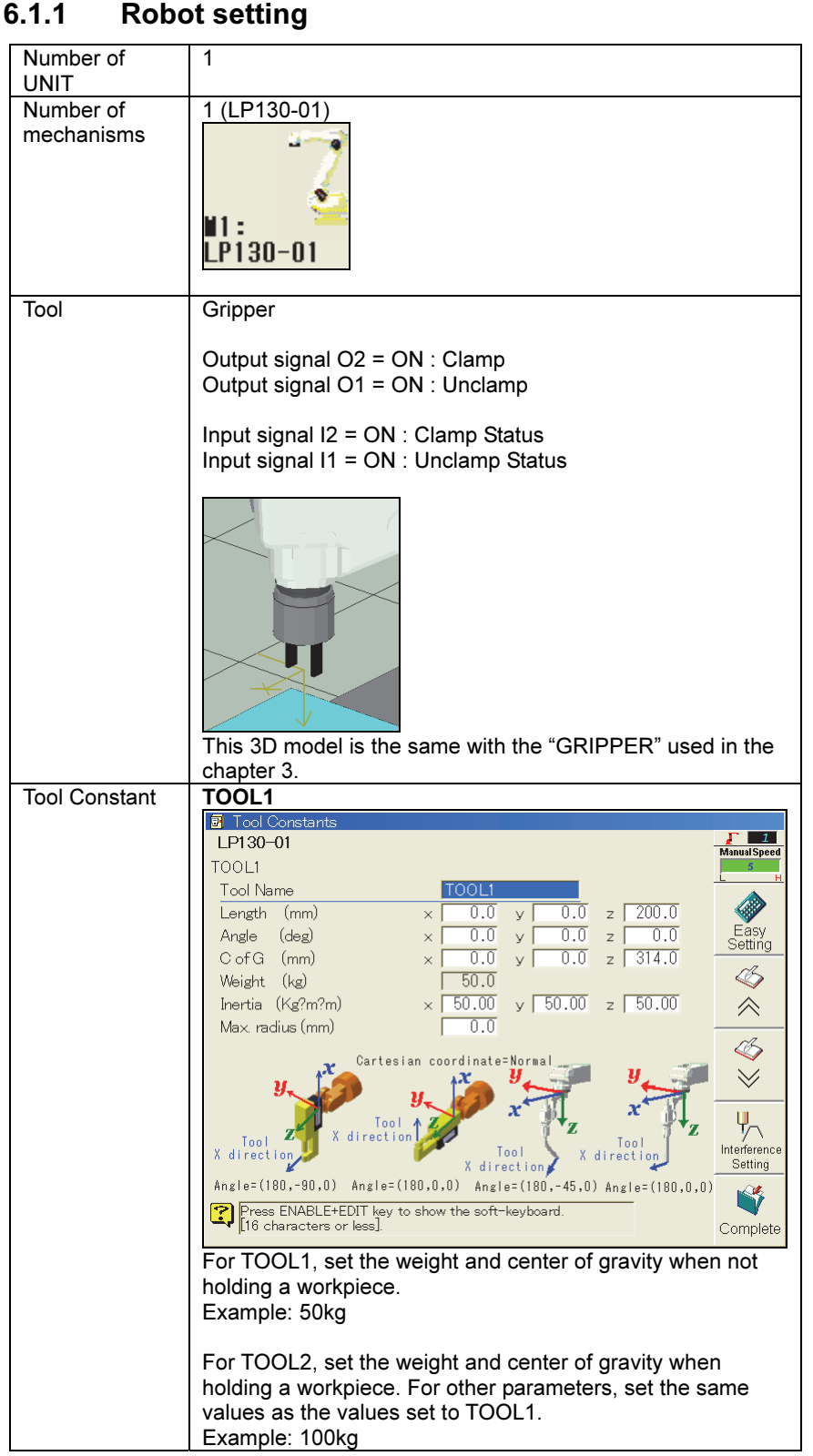

When performing memory format operation on the controller using FD on Desk II (such as defining the unit, mechanism, and robot model), refer to the instruction manual, "Memory format procedure".

### 6.1.2 Outline of the Workcell

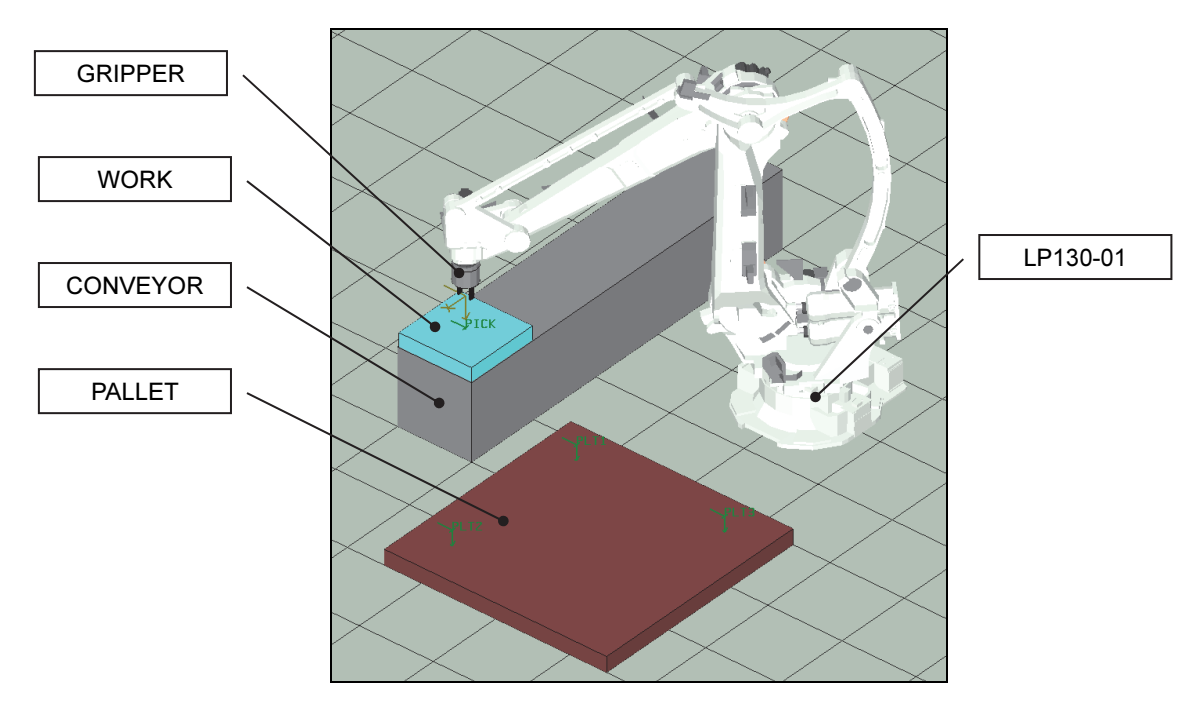

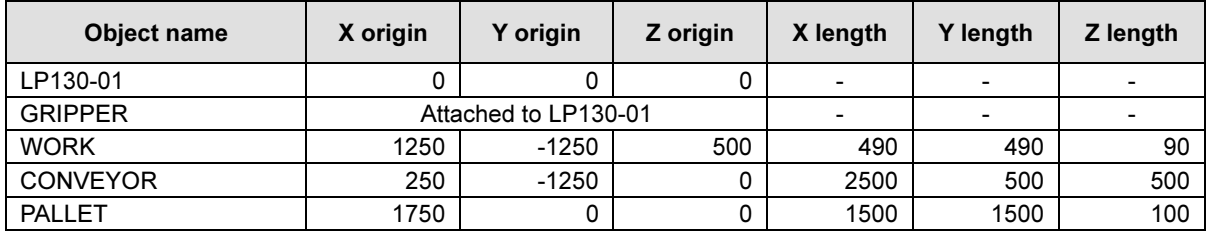

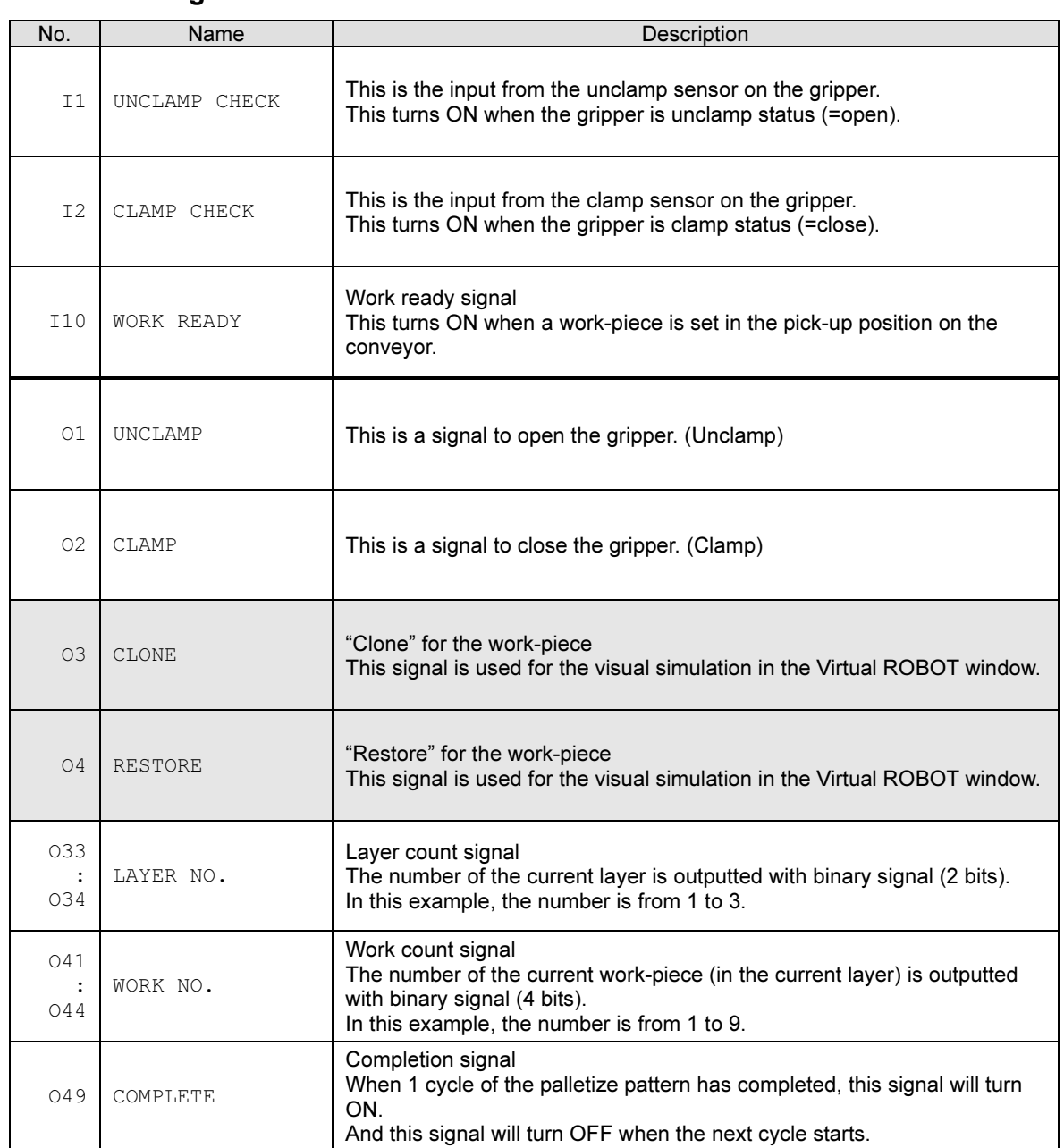

### 6.1.3 I/O signals

# 6.2 Creating a workcell

### 6.2.1 Creating a tool (gripper)

The same tool (GRIPPER) as the tool used in Chapter 4 is used. For details, refer to Chapter 4.

### 6.2.2 Creating a part: "WORK"

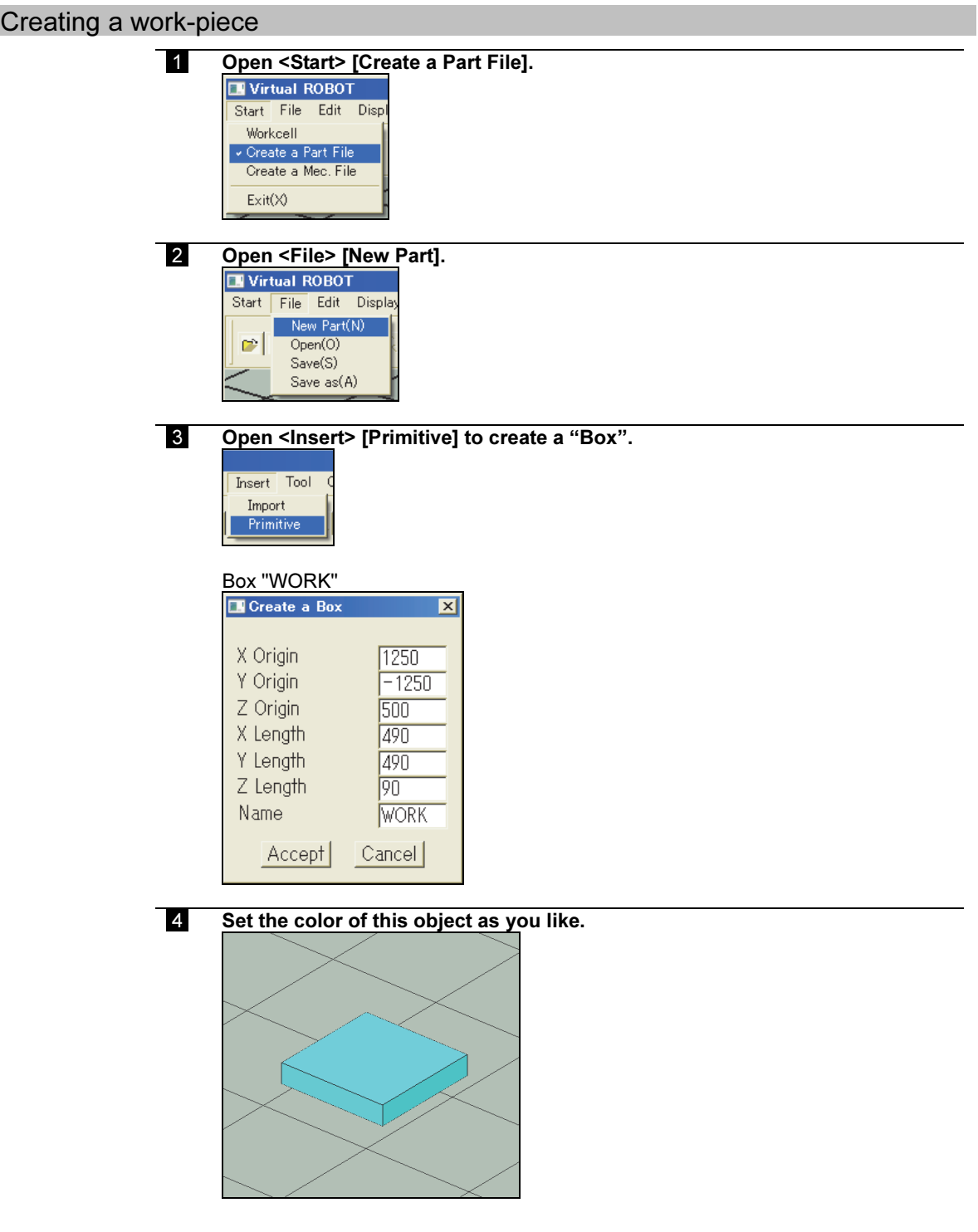

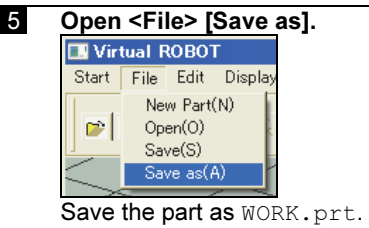

# 6.2.3 Creating a part: "CONVEYOR"

### **Creating a conveyor**

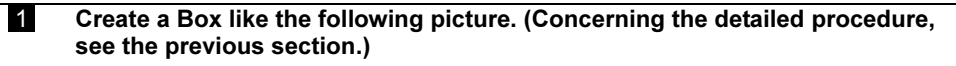

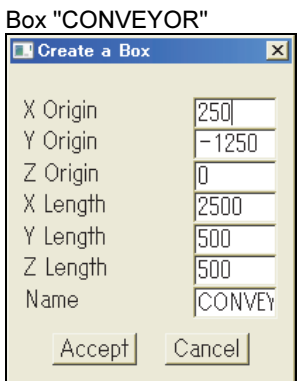

Set the color of this object as you like.

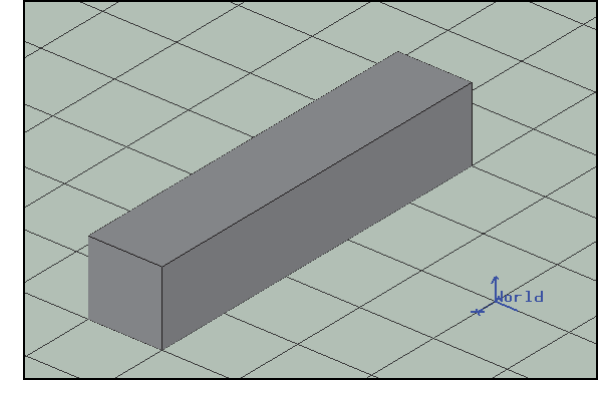

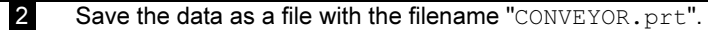

### 6.2.4 Creating a part: "PALLET"

#### **Creating a pallet**

 1 Create a Box like the following picture. (Concerning the detailed procedure, see the previous section.)

# Box "PALLET"<br>El Create a Box

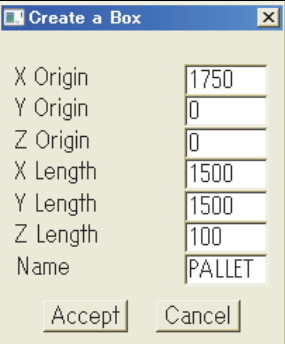

Set the color of this object as you like.

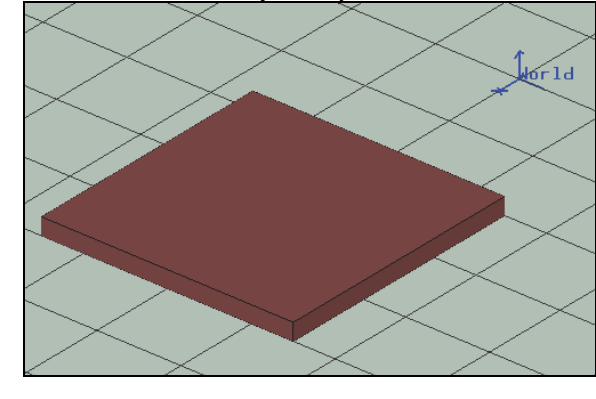

2 Save the part as PALLET.prt.

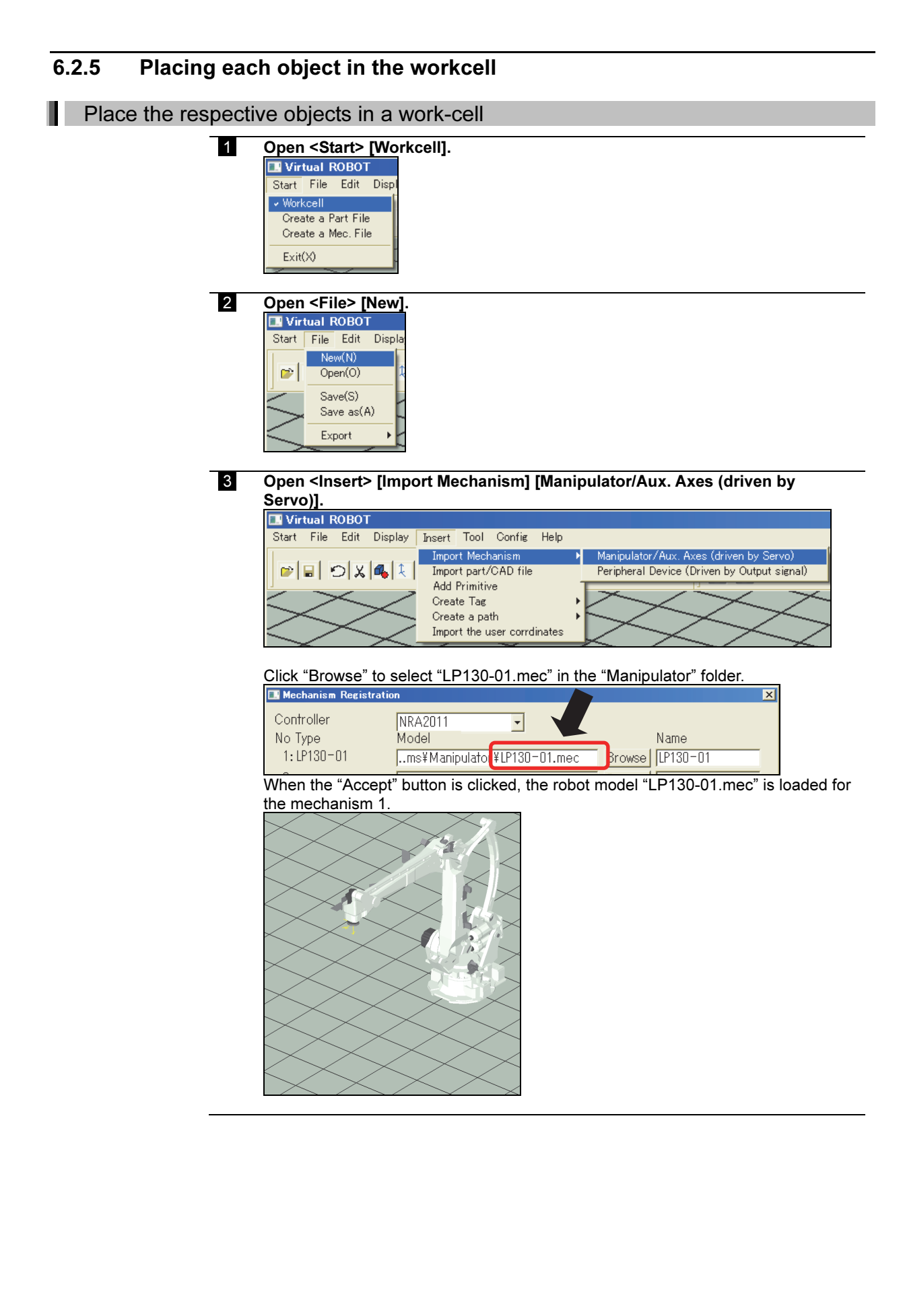

# 4 Open <Insert> [Import part/CAD file].

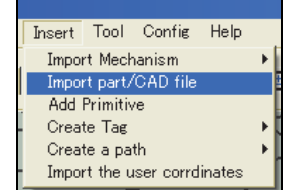

Open PALLET.prt.

"PALLET" is loaded to the current work-cell.

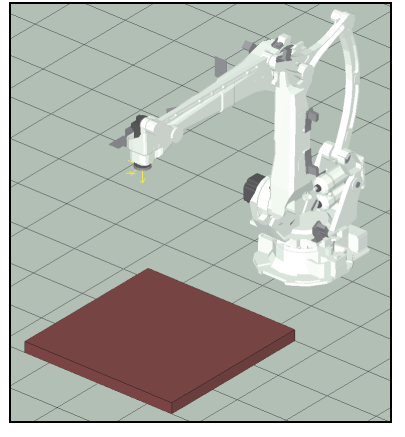

5 Open CONVEYOR.prt

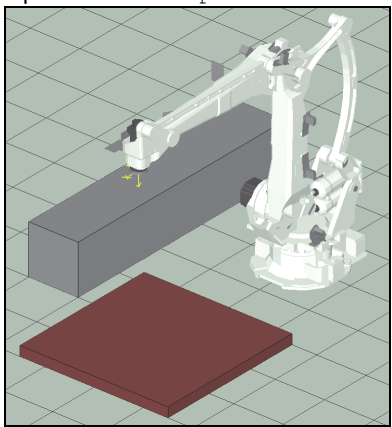

**6** Open WORK.prt.

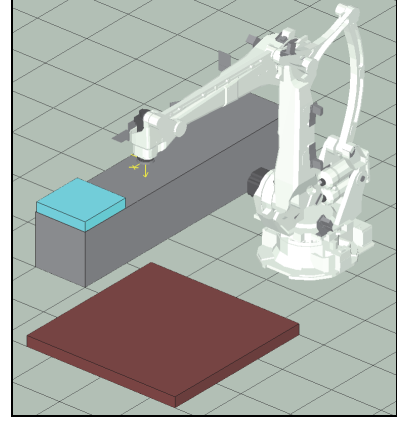

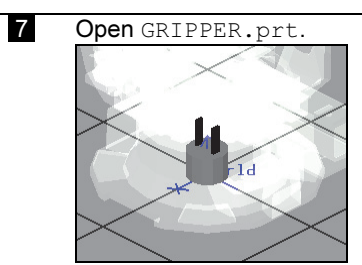

The GRIPPER is placed on the origin of the world coordinate system.

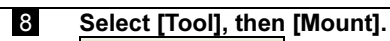

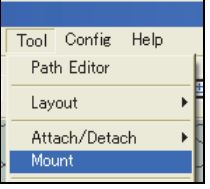

Set the parameters like the following picture. Select Object: GRIPPER

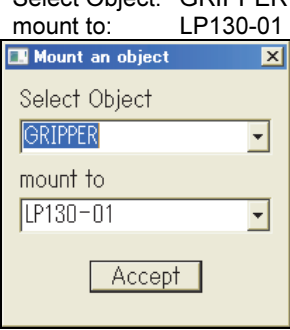

When clicking the "Accept" button, the part "GRIPPER" is mounted onto the robot tool flange.

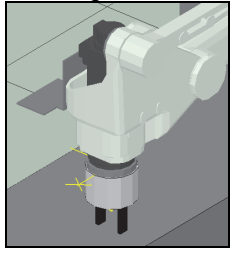

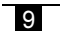

9 Now the all objects have been loaded to the current work-cell.

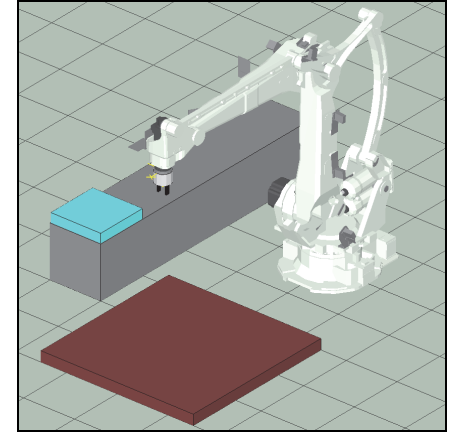

Please save this work-cell as a new file. (Example: SAMPLE\_PALLETIZE.cel)

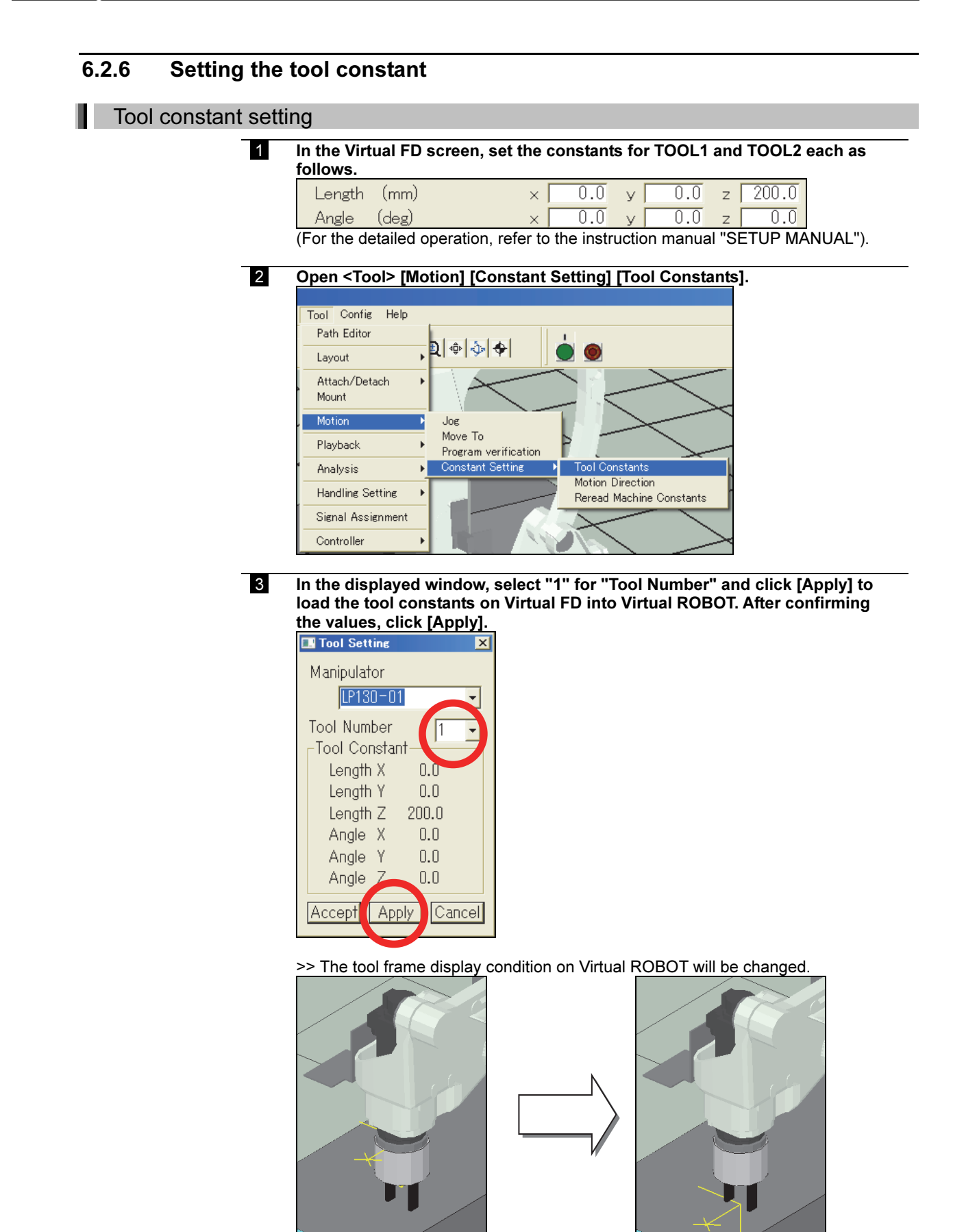

 Set TOOL 2 in the same way. Then click "Accept" to close the window.

# 6.3 Creating a program

### 6.3.1 Pallet and Palletize pattern to be created in advance

As a preparation, the following pallet and the palletize pattern will be created.

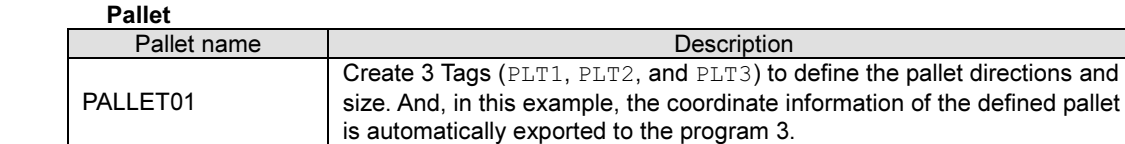

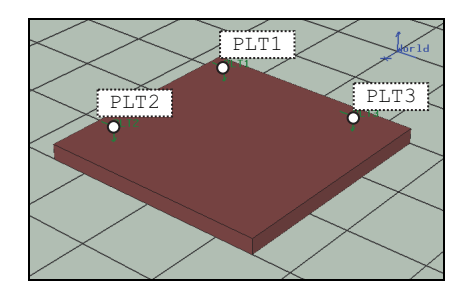

#### Palletize pattern

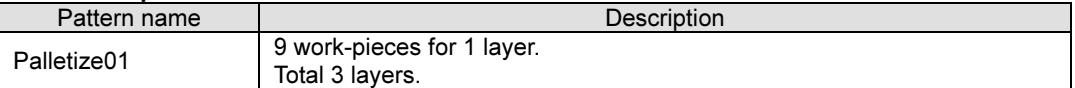

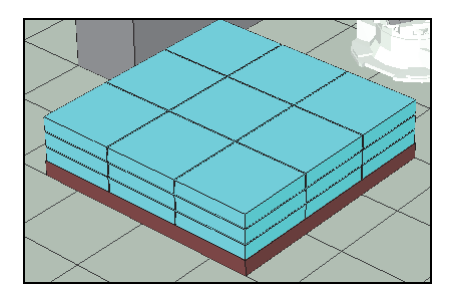

# 6.3.2 Program to be created

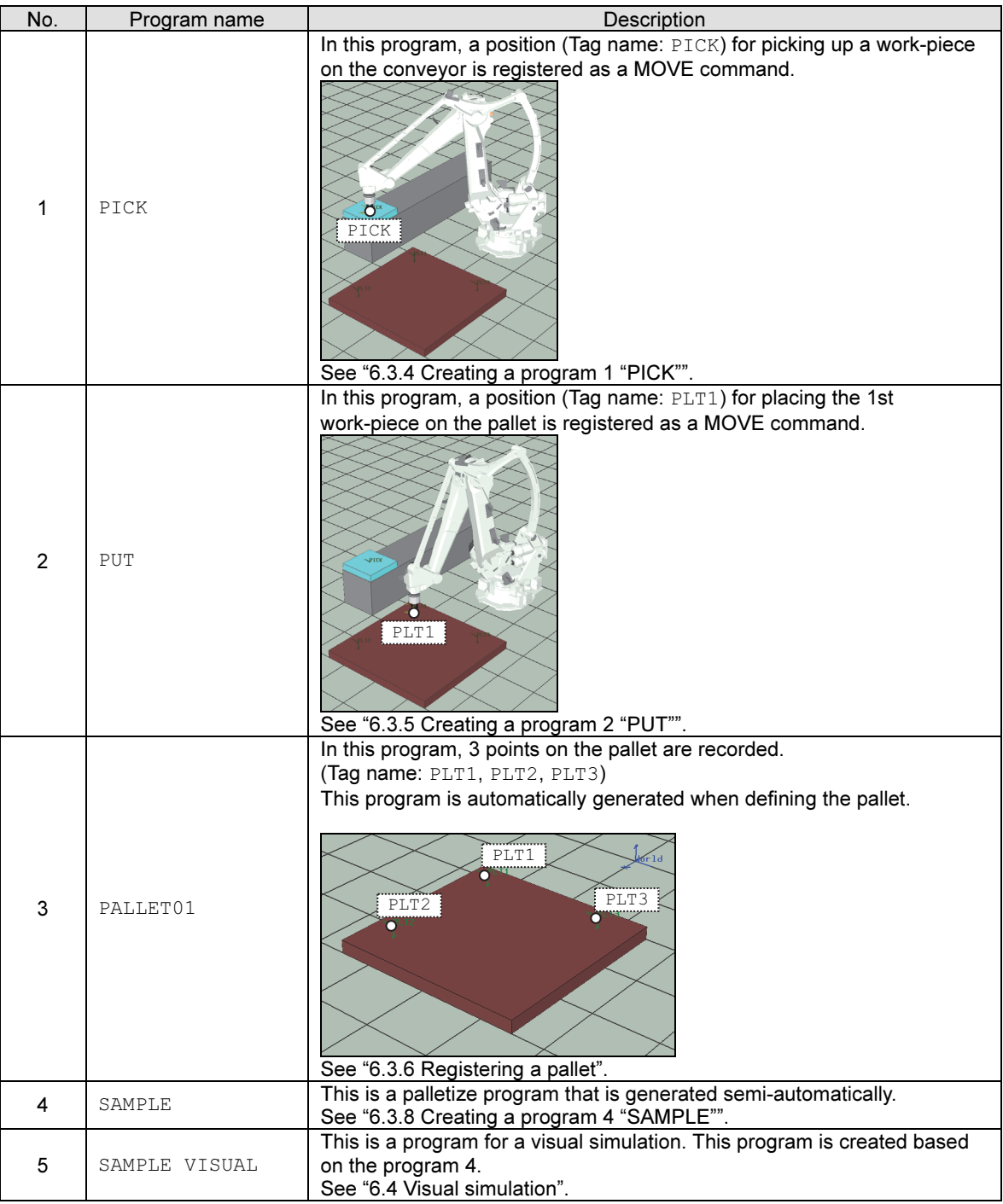

The programs to be created in this example are listed below.

#### 6.3.3 Creating Tags

First, create 4 Tags (PICK, PLT1, PLT2, and PLT3) using the following procedure.

#### Creating Tags

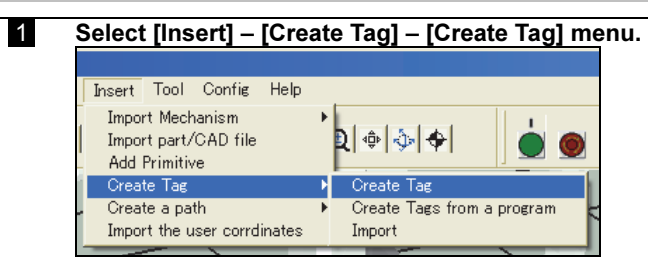

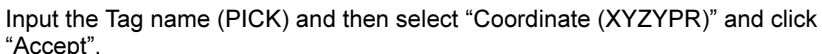

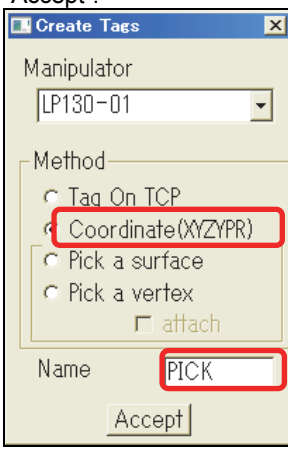

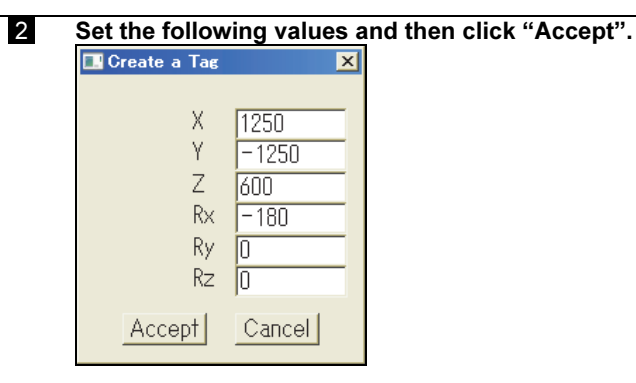

A Tag "PICK" is created at the designated coordinate. Repeat this operation to create the all Tags shown in the next page.

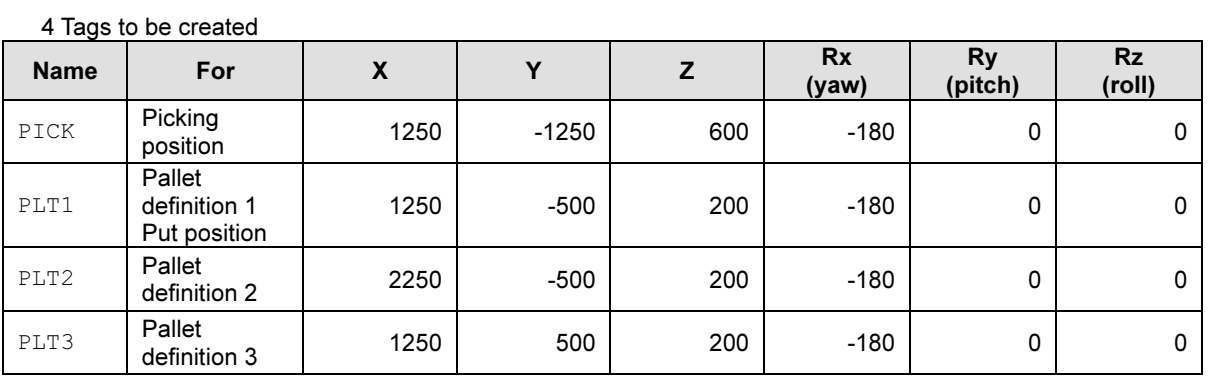

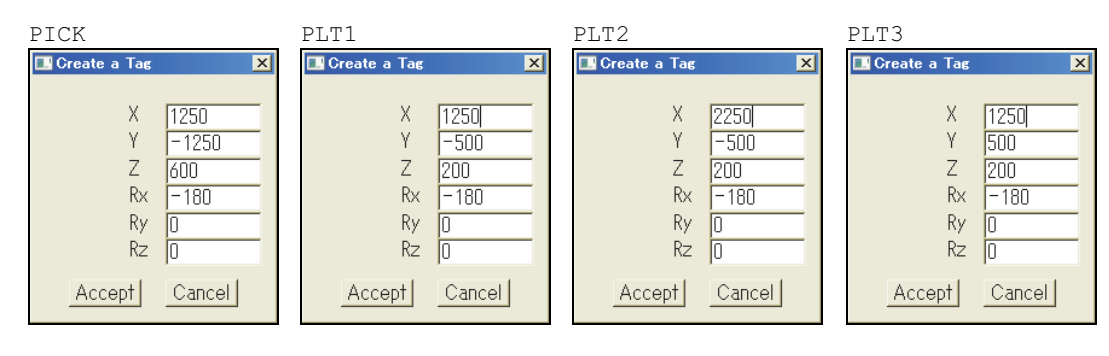

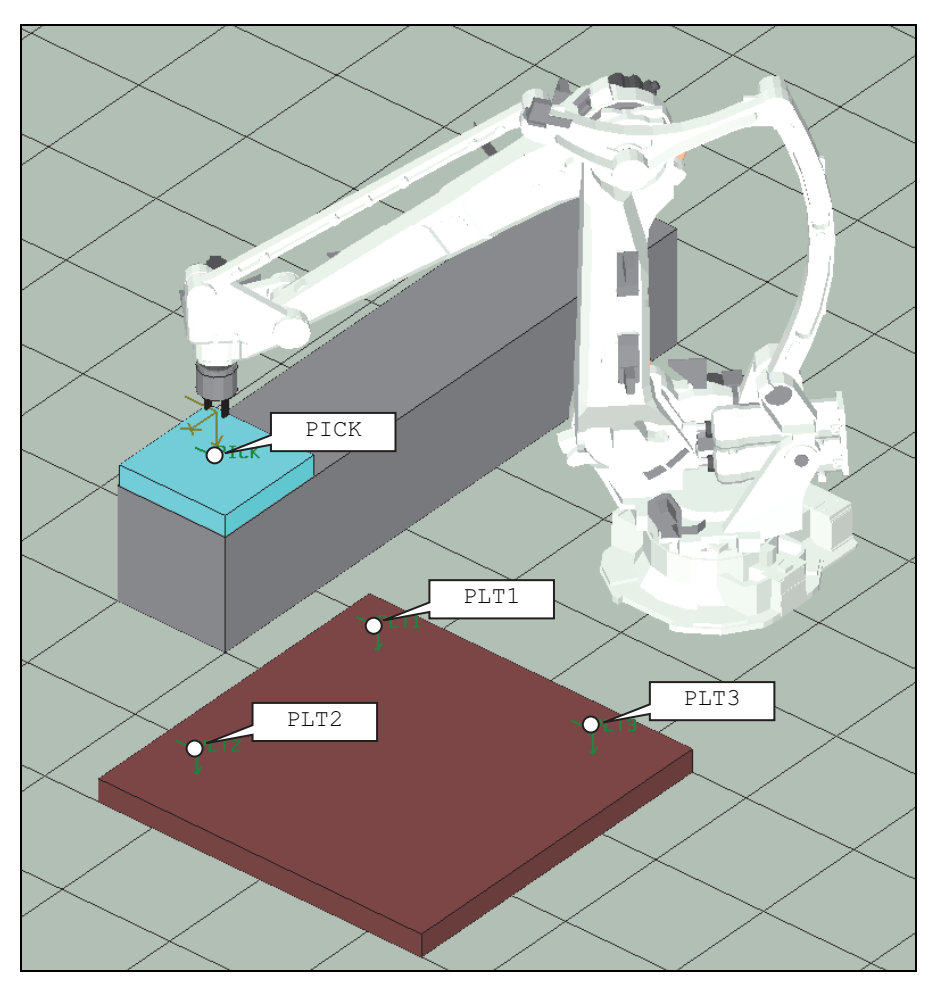

#### 6.3.4 Creating a program 1 "PICK"

Create program 1 "PICK" using the Tag "PICK".

Creating the picking program "PICK"

| Open <tool> [Motion] [Move To].</tool> |        |      |                         |                                 |  |  |
|----------------------------------------|--------|------|-------------------------|---------------------------------|--|--|
|                                        |        |      |                         |                                 |  |  |
| Tool                                   | Config | Help |                         |                                 |  |  |
| Path Editor                            |        |      |                         |                                 |  |  |
| Layout                                 |        |      |                         |                                 |  |  |
| Attach/Detach<br>Mount                 |        |      |                         |                                 |  |  |
| Motion                                 |        |      |                         | Jog.                            |  |  |
| Playback                               |        |      |                         | Move To<br>Program verification |  |  |
| Analysis                               |        |      | <b>Constant Setting</b> |                                 |  |  |

Select "PICK" and click "Move".

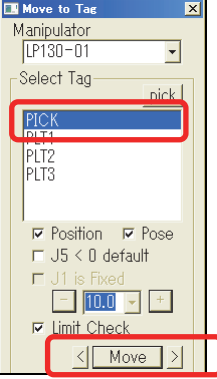

The robot moves to the Tag "PICK".

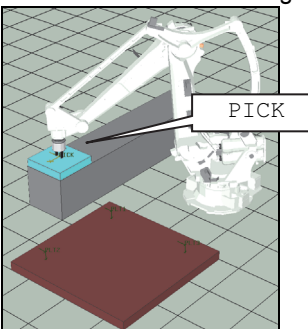

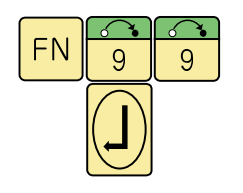

2 Select program 1 on Virtual FD in advance and put a name as "PICK" using the FN99 comment function.

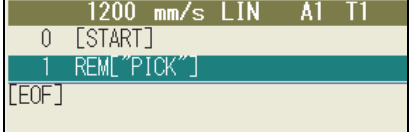

 3 Record the current position of the robot as the 2nd step. Press the [Record] key on the "robot operation panel" of FD on Desk II. ("C" key of the keyboard can be used instead of this)

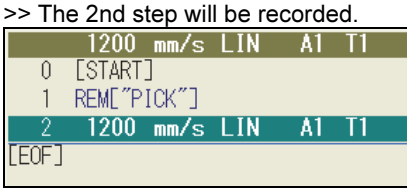

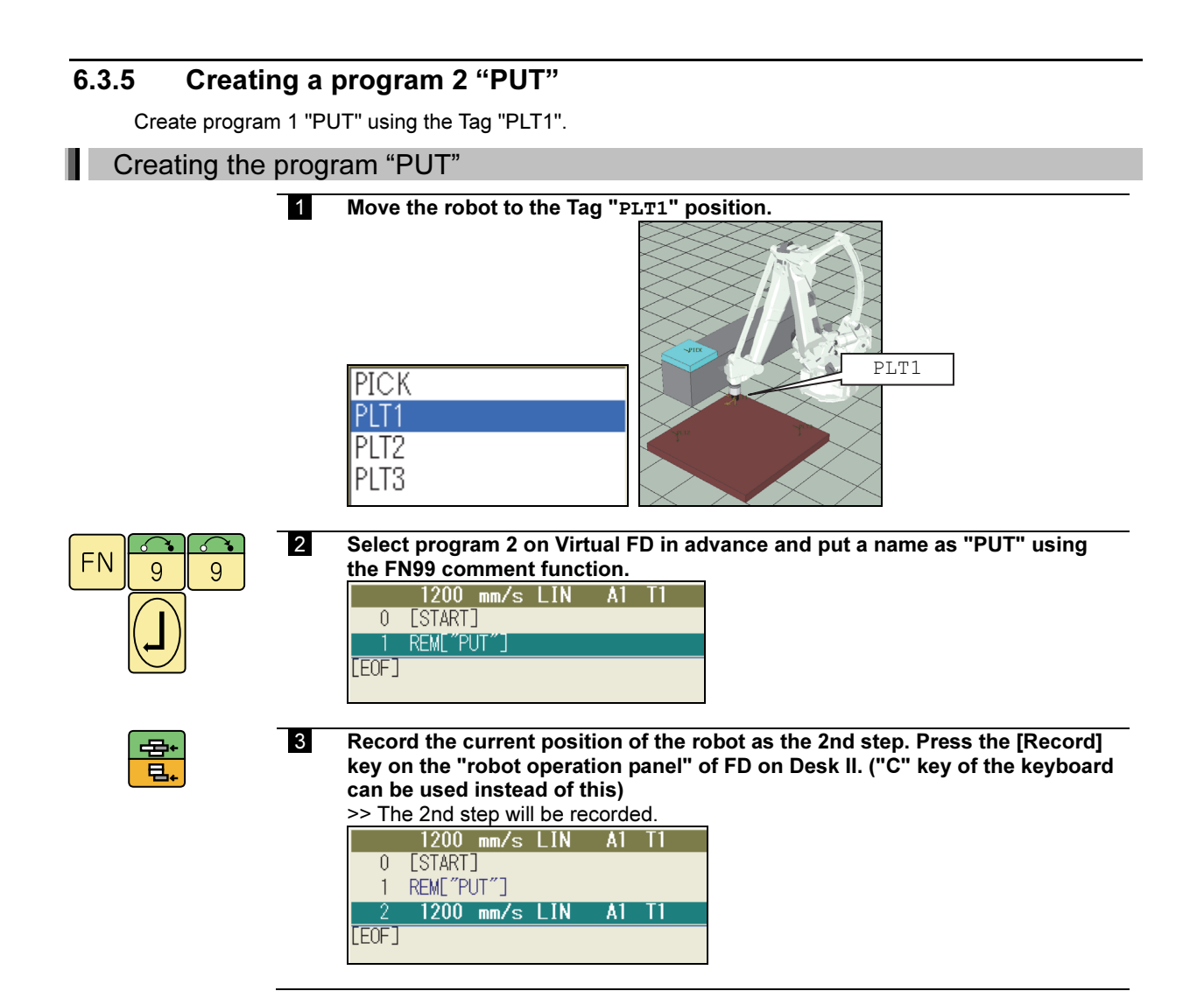

# 6.3.6 Registering a pallet

Register the origin and directions of the pallet using the Tags (PLT1, PLT2, and PLT3).

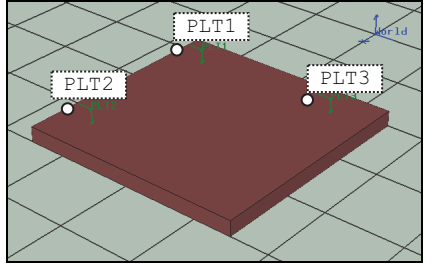

### Registering a pallet

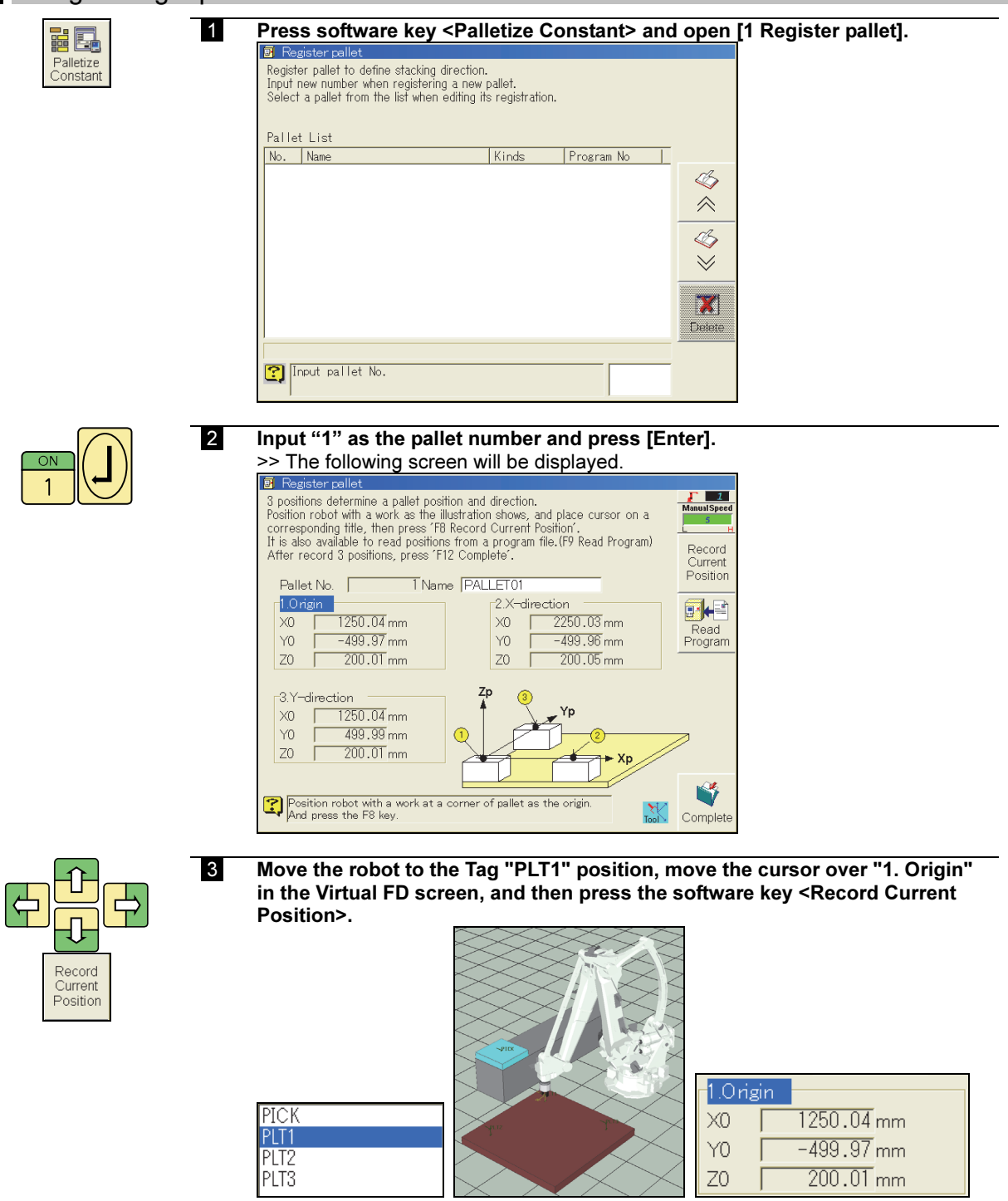

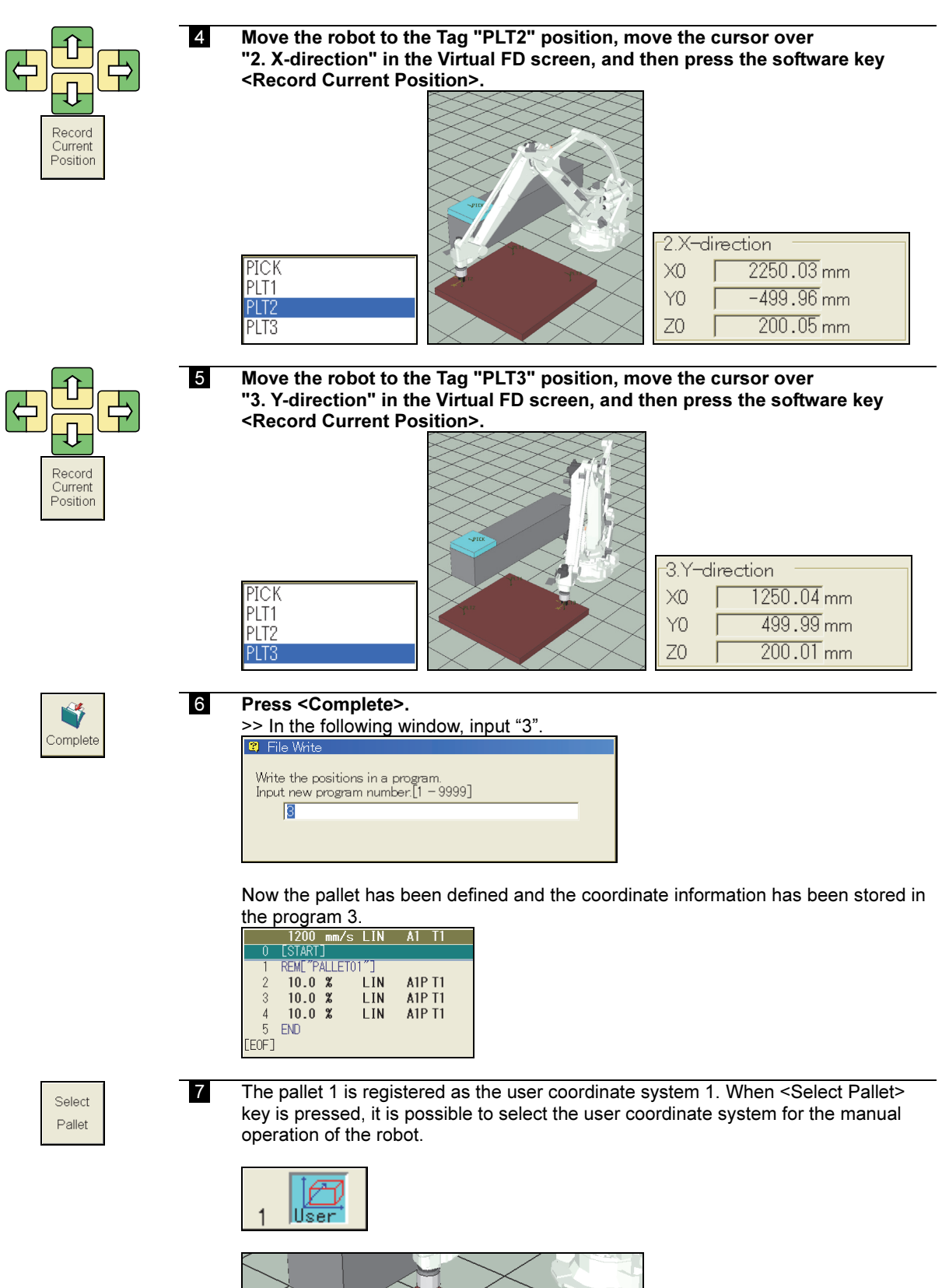

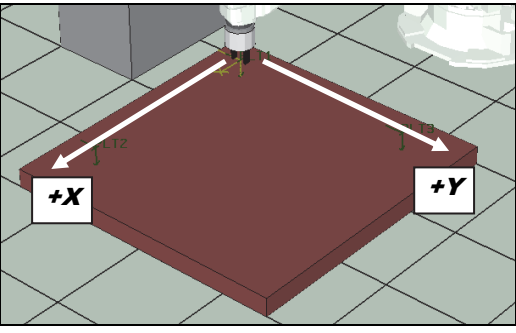

#### 6.3.7 Registering a palletize pattern

Register data for palletize pattern 1 by using the following procedure.

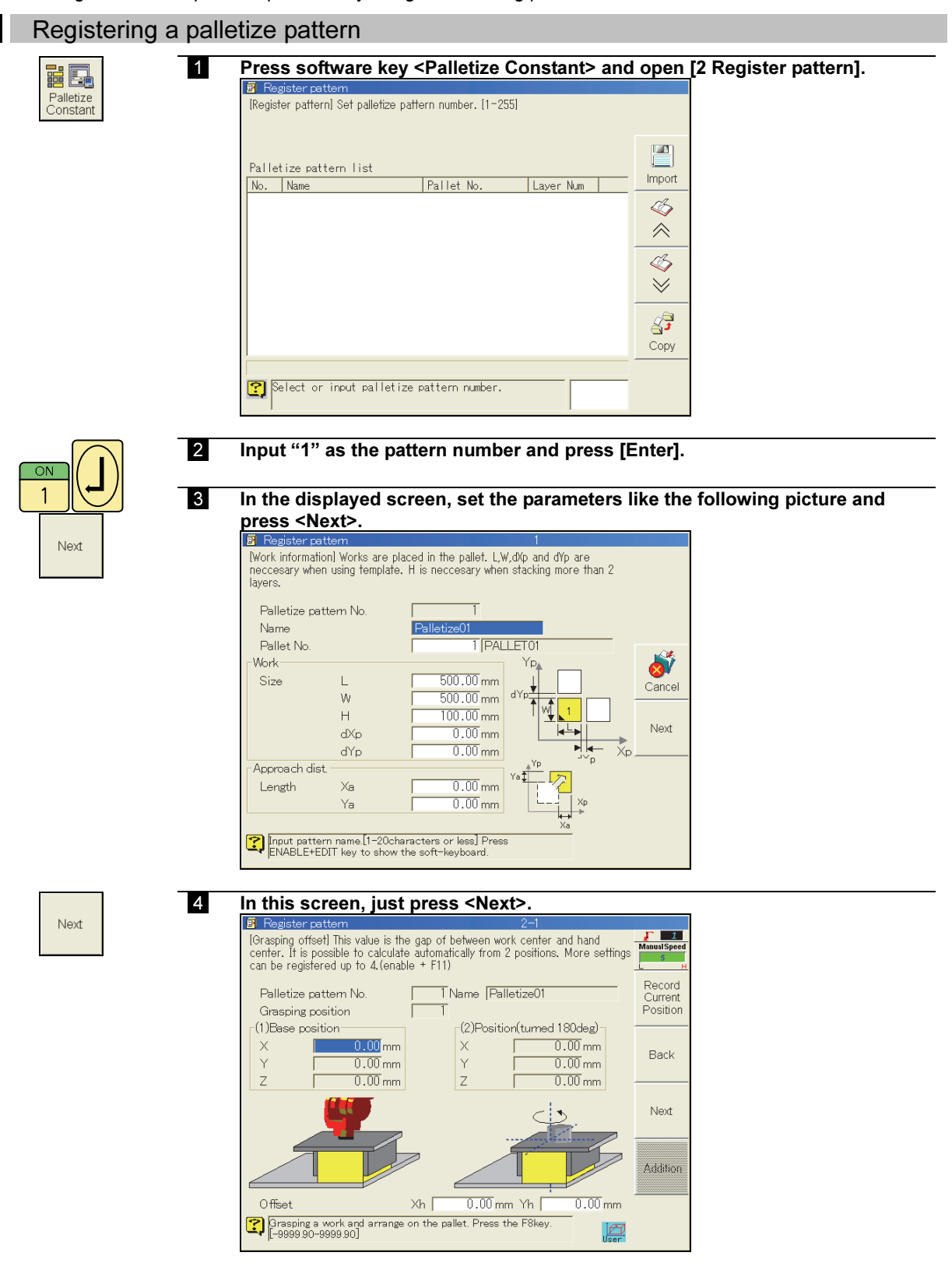

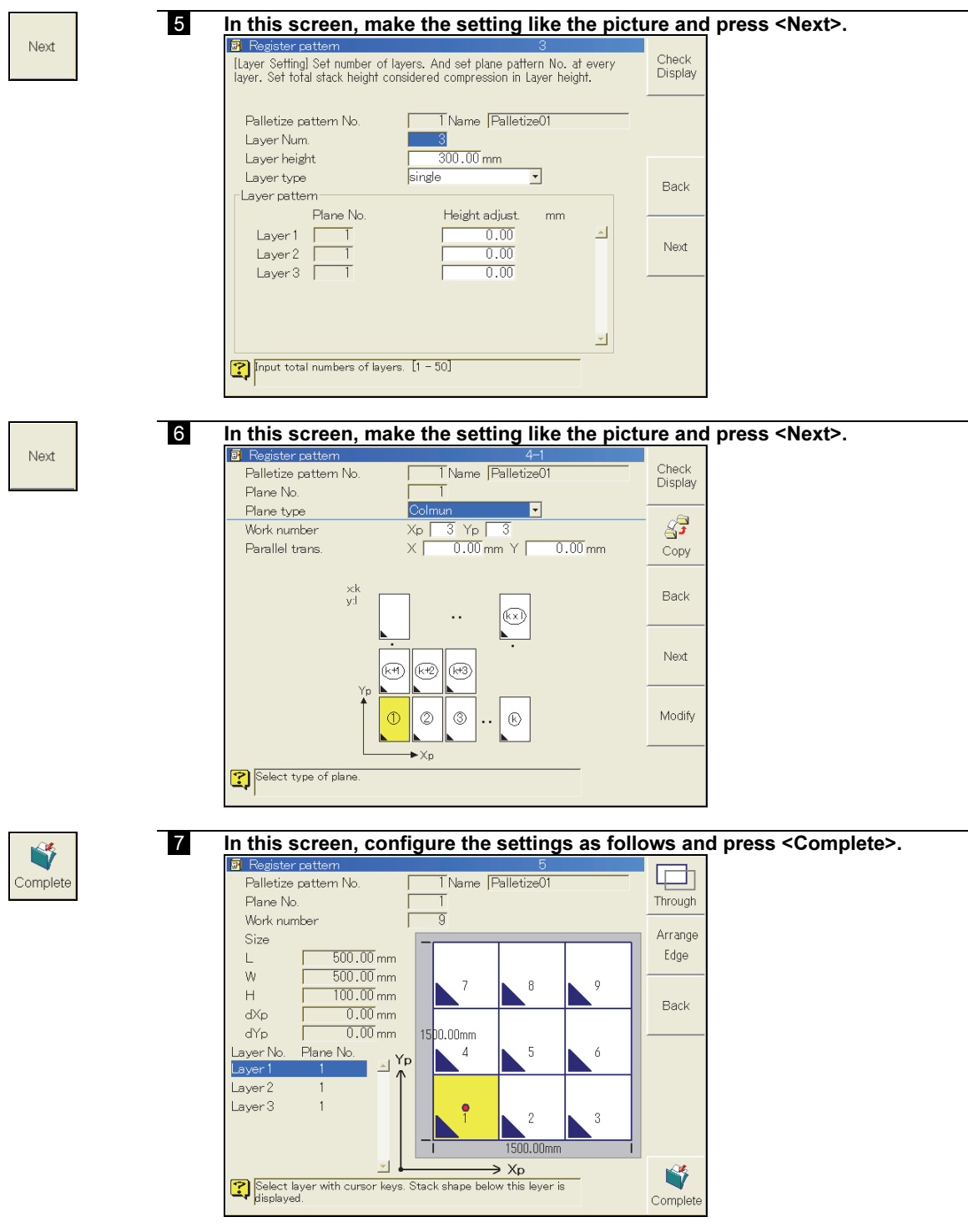

Now the palletize pattern 1 has been defined.

# 6.3.8 Creating a program 4 "SAMPLE"

Create a palletize program using the pallet and the palletize pattern that have been registered in advance.

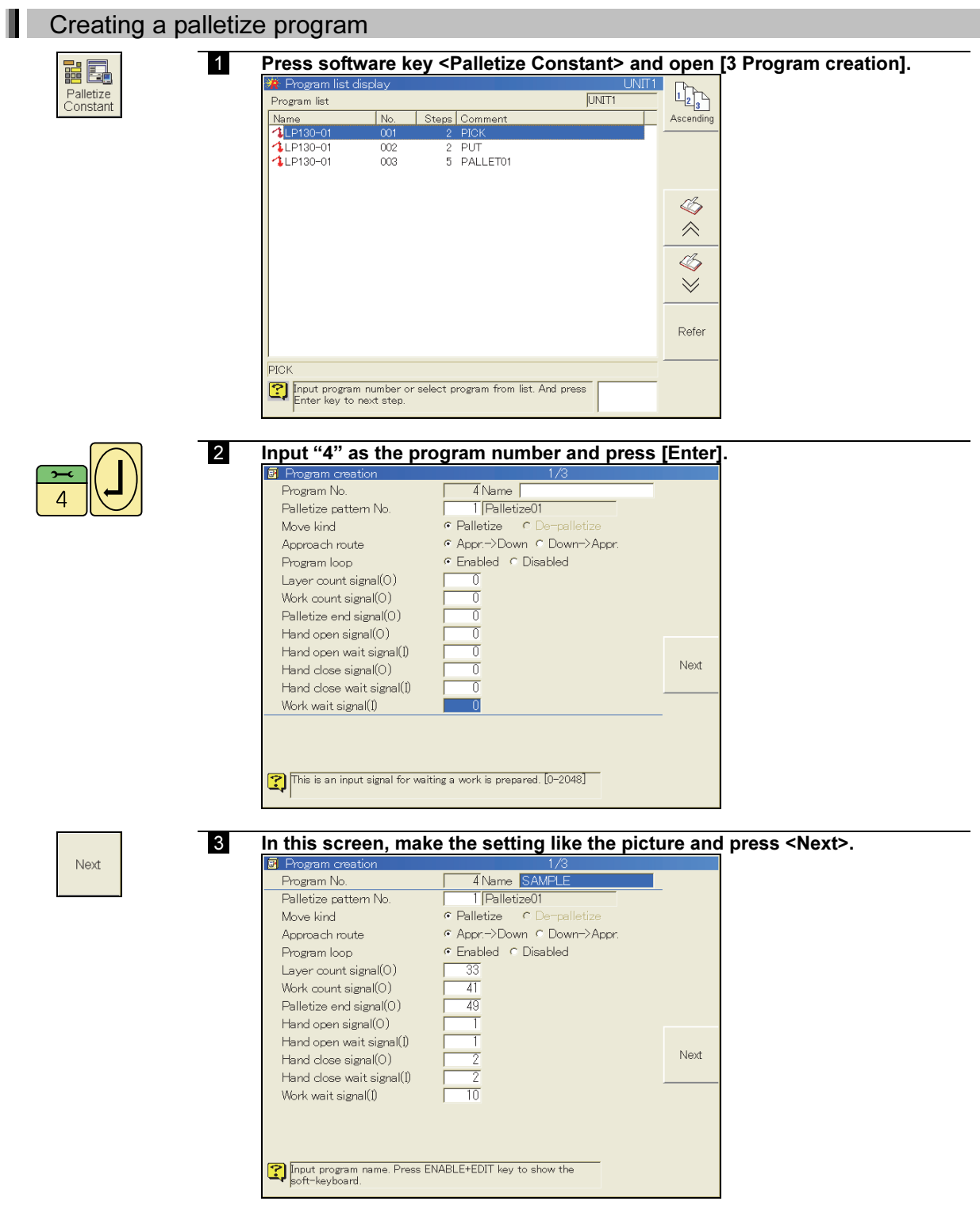

# 外国 Read<br>Program

#### 4 Set the cursor to "(1) Picking position" and press <Read Program>.

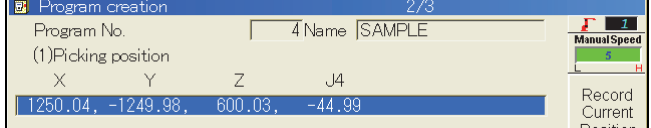

#### Select the program 1 "PICK" using the cursor keys and [Enter] key.

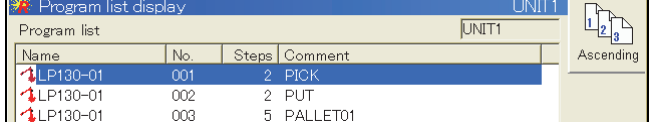

# $\overline{2}$

Next

#### Input "2" as the step number.

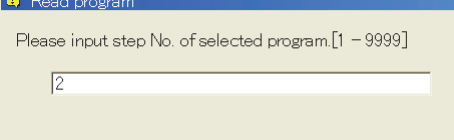

The coordinates of the Tag "PICK" are set for "Picking position".

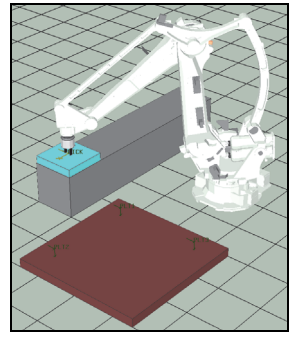

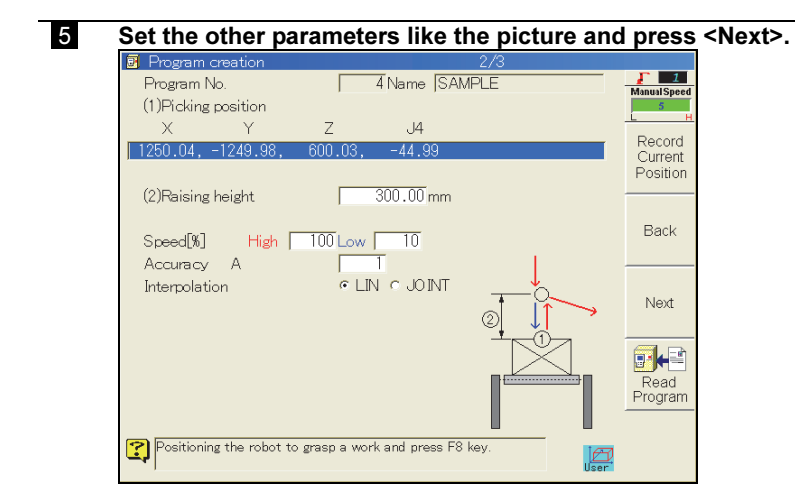

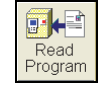

#### 6 Set the cursor to "(3) Releasing position" and press <Read Program>.

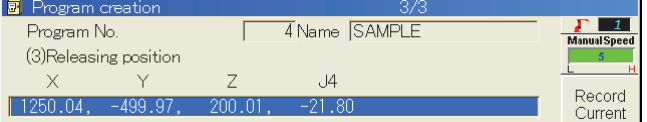

#### Select the program 2 "PUT" using the cursor keys and [Enter] key.

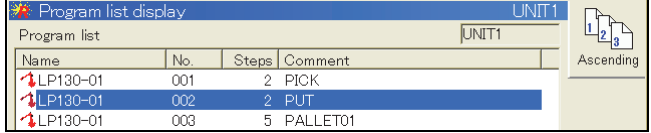

#### Input "2" as the step number.

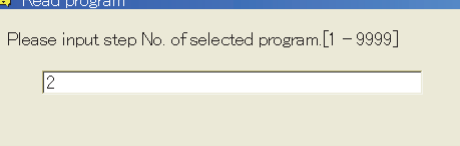

The coordinates of the Tag "PLT1" are set for "Put position".

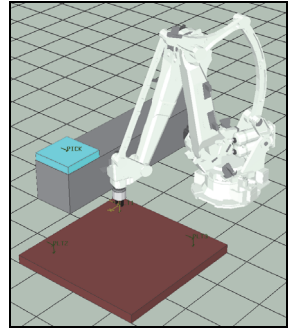

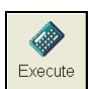

#### 7 Set the other parameters like the picture and press <Execute>.

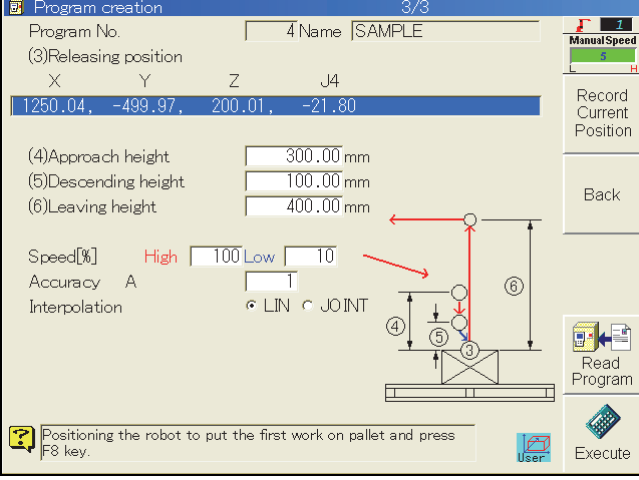

A palletize program is automatically generated in the program 4.

#### Generated program

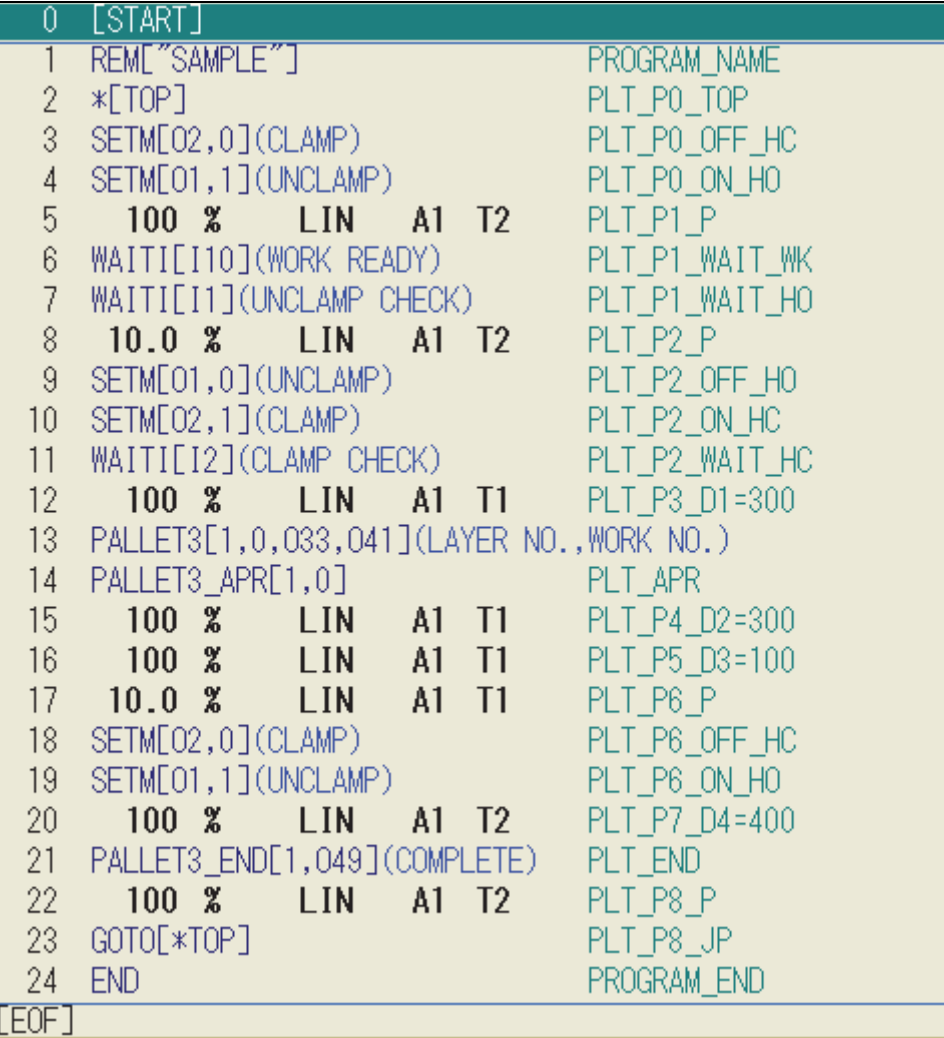

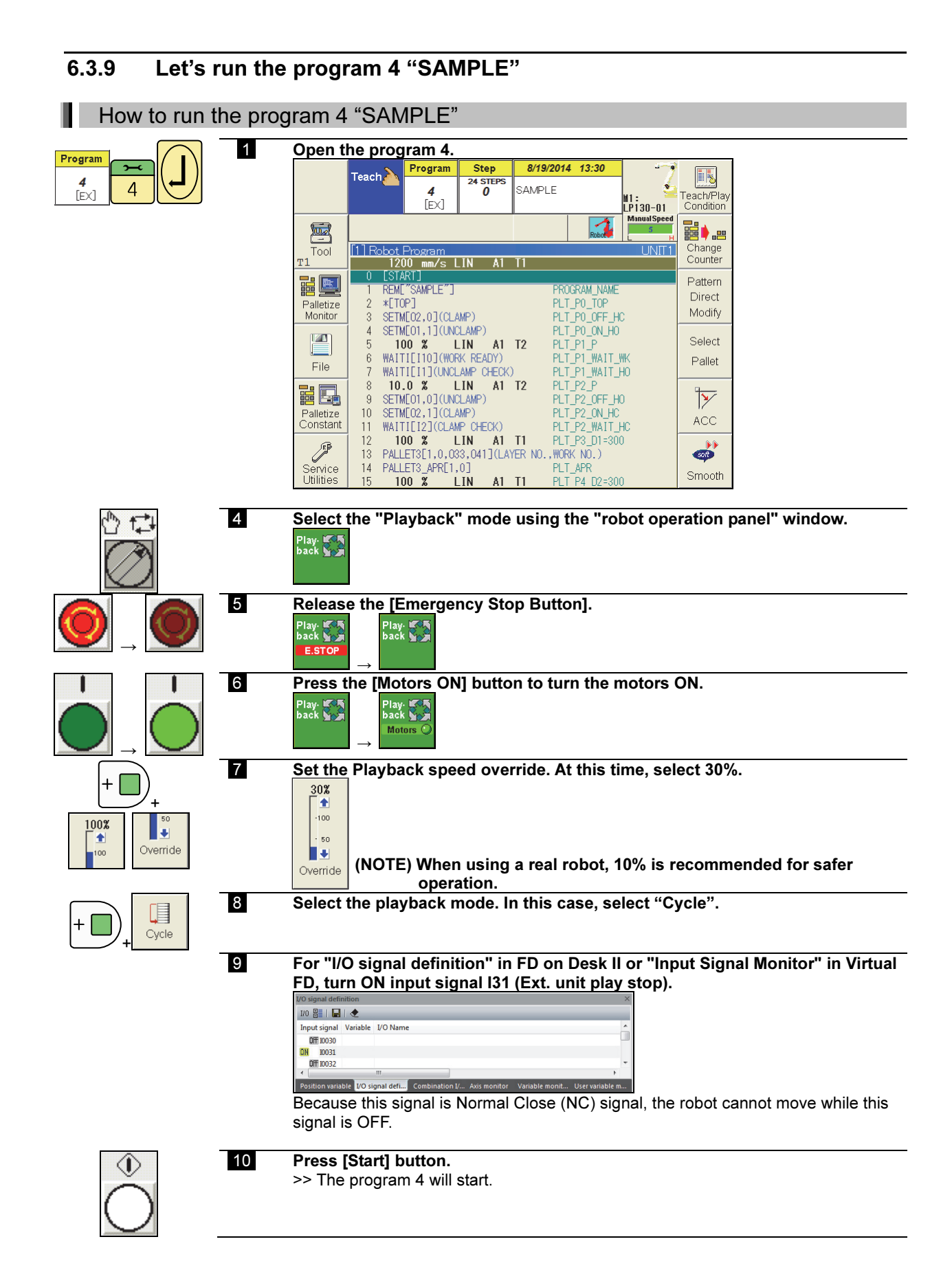

**NB** 

#### 11 In steps where the robot is temporarily stopped by the WAITI function, please release the waiting condition by using "I/O signal definition" in FD on Desk II or "Input Signal Monitor" in Virtual FD.

<Input signals used by WAITI function>

- I1 : Unclamp check
- I2 : Clamp check
- 

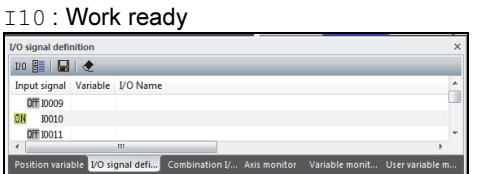

#### 12 The robot will execute a palletize motion following the program 4.

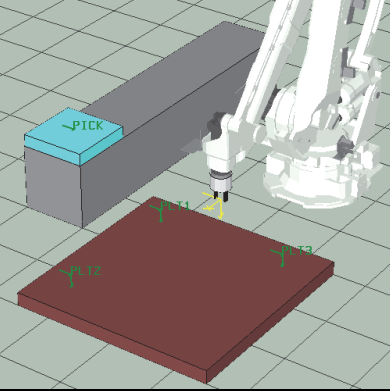

But, in this case, only the robot will move. To simulate the motion of the work-piece, see the next section.

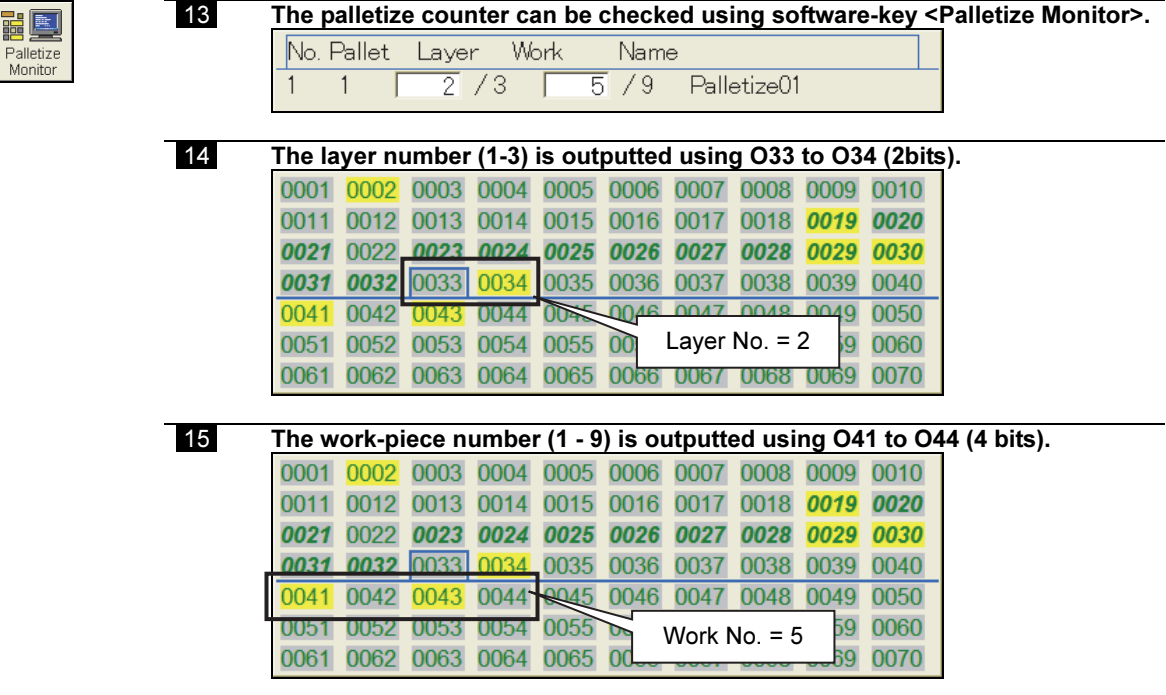

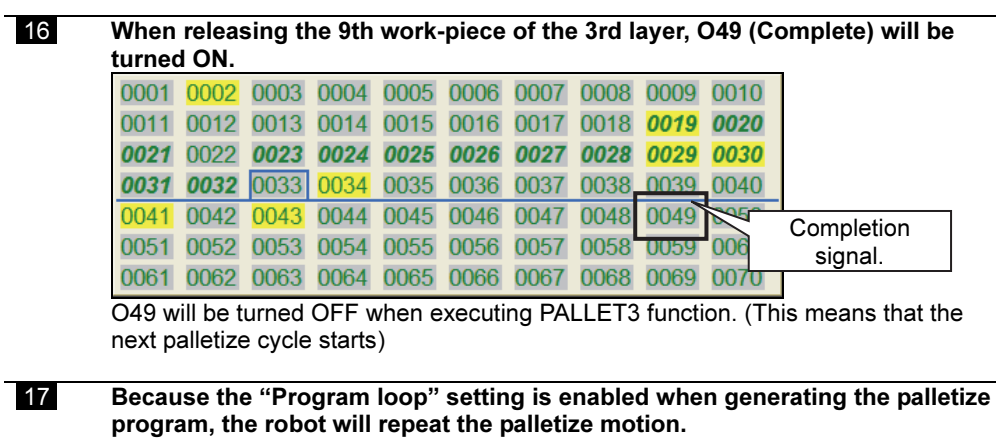

See "6.3.8 Creating a program 4 "SAMPLE"".

# 6.4 Visual simulation

This section visually simulates how a workpiece is palletized.

#### 6.4.1 Modifying a program

Copy the program 4 to 5 and modify the program 5 like the following.<br>The portions enclosed in  $\boxed{\phantom{\text{7}}\phantom{\text{7}}\phantom{\text{7}}\phantom{\text{7}}\phantom{\text{7}}\text{}}\text{1}}$  are modified/added portions

are modified/added portions using the program screen editor.

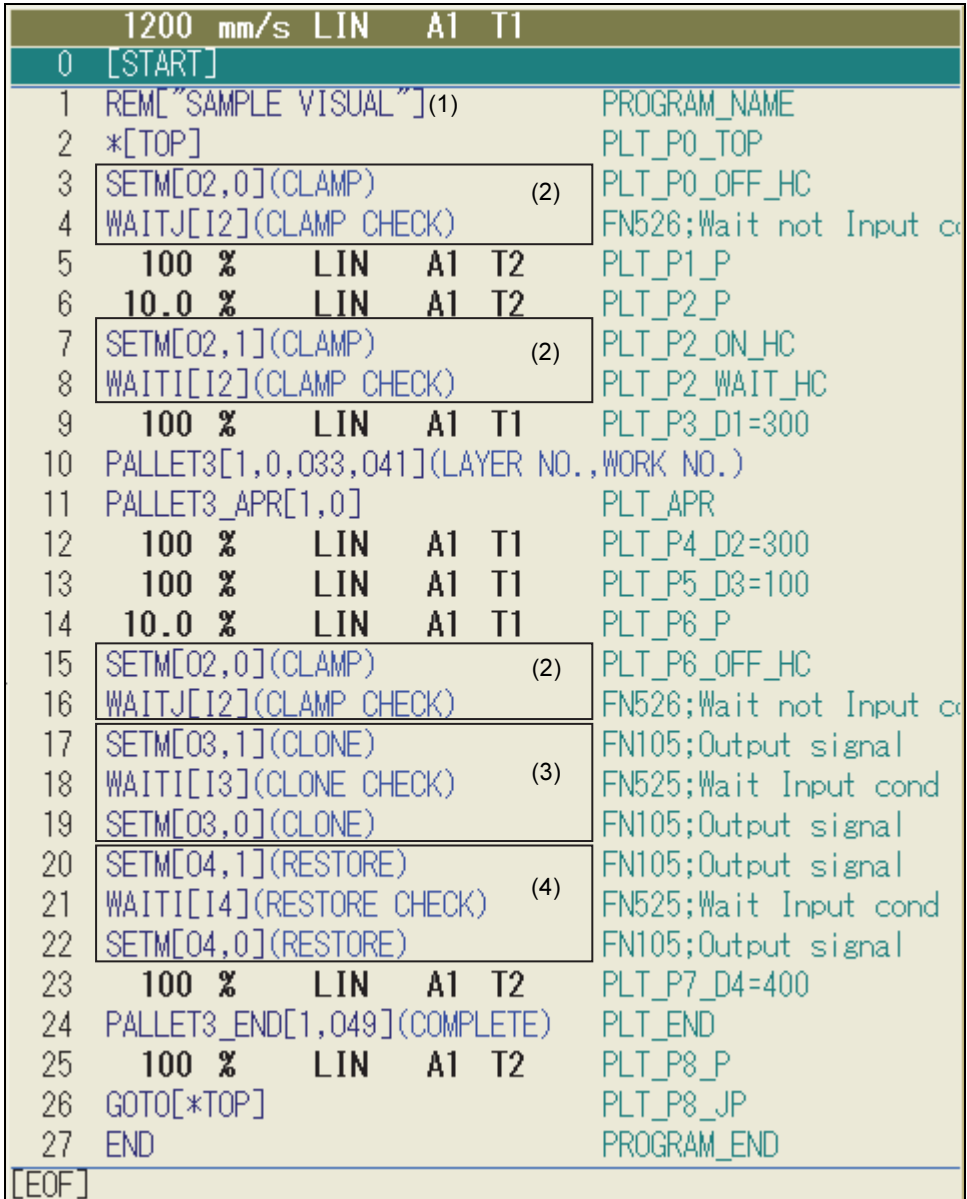

(1) The program name should be changed to "SAMPLE VISUAL" in advance.

(2) In this case, the clamp/unclamp motion for the work-piece is controlled only by turning output signal O2 ON/OFF. So O1 ON/OFF commands (FN105 SETM) and its ON/OFF check commands (FN525 WAITI) are deleted.

(3),(4) When the work-piece on the pallet is placed, the "Clone" and "Restore" operations are executed. To synchronize the program and the Virtual ROBOT window, WAITI function is used. (STEP 16, 18, 21)

## 6.4.2 Setup of the handling menu

Setup the Virtual ROBOT window for the visual simulation of the 3D object "WORK".

### Setup

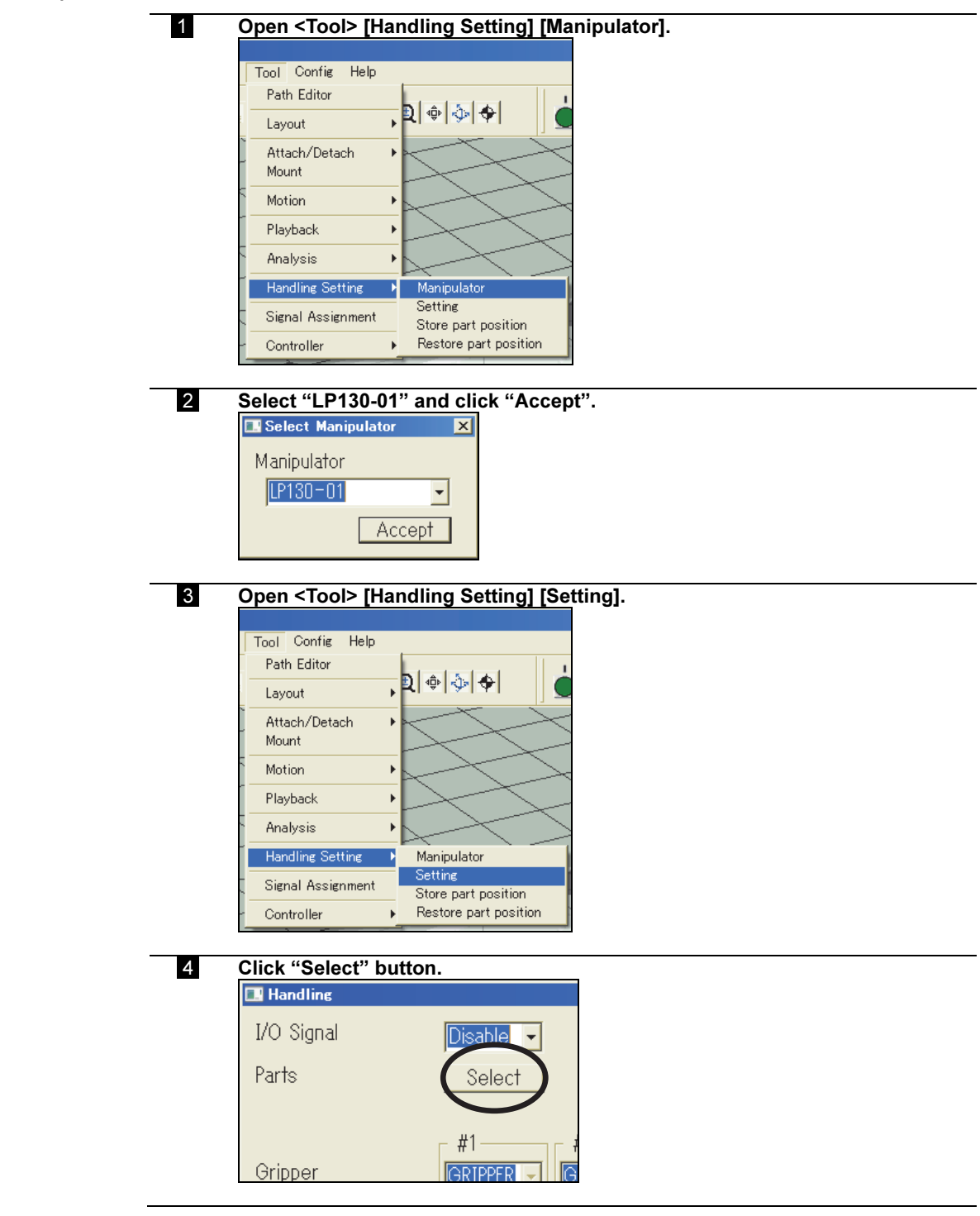

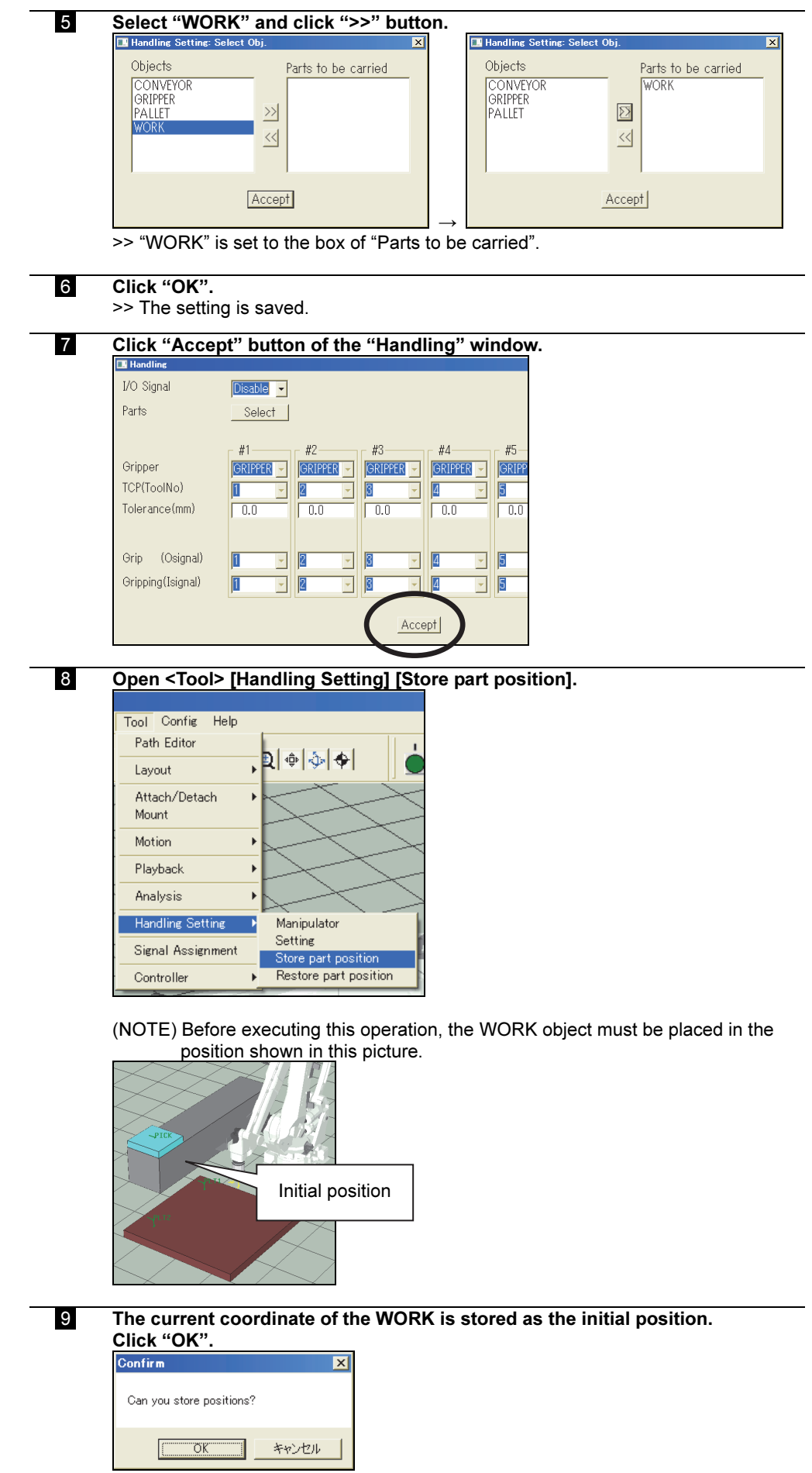

10 Open <Tool> [Signal Assignment].

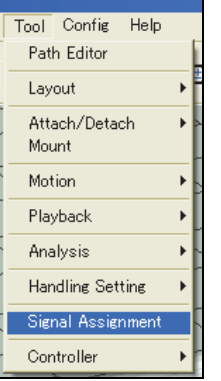

#### 11 Set the parameters like the following picture.

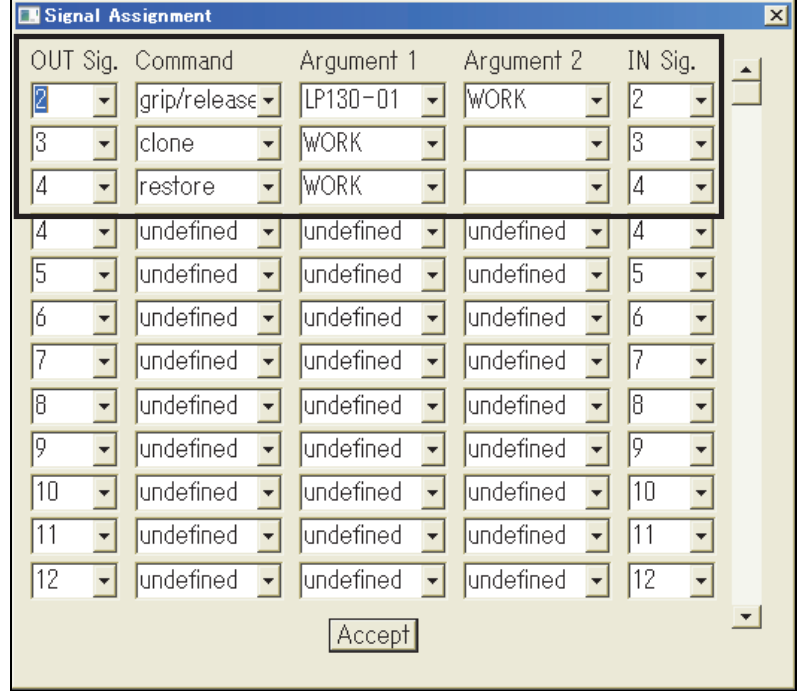

12 Click "Accept".

>> The setting is saved.

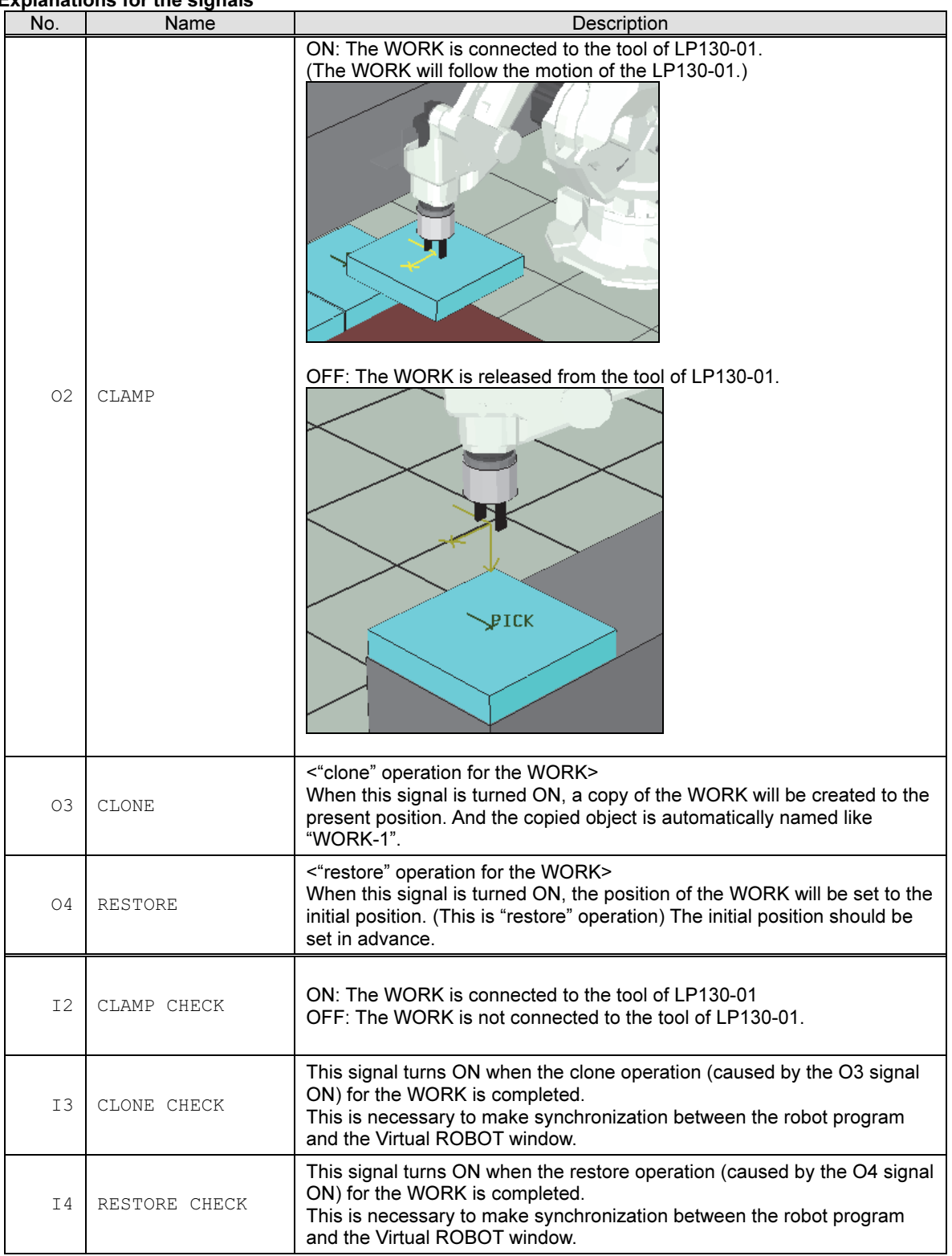

### Explanations for the signals

#### 6.4.3 Let's run the program 5 "SAMPLE VISUAL"

#### How to run the program 5 "SAMPLE VISUAL"

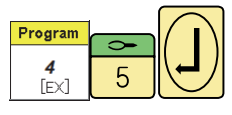

1 Open the program 5.

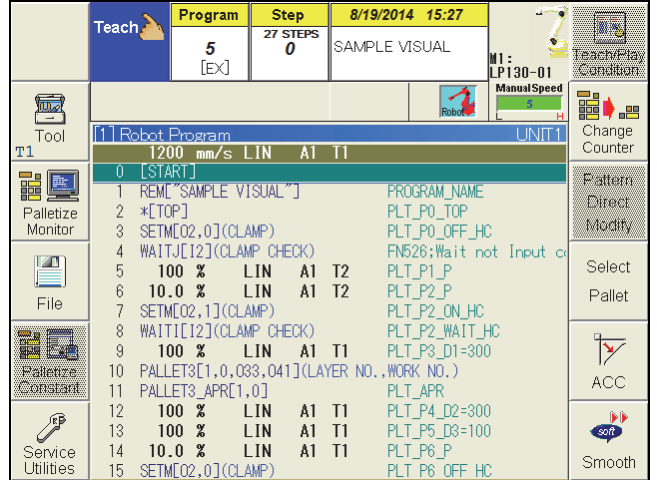

2 Start running the program by using the same procedure as the procedure described in "6.3.9 Let's run the program 4 "SAMPLE"". >> Workpieces are created one after another on the pallet, and the palletizing

operation is visually simulated.

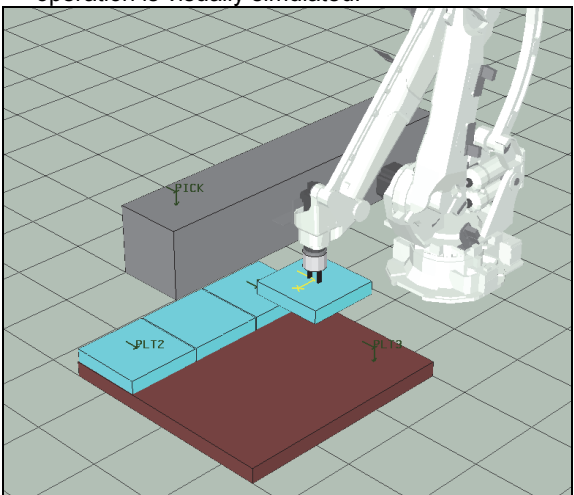

#### Point 1

When picking the work-piece at the position of Tag "PICK", the following operations are executed.

- The WORK is connected to the tool of the LP130-01. (Processing by output signal O2)
- Clamp operation check is done using the I2 signal.

#### Point 2

When putting the work-piece on the pallet, the following operations are executed.

- The WORK is released from the tool of the LP130-01. (Processing by output signal O2)
- A copy of WORK is generated in the present position. (Processing by output signal O3)
- The WORK will return to its initial position. (Processing by output signal O4)

#### 6.4.4 How to restart the halted program from the beginning

To stop a palletize program halfway and start it again from the beginning, it is necessary to perform several operations. The following shows an operation example.

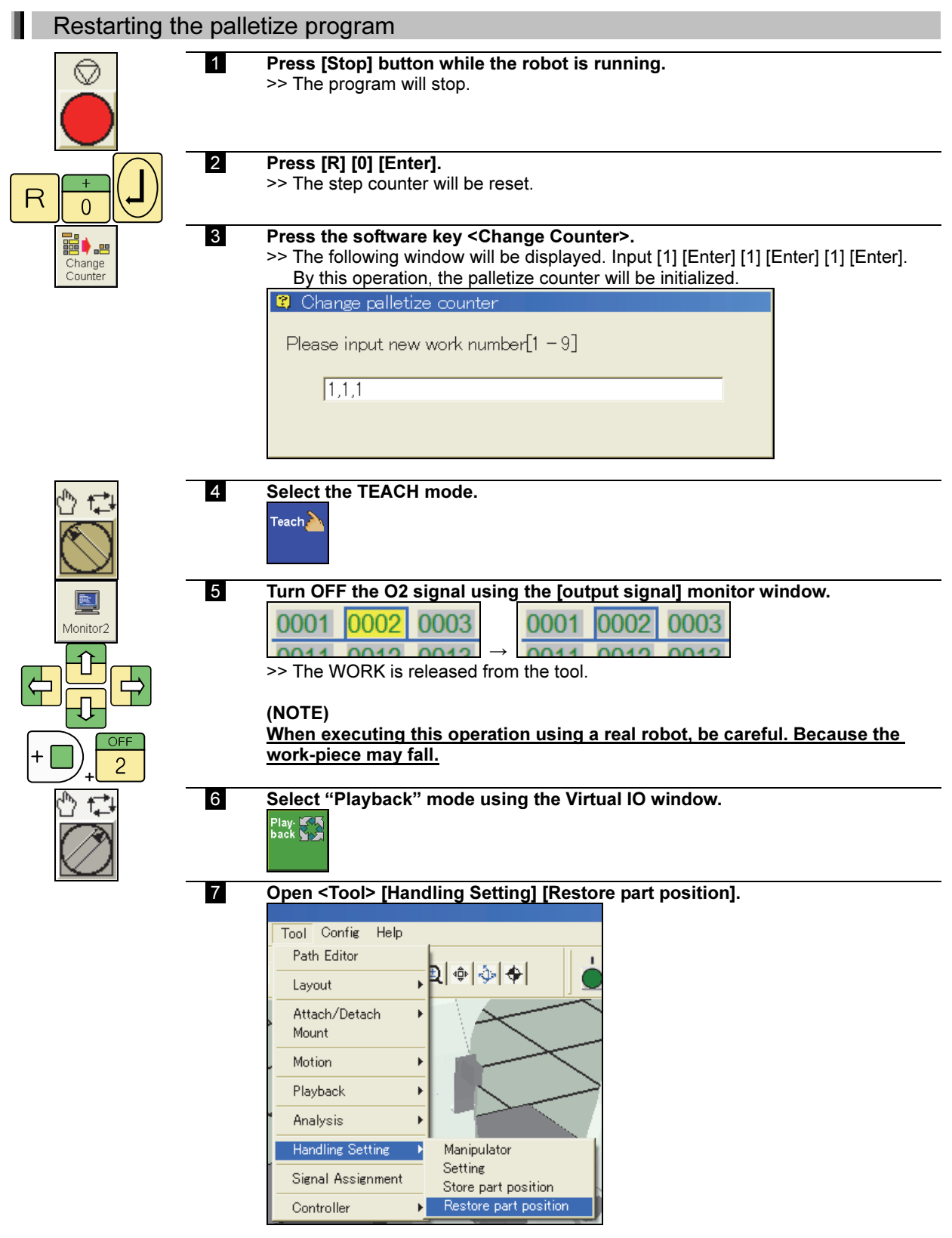
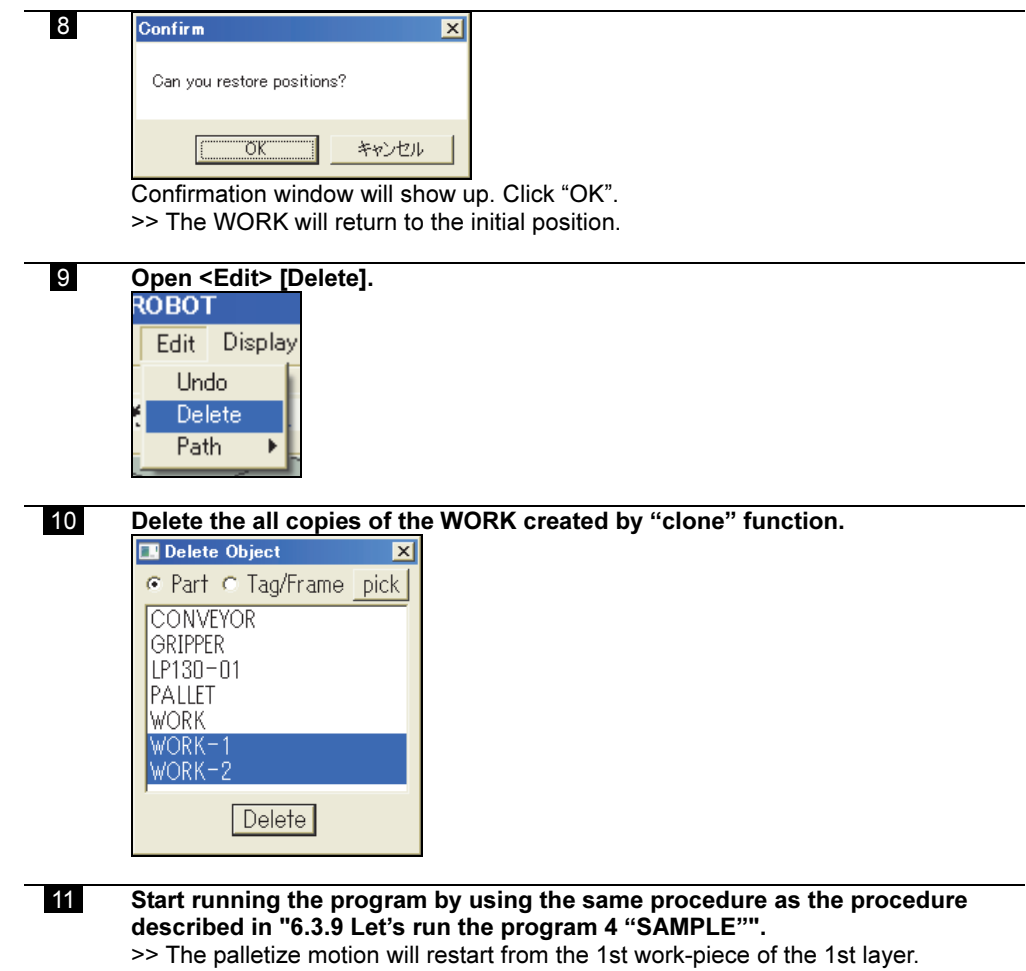

#### 6.4.5 How to change the shift amount limit setting

The palletize function is using the "Shift function". When the calculated shift value exceeds the "Shift Amount Limit", an error message like the following will be displayed.

"A2173 Shift value limit exceeded."

In a case like this, please try to change the shift value limit setting in the following screen. To open this screen, an operator class of **EXPERT** or higher is required. Select such a class using the shortcut keys "R314" in advance.

| Shift Amount Limit                                               |         |                   |         |                                                    |  |
|------------------------------------------------------------------|---------|-------------------|---------|----------------------------------------------------|--|
| $LP130 - 01$                                                     | Χ       | Υ                 | Ζ       |                                                    |  |
| Direction limit                                                  | 3000.0  | 3000.0            | 3000.0  | <b>Manual Speed</b><br>$\mathcal{F}_{\mathcal{C}}$ |  |
| limit<br>Angle                                                   | 180.0   | 180.0             | 180.0   |                                                    |  |
| Evaluation value                                                 | 2.00    |                   |         |                                                    |  |
| Move limit between steps                                         |         | Plus.             | Minus   |                                                    |  |
|                                                                  | J1(deg) | 20.0              | $-20.0$ |                                                    |  |
|                                                                  | J2(deg) | $\overline{20.0}$ | $-20.0$ |                                                    |  |
|                                                                  | J3(deg) | 20.0              | $-20.0$ |                                                    |  |
|                                                                  | J4(deg) | 20.0              | $-20.0$ |                                                    |  |
|                                                                  |         |                   |         |                                                    |  |
|                                                                  |         |                   |         |                                                    |  |
|                                                                  |         |                   |         |                                                    |  |
|                                                                  |         |                   |         |                                                    |  |
|                                                                  |         |                   |         |                                                    |  |
|                                                                  |         |                   |         |                                                    |  |
|                                                                  |         |                   |         |                                                    |  |
|                                                                  |         |                   |         |                                                    |  |
| Shift limit in X,Y,Z-axis direction. [ 0.0 - 3000.0]<br>Complete |         |                   |         |                                                    |  |
|                                                                  |         |                   |         |                                                    |  |

<Constant setting> [3 Machine constant] [6 Shift Amount Limit]

#### Direction limit

The limit values along the X, Y, and Z axes. (Unit: mm)

#### Angle limit

The rotational shift value limit around the X, Y, and Z axis. (unit is [deg])

#### Evaluation value

This is a parameter to make the wrist postures before and after the shift calculation match.

(0.0 to 10.0)

This is a parameter for the convergence calculation. Do not change this value.

#### Move limit between steps

Set the movement amount limit for each axis while executing the shift operation. (unit is [deg])

# Chapter 7 Example (4) How to move a device in the work-cell using I/O control

In this chapter, how to move a conveyor mechanism that is defined as 1 joint mechanism using I/O signals is explained. (NOTE: This chapter explains only how to operate external device using I/O signals. Please note that the conveyor tracking function cannot be simulated in FD on Desk II.)

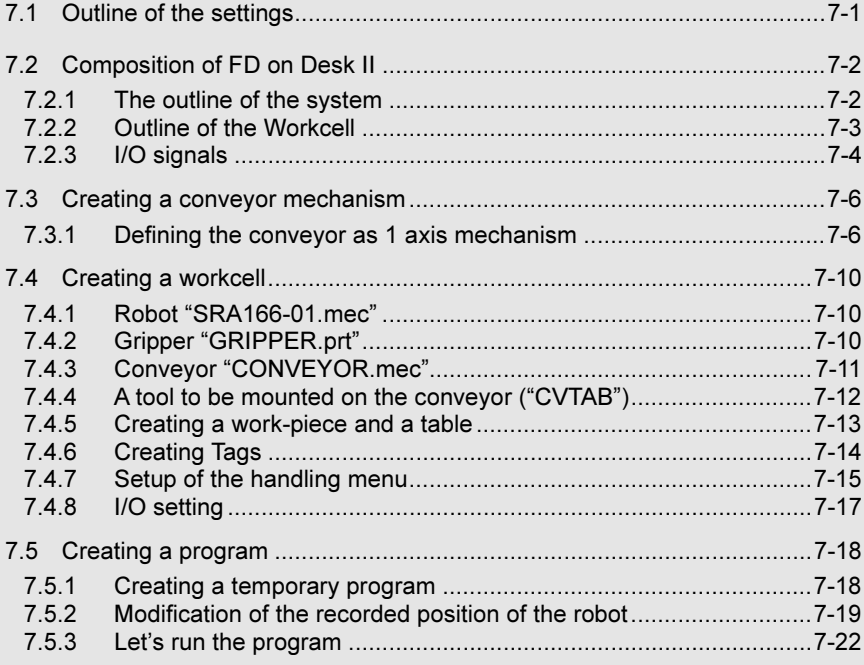

# 7.1 Outline of the settings

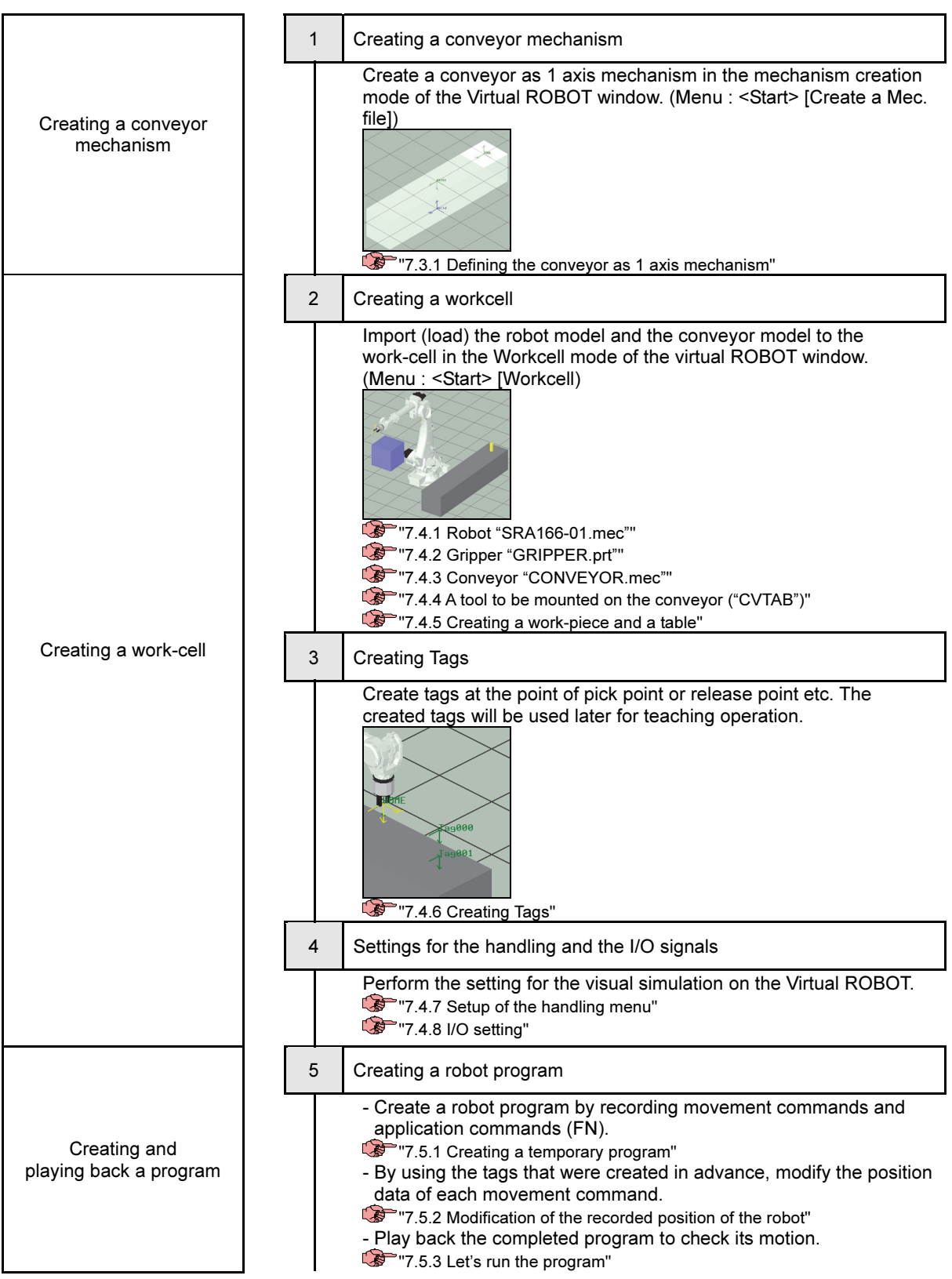

# 7.2 Composition of FD on Desk II

# 7.2.1 The outline of the system

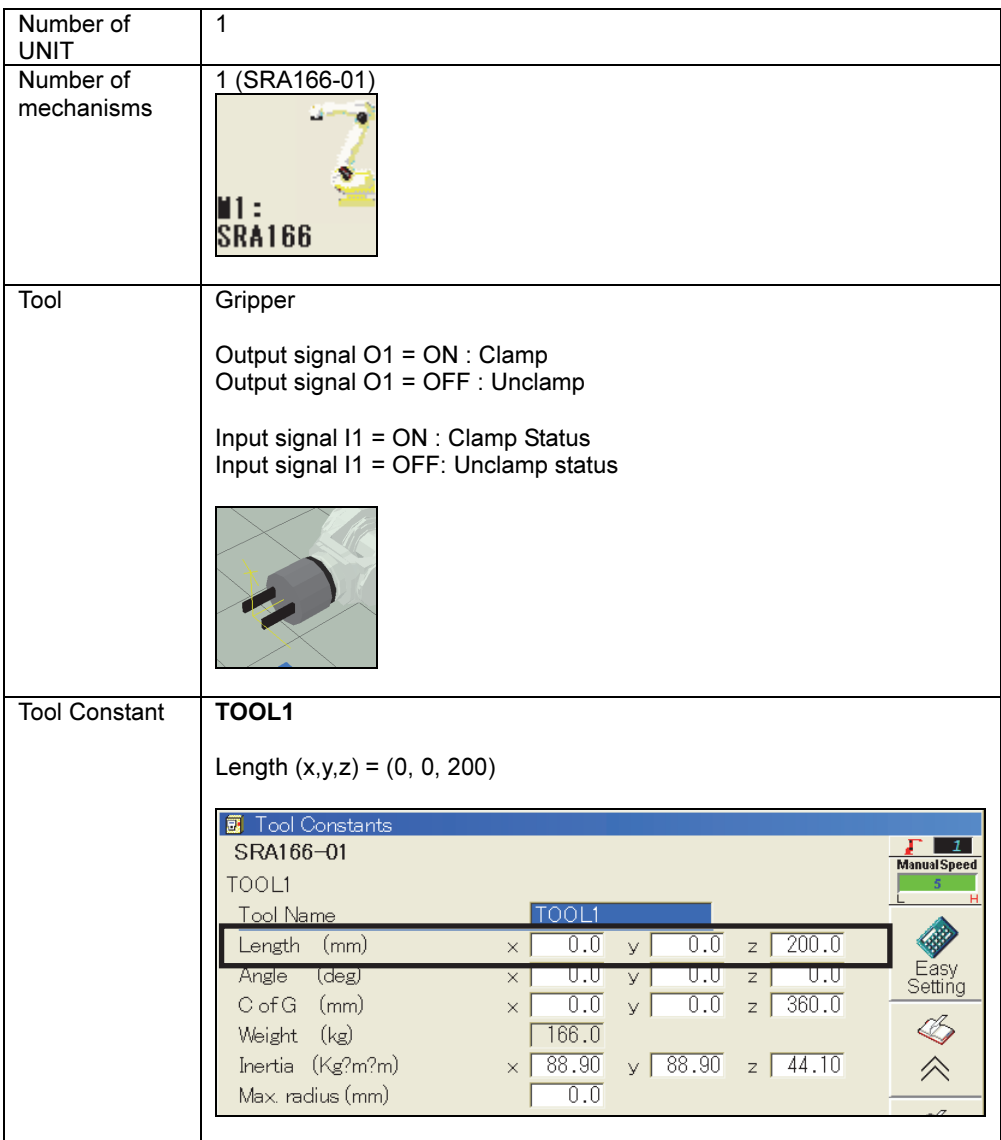

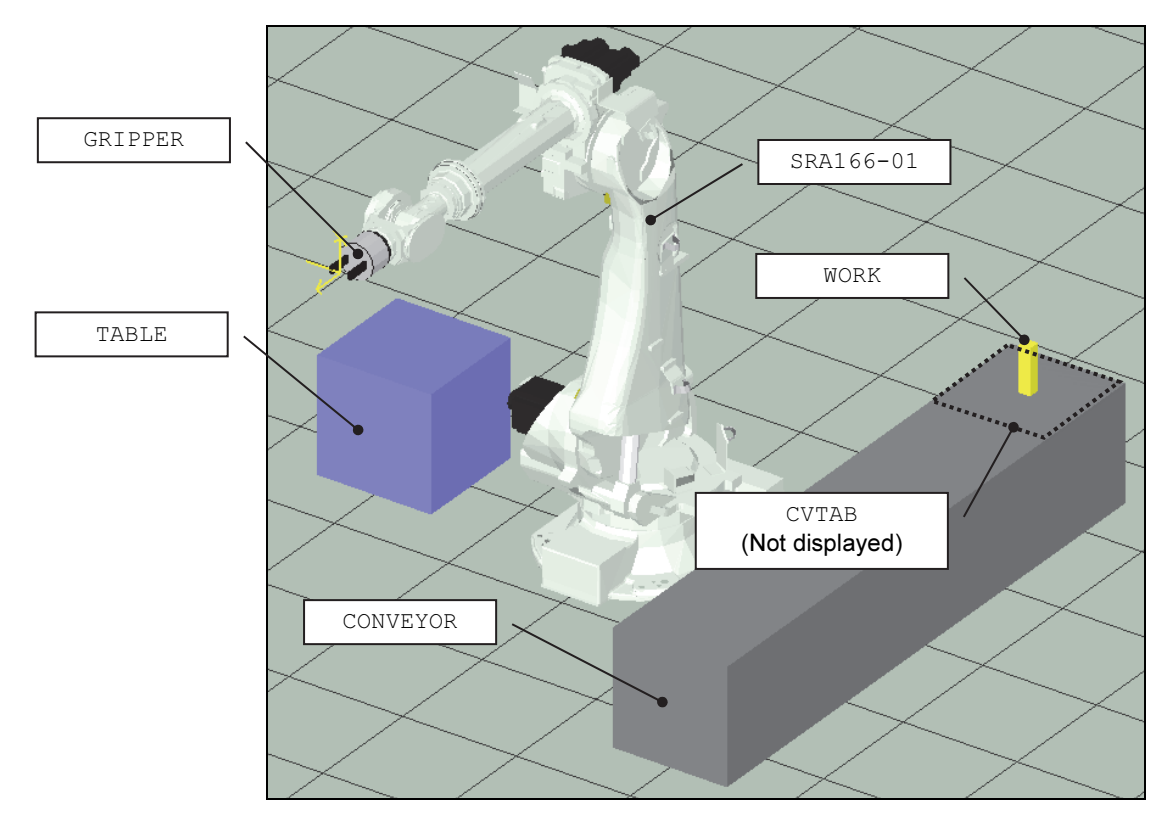

# 7.2.2 Outline of the Workcell

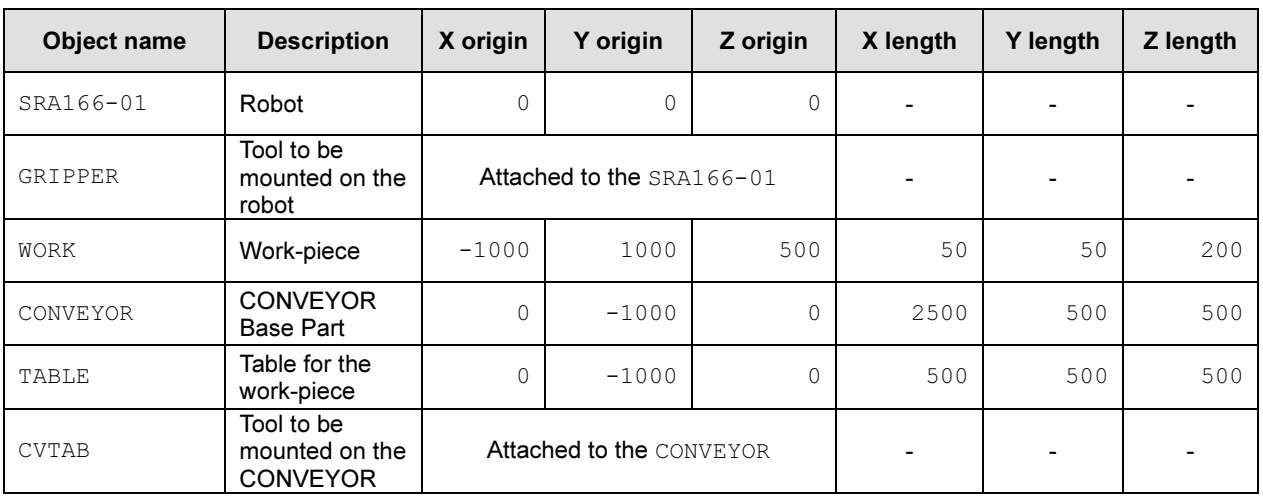

## 7.2.3 I/O signals

Setting for [Tool] [Signal Assignment] menu

| Signal Assignment                                                      |                                    |                                       |                           |         | x |
|------------------------------------------------------------------------|------------------------------------|---------------------------------------|---------------------------|---------|---|
| Controller OUT Sig. Command<br>$\sqrt{\text{SRA166} - 1}$<br>$\ddot{}$ | $grip/release \rightarrow$         | Argument 1<br>$SRA166-1$              | Argument 2<br><b>WORK</b> | IN Sig. |   |
| $SRA166 - 2$                                                           | $grip/release \rightarrow$         | $\overline{CONVFVOR -}$               | WORK                      |         |   |
| $SRA166 - 3$                                                           | $\overline{\phantom{a}}$<br>lhome. | $[CONVEYOR -]$                        |                           |         |   |
| $SRA166 - 4$                                                           | lopen.                             | $\boxed{\text{CONVEVOR} \rightarrow}$ |                           | IΔ      |   |
| $SRA166 - \sqrt{5}$                                                    | restore<br>÷                       | WORK                                  |                           |         |   |

- In the Virtual ROBOT window, the following functions can be executed using output signals.

- Up to 32 settings can be defined at maximum.

- When the function has been finished, the defined Input signal will turn ON. To make the robot program and the Virtual ROBOT window display synchronize, it is necessary to make an interlock using the input signal and the "FN525 WAITI" or "FN526 WAITJ". If the interlock is not used, the display timing between the Virtual ROBOT and the Virtual FD may not synchronize each other.

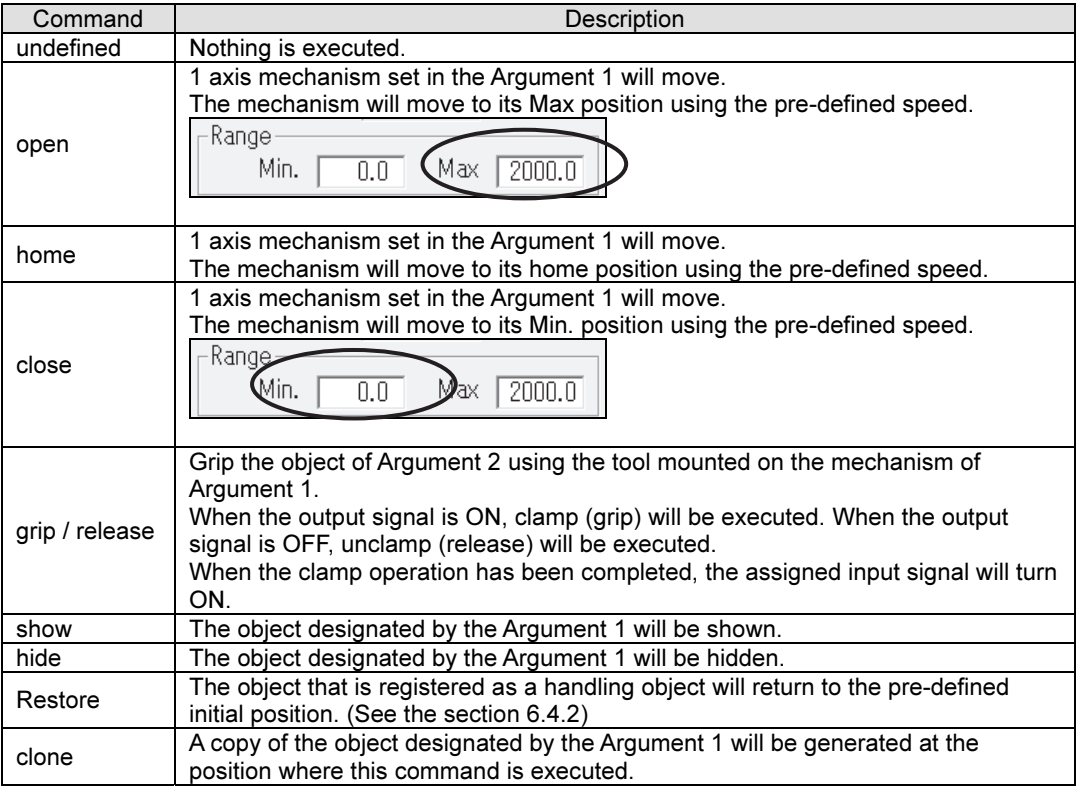

For the motion speed of the 1 axis mechanism that is controlled by the output signal in the Virtual ROBOT window, the following parameter will be used. (However, the servo control mechanism, which is explained in the next chapter, does not use this setting but uses the relevant parameter in the constant file.)

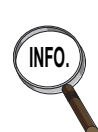

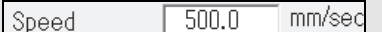

- To use the "grip/release" command, a tool must be mounted on the mechanism of the Argument 1. A mechanism that does not have tool cannot use this command. In this example, both the robot and the conveyor have a tool on them.
- To delete objects created by the "clone" operation, please use the menu items [Edit] and [Delete]. (Also refer to "6.4.4 How to restart the halted program from the beginning".)

Signal monitor windows in Virtual FD

| [2] Output Signal Monitor | [3] Input Signal Monitor |
|---------------------------|--------------------------|
| 0001:RB CLAMP             | 0001:RB CLMP CHK         |
| 0002:CV CLAMP             | 0002:CV CLMP CHK         |
| 0003:CV HOME              | 0003:CV HOME CHK         |
| 0004:CV OPEN              | 0004:CV OPEN CHK         |
| 0005:RESTORE              | 0005:RESTORE CHK         |
| 0006:                     | 0006:                    |
| 0007:                     | 0007:                    |

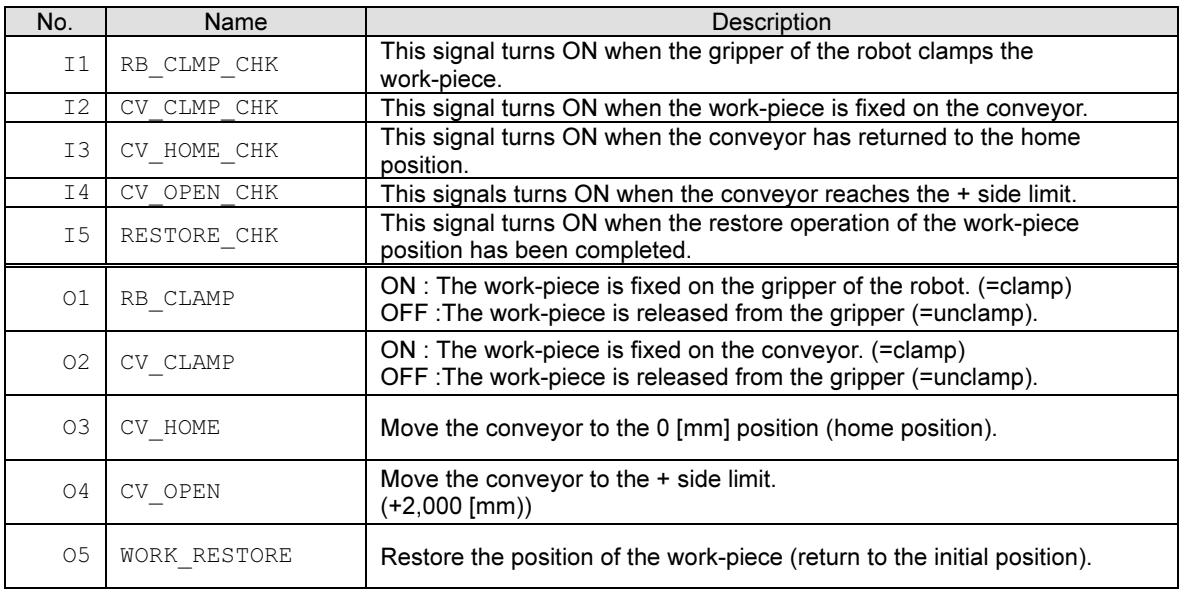

- The signal monitor window can be opened by the following shortcut commands.

Output Signal Monitor: [R] [2] [4] [6] [Enter] [8] [Enter] Input Signal Monitor: [R] [2] [4] [7] [Enter] [7] [Enter]

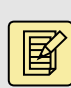

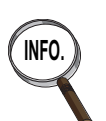

- To display the I/O signal name on the monitor window, press the [EDIT] key (=the "e" key on the PC keyboard), and then switch the display style using the following ICON. (The signal name should be set manually in advance.)

- The signal names can be edited in the following menu. <Constant Setting > [6 Signals] [7 Signal Attribute] [1 Input signal] <Constant Setting > [6 Signals] [7 Signal Attribute] [2 Output signal]

 $No$ Name<br>Select

# 7.3 Creating a conveyor mechanism

## 7.3.1 Defining the conveyor as 1 axis mechanism

In this section, a conveyor is created as a mechanism model that has 1 joint. This model can be used for the simulation in which a work-piece is placed on the conveyor and is moved by using I/O signal in the Virtual ROBOT window.

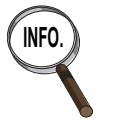

- In this chapter, the conveyor mechanism is controlled by I/O signals. Also, a 1 axis mechanism operated by the servo motor can be defined in the same way (such as a traverse axis (slider), servo gun, and servo positioner).

- Using this way, it is also possible to simulate the motion of a sliding door of a process machine using the I/O signals.

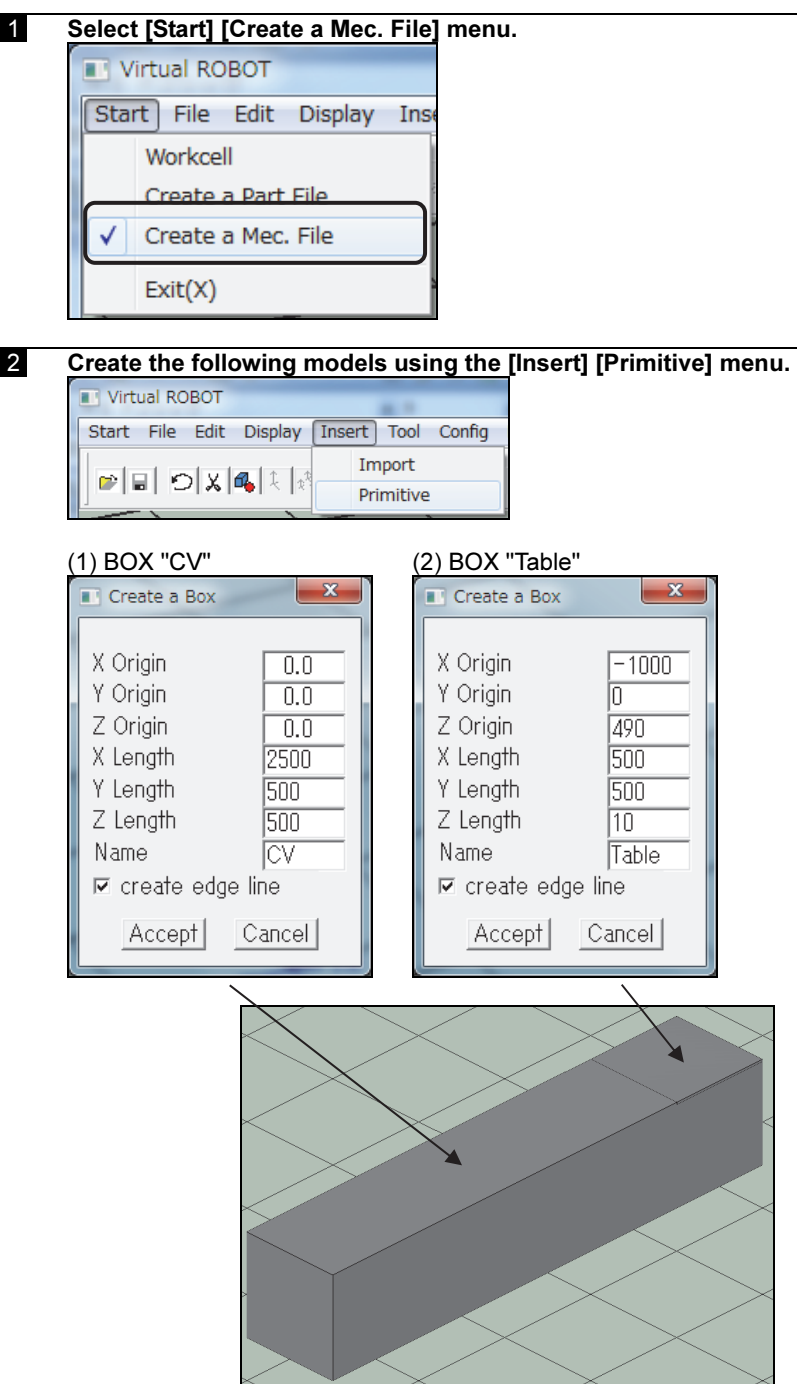

 3 Then, create the following frames from the menu of [Insert] [Primitive] [Frame].

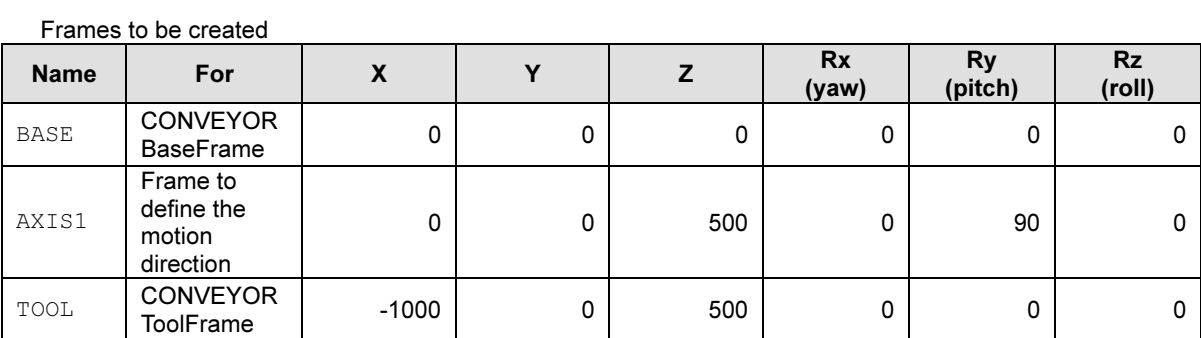

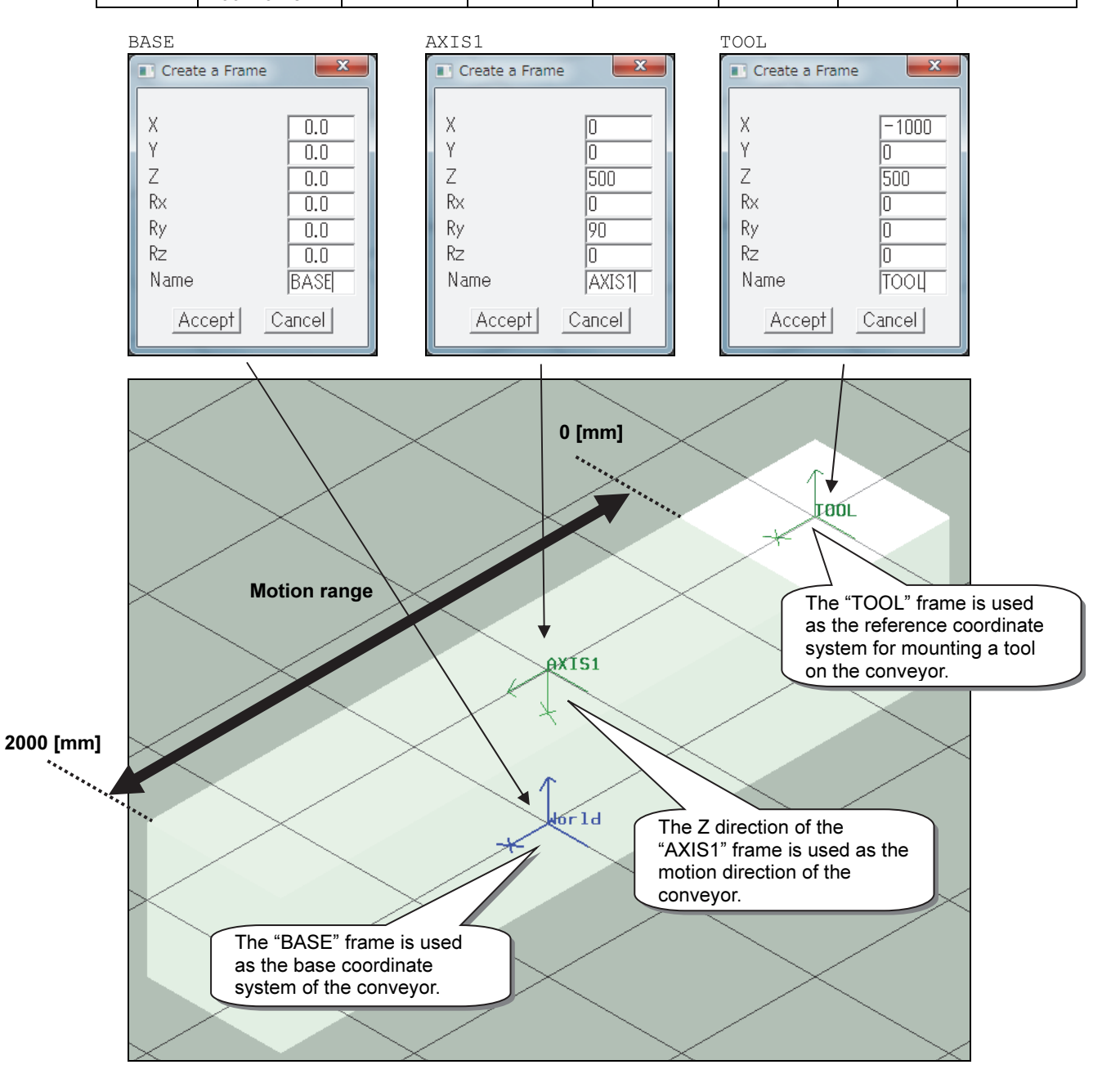

To define the motion direction of a joint, use "Frame".<br>POINT Priematic joint: The joint moves linearly along the Z. Prismatic joint: The joint moves linearly along the Z axis of the frame. Rotational joint: The joint rotates around the Z axis of the frame.

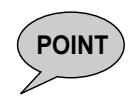

The BASE frame is used as the reference coordinate system that is used when placing a mechanism in a work-cell.

The TOOL frame is used as the reference coordinate system that is used when mounting a tool onto a mechanism.

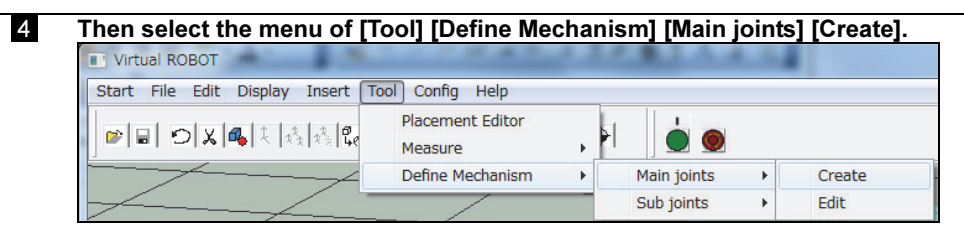

#### 5 Set the parameter like the following picture.

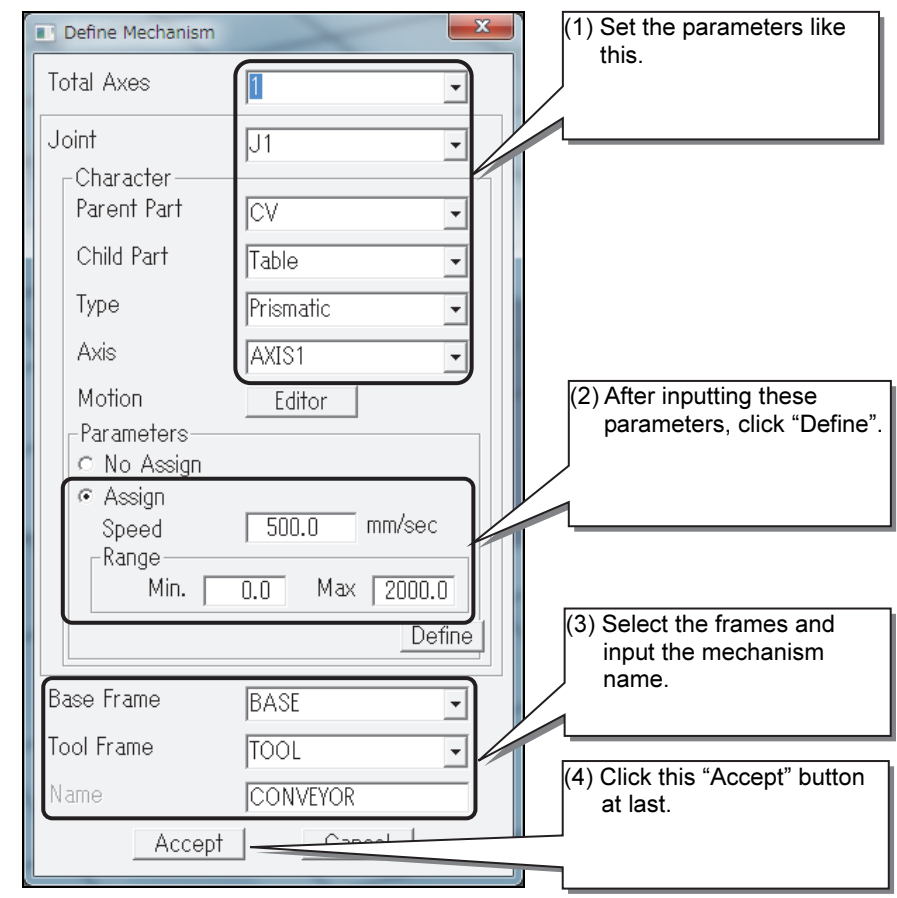

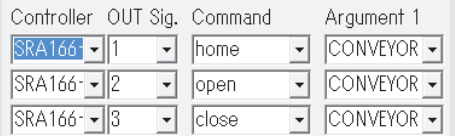

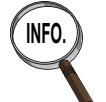

The following data that are used when defining a mechanism are used in the "[Tool] [Signal assignment]" of the Virtual ROBOT.

Speed: This is used as the conveyor speed in the Virtual ROBOT window. Initial position of the child part:

This is used for the "home" operation.

Range "Max": This is used for the "open" operation. Range "Min": This is used for the "close" operation.

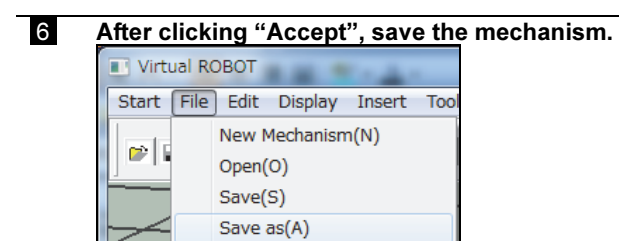

Save the mechanism as "CONVEYOR.mec".

# 7.4 Creating a workcell

After creating a new work-cell, import the following objects by referring to the chapter3.

## 7.4.1 Robot "SRA166-01.mec"

See the section "4.2.5 Placing each object in the workcell".

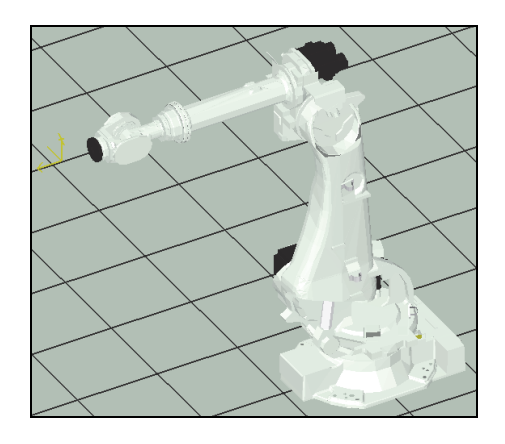

## 7.4.2 Gripper "GRIPPER.prt"

The gripper created in the Chapter 4 is used here. Concerning the procedure how to import a part to the work-cell, please refer to "4.2.5 Placing each object in the workcell".

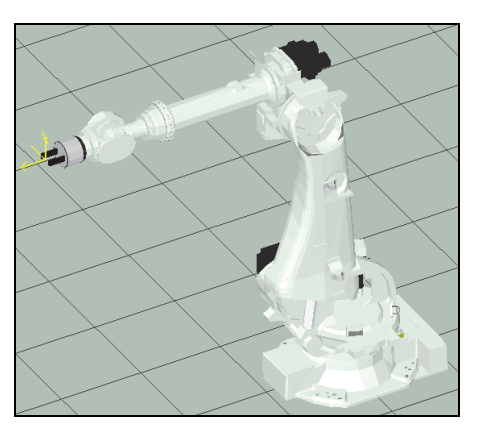

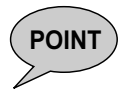

- Mount the GRIPPER onto the SRA166-01.

- Set up the tool length in advance by selecting <Constant Setting> - [3 Machine constants] -[1 Tool Constants]. (Also refer to the parameter in "7.2.1 The outline of the system".

## 7.4.3 Conveyor "CONVEYOR.mec"

 1 Select [Insert] [Import mechanism] [Peripheral Device (Driven by Output signal)] to import the "CONVEYOR.mec" created with 7.3 Creating a conveyor mechanism to the work-cell.

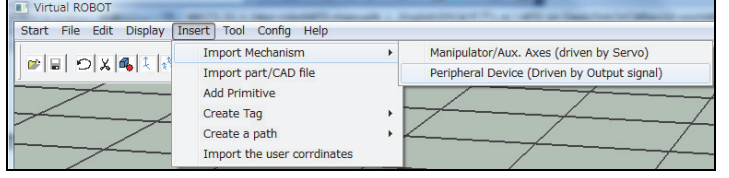

#### 2 Select [Tool] [Layout] [Placement editor].

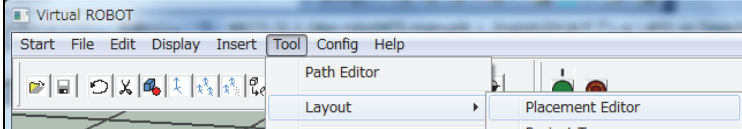

#### Move the CONVEYOR to  $(X, Y, Z) = (0, 1000, 0)$ .

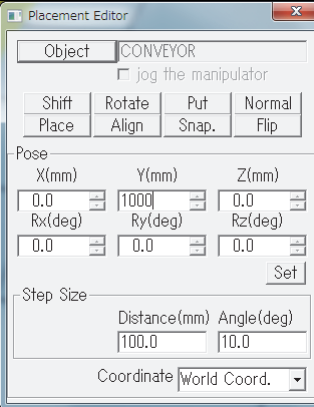

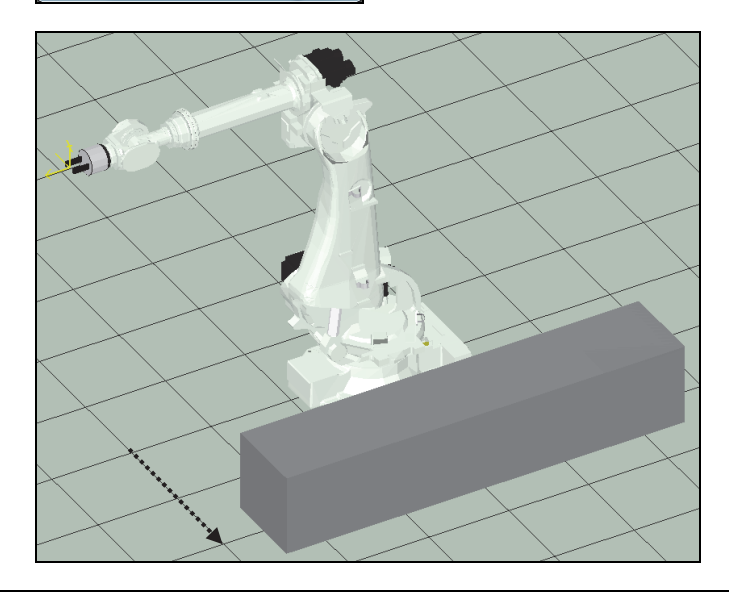

## 7.4.4 A tool to be mounted on the conveyor ("CVTAB")

The object created here "CVTAB" is used as a tool to be mounted on the conveyor.

By mounting this tool on the conveyor, it becomes possible to place a work-piece on the conveyor or to release it from the conveyor.

Because there is no need to display the CVTAB object, it is better to set the display setting for the object to OFF.

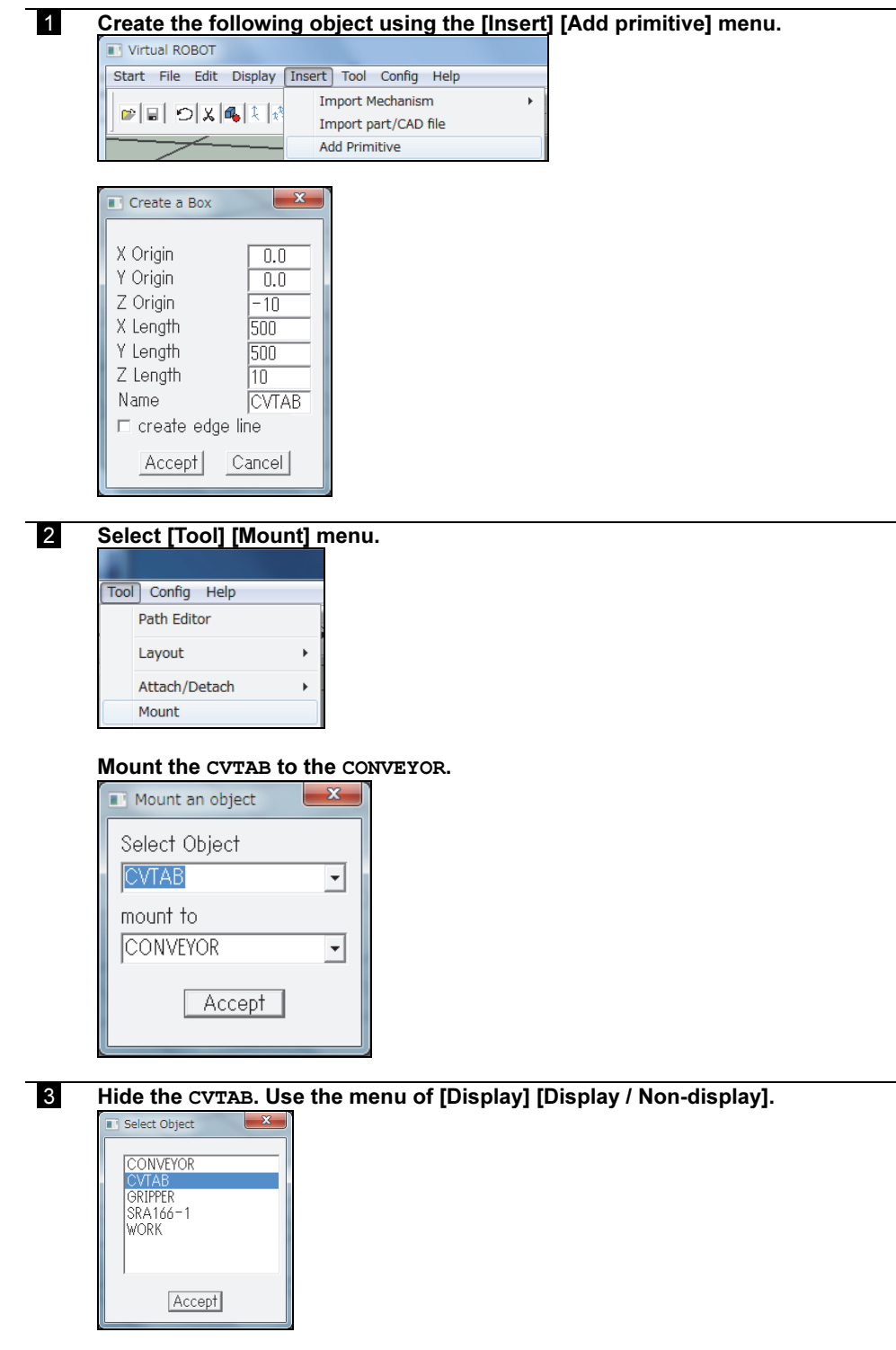

## 7.4.5 Creating a work-piece and a table

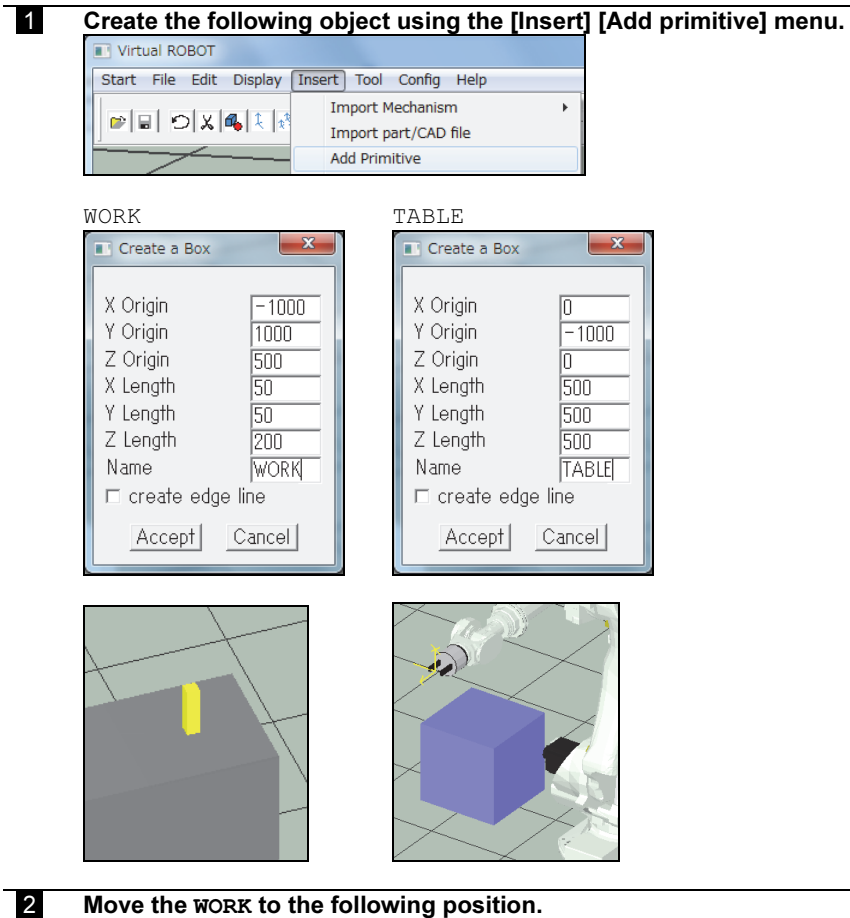

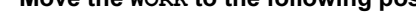

#### $(X,Y,Z) = (-1000. 1000, 500)$

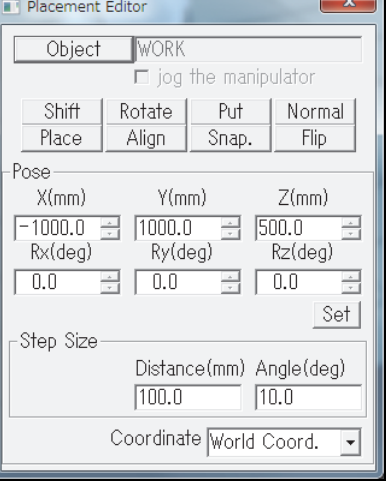

## 7.4.6 Creating Tags

Create the following tags referring to the section "4.3.1 Creating a teaching point using a "Tag"".

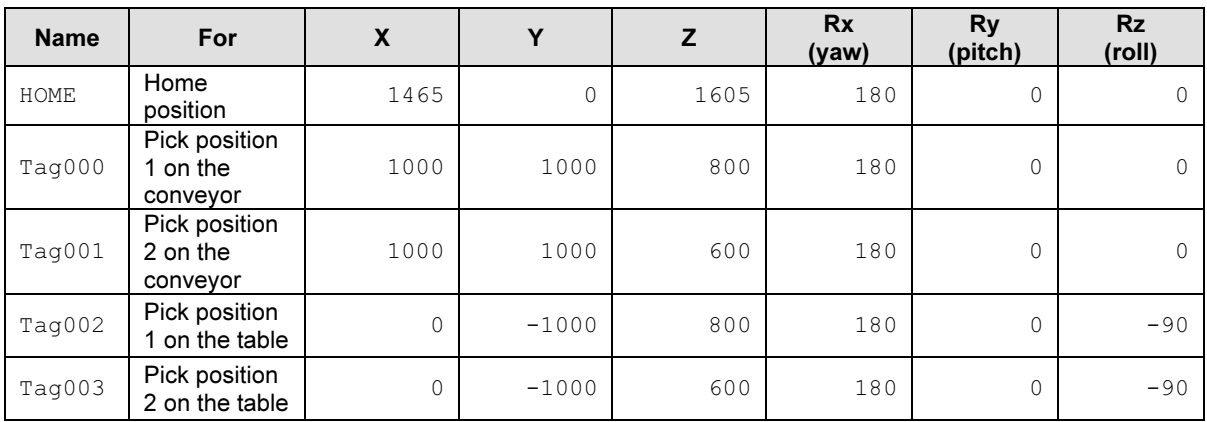

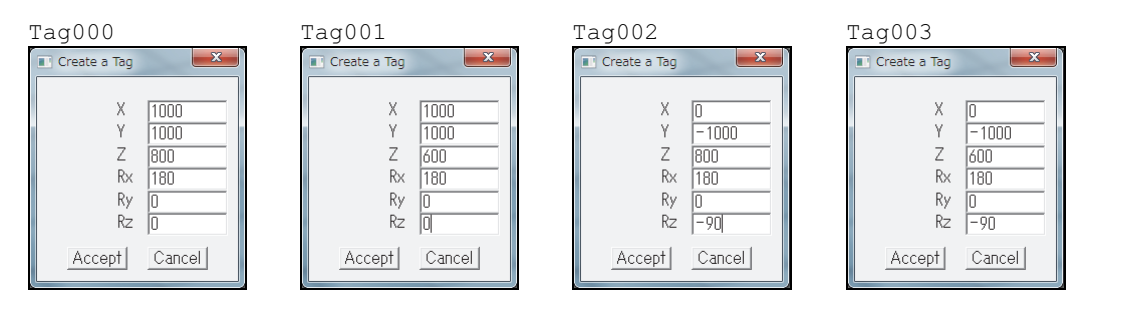

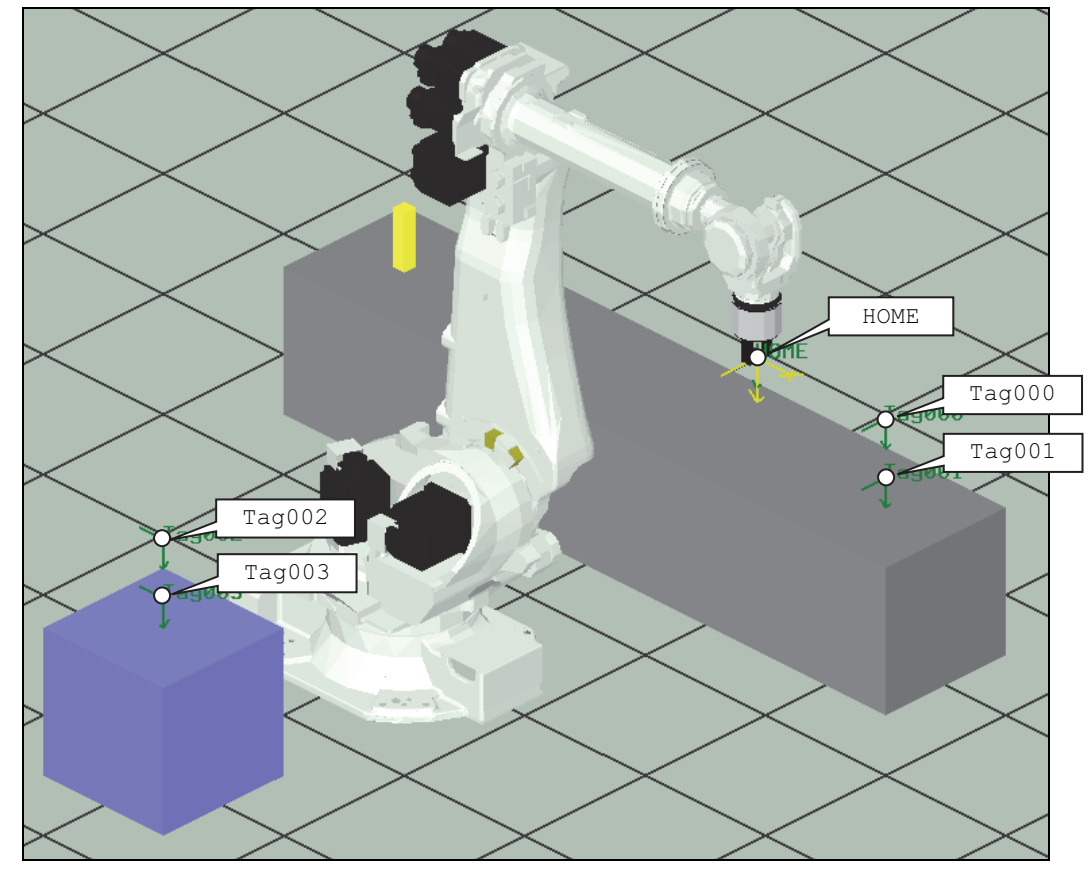

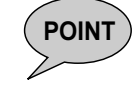

**POINT** In the "Axis Data Monitor" of the robot controller, the tool angle is displayed in the order of "roll(=Rz), pitch(=Ry), yaw(=Rx)". It is not the order of (Rx,Ry,Rz). Please be careful.

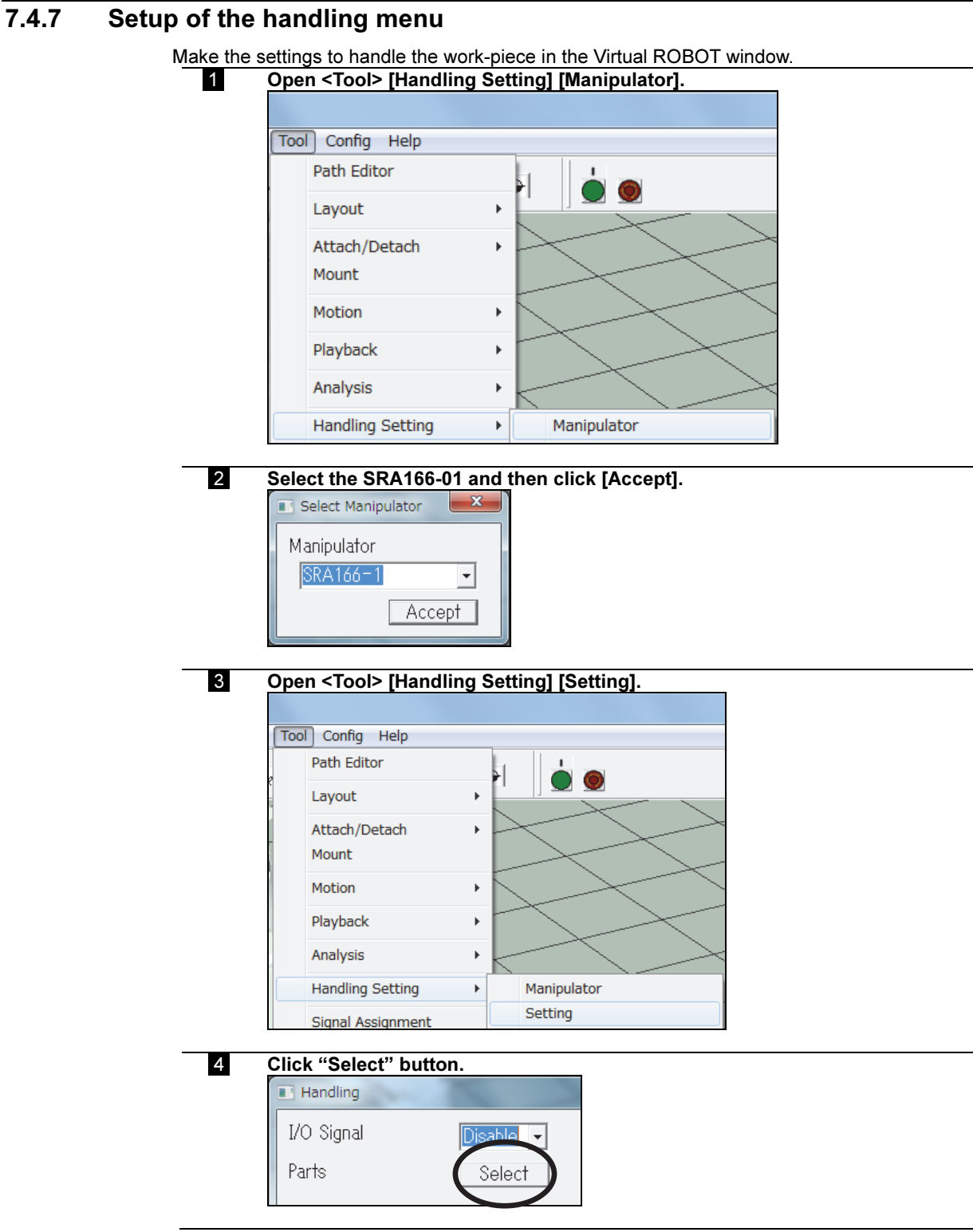

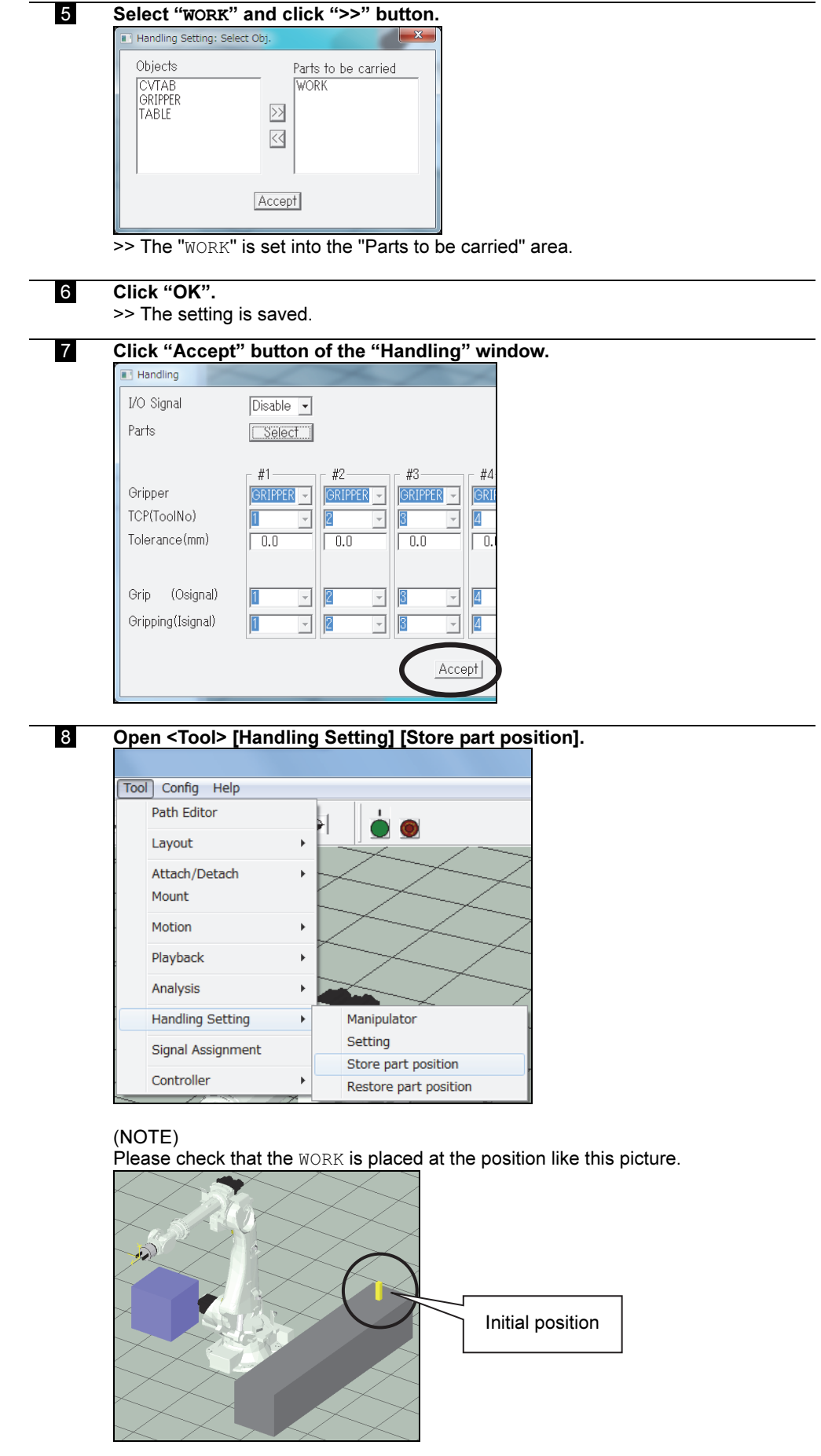

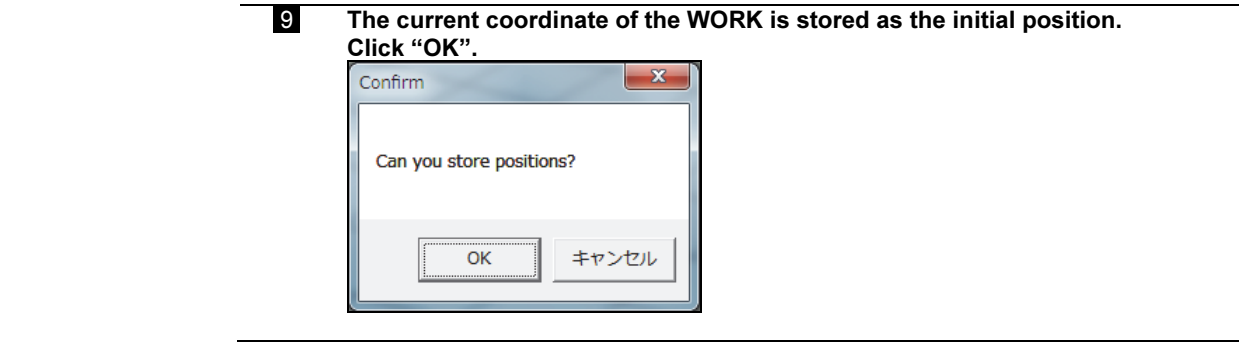

## 7.4.8 I/O setting

Setup the grip/release operation using the gripper and motion of the conveyor using I/O signal.

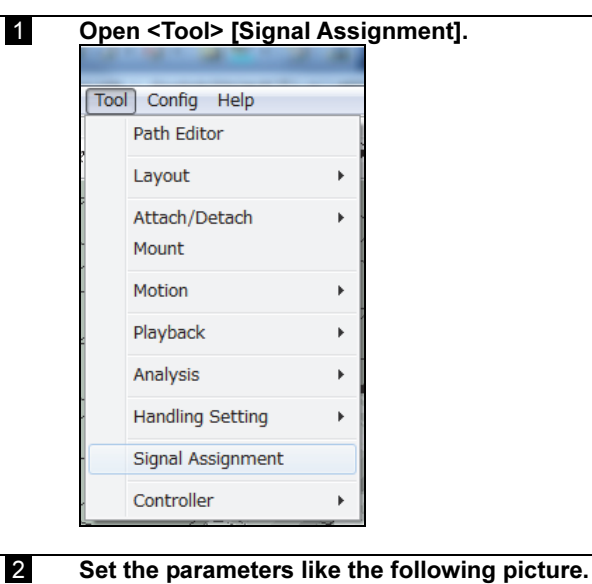

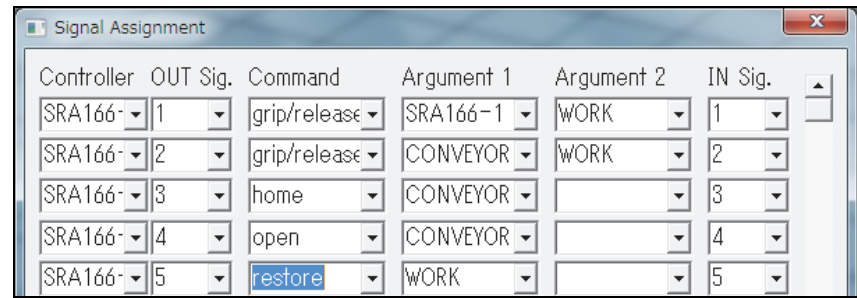

#### 3 Click "OK".

>> The setting is saved.

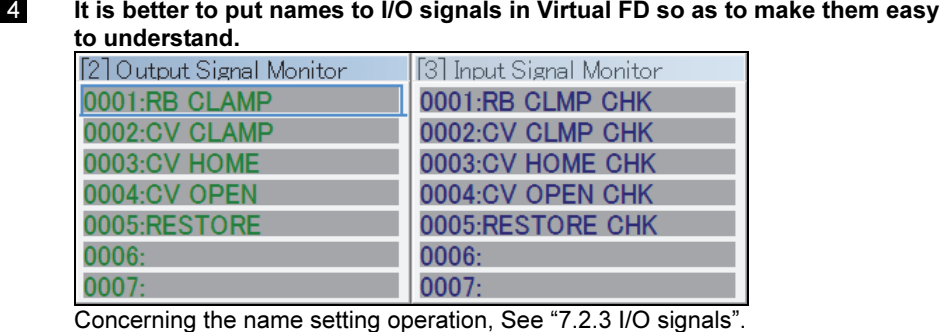

Now the basic settings of the work-cell have been completed. Please save this work-cell as a new file. (Example: SAMPLE\_CONVEYOR.cel)

# 7.5 Creating a program

## 7.5.1 Creating a temporary program

Teach by using the tags created in the SAMPLE\_CONVEYOR.cel.

#### Creating a temporary program

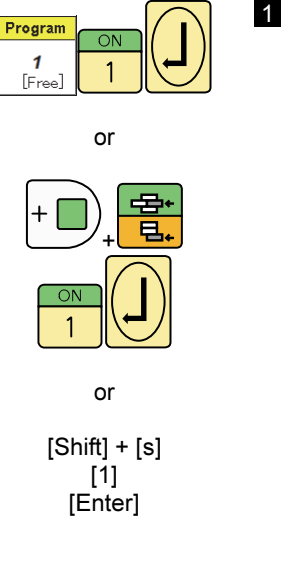

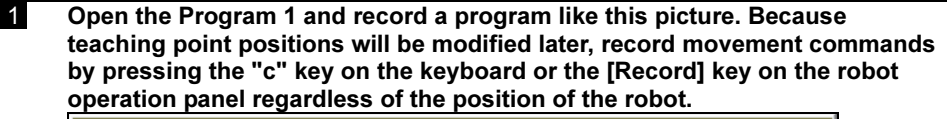

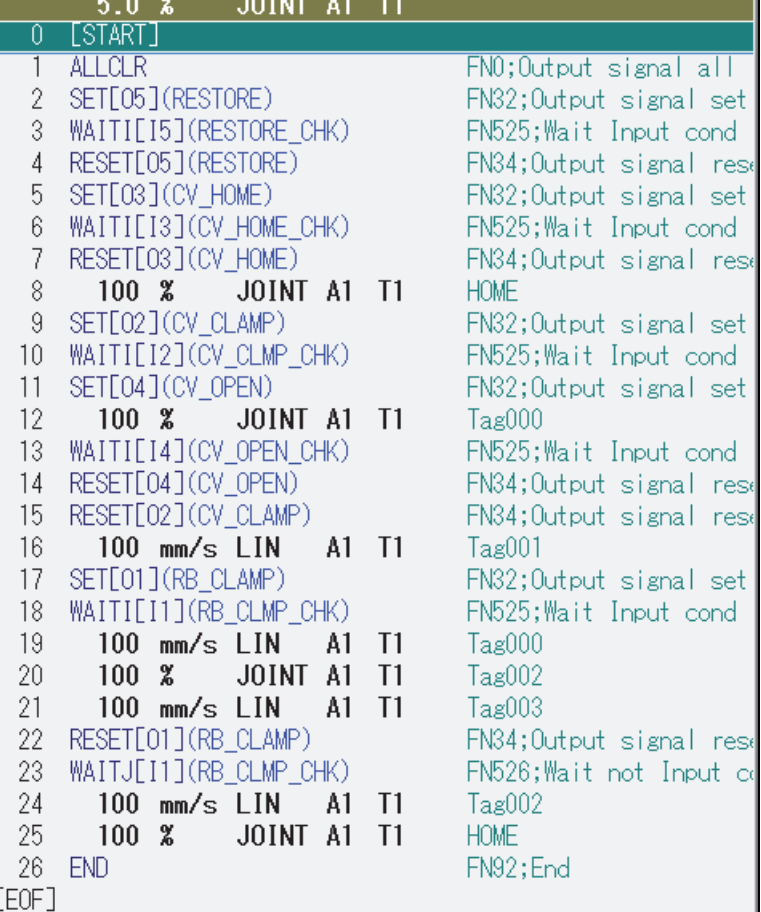

The respective parameters must be the same with this picture. Especially, the interpolation type of the step 20 must be "JOINT". If the interpolation type is "LIN", the robot will display an error message and stop.

- Concerning the teaching operations, please refer to the "BASIC OPERATIONS MANUAL".

- It is recommended that step comments should be put to movement commands in advance. For details on how to edit step comments, refer to "BASIC OPERATIONS MANUAL".

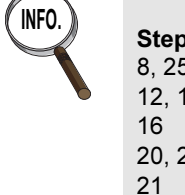

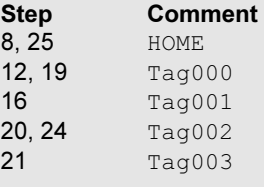

#### 7.5.2 Modification of the recorded position of the robot

Modify the position data of the movement command using the tags (HOME, Tag000, Tag001, Tag002, Tag003).

#### Modification of the recorded position of the robot

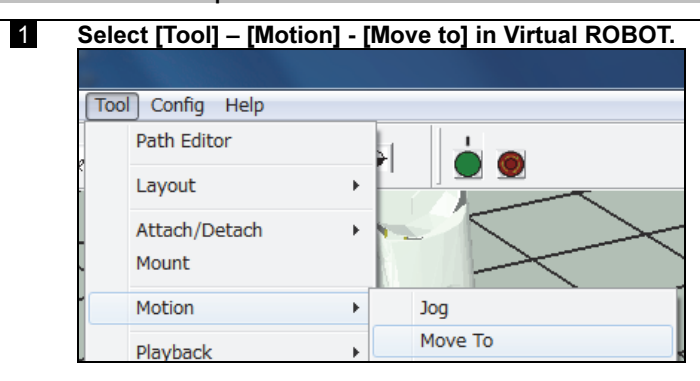

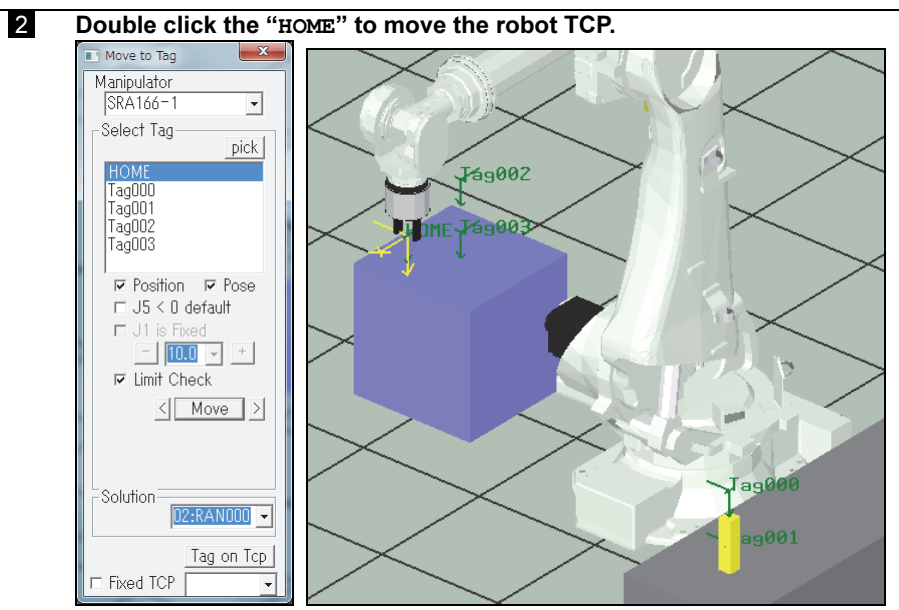

(NOTE) Please select "RAN000" for the "Solution".

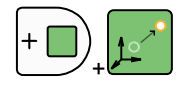

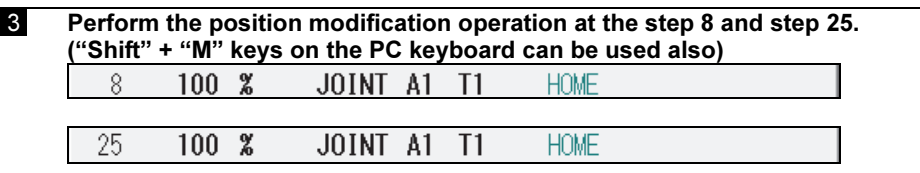

Example of the step selection operations See the BASIC OPERATIONS MANUAL also.

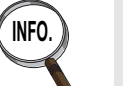

How to select step 8 using the robot operation panel

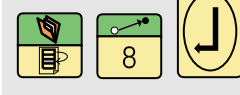

How to select step 8 using the PC keyboard [s], [8], [Enter]

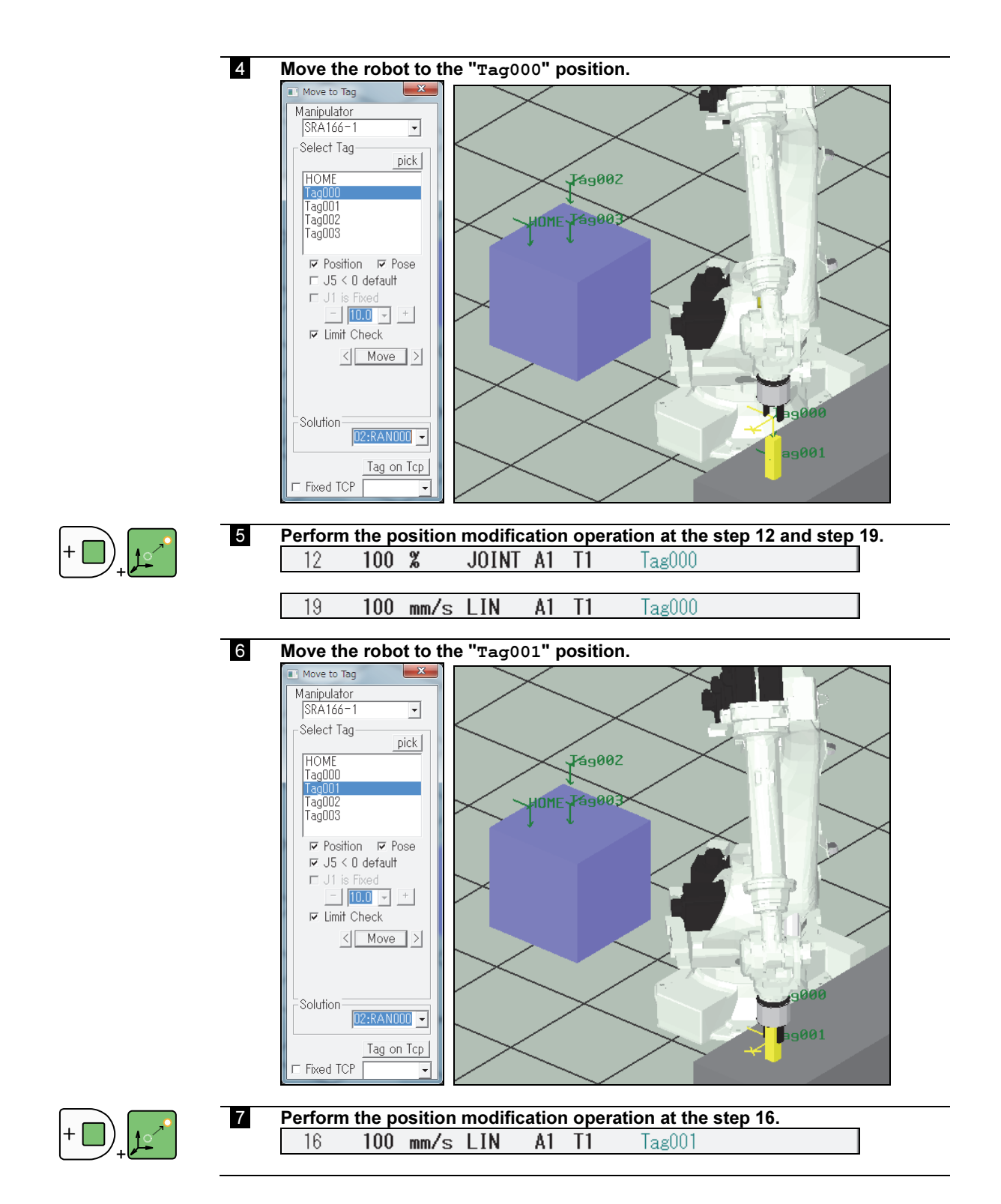

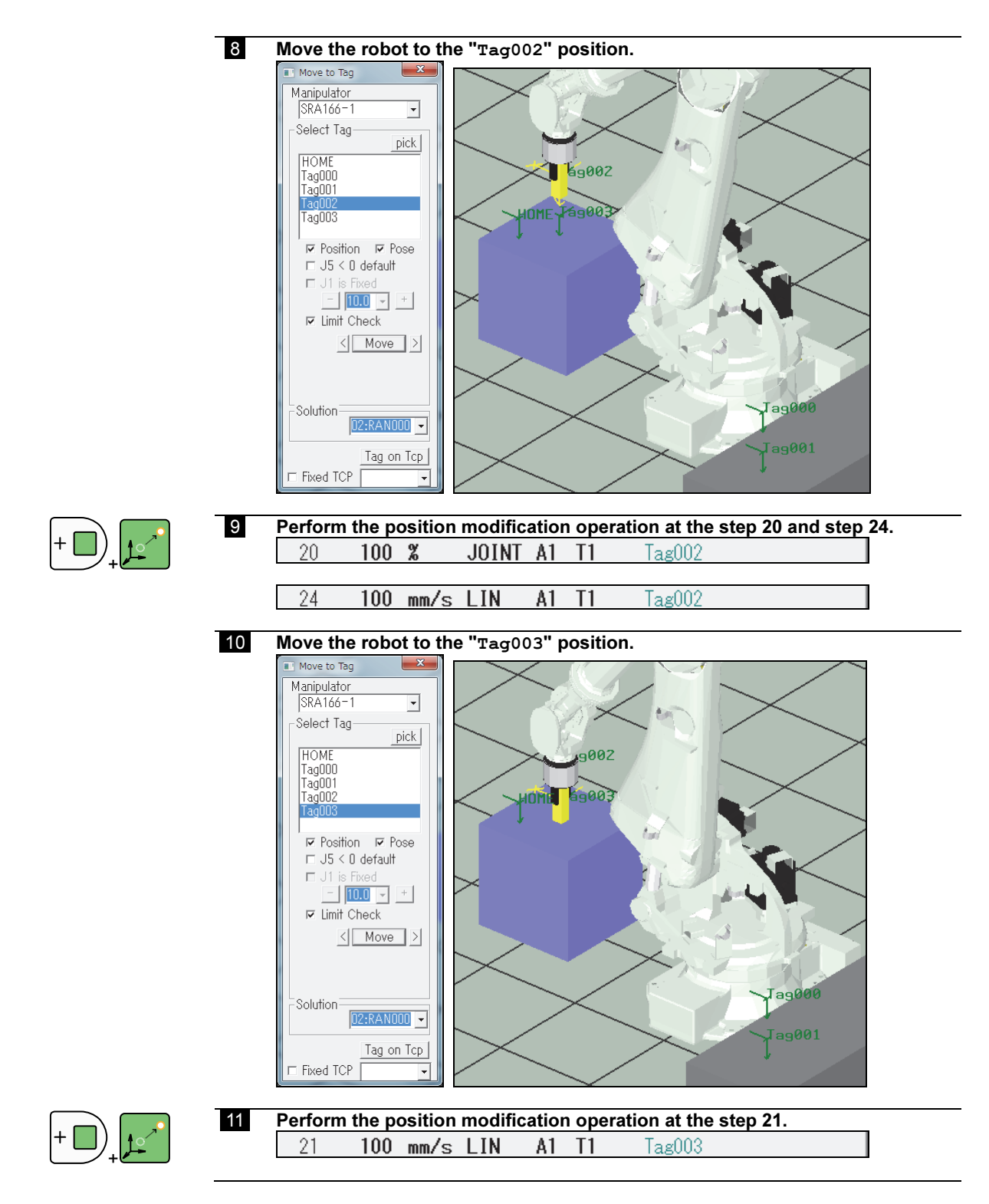

Now the program is completed.

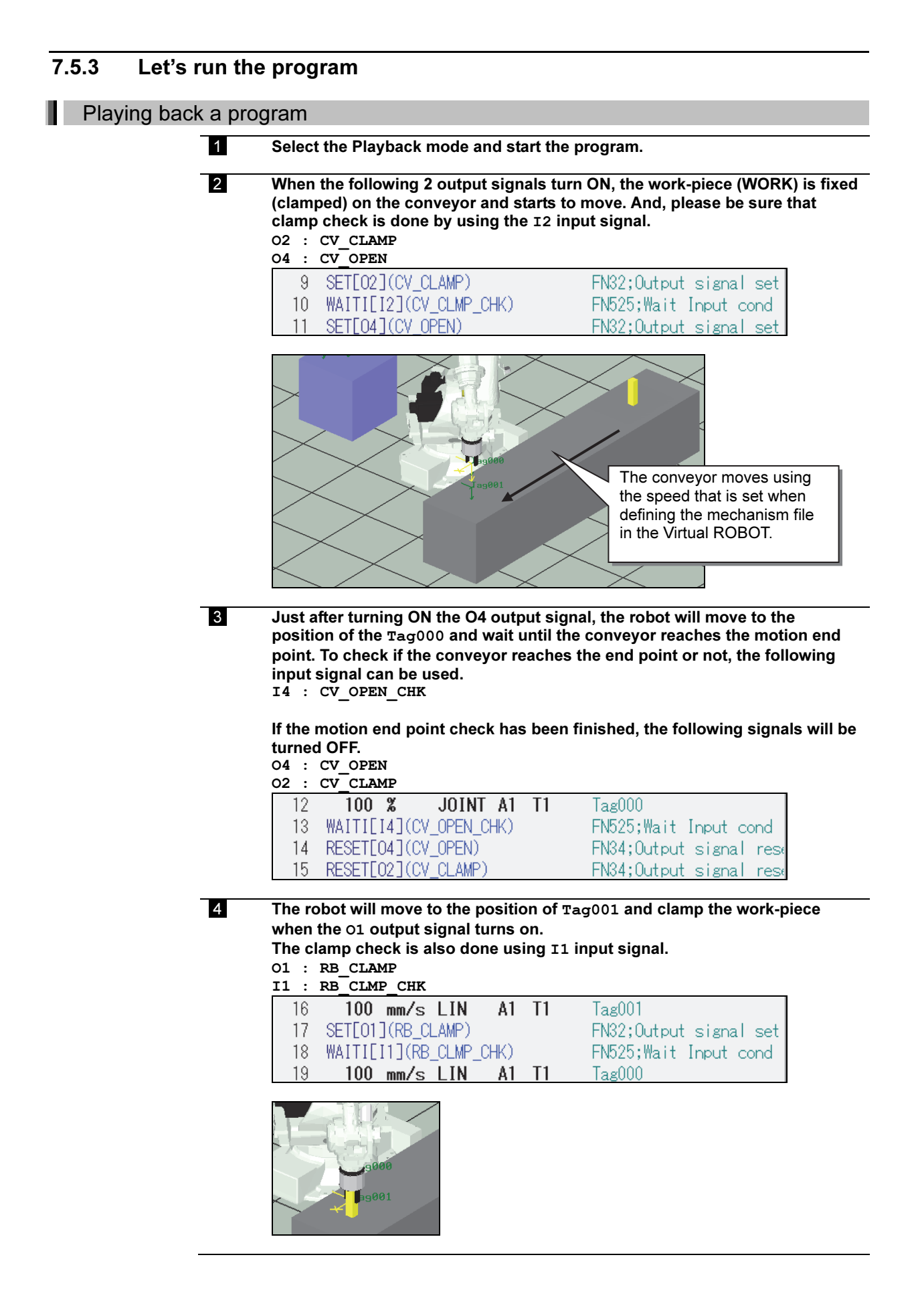

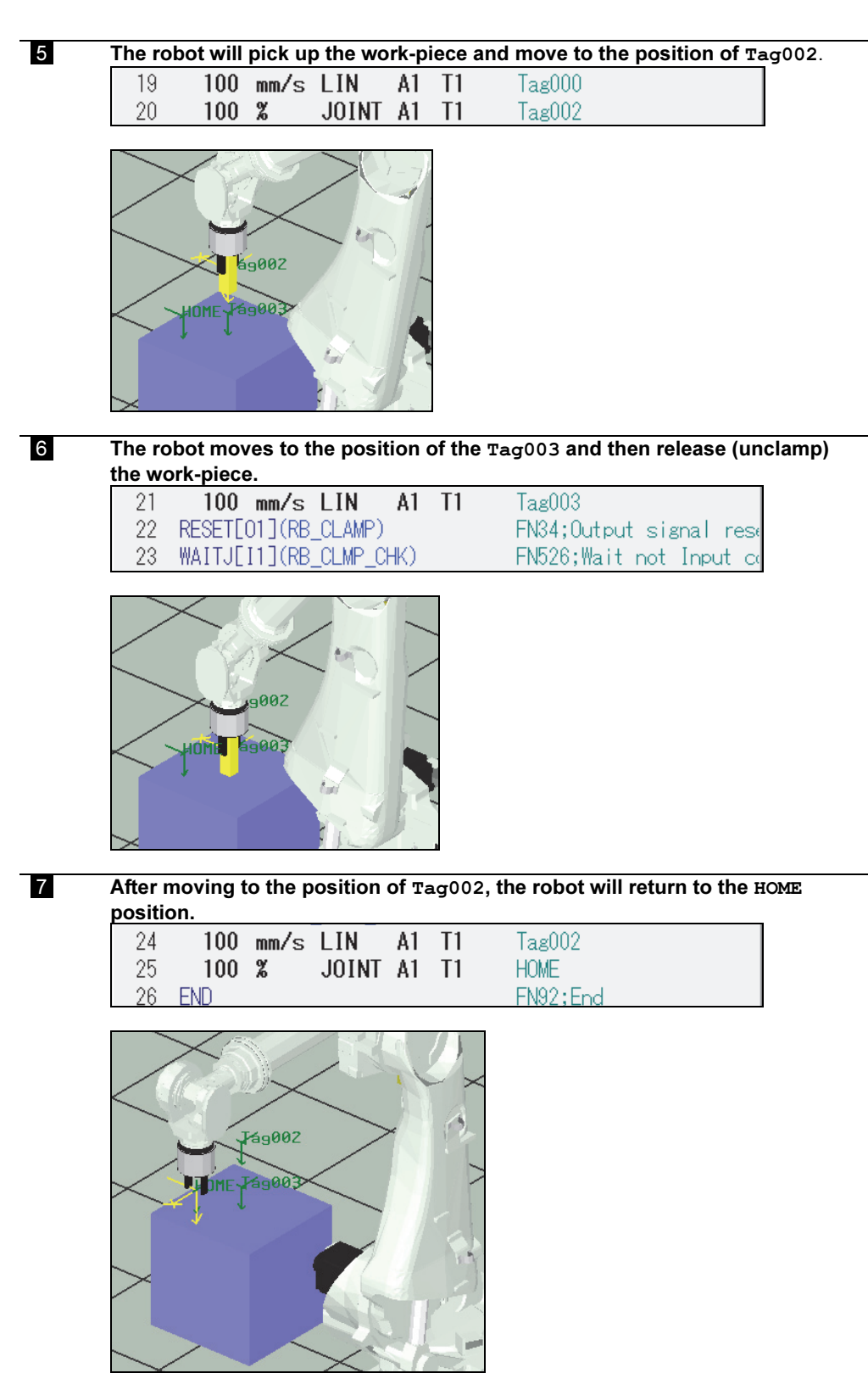

8 Because the following initialization operations are done when starting the program, it is possible to playback this program repeatedly. - The position of the WORK is restored by the output signal O5. - The CONVEYOR returns to its home position by the output signal O3.<br>1 ALLCLR FN0; Output signal all FN0;0utput signal all 2 SET[05](RESTORE) FN32;0utput signal set  $\overline{3}$ WAITI[15](RESTORE\_CHK) FN525; Wait Input cond RESET[05](RESTORE) 4 FN34; Output signal rese  $5\phantom{.}$ SET[03] (CV\_HOME) FN32;0utput signal set WAITI[13](CV\_HOME\_CHK)  $6\,$ FN525; Wait Input cond

FN34; Output signal rese

 $\overline{7}$ 

RESET[03] (CV\_HOME)

# Chapter 8 Example (5) Traverse axis (Slider)

In this chapter, how to define a mechanism file (\*.mec) for a traverse unit (slider) is explained.

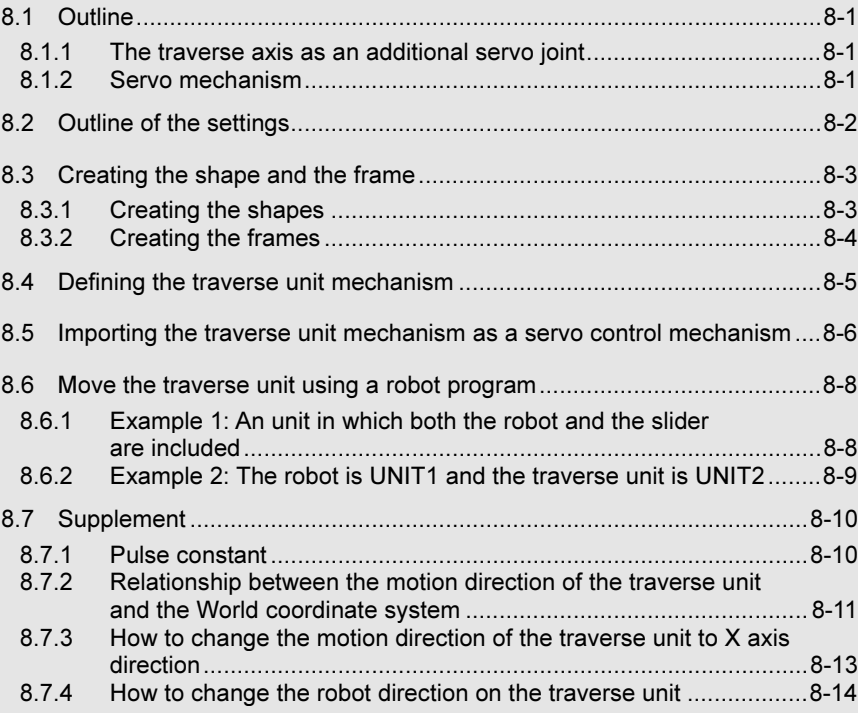

# 8.1 Outline

#### 8.1.1 The traverse axis as an additional servo joint

Normally, a traverse unit (slider) is registered to the robot controller as an "additional axis" (auxiliary axis) like a mechanism 2 or 3. And it is controlled by 1 servo motor. The following picture shows a typical configuration of a robot system that includes a traverse unit.

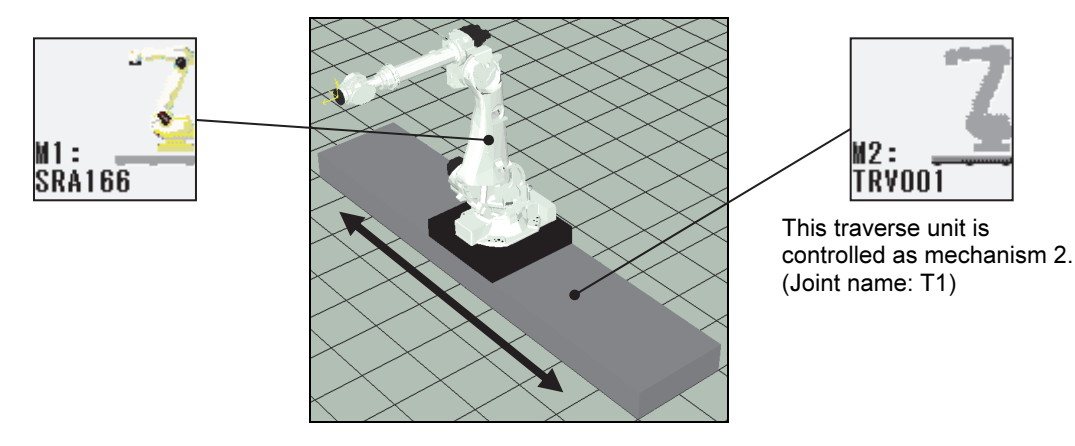

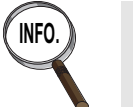

INFO.  $\blacksquare$  Concerning the procedures to initialize the memory with the configuration of "Robot + Slider", please refer to the instruction manual "Memory format procedure" (TFDEN-094).

### 8.1.2 Servo mechanism

The procedure itself to define a traverse unit mechanism is the same with that of the previous chapter. And, if the mechanism file is assigned to a mechanism that is controlled by 1 servo motor (In this example, mechanism 2), it can be controlled by a movement command recorded in a robot program.

An example in which the traverse unit position is displayed in the program edit screen.

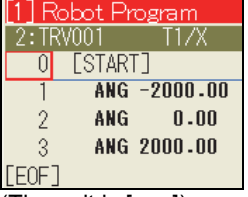

(The unit is [mm])

In the following sections, how to define a traverse unit mechanism file is described. And, because the basic operations are the same with that of the previous chapter, the detailed operations are omitted in this chapter. If necessary, refer to the previous chapter.

# 8.2 Outline of the settings

The overview of the setting procedures are shown as below.

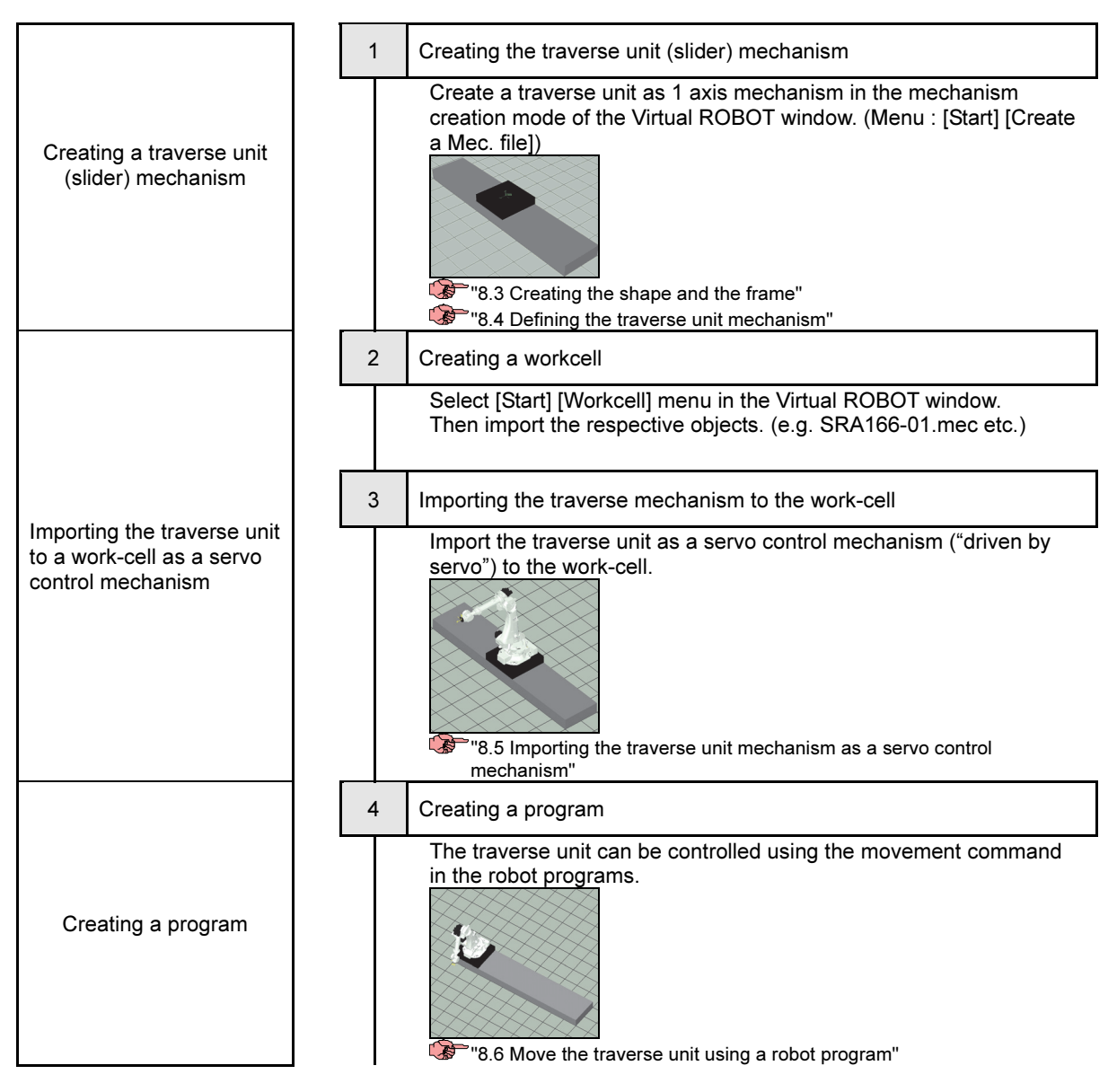

Concerning the pulse constant and the installation angle, see the following section. "8.7 Supplement"

# 8.3 Creating the shape and the frame

# 8.3.1 Creating the shapes

First, create the 3-D objects referring to the following table.

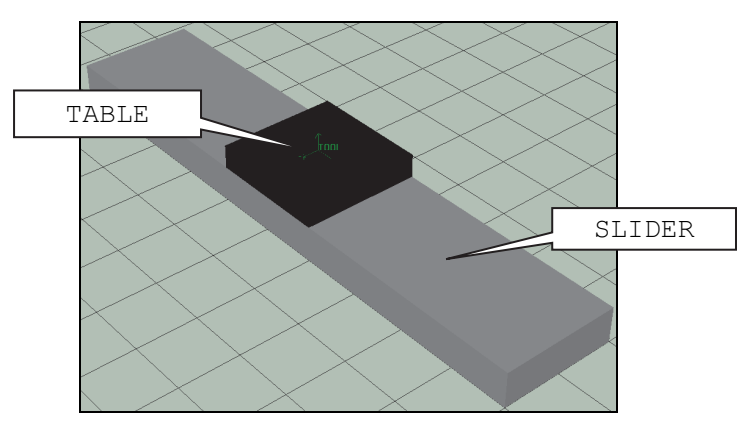

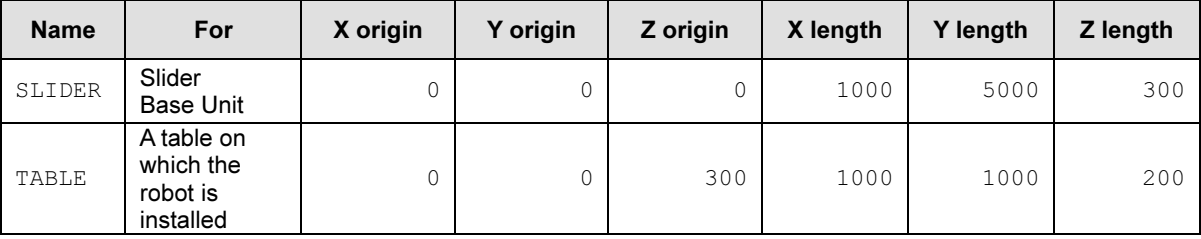

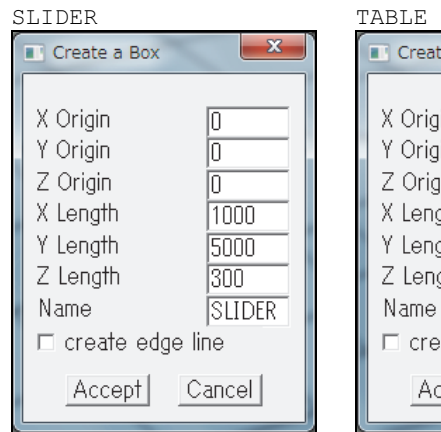

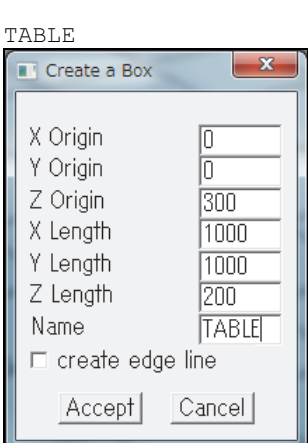

### 8.3.2 Creating the frames

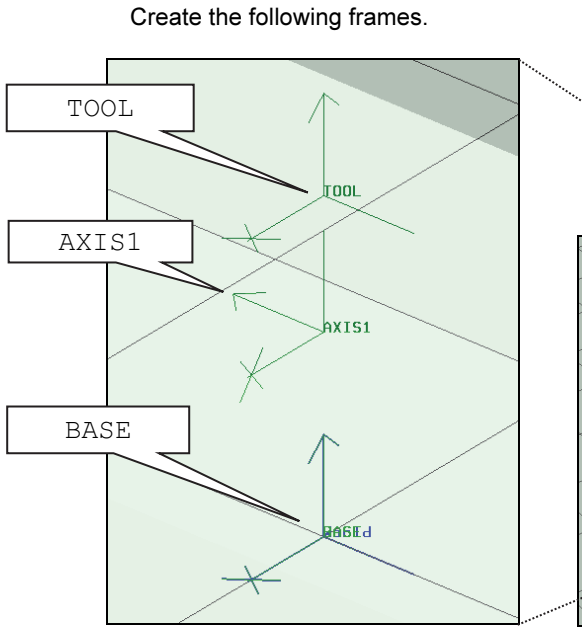

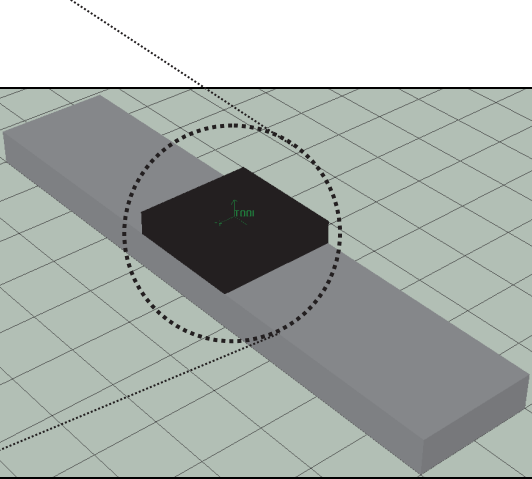

#### Frames to define a traverse unit

POINT

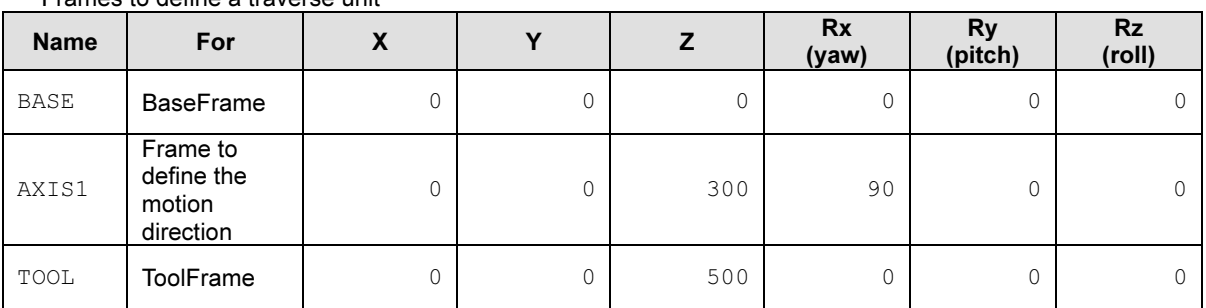

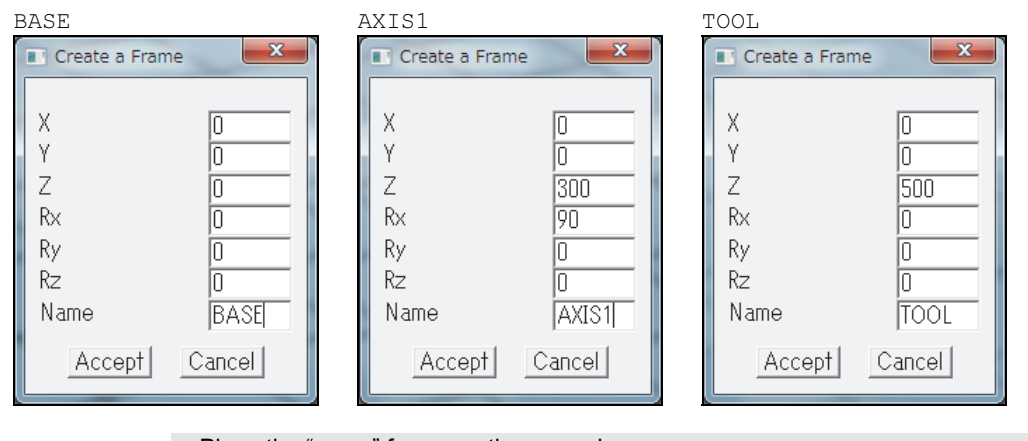

- Place the "BASE" frame on the ground.

- Make the +Z direction of the "AXIS1" and the "+" motion direction of the T1 axis (the joint of the traverse unit) match each other.

- Place the "TOOL" frame at the center point of the sliding table of the traverse unit.

# 8.4 Defining the traverse unit mechanism

After creating each object and the frames shown in the previous sections, define a traverse unit with a setting like the picture shown as below. The setting operation is the same with the conveyor in the previous chapter.

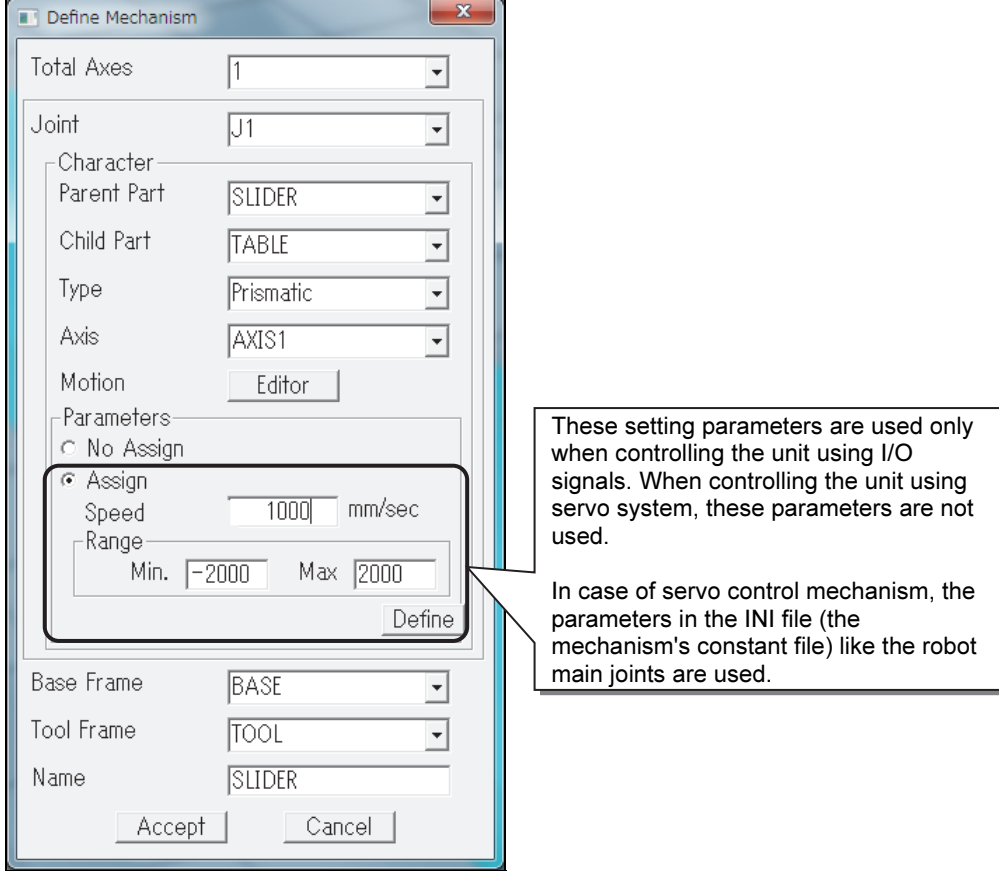

After defining the mechanism by clicking "Accept", save the mechanism as "SLIDER.mec".

# 8.5 Importing the traverse unit mechanism as a servo control mechanism

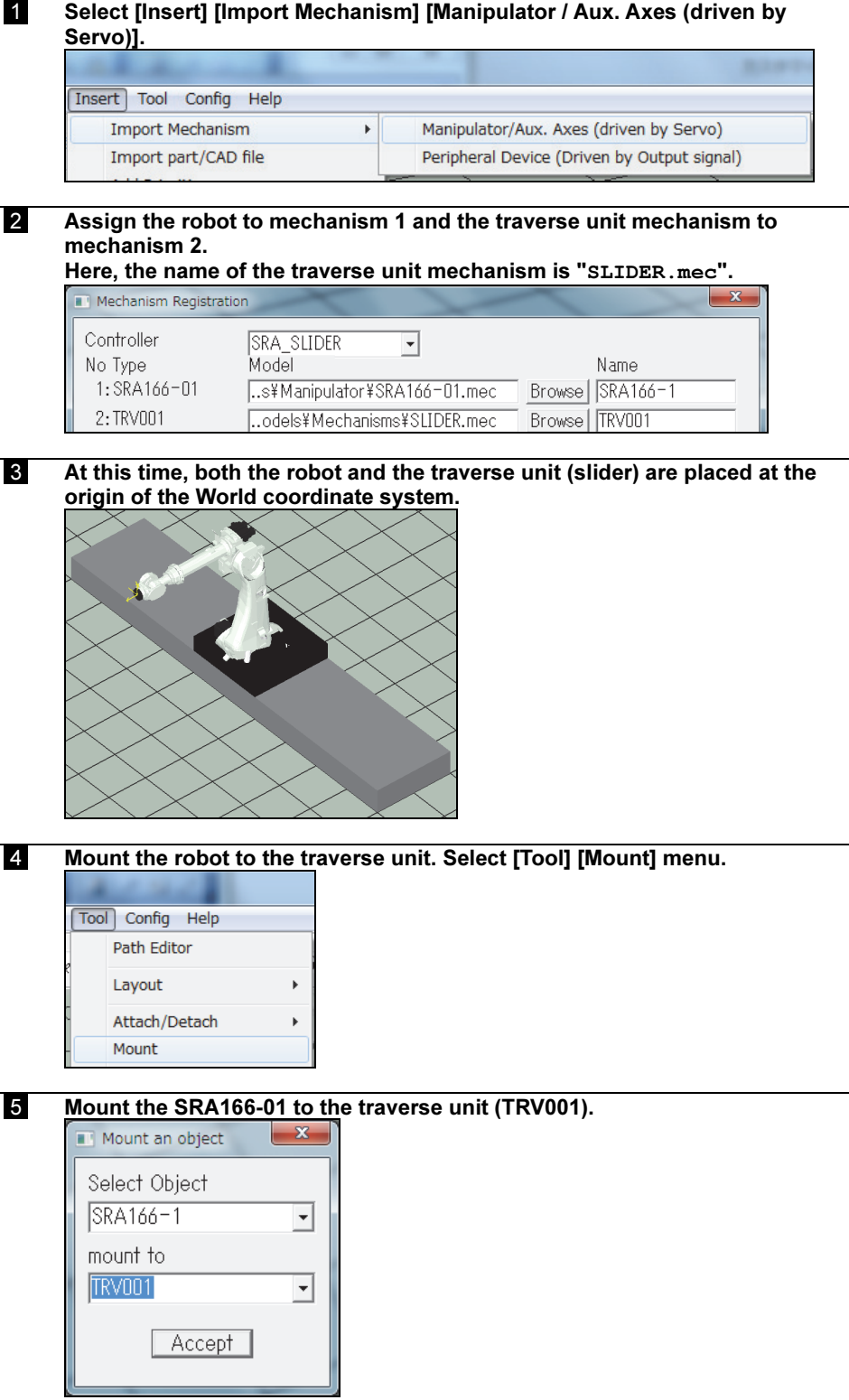
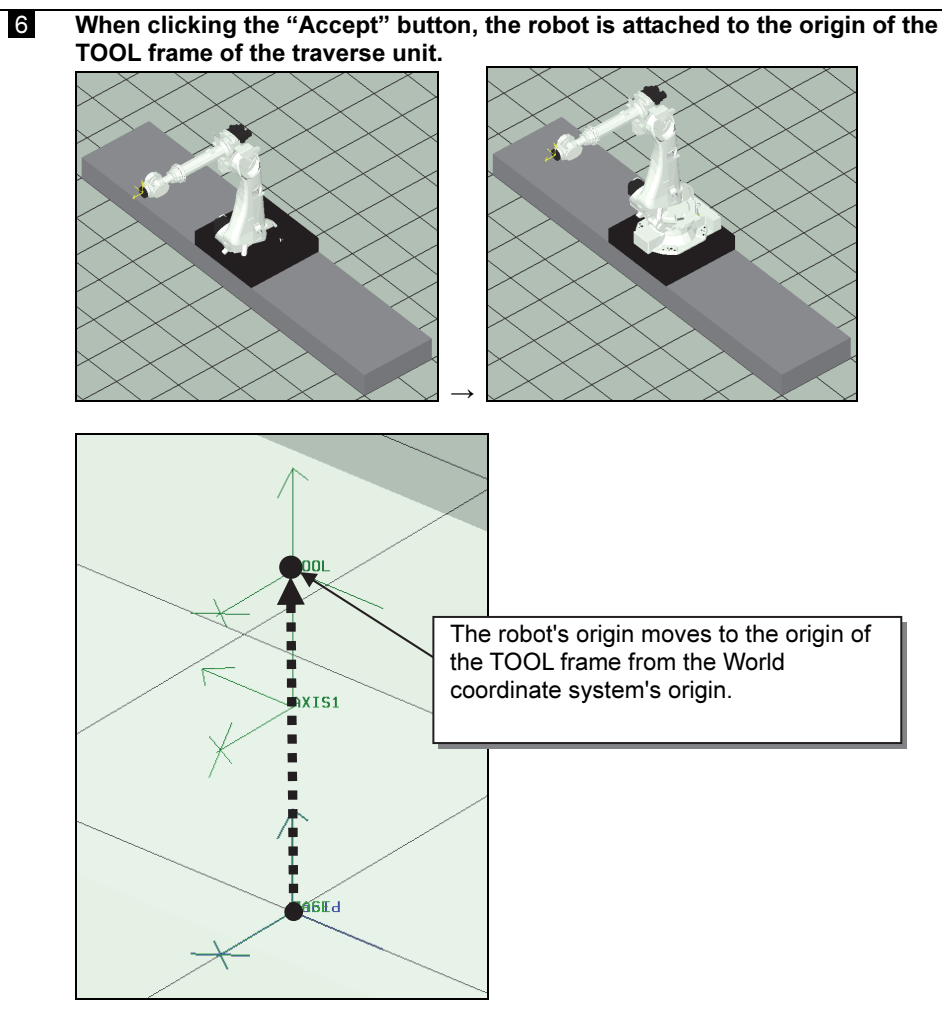

And, the direction of the machine coordinate system of the robot matches the direction of the TOOL frame at this time.

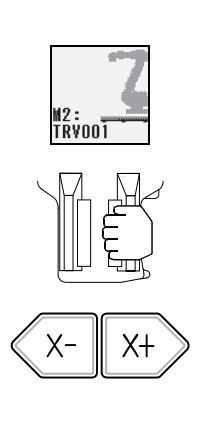

**7** After selecting mechanism 2, turning ON the Motors, and operating the traverse unit using the X+/X- keys, the robot is moved by the traverse unit.

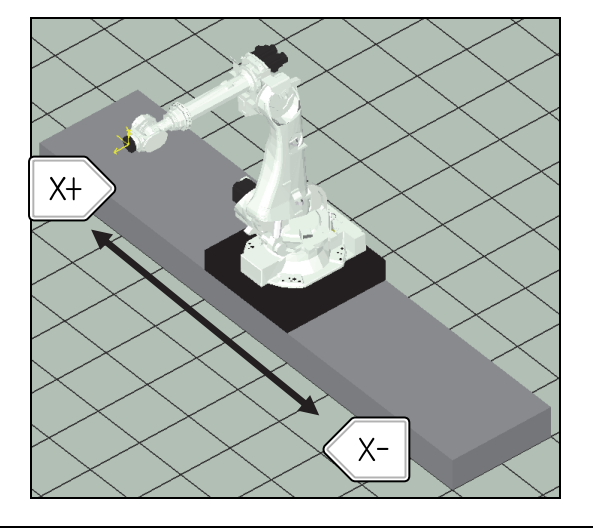

Now, it becomes possible to operate the traverse unit on FD on Desk II.

## 8.6 Move the traverse unit using a robot program

By setting position values in [mm] for the traverse unit in the movement command of a program, it is possible to move the traverse unit.

### 8.6.1 Example 1: An unit in which both the robot and the slider are included

UNIT<sub>1</sub>

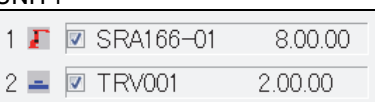

In case of a configuration like this, it is possible to move the robot (=mechanism 1) and the traverse unit (=mechanism 2) together using only 1 program.

#### Mechanism 1 (SRA166-01) position data

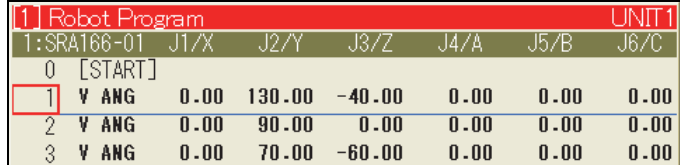

#### Mechanism 2 (TRV001) position data

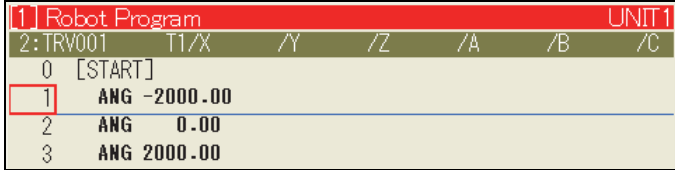

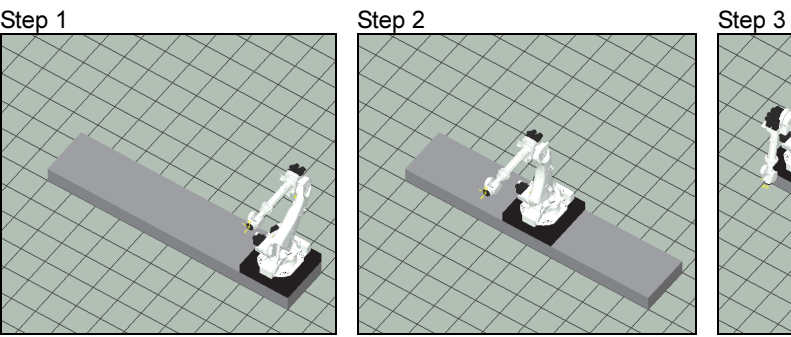

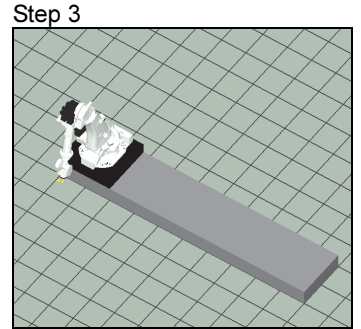

## 8.6.2 Example 2: The robot is UNIT1 and the traverse unit is UNIT2

UNIT1 1 0 SRA166-01  $8.00.00$  $2 = \Box$  TRV001  $2.00.00$ UNIT2 1 □ SRA166-01  $8.00.00$  $2 = 7$  TRV001 2.00.00

For a configuration like this, it is possible to move only the traverse unit using the program for UNIT 2. The program for UNIT 1 is independent of UNIT 2. Therefore, it is possible to perform the same work regardless of the position of the traverse unit.

#### (Example)

(1) Move the traverse unit to the position of -2000[mm] by the UNIT2 program.

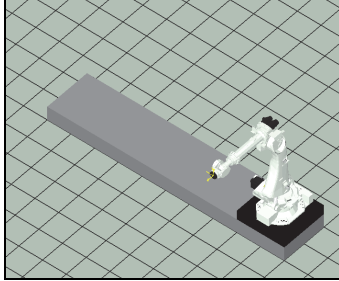

(2) Run the processing program in the UNIT1 (robot).

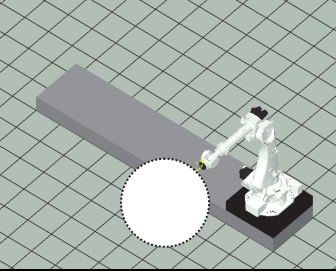

(3) Move the traverse unit to the position of 2000[mm] by the UNIT2 program.

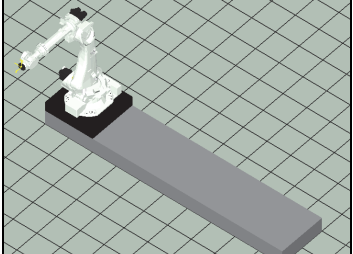

(4) Run the same program with (2) in the UNIT1.

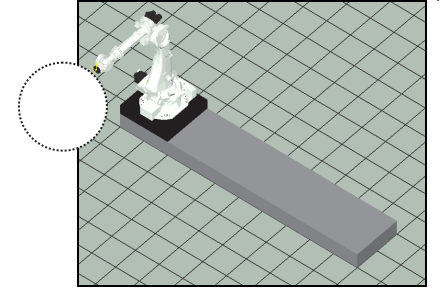

# 8.7 Supplement

### 8.7.1 Pulse constant

If a work-program is created on FD on Desk II with the "Pulse constant" for the traverse unit different from the one for the real robot controller, and downloaded to the real robot controller, the robot may move to an unexpected position. This is dangerous. Therefore, if it is necessary to teach (create a program) on FD on Desk II, please carefully check the value set on FD on Desk II and the value set in the real robot controller. Concerning the setting value for the pulse constant, please ask the mechanical designer of the traverse unit.

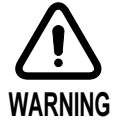

#### (Reference)

Setting example of the pulse constant for the traverse unit in the menu of <Constant Setting> [3 Machine Constants] [15 Manipulator]

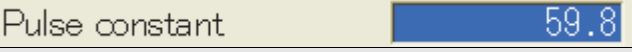

To avoid trouble like this, it is recommended that the teaching operation should be performed after restoring into FD on Desk II the backup data for a real robot system who has been set up completely and whose operability has been confirmed.

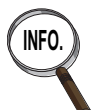

The "Pulse constant" is a parameter to decide the relationship between the number of the encoder pulses and the motion amount of the mechanism. This parameter depends on the mechanical design of the traverse unit.

### 8.7.2 Relationship between the motion direction of the traverse unit and the World coordinate system

### If the robot is installed on the traverse unit logically

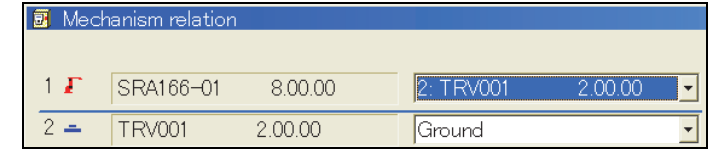

In the initial setting, a traverse unit is placed in the world coordinate system like the following picture. For example, if the unit (Joint of "T1") moves to +1000[mm] position, the robot on the unit will be regarded that it moved 1000[mm] towards the minus direction of the Y axis of the world coordinate system. In another word, because the child mechanism (=robot) is mounted on the parent mechanism (=traverse unit), its coordinates in the world coordinate system are affected by the motion of the parent mechanism.

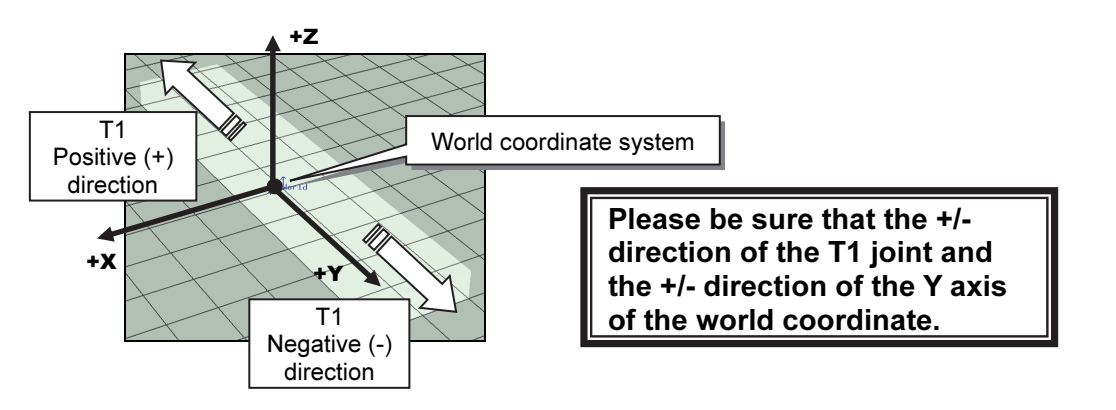

Under this setting, the TCP position (X, Y, Z) on the World coordinate system is displayed like the following pictures.

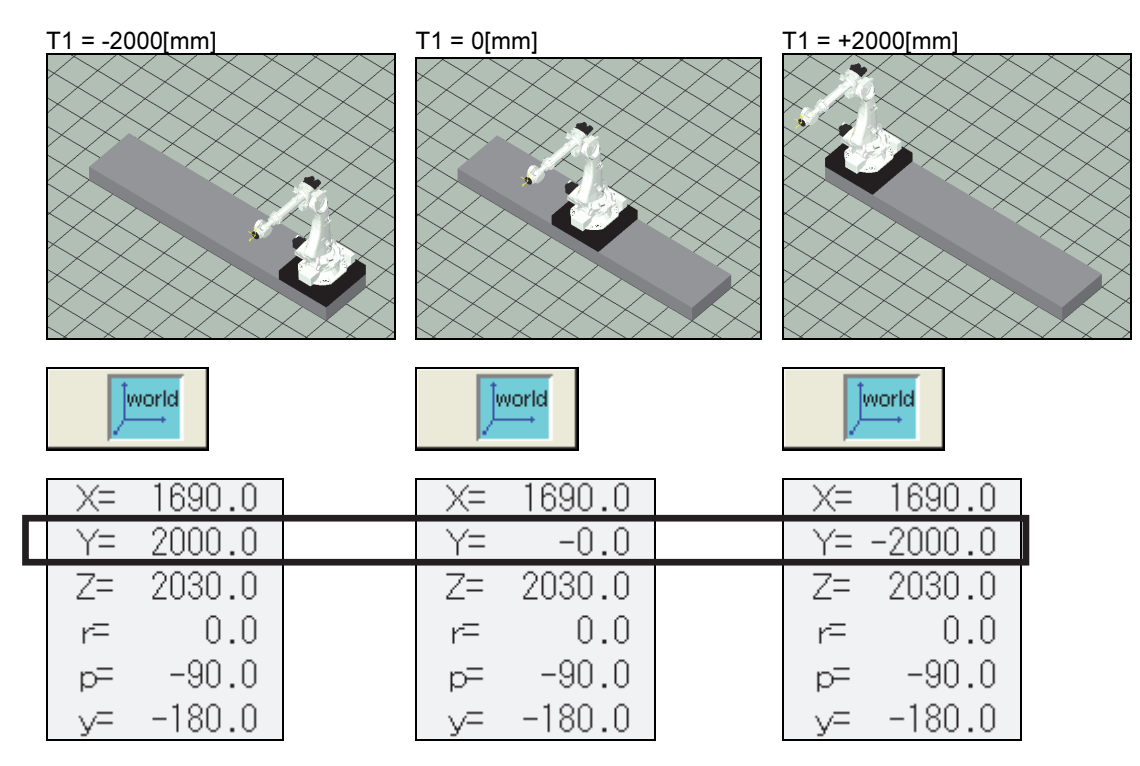

л

If the robot is not installed on the traverse unit logically

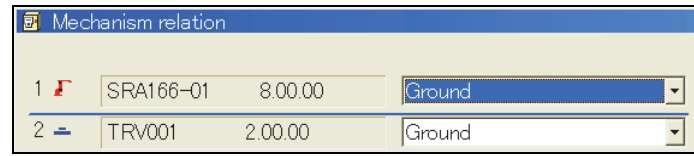

Under this setting, the movement of the traverse unit does not affect the coordinates of the robot in the world coordinate system. When the traverse unit moves, the real robot also moves physically because it is fixed on the sliding table on the traverse unit mechanically. However, from the viewpoint of the software, the robot is still fixed on the world coordinate system.

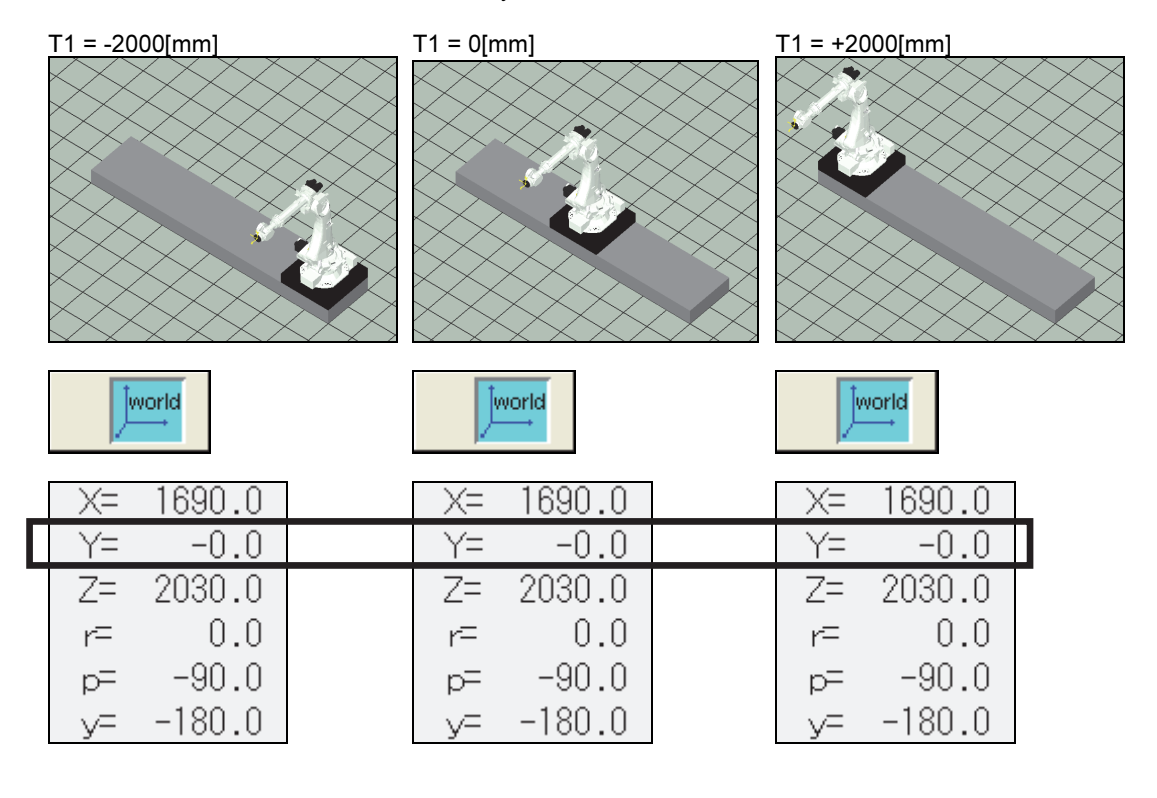

### 8.7.3 How to change the motion direction of the traverse unit to X axis direction

As described in the previous section, in the initial setting, the motion direction of the traverse unit is parallel to the Y axis of the world coordinate system. In this section, how to make it parallel to the X axis is described. Normally, Teaching and Playback are possible without a setting like this. But, when using the RMU (Robot Monitoring Unit), or the "Synchro-motion function (cooperative motion)" etc., it may be necessary to change the settings to calculate the TCP (Tool Center Point) coordinates of the robot hand in the world coordinate system depending on the layout out the peripheral equipment etc.

### Setting procedure

After opening the menu of <Constant Setting> - [12 Format and Configuration] [5 Installation Angle], rotate the traverse unit (in this case, Mechanism 2) 90[deg] around the Z axis.

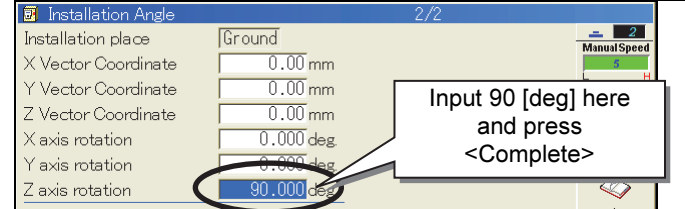

At the same time, also in Virtual ROBOT, using the same rotation angle data, rotate the traverse unit in the z axis direction by selecting the menu items as follows. And, please be sure that the coordinate system for the rotation operation should be the world coordinate system.

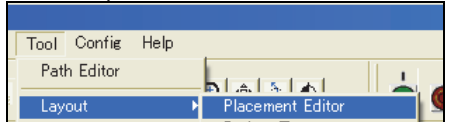

### (Example)

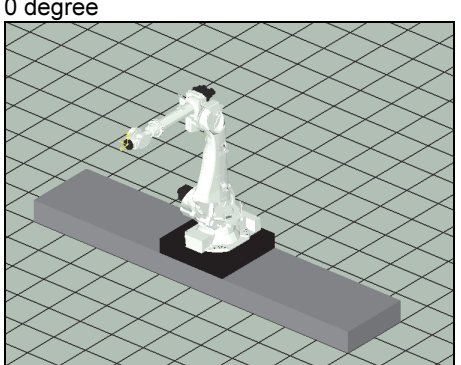

0 degree Rotation angle in the Z-axis direction = 90 degrees

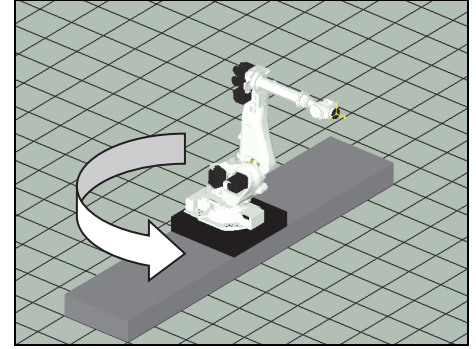

## Rotation in Virtual ROBOT (Rotate TRV001 90 degrees in the Z-axis direction.)<br> **Ex Placement Editor**

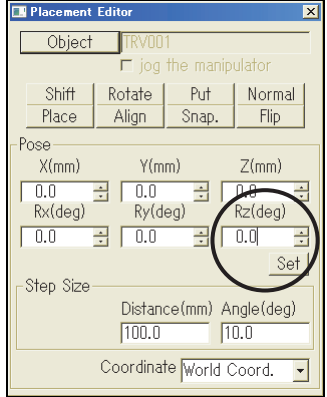

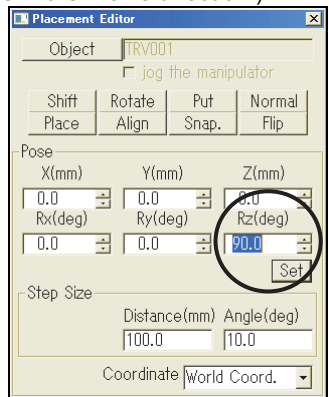

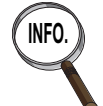

INFO. In this case, the robot is placed as a child mechanism of the traverse unit. Therefore, when the traverse unit is rotated, the robot will be rotated also. To rotate only the installation angle of the robot on the traverse unit, see the next section.

### 8.7.4 How to change the robot direction on the traverse unit

As described in the previous section, when the traverse unit is rotated, the robot will be rotated also. Therefore, to install the robot on the traverse unit like the following picture, it is necessary to change the setting.

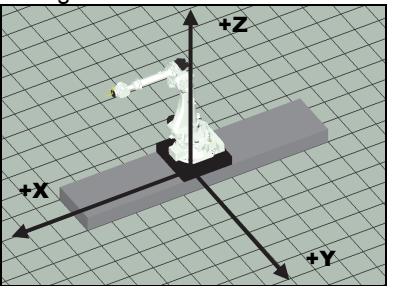

### Setting procedure

After opening the menu of <Constant Setting> - [12 Format and Configuration] [5 Installation Angle], rotate the robot (in this case, Mechanism 1) - 90[deg] around the Z axis.

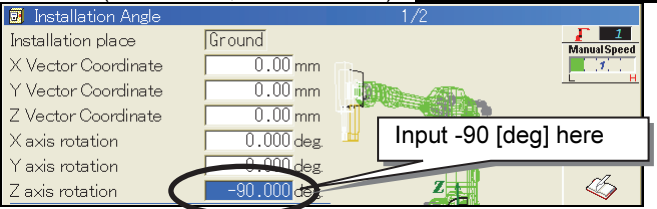

Then, apply the same rotation to the robot in the Virtual ROBOT window also. Please use the menu shown in the following picture. And, please be sure that the coordinate system for the rotation operation should be "TRV001".

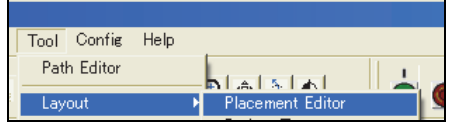

(Example)

Object

Shift

Place

 $X(mm)$ 

Rx(deg)

-Step Size

 $\overline{0.0}$ 

 $\boxed{0.0}$ 

Pose

Ē jog the ma

Rotate

Align

日日  $0.0$ 

 $\overline{\Xi}$  0.0

 $100.0$ 

 $Y(mm)$ 

Ry(deg)

Put

Snap.

긤

Distance(mm) Angle(deg)

Coordinate World Coord.

Normal

Flip

 $Z(mm)$ 

Rz(deg)

 $\overline{0.0}$ 

 $\sqrt{10.0}$ 

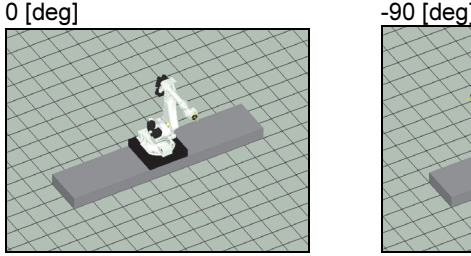

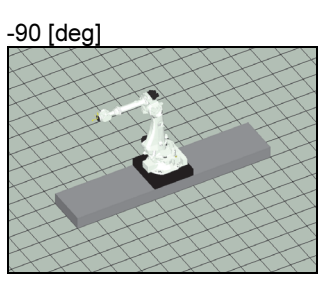

Rotation in the Virtual ROBOT (Rotate the SRA166-01 at -90[deg] around the Z axis).

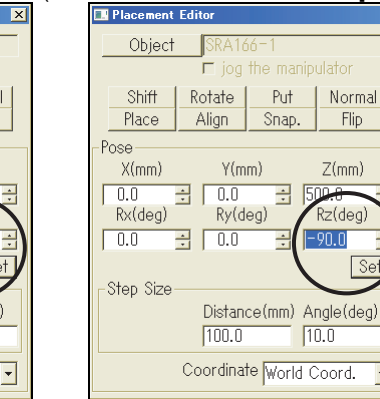

### Example of the motion

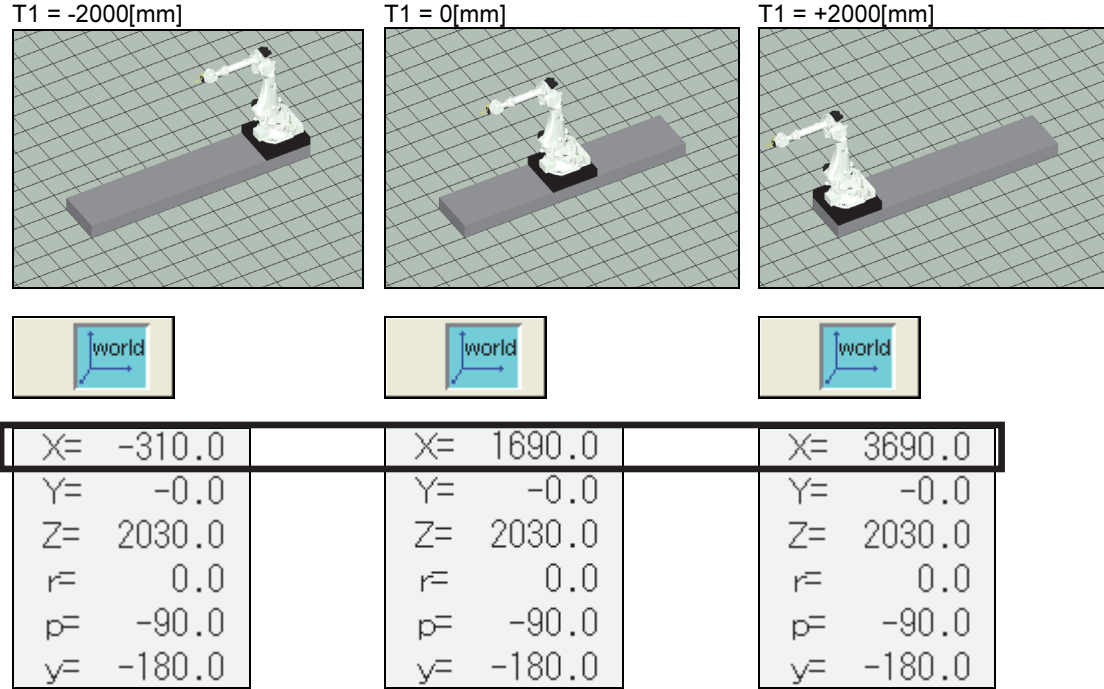

NOTE

# Chapter 9 For beginners

Thank you for purchasing FD on Desk II. In this chapter, how to set up this software and how to use the basic functions are described. By operating the FD on Desk by following this chapter, it becomes possible to operate the FD on Desk on your PC. For details on more complicated robot program design and development, refer to sections in and after 1.4.6 "Editing a program" in Chapter 1. 9.1 Outline ...................................................................................................... 9-1 9.1.1 Installation ........................................................................................ 9-1 9.1.2 Uninstallation .................................................................................. 9-10 9.1.3 Setting for the license ..................................................................... 9-11 9.1.4 Starting and terminating FD on Desk II ........................................... 9-12 9.1.5 Creating a new project or opening an existing project .................... 9-13 9.1.6 Memory format ............................................................................... 9-17 9.2 Operation example ................................................................................. 9-22 9.2.1 Changing the operator class to EXPERT ...................................... 9-22 9.2.2 How to operate the robot manually ................................................. 9-23 9.2.3 How to teach a program (Programming operation) ........................ 9-24 9.2.4 Check go operation ........................................................................ 9-25 9.2.5 Internal playback ............................................................................ 9-27 External playback (for experienced operators) ...................................9-28

## 9.1 Outline

### 9.1.1 Installation

The following describes how to install FD on Desk II.

If FD on Desk II (or FD on Desk) is already installed, the old FD on Desk II (or FD on Desk) will be uninstalled and then FD on Desk II will be newly installed.

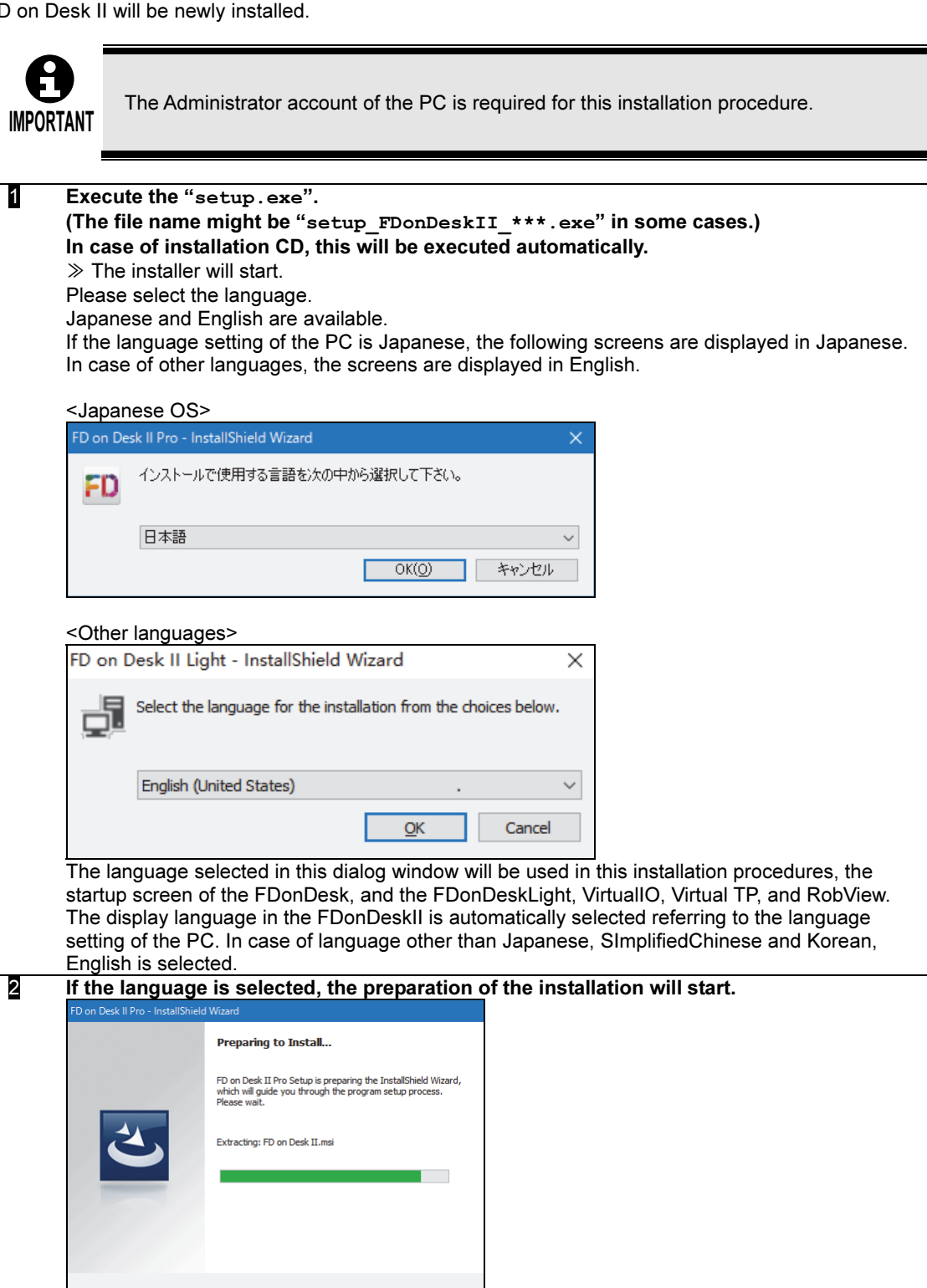

 $\begin{tabular}{|c|c|c|c|} \hline & \texttt{Cancel} & \texttt{--} \\\hline \end{tabular}$ 

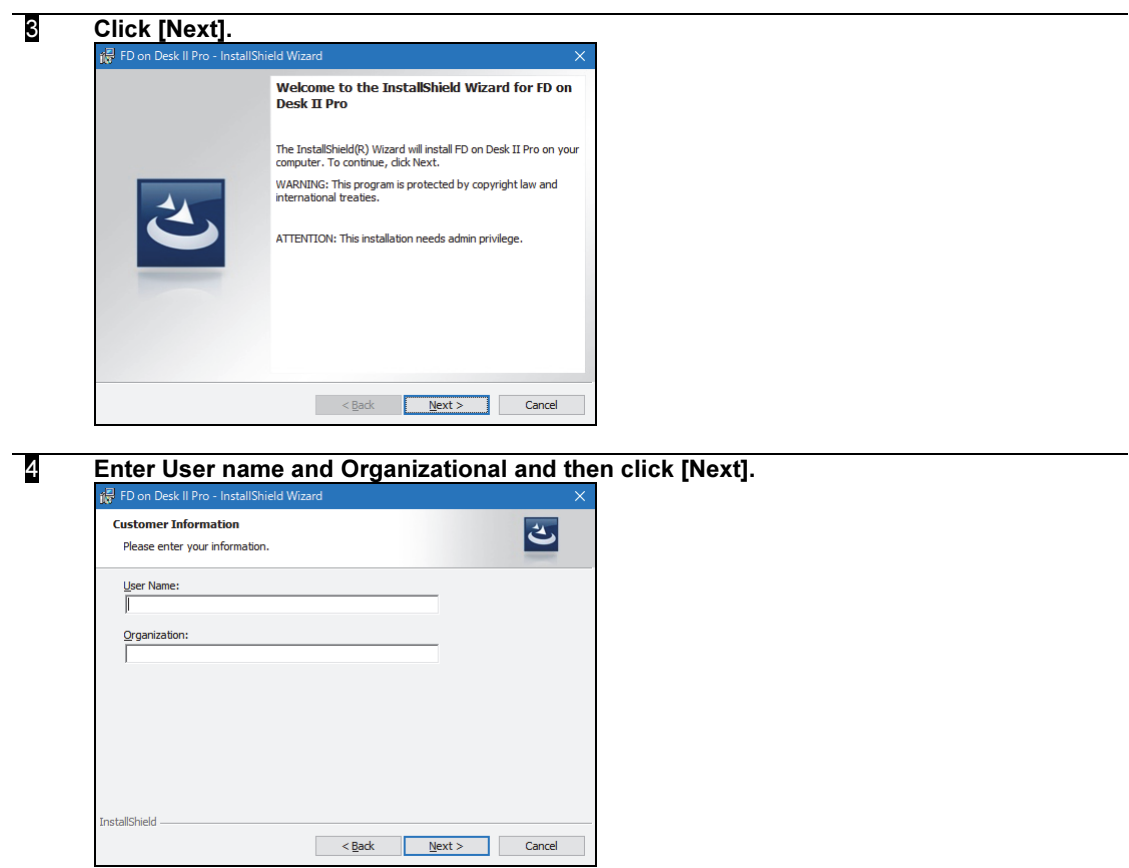

#### 5 Set the Destination Folder and click [Next].

The default value of the installation folder is C: \ Program Files \ nachi \ FD\_ONDESK2.

If the installation folder is not changed, click [Next>] in the following screen.

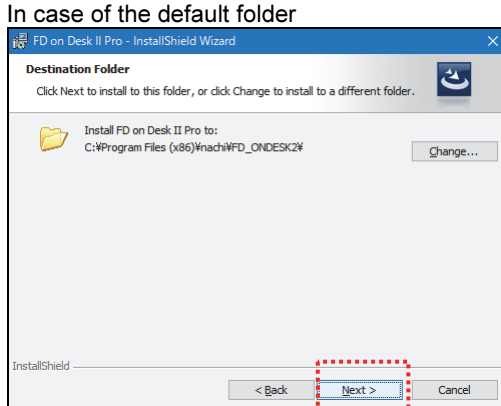

If the installation folder is to be changed, click [Change]. Please select the destination folder.

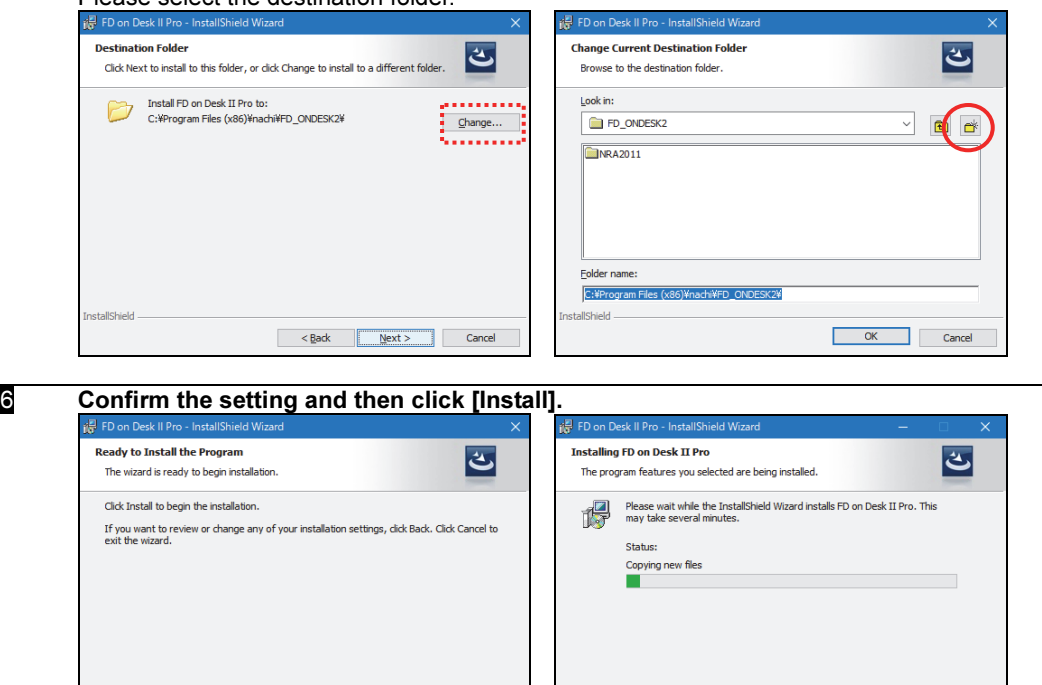

 $\mathbf{I}$ 

 $\leq$ Back Next > Cancel

Rack **D**Install Cancel

#### $\overline{\mathbf{z}}$  Before finishing the installation, the runtime installation will be performed. To install the runtime, click [Yes(Y)].

If the runtime has been installed already, click [No(N)] to skip.

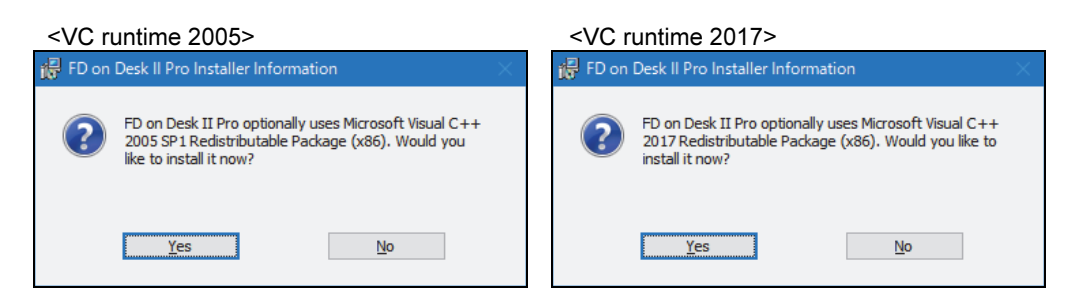

#### Checking method of runtime version

At "Programs and Features" of the "Control Panel", please check whether there is the below<br>Microsoft VC++ runtime or not and its version. Version Microsoft VC++ runtime or not and its version. Version<br>Microsoft Visual C++ 2005 Redistributable 8.0.59193 or more Microsoft Visual C++ 2005 Redistributable 8.0.59193 or more<br>Microsoft Visual C++ 2017 Redistributable 14.13.26020.0 or more Microsoft Visual C++ 2017 Redistributable

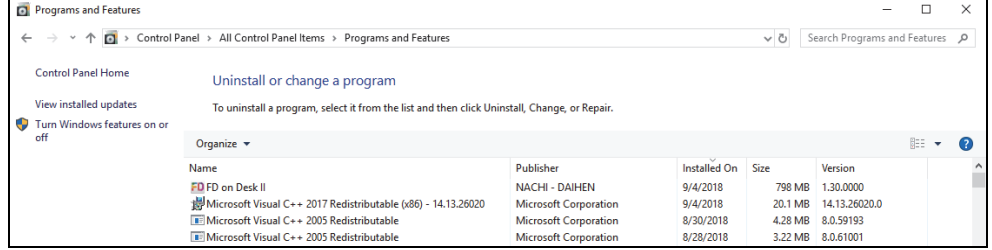

After finishing the installation of the runtime, click [Finish(F)]  $\frac{1}{n^2}$  FD on Desk II Pro - InstallShield Wizard

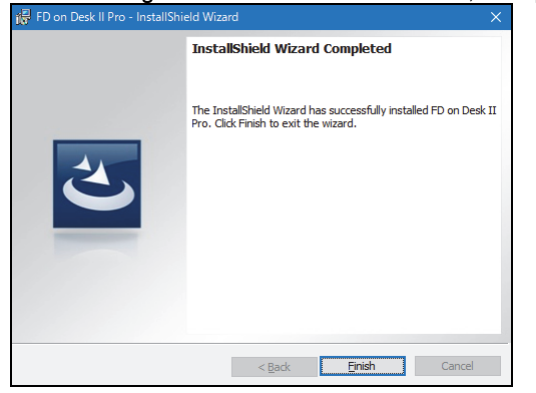

8 Click [Finish] to launch the bat file which makes necessary settings for FD on Desk II. When completed, the following screen will be displayed. Select the language.

≫Please enter the corresponding number.

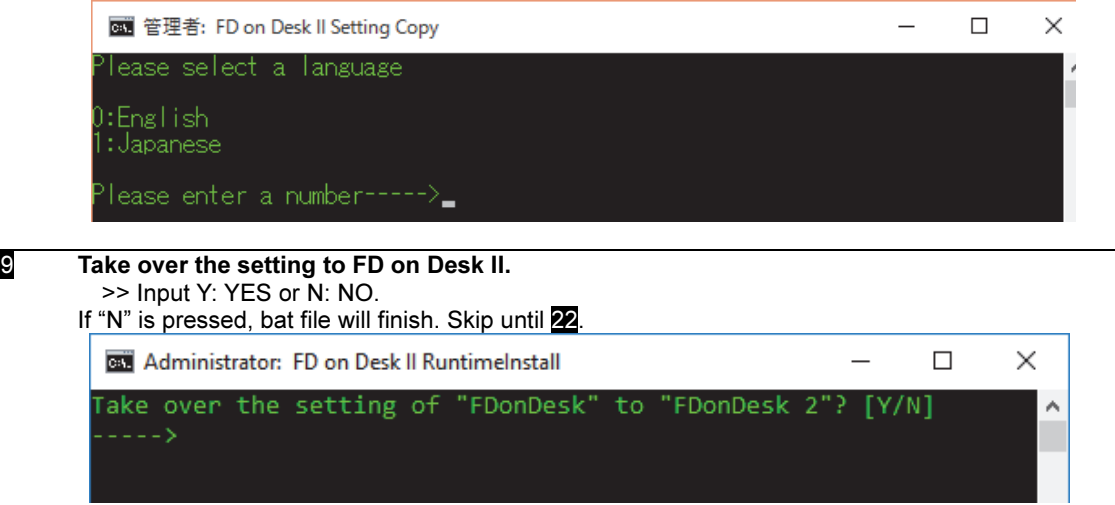

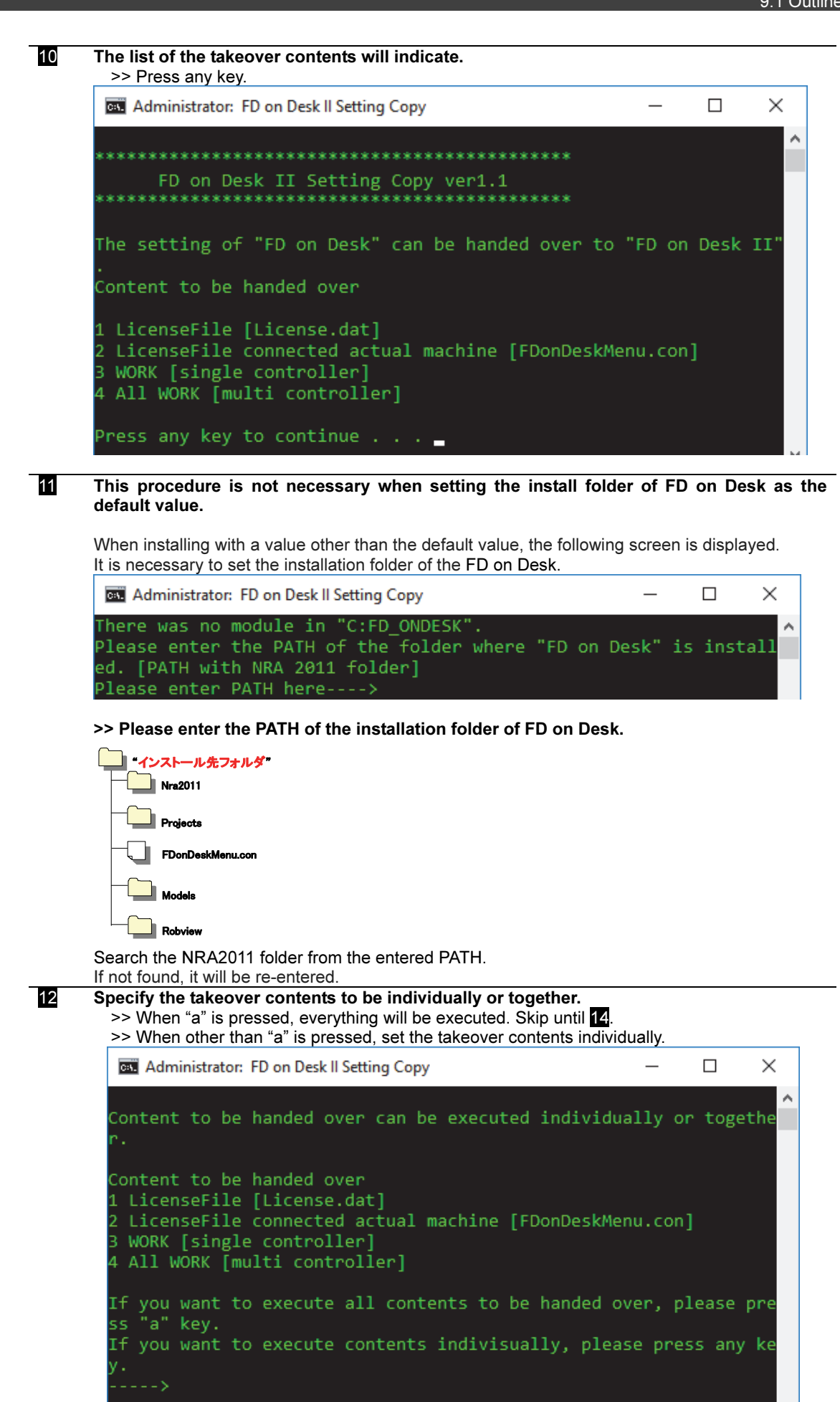

13 Specify the takeover contents individually. ① Set the takeover of the License file. >> Press Y: YES or N: NO. If "N" is pressed, takeover of the License file will not be executed. Please skip  $14 - 15$ .  $\Box$  $\times$ Administrator: FD on Desk II Setting Copy The contents executed is selected indivisually. Ä Do you inherit license file [license.dat]? [Y/N] ② Set the takeover of the actual robot connection License file. >> Press Y: YES or N: NO. When "N" is pressed, the takeover of the license file of actual robot connection will not be executed. Skip 18.  $\Box$  $\times$ Administrator: FD on Desk II Setting Copy The contents executed is selected indivisually. ۸ Do you inherit license file [license.dat]? [Y/N] . . . -̃. - >y Do you inherit license file connected actual machine [FDonDeskMen u.con]? [Y/N]  $\rightarrow$ ③ Set the takeover of the WORK folder. >> Press Y: YES or N: NO. When "N" is pressed, the takeover of the WORK folder will not be executed. Please skip 19. Administrator: FD on Desk II Setting Copy  $\Box$ X The contents executed is selected indivisually. ٨ Do you inherit license file [license.dat]? [Y/N]  $---y$ 

Do you inherit license file connected actual machine [FDonDeskMen u.con]? [Y/N] ----->y

```
Do you inherit [WORK] folder ? [Y/N]
```
#### ④ Set the takeover of the WORK folder of multi-controller.

>> Press Y: YES or N: NO.

When "N" is pressed, the takeover of the WORK folder of multi-controller will be executed. Please skip 20.

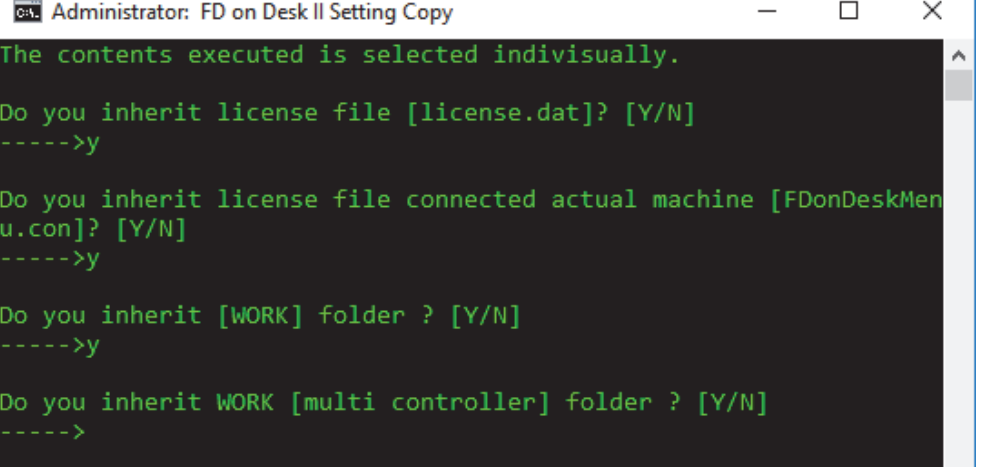

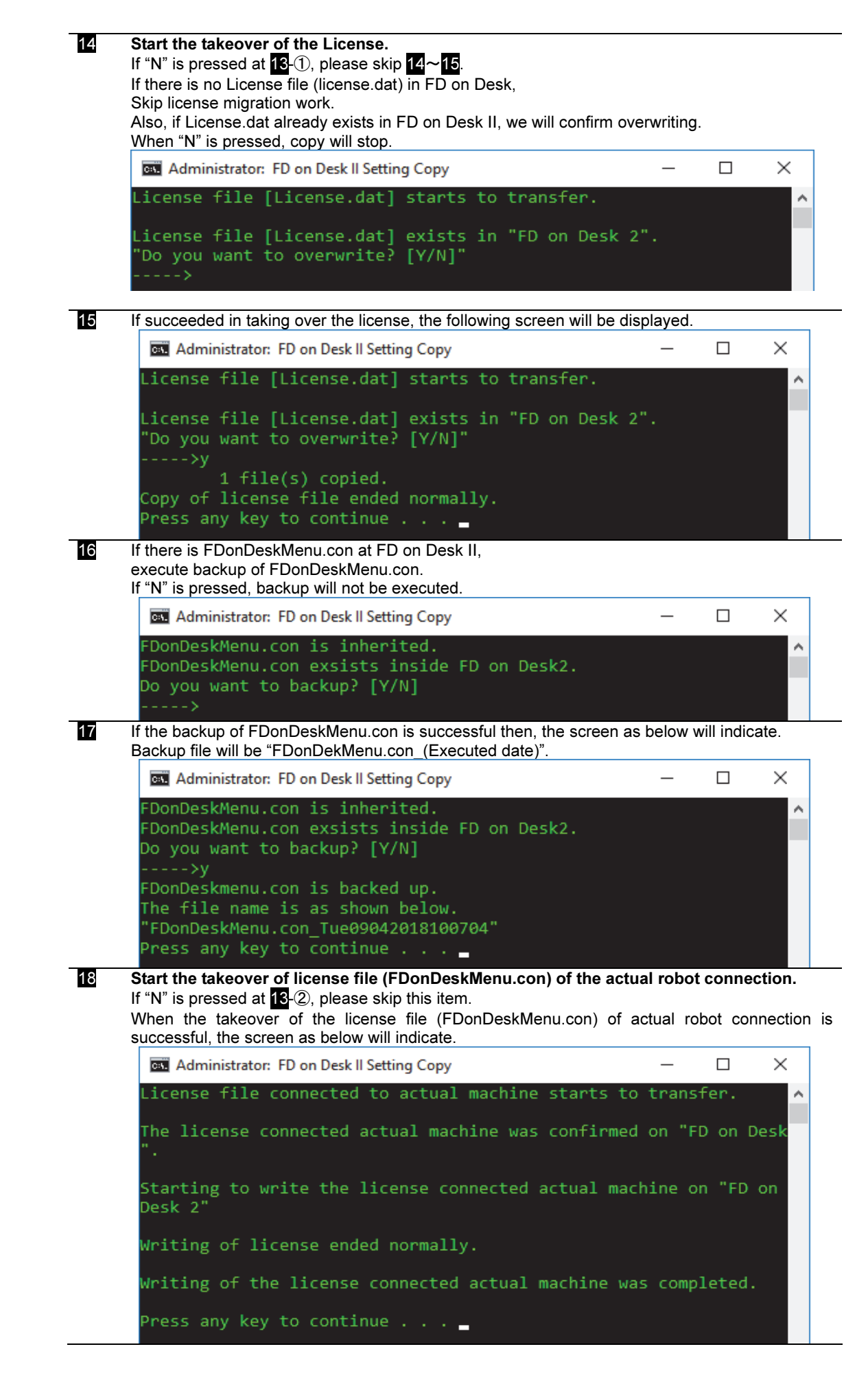

#### 19 Start the takeover of the WORK folder.

If "N" is pressed at  $18-3$ , please skip this item.

When the takeover of the WORK folder is successful, the screen as below will indicate. Copied folder list will indicate.

Also, if there are same name folder then, copying cannot be done.

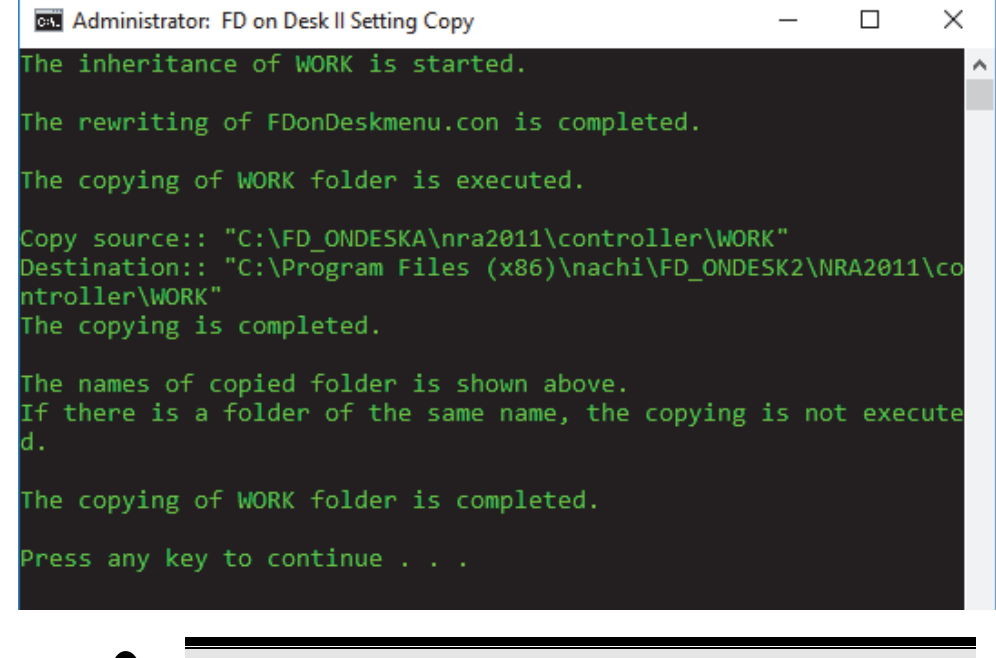

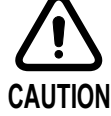

The following character group cannot be used for the folder name where the WORK folder to takeover exists. Character group that cannot be used.  $\forall$  / : ? " < > | !

20 Start the takeover of the WORK folder of the multi-controller. If "N" is pressed at 13-4, please skip this item. The following screen will indicate when the takeover of the WORK folder of multi-controller has become successful. Also, the character group that was written in 19 cannot be used as a folder name to takeover. **BSE** Administrator: FD on Desk II Setting Copy  $\Box$  $\times$ The inheritance of WORK [multi controller] is started. ۸ The copying of WORK [multi controller] folder is executed. File Not Found The names of copied folder is shown above. If there is a folder of the same name, the copying is not execute d. The copying of WORK [multi controller] folder is completed. Press any key to continue . . .

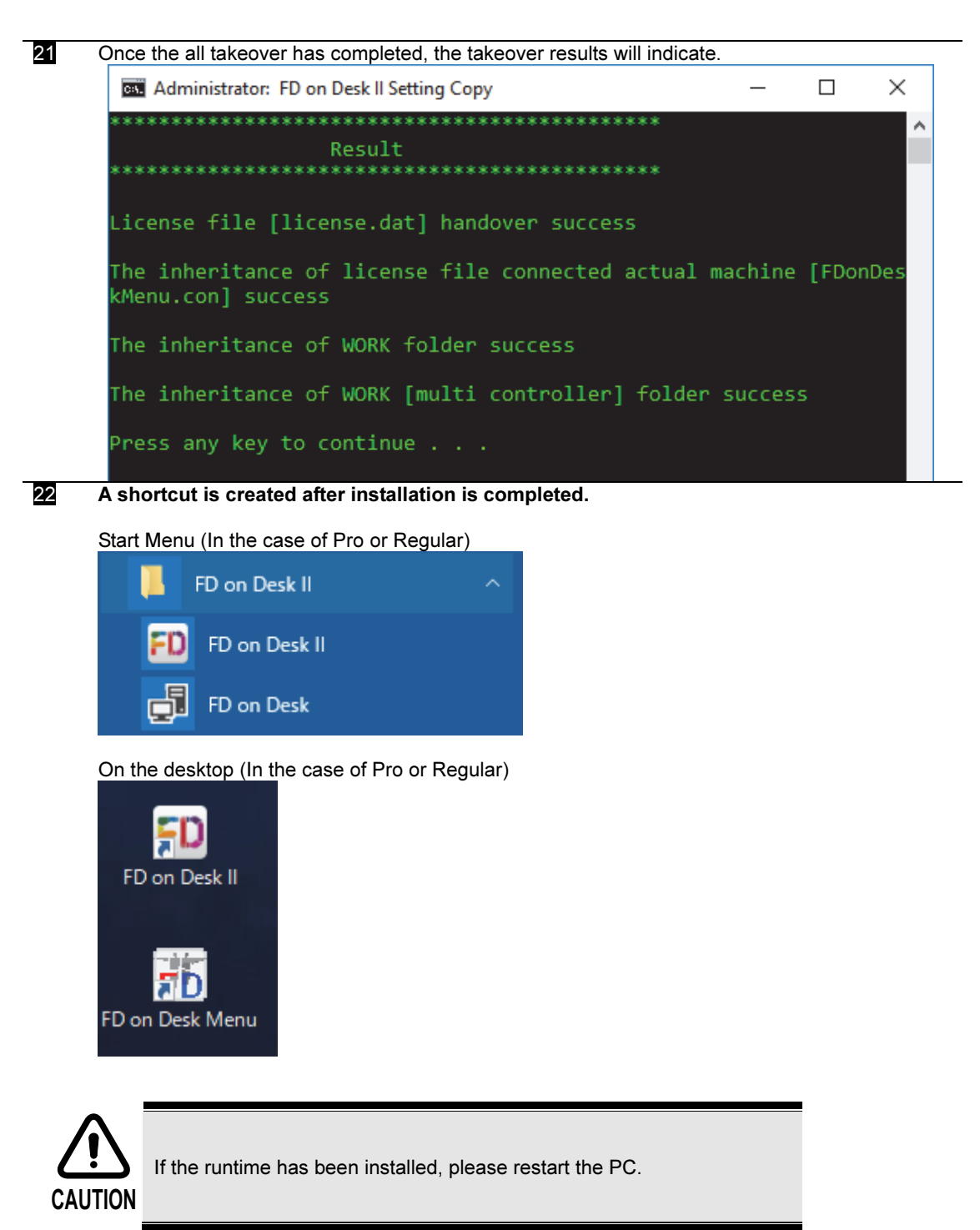

### 9.1.2 Uninstallation

Uninstallation of FD on Desk can be executed from the "Add or Remove Programs" of Control Panel.

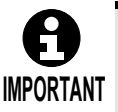

Even if uninstallation is executed, the files/folders (e.g. license file, work folder, etc.) that were created or copied after installing the FD on Desk will not be deleted. To delete those files/folders after the uninstallation, delete them manually.

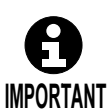

The components of "Microsoft Visual C++ 2005 Redistributable" will not be uninstalled even if FD on Desk II is uninstalled. If necessary, uninstall them via "Add or Remove Programs" of Control Panel.

### 9.1.3 Setting for the license

Before starting FD on Desk II, please set up a license.

For the "Pro" and "Regular" grades, two authentication methods are provided: Authentication using a "license file" and authentication using a "USB dongle". (These 2 types are described hereinafter.)

In case of "Light" grade license, it is necessary to connect the PC and the robot controller in advance. (Refer to chapter 1)

#### In case of "Standard specification (License file)"

To use the license authentication using a license file, please copy the "license.dat" to the folder of "[Install folder]\nra2011\license\" in advance.

To issue a license file, contact our sales representative. Then, inform the sales representative about the MAC address of the PC you are using. The following shows how to check the MAC address.

#### How to check the MAC address of the PC

To get the MAC address of your PC, open [Program] [Accessories] [Command prompt] menu of the Windows OS and then enter a command of "ipconfig /all". In the displayed message, the item of "Physical Address" is the MAC address. (Example: 00-10-C0-F6-B7-E9)

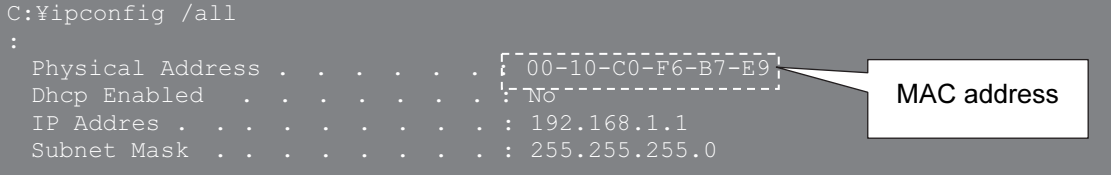

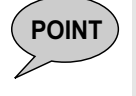

POINT When sending the license file to the customer, We uses a name like "license \*\*\*\*\*\*\*\*\*\*\*\*\*.dat" \*\*\*\*\*\*\*\*\*\*\*\*\*\*\*\* is the MAC address).

When using the file on your PC, please rename the file to "license. dat" in advance.

### In case of "USB dongle specification"

To use the license authentication using an USB dongle, please insert the USB dongle to the USB port of the robot controller.

Please use the designated dongle by inserting it to the USB port. If inserting the dongle, any computer that had installed FD on Desk II can be used. However, the dongle cannot be removed during use.

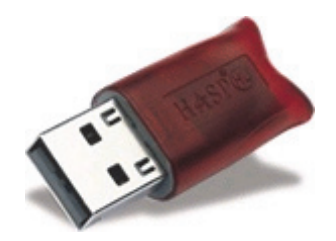

To get the USB dongle, please contact our NACHI-FUJIKOSHI sales agent. Product of (Aladdin Japan) is used as the dongle for FD on Desk Regular/Pro.

To get the USB dongle, please contact our NACHI-FUJIKOSHI sales agent. Product of SafeNet Japan Inc., (Previous name: Aladdin Japan) is used as the dongle for FD on Desk Regular/Pro. Execute HASPUserSetup.exe from the DongleDriver of installation CD.

If there is no installation CD, please visit the web-site below. https://sentinelcustomer.gemalto.com/ At that web-site, search the Sentinel HASP/LDK - Windows GUI Run-time Installer and download them.

For the people who has been using the FD on Desk up until now, and it is necessary to update the driver, please visit the above web-site and download for the installation.

## 9.1.4 Starting and terminating FD on Desk II

This section explains how to start and terminate FD on Desk II.

### How to start the FD on Desk

**1** Execute the FD on Desk II shortcut on Desktop.

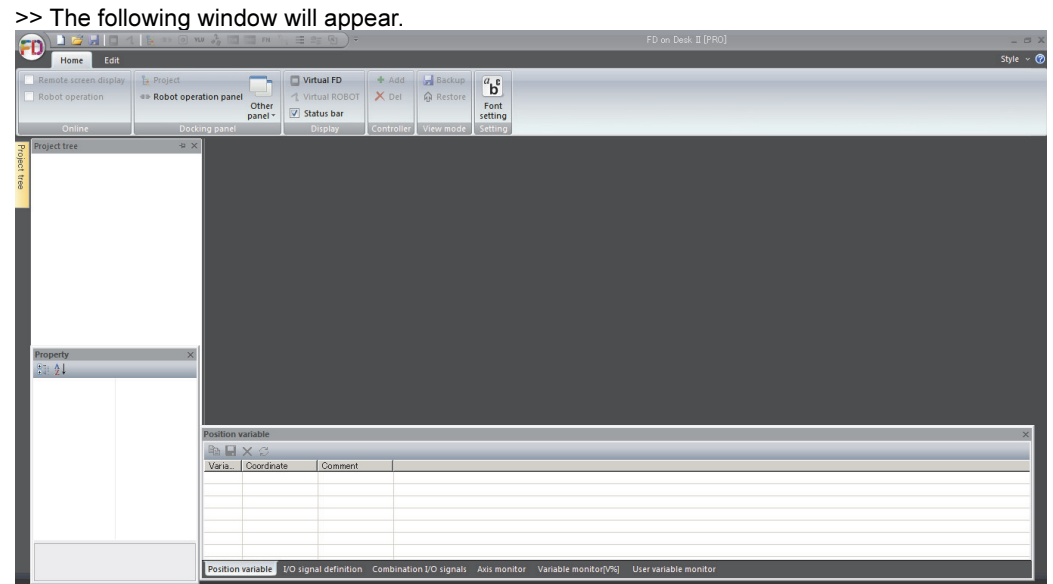

### How to terminate the FD on Desk

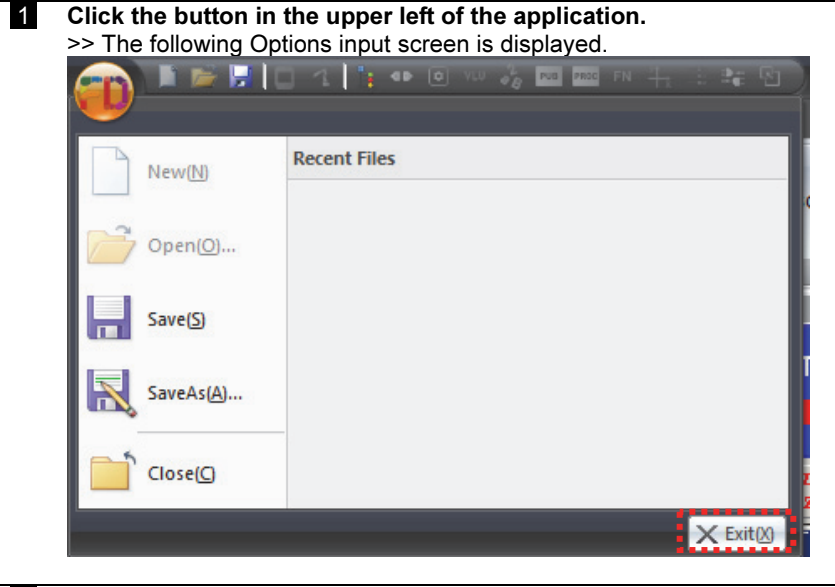

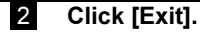

### 9.1.5 Creating a new project or opening an existing project

This part explains how to create a new project or how to open an existing project.

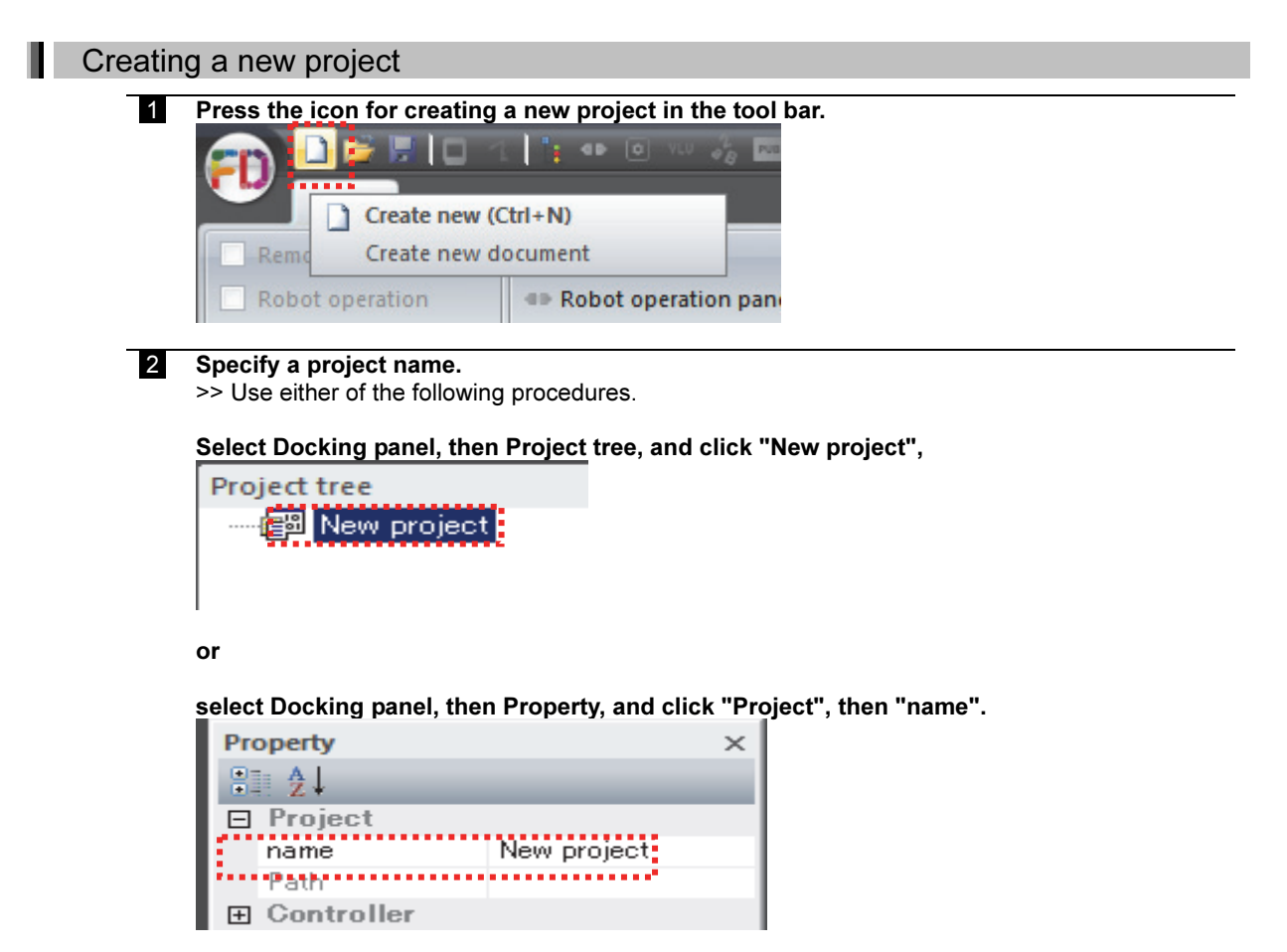

#### 3 Add a controller.

>> Use either of the following procedures.

Select Ribbon, Project, then Controller, and click "Add",

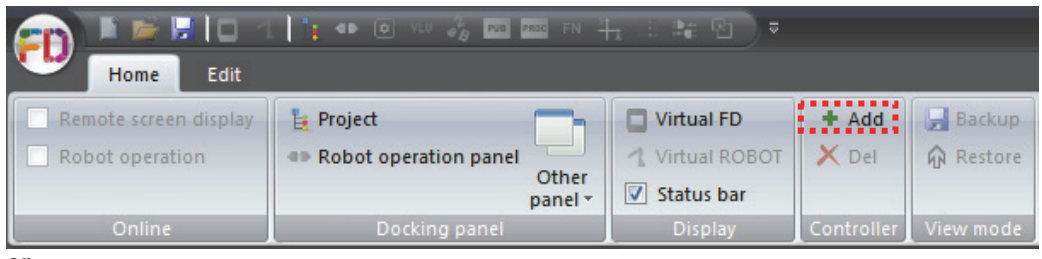

or

select Docking panel, then Project tree, right-click the mouse on "New project", and click "Add controller"

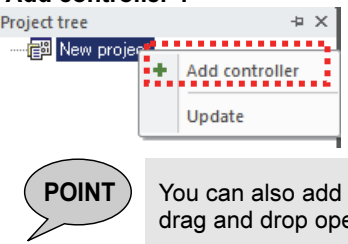

a controller by copying the WORK folder in Explorer through drag and drop operation.

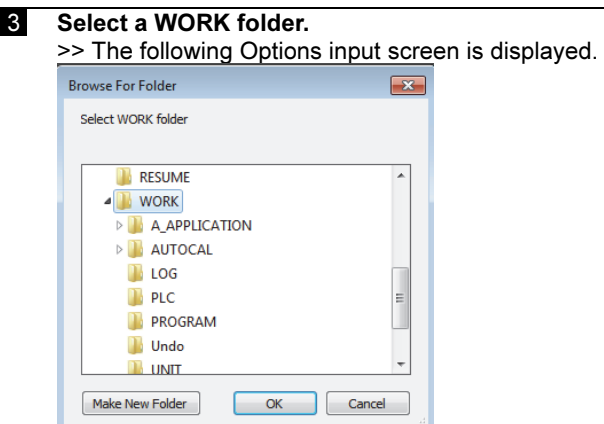

When an existing work is selected, move to 4.

When a new folder is created or an empty folder is selected, >> The following confirmation dialog box will be displayed.

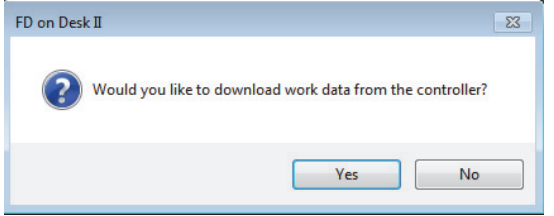

When Yes is selected, download the work from the FD/CFD robot controller.

>> The following Options input screen is displayed. Enter the IP address of the robot controller.

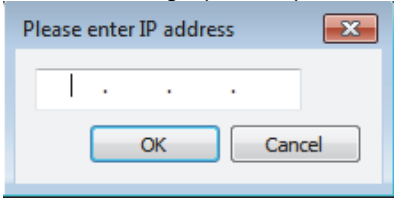

When No is selected, memory format operation is performed using Virtual FD.

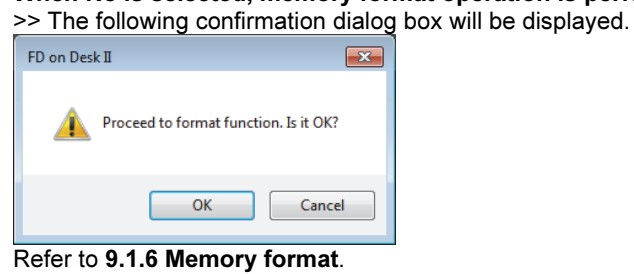

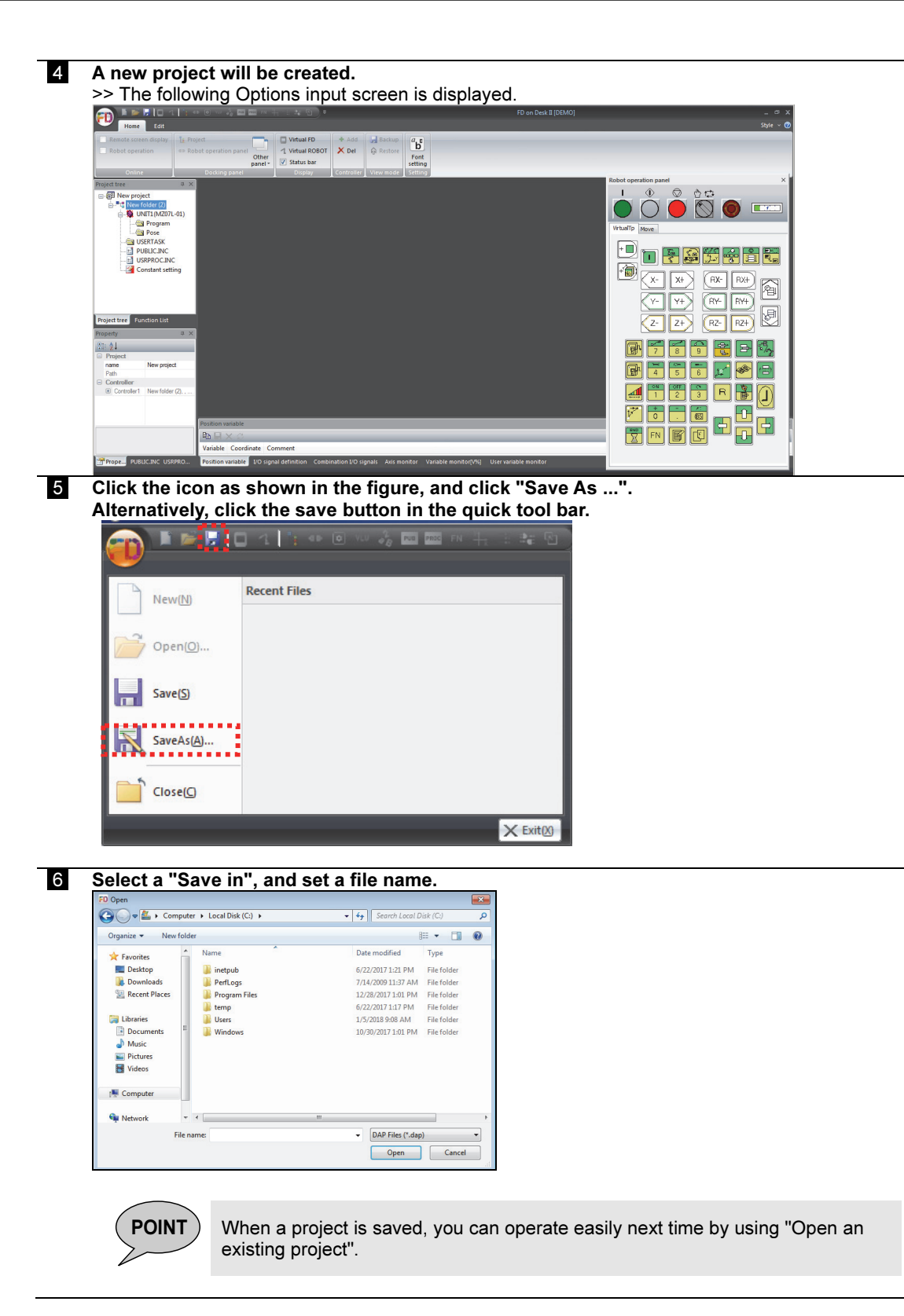

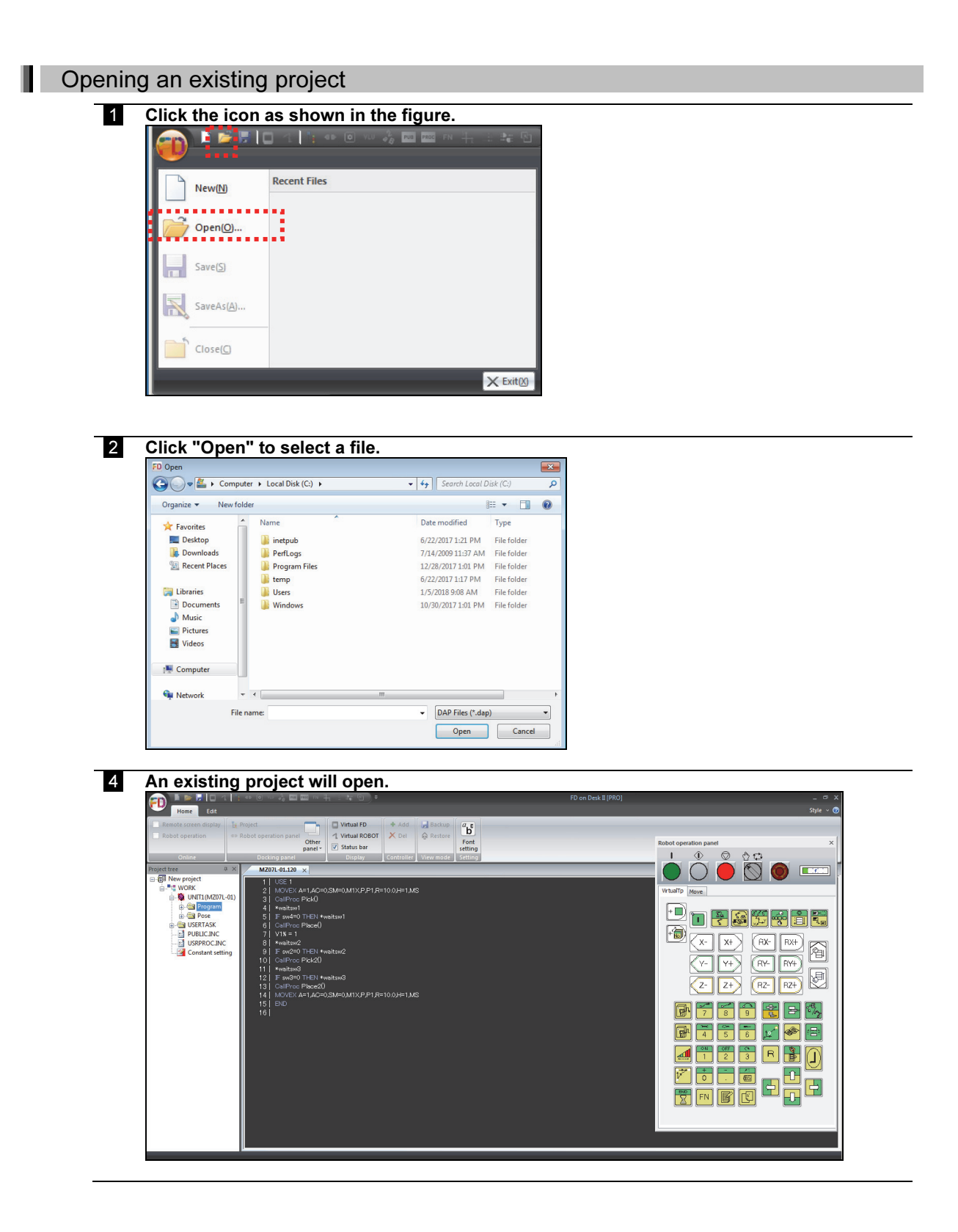

### 9.1.6 Memory format

If not using an existing WORK folder or downloading data from the controller, perform memory format operation with Virtual FD.

An example of memory format operation is described hereinafter using a configuration of "Robot + Servo gun".

For details, refer to the instruction manual "Memory format procedure".

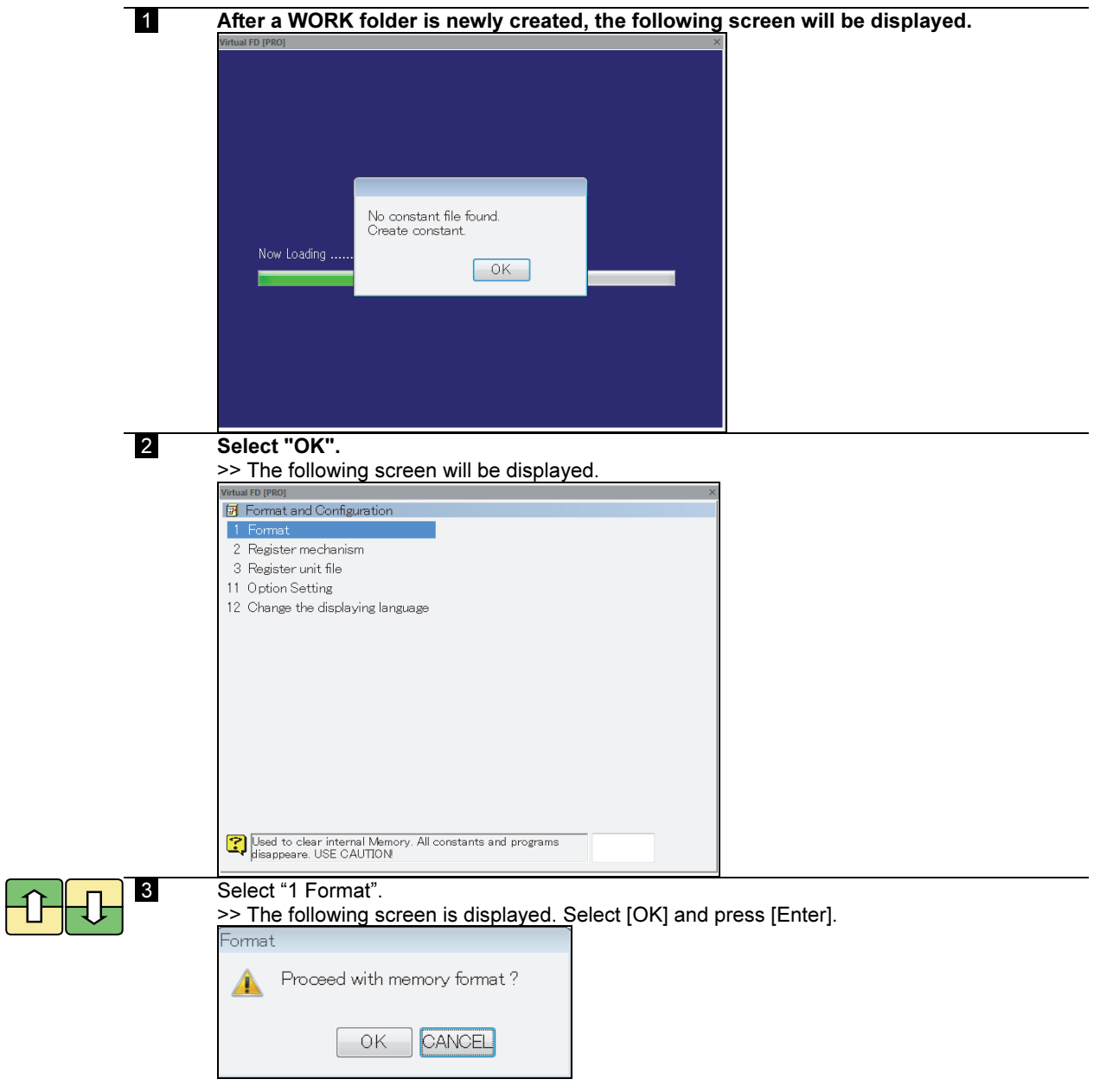

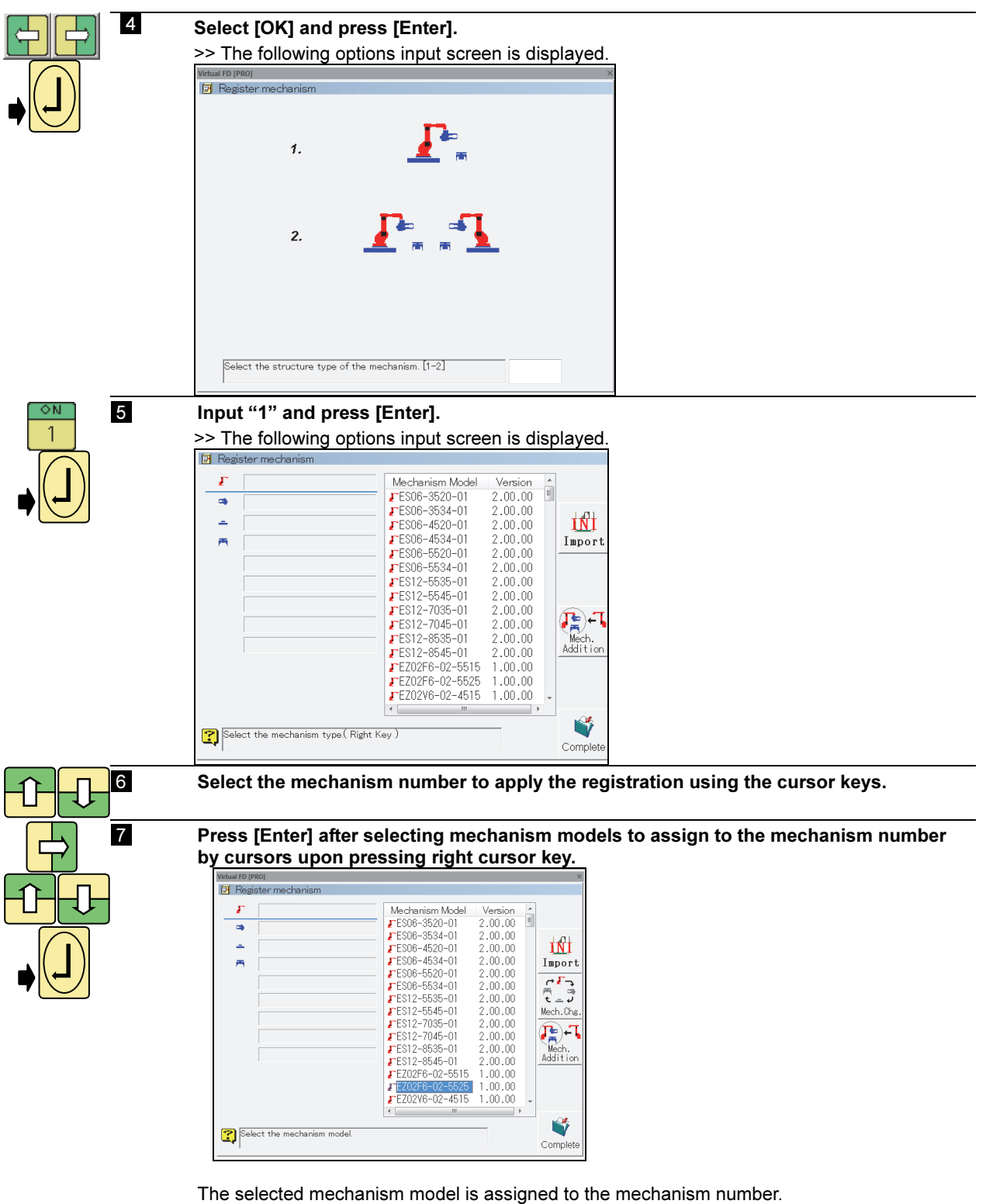

To change the mechanism model, select the other model and press [Enter] again.

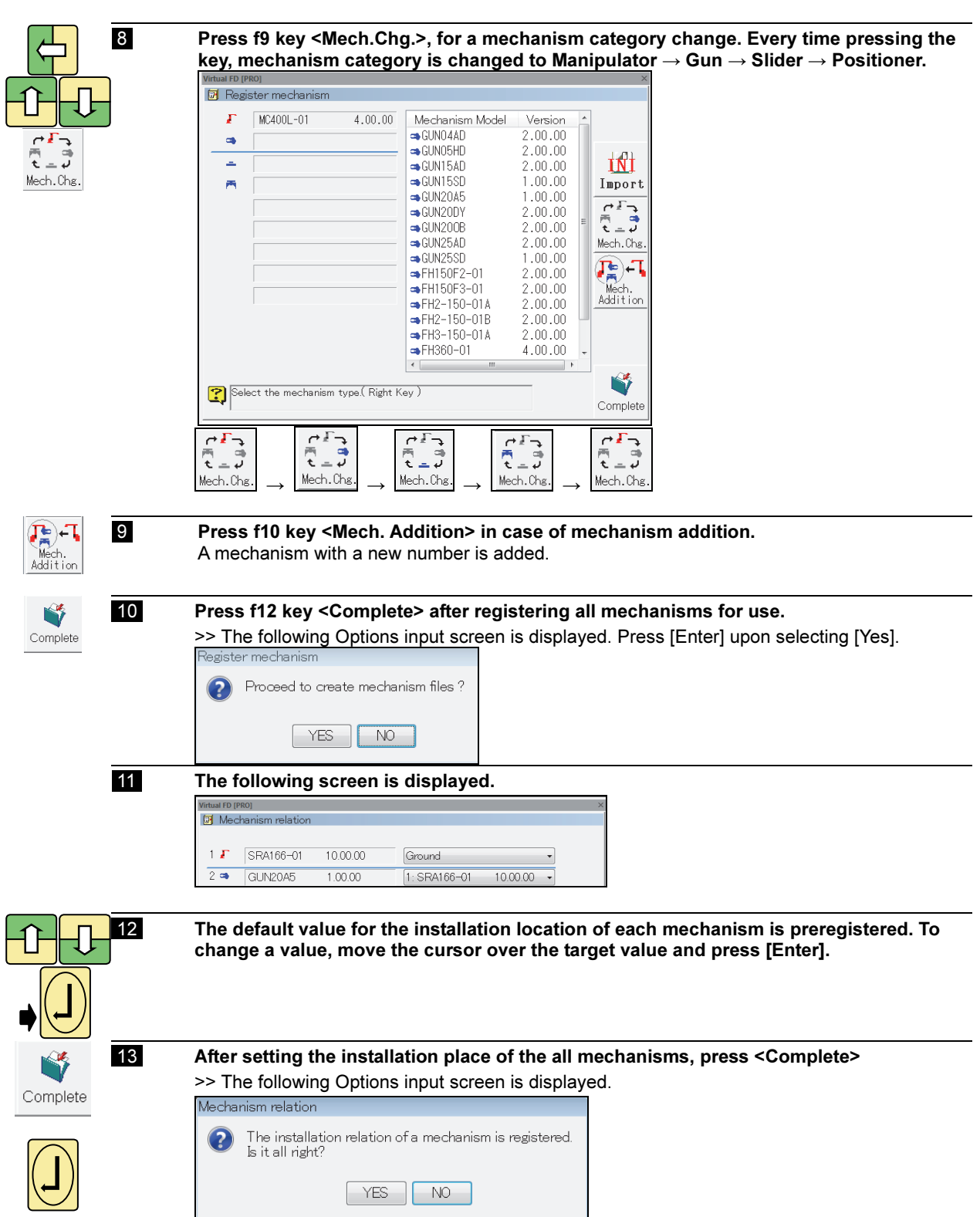

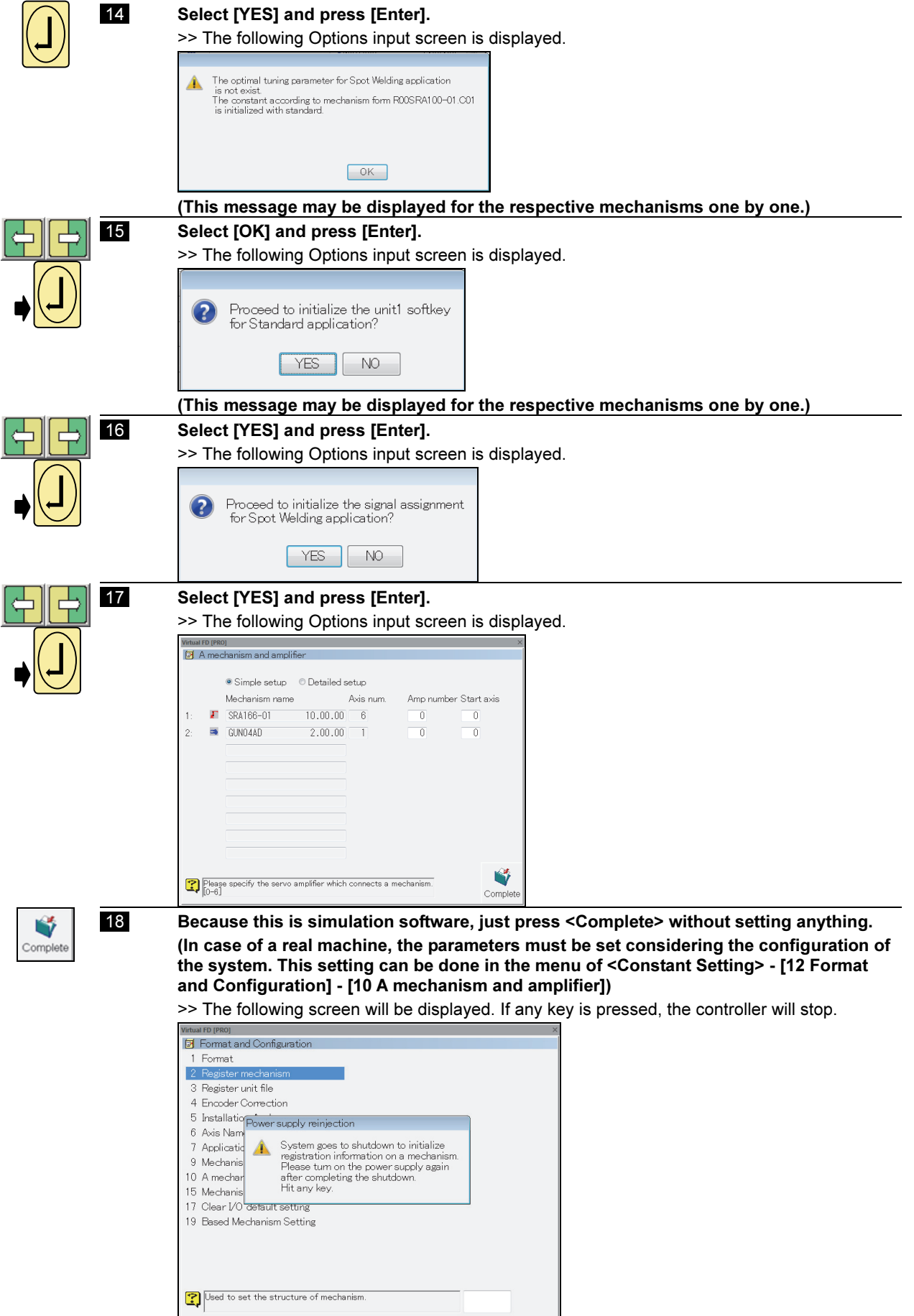

ò

 19 Press "Power OFF" and then press "Power ON" to restart the robot controller. The following screen for entering the value of [Encoder correction] is displayed

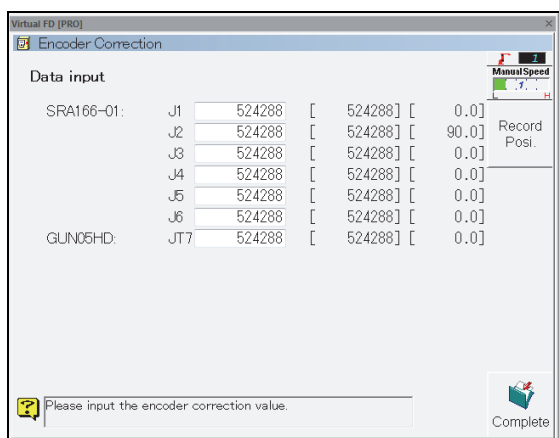

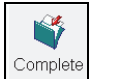

 20 Because this is simulation software, just press <Complete> without setting anything. (In case of a real machine, please perform the encoder correction setting (Encoder offset value setting). This setting can be done in the menu of <Constant Setting> - [12 Format and Configuration] - [4 Encoder correction])

>> The following Options input screen is displayed.

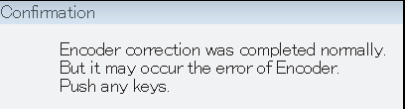

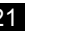

#### 21 **Press any keys.**

Spot<br>eldCo

>> The basic screen of the robot controller is displayed on the Virtual FD.

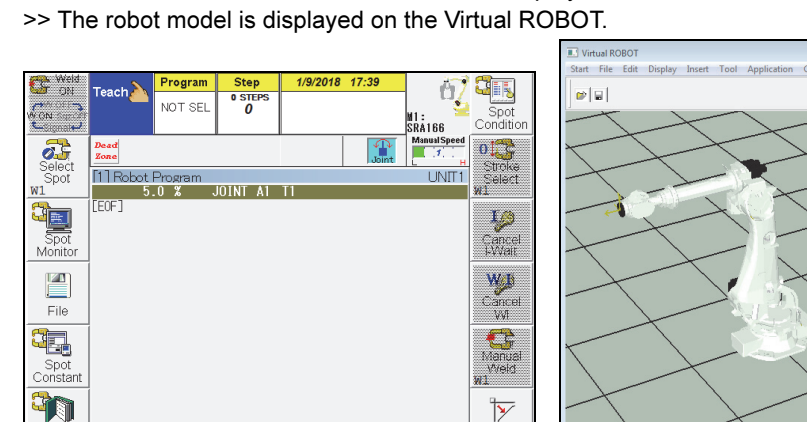

ACC

## 9.2 Operation example

In this section, the following operations are described using FD on Desk II.

- How to operate the robot manually
- How to teach a program (Programming operation)
- Check go operation
- How to playback a program

For details, refer to the instruction manual "BASIC OPERATIONS MANUAL".

### 9.2.1 Changing the operator class to **EXPERT**

In Virtual FD, an operator class can be set.

By setting an operator class, it is possible to hide or show a specific function or menu according to the skill level of the operator using the robot.

Normally, the operator class is set to **USER** when turning ON the controller power. So some functions are limited. Some operations introduced in this section require an operator class **EXPERT** or higher. In such a case, please change the operator class accordingly in advance.

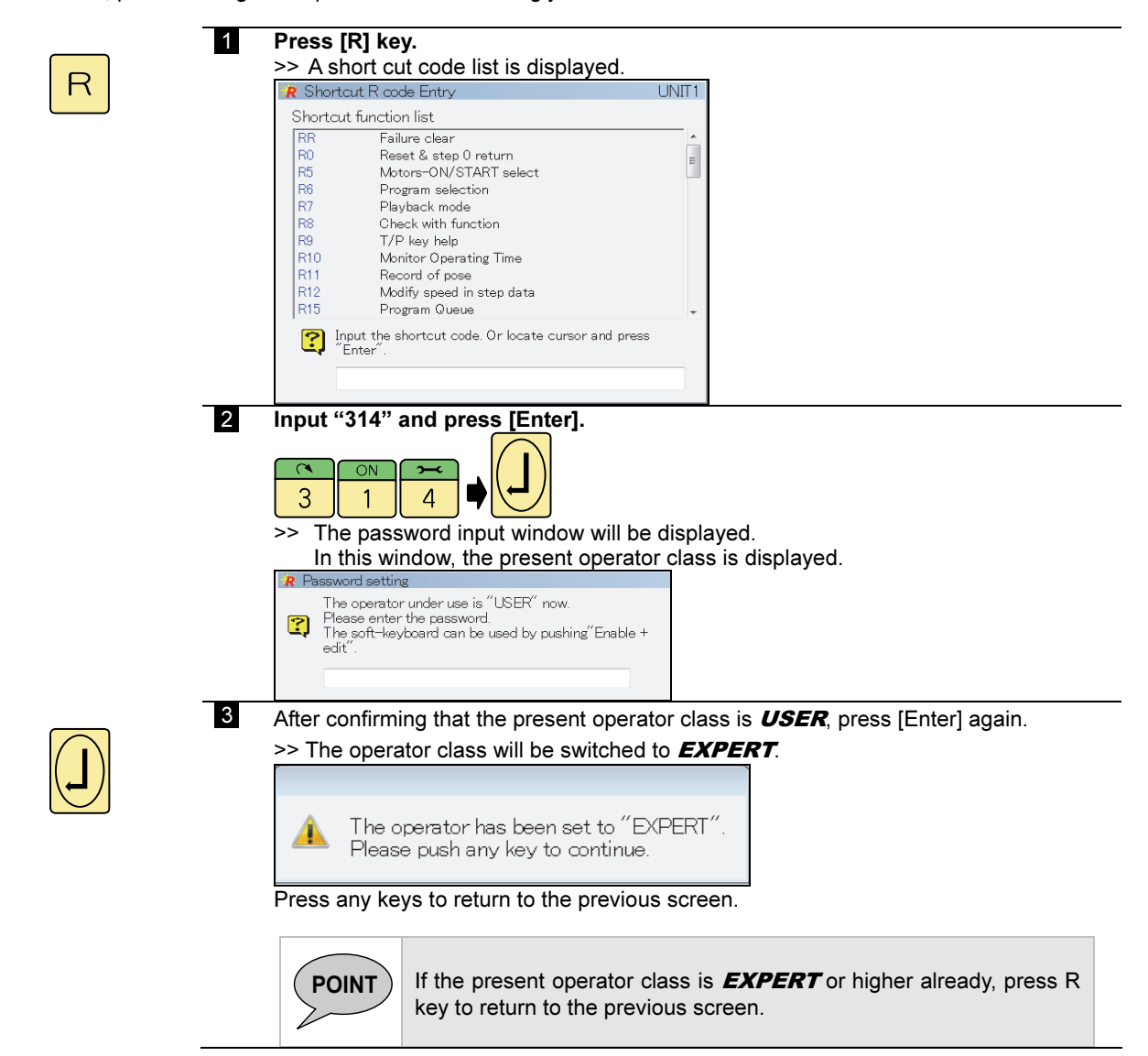

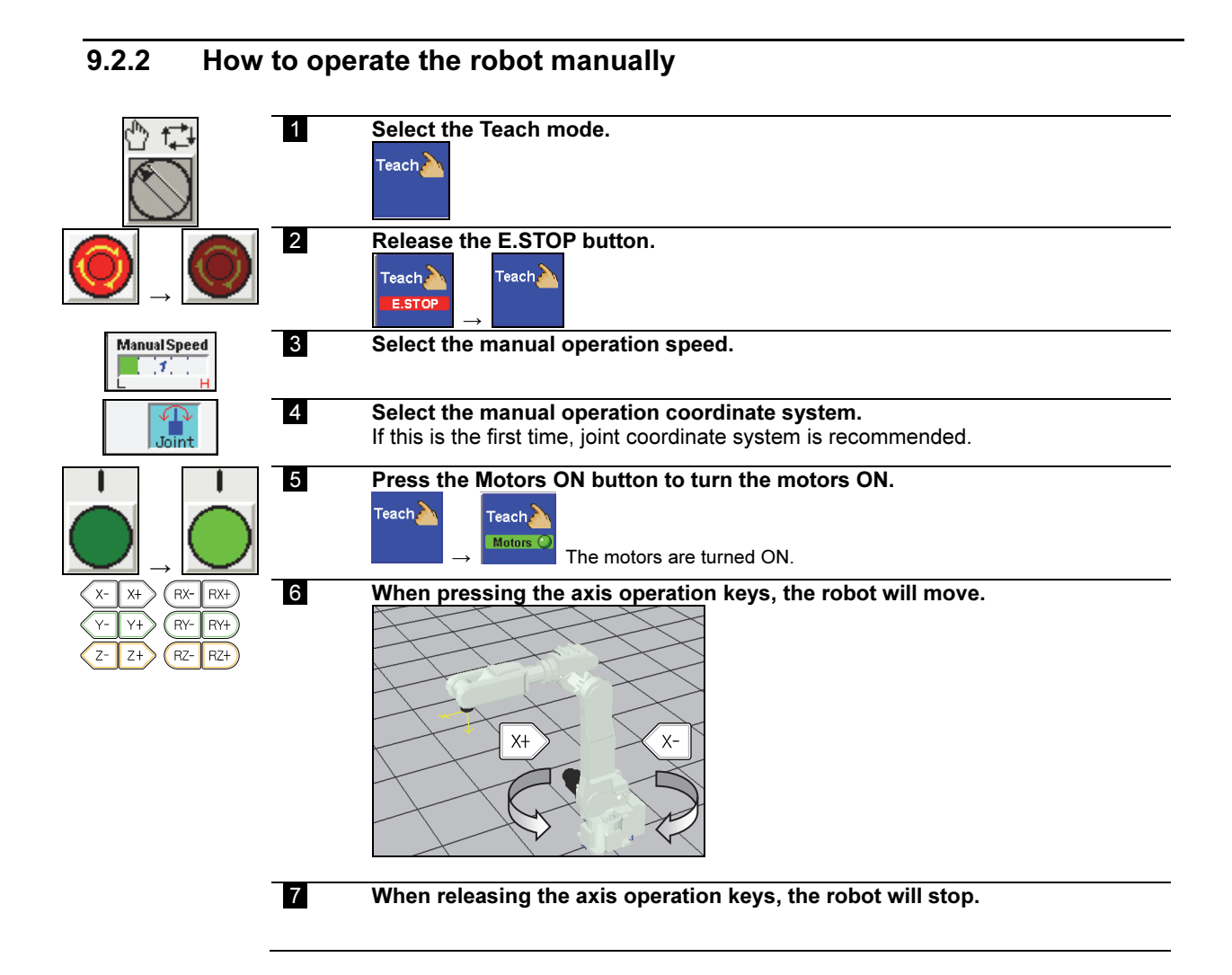

### 9-23

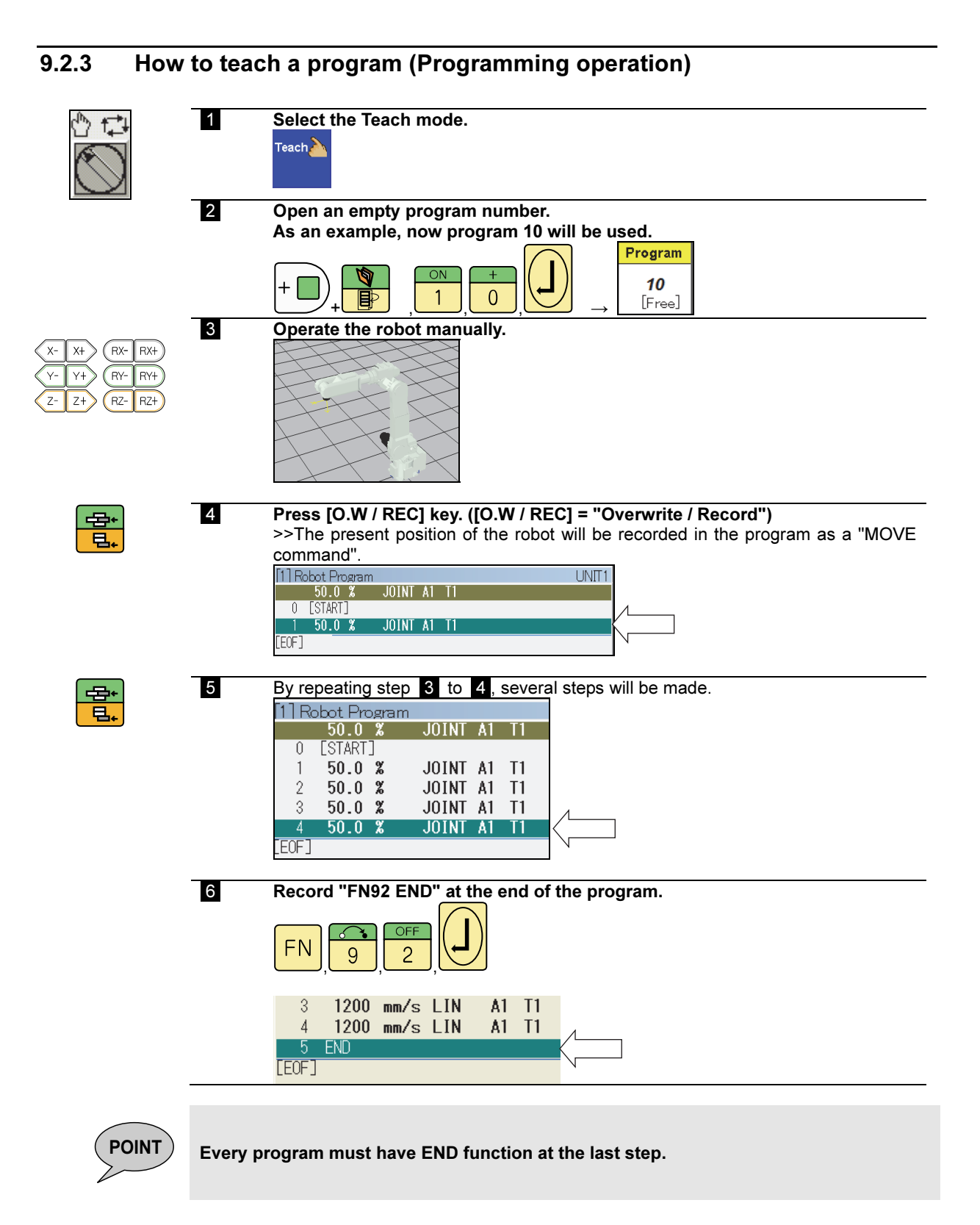
# 9.2.4 Check go operation

The recorded program can be checked by the following procedures step by step. This operetion is called as "CHECK GO operation".

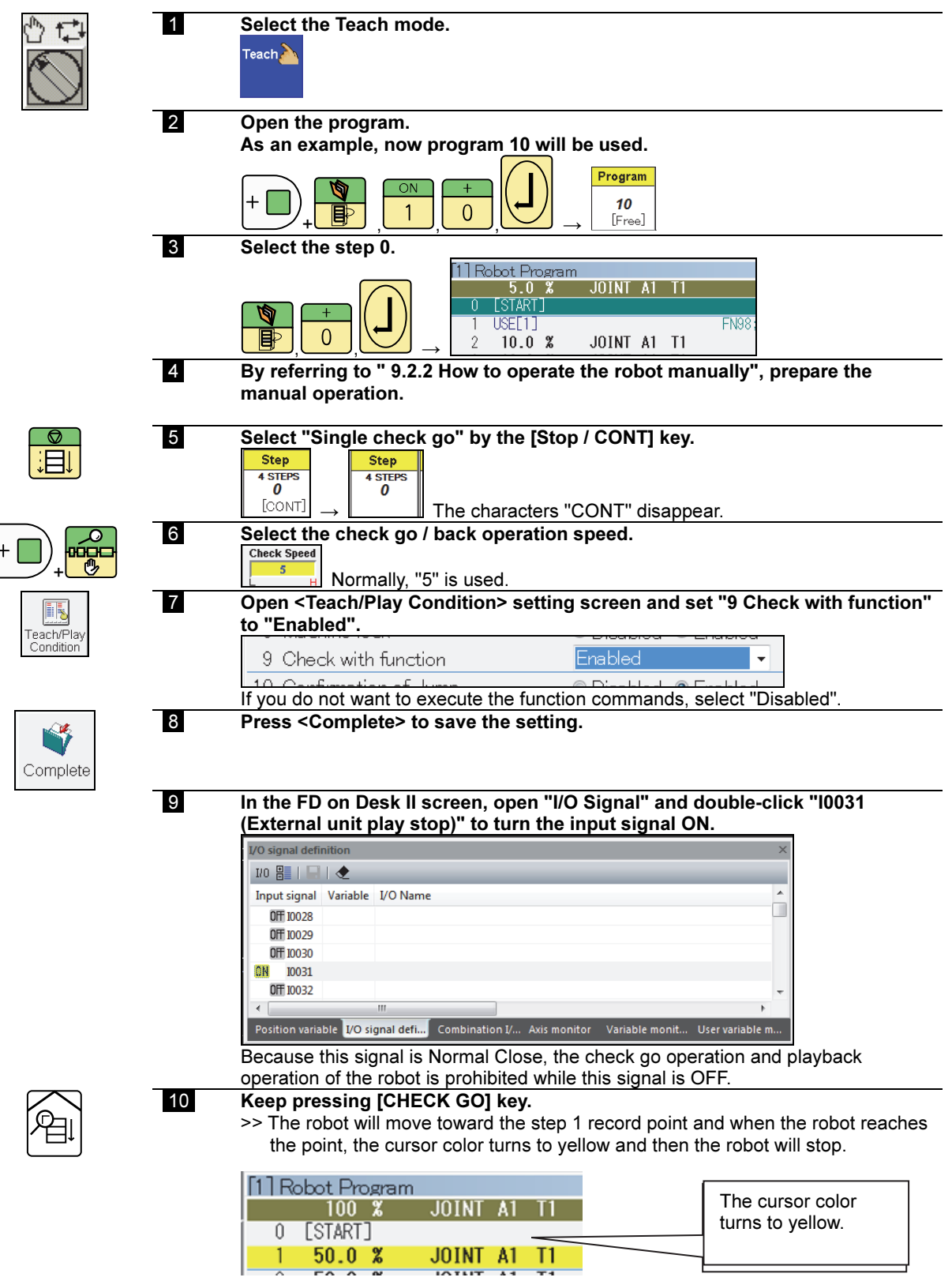

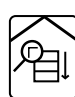

### 11 Release the [CHECK GO] key and then push the key again and keep pressing it.

>> The robot will move toward the position of the step 2.

(Supplement) If it is necessary to move the robot continuously, please turn ON "CONT" by referring to the procedure  $\blacktriangleright$  is "CONT" is ON, the robot will move continuously and make the shortcut motion based on the Accuracy setting of each step.

#### procedure shown below. Select the Teach mode. Teach $\sum$  $\overline{\phantom{a}}$  2 Open the program. As an example, now program 10 will be used. Program 10  $\ddag$  $[EX]$ + , , , → 3 Move the robot to the first MOVE command step using the CHECK GO operation with "CONT" = OFF setting. For details, see "9.2.4 Check go operation". 4 Select "Playback" mode using the Virtual IO window. Play **ICO**<br>back Roof 5 Release the E.STOP button. Play Kok Play **1995**  → → 8 **Press the Motors ON button to turn the motors ON.** Play **KOR**<br>back Cor Play- **125** Motors C  $\rightarrow$  $\rightarrow$ 9 Set the Playback speed override. At this time, select 30%.<br> $\int_{30\%}$ +  $\blacktriangleleft$ 100%  $-100$ I۰  $\blacksquare$ - 50 Override inn ∎∙ (NOTE) When using a real robot, 10% is recommended for safer Override operation. 10 Select the playback mode. In this case, select "Cycle". Œ Cycle + 11 In the FD on Desk II screen, open "I/O Signal" and double-click "I0031 (External unit play stop)" to turn the input signal ON.<br> $VQ$  signal definition  $10E \div 100$ Input signal Variable I/O Name **OFF 10028** OFF 10029 OFF 10030 **ON** 10031 OFF 10032 Position variable | I/O signal defi... Combination I/ User variable m Because this signal is Normal Close, the check go operation and playback operation of the robot is prohibited while this signal is OFF. 12 Press Start button. >> The program will start and the robot stops after executing the last step. 13 In case of functions like "FN5252 WAITI" etc., the robot will make signal LS waiting condition. This waiting condition can be canceled by the operation of Cancel<br>I-Wait [Enable] + [Cancel I-Wait]. +

## 9.2.5 Internal playback

To perform playback operation (internal playback) using the robot operation panel, please follow the

## 9.2.6 External playback (for experienced operators)

It is also possible to simulate an external playback operation using "I/O signal" in the FD on Desk II screen. This section helps you to understand the procedures for executing an external playback with external PLC etc.

For details, refer to the following instruction manuals also. "FD CONTROLLER INSTRUCTION MANUAL: SETUP" "FD CONTROLLER INSTRUCTION MANUAL: BASIC OPERATIONS"

> - To execute the Motors ON operation, the input signal "Motors ON external" will be used (not the Motors ON button on the robot operation panel). Because this signal is not assigned as the default setting, it is necessary to assign the signal in advance.

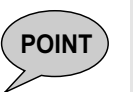

- In the same way, please use the input signal "External playback start" to start a program, instead of the Start button on the robot operation panel ("I0030" is assigned by default).
- For the program number selection, the teach pendant key operation is not used. Instead of that, the input signals of "Program selection bits" are used. 8 points from I0017 to I0024 (binary signals) are assigned by default.
- The operation of the Motors OFF and the Stop are common between the internal mode and the external mode. And the Emergency stop can be used in both modes.

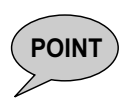

(Reference) The program number conversion from decimal value to the binary value  $10 = 8 + 2 = 1 \times 2^3 + 0 \times 2^2 + 1 \times 2^1 + 0 \times 2^0 = 00001010$ 

Therefore, each signal must be like the following

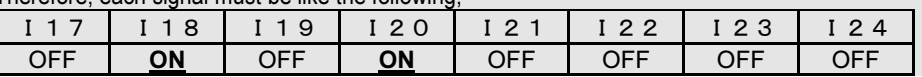

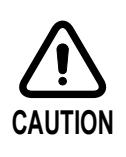

Because the "Program selection bits" are plural combination signals, it is possible to use a "Program strobe" signal that determines the timing of reading the signals. However, in this example, the "Program strobe" signal is not used. In this example, the program number is immediately determined when the "External playback start" signal is turned ON. In the simulation of the FD on Desk II, the timing dispersion of the input signals does not matter. But in the case of the real robot and the controller, if the "Program selection bits" signals are not stable, an unexpected program number may be selected when the "External playback start" signal or the "Program strobe" signal is turned ON. Please use caution. (As an example, it is recommended to leave 100 ms or more after inputting the "Program selection bits" signals.)

#### (Reference) Internal playback and external playback

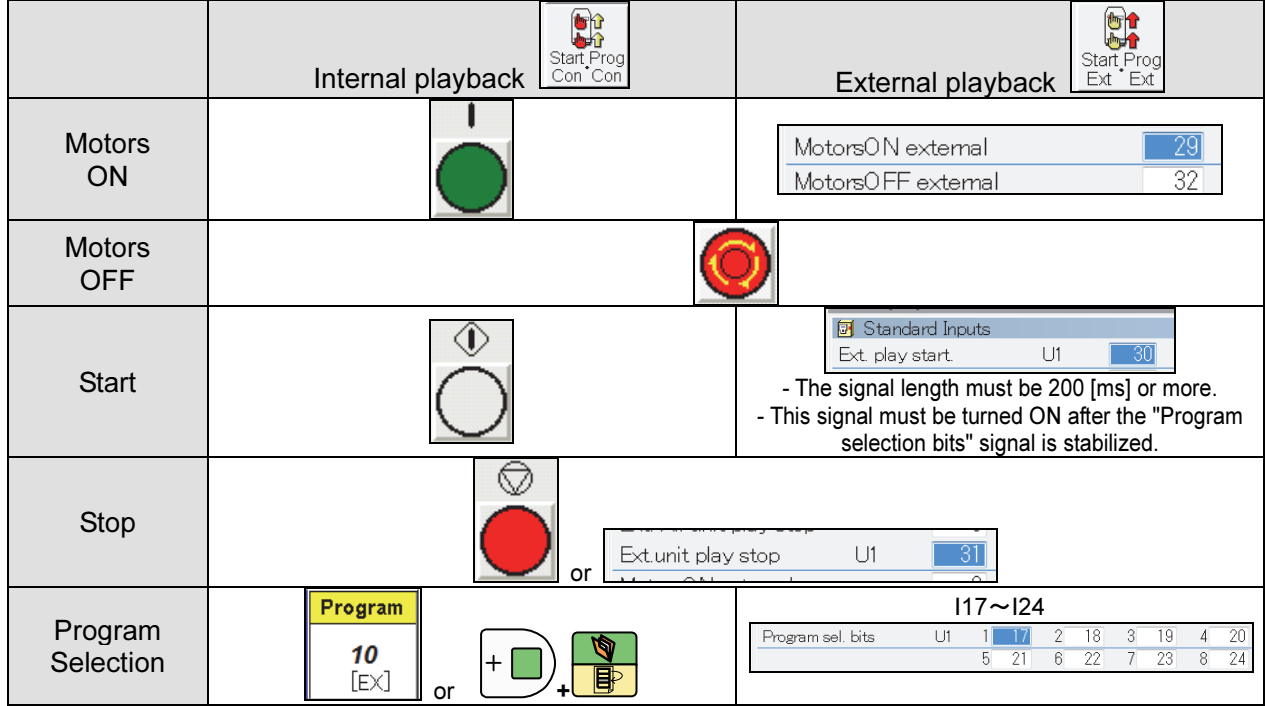

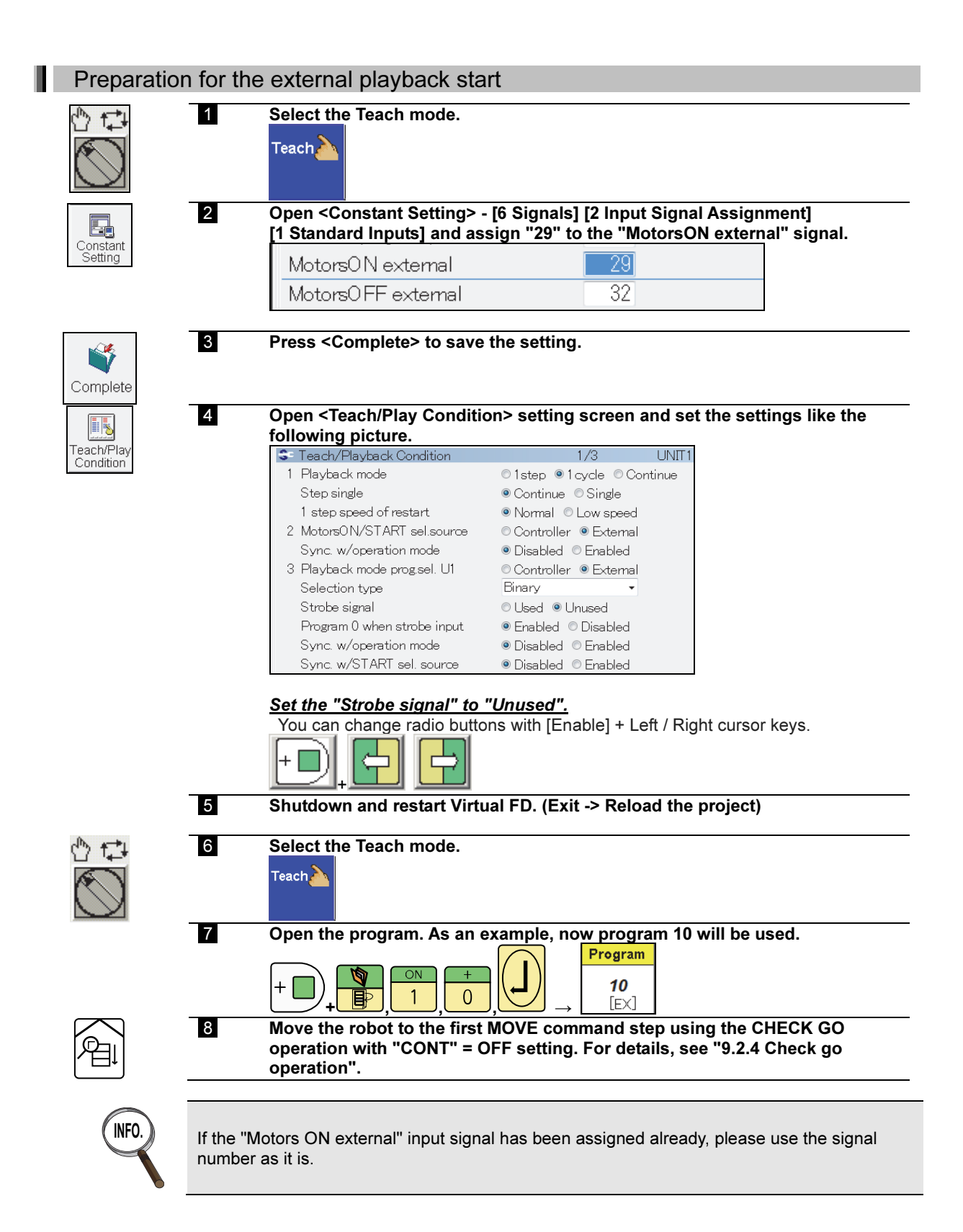

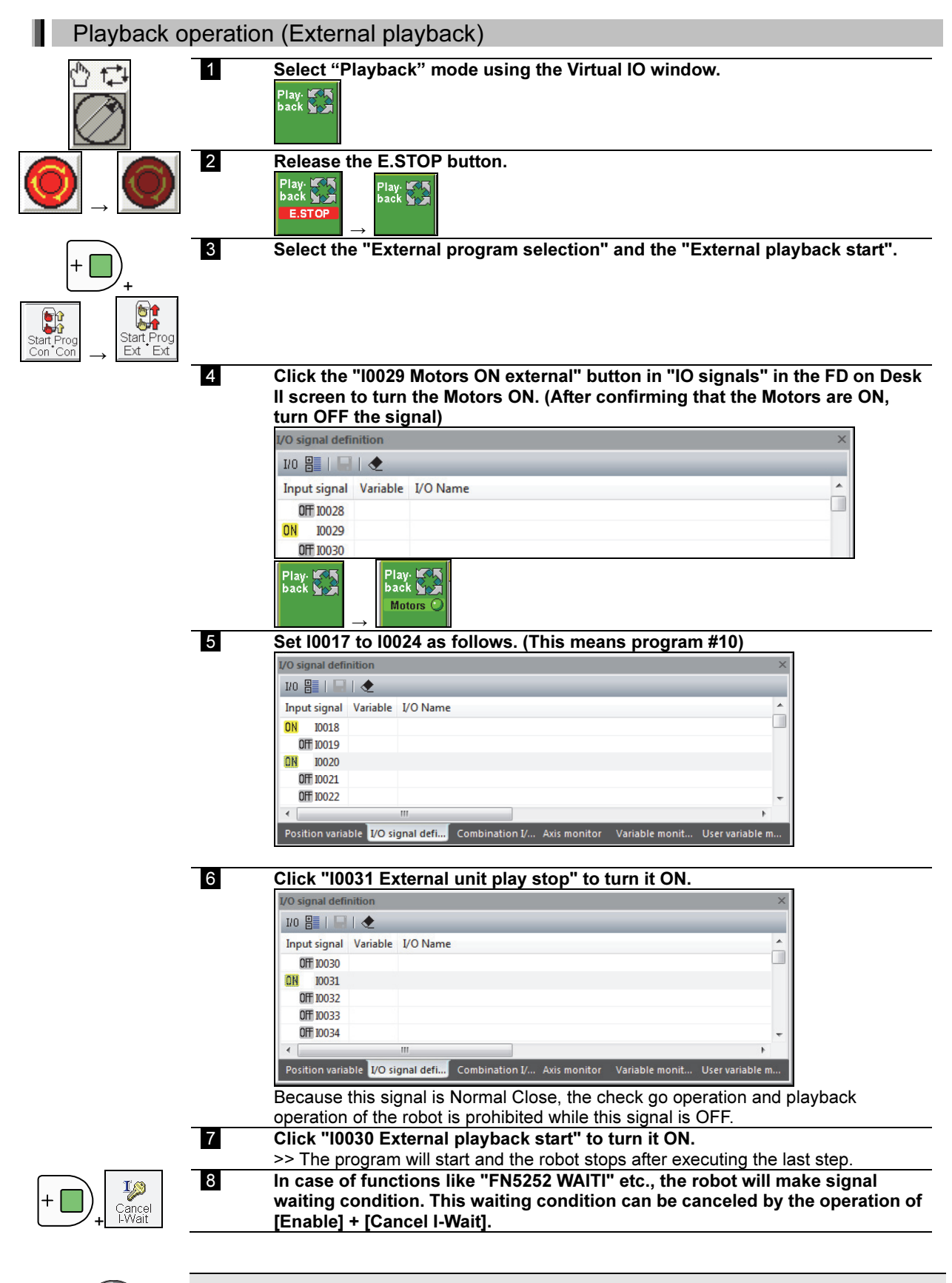

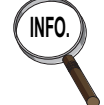

When using FD on Desk II with restored backup data of the actual equipment, assigned signal numbers may be different from those shown in this example.

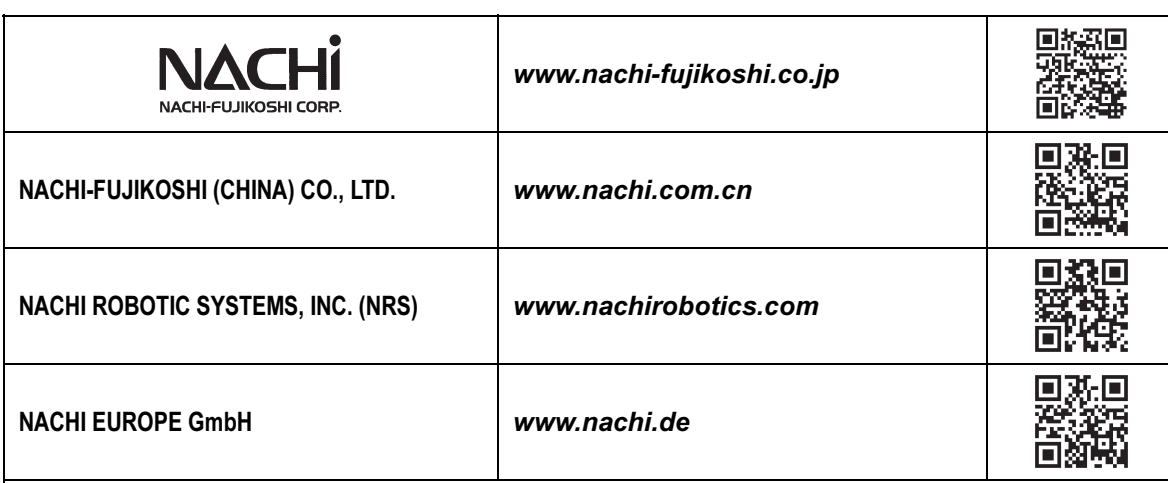

• Concerning the Contact list, please refer to "Contact list (TFDJP-254)".

• NACHI-FUJIKOSHI CORP. holds all rights of this document. No part of this manual may be photocopied or reproduced in any form without prior written consent from NACHI-FUJIKOSHI CORP. Contents of this document may be modified without notice. Any missing page or erratic pagination in this document will be replaced.

 In case that an end user uses this product for military purpose or production of weapon, this product may be liable for the subject of export restriction stipulated in the Foreign Exchange and Foreign Trade Control Law. Please go through careful investigation and necessary formalities for export.

This is an original instruction.

**NACHI-FUJIKOSHI CORP. ©**